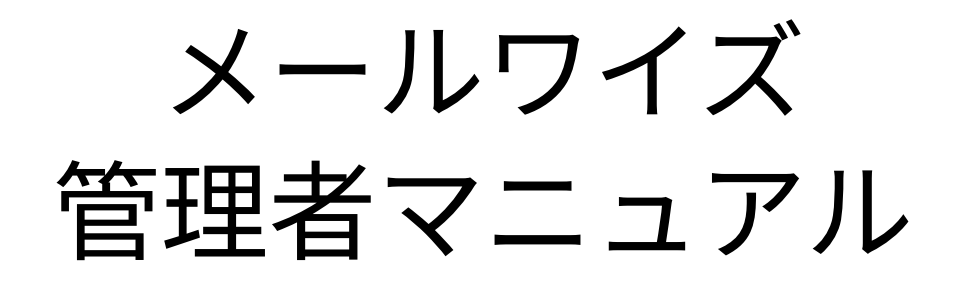

# **商標について**

記載された商品名、各製品名は各社の登録商標または商標です。また、当社製品には他社の • 著作物が含まれていることがあります。 個別の商標・著作物に関する注記については、弊社のWebサイトを参照してください。 <https://cybozu.co.jp/logotypes/other-trademark/> なお、本文および図表中では、(TM)マーク、(R)マークは明記していません。

# 目次

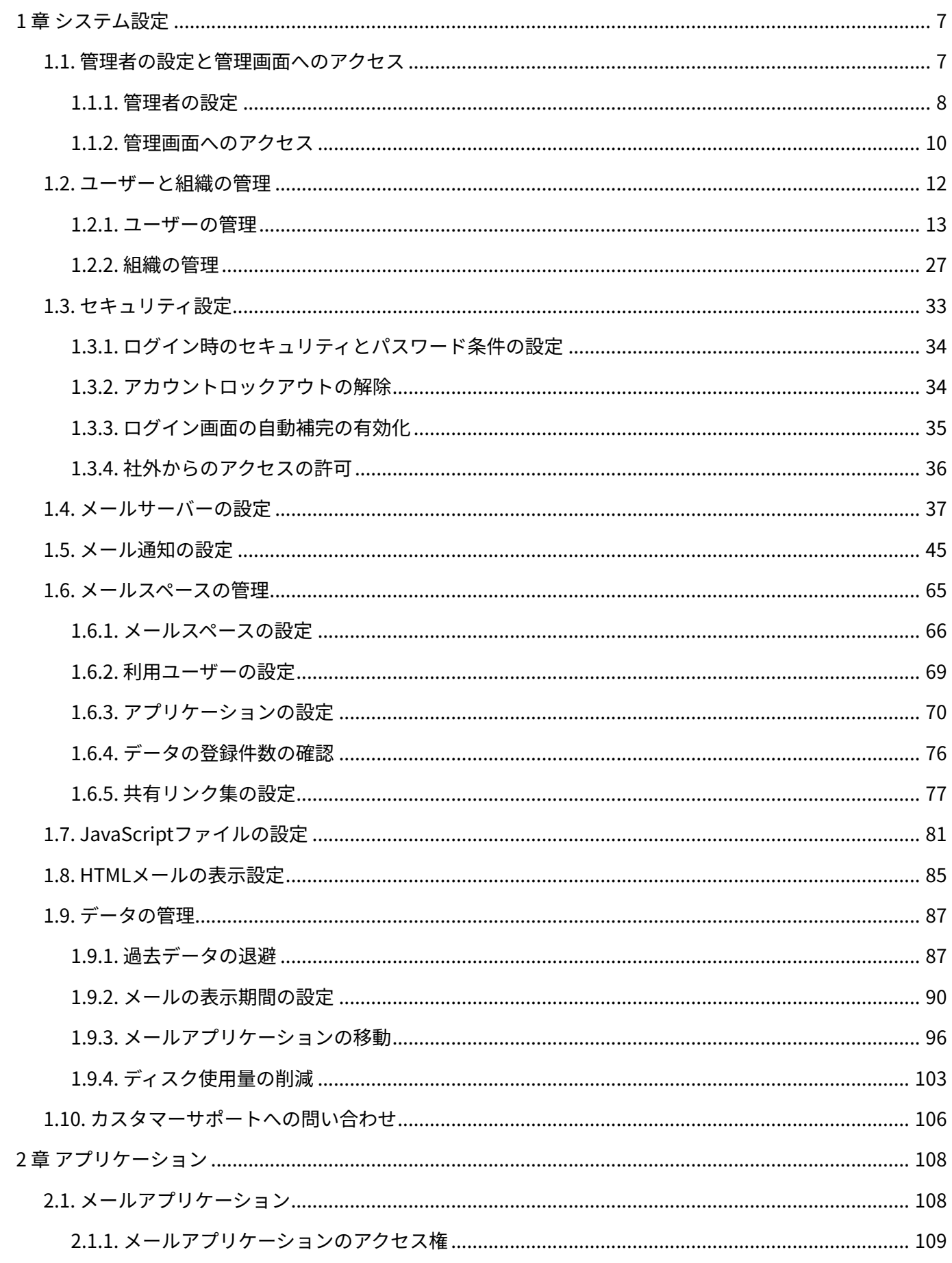

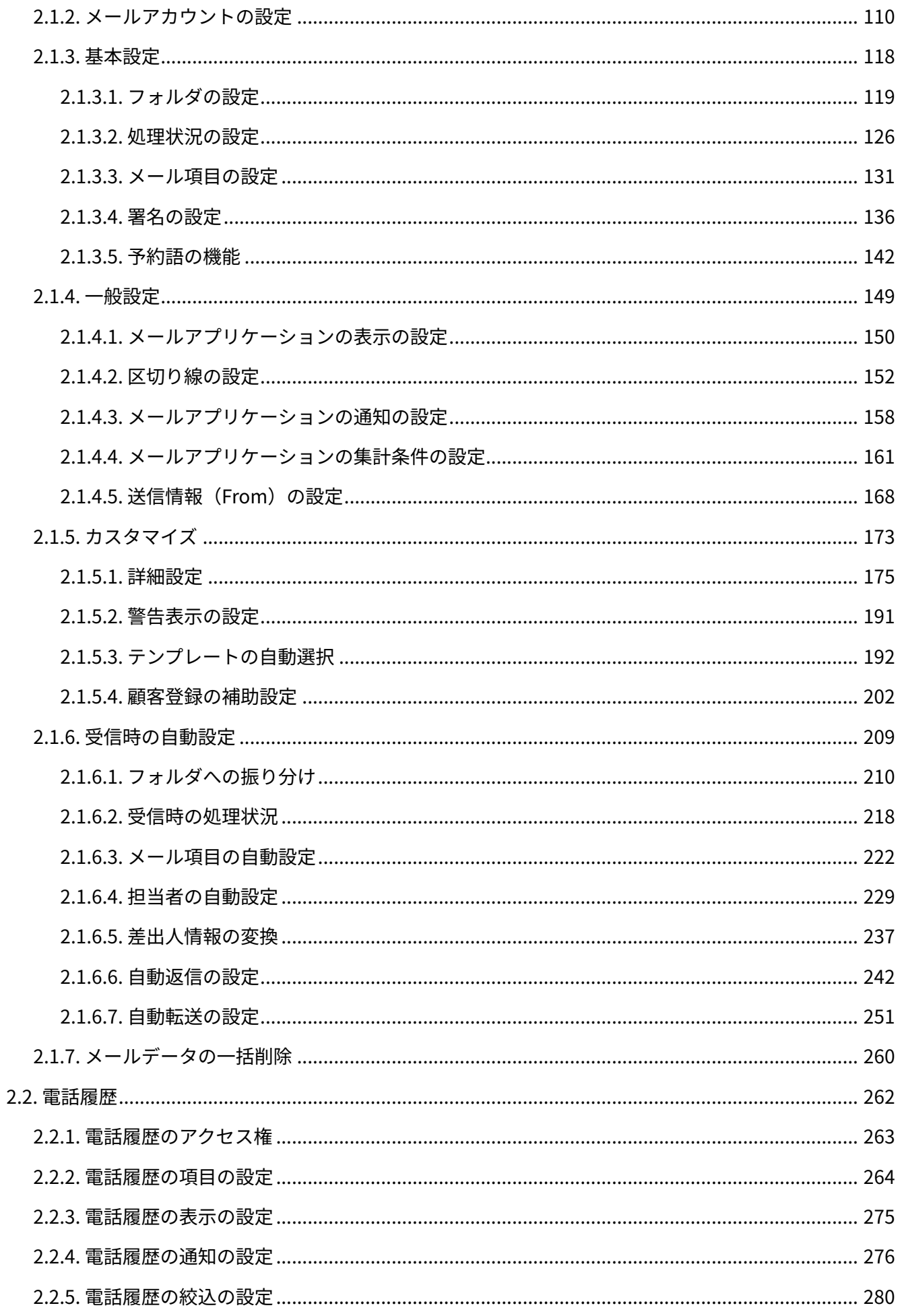

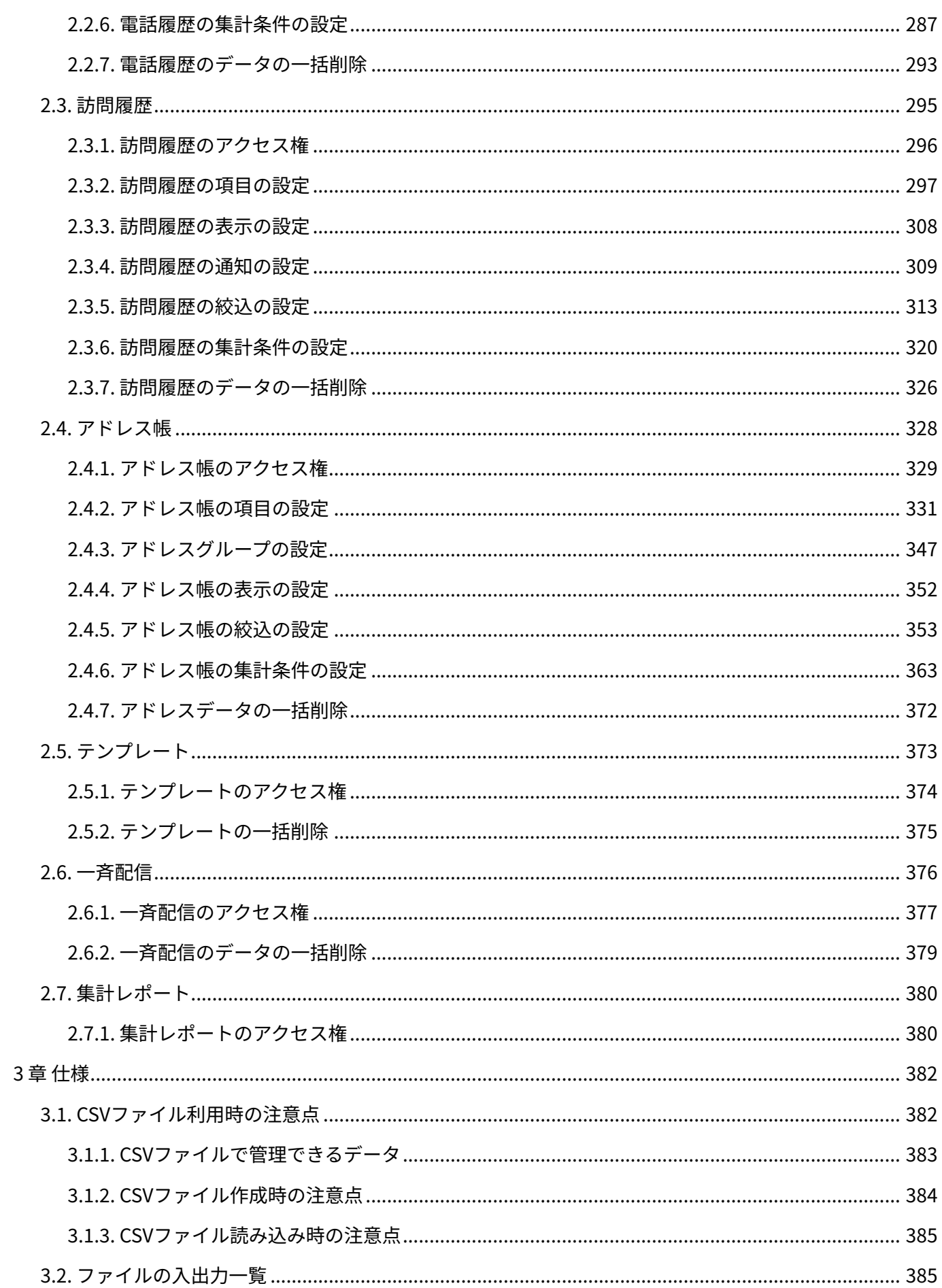

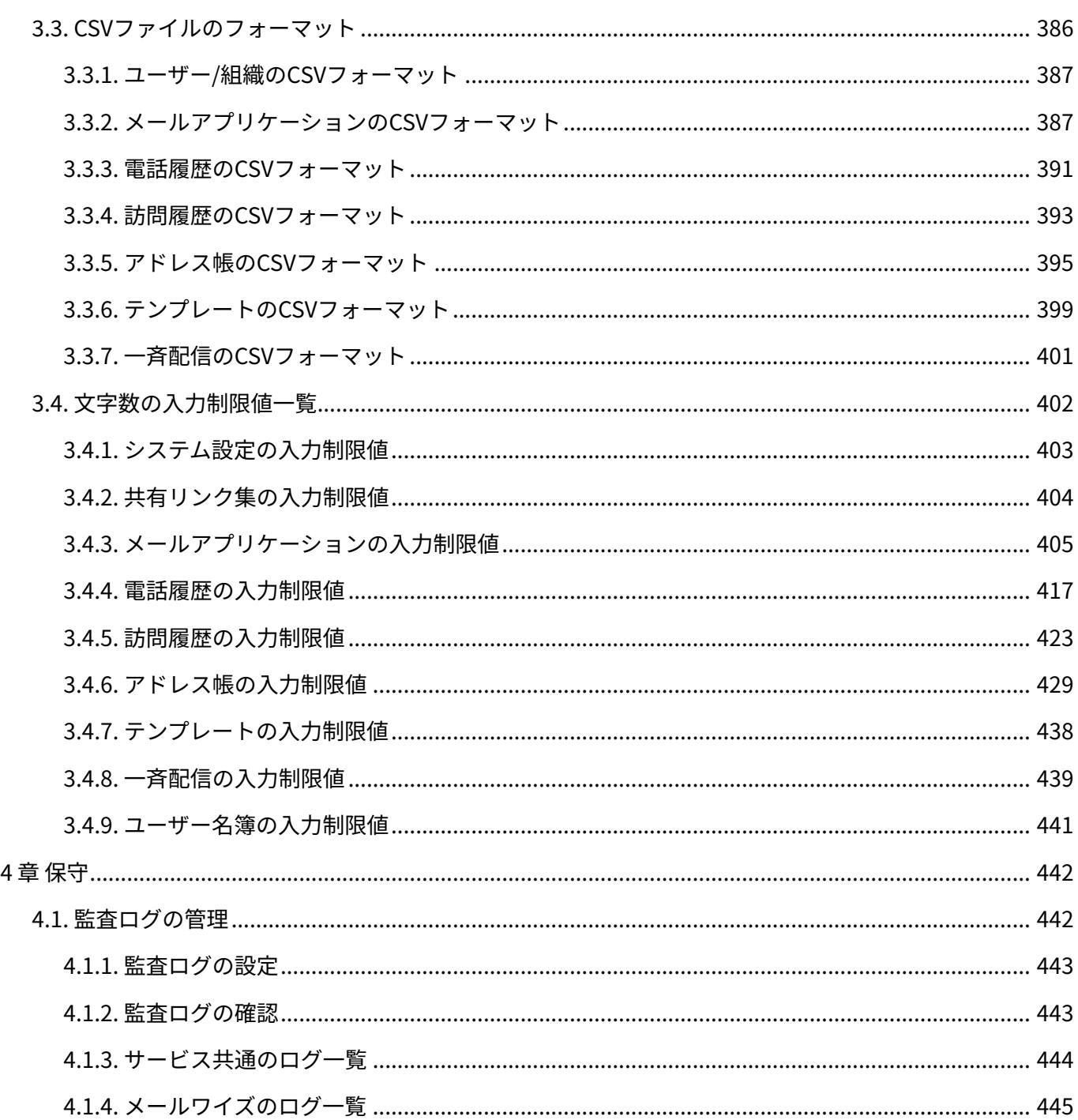

# <span id="page-6-0"></span>1 章 システム設定

システム管理者が行う、メールワイズのシステム設定を説明します。

## **関連ページ**

- <u>[管理者の設定\(8ページ\)](#page-7-0)</u>
- <u>[管理画面へのアクセス\(10ページ\)](#page-9-0)</u>
- <u>[ユーザーの管理\(13ページ\)](#page-12-0)</u>
- •<u>[組織の管理\(27ページ\)](#page-26-0)</u>
- <u>[メールスペースの管理\(65ページ\)](#page-64-0)</u>

# <span id="page-6-1"></span>1.1. 管理者の設定と管理画面へのアクセス

管理者の設定と管理画面へのアクセス方法を説明します。

## **関連ページ**

- <u>[ログイン画面をお気に入りに登録する方法](https://jp.cybozu.help/m/ja/intro/first/favorite.html)</u>
- <u>[ログイン/ログアウト](https://jp.cybozu.help/m/ja/user/basic/login.html)</u>
- <u>[管理者の設定\(8ページ\)](#page-7-0)</u>
- <u>[管理画面へのアクセス\(10ページ\)](#page-9-0)</u>
- <u>[試用/購入直後にシステム管理者が行うこと](https://jp.cybozu.help/m/ja/intro/first/admin.html)</u>

# <span id="page-7-0"></span>1.1.1. 管理者の設定

メールワイズに関連する管理者には、次の3種類があります。

#### **cybozu.com共通管理者** •

ユーザーの追加やセキュリティの設定など、サイボウズのクラウドサービス全体に共通する 設定を管理します。

**システム管理者** •

メールワイズ全体のシステムを管理するユーザーです。cybozu.com共通管理者が、メールワ イズのシステム管理者になります。

システムに関する設定や機能管理は、システム設定画面から操作します。

#### **運用管理者** •

システム管理者によって、アプリケーションの運用を任されたユーザーです。メールスペース ごとに設定します。

運用管理の設定や機能は、運用管理画面から操作します。

#### **cybozu.com共通管理とは?**

ユーザーや組織の情報など、サイボウズのクラウドサービスを利用する際に必要な次の情報を一 元管理する機能です。

- ユーザー •
- 組織 •
- ユーザーの利用サービス •
- 会社情報 •
- クラウドサービスへのログイン方法
- パスワードポリシー •
- cybozu.com共通管理者(メールワイズのシステム管理者)

cybozu.com共通管理で設定した情報は、メールワイズだけでなく、ほかのサイボウズのクラウド サービスでも共通して使用されます。

<span id="page-7-1"></span>cybozu.com共通管理の操作は、[cybozu.comヘルプ](https://jp.cybozu.help/general/ja/index.html)を参照してください。

## システム管理者を設定する

メールワイズのシステム管理者を設定します。メールワイズのシステム管理者は、ユーザーやセ キュリティ設定など、メールワイズのシステム全体を管理するユーザーです。 cybozu.com共通管理者が、自動的にメールワイズのシステム管理者に設定されます。

#### **操作手順:**

- **ヘッダーの歯車アイコンをクリックします。 1.**
- **[cybozu.com共通管理]をクリックします。 2.**

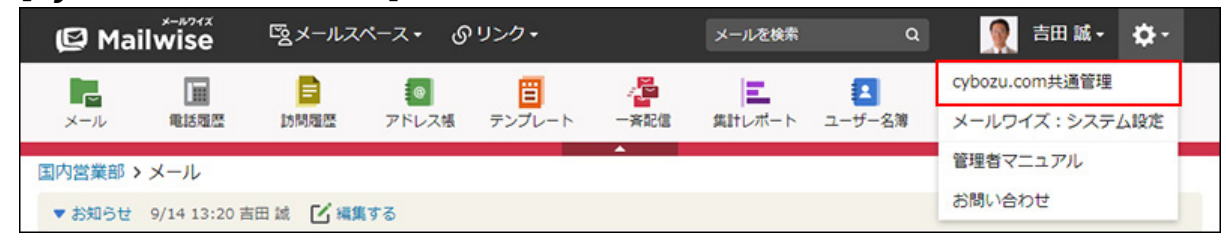

**cybozu.com共通管理で、システム管理者を設定します。 3.** 

詳細は、cybozu.comヘルプの[cybozu.com共通管理者の設定](https://jp.cybozu.help/general/ja/id/0208.html)を参照してください。

## <span id="page-8-0"></span>運用管理者を設定する

メールスペースごとに運用管理者を設定します。運用管理者は、システム管理者からアプリケー ションの運用を任されたユーザーです。

### **操作手順:**

- **ヘッダーの歯車アイコンをクリックします。 1.**
- **[メールワイズ:システム設定]をクリックします。 2.**

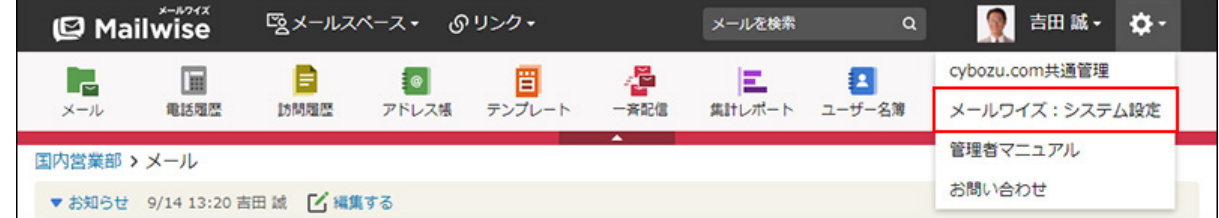

- **左ペインで、目的の (メールスペース名) をクリックします。 3.**
- **「基本設定」セクションの アクセス権 をクリックします。 4.**
- **変更する をクリックします。 5.**
- **「運用管理アクセス権」セクションで、必要な項目を設定します。 6.**

次のいずれかを選択します。

- (メールスペース名)の利用ユーザー全員: 目的のメールスペースの利用ユーザー全員を運用管理者に設定する場合に選択しま す。
- 特定のユーザー(選択してください): 指定するユーザーのみを運用管理者に設定する場合に選択します。 あわせて、運用管理者に設定するユーザーを選択します。

**設定内容を確認し、 変更する をクリックします。 7. 設定内容を確認し、** 

# <span id="page-9-0"></span>1.1.2. 管理画面へのアクセス

メールワイズでは、次の管理画面を使用します。

システム設定画面: •

メールワイズ全体のシステムを管理します。

• 運用管理画面:

各メールスペース内のアプリケーションを管理します。

メールスペースについての詳細は[、メールスペースとは?\(65ページ\)を](#page-64-1)参照してください。

cybozu.com共通管理: •

ユーザーの追加やセキュリティの設定など、サイボウズのクラウドサービス全体に共通する 設定を管理します。

## システム設定画面にアクセスする

システム設定画面にアクセスします。

システム管理者(cybozu.com共通管理者に設定されているユーザー)のみアクセスできます。 [システム管理者を設定する\(8ページ\)方](#page-7-1)法を参照して、システム管理者を設定してください。

**操作手順:**

- **ヘッダーの歯車アイコンをクリックします。 1.**
- **[メールワイズ:システム設定]をクリックします。 2.**

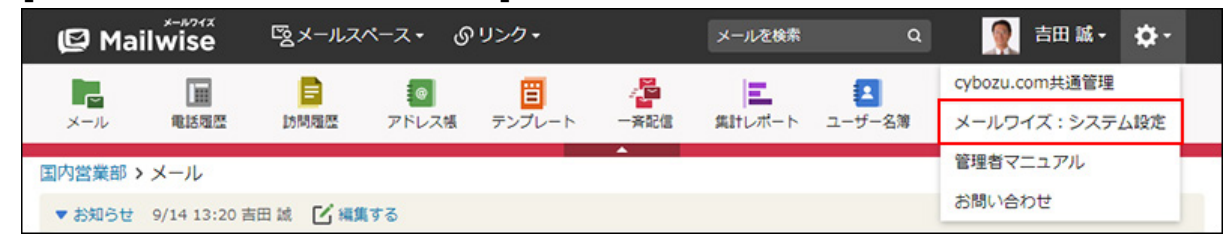

# 運用管理画面にアクセスする

運用管理画面にアクセスします。

運用管理者は、システム管理者からアプリケーションの運用管理権限を与えられたユーザーで す。初期設定では、すべてのユーザーが運用管理者に設定されています。

運用管理画面にアクセスできるユーザーを制限する場合は[、運用管理者を設定する\(9ページ\)方](#page-8-0)法 を参照して、運用管理者を設定してください。

**操作手順:**

- **ヘッダーの[メールスペース]をクリックします。 1.**
- **[運用管理]をクリックします。 2.**

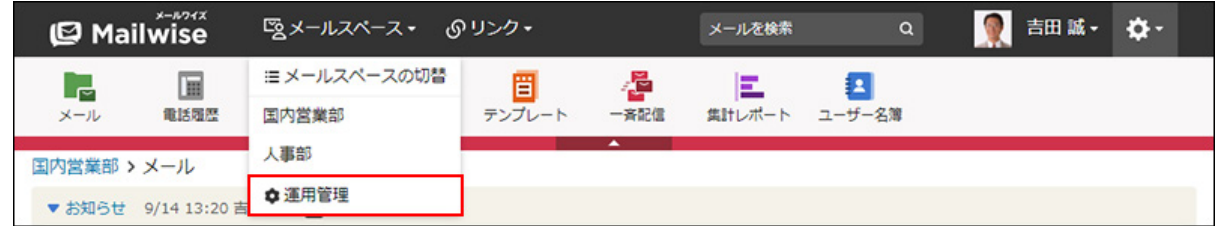

[運用管理]が表示されない場合は、運用管理アクセス権を持っているメールスペースに切 り替えたあと、同様の操作を行ってください。

# cybozu.com共通管理にアクセスする

cybozu.com共通管理にアクセスします。

cybozu.com共通管理者に設定されているユーザーのみアクセスできます。

cybozu.comヘルプの[cybozu.com共通管理者の設定](https://jp.cybozu.help/general/ja/id/0208.html)を参照して、cybozu.com共通管理者を設定 してください。

**操作手順:**

- **ヘッダーの歯車アイコンをクリックします。 1.**
- **[cybozu.com共通管理]をクリックします。 2.**

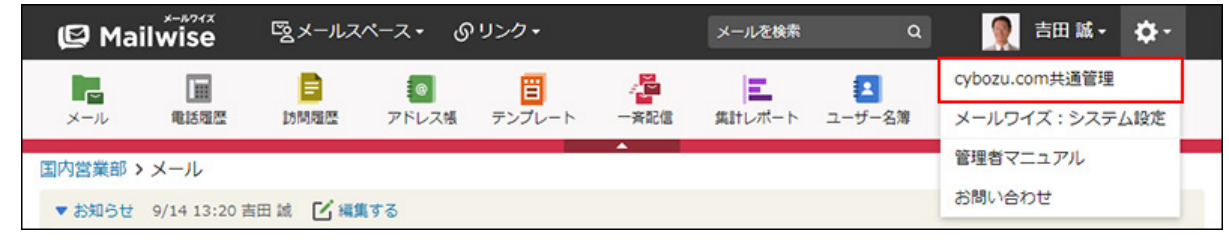

**cybozu.com共通管理で、必要な項目を設定します。 3.** 

cybozu.com共通管理でできることについての詳細は、cybozu.comヘルプ[の管理者ヘルプ](https://jp.cybozu.help/general/ja/id/0202.html) を参照してください。

# <span id="page-11-0"></span>1.2. ユーザーと組織の管理

メールワイズのユーザーと組織は、cybozu.com共通管理で管理します。

## **関連ページ**

- <u>[ユーザーの管理\(13ページ\)](#page-12-0)</u>
- •<u>[組織の管理\(27ページ\)](#page-26-0)</u>

# <span id="page-12-0"></span>1.2.1. ユーザーの管理

cybozu.com共通管理で、メールワイズの利用ユーザーを管理します。

## ユーザーを追加する

cybozu.com共通管理で、ユーザーを追加します。

### **操作手順:**

- **ヘッダーの歯車アイコンをクリックします。 1.**
- **[cybozu.com共通管理]をクリックします。 2.**

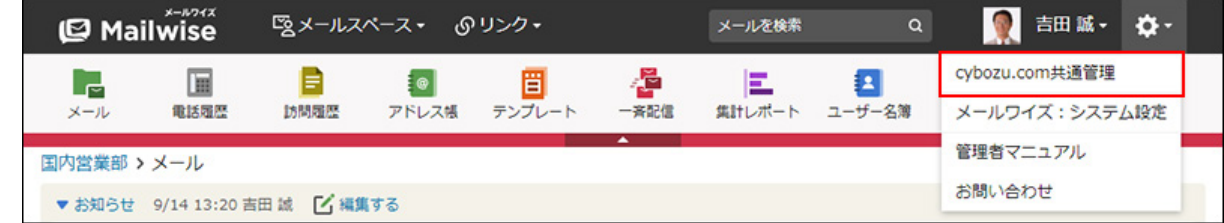

**cybozu.com共通管理で、ユーザーを追加します。 3.** 

追加したユーザーに、パスワードとログイン方法をメールで送信できます。 詳細は、cybozu.comヘルプの[ユーザーを追加する](https://jp.cybozu.help/general/ja/id/020218.html)方法を参照してください。

### **補足**

- 次の操作でも、cybozu.com共通管理にアクセスできます。
	- ヘッダーの歯車アイコンをクリックします。 **1.**
	- **2.** [メールワイズ:システム設定]をクリックします。

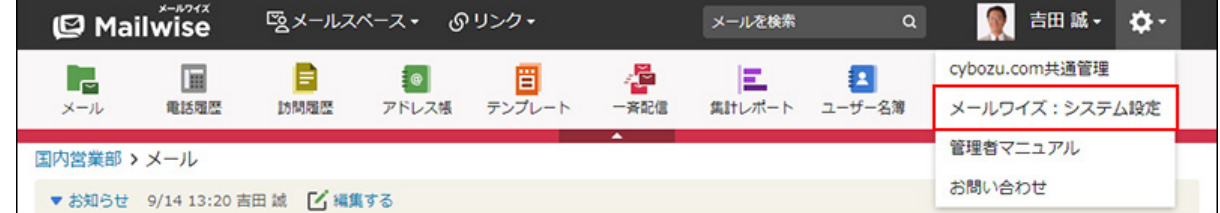

- **3.** 左ペインで、 O 全般 をクリックします。
- 「ユーザー管理」セクションの **ユーザーと組織(cybozu.com共通管理) 4.**  をクリックします。
- cybozu.com共通管理の「ユーザーの追加」画面の一部の項目は、メールワイズに反映され ません。
- 追加したユーザー情報は、メールワイズの <mark>ヨイ</mark> ユー**ザー名簿** で確認できます。

## ユーザー情報を変更する

cybozu.com共通管理で、ユーザー情報を変更します。

### **補足**

cybozu.com共通管理者だけがユーザー情報を変更する場合は、ユーザーによる変更を禁止 • します。詳細は、cybozu.comヘルプ[のプロフィールの変更を許可する](https://jp.cybozu.help/general/ja/id/020463.html)方法を参照してくだ さい。

**操作手順:**

- **ヘッダーの歯車アイコンをクリックします。 1.**
- **[cybozu.com共通管理]をクリックします。 2.**

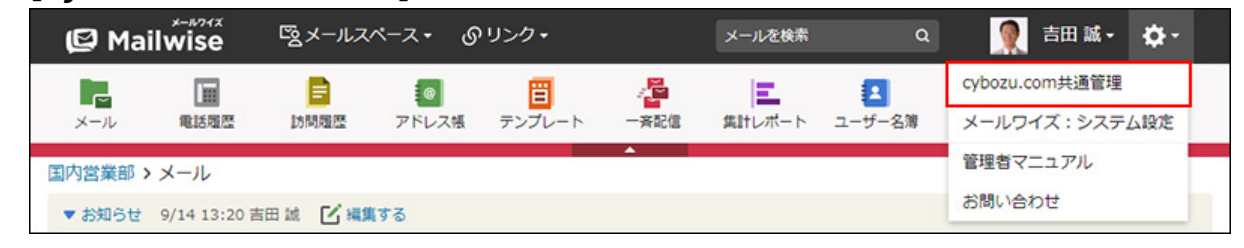

## **cybozu.com共通管理で、ユーザー情報を変更します。 3.**

詳細は、cybozu.comヘルプの[ユーザー情報の変更](https://jp.cybozu.help/general/ja/id/020232.html)を参照してください。

# ログイン名やパスワードを変更する

サイボウズのクラウドサービスにログインする場合は、ログイン名とパスワードの入力が必須で す。

ユーザーがパスワードを忘れてログインできない場合や、ユーザー自身でパスワードの再設定が できない場合は、cybozu.com共通管理者が新しいパスワードを設定し、ユーザーに連絡します。

### **操作手順:**

- **ヘッダーの歯車アイコンをクリックします。 1.**
- **[cybozu.com共通管理]をクリックします。 2.**

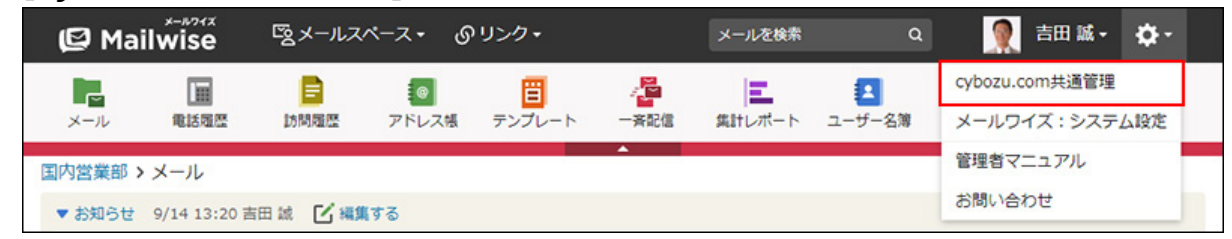

## **cybozu.com共通管理で、ログイン名やパスワードを変更します。 3.**

パスワードを変更した場合は、ユーザーに新しいパスワードをメールで送信できます。 詳細は、cybozu.comヘルプの[変更したパスワードをメールで送信する](https://jp.cybozu.help/general/ja/id/020239.html#modify_pw_2030)方法を参照してく ださい。

#### **補足**

• システム管理者は、ユーザー自身でパスワードの再設定ができるように設定できます。 詳細は、cybozu.comヘルプの[パスワードのリセットをユーザーに許可する](https://jp.cybozu.help/general/ja/id/02056.html)方法を参照して ください。

# 最初に表示する項目を変更する

優先する組織やメールスペースを変更します。

#### **注意**

• 優先する組織やメールスペースは、ユーザーの設定が優先されます。システム管理者が設 定を変更したあと、ユーザー側で更新できます。

# 優先する組織を変更する

cybozu.com共通管理で、ユーザーの優先する組織を変更します。

優先する組織を設定すると、ユーザー名簿など、ユーザーが一覧で表示される画面に、設定した 組織のメンバーが優先的に表示されます。

メールワイズに登録されている組織やユーザーが多い場合に、よく使う組織や所属する組織を設 定しておくと便利です。

#### **操作手順:**

## **ヘッダーの歯車アイコンをクリックします。 1.**

**[cybozu.com共通管理]をクリックします。 2.** 

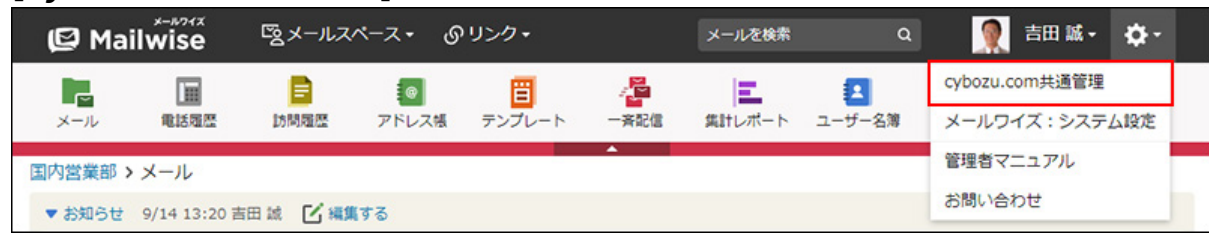

**cybozu.com共通管理で、優先する組織を変更します。 3.** 

詳細は、cybozu.comヘルプの[「優先する組織」を変更する方](https://jp.cybozu.help/general/ja/id/020233.html#modify_division_20)法を参照してください。

## 最初に表示するメールスペースを変更する

最初に表示するメールスペースを設定すると、メールワイズにログインした時に、設定したメー ルスペースの画面が優先的に表示されます。初期値は「(未設定)」です。 メールワイズに登録されているメールスペースが多い場合に設定しておくと便利です。

### **補足**

• 最初に表示するメールスペースは、2つ以上のメールスペースを使用している場合に設定で きます。

### **操作手順:**

- **ヘッダーの歯車アイコンをクリックします。 1.**
- **[メールワイズ:システム設定]をクリックします。 2.**

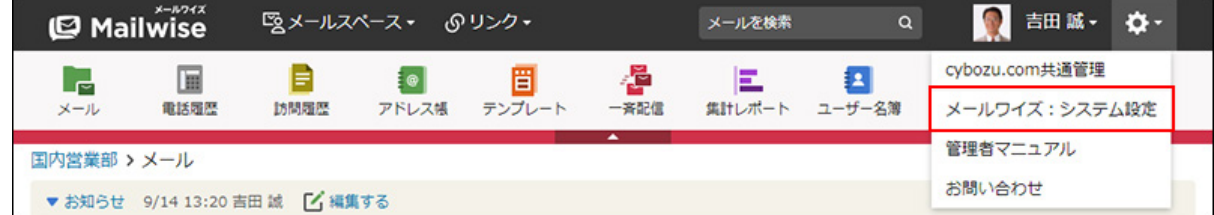

## **左ペインで、 全般 をクリックします。 3.**

- **「ユーザー管理」セクションの ユーザーの表示順と最初に表示する項目 を 4. クリックします。**
- **最初に表示するメールスペースを変更するユーザーの 最初に表示する項目 5. をクリックします。**
- **ドロップダウンリストから、最初に表示するメールスペースを選択し、 6. 変更する をクリックします。**

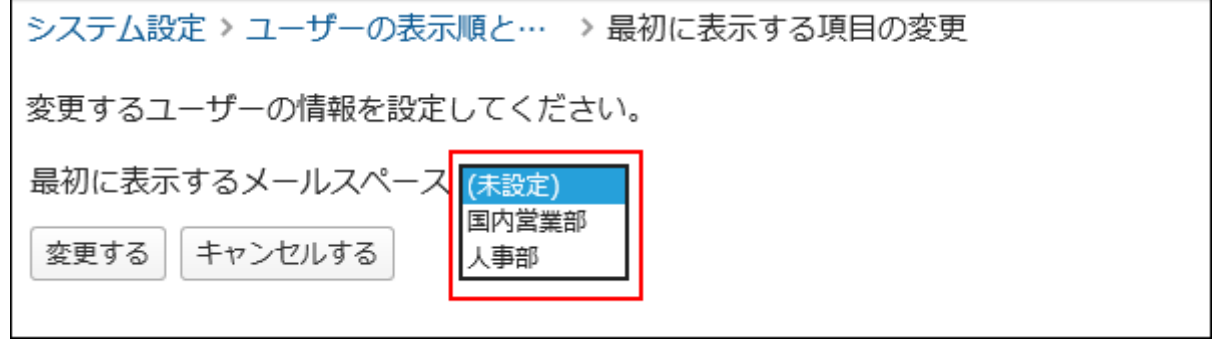

# ユーザーの個人設定を変更する

ユーザーの個人設定を変更します。

システム管理者が操作できるユーザーの個人設定は、メールスペースごとの「カスタマイズ」セ クション内の項目です。

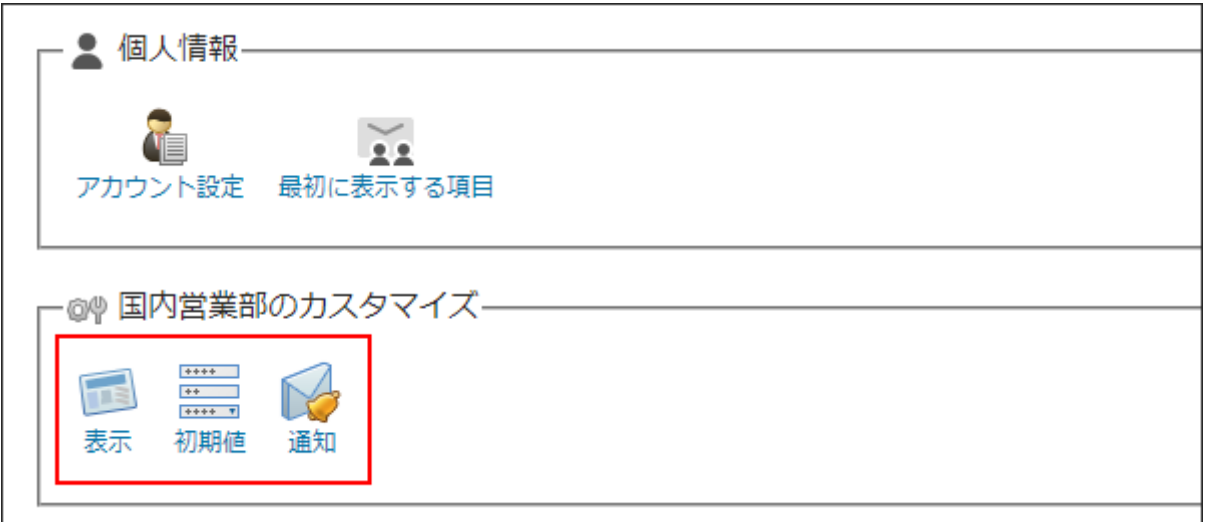

#### **注意**

個人設定の表示や初期値は、ユーザーの設定が優先されます。システム管理者が設定を変 • 更したあと、ユーザー側で更新できます。

表示の設定を変更する

画面の背景色やメール作成欄のサイズなどを変更します。 メールスペース単位で設定を変更できます。

**操作手順:**

- **ヘッダーの歯車アイコンをクリックします。 1.**
- **[メールワイズ:システム設定]をクリックします。 2.**

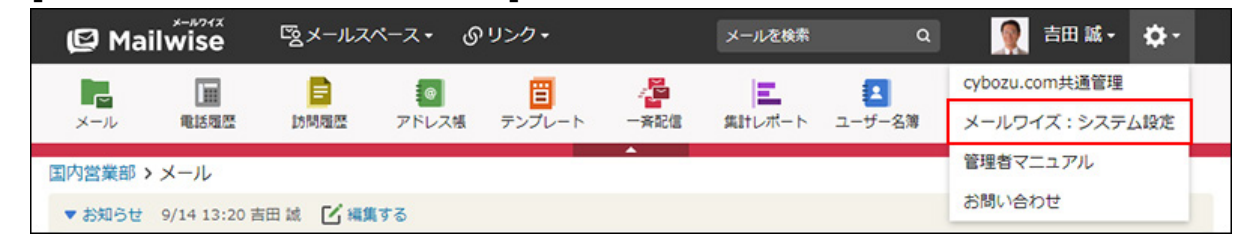

- **左ペインで、 全般 をクリックします。 3.**
- **「ユーザー管理」セクションの ユーザーの表示順と最初に表示する項目 を 4. クリックします。**
- **表示の設定を変更するユーザーの 個人設定 をクリックします。 5.**
- **目的の「(メールスペース名)のカスタマイズ」セクションの 表示 をク 6. リックします。**
- **必要な項目を設定し、 設定する をクリックします。 7. 必要な項目を設定し、**

**設定項目**

1 章 システム設定

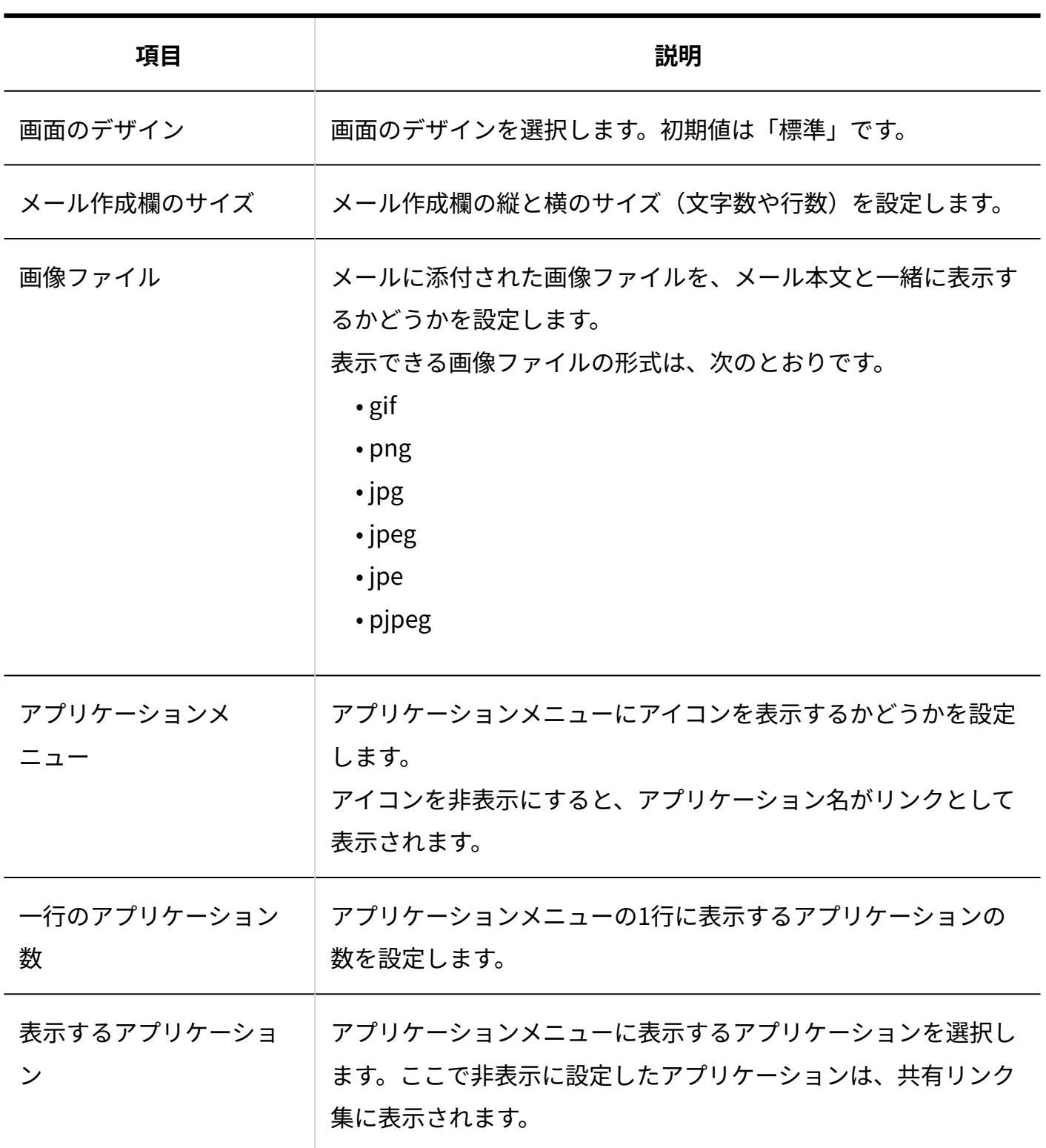

# 初期値の設定を変更する

ユーザーがメールワイズにアクセスした時や、指定するアプリケーションにアクセスした時に最 初に表示される画面や項目を変更します。

メールスペース単位で設定を変更できます。

**操作手順:**

- **ヘッダーの歯車アイコンをクリックします。 1.**
- **[メールワイズ:システム設定]をクリックします。 2.**

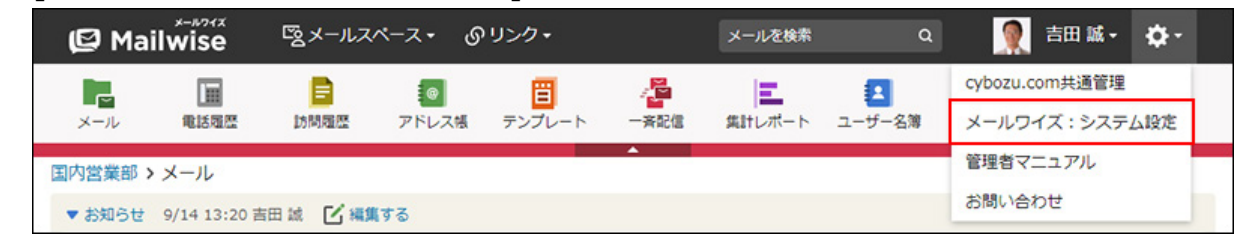

- **左ペインで、 全般 をクリックします。 3.**
- **「ユーザー管理」セクションの ユーザーの表示順と最初に表示する項目 を 4. クリックします。**
- **初期値の設定を変更するユーザーの 個人設定 をクリックします。 5.**
- **目的の「(メールスペース名)のカスタマイズ」セクションの 初期値 をク 6. リックします。**
- **必要な項目を設定し、 設定する をクリックします。 7. 必要な項目を設定し、**

設定項目は、次のとおりです。

- **メールスペース全般**
	- 。最初に表示するアプリケーション: メールワイズにログインした時に、どのメールアプリケーションの画面を最初に 表示するかを設定します。
- **メールアプリケーション**
	- 最初に使う From: 新規メールまたは転送メールのFrom欄(差出人)に最初に表示するメールアカ ウントを設定します。
	- 。 最初に表示する一覧: メールアプリケーションにアクセスした時に、どのデータの一覧を最初に表示す るかを設定します。 次の項目から選択できます。
		- 処理メール
		- 担当メール
- 確認メール
- 受信メール
- フォルダ

#### **アドレス帳** •

。 最初に表示する一覧:

アドレス帳にアクセスした時に、どのデータの一覧を最初に表示するかを設定し ます。

次の項目から選択できます。

- 会社一覧
- 担当(会社)
- 会社グループ
- 顧客一覧
- 担当(顧客)
- 顧客グループ

## ユーザーを使用停止にする

一時的に、ユーザーがメールワイズを含むサイボウズのクラウドサービスにアクセスできないよ うにします。

使用停止にしても、ユーザーのデータは削除されません。

使用停止中のユーザーは、サービスの利用ユーザー数にはカウントされません。

#### **操作手順:**

- **ヘッダーの歯車アイコンをクリックします。 1.**
- **[cybozu.com共通管理]をクリックします。 2.**

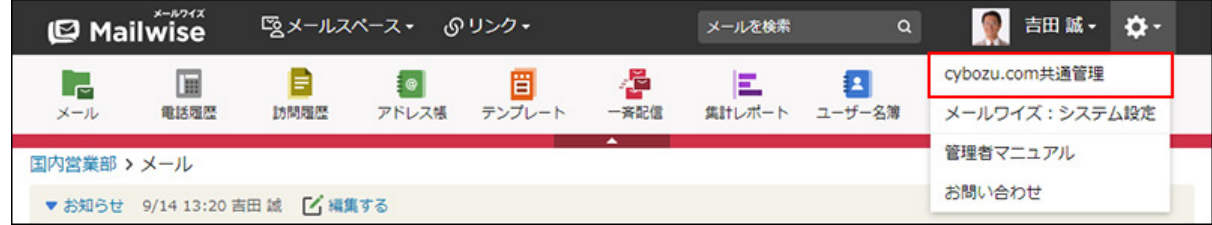

## **cybozu.com共通管理で、ユーザーを使用停止にします。 3.**

詳細は、cybozu.comヘルプの[ユーザーを使用停止にする方](https://jp.cybozu.help/general/ja/id/020252.html)法を参照してください。 メールワイズでは、使用停止にしたユーザーは で表示されます。

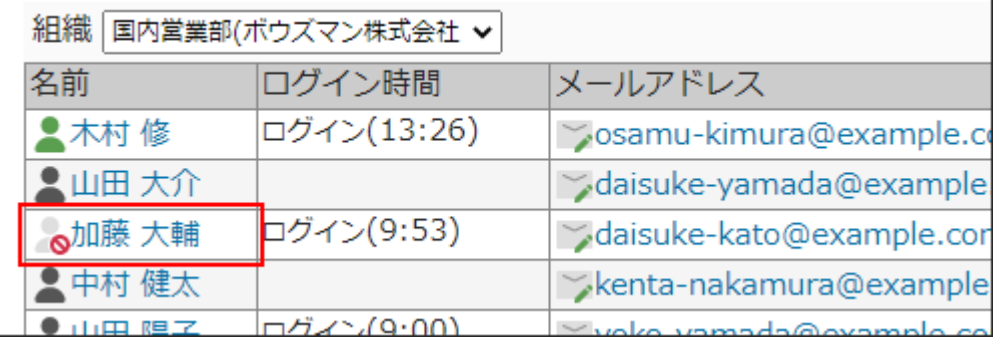

### **使用停止のユーザーを復活させる場合**

cybozu.com共通管理の「ユーザー情報の編集」画面で、[停止中]をクリックして「使用中」を表 示します。

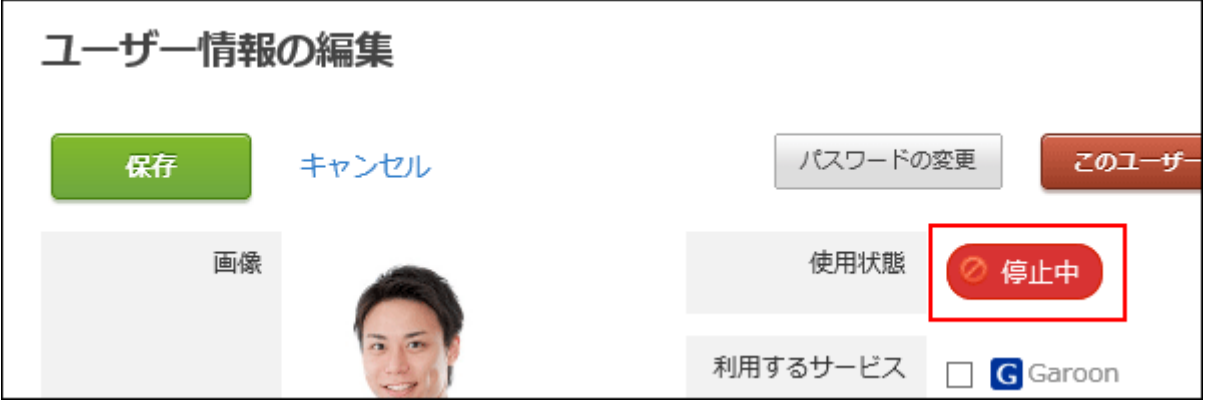

# ユーザーが所属する組織を変更する

cybozu.com共通管理で、ユーザーが所属する組織を変更します。

### **操作手順:**

**ヘッダーの歯車アイコンをクリックします。 1.** 

**[cybozu.com共通管理]をクリックします。 2.** 

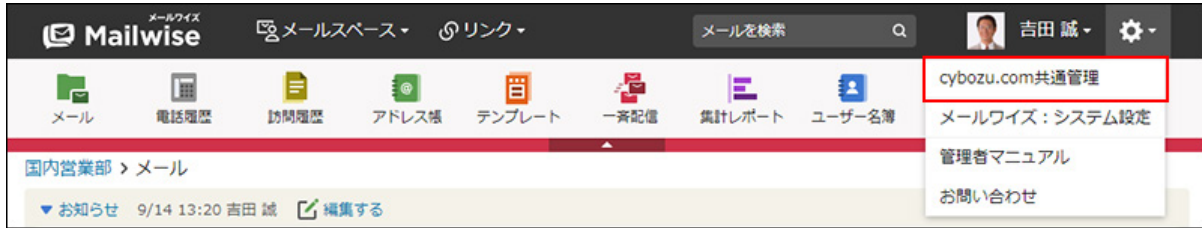

**cybozu.com共通管理で、ユーザーが所属する組織を変更します。 3.** 

詳細は、cybozu.comヘルプの[ユーザーが所属する組織を変更する方](https://jp.cybozu.help/general/ja/id/020233.html)法を参照してくださ  $U<sub>o</sub>$ 

ユーザーを削除する

cybozu.com共通管理で、メールワイズを含むすべてのサービスから、ユーザーを削除します。

## **注意**

- 削除したユーザーは元に戻せません。 •
- ユーザーを削除すると、該当するユーザーに設定しているアクセス権やメール通知の設定 が削除されます。
- ユーザーを削除しても、次のデータは残ります。
	- 削除したユーザーが登録したデータ
	- 。 削除したユーザーが書き込んだコメント
	- 。 削除したユーザーが担当していたメール: 詳細は、よくあるご質問の[ユーザーを削除すると、担当していたメールは削除されま](https://faq.cybozu.info/alphascope/cybozu/web/mailwise/Detail.aspx?id=390) [すか?と](https://faq.cybozu.info/alphascope/cybozu/web/mailwise/Detail.aspx?id=390)いう記事を参照してください。
- ユーザーを削除した場合は、必ずサイボウズドットコム ストア、またはcybozu.com共通 管理で契約ユーザー数を減らしてください。 契約ユーザー数を減らさないと、削除したユーザー分も課金対象になります。 契約ユーザー数を減らす手順については、次のよくあるご質問を参照してください。 [月額サービスを契約中です。契約ユーザー数を減らす方法を教えてください。\[サイボウズ](https://faq.cybozu.info/alphascope/cybozu/web/mailwise/Detail.aspx?id=1063) [ドットコム ストア\]](https://faq.cybozu.info/alphascope/cybozu/web/mailwise/Detail.aspx?id=1063)

[月額サービスを契約中です。契約ユーザー数を減らす方法を教えてください。](https://faq.cybozu.info/alphascope/cybozu/web/mailwise/Detail.aspx?id=1776) [\[cybozu.com共通管理\]](https://faq.cybozu.info/alphascope/cybozu/web/mailwise/Detail.aspx?id=1776)

### **補足**

ドメインを作成すると、Administratorという特別なユーザーが登録されます。 • Administratorは、システムが利用するユーザーです。削除できません。 Administratorの詳細は、cybozu.comヘルプ[のAdministratorとは](https://jp.cybozu.help/general/ja/id/0209.html)を参照してください。

**操作手順:**

- **ヘッダーの歯車アイコンをクリックします。 1.**
- **[cybozu.com共通管理]をクリックします。 2.**

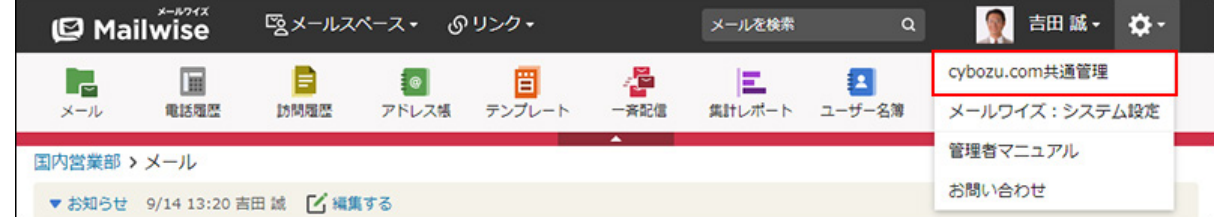

## **cybozu.com共通管理で、ユーザーを削除します。 3.**

詳細は、cybozu.comヘルプの[ユーザーを削除する](https://jp.cybozu.help/general/ja/id/020227.html)方法を参照してください。

# CSVファイルでユーザーデータを管理する

ユーザーデータをCSVファイルから読み込んだり、CSVファイルに書き出したりします。

# CSVファイルから読み込む

CSVファイルを使用して、ユーザーデータを一括で読み込みます。

**操作手順:**

- **ヘッダーの歯車アイコンをクリックします。 1.**
- **[cybozu.com共通管理]をクリックします。 2.**

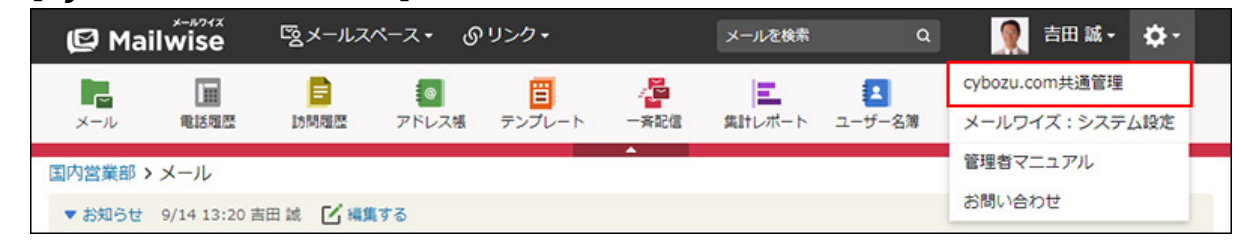

## **cybozu.com共通管理で、ユーザーデータを読み込みます。 3.**

詳細は、cybozu.comヘルプの[ファイルを使ってユーザーや組織などを追加または変更す](https://jp.cybozu.help/general/ja/id/020160.html) [る](https://jp.cybozu.help/general/ja/id/020160.html)を参照してください。

CSVファイルに書き出す

ユーザーデータをCSVファイルに書き出します。

**操作手順:**

- **ヘッダーの歯車アイコンをクリックします。 1.**
- **[cybozu.com共通管理]をクリックします。 2.**

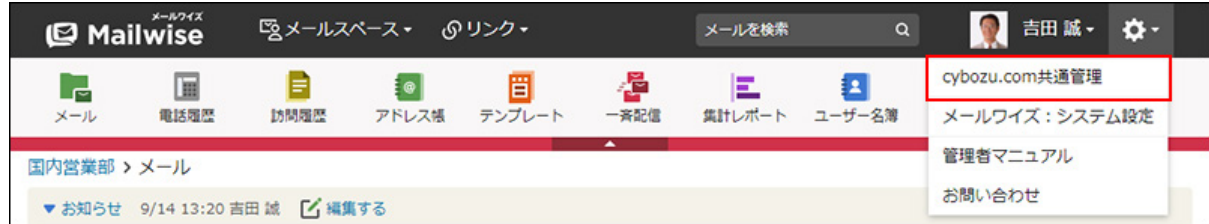

## **cybozu.com共通管理で、ユーザーデータを書き出します。 3.**

詳細は、cybozu.comヘルプの[ユーザーや組織などの情報をファイルに書き出す](https://jp.cybozu.help/general/ja/id/020462.html)を参照し てください。

# <span id="page-26-0"></span>1.2.2. 組織の管理

cybozu.com共通管理で、メールワイズで使用する組織を管理します。

### **注意**

cybozu.com共通管理の「組織の事前設定」で予約データを作成していると、組織に対する • 操作ができません。詳細は、cybozu.comヘルプの<mark>制限事項</mark>を参照してください。

# 組織を追加する

cybozu.com共通管理で、組織を追加します。

### **操作手順:**

- **ヘッダーの歯車アイコンをクリックします。 1.**
- **[cybozu.com共通管理]をクリックします。 2.**

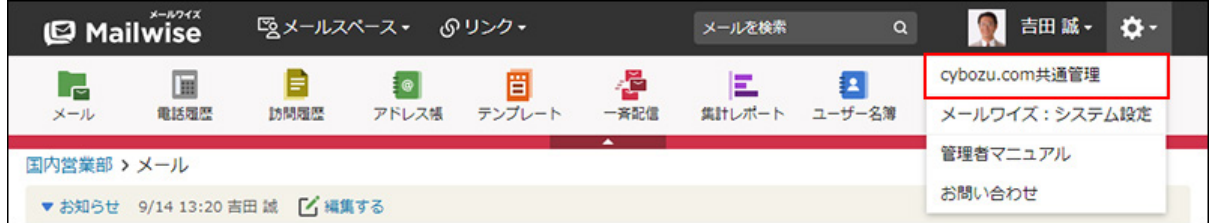

## **cybozu.com共通管理で、組織を追加します。 3.**

詳細は、cybozu.comヘルプの[組織を追加する](https://jp.cybozu.help/general/ja/id/020162.html)方法を参照してください。

### **補足**

- 次の操作でも、cybozu.com共通管理画面にアクセスできます。
	- ヘッダーの歯車アイコンをクリックします。 **1.**
	- **2.** [メールワイズ:システム設定]をクリックします。

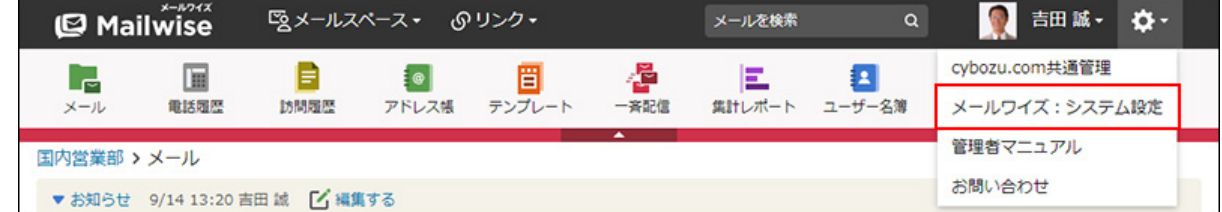

- **3.** 左ペインで、 O 全般 をクリックします。
- 「ユーザー管理」セクションの **ユーザーと組織(cybozu.com共通管理) 4.**  をクリックします。

組織情報を変更する

cybozu.com共通管理で、組織名などを変更します。

#### **操作手順:**

- **ヘッダーの歯車アイコンをクリックします。 1.**
- **[cybozu.com共通管理]をクリックします。 2.**

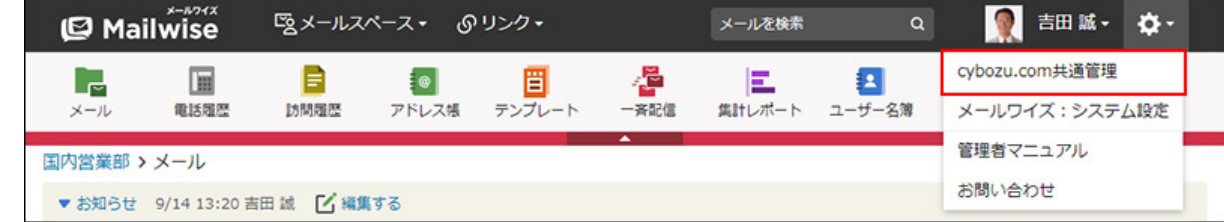

## **cybozu.com共通管理で、組織情報を変更します。 3.**

詳細は、cybozu.comヘルプの[組織情報を変更する](https://jp.cybozu.help/general/ja/id/020167.html)方法を参照してください。

## 組織を順番変更する

cybozu.com共通管理で、組織の表示順を変更します。組織は、登録した順に上から表示されま す。

**操作手順:**

- **ヘッダーの歯車アイコンをクリックします。 1.**
- **[cybozu.com共通管理]をクリックします。 2.**

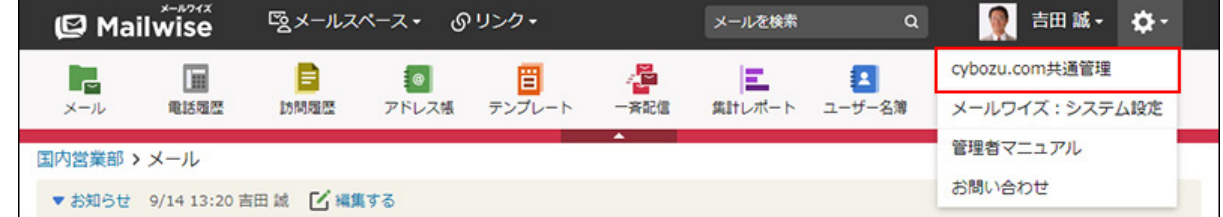

**cybozu.com共通管理で、組織の表示順を変更します。 3.** 

詳細は、cybozu.comヘルプの[組織の表示順を変更する方](https://jp.cybozu.help/general/ja/id/020169.html)法を参照してください。

## 組織のメンバーを変更する

cybozu.com共通管理で、組織のメンバーを変更します。

#### **操作手順:**

- **ヘッダーの歯車アイコンをクリックします。 1.**
- **[cybozu.com共通管理]をクリックします。 2.**

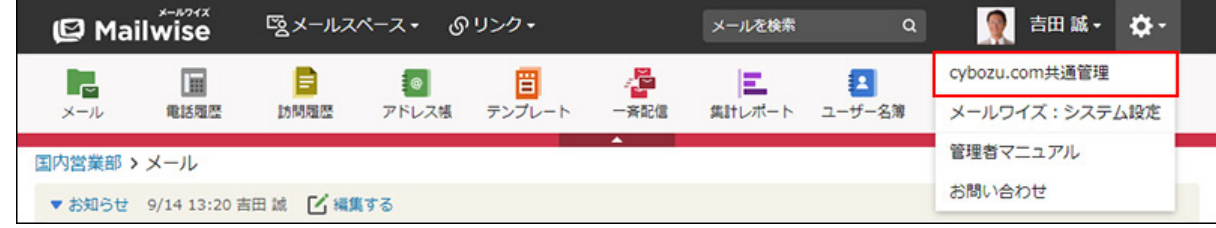

**cybozu.com共通管理で、組織のメンバーを変更します。 3.** 

詳細は、cybozu.comヘルプの[組織のメンバーを変更する方](https://jp.cybozu.help/general/ja/id/020166.html)法を参照してください。

# 組織のメンバーの表示順を変更する

組織のメンバーの表示順を変更します。

組織のメンバーの表示順は、メールワイズのシステム設定画面で設定します。

**操作手順:**

- **ヘッダーの歯車アイコンをクリックします。 1.**
- **[メールワイズ:システム設定]をクリックします。 2.**

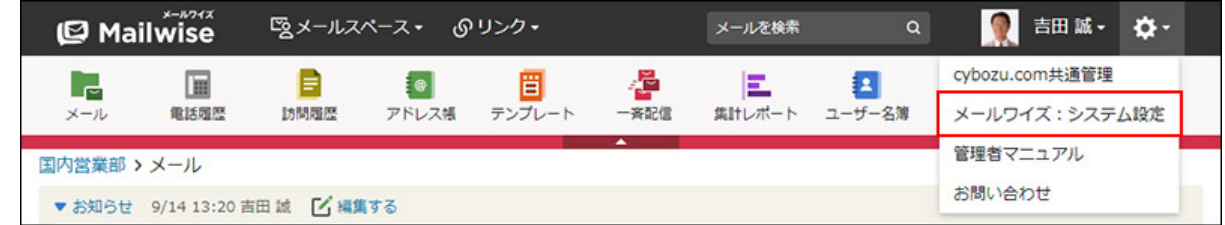

- **左ペインで、 全般 をクリックします。 3.**
- **「ユーザー管理」セクションの ユーザーの表示順と最初に表示する項目 を 4. クリックします。**
- **ドロップダウンリストから組織を選択します。 5.**

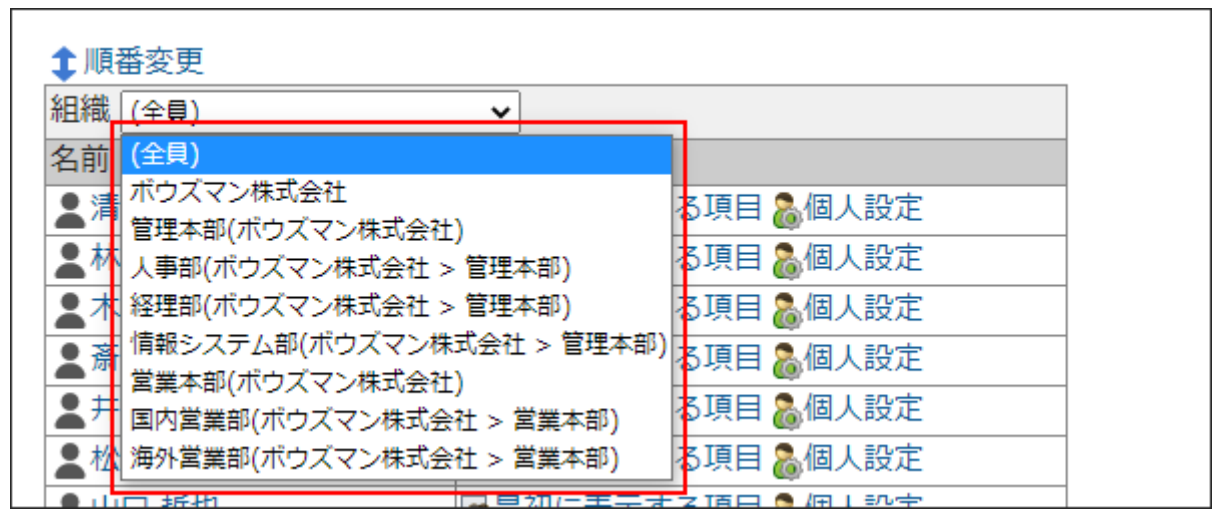

 **順番変更 をクリックします。 6.** 

**ユーザーの表示順を設定し、 変更する をクリックします。 7.** 

ShiftキーやCtrlキーを押しながら選択することで、複数のユーザーを選択できます。

# 組織を削除する

cybozu.com共通管理で、組織を削除します。

cybozu.com共通管理で削除した組織は、メールワイズを含むすべてのサービスから削除されま す。

#### **注意**

- 削除した組織は元に戻せません。 •
- 組織を削除すると、該当する組織に設定しているアクセス権の設定が削除されます。 •
- 組織を削除しても、組織のメンバーのユーザーアカウントは削除されません。所属する組 織がなくなったユーザーは、「組織に未所属のユーザー」となります。

#### **操作手順:**

- **ヘッダーの歯車アイコンをクリックします。 1.**
- **[cybozu.com共通管理]をクリックします。 2.**

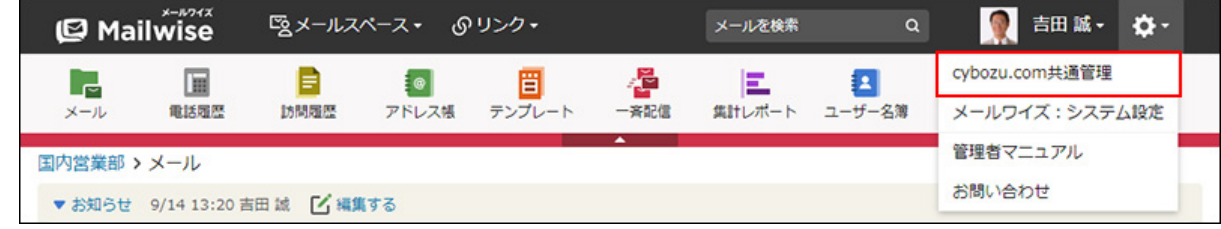

**cybozu.com共通管理で、組織情報を削除します。 3.** 

詳細は、cybozu.comヘルプの[組織を削除する](https://jp.cybozu.help/general/ja/id/020163.html)方法を参照してください。

## CSVファイルで組織データを管理する

組織データをCSVファイルから読み込んだり、CSVファイルに書き出したりします。

CSVファイルから読み込む

CSVファイルを使用して、組織データを一括で読み込みます。

**操作手順:**

- **ヘッダーの歯車アイコンをクリックします。 1.**
- **[cybozu.com共通管理]をクリックします。 2.**

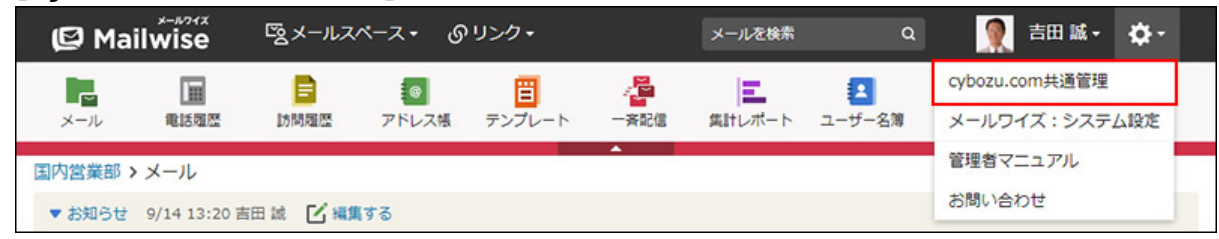

## **cybozu.com共通管理で、組織データを読み込みます。 3.**

詳細は、cybozu.comヘルプの[ファイルを使ってユーザーや組織などを追加または変更す](https://jp.cybozu.help/general/ja/id/020160.html) [る](https://jp.cybozu.help/general/ja/id/020160.html)を参照してください。

# CSVファイルに書き出す

組織データをCSVファイルに書き出します。

**操作手順:**

**ヘッダーの歯車アイコンをクリックします。 1.** 

**[cybozu.com共通管理]をクリックします。 2.** 

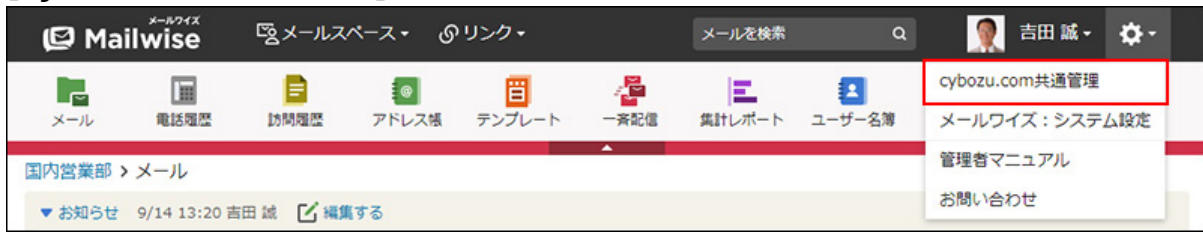

## **cybozu.com共通管理で、組織データを書き出します。 3.**

詳細は、cybozu.comヘルプの[ユーザーや組織などの情報をファイルに書き出す](https://jp.cybozu.help/general/ja/id/020462.html)を参照し てください。

# <span id="page-32-0"></span>1.3. セキュリティ設定

cybozu.com共通管理で、ログインパスワードの条件や、ユーザーが一定回数ログインに失敗した 場合にアカウントをロックするなど、セキュリティに関する項目を設定します。

## **関連ページ**

- <u>[パスワードの複雑さや有効期間を設定する](https://jp.cybozu.help/general/ja/id/02055.html)</u>
- <u>[アクセス制限に関するセキュリティの概要](https://jp.cybozu.help/general/ja/id/02046.html)</u>

# <span id="page-33-0"></span>1.3.1. ログイン時のセキュリティとパスワード条件の設定

cybozu.com共通管理で、ユーザーのログインに関するセキュリティを強化できます。 たとえば、パスワードの有効期間を設定したり、ログインに何回失敗するとアカウントロックす るかを設定したりできます。

**操作手順:**

- **ヘッダーの歯車アイコンをクリックします。 1.**
- **[cybozu.com共通管理]をクリックします。 2.**

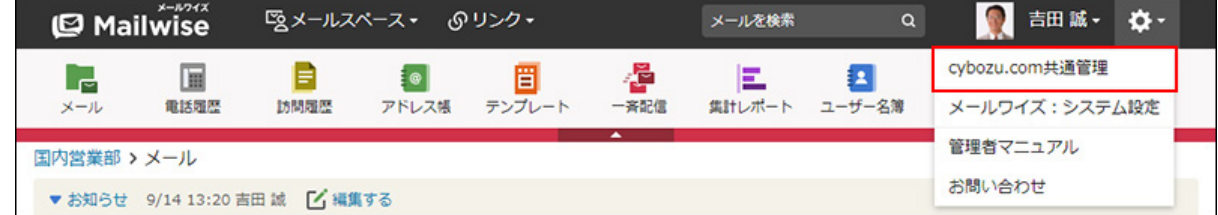

**ログインに関するセキュリティの設定を変更します。 3.** 

詳細は、cybozu.comヘルプの[パスワードの複雑さや有効期間を設定する](https://jp.cybozu.help/general/ja/id/02055.html)方法を参照して ください。

# <span id="page-33-1"></span>1.3.2. アカウントロックアウトの解除

アカウントロックアウトは、指定した回数以上に連続してログインに失敗したユーザーを、サー ビスにログインできないようにする機能です。

cybozu.com共通管理の「ログインのセキュリティ設定」画面で設定できます。

詳細は、cybozu.comヘルプの[ログイン失敗回数の上限を設定する方](https://jp.cybozu.help/general/ja/id/02049.html)法を参照してください。

cybozu.com共通管理者が、アカウントをロックアウトされたユーザーのパスワードを変更すると 解除できます。

詳細は、cybozu.comヘルプの[アカウントがロックされたらを](https://jp.cybozu.help/general/ja/id/020282.html)参照してください。

cybozu.com共通管理者が1人しかいない場合に、アカウントがロックされた際は、サイボウズ

ドットコム ストアで一時的な管理者を追加します。追加した一時的な管理者でログインし、 cybozu.com共通管理者のパスワードを再設定してください。

一時的な管理者を追加する手順の詳細は、cybozu.comヘルプの[一時的な管理者を作成する方](https://jp.cybozu.help/general/ja/id/020265.html)法を 参照してください。

# <span id="page-34-0"></span>1.3.3. ログイン画面の自動補完の有効化

ログイン画面に入力するログイン名の自動補完を有効にします。

自動補完を有効にすると、入力文字列からユーザーリストを検索して、ユーザー名とログイン名 の候補を表示できます。

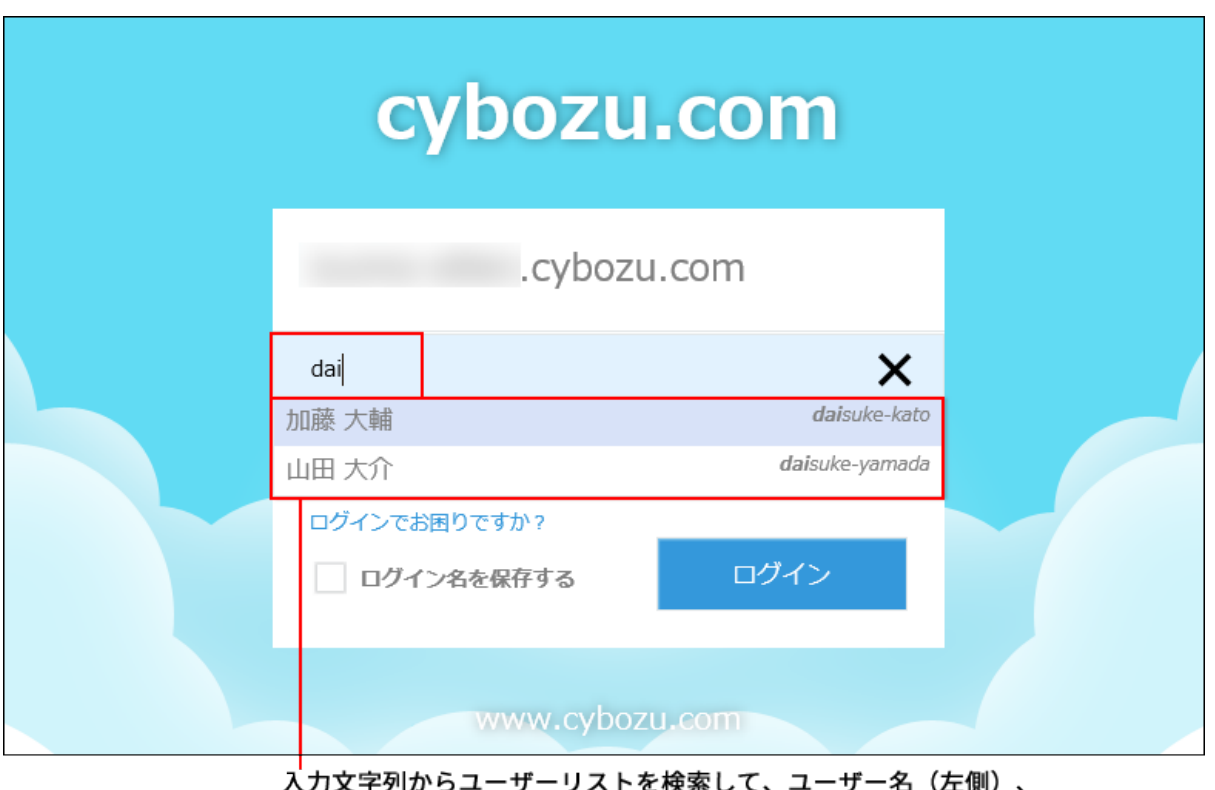

ハンスナック91年) クーンスーを快楽しく<br>ログイン名(右側)の候補を表示します。

## **注意**

自動補完を有効にする場合は、サイボウズドットコム ストアでIPアドレス制限を設定して • ください。IPアドレス制限を設定していない場合、ログイン画面に自動補完を設定する

と、インターネットを通じて第三者がユーザー名やログイン名を閲覧する恐れがありま す。

詳細は、cybozu.comヘルプの[よりセキュリティを高めるにはを](https://jp.cybozu.help/general/ja/id/02043.html)参照してください。

### **操作手順:**

- **ヘッダーの歯車アイコンをクリックします。 1.**
- **[cybozu.com共通管理]をクリックします。 2.**

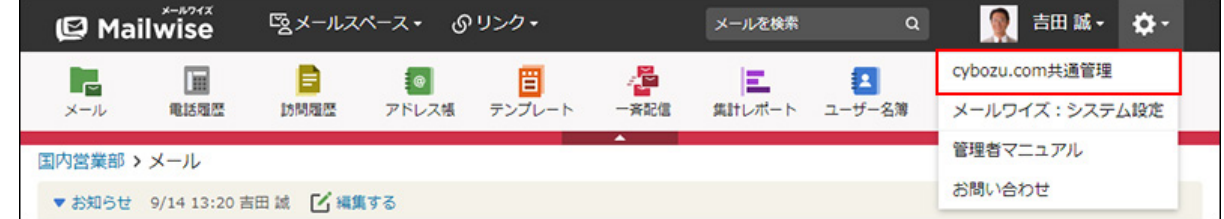

## **ログイン名の自動補完を有効にします。 3.**

詳細は、cybozu.comヘルプの[ログインを簡易にする方](https://jp.cybozu.help/general/ja/id/02057.html)法を参照してください。

# <span id="page-35-0"></span>1.3.4. 社外からのアクセスの許可

ユーザーが社外からメールワイズにアクセスできるように設定します。システム管理者が cybozu.com共通管理で設定を変更する必要があります。

操作の詳細は、cybozu.comヘルプの[よりセキュリティを高めるにはを](https://jp.cybozu.help/general/ja/id/02043.html)参照してください。
# 1.4. メールサーバーの設定

メールワイズでメールを送受信するには、メールサーバーソフトがインストールされたサーバー が必要です。

メールアプリケーションに接続するメールサーバーを設定します。

メールサーバーには、次の2種類があります。

#### **既定のメールサーバー** •

あらかじめ設定されているメールサーバーです。 既定のメールサーバーは、追加および削除できません。 次のメールサーバーが設定されています。

- Gmail ◦
- Exchange Online ◦
- **その他のメールサーバー** •

システム管理者が、必要に応じて追加するメールサーバーです。 追加したメールサーバーは、「既定のメールサーバー」の下に表示されます。

#### **補足**

ユーザーに使用を許可するメールクライアントをGmailで制限する場合は、次のクライア • ントIDを設定してください。

951652477647-9n2rp6sqga185sqna3g6qmskssjqnchm.apps.googleusercontent.com

# 対応メールサーバー

メールワイズが対応しているメールサーバーのプロトコル、および認証形式については、サイボ ウズのクラウドサービスの[対応メールサーバー](https://www.cybozu.com/jp/service/requirements.html#mail_server)を参照してください。

#### **利用条件**

メールワイズでは、次のすべての条件を満たすメールサーバーを利用できます。

- SMTP/POP3またはIMAP4に対応している: sendmailやqmailなど、一般的に普及しているメールサーバーソフトの多くは、SMTP/POP3 に対応しています。
- UIDLコマンドに対応している。 •
- メールサーバーがメールワイズと常時接続できる環境にある: メールワイズと常時接続できる環境であれば、プロバイダーやホスティングのメールサー バーでも使用できます。

「楽天あんしんメルアドサービス」のマスクアドレスの送受信にも対応しています。

#### **注意**

#### **IMAP4サーバーを使用する場合:** •

- メールサーバーのIMAP機能が有効になっていることを確認してください。 ◦
- メールワイズで確認できるメールは、INBOXフォルダーのメールのみです。メールワ イズには、IMAP4サーバーのメールクライアントとしての機能はありません。
- メールワイズでは、受信メールサーバーにメールを残す設定を推奨していません。 •
- メールを残さない設定でIMAP4サーバーを使用する場合、IMAP4サーバーのINBOXフォル ダーにあるメールは、メールワイズでメールを受信した際に、未読や既読にかかわらず、 すべて削除されます。
- メールを残す設定にしていても、期間を設定している場合、期日を過ぎたメールはメール サーバーから削除されます。
- ほかのメールクライアントを併用している場合に注意が必要です。

受信メールサーバーにメールを残す設定は、よくあるご質問[のメールサーバーにメールを](https://faq.cybozu.info/alphascope/cybozu/web/mailwise/Detail.aspx?id=428) [残す設定で運用してもよいですか?と](https://faq.cybozu.info/alphascope/cybozu/web/mailwise/Detail.aspx?id=428)いう記事を確認したうえで使用してください。

送信メールサーバーのセキュリティ対策として、SMTP認証を設定することを推奨します。 • 追加の対策として、接続元のIPアドレスを許可リストに追加して、接続元のIPアドレスを 制限することも推奨します。

拒否リストを参照する方式のSMTPサーバーは推奨しません。

# 既定のメールサーバーを変更する

既定のメールサーバーの情報を変更します。

#### **補足**

• 既定のメールサーバーの名前は変更できません。

#### **操作手順:**

- **ヘッダーの歯車アイコンをクリックします。 1.**
- **[メールワイズ:システム設定]をクリックします。 2.**

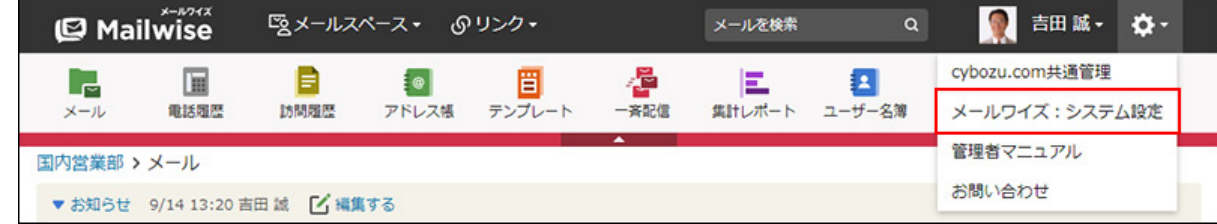

- **左ペインで、 全般 をクリックします。 3.**
- **「基本設定」セクションの メールサーバー をクリックします。 4.**
- **「既定のメールサーバー」セクションで、目的のメールサーバーの 変更する 5. をクリックします。**
- **必要な項目を設定し、 変更する をクリックします。 6.**

既定のメールサーバーで変更できる項目は、次のとおりです。

- **受信メールサーバーの設定項目**
	- POP3/IMAP4:

受信プロトコルを選択します。初期値は「POP3」です。

◦ メールサイズの制限:

受信メールのサイズ(容量)の上限値を設定します。

設定した値より大きいサイズのメールは受信できません。設定した値より大きい

サイズのメールを受信すると、メッセージと[詳細情報]のリンクが表示されま す。

初期値は「100MB」です。

#### **送信メールサーバーの設定項目** •

◦ メールサイズの制限:

送信メールのサイズ(容量)の上限値を設定します。

「(無制限)」以外のサイズを設定した場合、設定した値より大きいサイズの メールは送信できません。設定した値より大きいサイズのメールを送信しようと すると、エラーメッセージが表示されます。

初期値は「(無制限)」です。

◦ 1分間の送信件数の制限: 1分間に送信するメールの件数の上限値を設定します。設定した値は、一斉配信 にのみ適用されます。 初期値は「(無制限)」です。

# その他のメールサーバーを追加する

メールアプリケーションで使用するメールサーバーを追加します。 複数のメールサーバーを追加でき、メールアプリケーションごとに選択できます。

### **操作手順:**

- **ヘッダーの歯車アイコンをクリックします。 1.**
- **[メールワイズ:システム設定]をクリックします。 2.**

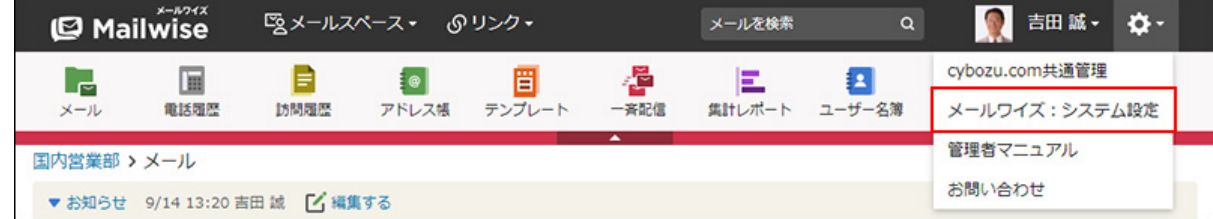

- **左ペインで、 全般 をクリックします。 3.**
- **4. 「基本設定」セクションの ├── メールサーバー をクリックします。**

**「その他のメールサーバー」セクションの 追加する をクリックします。 5.** 

## **メールサーバーの名前を入力します。 6.**

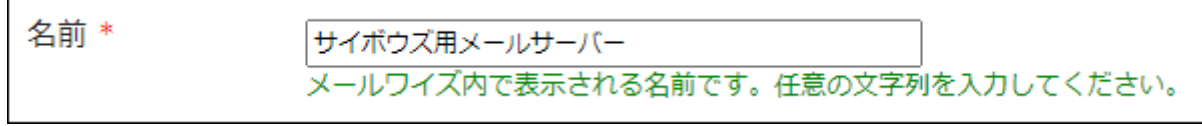

## **受信メールサーバーの情報を入力します。 7.**

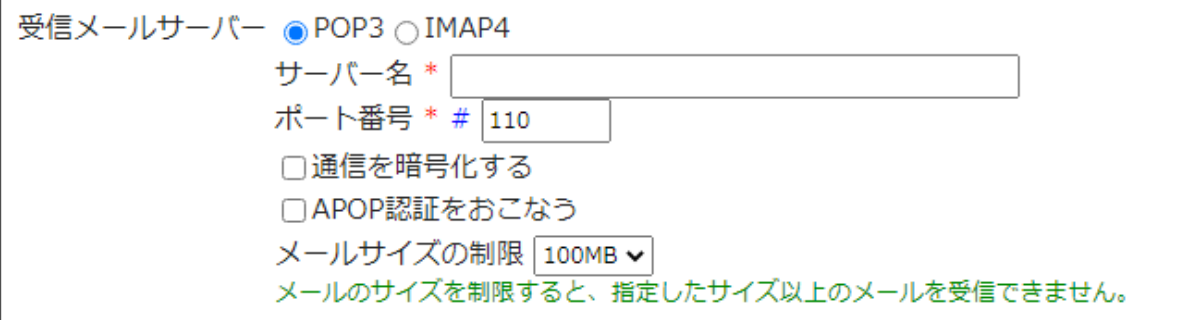

### <span id="page-40-0"></span>**■ 受信メールサーバーの設定項目**

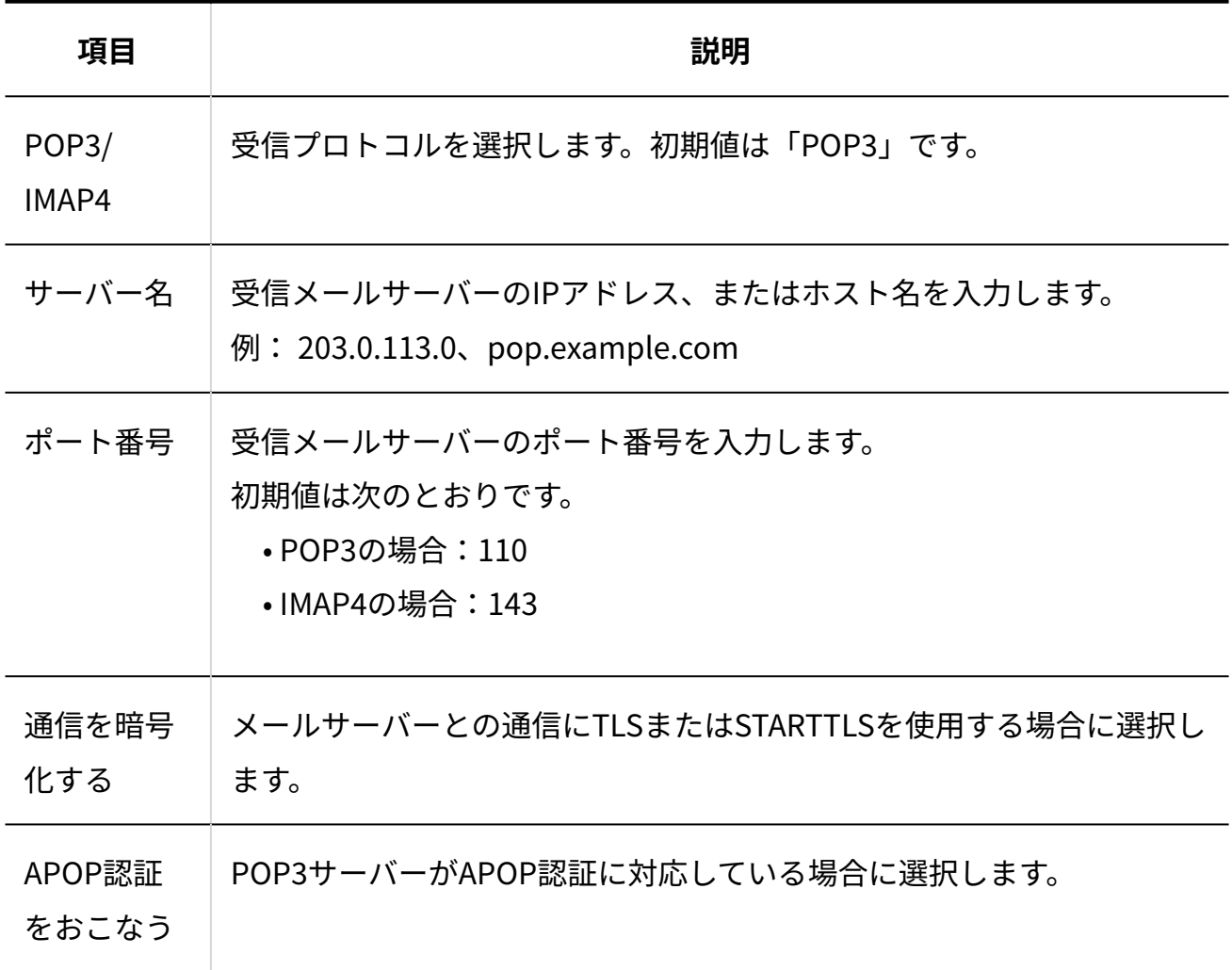

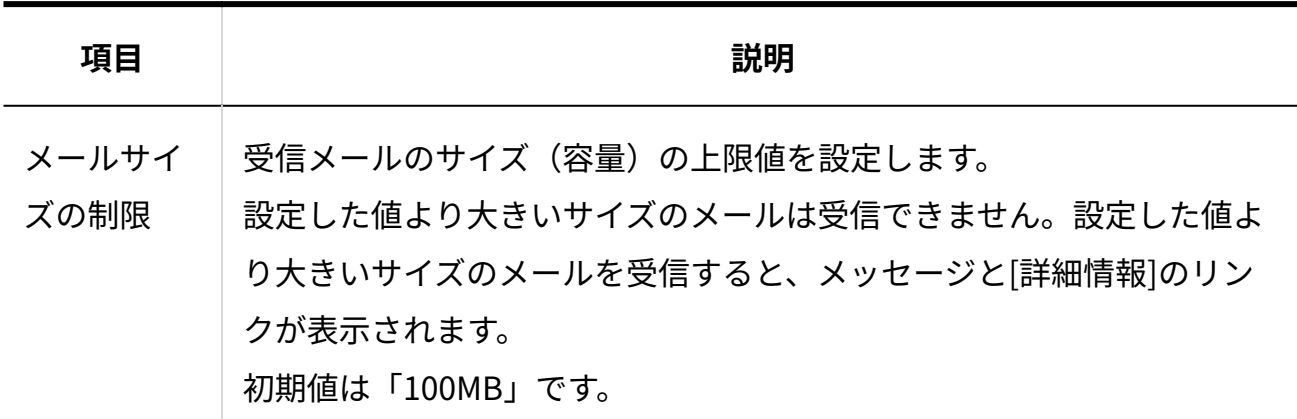

## **送信メールサーバー(SMTP)の情報を入力します。 8.**

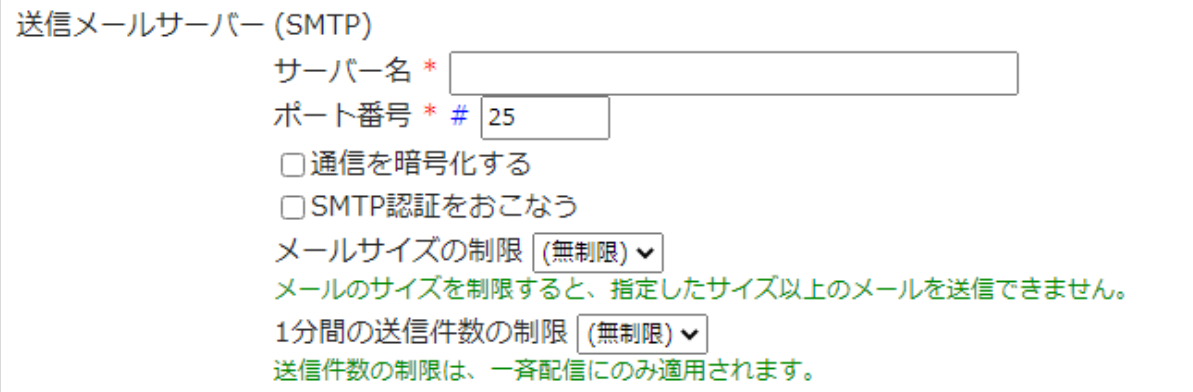

### <span id="page-41-0"></span>**送信メールサーバーの設定項目**

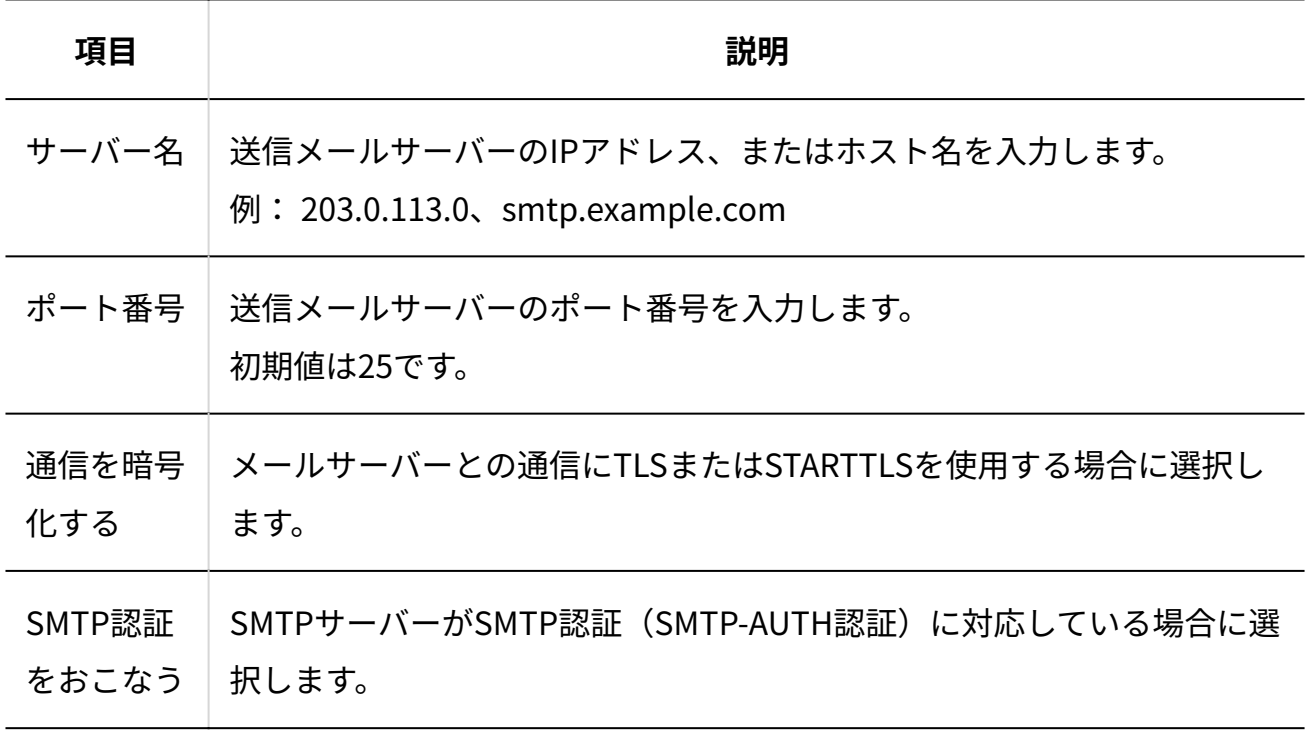

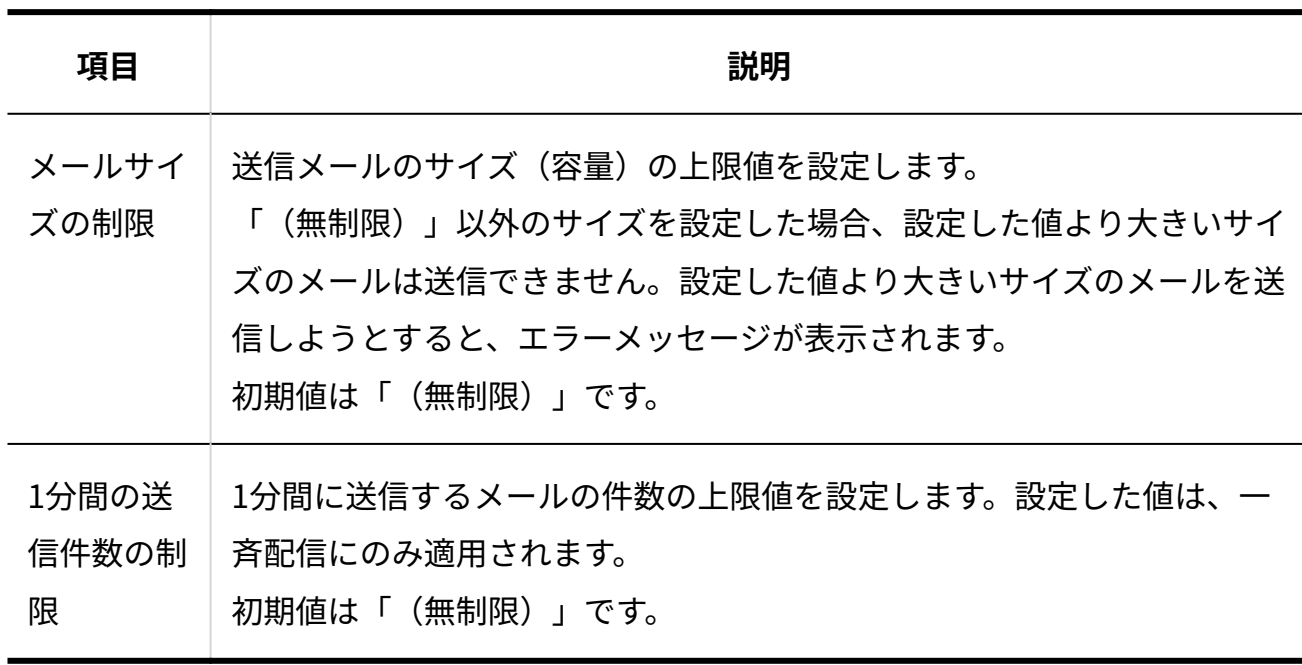

**|追加する をクリックします。 9. 設定内容を確認し、** 

その他のメールサーバーを変更する

その他のメールサーバーの情報を変更します。

**操作手順:**

- **ヘッダーの歯車アイコンをクリックします。 1.**
- **[メールワイズ:システム設定]をクリックします。 2.**

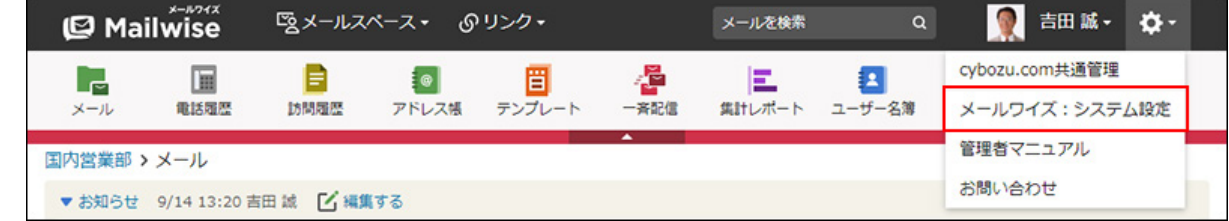

- **左ペインで、 全般 をクリックします。 3.**
- **4. 「基本設定」セクションの ├── メールサーバー をクリックします。**
- **「その他のメールサーバー」セクションで、変更するメールサーバーの 変更 5. する をクリックします。**

#### **必要な項目を設定し、 変更する をクリックします。 6.**

設定項目の詳細は、次のページを参照してください。 [受信メールサーバーの設定項目\(41ページ\)](#page-40-0) [送信メールサーバーの設定項目\(42ページ\)](#page-41-0)

# その他のメールサーバーを順番変更する

その他のメールサーバーの表示順を変更します。

**補足**

• その他のメールサーバーは、既定のメールサーバーよりも上位には設定できません。

**操作手順:**

- **ヘッダーの歯車アイコンをクリックします。 1.**
- **[メールワイズ:システム設定]をクリックします。 2.**

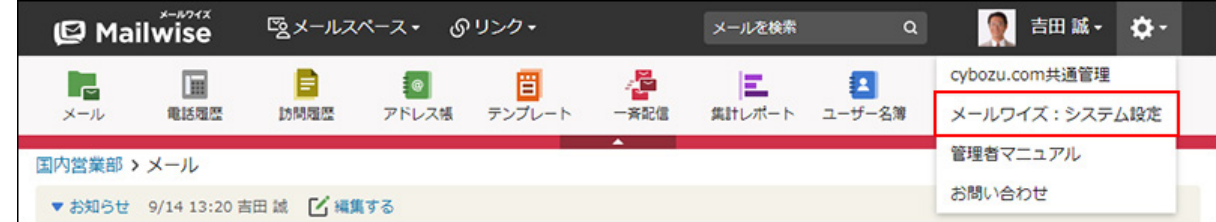

- **左ペインで、 全般 をクリックします。 3.**
- **「基本設定」セクションの メールサーバー をクリックします。 4.**
- **「その他のメールサーバー」セクションの 順番変更 をクリックします。 5.**
- **その他のメールサーバーの表示順を設定し、 変更する をクリックします。 6.**  ShiftキーやCtrlキーを押しながら選択することで、複数のメールサーバーを選択できま す。

その他のメールサーバーを削除する

その他のメールサーバーを削除します。

**操作手順:**

- **ヘッダーの歯車アイコンをクリックします。 1.**
- **[メールワイズ:システム設定]をクリックします。 2.**

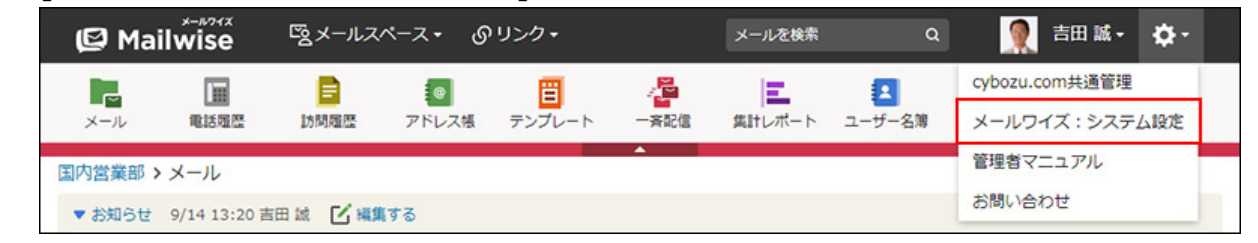

- **左ペインで、 全般 をクリックします。 3.**
- **「基本設定」セクションの メールサーバー をクリックします。 4.**
- **「その他のメールサーバー」セクションで、削除するメールサーバーの 削除 5. する をクリックします。**
- **確認画面で、 はい をクリックします。 6.**

# <span id="page-44-0"></span>1.5. メール通知の設定

メール通知機能を使用するかどうかを設定します。

通知メールの本文に記載されるメールワイズのURLや、サイボウズ製品間で連携通知を行うかど うかを設定することもできます。

**操作手順:**

- **ヘッダーの歯車アイコンをクリックします。 1.**
- **[メールワイズ:システム設定]をクリックします。 2.**

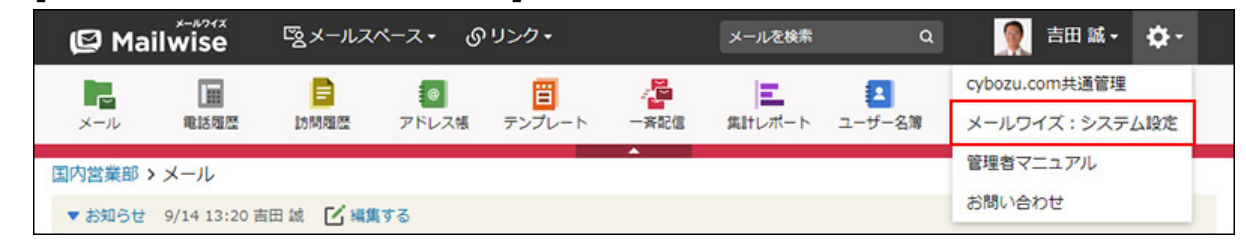

- **左ペインで、 全般 をクリックします。 3.**
- **「基本設定」セクションの メール通知 をクリックします。 4.**
- **「通知メール機能を停止する」のチェックボックスの選択を外します。 5.**

メール通知機能を使用しない場合は、チェックボックスを選択し、手順7に進みます。

**メール通知機能を使用する場合は、次の項目を設定します。 6.** 

メールワイズのURL: •

通知メールの本文に記載されるメールワイズのURLを次のように入力します。

https:// (サブドメイン名) .cybozu.com/m/mw.cgi?

サブドメイン名は、お客様が所属する企業によって異なります。

• サイボウズ製品間の連携通知をおこなわない: 連携先のサイボウズ製品で、連携システムの通知として扱うかどうかを設定します。 詳細は、[連携通知が利用できるまでの流れ\(50ページ\)を](#page-49-0)参照してください。

**設定内容を確認し、 設定する をクリックします。 7. 設定内容を確認し、** 

## メール通知が利用できるまでの流れ

メールワイズでは、次のアプリケーションでメール通知を利用できます。

メールアプリケーション •

- 電話履歴
- 訪問履歴 •

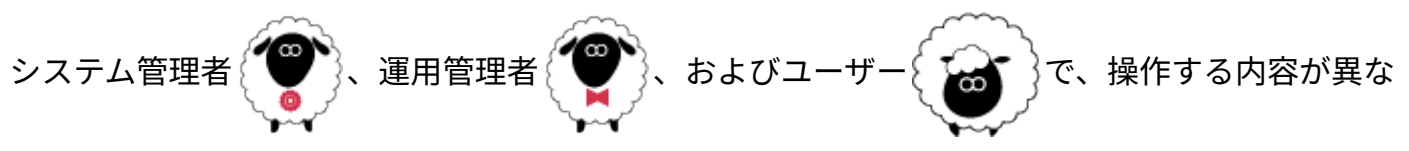

ります。

すべての操作が完了すると、ユーザーは通知メールを受け取ることができるようになります。

メールアプリケーションのメール通知の場合

メール通知機能を使用すると、次のタイミングで通知メールを受け取ることができます。

- メールの担当者に設定された時 •
- メールの確認者に設定された時
- メールを受信した時 •

メールの情報を、メールワイズに登録されているほかのユーザーにメールで通知することもでき ます。

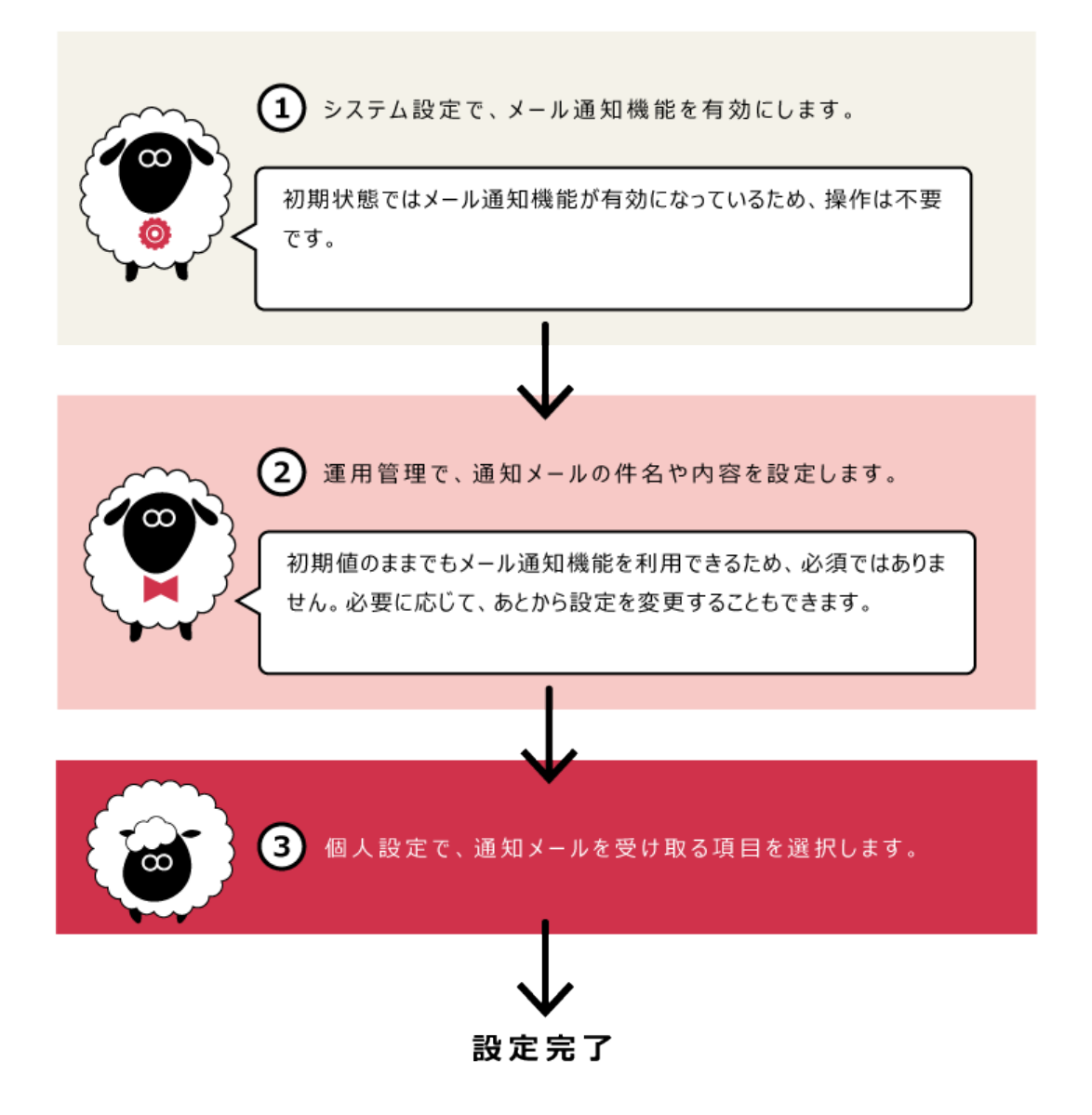

各ステップの説明を案内しているページは、次のとおりです。

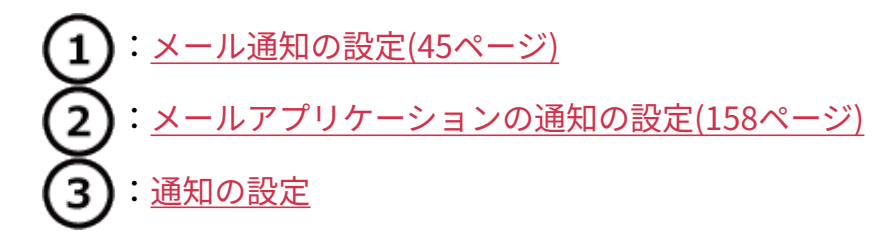

電話履歴のメール通知の場合

メール通知機能を使用すると、電話履歴の情報を、メールワイズに登録されているほかのユー ザーにメールで通知できます。

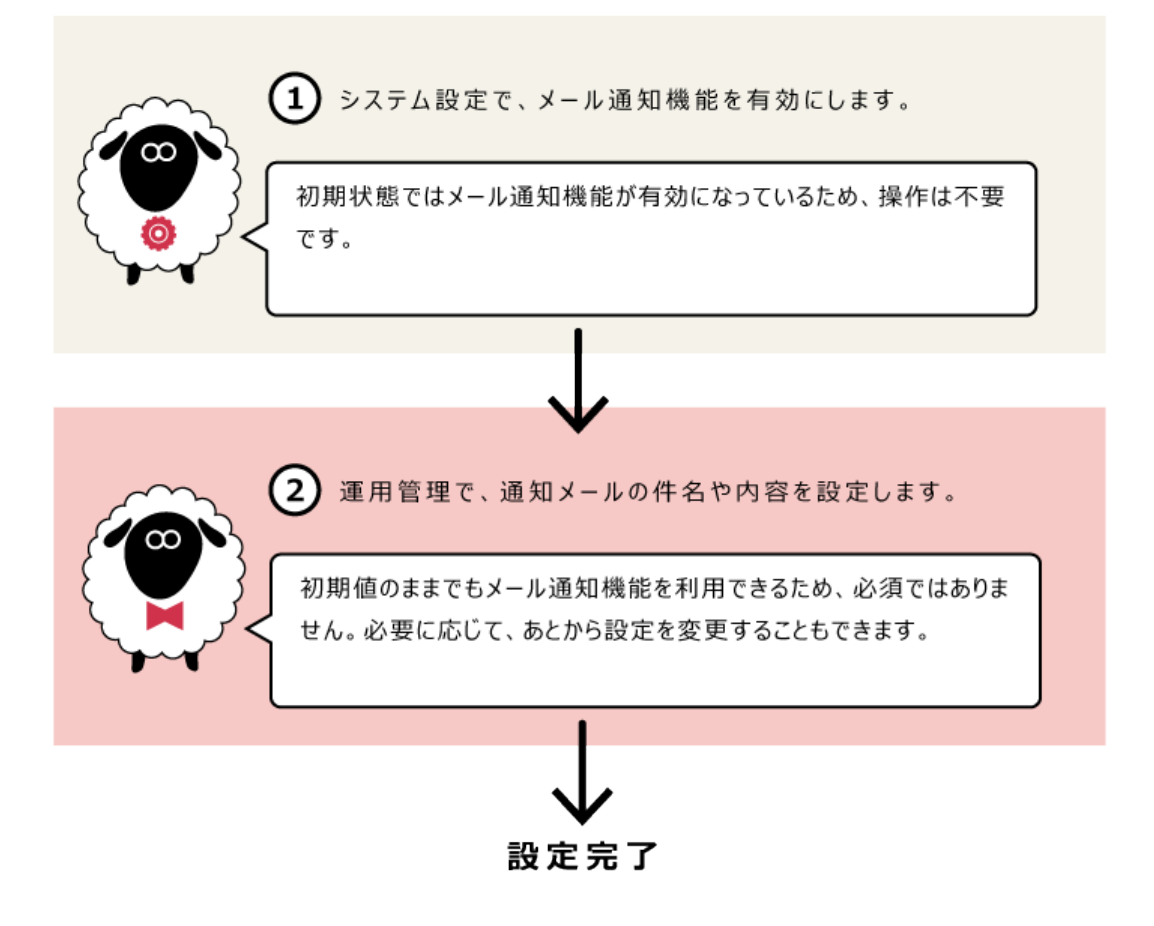

- 各ステップの説明を案内しているページは、次のとおりです。
- :[メール通知の設定\(45ページ\)](#page-44-0)
	- :[電話履歴の通知の設定\(276ページ\)](#page-275-0)

訪問履歴のメール通知の場合

メール通知機能を使用すると、訪問履歴の情報を、メールワイズに登録されているほかのユー ザーにメールで通知できます。

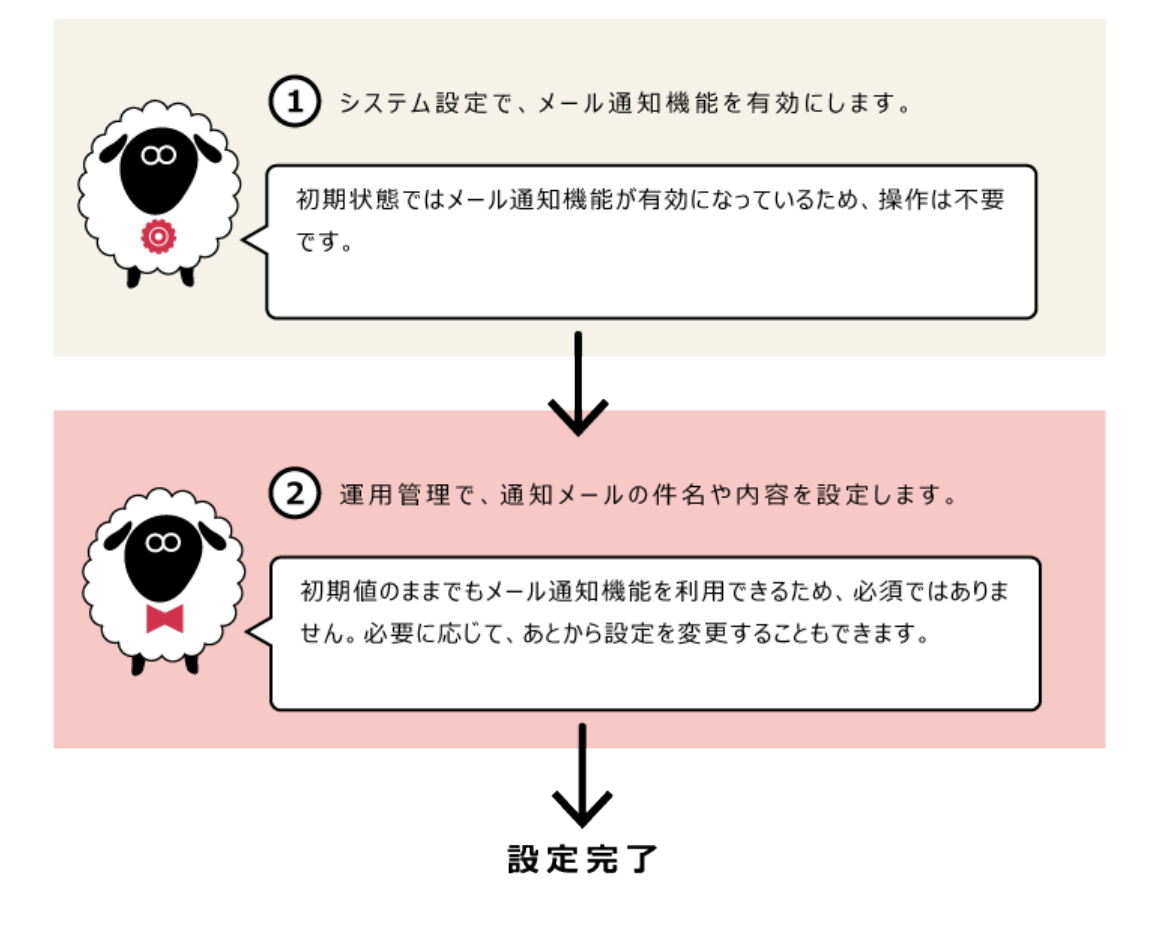

- 各ステップの説明を案内しているページは、次のとおりです。
- :[メール通知の設定\(45ページ\)](#page-44-0)
	- :[訪問履歴の通知の設定\(309ページ\)](#page-308-0)

# <span id="page-49-0"></span>連携通知が利用できるまでの流れ

連携先のサイボウズ製品で、メールワイズの通知メールを受け取ることができます。

### **対象のサイボウズ製品**

メールワイズと連携通知を行えるサイボウズ製品は、次のとおりです。

- Garoon •
- サイボウズ Office •

#### **注意**

- 連携通知には、連携先のサイボウズ製品のメール機能を利用します。 連携先のサイボウズ製品で、事前に次の準備が完了していることを確認してください。
	- メールが使用できる状態である。 ◦
	- 通知を受信するユーザーのメールアカウントが登録済みである。 ◦

# 連携先への通知例

メールワイズの通知メールの受け取りかたは、連携先のサイボウズ製品で、次の設定が有効に なっているかどうかによって異なります。

- Garoon:メールの外部通知の設定
- サイボウズ Office:連携システムからの通知

### **連携先のサイボウズ製品の設定が有効の場合**

連携先のサイボウズ製品の設定が有効の場合、メールワイズからの通知メールは、通知として処

理されます。

受信した通知は、次の画面に表示されます。

Garoon: •

「通知一覧」ポートレット、および「通知一覧」画面に表示されます。

サイボウズ Office: •

ユーザーのトップページの「最新情報」パーツに表示されます。

### 1 章 システム設定

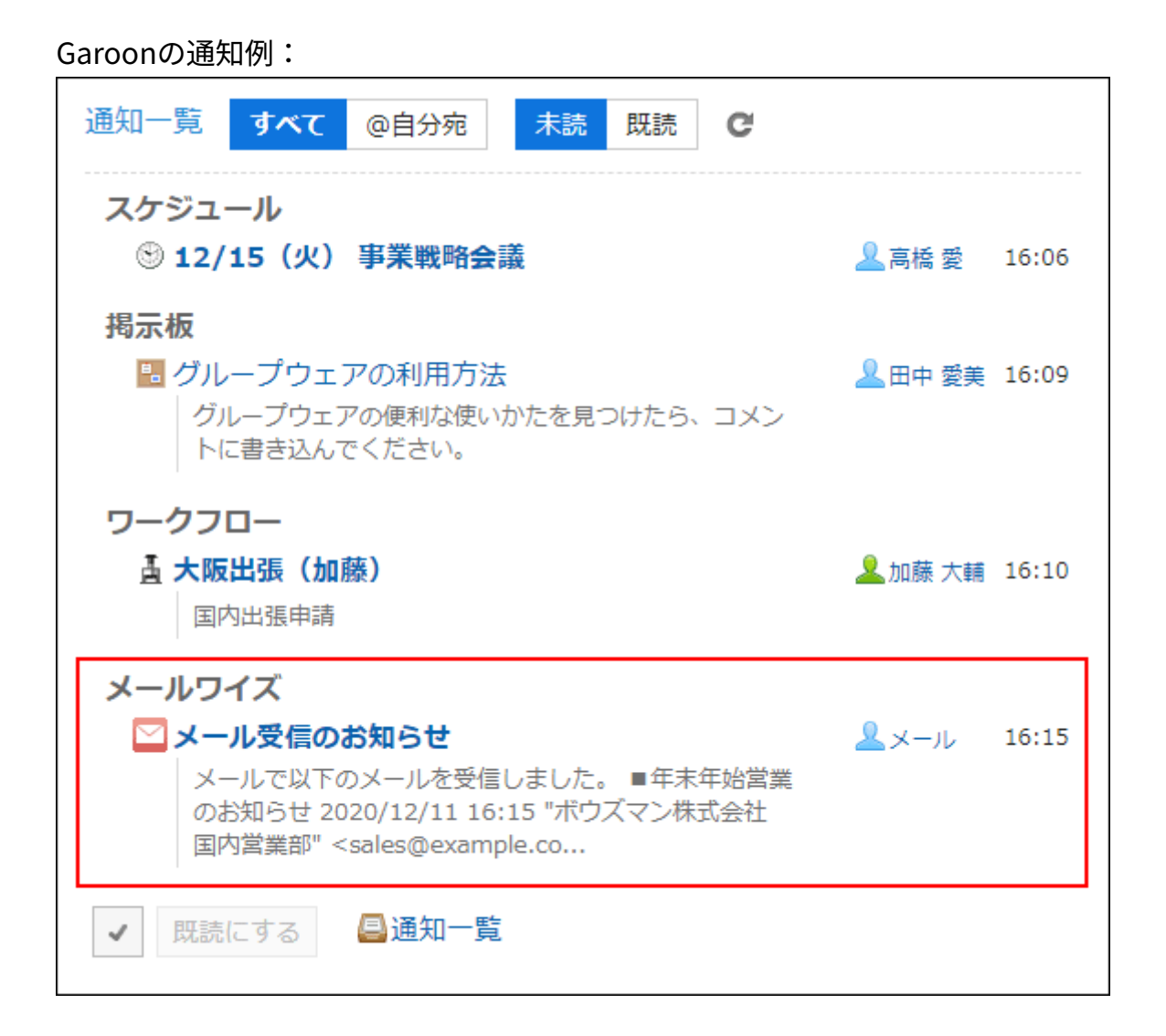

### サイボウズ Officeの通知例:

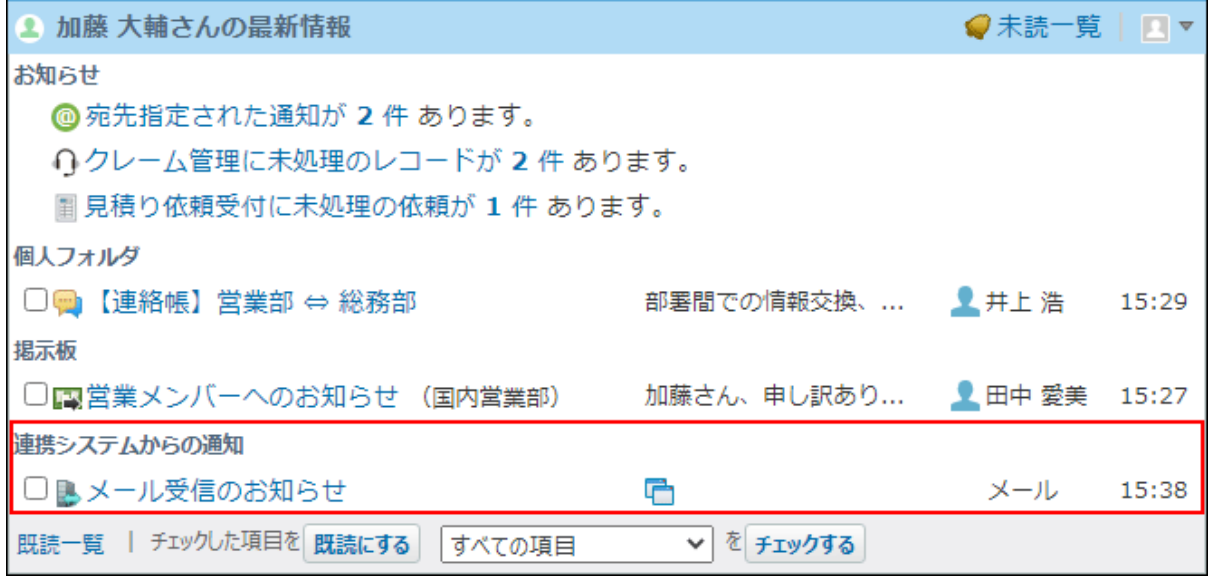

## **連携先のサイボウズ製品の設定が無効の場合**

連携先のサイボウズ製品の設定が無効の場合、メールワイズからの通知メールは、メールとして 処理されます。

受信した通知は、ユーザーの「メール」で確認できます。

### Garoonの通知例:

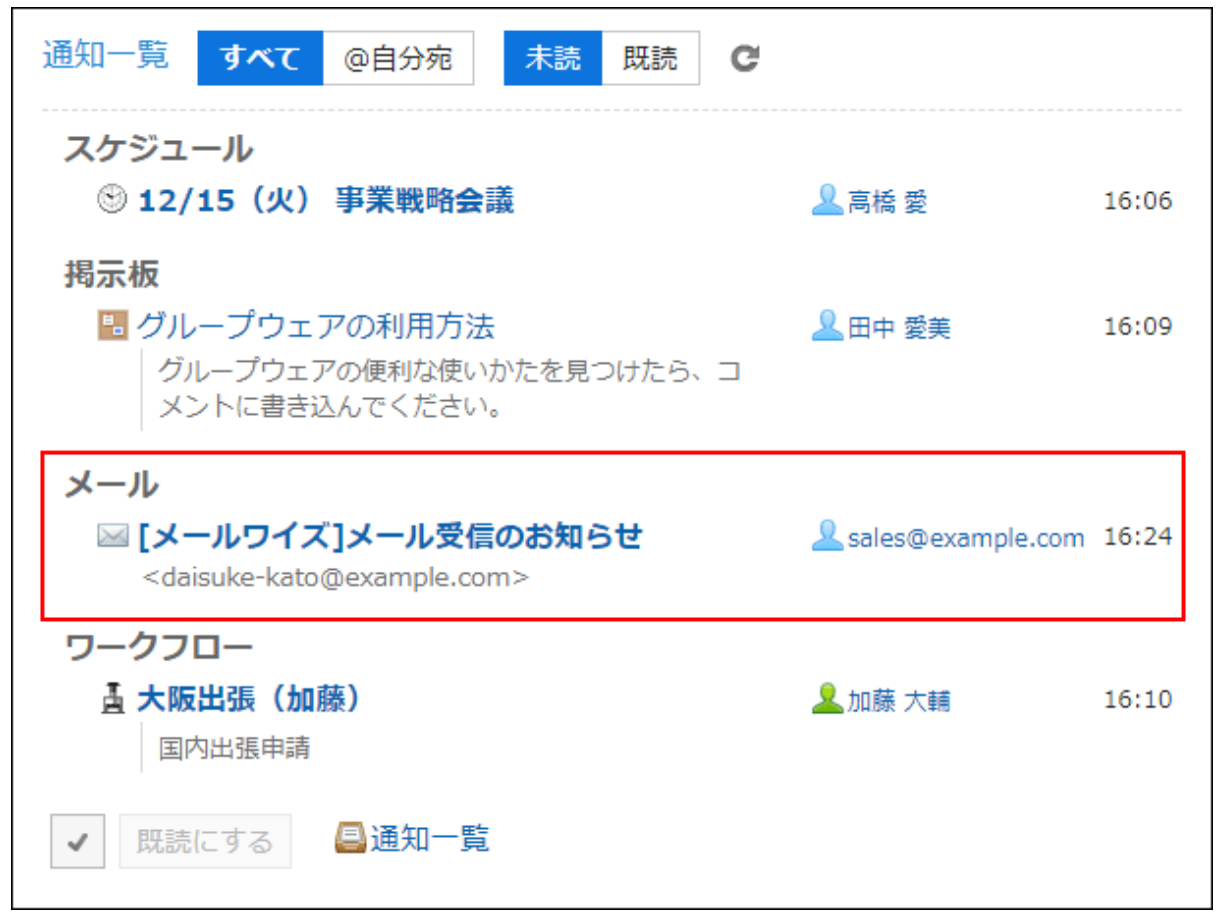

### サイボウズ Officeの通知例:

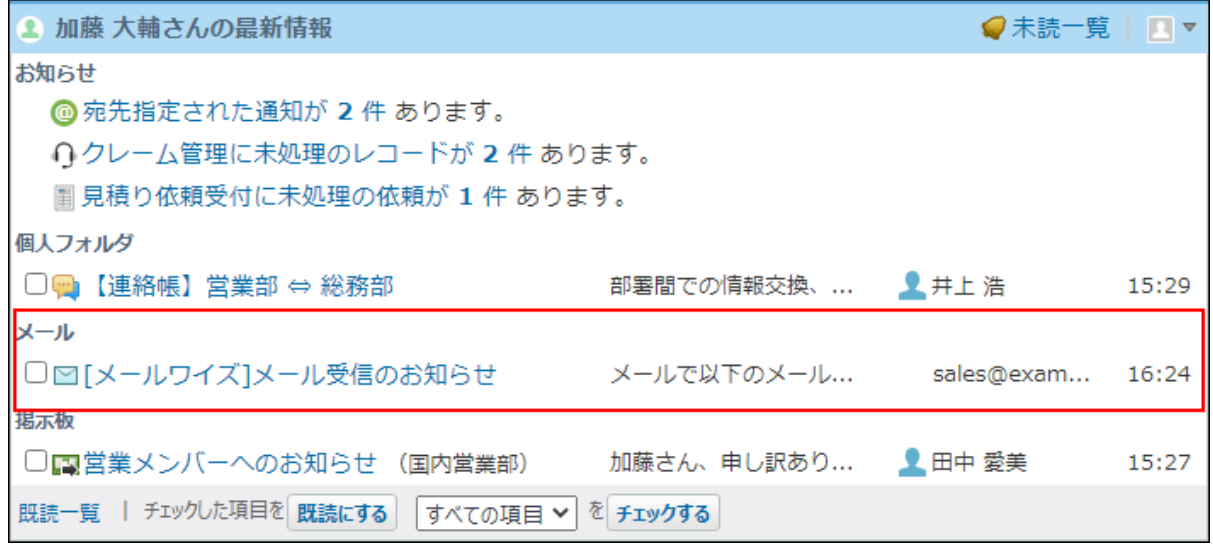

# 通知として処理する方法

メールワイズの通知メールを連携先のサイボウズ製品で通知として処理する方法を説明します。

### **連携先がGaroonの場合**

連携先のGaroonで、メールの外部通知の設定を有効にします。

#### **Steps:**

- Step 1 [システム管理の「メール」の設定で、メールの送受信の準備をします。](#page-53-0)
- <u>Step 2 [システム管理の「通知一覧」の設定で、メールの外部通知の設定を有効にします。](#page-54-0)</u>
- Step 3 [個人設定の「通知一覧」の設定で、外部通知を使用する設定にします。](#page-54-1)
- Step 4 [通知メールを受け取るユーザーのユーザー情報に、メールアドレスを登録します。](#page-54-2)
- <u>Step 5 [システム設定の「メール通知」の設定で、メール通知機能と連携通知を有効にします。](#page-54-3)</u>
- Step 6 [個人設定の「通知」の設定で、通知メールを受け取る項目を選択します。](#page-55-0)
- <span id="page-53-0"></span>Step 7 <u>[メールを受信します。](#page-55-1)</u>

**Step 1 Garoon システム管理の「メール」の設定で、メールの送受信の準備をしま す。**

メールサーバー、および通知メールを受け取るユーザーのメールアカウントを設定しま す。

操作方法の詳細は、次のページを参照してください。

クラウド版 Garoon: •

[メールサーバーの設定](https://jp.cybozu.help/g/ja/admin/application/mail/server.html)

[ユーザーアカウントの設定](https://jp.cybozu.help/g/ja/admin/application/mail/account.html)

パッケージ版 Garoon: •

[メールサーバーの設定](https://jp.cybozu.help/g6/ja/admin/application/mail/server.html)

[ユーザーアカウントの設定](https://jp.cybozu.help/g6/ja/admin/application/mail/account.html)

<span id="page-54-0"></span>**Step 2 Garoon システム管理の「通知一覧」の設定で、メールの外部通知の設定を 有効にします。**

操作方法の詳細は、次のページを参照してください。 クラウド版 Garoon[:メールの外部通知の設定](https://jp.cybozu.help/g/ja/admin/application/notification/external_mail.html) パッケージ版 Garoon:[メールの外部通知の設定](https://jp.cybozu.help/g6/ja/admin/application/notification/external_mail.html)

<span id="page-54-1"></span>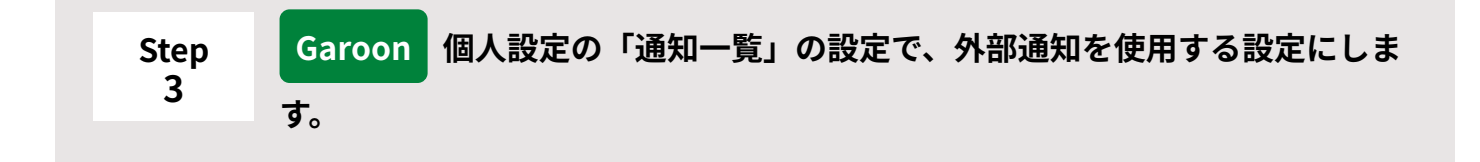

初期状態では外部通知を使用する設定になっているため、操作は不要です。 操作方法の詳細は、次のページを参照してください。この設定は、通知メールを受け取る ユーザーが、自身で行う必要があります。 クラウド版 Garoon: 外部通知の利用 パッケージ版 Garoon:[外部通知の利用](https://jp.cybozu.help/g6/ja/user/application/notification/external.html)

<span id="page-54-2"></span>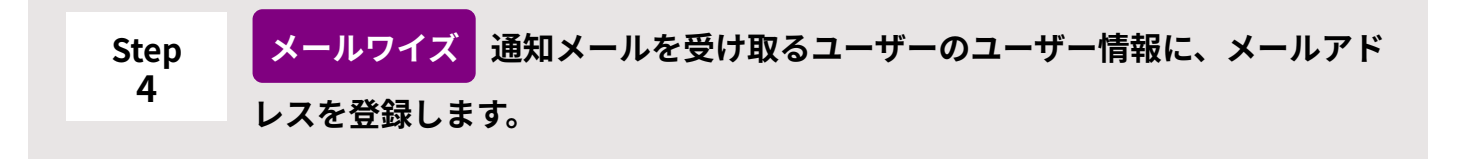

Garoonでメールを受信できるメールアドレスを登録します。 操作方法の詳細は、次のページを参照してください。 システム管理者が登録する場合:[ユーザー情報を変更するには](https://jp.cybozu.help/general/ja/id/020234.html) ユーザー自身が登録する場合:[ユーザー情報の変更](https://jp.cybozu.help/m/ja/user/personal/profile.html)

<span id="page-54-3"></span>**Step 5 メールワイズ システム設定の「メール通知」の設定で、メール通知機能と連 携通知を有効にします。**

初期状態ではメール通知機能と連携通知が有効になっているため、操作は不要です。 操作方法の詳細は[、メール通知の設定\(45ページ\)](#page-44-0)を参照してください。

<span id="page-55-0"></span>**Step 6 メールワイズ 個人設定の「通知」の設定で、通知メールを受け取る項目を選 択します。**

通知メールを受け取るタイミングを設定します。 詳細は[、通知の設定](https://jp.cybozu.help/m/ja/user/personal/notify.html)を参照してください。この設定は、通知メールを受け取るユーザー が、自身で行う必要があります。

<span id="page-55-1"></span>**Step Garoon メールを受信します。**

メールワイズの通知メールを受信すると、通知メールは通知として処理されます。 メールの受信方法は、次のページを参照してください。 クラウド版 Garoon[:メールの受信](https://jp.cybozu.help/g/ja/user/application/mail/receive.html) パッケージ版 Garoon:[メールの受信](https://jp.cybozu.help/g6/ja/user/application/mail/receive.html)

### **連携先がサイボウズ Officeの場合**

連携先のサイボウズ Officeで、連携システムからの通知を有効にします。

### **Steps:**

**7**

- <u>Step 1 [システム設定の「メール」の設定で、メールの送受信の準備をします。](#page-56-0)</u>
- <u>Step 2 [システム設定の「他システムとの連携」の設定で、連携システムからの通知を有効にし](#page-56-1)</u> [ます。](#page-56-1)
- Step 3 [個人設定の「連携システムからの通知」の設定で、連携システムからの通知を使用する](#page-57-0) [設定にします。](#page-57-0)
- Step 4 [通知メールを受け取るユーザーのユーザー情報に、メールアドレスを登録します。](#page-57-1)
- Step 5 [システム設定の「メール通知」の設定で、メール通知機能と連携通知を有効にします。](#page-57-2)
- Step 6 [個人設定の「通知」の設定で、通知メールを受け取る項目を選択します。](#page-57-3)
- Step 7 <u>[メールを受信します。](#page-58-0)</u>

#### <span id="page-56-0"></span>**Step 1 サイボウズ Office システム設定の「メール」の設定で、メールの送受信の準 備をします。**

メールサーバー、および通知メールを受け取るユーザーのメールアカウントを設定しま す。

操作方法の詳細は、次のページを参照してください。

- クラウド版 サイボウズ Office: [メールサーバーの設定](https://jp.cybozu.help/o/ja/admin/app/ml/server.html)
	- [ユーザーのメールアカウントの設定](https://jp.cybozu.help/o/ja/admin/app/ml/account.html)
- パッケージ版 サイボウズ Office:
- [メールサーバーの設定](https://jp.cybozu.help/of10/ja/admin/app/ml/server.html)
- [ユーザーのメールアカウントの設定](https://jp.cybozu.help/of10/ja/admin/app/ml/account.html)

<span id="page-56-1"></span>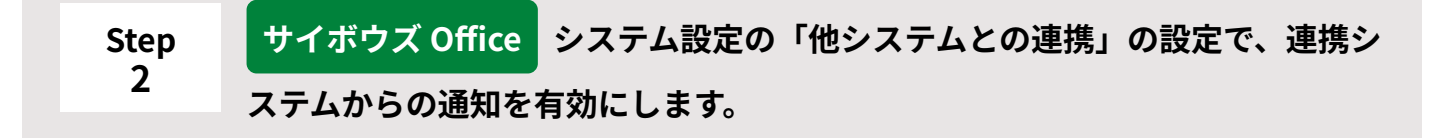

初期状態では連携システムからの通知が有効になっているため、操作は不要です。 操作方法の詳細は、次のページを参照してください。 クラウド版 サイボウズ Office:[システム管理者側の設定](https://jp.cybozu.help/o/ja/admin/sys/s08/as_cybozu.html#admin_sys_s08_as_cybozu_031) パッケージ版 サイボウズ Office:[システム管理者側の設定](https://jp.cybozu.help/of10/ja/admin/sys/s08/as_cybozu.html#admin_sys_s08_as_cybozu_031)

<span id="page-57-0"></span>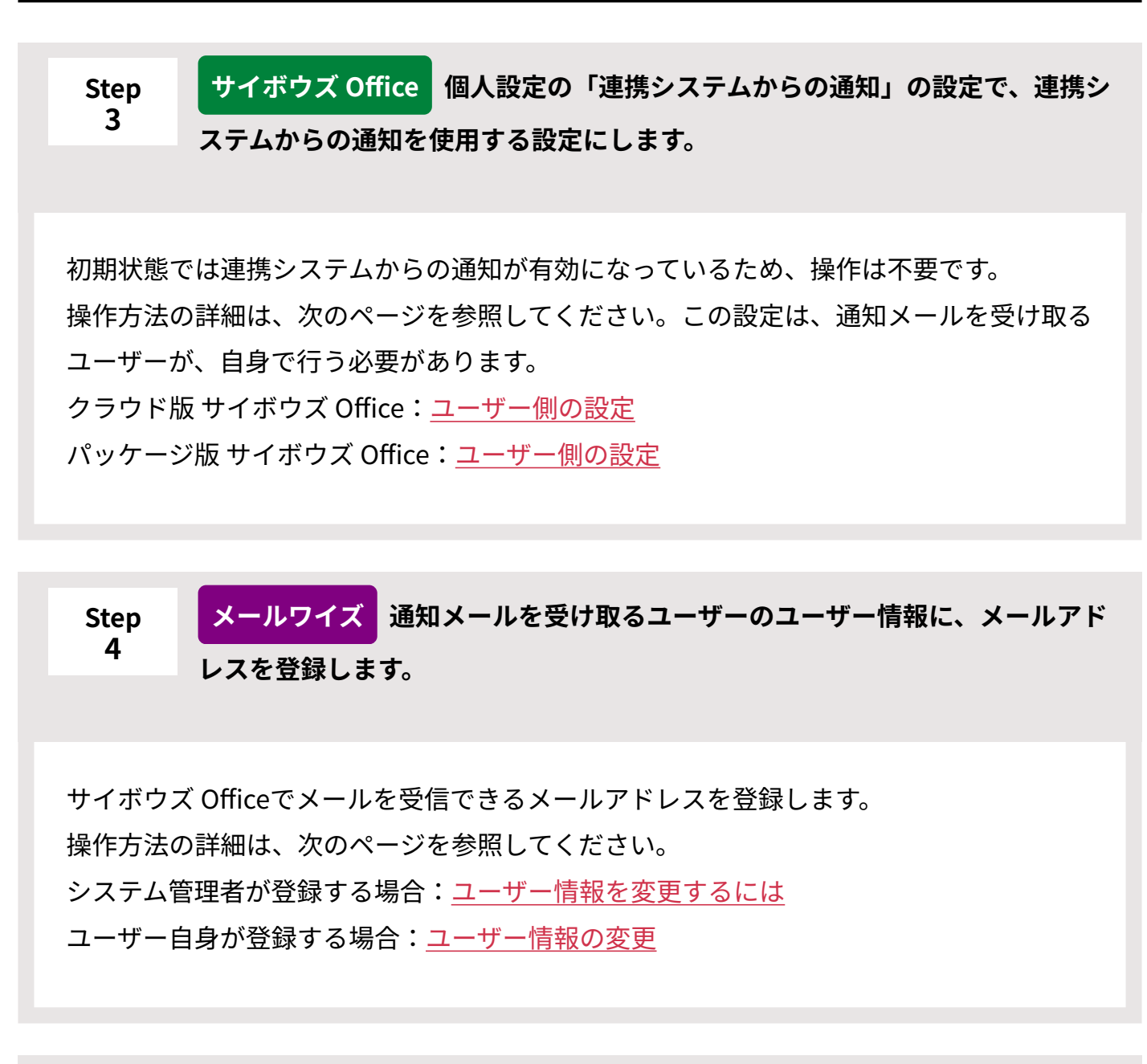

<span id="page-57-2"></span><span id="page-57-1"></span>**Step 5 メールワイズ システム設定の「メール通知」の設定で、メール通知機能と連 携通知を有効にします。**

初期状態ではメール通知機能と連携通知が有効になっているため、操作は不要です。 操作方法の詳細は[、メール通知の設定\(45ページ\)](#page-44-0)を参照してください。

<span id="page-57-3"></span>**Step 6 メールワイズ 個人設定の「通知」の設定で、通知メールを受け取る項目を選 択します。**

通知メールを受け取るタイミングを設定します。

詳細は[、通知の設定](https://jp.cybozu.help/m/ja/user/personal/notify.html)を参照してください。この設定は、通知メールを受け取るユーザー が、自身で行う必要があります。

<span id="page-58-0"></span>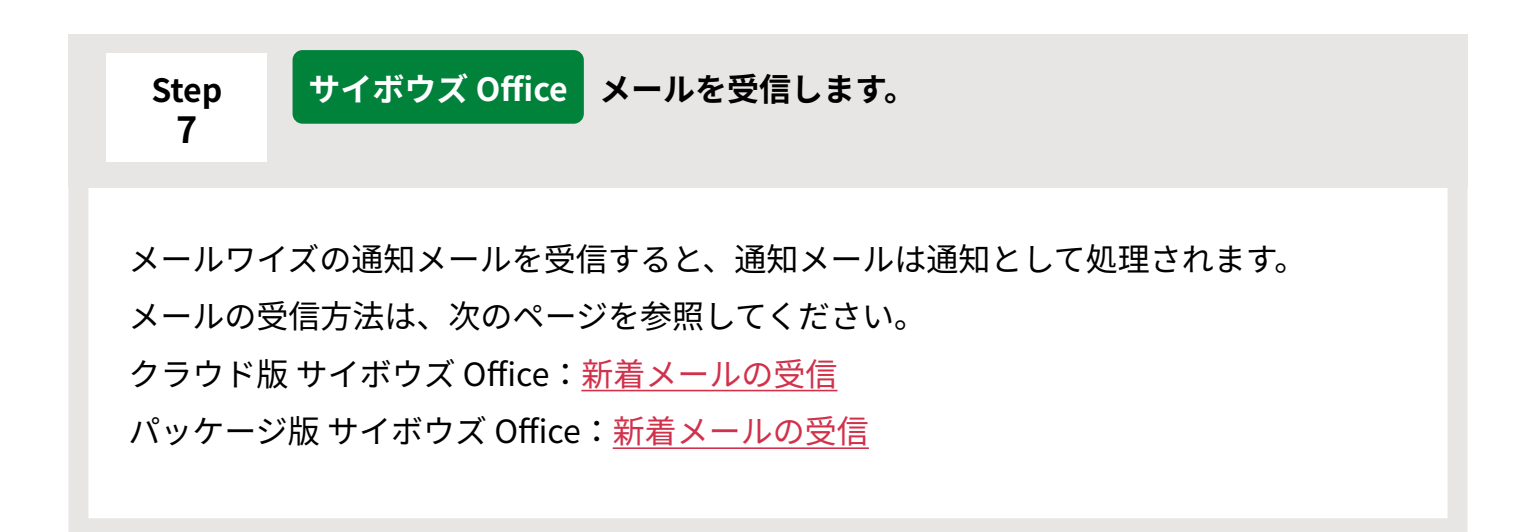

# メールとして処理する方法

メールワイズの通知メールを連携先のサイボウズ製品でメールとして処理する方法を説明しま す。

### **連携先がGaroonの場合**

連携先のGaroonで、通知メールをメールとして処理する場合の設定手順は、次のとおりです。

#### **Steps:**

- Step 1 [システム管理の「メール」の設定で、メールの送受信の準備をします。](#page-59-0)
- Step 2 [通知メールを受け取るユーザーのユーザー情報に、メールアドレスを登録します。](#page-59-1)
- <u>Step 3 [システム設定の「メール通知」の設定で、メール通知機能と連携通知を有効にします。](#page-59-2)</u>
- Step 4 [個人設定の「通知」の設定で、通知メールを受け取る項目を選択します。](#page-60-0)
- Step 5 [メールを受信します。](#page-60-1)

<span id="page-59-0"></span>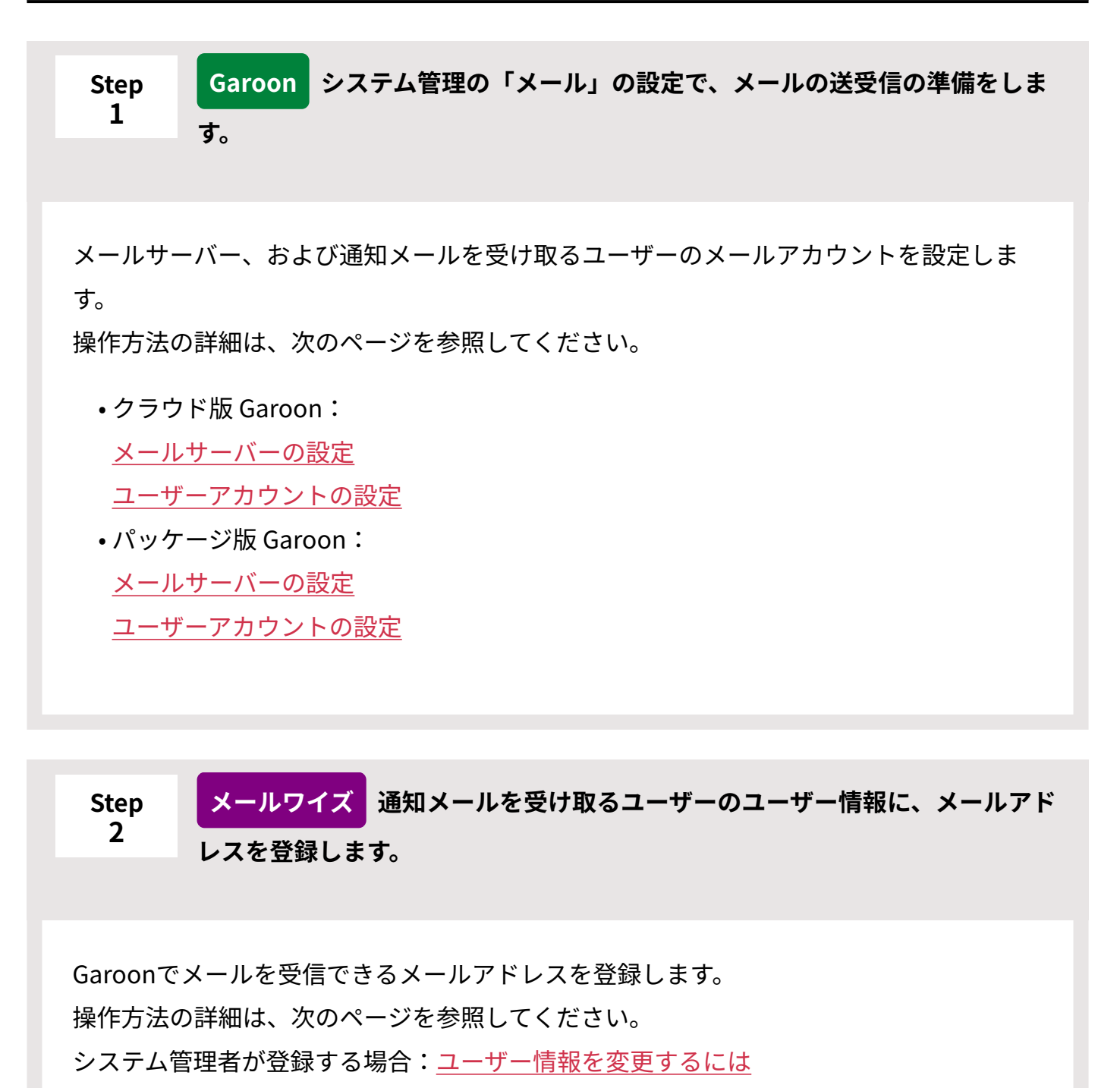

<span id="page-59-1"></span>ユーザー自身が登録する場合:[ユーザー情報の変更](https://jp.cybozu.help/m/ja/user/personal/profile.html)

<span id="page-59-2"></span>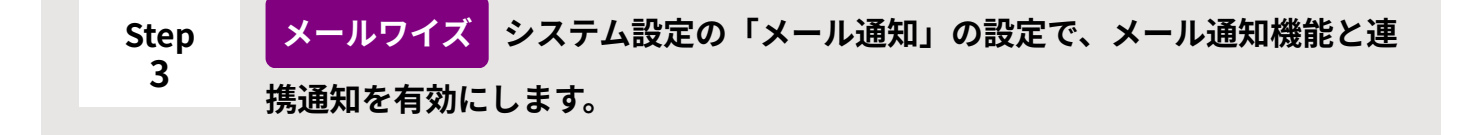

初期状態ではメール通知機能と連携通知が有効になっているため、操作は不要です。 操作方法の詳細は[、メール通知の設定\(45ページ\)](#page-44-0)を参照してください。

<span id="page-60-0"></span>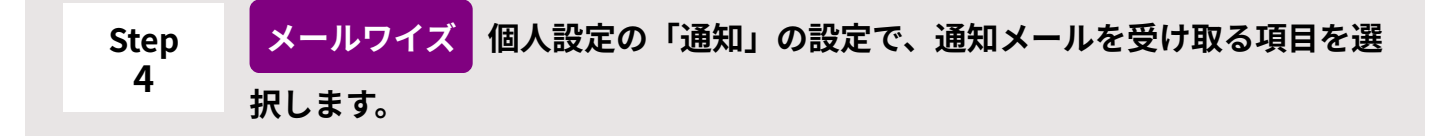

通知メールを受け取るタイミングを設定します。 詳細は[、通知の設定](https://jp.cybozu.help/m/ja/user/personal/notify.html)を参照してください。この設定は、通知メールを受け取るユーザー が、自身で行う必要があります。

<span id="page-60-1"></span>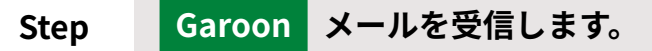

メールワイズの通知メールを受信すると、通知メールはメールとして処理されます。 メールの受信方法は、次のページを参照してください。 クラウド版 Garoon[:メールの受信](https://jp.cybozu.help/g/ja/user/application/mail/receive.html) パッケージ版 Garoon:[メールの受信](https://jp.cybozu.help/g6/ja/user/application/mail/receive.html)

### **連携先がサイボウズ Officeの場合**

連携先のサイボウズ Officeで、通知メールをメールとして処理する場合の設定手順は、次のとお りです。

#### **Steps:**

**5**

- <u>Step 1 [システム設定の「メール」の設定で、メールの送受信の準備をします。](#page-61-0)</u>
- <u>Step 2 [通知メールを受け取るユーザーのユーザー情報に、メールアドレスを登録します。](#page-61-1)</u>
- <u>Step 3 [システム設定の「メール通知」の設定で、メール通知機能と連携通知を有効にします。](#page-61-2)</u>
- Step 4 [個人設定の「通知」の設定で、通知メールを受け取る項目を選択します。](#page-62-0)
- Step 5 <u>[メールを受信します。](#page-62-1)</u>

#### <span id="page-61-0"></span>**Step 1 サイボウズ Office システム設定の「メール」の設定で、メールの送受信の準 備をします。**

メールサーバー、および通知メールを受け取るユーザーのメールアカウントを設定しま す。

操作方法の詳細は、次のページを参照してください。

• クラウド版 サイボウズ Office: [メールサーバーの設定](https://jp.cybozu.help/o/ja/admin/app/ml/server.html) [ユーザーのメールアカウントの設定](https://jp.cybozu.help/o/ja/admin/app/ml/account.html) • パッケージ版 サイボウズ Office:

[メールサーバーの設定](https://jp.cybozu.help/of10/ja/admin/app/ml/server.html) [ユーザーのメールアカウントの設定](https://jp.cybozu.help/of10/ja/admin/app/ml/account.html)

<span id="page-61-1"></span>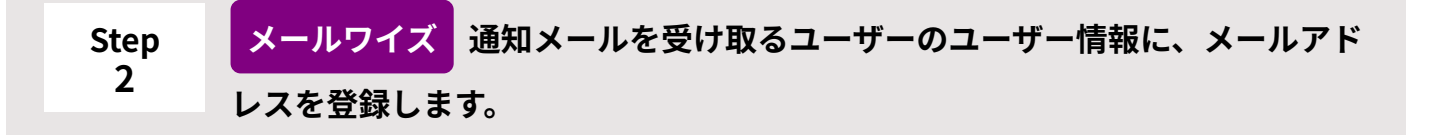

サイボウズ Officeでメールを受信できるメールアドレスを登録します。 操作方法の詳細は、次のページを参照してください。 システム管理者が登録する場合:[ユーザー情報を変更するには](https://jp.cybozu.help/general/ja/id/020234.html) ユーザー自身が登録する場合:[ユーザー情報の変更](https://jp.cybozu.help/m/ja/user/personal/profile.html)

<span id="page-61-2"></span>**Step 3 メールワイズ システム設定の「メール通知」の設定で、メール通知機能と連 携通知を有効にします。**

初期状態ではメール通知機能と連携通知が有効になっているため、操作は不要です。 操作方法の詳細は[、メール通知の設定\(45ページ\)](#page-44-0)を参照してください。

<span id="page-62-0"></span>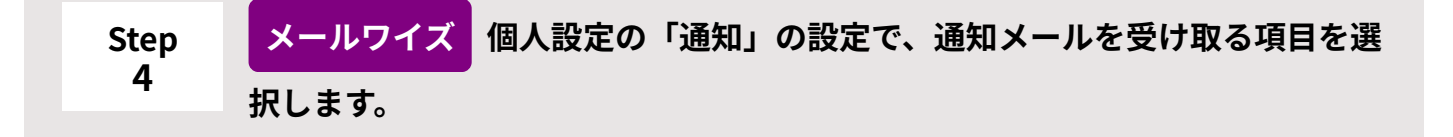

通知メールを受け取るタイミングを設定します。 詳細は[、通知の設定](https://jp.cybozu.help/m/ja/user/personal/notify.html)を参照してください。この設定は、通知メールを受け取るユーザー が、自身で行う必要があります。

<span id="page-62-1"></span>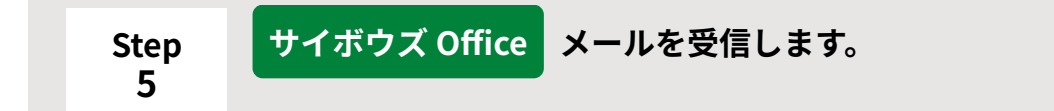

メールワイズの通知メールを受信すると、通知メールはメールとして処理されます。 メールの受信方法は、次のページを参照してください。 クラウド版 サイボウズ Office:[新着メールの受信](https://jp.cybozu.help/o/ja/user/app/ml/receive/check.html) パッケージ版 サイボウズ Office:[新着メールの受信](https://jp.cybozu.help/of10/ja/user/app/ml/receive/check.html)

連携先がクラウド版の場合

連携先のサイボウズ製品がクラウド版の場合は、必要な条件をすべて満たしていれば、メールワ イズで自分が担当者と確認者に設定されたメールの件数が、連携先のサイボウズ製品の次の画面 に自動的に表示されます。

Garoon: •

「メールワイズ」ポートレットに表示されます。

「メールワイズ」ポートレットの設定方法は、Garoonヘルプ[のポートレットの種類と設定](https://jp.cybozu.help/g/ja/admin/application/portal/type.html)を 参照してください。

サイボウズ Office: •

トップページの「最新情報」パーツのお知らせ欄に表示されます。

#### Garoonの通知例:

メールワイズ 図メールに担当メールが 2件、確認メールが 1件あります。

#### サイボウズ Officeの通知例:

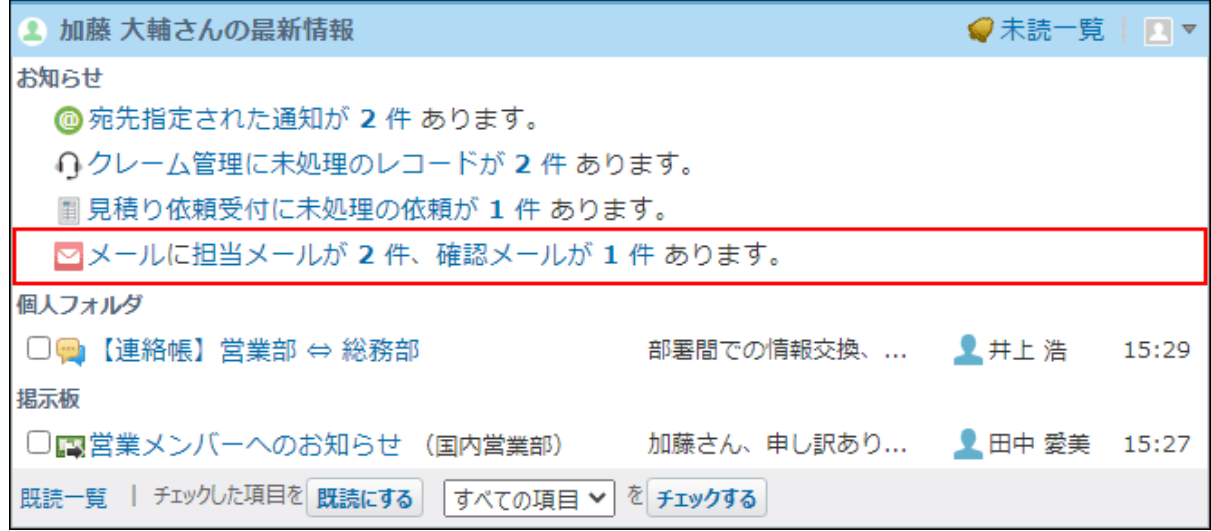

### **必要な条件**

- クラウド版 Garoon、またはクラウド版 サイボウズ Officeを使用している。 •
- クラウド版 メールワイズを使用している。
- お使いのメールワイズと、連携先のサイボウズ製品が、同じドメイン上で運用されている。 例:
	- メールワイズ:https://cytest2012.cybozu.com/m/
	- Garoon:https://cytest2012.cybozu.com/g/
	- サイボウズ Office:https://cytest2012.cybozu.com/o/
- 利用ユーザーが、メールワイズと、連携先のサイボウズ製品の両サービスが利用可能な状態 である。

# 1.6. メールスペースの管理

ユーザーの作業場所を区分けしたり、メールを整理するための機能である「メールスペース」を 管理する方法を説明します。

**メールスペースとは?**

メールスペースとは、次のアプリケーションを1つのセットにした作業場所のことです。

- メールアプリケーション •
- 電話履歴
- 訪問履歴 •
- アドレス帳 •
- テンプレート •
- 一斉配信
- 集計レポート •

利用できるメールスペース、およびメールアプリケーションの数は、契約しているコースによって 異なります。

詳細は、製品サイトの[費用を](https://mailwise.cybozu.co.jp/price/)参照してください。

ユーザー名簿のデータは、複数のメールスペースで共有できます。 そのほかのアプリケーションのデータは、各メールスペースで個別に使用します。

### **f 関連ページ**

- <u>[メールスペースの設定\(66ページ\)](#page-65-0)</u>
- <u>[利用ユーザーの設定\(69ページ\)](#page-68-0)</u>
- <u>[メールアプリケーションを設定する\(71ページ\)](#page-70-0)</u>
- [使用するアプリケーションを設定する\(74ページ\)](#page-73-0) •

# <span id="page-65-0"></span>1.6.1. メールスペースの設定

メールスペースの設定を説明します。

## メールスペースを追加する

メールスペースを追加します。 メールスペースは5つまで追加できます。

**注意**

• スタンダードコースを契約している場合は、メールスペースを追加できません。 詳細は、製品サイト[の費用](https://mailwise.cybozu.co.jp/price/)を参照してください。

**操作手順:**

- **ヘッダーの歯車アイコンをクリックします。 1.**
- **[メールワイズ:システム設定]をクリックします。 2.**

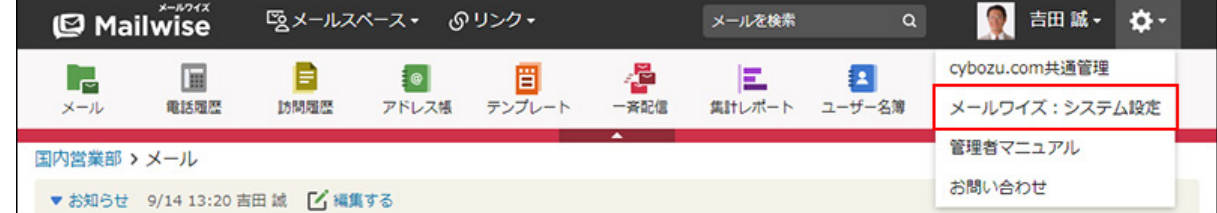

- **左ペインで、 全般 をクリックします。 3.**
- <u>4. 「基本設定」セクションの</u> 。 メールスペース をクリックします。
- **追加する をクリックします。 5.**
- $\vert$ 追加する $\vert$ をクリックします。 **6.**

メールスペースを追加したあとに必要な設定は、次のページを参照してください。 [利用ユーザーの設定\(69ページ\)](#page-68-0)

[運用管理者を設定する\(9ページ\)](#page-8-0)

[アプリケーションの設定\(70ページ\)](#page-69-0)

[メールアカウントの設定\(110ページ\)](#page-109-0)

## メールスペースを変更する

メールスペースの情報を変更します。

**操作手順:**

- **ヘッダーの歯車アイコンをクリックします。 1.**
- **[メールワイズ:システム設定]をクリックします。 2.**

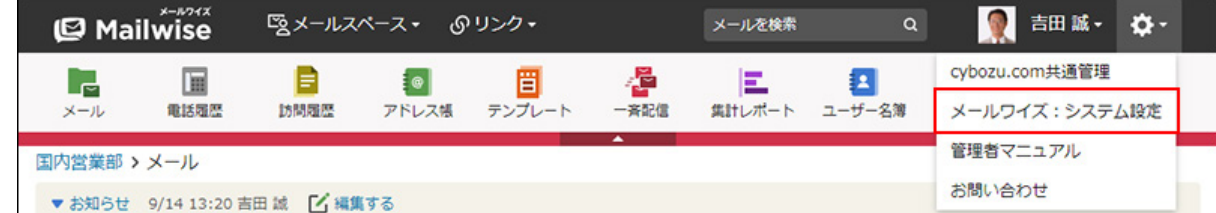

- **左ペインで、 全般 をクリックします。 3.**
- <u>4. 「基本設定」セクションの</u> 。 メールスペース をクリックします。
- **変更するメールスペースの 変更する をクリックします。 5.**
- **メールスペース名を変更し、 変更する をクリックします。 6.**

# メールスペースを順番変更する

メールスペースの表示順を変更します。

**操作手順:**

**ヘッダーの歯車アイコンをクリックします。 1.** 

**[メールワイズ:システム設定]をクリックします。 2.** 

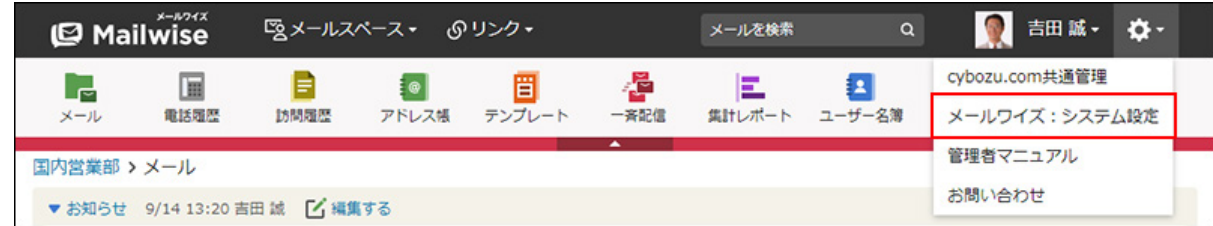

- **左ペインで、 全般 をクリックします。 3.**
- <u>4. 「基本設定」セクションの</u> 。 メールスペース をクリックします。
- **順番変更 をクリックします。 5.**
- **メールスペースの表示順を設定し、 変更する をクリックします。 6.**

ShiftキーやCtrlキーを押しながら選択することで、複数のメールスペースを選択できま す。

# メールスペースを削除する

メールスペースを削除します。

### **注意**

削除したメールスペースは元に戻せません。 • メールスペースを削除すると、削除したメールスペース内のすべてのデータが削除されま す。

**操作手順:**

## **ヘッダーの歯車アイコンをクリックします。 1.**

**[メールワイズ:システム設定]をクリックします。 2.** 

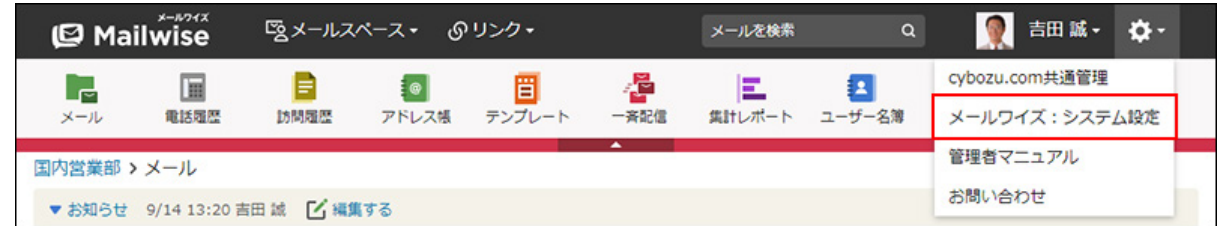

- **左ペインで、 全般 をクリックします。 3.**
- <u>4. 「基本設定」セクションの</u> 。 メールスペース をクリックします。
- $\,$ 5. 削除するメールスペースの  $\,\mathsf{X}\,$  削除する をクリックします。
- **確認画面で、 はい をクリックします。 6. 確認画面で、**

# <span id="page-68-0"></span>1.6.2. 利用ユーザーの設定

メールスペースごとに、メールスペースの利用ユーザーを設定します。 初期設定では、すべてのユーザーがメールスペースの利用ユーザーに設定されています。

### **補足**

• メールスペース内のアプリケーションごとに、ユーザーの権限を設定することもできま す。 詳細は、次のページを参照してください。 [メールアプリケーションのアクセス権\(109ページ\)](#page-108-0) [電話履歴のアクセス権\(263ページ\)](#page-262-0) [訪問履歴のアクセス権\(296ページ\)](#page-295-0) [アドレス帳のアクセス権\(329ページ\)](#page-328-0) [テンプレートのアクセス権\(374ページ\)](#page-373-0) [一斉配信のアクセス権\(377ページ\)](#page-376-0) [集計レポートのアクセス権\(380ページ\)](#page-379-0)

**操作手順:**

- **ヘッダーの歯車アイコンをクリックします。 1.**
- **[メールワイズ:システム設定]をクリックします。 2.**

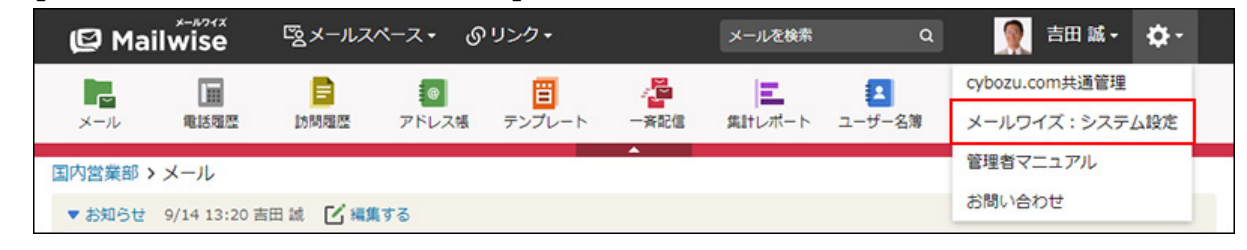

- **左ペインで、目的の (メールスペース名) をクリックします。 3.**
- $\boldsymbol{A}$ . 「基本設定」セクションの <sub>『ア</sub> アクセス権 をクリックします。 ―
- **変更する をクリックします。 5.**
- **「(メールスペース名)の利用ユーザー」セクションで、アクセス権を設定しま 6. す。**

次のいずれかを選択します。

ユーザー全員: • すべてのユーザーを利用ユーザーに設定する場合に選択します。 • 特定のユーザー:

特定のユーザーを利用ユーザーに設定する場合に選択します。

利用ユーザーに設定するユーザーを選択します。

**設定内容を確認し、 変更する をクリックします。 7.** 

# <span id="page-69-0"></span>1.6.3. アプリケーションの設定

メールアプリケーションを設定したり、その他のアプリケーションを使用するかどうかを設定し たりします。

## <span id="page-70-0"></span>メールアプリケーションを設定する

メールアプリケーションの設定を説明します。

メールアプリケーションを追加する

メールスペースごとに、メールアプリケーションを追加します。

**注意**

• 契約しているコースによって、1つのメールスペースで利用できるメールアプリケーション の数が異なります。

詳細は、製品サイト[の費用](https://mailwise.cybozu.co.jp/price/)を参照してください。

**操作手順:**

- **ヘッダーの歯車アイコンをクリックします。 1.**
- **[メールワイズ:システム設定]をクリックします。 2.**

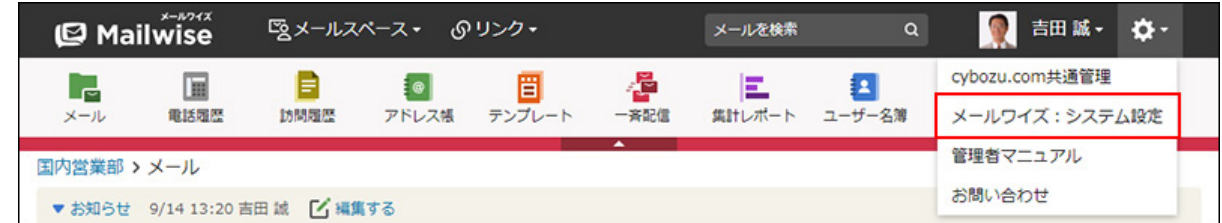

- **左ペインで、目的の (メールスペース名) をクリックします。 3.**
- **「基本設定」セクションの アプリケーションの設定 をクリックします。 4.**
- **「メールアプリケーション」セクションの 追加する をクリックします。 5.**
- **メールアプリケーションの名前を入力します。 6.**
- **メールアプリケーションのアイコンを選択します。 7.**

ユーザー画面の上部に表示されるアプリケーションメニューに使用するアイコンを選択し ます。

任意の画像を使用する場合は、「アイコンのURLを指定する」を選択し、画像が保存され ている場所のURLを入力します。

 $\vert$ 追加する $\vert$ をクリックします。 **8.** 

メールアプリケーションを変更する

メールアプリケーションの名前やアイコンを変更します。

**操作手順:**

- **ヘッダーの歯車アイコンをクリックします。 1.**
- **[メールワイズ:システム設定]をクリックします。 2.**

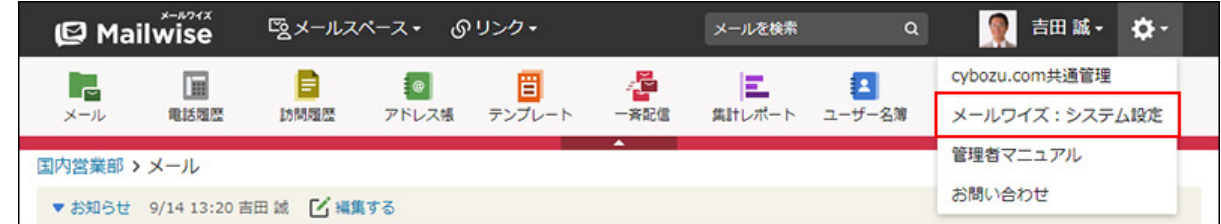

- **左ペインで、目的の (メールスペース名) をクリックします。 3.**
- **「基本設定」セクションの アプリケーションの設定 をクリックします。 4.**
- **「メールアプリケーション」セクションで、変更するメールアプリケーション 5. の 変更する をクリックします。**

**必要な項目を設定し、 変更する をクリックします。 6.** 

メールアプリケーションを順番変更する

メールアプリケーションの表示順を変更します。
- **ヘッダーの歯車アイコンをクリックします。 1.**
- **[メールワイズ:システム設定]をクリックします。 2.**

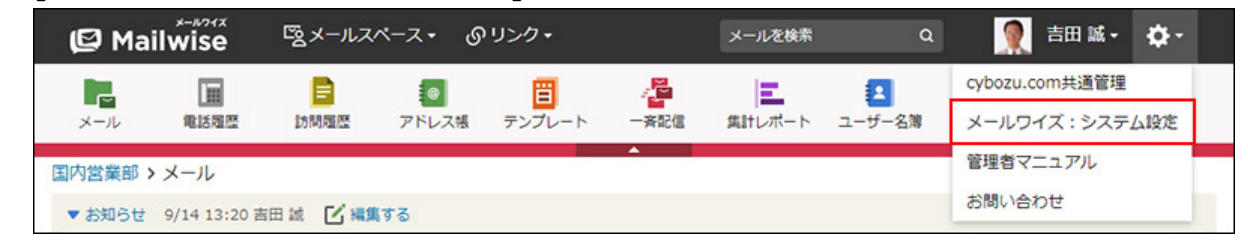

- **左ペインで、目的の (メールスペース名) をクリックします。 3.**
- **「基本設定」セクションの アプリケーションの設定 をクリックします。 4.**
- **「メールアプリケーション」セクションの 順番変更 をクリックします。 5.**
- **メールアプリケーションの表示順を設定し、 変更する をクリックします。 6.**  ShiftキーやCtrlキーを押しながら選択することで、複数のメールアプリケーションを選択 できます。

メールアプリケーションを削除する

メールアプリケーションを削除します。

### **注意**

- メールアプリケーションを削除すると、削除したメールアプリケーションで送受信した メールデータも削除されます。
- 削除したメールアプリケーションは元に戻せません。 ただし、メールサーバーにメールを残す設定にしていれば、新しく作成したメールアプリ ケーションで、メールサーバーに残っているメールを再度受信できます。

- **ヘッダーの歯車アイコンをクリックします。 1.**
- **[メールワイズ:システム設定]をクリックします。 2.**

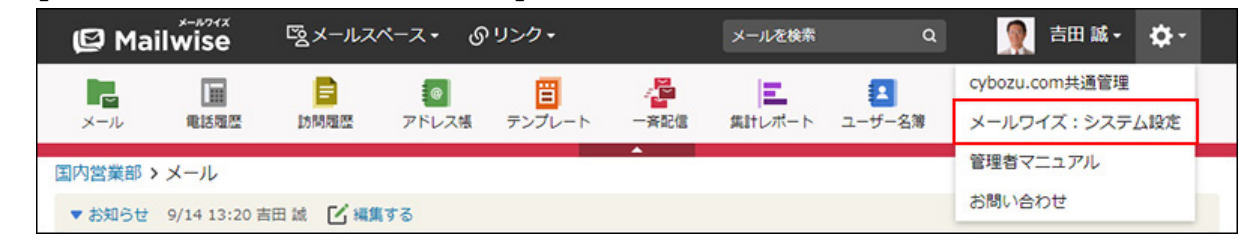

- **左ペインで、目的の (メールスペース名) をクリックします。 3.**
- **「基本設定」セクションの アプリケーションの設定 をクリックします。 4.**
- **「メールアプリケーション」セクションで、削除するメールアプリケーション 5. の 削除する をクリックします。**
- **確認画面で、 はい をクリックします。 6.**

## 使用するアプリケーションを設定する

メールスペースごとに、使用するアプリケーションを設定します。 設定を変更できるアプリケーションは、次のとおりです。

- 電話履歴
- 訪問履歴 •
- アドレス帳 •
- テンプレート •
- 一斉配信
- 集計レポート •
- ユーザー名簿 •

アプリケーションの表示名も変更できます。

- **ヘッダーの歯車アイコンをクリックします。 1.**
- **[メールワイズ:システム設定]をクリックします。 2.**

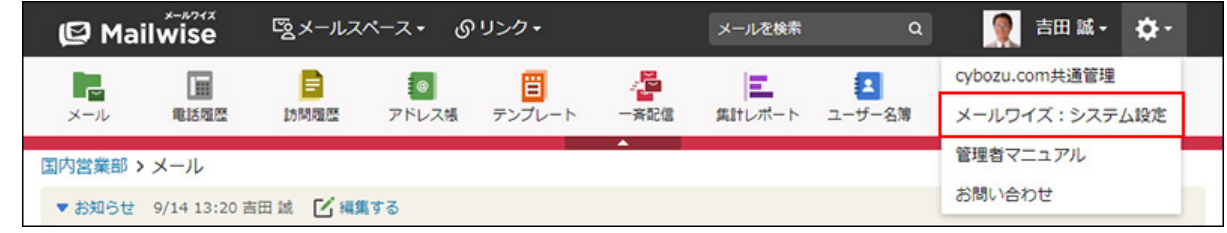

- **左ペインで、目的の (メールスペース名) をクリックします。 3.**
- **「基本設定」セクションの アプリケーションの設定 をクリックします。 4.**
- **「その他のアプリケーション」セクションで、設定を変更するアプリケーション 5. の 変更する をクリックします。**
- **必要な項目を設定し、 変更する をクリックします。 6.** 
	- 名前:

アプリケーションの名前を入力します。

• このアプリケーションは使用しない:

アプリケーションを使用するかどうかを選択します。

使用停止にしたアプリケーションは、「アプリケーションの設定」画面で「アプリケー ション名(使用停止)」と表示されます。

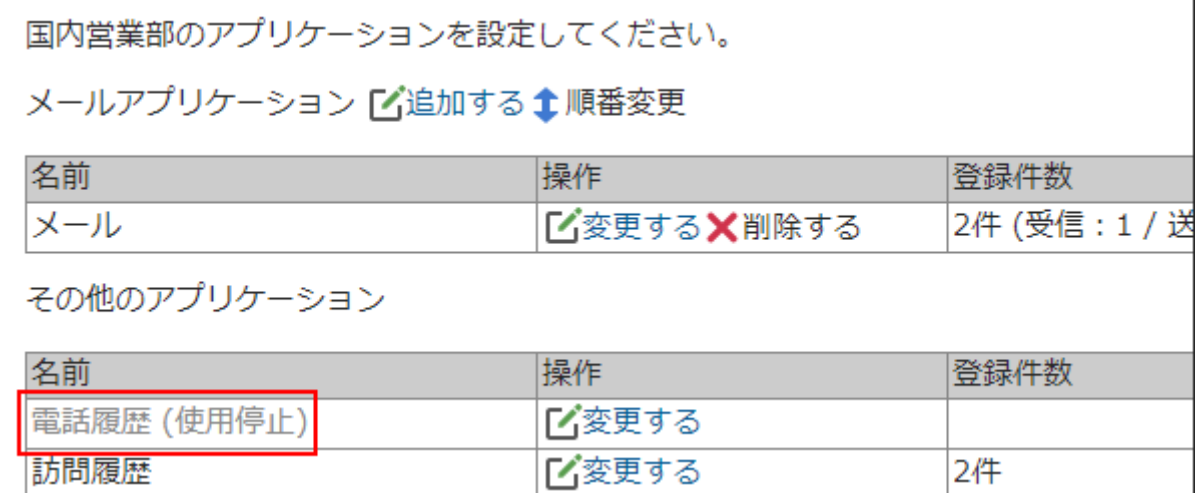

1.6.4. データの登録件数の確認

メールスペースごとに、各アプリケーションに登録されているデータの登録件数を確認できます。

**操作手順:**

- **ヘッダーの歯車アイコンをクリックします。 1.**
- **[メールワイズ:システム設定]をクリックします。 2.**

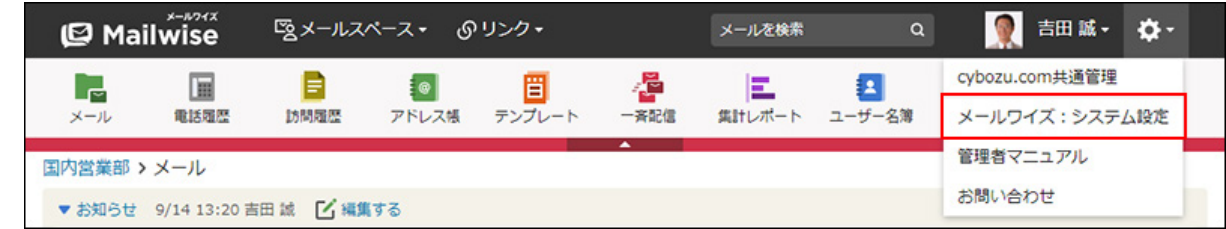

- **左ペインで、目的の (メールスペース名) をクリックします。 3.**
- **「基本設定」セクションの アプリケーションの設定 をクリックします。 4.**
- **各アプリケーションのデータの登録件数を確認します。 5.**

「登録件数」欄に、現在のデータの登録件数が表示されます。

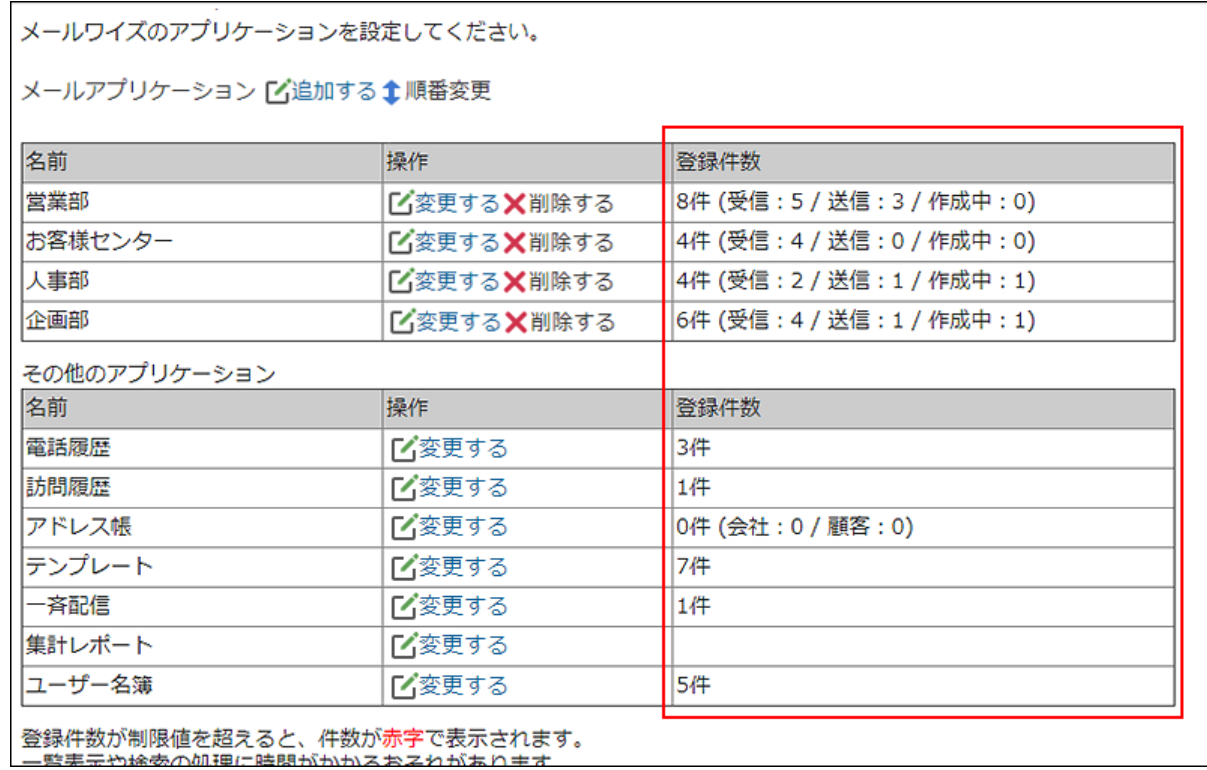

### **補足**

- 次のアプリケーションは、データの登録件数が制限値を超えると、件数が赤字で表示され ます。
	- メールアプリケーション
	- 電話履歴 ◦
	- 訪問履歴 ◦
	- アドレス帳
	- テンプレート
- データの登録件数が制限値を超えると、一覧表示や検索の処理に時間がかかる恐れがあり ます。

不要なデータは定期的に削除することを推奨します。

制限値、および制限値を超えた場合の対処法についての詳細は、よくあるご質問の[登録で](https://faq.cybozu.info/alphascope/cybozu/web/mailwise/Detail.aspx?id=484) [きるデータ数に上限はありますか?と](https://faq.cybozu.info/alphascope/cybozu/web/mailwise/Detail.aspx?id=484)いう記事を参照してください。

## 1.6.5. 共有リンク集の設定

共有リンク集は、すべてのユーザーが共有できるリンク集です。メールスペースの運用管理者が設 定します。

ユーザーは、ヘッダーの[リンク]から共有リンクを利用できます。

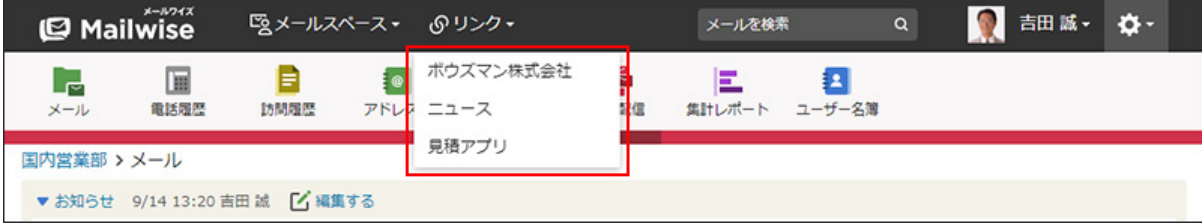

### **補足**

- 共有リンクはカテゴリで管理できません。
- ヘッダーの[リンク]には、共有リンクの下に、ユーザーが個人設定で非表示に設定してい るアプリケーションも表示されます。

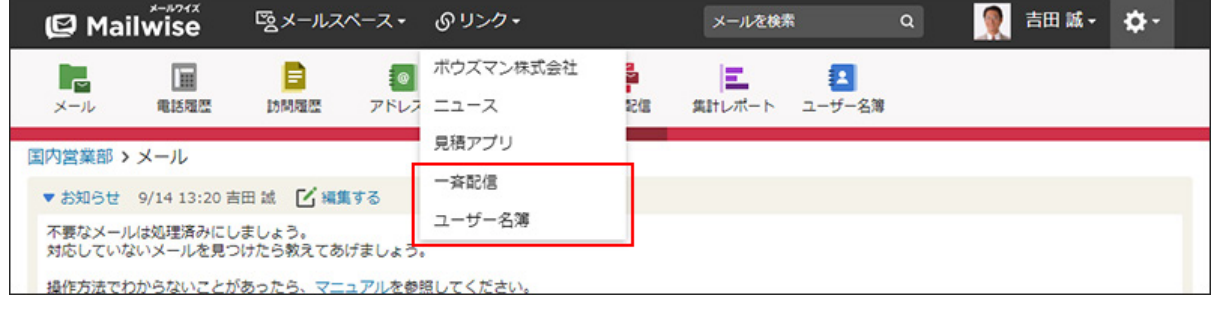

## 共有リンクを追加する

共有リンクを追加します。

**操作手順:**

- **ヘッダーの[メールスペース]をクリックします。 1.**
- **[運用管理]をクリックします。 2.**

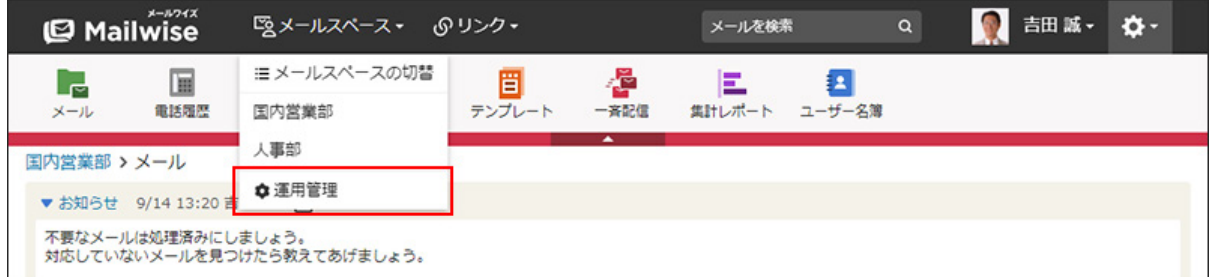

[運用管理]が表示されない場合は、運用管理アクセス権を持っているメールスペースに切 り替えたあと、同様の操作を行ってください。

- **左ペインで、 全般 をクリックします。 3.**
- **「カスタマイズ」セクションの 共有リンク集の設定 をクリックします。 4.**

 **追加する をクリックします。 5.** 

**共有リンク名とURLを入力し、 追加する をクリックします。 6.** 

共有リンクを変更する

共有リンクを変更します。

**操作手順:**

**ヘッダーの[メールスペース]をクリックします。 1.** 

**[運用管理]をクリックします。 2.** 

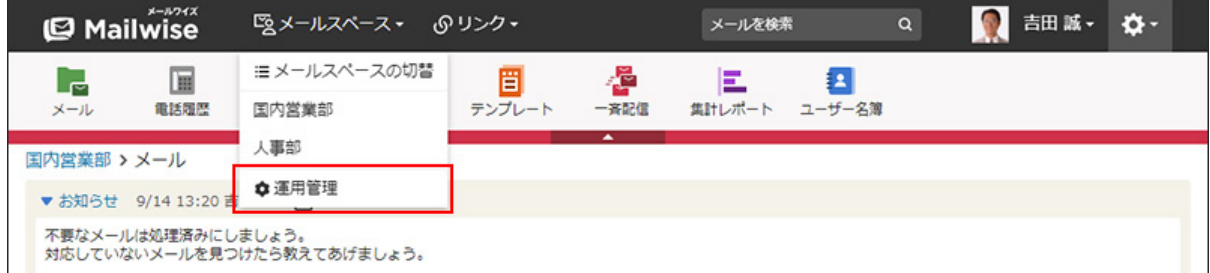

[運用管理]が表示されない場合は、運用管理アクセス権を持っているメールスペースに切 り替えたあと、同様の操作を行ってください。

**左ペインで、 全般 をクリックします。 3.** 

- **「カスタマイズ」セクションの 共有リンク集の設定 をクリックします。 4.**
- **変更する共有リンクの 変更する をクリックします。 5.**
- $|\mathbf{\Phi}(\mathbf{y})|<\frac{1}{2}$ 女子のある をクリックします。 <sup>6.</sup> 共有リンク名やURLを変更し、

共有リンクを順番変更する

共有リンクの表示順を変更します。

- **ヘッダーの[メールスペース]をクリックします。 1.**
- **[運用管理]をクリックします。 2.**

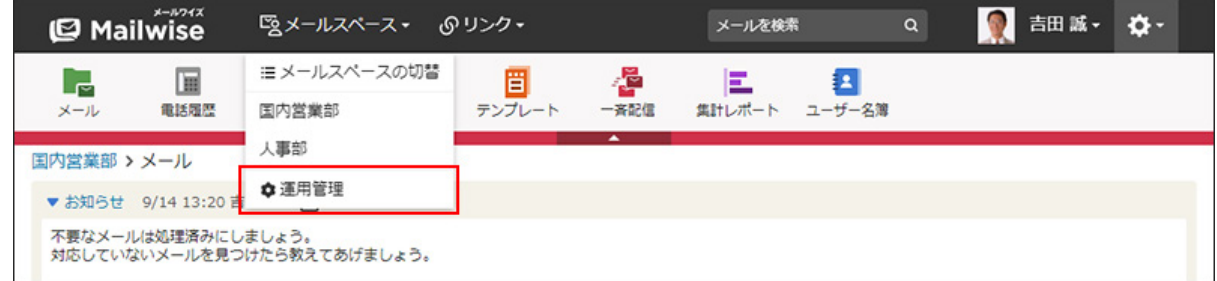

[運用管理]が表示されない場合は、運用管理アクセス権を持っているメールスペースに切 り替えたあと、同様の操作を行ってください。

- **左ペインで、 全般 をクリックします。 3.**
- **「カスタマイズ」セクションの 共有リンク集の設定 をクリックします。 4.**
- **順番変更 をクリックします。 5.**

**共有リンクの表示順を設定し、 変更する をクリックします。 6.** 

ShiftキーやCtrlキーを押しながら選択することで、複数の共有リンクを選択できます。

## 共有リンクを削除する

共有リンクを削除します。

### **注意**

• 削除した共有リンクは元に戻せません。

- **ヘッダーの[メールスペース]をクリックします。 1.**
- **[運用管理]をクリックします。 2.**

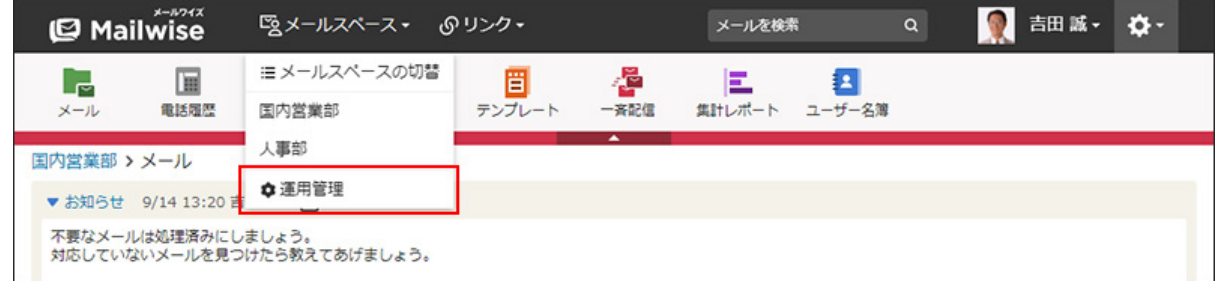

[運用管理]が表示されない場合は、運用管理アクセス権を持っているメールスペースに切 り替えたあと、同様の操作を行ってください。

- **左ペインで、 全般 をクリックします。 3.**
- **「カスタマイズ」セクションの 共有リンク集の設定 をクリックします。 4.**
- $\,$ 5. 削除する共有リンクの  $\,$ X 削除する をクリックします。
- **確認画面で、 はい をクリックします。 <sup>6.</sup> 確認画面で、**

## 1.7. JavaScriptファイルの設定

作成したJavaScriptファイルを、メールワイズに読み込んで画面をカスタマイズできます。 ただし、次の画面にはJavaScriptファイルは適用されません。

- ログインページ •
- システム設定画面 •
- 個人設定画面
- 運用管理画面
- 「ログインするメールスペースの選択」画面
- メールワイズのシステムが表示するメッセージの画面

### **注意**

弊社では、カスタマイズにより発生する、性能への影響やいかなる結果についても責任を • 負いません。JavaScriptファイルの読み込みによるカスタマイズは、お客様の判断と責任 のもとに実行してください。 また、カスタマイズされた機能に関しては、サポート対象外とさせていただくことをご了 承ください。

詳細については、[cybozu.com サービスご利用規約を](https://www.cybozu.com/jp/terms/)確認してください。

- 弊社では有償無償にかかわらず、カスタマイズサービスを承っておりません。ご了承くだ さい。
- JavaScriptファイルの読み込みによるカスタマイズの結果、cybozu.comサービスに著しい 負荷や障害等が発生した場合、弊社は、本機能およびクラウド版 メールワイズの提供を一 時停止することがあります。 カスタマイズ時の注意点をよくご理解の上、万全の準備をしてから、JavaScriptファイル を設定してください。
- メールワイズが更新されると、読み込んでいたJavaScriptが無効になる場合があります。 メールワイズの更新後は動作を確認し、必要に応じて再度JavaScriptファイルを読み込ん でください。

## 画面の表示をカスタマイズする

JavaScriptファイルを使って、メールワイズの画面の表示をカスタマイズできます。 たとえば、ボタンの色を変更したり、ドロップダウンリストに表示する項目を追加したりできま す。

**操作手順:**

**JavaScriptファイルを用意します。 1.** 

お客様自身で準備します。

## **ヘッダーの歯車アイコンをクリックします。 2.**

**[メールワイズ:システム設定]をクリックします。 3.** 

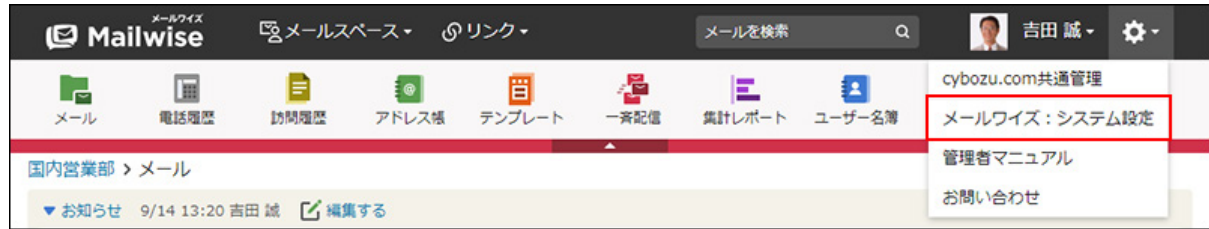

- **左ペインで、 全般 をクリックします。 4.**
- **「基本設定」セクションの JavaScriptファイルの設定 をクリックします。 5.**
- **JavaScriptファイルを選択します。 6.**

読み込めるファイル形式はjsのみです。

- **JavaScriptファイルの設定を適用する対象を選択します。 7.** 
	- すべてのユーザー •
	- システム管理者のみ •
	- 選択中のファイルを無効にする: 読み込んでいるJavaScriptファイルの適用を一時的に無効にします。
- **注意事項を確認し、 設定する をクリックします。 8. 注意事項を確認し、**

## 適用中のファイルを取得する

メールワイズに読み込んでいるJavaScriptファイルをダウンロードします。

### **操作手順:**

**ヘッダーの歯車アイコンをクリックします。 1.** 

**[メールワイズ:システム設定]をクリックします。 2.** 

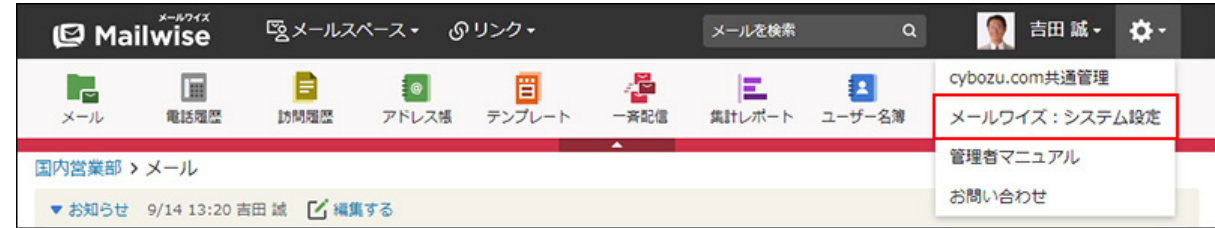

**左ペインで、 全般 をクリックします。 3.** 

**「基本設定」セクションの JavaScriptファイルの設定 をクリックします。 4.** 

- **JavaScriptファイル名 をクリックします。 5.**
- **Webブラウザーの機能を使用して、ファイルを保存します。 6.**

適用中のファイルを削除する

メールワイズに読み込んでいるJavaScriptファイルを削除し、カスタマイズ前の画面に戻します。

### **操作手順:**

- **ヘッダーの歯車アイコンをクリックします。 1.**
- **[メールワイズ:システム設定]をクリックします。 2.**

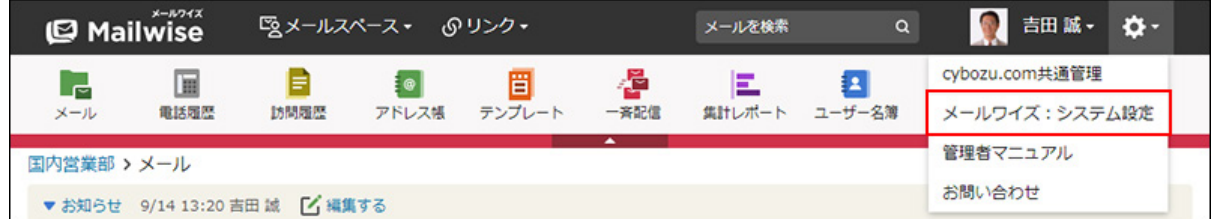

- **左ペインで、 全般 をクリックします。 3.**
- **「基本設定」セクションの JavaScriptファイルの設定 をクリックします。 4.**

**削除するJavaScriptファイルの「削除する」のチェックボックスを選択し、 5.** 

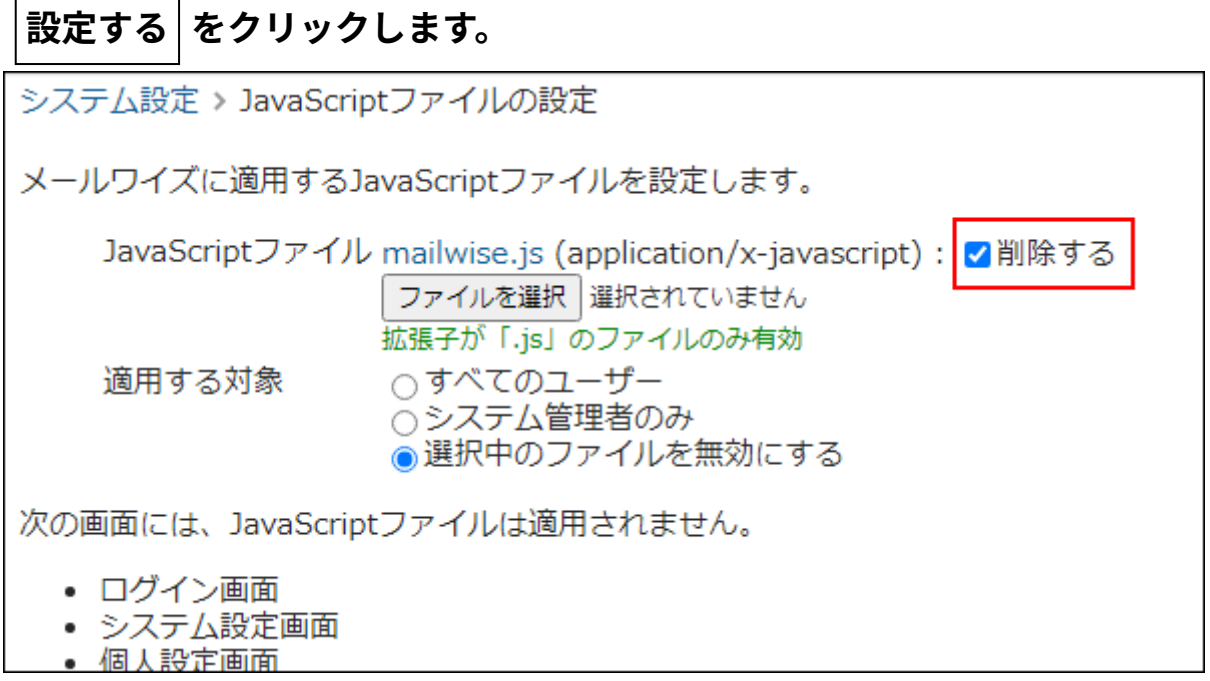

## 1.8. HTMLメールの表示設定

HTMLメールの書式や組み込み画像を表示するかどうかを設定します。

**注意**

- メールスペースやメールアプリケーションを複数設定している場合、この設定がすべての メールスペースおよびメールアプリケーションに反映されます。
- HTMLメールの表示を無効にすると、HTML形式で装飾されたレイアウトが崩れたり、画像 が表示されなかったりすることがあります。

### **補足**

HTMLメールの表示を無効にした状態でHTMLメールを受信すると、メールの本文に、テキ • ストのみを表示する設定になっていることを示すメッセージが表示されます。このメッ セージは印刷用画面には表示されません。 受信したHTMLメールを、テキストではなくHTML形式で閲覧する場合は、HTMLファイル をダウンロードしてください。 詳細は[、HTMLファイルをダウンロードする](https://jp.cybozu.help/m/ja/user/application/mail/view.html#user_application_mail_view_01)方法を参照してください。

**操作手順:**

- **ヘッダーの歯車アイコンをクリックします。 1.**
- **[メールワイズ:システム設定]をクリックします。 2.**

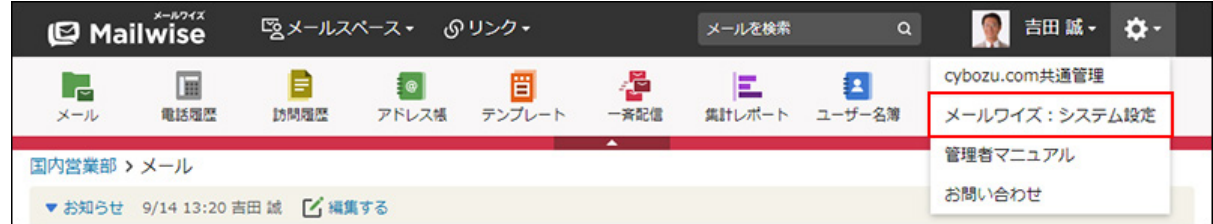

- **左ペインで、 全般 をクリックします。 3.**
- **「基本設定」セクションの HTMLメールの表示設定 をクリックします。 4.**
- **HTMLメールの表示方法を設定し、 設定する をクリックします。 5.** 
	- 文字装飾や図を一緒に表示する: HTMLメールの表示を有効にします。
	- テキストのみ表示する: HTMLメールの表示を無効にします。

## 1.9. データの管理

過去データの取り扱い方法や、ほかのメールスペースにデータを移行する方法など、メールワイ ズのデータの管理について説明します。

### **f 関連ページ**

- •<u>[過去データの退避\(87ページ\)](#page-86-0)</u>
- <u>[メールの表示期間の設定\(90ページ\)](#page-89-0)</u>
- <u>[メールアプリケーションの移動\(96ページ\)](#page-95-0)</u>

## <span id="page-86-0"></span>1.9.1. 過去データの退避

過去データの退避は、パッケージ版 メールワイズでのみ使用できる機能です。 指定した日付以前のデータを、参照専用データとして退避できます。 クラウド版 メールワイズで、過去のデータを退避することはできません。

過去データの退避を実施したパッケージ版 メールワイズのデータを、クラウド版 メールワイズに 移行して利用している場合、退避したデータを削除できます。

## 退避したデータを削除する

パッケージ版 メールワイズを利用していた時に退避したデータを削除します。

### **注意**

- 削除したデータは元に戻せません。 •
- 削除したタイミングによっては、削除したデータ量がディスクの使用量に反映されるまで に時間がかかる場合があります。

### **補足**

• 過去データの退避を実施していない場合は、システム設定画面に 【<mark>表】過去データの退避</mark> のメニューは表示されません。

**操作手順:**

- **ヘッダーの歯車アイコンをクリックします。 1.**
- **[メールワイズ:システム設定]をクリックします。 2.**

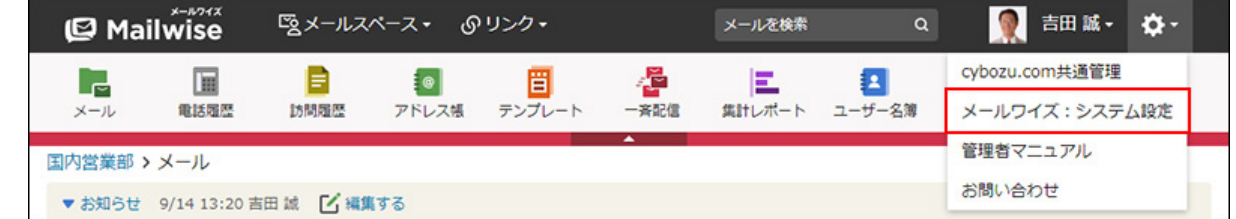

- **左ペインで、 全般 をクリックします。 3.**
- **「基本設定」セクションの 過去データの退避 をクリックします。 4.**
- **「退避したデータの一覧」セクションで、削除するデータの 削除する をクリッ クします。 5.**
- **確認画面で はい をクリックします。 6.**

不要な退避データを削除する

パッケージ版 メールワイズから移行された、不要な退避データを削除します。この退避データ は、パッケージ版 メールワイズでメールスペースやメールアプリケーションを削除した際に、 残ったままになっていた退避データです。

### **注意**

- 削除したデータは元に戻せません。 •
- 削除したタイミングによっては、削除したデータ量がディスクの使用量に反映されるまで に時間がかかる場合があります。

**補足**

• 不要な退避データが存在しない場合は、システム設定画面に **■』不要な退避データの削** 

**除** のメニューは表示されません。

#### **操作手順:**

- **ヘッダーの歯車アイコンをクリックします。 1.**
- **[メールワイズ:システム設定]をクリックします。 2.**

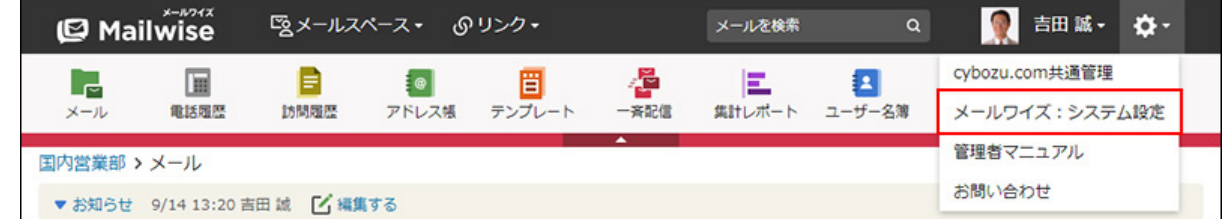

- **左ペインで、 全般 をクリックします。 3.**
- <u>4. 「基本設定」セクションの 国、不要な退避データの削除 をクリックします。</u>
- **確認画面で、 はい をクリックします。 5.**

退避データが削除されるまでに時間がかかる場合があります。

# <span id="page-89-0"></span>1.9.2. メールの表示期間の設定

メールワイズにメールが蓄積されていくと、メールの検索や絞り込みに時間がかかることがあり ます。

メールの表示期間を設定すれば、期間内のメールだけが検索や絞り込みの対象となり、動作遅延 を回避できます。

期間で区切られた過去のメールは、一覧画面の「過去のデータ」のドロップダウンリストから、 対象の期間を選択して閲覧できます。

ドロップダウンリストに表示される「メールの表示期間」の選択肢は、常に6件です。

#### • 過去のデータに表示を切り替えた場合の一覧画面:

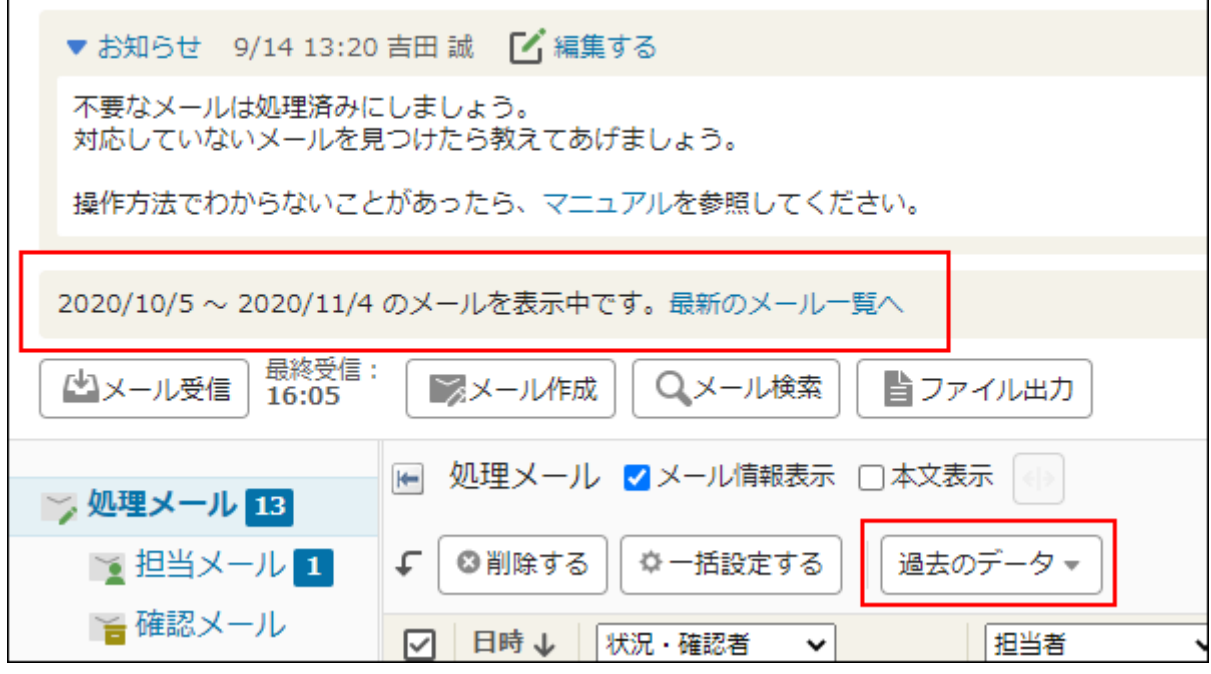

• 過去のデータに表示を切り替えた場合の検索画面:

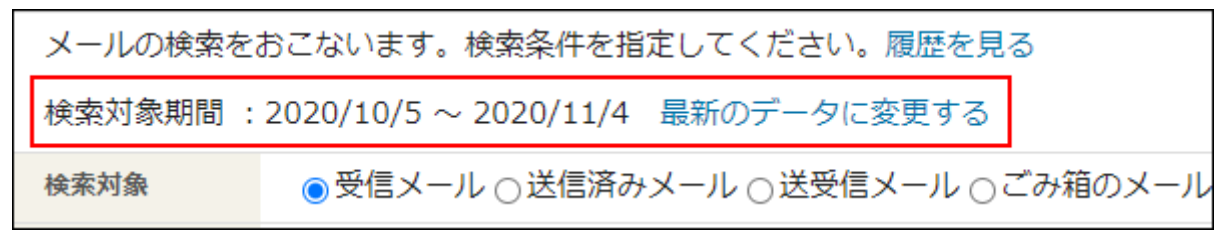

### **操作手順:**

## **ヘッダーの歯車アイコンをクリックします。 1.**

**[メールワイズ:システム設定]をクリックします。 2.** 

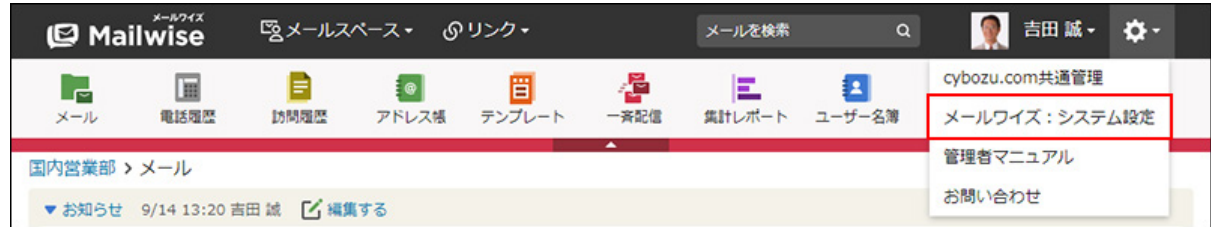

**左ペインで、 全般 をクリックします。 3.** 

## <u>4. 「基本設定」セクションの『悪<mark>』メールの表示期間 をクリックします。</mark></u>

**対象のメールスペースおよびメールアプリケーションを選択します。 5.** 

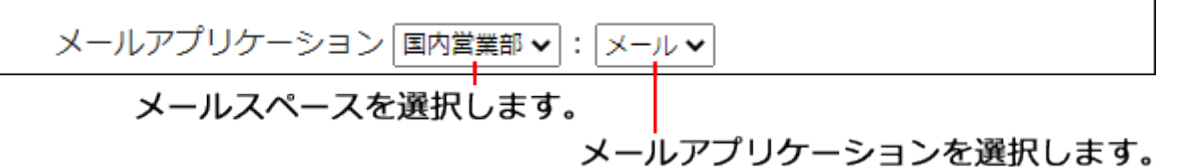

## **表示期間を選択します。 6.**

選択できる期間は、次のとおりです。

- 1ヵ月ごと •
- 3ヵ月ごと •
- 6ヵ月ごと •
- 1年ごと •
- 3年ごと •
- すべて •

## **必要に応じて、基準日を設定します。 7.**

基準日を設定する場合は、「設定する」のチェックボックスを選択し、ドロップダウンリ ストから日付を選択します。

表示期間に「3年ごと」または「すべて」を選択している場合は、基準日を設定できませ  $\mathcal{L}_{\alpha}$ 

基準日を設定するかどうかで、メールの検索および絞り込みの対象期間が異なります。 詳細は[、表示期間と基準日の設定例\(93ページ\)](#page-92-0)を参照してください。

#### **設定内容を確認し、 設定する をクリックします。 8.**

- 別のメールスペースやメールアプリケーションに対して表示期間を設定する場合: 手順5から再度操作します。
- 既存の設定を変更する場合: 手順5で、既存の設定と同じメールスペースおよびメールアプリケーションを選択 し、設定を上書き保存します。

### **補足**

• パッケージ版 メールワイズのデータを移行したクラウド版 メールワイズをお使いの場合、 パッケージ版 メールワイズを利用していた時に退避したデータの選択肢があわせて表示さ れることがあります。「メールの表示期間」の機能で作成された選択肢は、退避データの 選択肢の下に表示されます。

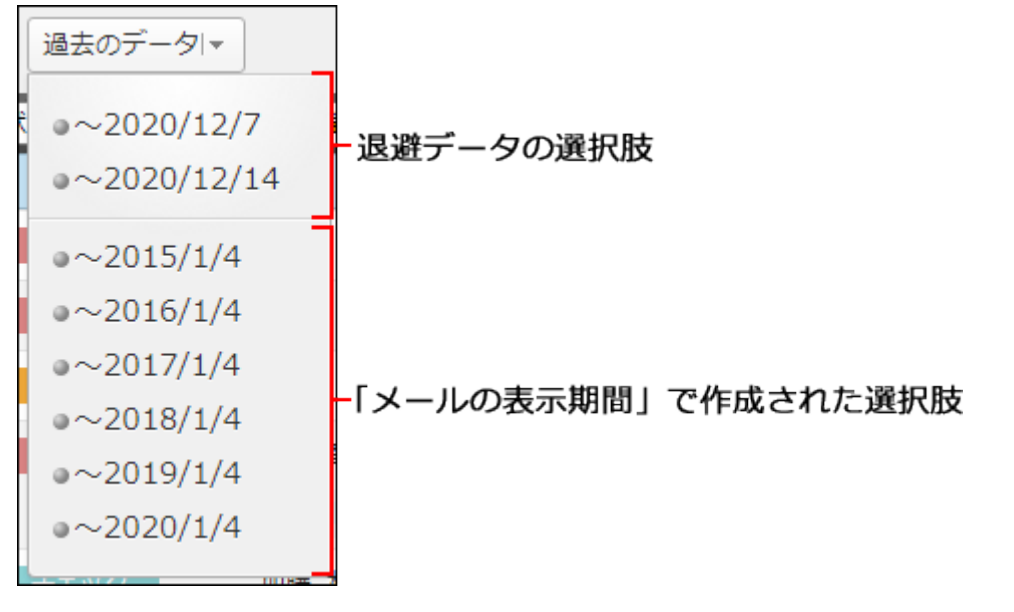

退避データを選択すると、一覧画面および検索画面に、退避データを表示している旨の メッセージが表示されます。

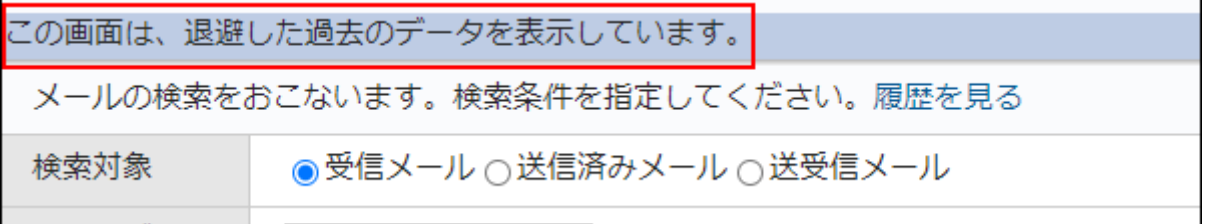

### <span id="page-92-0"></span>**表示期間と基準日の設定例**

基準日の設定によって、現在のデータとして検索や絞り込みの対象となる期間は異なります。 メールワイズには、「過去のデータ」の選択肢の開始日は表示されません。

### **例1:** •

- メールワイズの使用日:2020年4月18日
- 。 表示期間:1ヵ月ごと

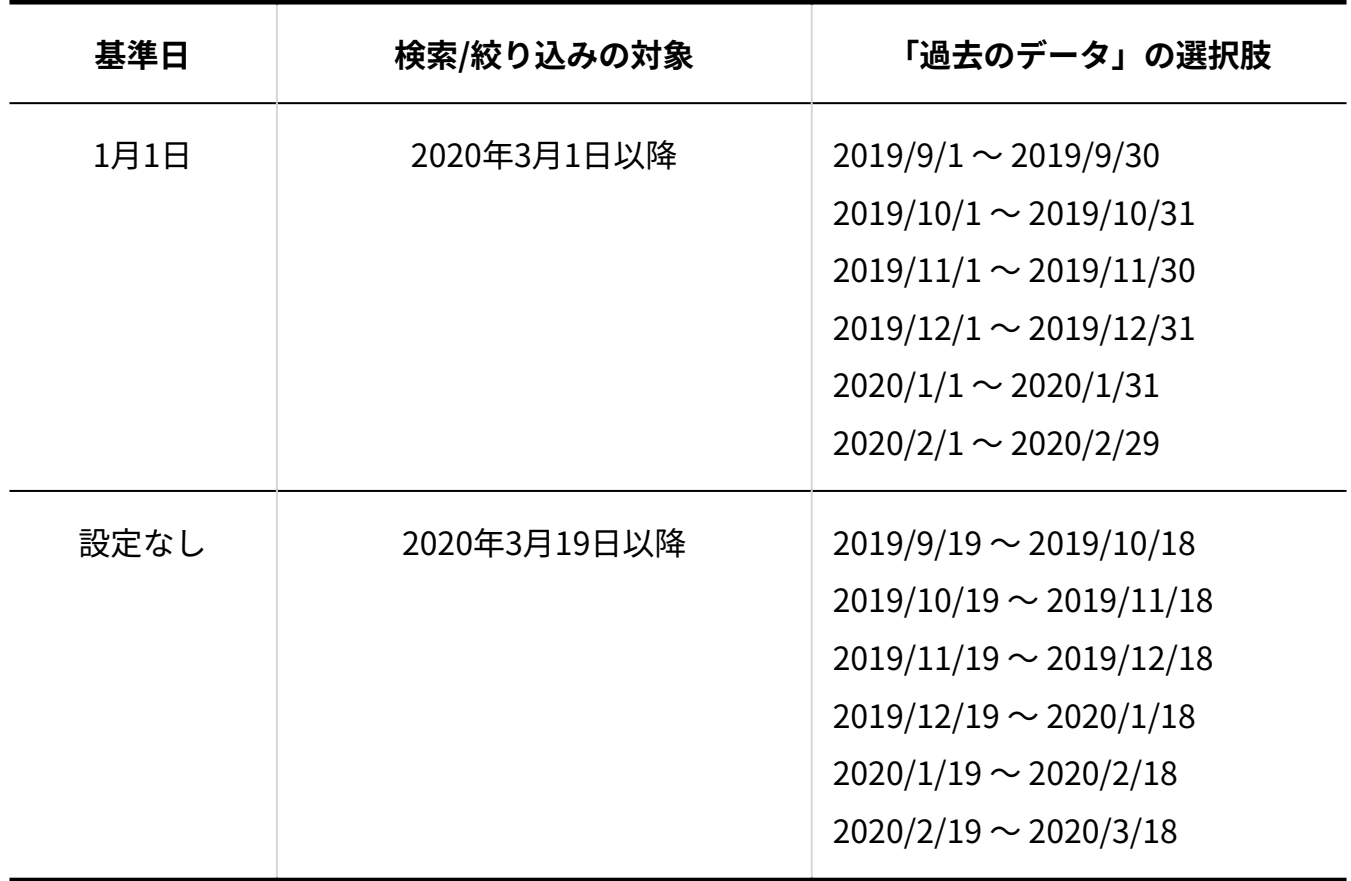

**例2:** •

◦ メールワイズの使用日:2020年4月18日

表示期間:1年ごと ◦

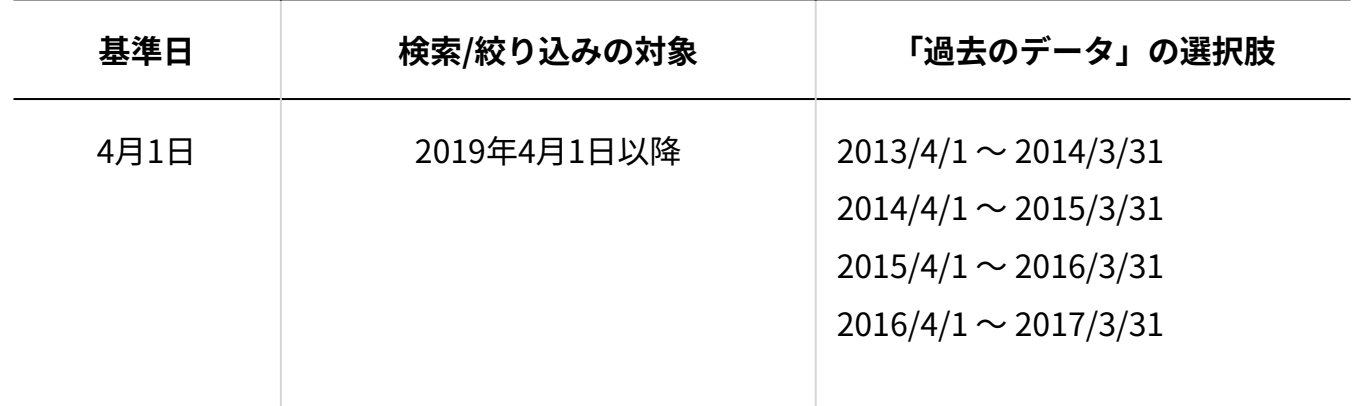

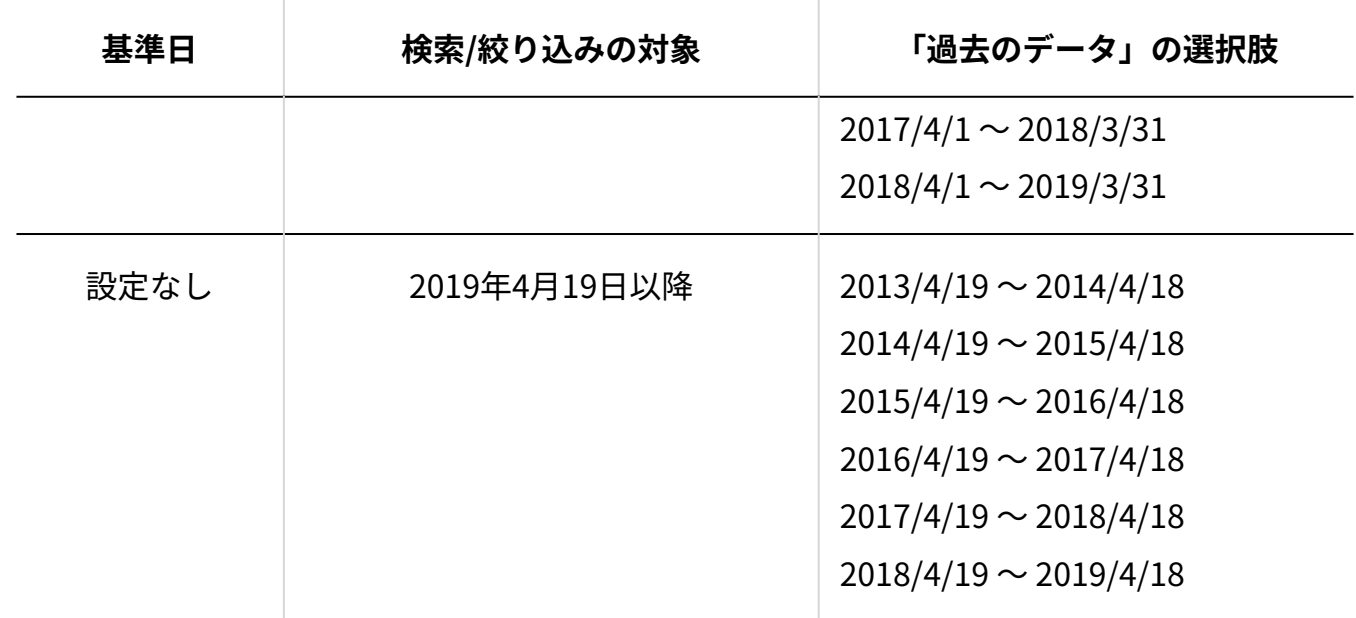

## 設定を確認する

メールスペースごとに、表示期間や基準日の設定状況を一覧で確認できます。 表示期間の設定が「すべて」のメールアプリケーションは一覧に表示されません。

### **操作手順:**

- **ヘッダーの歯車アイコンをクリックします。 1.**
- **[メールワイズ:システム設定]をクリックします。 2.**

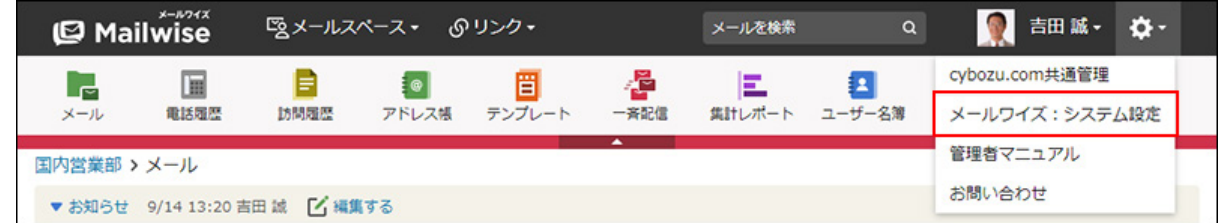

## **左ペインで、 全般 をクリックします。 3.**

<u>4. 「基本設定」セクションの『悪<mark>』メールの表示期間 をクリックします。</mark></u>

**目的のメールスペースを選択します。 5.** 

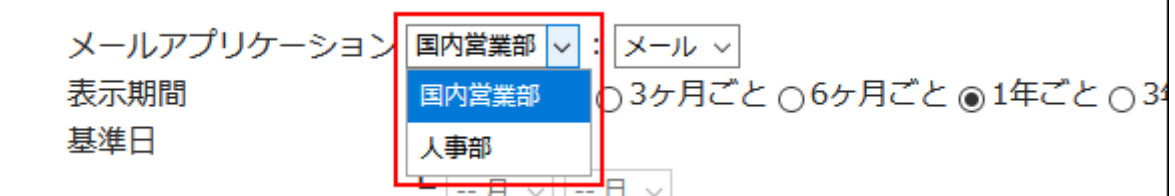

**「設定の一覧」セクションで、メールアプリケーションごとの設定内容を確認し 6. ます。**

## 最新の表示期間のメール件数を確認する

メールの表示期間を設定している場合、メールアプリケーションごとに、最新の表示期間のメー ル件数を一覧で確認できます。

### **操作手順:**

- **ヘッダーの歯車アイコンをクリックします。 1.**
- **[メールワイズ:システム設定]をクリックします。 2.**

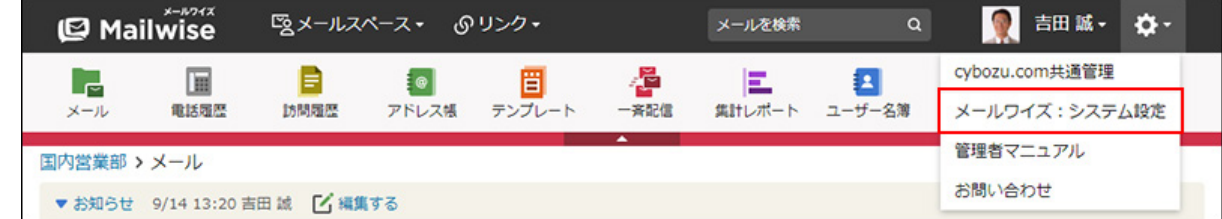

- **左ペインで、 全般 をクリックします。 3.**
- <u>4. 「基本設定」セクションの『悪<mark>』メールの表示期間 をクリックします。</mark></u>
- **目的のメールスペースを選択します。 5.**

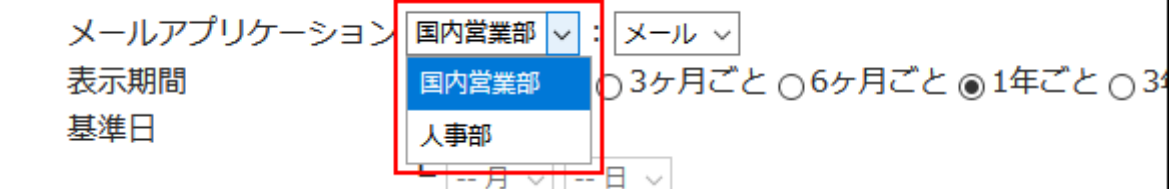

**「設定の一覧」セクションで、目的のメールアプリケーションの 確認する をク 6. リックします。** 

受信メール件数、送信済みメール件数、作成中のメール件数、および合計の件数が表示さ れます。

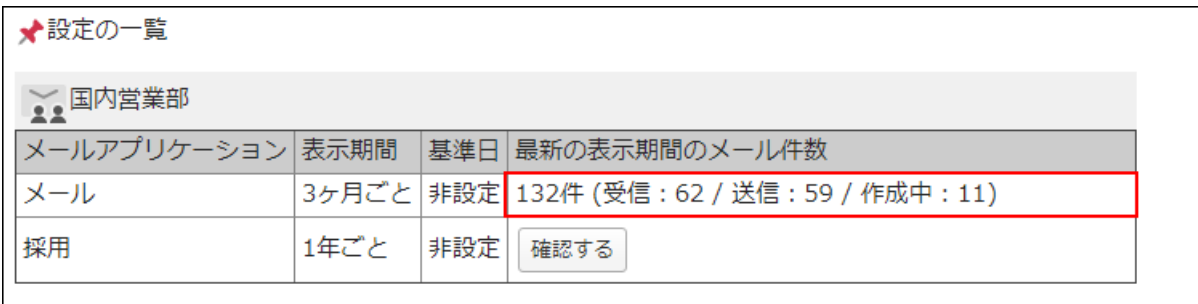

# <span id="page-95-0"></span>1.9.3. メールアプリケーションの移動

メールアプリケーションを別のメールスペースに移動します。

メールスペースのメールアプリケーション数が上限に達した場合や、組織変更などによりメール アプリケーションを整理する場合に便利です。

## 操作の前に確認すること

- 試用期間中、またはプレミアムコースを契約中の場合に使用できる機能です。 •
- 移動処理の予約が完了しても、すぐに処理が開始されるとは限りません。処理が開始される のは、サイボウズのクラウドサービスのシステム側で、メールワイズの処理タスクを実行し た時です。
- このため、すぐに処理が開始されたり、処理の開始までに時間がかかったりする場合があり ます。
- 移動処理を予約すると、移動処理が完了するまで、指定したメールアプリケーションにアク セスできません。業務に支障がない時間帯に移動処理を予約してください。 メールデータの量により、移動処理に時間がかかる場合があります。
- 事前に移動先のメールスペースのメールアプリケーション数を確認してください。 1つのメールスペースで管理できるメールアプリケーションは20個までです。移動先のメール スペースのメールアプリケーション数が21個以上になると、エラーが発生します。
- 次の設定内容は、メールアプリケーションを移動したあとも引き継がれます。
	- アクセス権
	- メールサーバーの設定
	- 運用管理の設定
- 過去データの退避を実施したパッケージ版 メールワイズのデータを、クラウド版 メールワイ ズに移行して利用している場合、メールアプリケーションを移動する前に退避が完了してい るデータは、移動先のメールスペースから閲覧できます。 退避したデータを閲覧できるのは、移動元のメールスペースの利用ユーザーだけです。メール スペースの利用ユーザーの確認方法は[、利用ユーザーの設定\(69ページ\)](#page-68-0)を参照してください。

## 移動処理を予約する

メールアプリケーションの移動処理を予約します。

#### **操作手順:**

- **ヘッダーの歯車アイコンをクリックします。 1.**
- **[メールワイズ:システム設定]をクリックします。 2.**

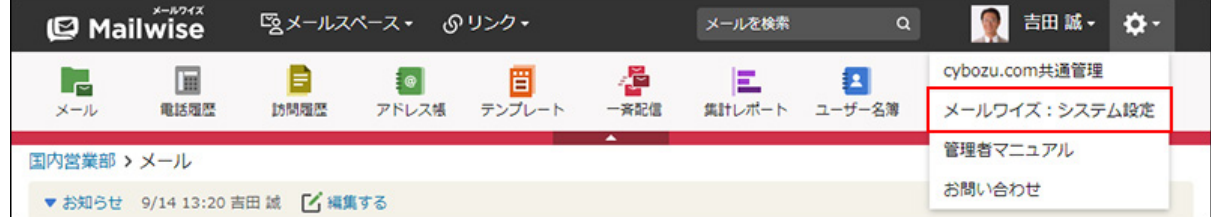

- **左ペインで、 全般 をクリックします。 3.**
- **「基本設定」セクションの メールアプリケーションの移動 をクリックしま 4.**

**す。** 

メールスペースが2つ以上存在しない場合は表示されません。

メールスペースを追加する方法は[、メールスペースの設定\(66ページ\)](#page-65-0)を参照してくださ い。

### **移動元のメールスペースおよびメールアプリケーションを選択します。 5.**

すでに移動処理を予約しているメールアプリケーションは表示されません。

移動元のメールアプリケーション 国内営業部 ✔ : |採用

メールスペースを選択します。

メールアプリケーションを選択します。

## **移動先のメールスペースを選択します。 6.**

**移動先に移動元のアドレスデータを自動的に登録するかどうかを選択します。 7.**  登録する場合は、「メールに紐付いたアドレスデータを、移動先のメールスペース用の データに変換する。」のチェックボックスを選択します。 詳細は[、アドレスデータの変換について\(100ページ\)を](#page-99-0)参照してください。

**設定内容を確認し、 移動処理を予約する をクリックします。 8.** 

予約した処理は、メールワイズの処理タスクとして登録されます。

#### **移動処理の進捗の確認方法**

予約した移動処理は、「メールアプリケーションの移動」画面の「メールアプリケーションの移 動タスク」セクションで確認できます。

すでに移動処理が完了したタスクは表示されません。

表示される情報は、次のとおりです。

- 移動元メールスペース •
- 移動先メールスペース •
- メールアプリケーション •
- アドレスデータの登録:

移動先に移動元のアドレスデータを自動的に登録する場合は、 が表示されます。 • 状態:

次の2種類の状況が表示されます。

移動中: ◦

移動処理が開始されていない、または移動処理が実行中の場合に表示されます。

◦ ロールバック中:

移動処理が中止された、または移動処理が失敗した場合に表示されます。

ロールバックとは、記録されているポイントまでデータを戻し、改めて処理を開始する

ことです。移動処理を開始する前の時点にロールバックした場合、ロールバック後に再 度移動処理を開始します。

• 内容:

処理の進捗が表示されます。

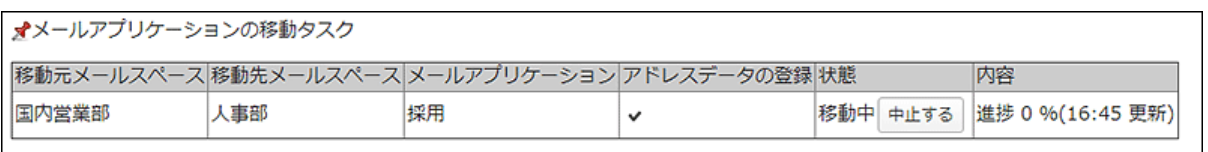

移動処理を中止する場合は、中止するタスクの 中止する をクリックします。

タスクの状態が「ロールバック中」の移動処理は中止できません。

中止した移動タスクの状態が「ロールバック中」となり、中止した時点からロールバックが開始 されます。

**補足**

• 「メールアプリケーションの移動タスク」セクションにタスクが表示されている場合、最 新の状況が確認できるよう、30秒おきに画面が自動的に更新されます。 タスクが表示されていない場合は、画面を更新する必要があります。

### **移動処理の結果の確認方法**

メールアプリケーションの移動が完了すると、「メールアプリケーションの移動」画面の「移動 タスクログ」セクションに、実行した移動処理の次の情報が新しい順に表示されます。

- 開始日時 •
- 終了日時:

処理の完了日時、またはエラーが発生した日時のいずれかが表示されます。

結果: •

「完了」または「エラー」と表示されます。「エラー」の場合は、エラー番号も表示されま す。

- 移動元メールスペース •
- 移動先メールスペース •
- メールアプリケーション •
- アドレスデータの登録:

移動先に移動元のアドレスデータを自動的に登録した場合は、 が表示されます。

#### ★移動タスクログ

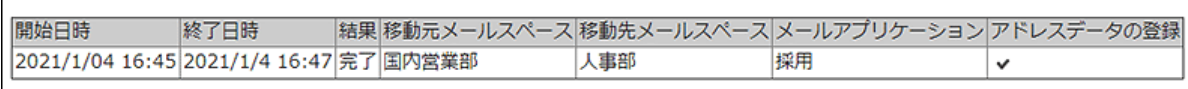

### **補足**

- 手動で中止した移動タスクのログは記録されません。
- 移動したメールアプリケーションは、システム設定で表示名を変更できます。 詳細は[、メールアプリケーションを変更する\(72ページ\)](#page-71-0)方法を参照してください。

<span id="page-99-0"></span>アドレスデータの変換について

移動元のメールと紐づいたアドレスデータを、移動先のメールスペース用のデータに変換するか どうかを設定します。

アドレスデータを変換すれば、メールと顧客情報が紐づいた状態で、メールアプリケーションを 移動できます。

ただし、アドレスデータを変換する・しないにかかわらず、移動元のメールと移動先に登録して いる顧客データのメールアドレスが一致する場合、そのメールは移動先の顧客データと紐づきま す。

# 移動元 顧客 A (aaa@example.com)  $\rightarrow$   $\times$   $\rightarrow$  1  $L_{x-h2}$ メール 3 (bbb@example.com) 移動先 顧客 X (aaa@example.com)  $-x - y + 4$  $-x - 15$ 顧客 Y (bbb@example.com)  $L_{x-h6}$ 移動先 顧客 X (aaa@example.com)  $-x-\mu$  1 メール2 メール4 メール5 顧客 Y (bbb@example.com) -メール 3  $-x - y_6$

## **アドレスデータを変換する場合**

移動元のメールと紐づいた顧客情報のコピーが、新規の顧客データとして、移動先のアドレス帳 に登録されます。

メールは移動先に登録された顧客データと紐づきます。

コピーされる顧客情報の項目は、次のとおりです。

### • 名前

- よみ •
- 電話番号
- メールアドレス •
- 配信停止

そのほかの項目はコピーされません。

顧客コードは、移動先で自動で連番を設定されていれば、自動採番されます。手動で入力する設 定の場合は空欄になります。

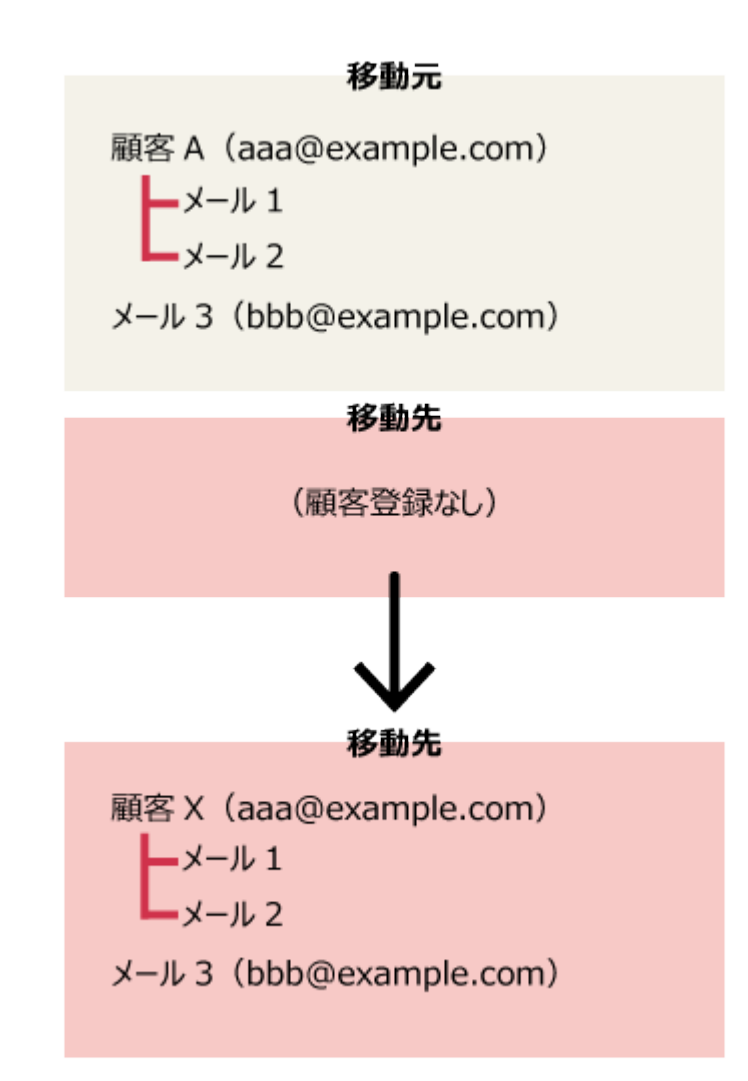

途中でメールアプリケーションの移動処理を中止しても、すでに移動先に登録された顧客データ はロールバックされず残ります。

### **アドレスデータを変換しない場合**

移動元のメールと紐づいた顧客情報は、移動先のアドレス帳に登録されません。

移動元のメールと移動先に登録している顧客データのメールアドレスが一致しなければ、その メールは顧客情報が未登録の状態になります。

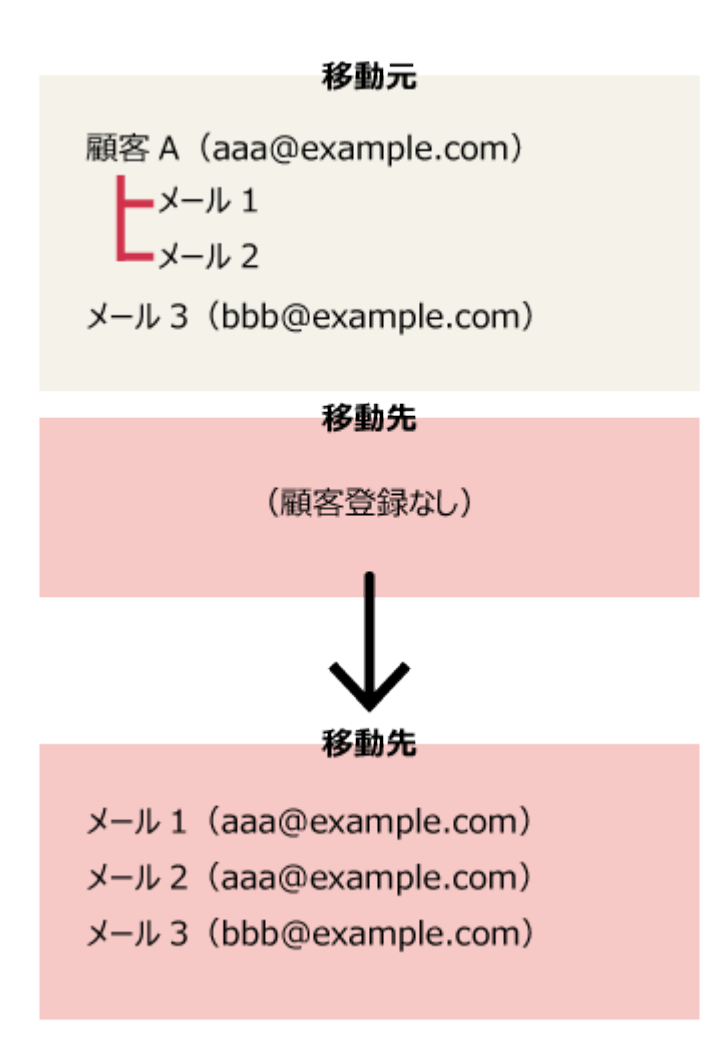

移動処理が完了したあと、移動元と同じメールアドレスの顧客データを移動先に登録してメール と紐づけ直しても、移動元と一致しない場合があります。

# 1.9.4. ディスク使用量の削減

ディスク使用量を減らすには、不要なメールや添付ファイルを削除してください。また、監査ロ グの保存期間を短くすることで、ディスク使用量が減ることがあります。

#### **補足**

メールワイズ以外のcybozu.comのサービスを契約している場合、ディスク使用量は、ほか • のサービスとの合計になります。

## 不要なメールを削除してディスク使用量を減らす

不要なメールを削除すると、ディスク使用量が減ります。

システム管理者は、フォルダや期間を指定して、メールを一括削除できます。 詳細は、[メールデータの一括削除\(260ページ\)](#page-259-0)を参照してください。

メールを個別に削除する場合は、ユーザー画面から操作します。メールはごみ箱からも完全に削 除する必要があります。

詳細は、次のページを参照してください。

[メールの削除](https://jp.cybozu.help/m/ja/user/application/mail/delete.html)

[ごみ箱から完全に削除する](https://jp.cybozu.help/m/ja/user/application/mail/delete.html#user_application_mail_delete_04)

## 添付ファイルを削除してディスク使用量を減らす

次の添付ファイルを削除すると、ディスク使用量が減ります。

- メール •
- アドレス帳 •
- テンプレート •
- 一斉配信

メールの添付ファイルを削除しても、メールの件名や本文は残ります。 添付ファイルは、メールごとに削除する必要があります。メールの添付ファイルを削除する方法 については、[送受信メールから添付ファイルを削除するを](https://jp.cybozu.help/m/ja/user/application/mail/attach.html#user_application_mail_attach_02)参照してください。

### **補足**

- 次の条件を指定して、ファイルが添付されているメールだけを検索できます。
	- 検索対象:送受信メール ◦
	- フォルダ:(全て)、サブフォルダも検索する
	- 検索期間:全て ◦
	- 検索条件:
		- 詳細検索
		- 以下の全ての条件を満たす
		- 添付ファイル名が(空欄)を含まない: 条件の入力欄は空白にします。

詳細は[、詳細検索で検索する](https://jp.cybozu.help/m/ja/user/application/mail/search.html#user_application_mail_search_02)方法を参照してください。

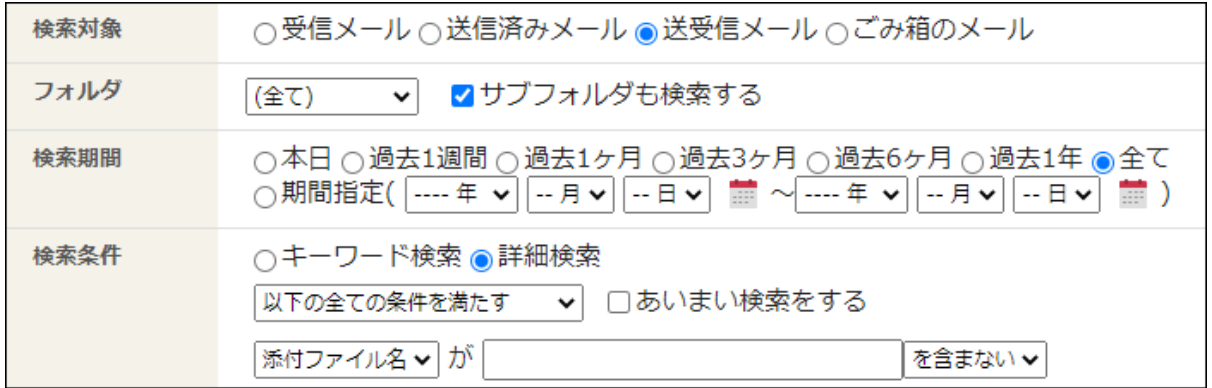

今後送信するメールを対象に、送信メールの添付ファイルを保存しない設定に変更できま • す。

詳細は[、送信メールに添付したファイルを保存しない\(188ページ\)](#page-187-0)方法を参照してくださ い。

# 不要な退避データを削除してディスク使用量を減らす

過去データを退避したパッケージ版 メールワイズのデータをクラウド版 メールワイズに移行した 場合、退避したデータを削除すると、ディスク使用量が減ります。 詳細は、[過去データの退避\(87ページ\)を](#page-86-0)参照してください。

## 監査ログのディスク使用量を減らす

メールや添付ファイルを削除してもディスク使用量が多い場合は、監査ログの保存期間を短くす ると、ディスク使用量が減ることがあります。

監査ログの保存期間の設定については、[監査ログの保存期間を設定するを](https://jp.cybozu.help/general/ja/id/020104.html)参照してください。

## 1.10. カスタマーサポートへの問い合わせ

運用や操作に関する不明点などは、サイボウズのカスタマーサポートに問い合わせることができ ます。メールワイズから問い合わせページを表示します。

メールワイズにログインできない場合は、cybozu.comヘルプ[の管理者がアカウントやパスワード](https://jp.cybozu.help/general/ja/id/020263.html) [を忘れた場合を](https://jp.cybozu.help/general/ja/id/020263.html)参照し、再度メールワイズにログインできるか試してください。

### **注意**

• カスタマーサポートに問い合わせできるのは、システム管理者だけです。

### **操作手順:**

- **ヘッダーの歯車アイコンをクリックします。 1.**
- **[お問い合わせ]をクリックします。 2.**

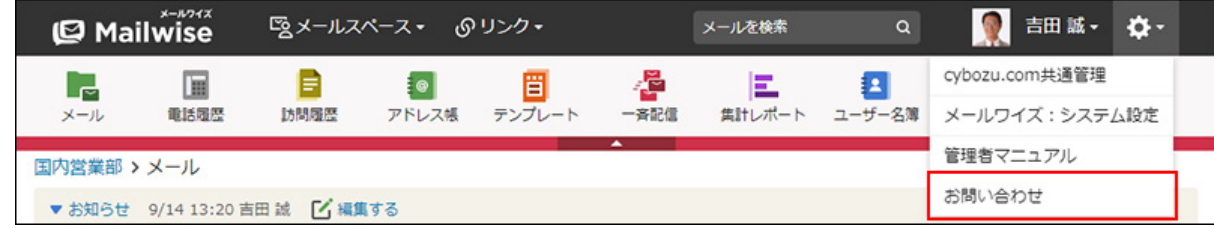

**「管理者向けサポートポータル」で、「メールワイズ」を選択し、問い合わせ方 3. 法を選びます。**

## 2 章 アプリケーション

メールワイズのアプリケーションを使用するために必要な、管理者が行う設定を説明します。 アプリケーション名の変更やアプリケーションを使用するかどうかの設定については[、アプリ](#page-69-0) [ケーションの設定\(70ページ\)](#page-69-0)を参照してください。

## 2.1. メールアプリケーション

メールアプリケーションの管理について説明します。 メールスペースに[メールアプリケーションを設定する](#page-70-0)際は、メールアプリケーションを設定する [\(71ページ\)方](#page-70-0)法を参照してください。

## **関連ページ**

- <u>[メールアプリケーションのアクセス権\(109ページ\)](#page-108-0)</u>
- <u>[メールアカウントの設定\(110ページ\)](#page-109-0)</u>
- <u>[フォルダの設定\(119ページ\)](#page-118-0)</u>
- <u>[処理状況の設定\(126ページ\)](#page-125-0)</u>
- •<u>[署名の設定\(136ページ\)](#page-135-0)</u>
- <u>[送信情報\(From\)の設定\(168ページ\)](#page-167-0)</u>
- •<u>[詳細設定\(175ページ\)](#page-174-0)</u>
- <u>[受信時の自動設定\(209ページ\)](#page-208-0)</u>
# 2.1.1. メールアプリケーションのアクセス権

メールアプリケーションごとにアクセス権を設定します。次のアクセス権を設定できます。

- 閲覧アクセス権 •
- 編集アクセス権 •
- 削除アクセス権 •
- 送信アクセス権 •
- ファイル出力アクセス権 •

初期設定では、すべてのユーザーにすべてのアクセス権が与えられています。必要に応じて、アク セス権を設定し、ユーザーが行える操作を制限できます。 ユーザーの画面には、許可された操作へのリンクのみ表示されます。

**操作手順:**

- **ヘッダーの歯車アイコンをクリックします。 1.**
- **[メールワイズ:システム設定]をクリックします。 2.**

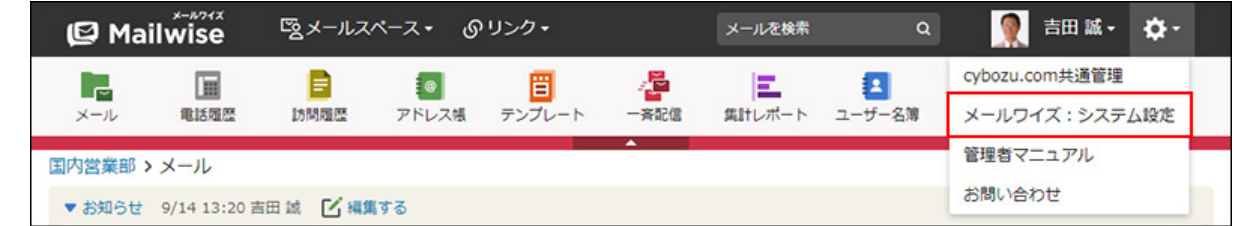

- **左ペインで、目的の (メールスペース名) をクリックします。 3.**
- **「(メールアプリケーション名)」セクションの アクセス権 をクリックし 4. ます。**
- **変更する をクリックします。 5.**
- **アクセス権を設定し、 変更する をクリックします。 6.**

設定できるアクセス権は、次のとおりです。

• 閲覧アクセス権:

メールを閲覧できるユーザーを選択します。

メールスペースの利用ユーザーでないユーザーは設定できません。

• 編集アクセス権**:** 

次の操作を実行できるユーザーを選択します。

- 新規メールの作成 ◦
- 返信メールの作成
- メール情報の設定
- ごみ箱に保存されているメールの復旧

閲覧アクセス権のないユーザーは設定できません。

• 削除アクセス権:

メールを削除できるユーザーを選択します。

- 閲覧アクセス権のないユーザーは設定できません。
- 送信アクセス権: メールを送信できるユーザーを選択します。 閲覧アクセス権および編集アクセス権のないユーザーは設定できません。
- ファイル出力アクセス権: メールのファイル出力を実行できるユーザーを選択します。 閲覧アクセス権のないユーザーは設定できません。

# 2.1.2. メールアカウントの設定

メールアプリケーションで使用するメールアカウントを設定します。

登録したメールアカウント宛に届いたメールは、メールアプリケーション内で共有したり管理し たりできます。

# メールアカウントを追加する

メールアカウントを追加します。

1つのメールアプリケーションにつき、最大10個のメールアカウントを登録できます。

**操作手順:**

- **ヘッダーの歯車アイコンをクリックします。 1.**
- **[メールワイズ:システム設定]をクリックします。 2.**

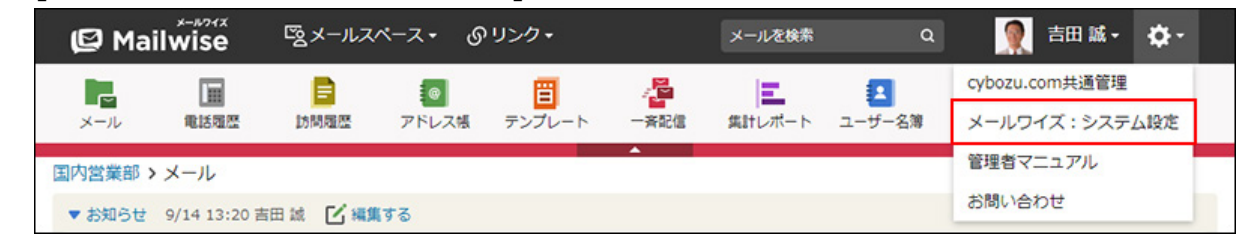

- **左ペインで、目的の (メールスペース名) をクリックします。 3.**
- **「(メールアプリケーション名)」セクションの メールアカウント をク 4. リックします。**
- **追加する をクリックします。 5.**
- **「表示名」に、メールワイズで表示されるメールアカウントの名前を入力しま 6.**

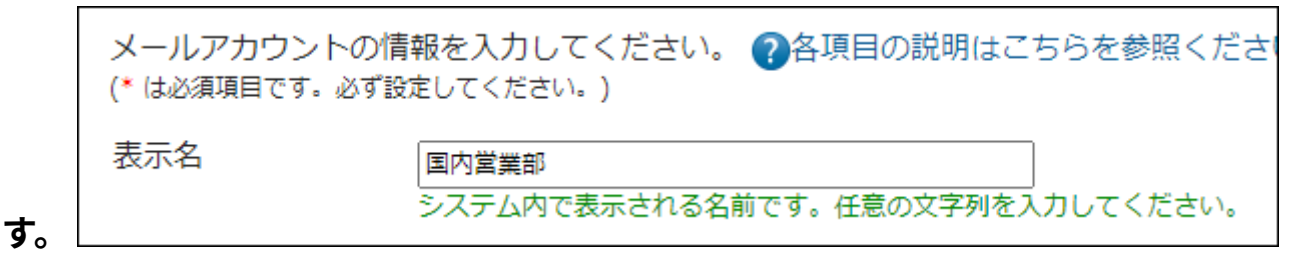

**「メールサーバー」で、使用するメールサーバーをドロップダウンリストから選 7. 択します。** 

**[詳細]** をクリックすると、メールサーバーの設定内容を確認できます。

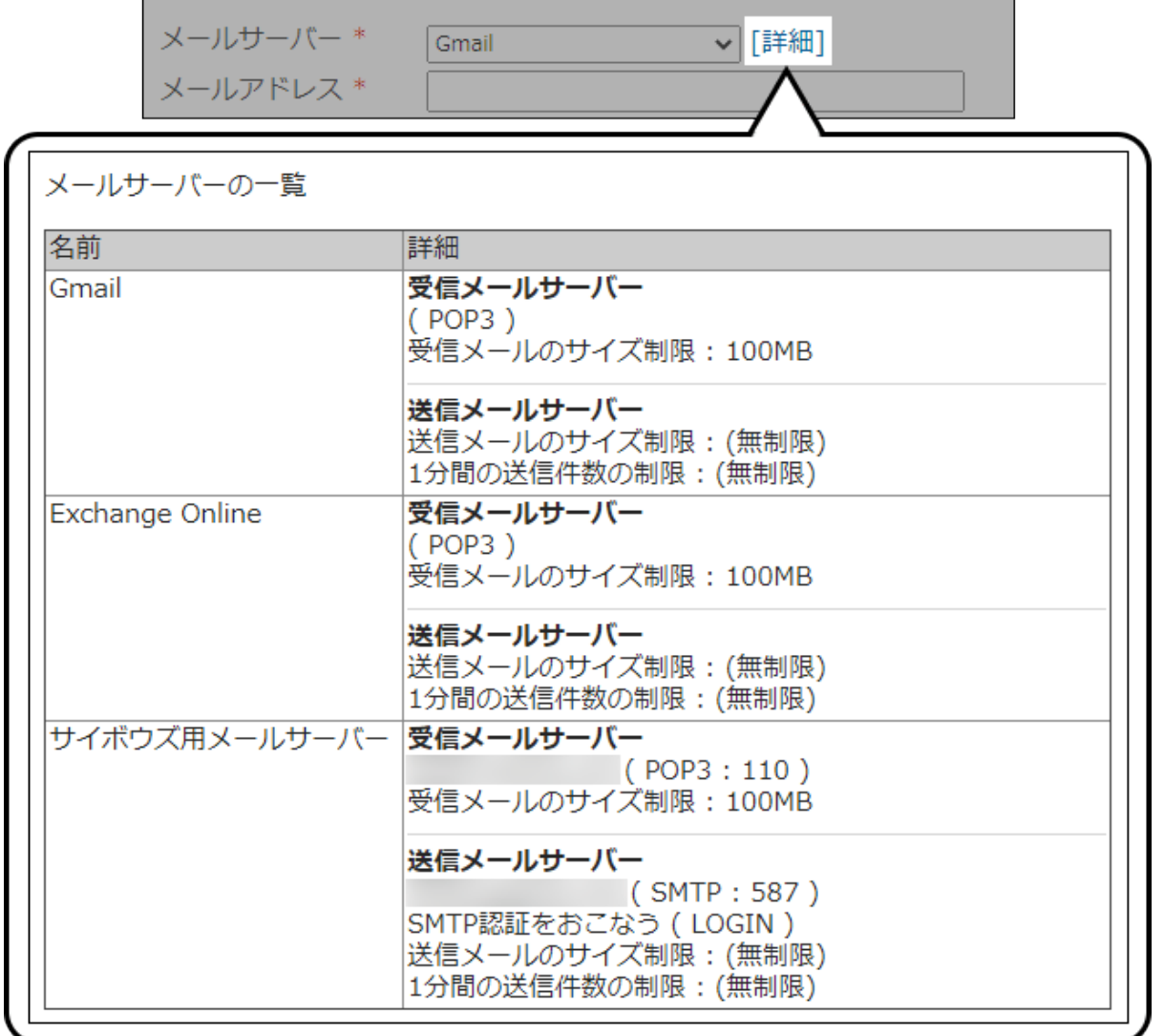

# **「メールアドレス」を入力します。 8.**

次の文字は、メールアドレスに使用できません。

 $! " \xi" () * , : ; < > [ ] \wedge {}$ 

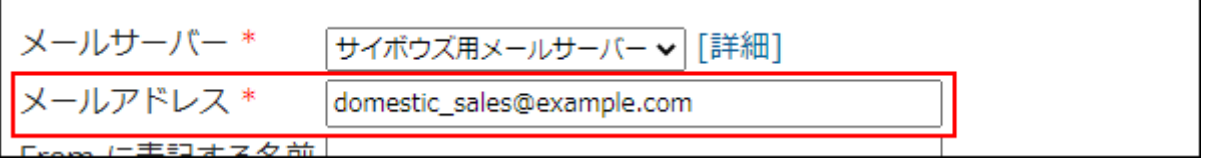

**「From に表記する名前」に、送信するメールの差出人として表記される名前を 9. 入力します。** 

Fromに表記する名前は、メールの作成画面でダブルクオテーション「"」で囲まれている 部分を指します。

メールアカウントの設定画面:

From に表記する名前 ボウズマン 国内営業部

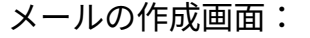

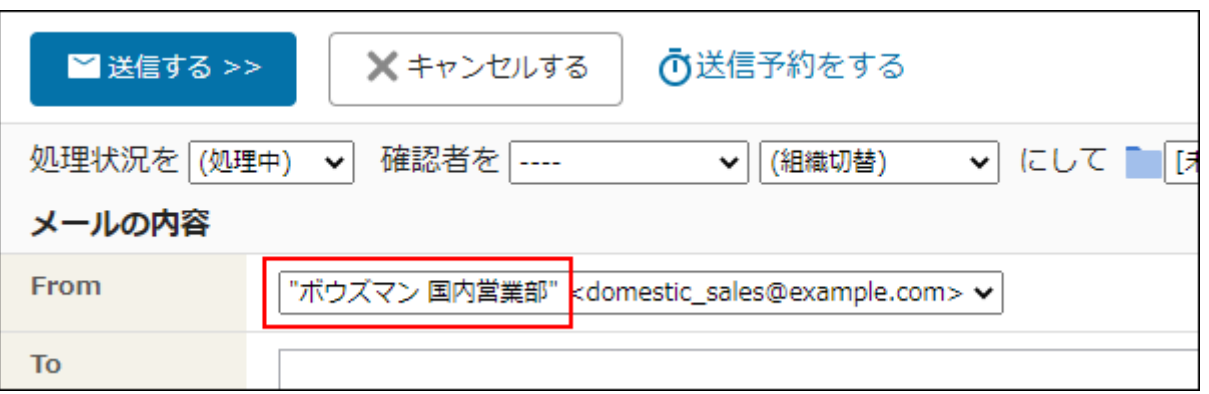

- **受信メールサーバー(POP3、IMAP4)のメールアカウント名とパスワードを入 10. 力します。** 
	- Gmailのメールアカウントを追加する場合: 項目は表示されません。次の手順に進みます。
	- Exchange Onlineのメールアカウントを追加する場合: メールアカウント名のみ入力します。パスワードの項目は表示されません。

受信メールサーバー (POP3、IMAP4) のメールアカウントを入力してください。 メールアカウント名 \* domestic sales 例: support、suppor パスワード

## **受信メールをメールサーバーに残すかどうかを設定します。 11.**

メールワイズのお試し期間や、別サービスからの移行期間は、メールを残す設定でご利用 ください。「受信メールサーバーにメールを残す」のチェックボックスを選択し、期間に は「(無期限)」を選択します。メールサーバーにメールのコピーを残さないと、ほかの メールソフトでメールを受信できなくなります。

メールワイズのお試しを終えて利用を継続いただく場合は、メールを残す期間を1日から 14日に変更してください。または、メールワイズ以外のメールソフトでメールを受信しな い場合は、メールを残さない設定に変更してください。プロバイダーのメールボックスの 容量が限られていることがあります。また、メールサーバーにメールのコピーが蓄積され ていくと、メールの受信に時間がかかるようになります。

■受信メールサーバーにメールを残す ┗ 期間 (無期限) v 「受信メールサーバーにメールを残す」設定で運用を続けると、 メールの受信に時間がかかるようになります。 本運用時は、メールを残す期間を設定するか、メールを残さない設定にしてください。

## **楽天あんしんメルアドサービスを利用するかどうかを設定します。 12.**

利用する場合は、チェックボックスを選択し、必要な項目を設定します。 「SMTP AUTH ID」と「SMTP AUTH パスワード」には、楽天あんしんメルアドサービス より指定されているIDとパスワードを入力します。

「メールアドレス」には、楽天あんしんメルアドサービスへの送受信に使用するメールア ドレスを入力します。

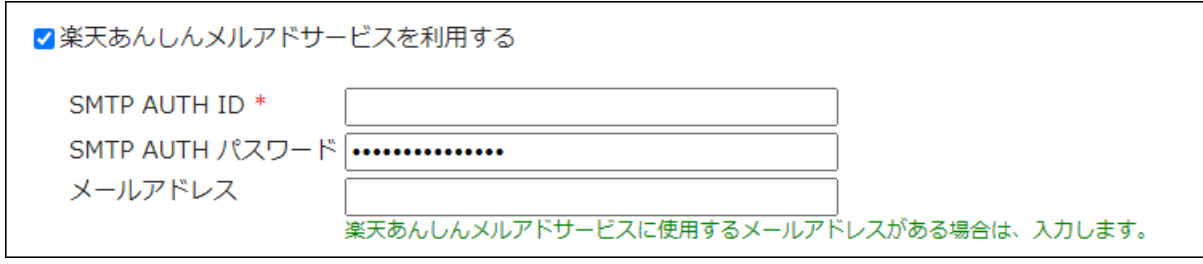

**設定内容を確認し、 追加する をクリックします。 13.** 

• Gmailのメールアカウントを追加する場合:

「メールアカウントの認証」ダイアログが表示されます。

ダイアログに表示されているボタンをクリックして、プロバイダーの画面に移動しま す。移動先の画面で、メールアカウントの認証およびアクセスの許可を行ってくださ い。

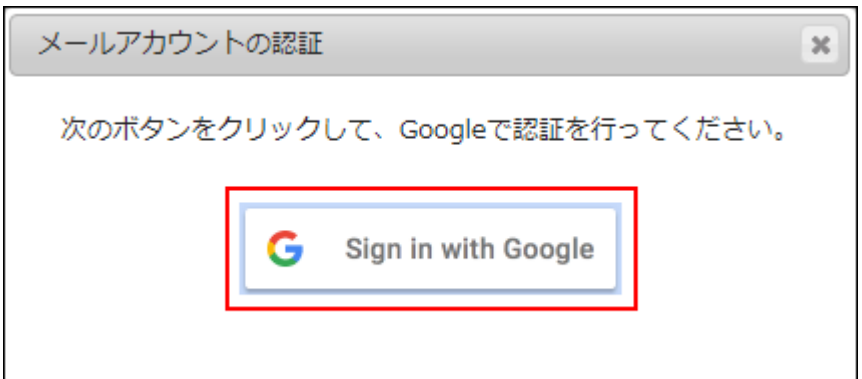

• Exchange Onlineのメールアカウントを追加する場合: プロバイダーの画面に移動します。移動先の画面で、メールアカウントの認証および アクセスの許可を行ってください。

#### **補足**

1つのメールアカウントに対し、複数の「From に表記する名前」を設定できます。 • 詳細は[、送信情報\(From\)の設定\(168ページ\)](#page-167-0)を参照してください。

### **楽天あんしんメルアドサービスとは?**

楽天市場が提供する、メールアドレスを暗号化して送受信するサービスです。

楽天市場で買い物をした顧客のメールアドレスが、暗号化されたメールアドレス(マスクアドレ ス)に変換されて各店舗に届く仕組みです。また、各店舗から送信するメールアドレスも、楽天 あんしんメルアドサービスを経由して、暗号化された状態で顧客に送信されます。 この機能を利用する場合の操作の詳細は、[楽天あんしんメルアドサービスの利用](https://jp.cybozu.help/m/ja/user/application/mail/rakuten.html)を参照してくだ

さい。

# メールアカウントを変更する

メールアカウントの情報を変更します。

#### **操作手順:**

- **ヘッダーの歯車アイコンをクリックします。 1.**
- **[メールワイズ:システム設定]をクリックします。 2.**

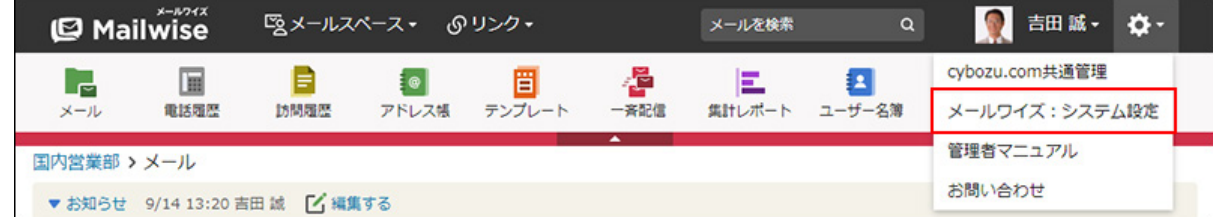

**左ペインで、目的の (メールスペース名) をクリックします。 3.** 

- **「(メールアプリケーション名)」セクションの メールアカウント をク 4. リックします。**
- **変更するメールアカウントの 変更する をクリックします。 5.**
- **必要な項目を設定し、 変更する をクリックします。 6.** 
	- Gmailのメールアカウントを変更する場合:
		- 「メールアカウントの認証」ダイアログが表示されます。

ダイアログに表示されているボタンをクリックして、プロバイダーの画面に移動しま す。移動先の画面で、メールアカウントの認証およびアクセスの許可を行ってくださ い。

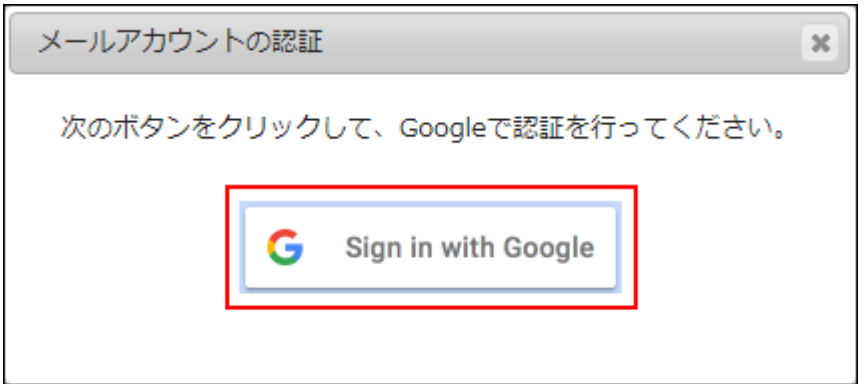

• Exchange Onlineのメールアカウントを変更する場合: プロバイダーの画面に移動します。移動先の画面で、メールアカウントの認証および アクセスの許可を行ってください。

# メールアカウントを順番変更する

メールアカウントの表示順を変更します。

### **補足**

• 電話履歴および訪問履歴のメール通知の設定で、メール環境を指定していない場合は、 メール送信ができるメールアプリケーションのうち、先頭に表示されているメール環境が 適用されます。

詳細は、次のページを参照してください。

電話履歴[:メール環境を変更する\(278ページ\)](#page-277-0)

訪問履歴[:メール環境を変更する\(311ページ\)](#page-310-0)

**操作手順:**

- **ヘッダーの歯車アイコンをクリックします。 1.**
- **[メールワイズ:システム設定]をクリックします。 2.**

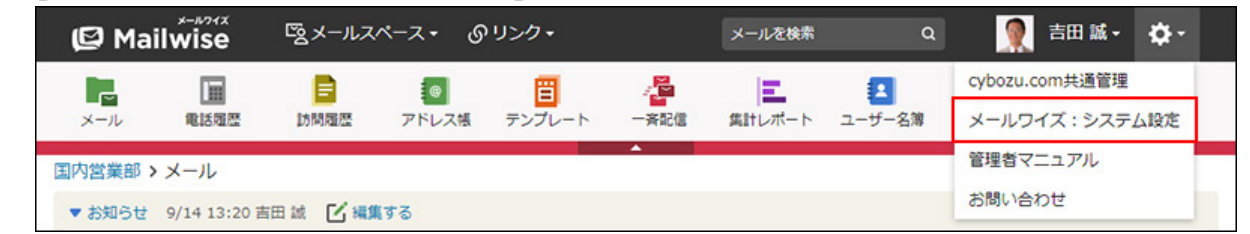

- **左ペインで、目的の (メールスペース名) をクリックします。 3.**
- **「(メールアプリケーション名)」セクションの メールアカウント をク 4. リックします。**
- **順番変更 をクリックします。 5.**
- **メールアカウントの表示順を設定し、 変更する をクリックします。 6.**

ShiftキーやCtrlキーを押しながら選択することで、複数のメールアカウントを選択できま す。

# メールアカウントを削除する

メールアカウントを削除します。

### **注意**

• メールアカウントを削除すると、削除したメールアカウントでメールを送受信できなくな ります。

メールワイズ 管理者マニュアル けいしょう しょうしゃ しゅうしょう しゅうしゅん りょうしょく りょくしゅう

- メールアカウントを削除する前に送受信したメールデータは削除されません。 •
- <u>[送信情報\(From\)の設定\(168ページ\)](#page-167-0)</u>で使用しているメールアカウントを削除すると、 Fromの設定も削除されます。

**操作手順:**

- **ヘッダーの歯車アイコンをクリックします。 1.**
- **[メールワイズ:システム設定]をクリックします。 2.**

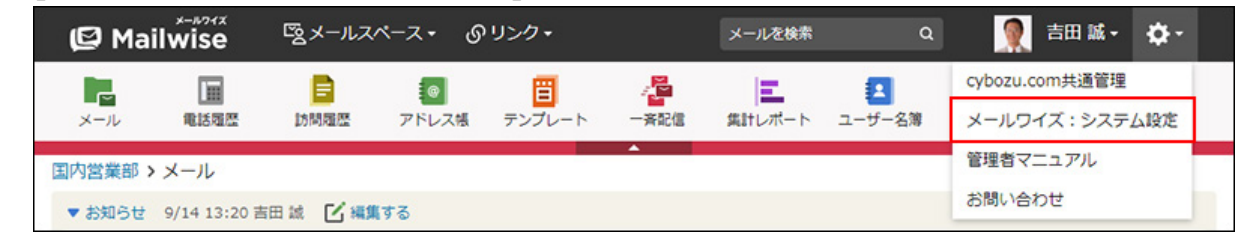

- **左ペインで、目的の (メールスペース名) をクリックします。 3.**
- **「(メールアプリケーション名)」セクションの メールアカウント をク 4. リックします。**
- $\,$ 5. 削除するメールアカウントの  $\,\mathsf{X}\,$  削除する をクリックします。
- **確認画面で、 はい をクリックします。 6.**

# 2.1.3. 基本設定

運用管理の「基本設定」セクションで設定できる、メールアプリケーションの次の機能について 説明します。

- フォルダ •
- 処理状況 •
- メール項目 •
- 署名 •

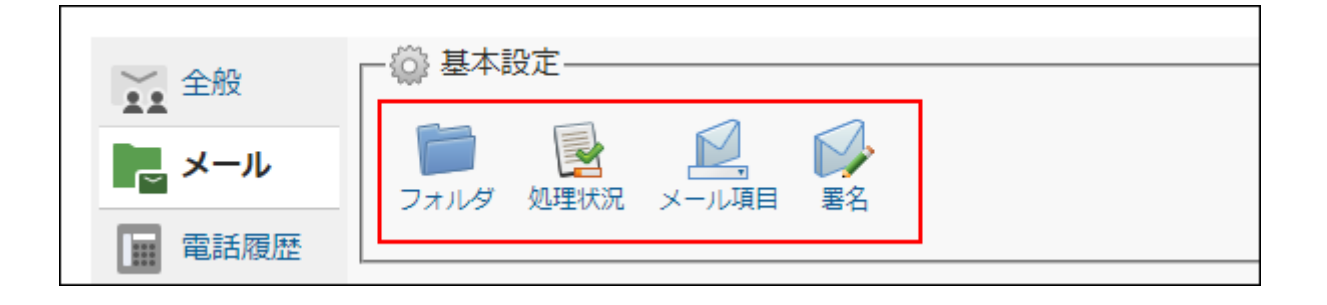

## **関連ページ**

- <u>[フォルダの設定\(119ページ\)](#page-118-0)</u>
- <u>[処理状況の設定\(126ページ\)](#page-125-0)</u>
- <u>[メール項目の設定\(131ページ\)](#page-130-0)</u>
- <u>[署名の設定\(136ページ\)](#page-135-0)</u>
- <u>[予約語の機能\(142ページ\)](#page-141-0)</u>

# <span id="page-118-0"></span>2.1.3.1. フォルダの設定

メールを分類するフォルダを設定します。

作成したフォルダは、メールアプリケーションの一覧画面の左側に表示されます。

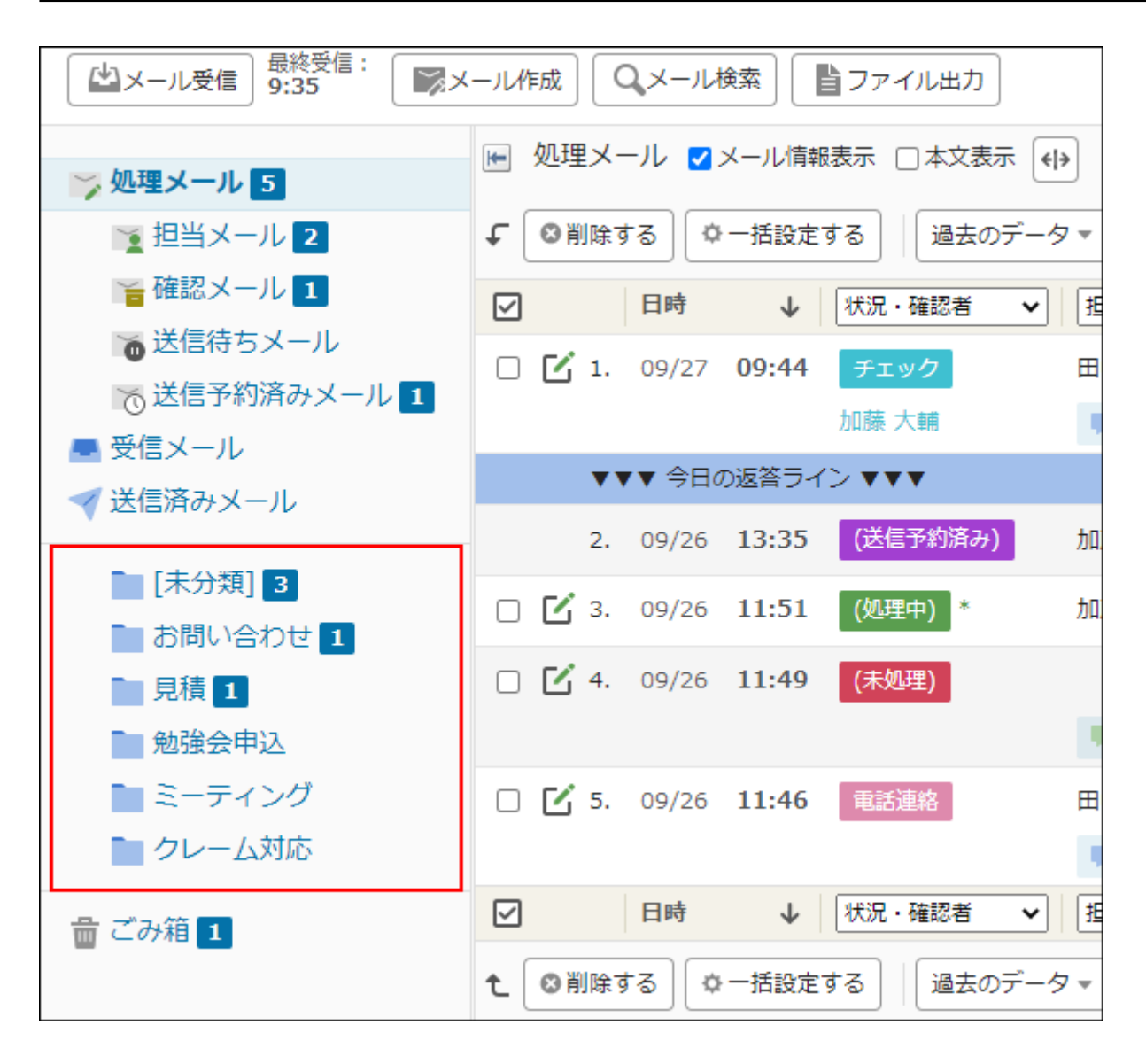

### **補足**

• 作成したフォルダにこれから受信するメールを自動で振り分けるには、「フォルダの設 定」画面で **自動振り分けの設定** をクリックします。

振り分ける条件の設定方法の詳細は[、フォルダへの振り分け\(210ページ\)](#page-209-0)を参照してくださ い。

作成したフォルダに受信済みのメールを移動する方法は、次のページを参照してくださ • い。

[メールを別のフォルダに移動するにはどうすればいいですか?](https://faq.cybozu.info/alphascope/cybozu/web/mailwise/Detail.aspx?id=466)

# フォルダを追加する

フォルダを追加します。

**操作手順:**

- **ヘッダーの[メールスペース]をクリックします。 1.**
- **[運用管理]をクリックします。 2.**

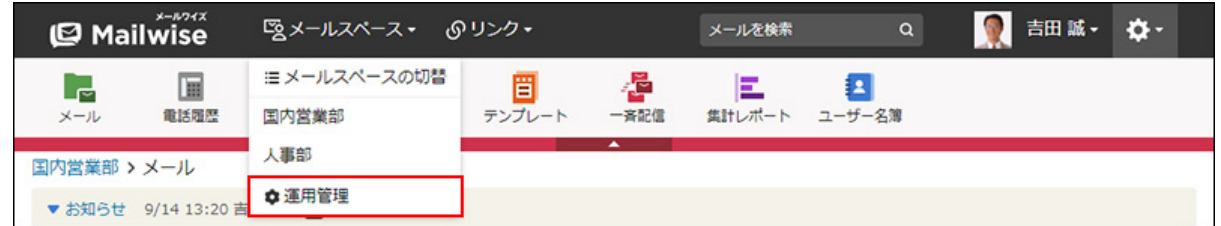

[運用管理]が表示されない場合は、運用管理アクセス権を持っているメールスペースに切 り替えたあと、同様の操作を行ってください。

- **左ペインで、目的の (メールアプリケーション名) をクリックします。 3.**
- **「基本設定」セクションの フォルダ をクリックします。 4.**
- **追加する をクリックします。 5.**
- **「フォルダ名」を入力します。 6.**
- **「位置」のドロップダウンリストから、フォルダの位置を選択します。 7.**  選択したフォルダの直下に、フォルダが追加されます。

<span id="page-120-0"></span>**設定内容を確認し、 追加する をクリックします。 8. 設定内容を確認し、** 

## フォルダを変更する

フォルダの名前や位置を変更します。 [未分類]フォルダは、フォルダ名のみ変更できます。 **操作手順:**

- **ヘッダーの[メールスペース]をクリックします。 1.**
- **[運用管理]をクリックします。 2.**

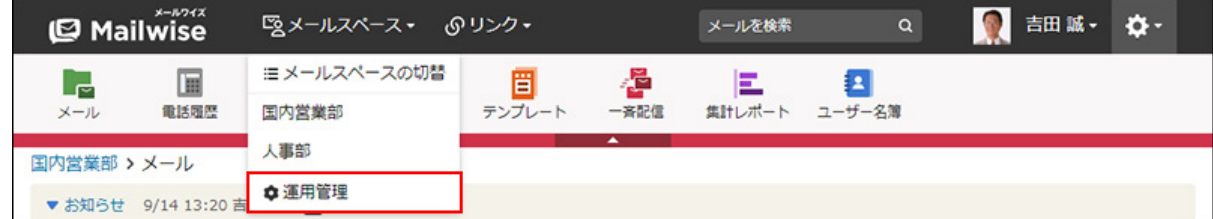

[運用管理]が表示されない場合は、運用管理アクセス権を持っているメールスペースに切 り替えたあと、同様の操作を行ってください。

- **左ペインで、目的の (メールアプリケーション名) をクリックします。 3.**
- **「基本設定」セクションの フォルダ をクリックします。 4.**
- **変更するフォルダの 変更する をクリックします。 5.**
- **必要な項目を設定し、 変更する をクリックします。 <sup>6.</sup> 必要な項目を設定し、**

# フォルダを順番変更する

サブフォルダの表示順を変更します。

### **補足**

• フォルダをほかのフォルダの配下に移動する場合は、移動するフォルダのフォルダ情報を 変更します。フォルダ情報を変更する手順は[、フォルダを変更する\(121ページ\)方](#page-120-0)法を参照 してください。

**操作手順:**

- **ヘッダーの[メールスペース]をクリックします。 1.**
- **[運用管理]をクリックします。 2.**

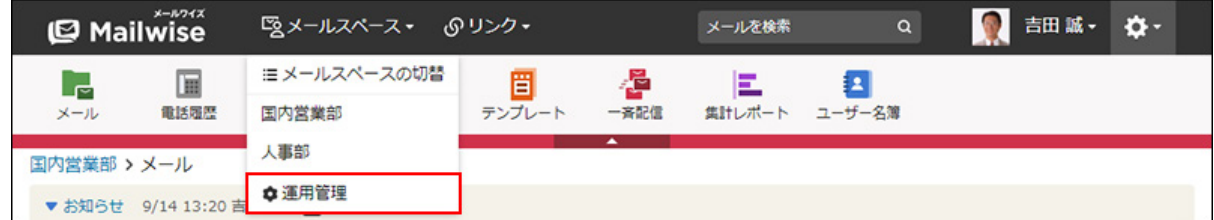

[運用管理]が表示されない場合は、運用管理アクセス権を持っているメールスペースに切 り替えたあと、同様の操作を行ってください。

- **左ペインで、目的の (メールアプリケーション名) をクリックします。 3.**
- **「基本設定」セクションの フォルダ をクリックします。 4.**
- **サブフォルダの表示順を変更するフォルダの 順番変更 をクリックします。 5.**
- **フォルダの表示順を設定し、 変更する をクリックします。 <sup>6.</sup> フォルダの表示順を設定し、**

ShiftキーやCtrlキーを押しながら選択することで、複数のフォルダを選択できます。

# フォルダを削除する

フォルダを削除します。

[未分類]フォルダは削除できません。

#### **注意**

• メールが保存されているフォルダは削除できません。 フォルダを削除する場合は、フォルダ内とサブフォルダ内のメールデータを別のフォルダ に移動するか、すべて削除し、フォルダの中身を空にする必要があります。 サブフォルダを含むフォルダを削除する場合、サブフォルダの中身も空である必要があり ます。

#### **操作手順:**

- **ヘッダーの[メールスペース]をクリックします。 1.**
- **[運用管理]をクリックします。 2.**

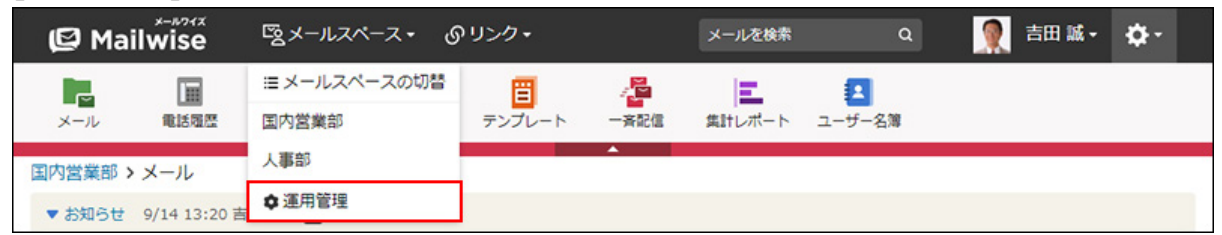

[運用管理]が表示されない場合は、運用管理アクセス権を持っているメールスペースに切 り替えたあと、同様の操作を行ってください。

- **左ペインで、目的の (メールアプリケーション名) をクリックします。 3.**
- **「基本設定」セクションの フォルダ をクリックします。 4.**
- $\,$ 5. 削除するフォルダの  $\boldsymbol{\mathsf{X}}$  削除する をクリックします。
- **確認画面で、 はい をクリックします。 6.**

## フォルダの使用を停止する

メールアプリケーション内で、フォルダの機能を使用しないように設定します。

フォルダの使用を停止すると、メールアプリケーションの一覧画面の左側にフォルダ一覧が表示

されなくなります。フォルダの代わりに、メールの種類を切り替えるタブが表示されます。 タブの種類は、次のとおりです。

- 処理メール •
- 受信メール •
- 送信済みメール •
- ごみ箱 •

フォルダへの振り分け保存の機能は使用できません。

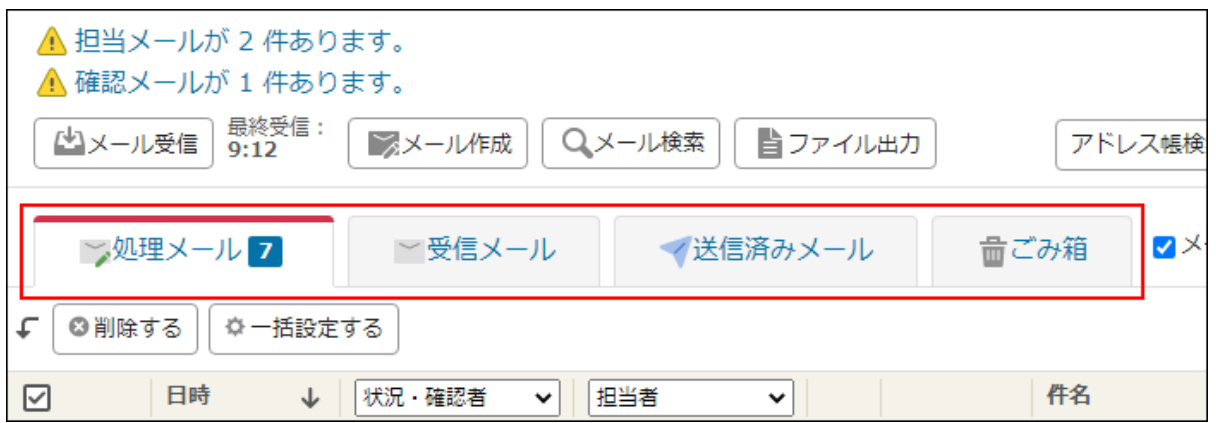

#### **操作手順:**

- **ヘッダーの[メールスペース]をクリックします。 1.**
- **[運用管理]をクリックします。 2.**

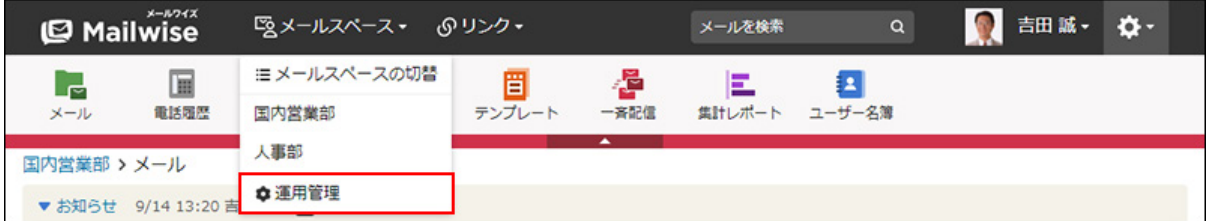

[運用管理]が表示されない場合は、運用管理アクセス権を持っているメールスペースに切 り替えたあと、同様の操作を行ってください。

- **左ペインで、目的の (メールアプリケーション名) をクリックします。 3.**
- **「基本設定」セクションの フォルダ をクリックします。 4.**

## **フォルダの使用を停止する をクリックします。 5.**

フォルダの使用を再開する場合は、 **フォルダを使用する** をクリックします。

**確認画面で、 はい をクリックします。 6.** 

# <span id="page-125-0"></span>2.1.3.2. 処理状況の設定

処理状況を設定します。

処理状況とは、「未処理」や「送信待ち」といった、メールの処理がどこまで進んでいるかを示 す項目です。

設定した処理状況は、メールアプリケーションの一覧画面や「メールの詳細」画面に表示されま す。

一覧画面に表示するメールを処理状況ごとに絞り込むこともできます。

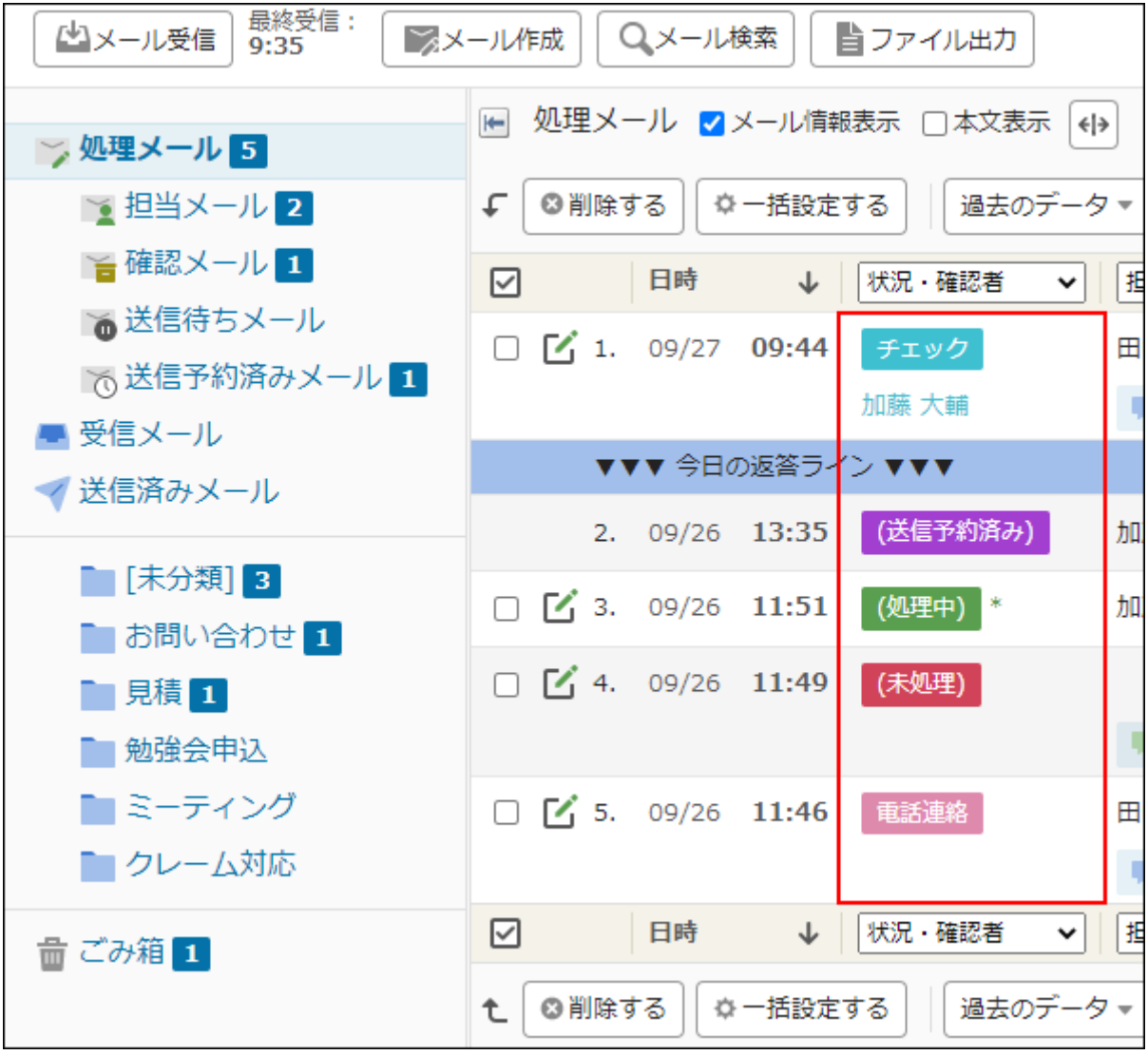

#### **処理状況の種類**

処理状況には、次の2種類があります。

### **標準の処理状況** •

あらかじめ設定されている処理状況です。 標準の処理状況は、追加および削除できません。 次の処理状況が設定されています。

- 。(未処理)
- (処理中) ◦
- (送信待ち)
- (送信予約済み)
- (処理済み)
- (送信済み)
- **カスタマイズ可能な処理状況** •

運用管理者が、必要に応じて追加する処理状況です。 追加した処理状況は、「標準の処理状況」の下に表示されます。

#### **補足**

• あらかじめ条件を指定して、条件に合致したメールの処理状況が自動的に「(処理済 み)」になるように設定することもできます。 詳細は[、受信時の処理状況\(218ページ\)](#page-217-0)を参照してください。

# 標準の処理状況を変更する

標準の処理状況の情報を変更します。表示色のみ変更できます。

#### **操作手順:**

## **ヘッダーの[メールスペース]をクリックします。 1.**

**[運用管理]をクリックします。 2.** 

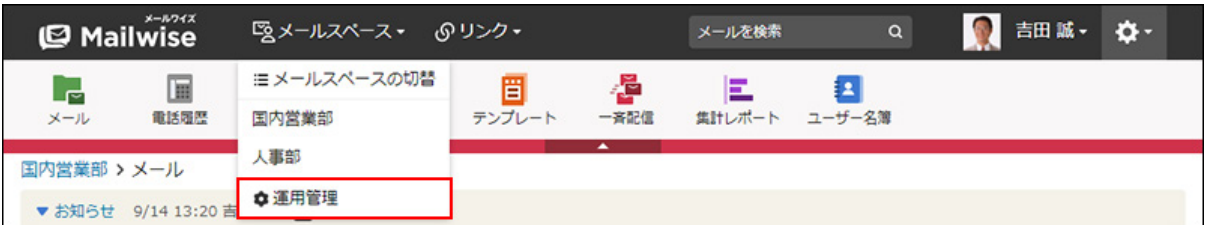

[運用管理]が表示されない場合は、運用管理アクセス権を持っているメールスペースに切 り替えたあと、同様の操作を行ってください。

- **左ペインで、目的の (メールアプリケーション名) をクリックします。 3.**
- **「基本設定」セクションの 処理状況 をクリックします。 4.**
- **「標準の処理状況」セクションで、変更する処理状況の 変更する をクリック 5. します。**
- **「表示色」のドロップダウンリストから、表示色を選択し、 変更する をク 6. リックします。**

選択した表示色は、「処理状況の設定」画面の「プレビュー」欄で確認できます。

# カスタマイズ可能な処理状況を追加する

カスタマイズ可能な処理状況を追加します。

## **操作手順:**

- **ヘッダーの[メールスペース]をクリックします。 1.**
- **[運用管理]をクリックします。 2.**

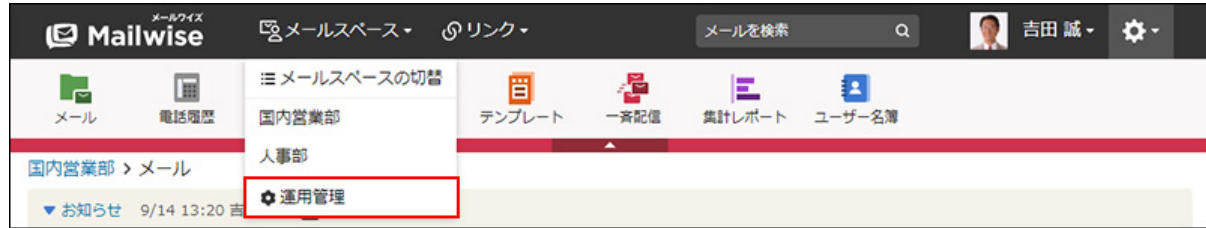

[運用管理]が表示されない場合は、運用管理アクセス権を持っているメールスペースに切 り替えたあと、同様の操作を行ってください。

- **左ペインで、目的の (メールアプリケーション名) をクリックします。 3.**
- **「基本設定」セクションの 処理状況 をクリックします。 4.**
- **「カスタマイズ可能な処理状況」セクションの 追加する をクリックします。 5.**
- **「処理状況」に、処理状況の名前を入力します。 6.**
- **「表示色」のドロップダウンリストから、表示色を選択し、 追加する をク 7. リックします。**

選択した表示色は、「処理状況の設定」画面の「プレビュー」欄で確認できます。

## カスタマイズ可能な処理状況を変更する

カスタマイズ可能な処理状況の情報を変更します。

**操作手順:**

- **ヘッダーの[メールスペース]をクリックします。 1.**
- **[運用管理]をクリックします。 2.**

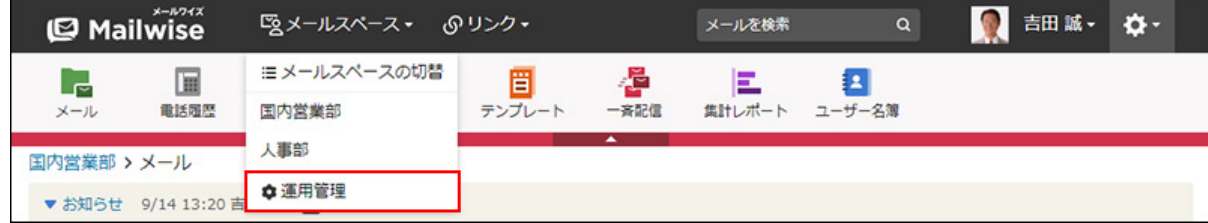

[運用管理]が表示されない場合は、運用管理アクセス権を持っているメールスペースに切 り替えたあと、同様の操作を行ってください。

**左ペインで、目的の (メールアプリケーション名) をクリックします。 3.** 

**「基本設定」セクションの 処理状況 をクリックします。 4.** 

- **「カスタマイズ可能な処理状況」セクションで、変更する処理状況の 変更す 5. る をクリックします。**
- **必要な項目を設定し、 変更する をクリックします。 6.**

選択した表示色は、「処理状況の設定」画面の「プレビュー」欄で確認できます。

## カスタマイズ可能な処理状況を順番変更する

カスタマイズ可能な処理状況の表示順を変更します。

**操作手順:**

- **ヘッダーの[メールスペース]をクリックします。 1.**
- **[運用管理]をクリックします。 2.**

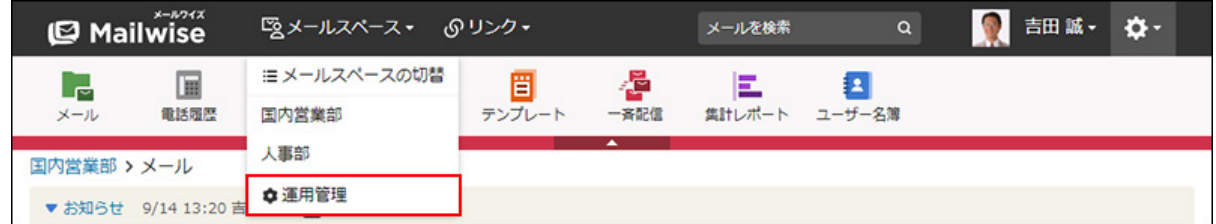

[運用管理]が表示されない場合は、運用管理アクセス権を持っているメールスペースに切 り替えたあと、同様の操作を行ってください。

- **左ペインで、目的の (メールアプリケーション名) をクリックします。 3.**
- **「基本設定」セクションの 処理状況 をクリックします。 4.**
- **「カスタマイズ可能な処理状況」セクションの 順番変更 をクリックします。 5.**
- **処理状況の表示順を設定し、 変更する をクリックします。 6.**

ShiftキーやCtrlキーを押しながら選択することで、複数の処理状況を選択できます。

# カスタマイズ可能な処理状況を削除する

カスタマイズ可能な処理状況を削除します。

#### **操作手順:**

- **ヘッダーの[メールスペース]をクリックします。 1.**
- **[運用管理]をクリックします。 2.**

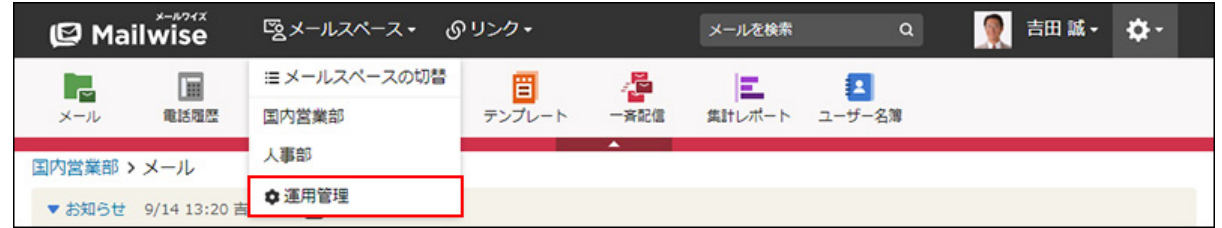

[運用管理]が表示されない場合は、運用管理アクセス権を持っているメールスペースに切 り替えたあと、同様の操作を行ってください。

- **左ペインで、目的の (メールアプリケーション名) をクリックします。 3.**
- **「基本設定」セクションの 処理状況 をクリックします。 4.**
- **「カスタマイズ可能な処理状況」セクションで、削除する処理状況の 削除す 5. る をクリックします。**
- **確認画面で、 はい をクリックします。 6.**

# <span id="page-130-0"></span>2.1.3.3. メール項目の設定

メール項目を設定します。

メール項目とは、メールの内容に応じたフラグを設定できる項目です。メールの分類や集計に利 用できます。

設定したメール項目は、メールアプリケーションの一覧画面や「メールの詳細」画面に表示され ます。

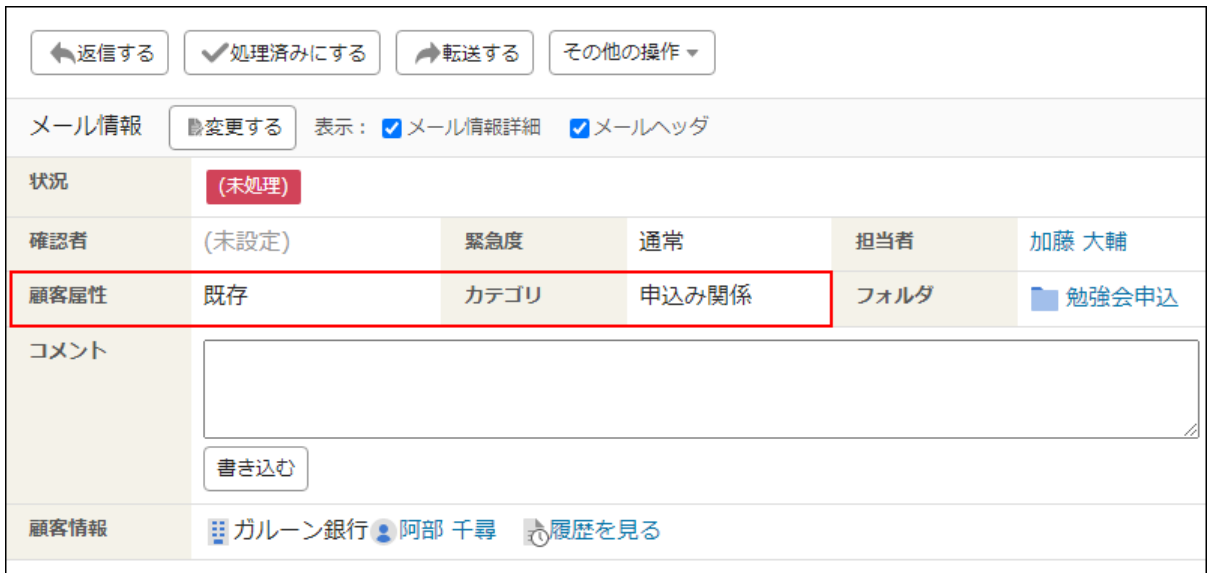

#### **補足**

•あらかじめ条件を指定して、条件に合致したメールの項目の値が自動的に入力されるよう に設定することもできます。条件は、「メール項目の設定」画面で、目的のメール項目の  **自動設定** をクリックして設定します。

条件の設定方法の詳細は[、メール項目の自動設定\(222ページ\)](#page-221-0)を参照してください。

# メール項目を追加する

メール項目を追加します。

**操作手順:**

**ヘッダーの[メールスペース]をクリックします。 1.** 

**[運用管理]をクリックします。 2.** 

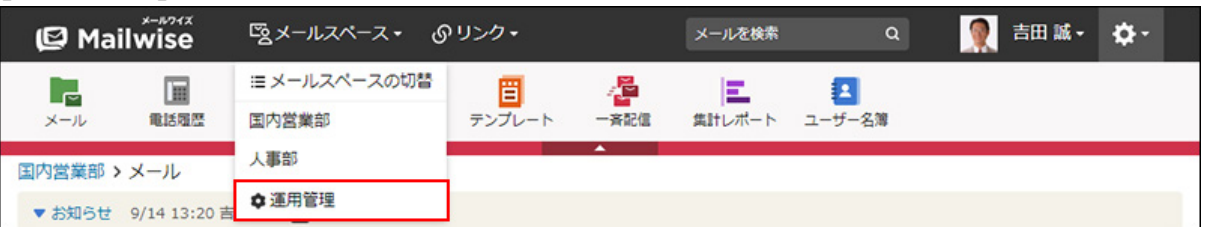

[運用管理]が表示されない場合は、運用管理アクセス権を持っているメールスペースに切 り替えたあと、同様の操作を行ってください。

- **左ペインで、目的の (メールアプリケーション名) をクリックします。 3.**
- **「基本設定」セクションの メール項目 をクリックします。 4.**
- **追加する をクリックします。 5.**
- **必要な項目を設定し、 追加する をクリックします。 6.**

**設定項目**

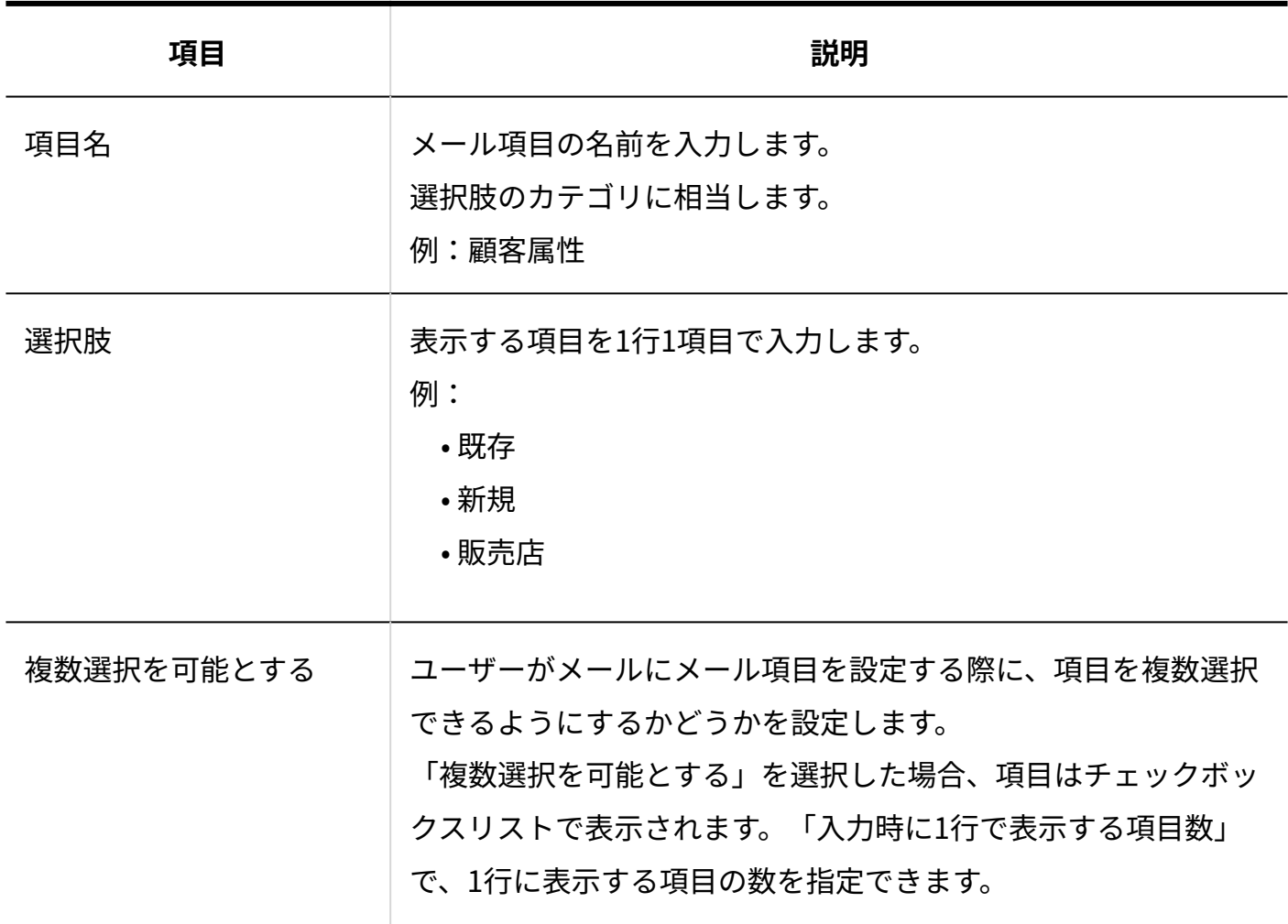

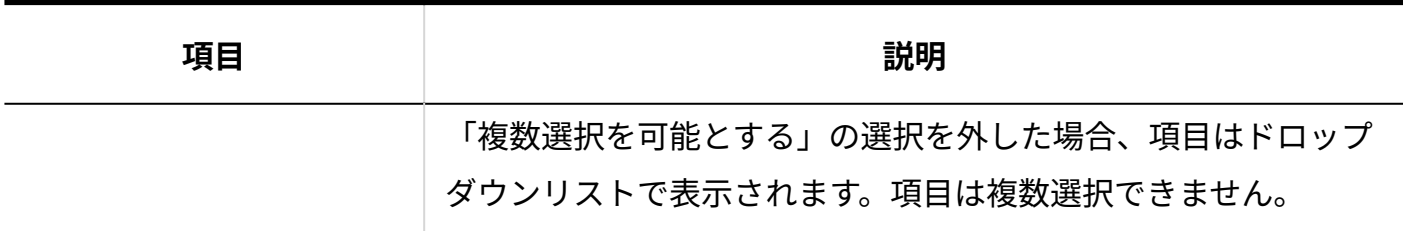

## メール項目を変更する

メール項目の情報を変更します。

#### **操作手順:**

**ヘッダーの[メールスペース]をクリックします。 1.** 

**[運用管理]をクリックします。 2.** 

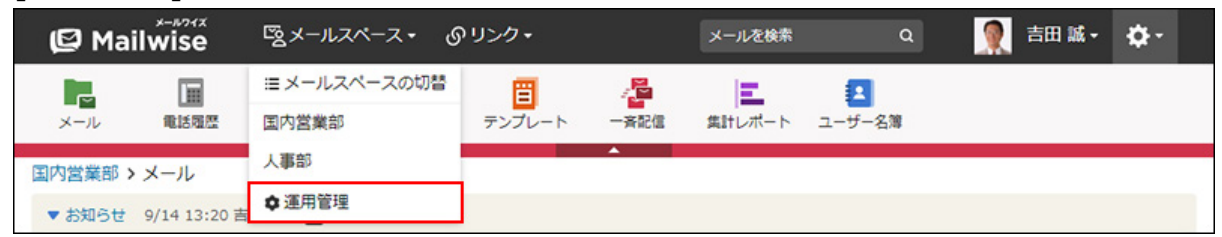

[運用管理]が表示されない場合は、運用管理アクセス権を持っているメールスペースに切 り替えたあと、同様の操作を行ってください。

- **左ペインで、目的の (メールアプリケーション名) をクリックします。 3.**
- **「基本設定」セクションの メール項目 をクリックします。 4.**
- **変更するメール項目の 変更する をクリックします。 5.**
- **必要な項目を設定し、 変更する をクリックします。 6.**

## メール項目を順番変更する

メール項目の表示順を変更します。

**操作手順:**

- **ヘッダーの[メールスペース]をクリックします。 1.**
- **[運用管理]をクリックします。 2.**

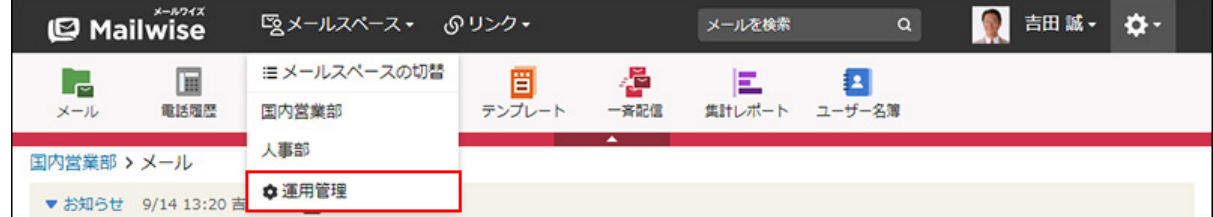

[運用管理]が表示されない場合は、運用管理アクセス権を持っているメールスペースに切 り替えたあと、同様の操作を行ってください。

- **左ペインで、目的の (メールアプリケーション名) をクリックします。 3.**
- **「基本設定」セクションの メール項目 をクリックします。 4.**
- **順番変更 をクリックします。 5.**
- **項目の表示順を設定し、 変更する をクリックします。 6.**

ShiftキーやCtrlキーを押しながら選択することで、複数のメール項目を選択できます。

# メール項目を削除する

メール項目を削除します。

**操作手順:**

**ヘッダーの[メールスペース]をクリックします。 1.** 

## **[運用管理]をクリックします。 2.**

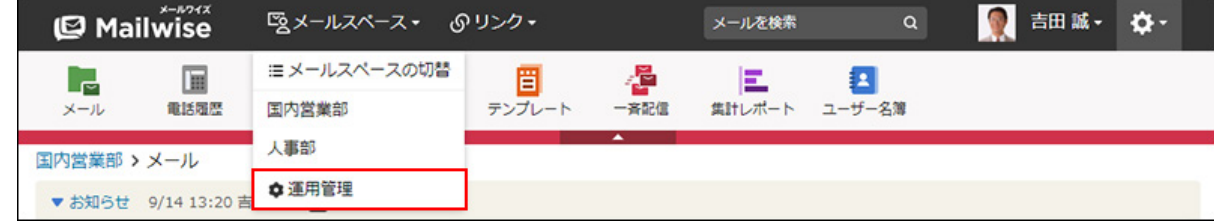

[運用管理]が表示されない場合は、運用管理アクセス権を持っているメールスペースに切 り替えたあと、同様の操作を行ってください。

**左ペインで、目的の (メールアプリケーション名) をクリックします。 3.** 

- **「基本設定」セクションの メール項目 をクリックします。 4.**
- $\,$ 5. 削除するメール項目の  $\,$  ※ 削除する をクリックします。
- **確認画面で、 はい をクリックします。 6.**

# <span id="page-135-0"></span>2.1.3.4. 署名の設定

メールに挿入する署名を設定します。

設定した署名は、「メールの作成」および「メールの返信」画面に表示されます。メールの編集 時に、使用する署名を選択してメールに設定します。

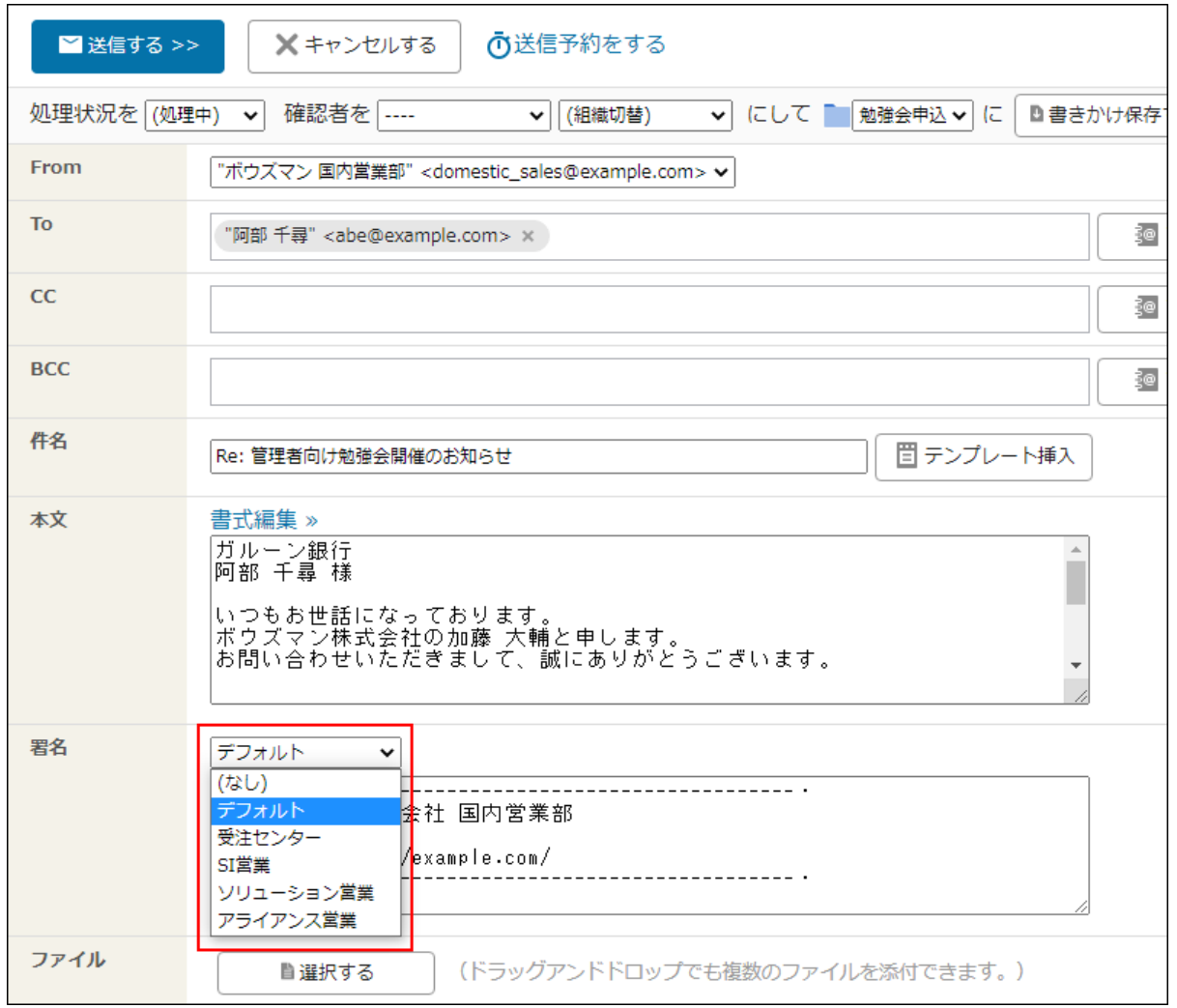

## **注意**

• メールワイズは、電子署名に対応していません。

## **補足**

• メールアプリケーションごとに、署名の挿入位置を、引用文の前かメール本文の末尾のど ちらかに指定できます。

署名の挿入位置についての詳細は、[署名の位置を変更する\(180ページ\)方](#page-179-0)法を参照してくだ さい。

## 署名を追加する

メールアプリケーションごとに、署名を追加します。 署名は、追加したメールアプリケーション内でのみ使用できます。

**操作手順:**

- **ヘッダーの[メールスペース]をクリックします。 1.**
- **[運用管理]をクリックします。 2.**

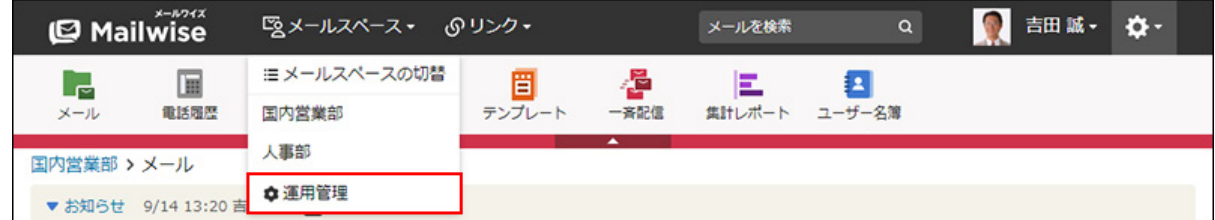

[運用管理]が表示されない場合は、運用管理アクセス権を持っているメールスペースに切 り替えたあと、同様の操作を行ってください。

- **左ペインで、目的の (メールアプリケーション名) をクリックします。 3.**
- **「基本設定」セクションの 署名 をクリックします。 4.**
- **追加する をクリックします。 5.**
- **「名前」に、署名の名前を入力します。 6.**
- **「内容」に、署名の内容を入力します。 7.**  署名には「予約語」を設定できます。詳細は、[予約語の機能\(142ページ\)を](#page-141-0)参照してくださ  $U<sub>o</sub>$

 $\vert$ 追加する $\vert$ をクリックします。 **8. 設定内容を確認し、** 

最初に使う署名を設定する

メールの編集時に、最初に選択されている署名をメールアカウントごとに設定します。

## **補足**

- 最初に使う署名は、1メールアカウントに1つ設定できます。
- メールアカウントが登録されていない場合、この機能は無効です。 •

#### **操作手順:**

- **ヘッダーの[メールスペース]をクリックします。 1.**
- **[運用管理]をクリックします。 2.**

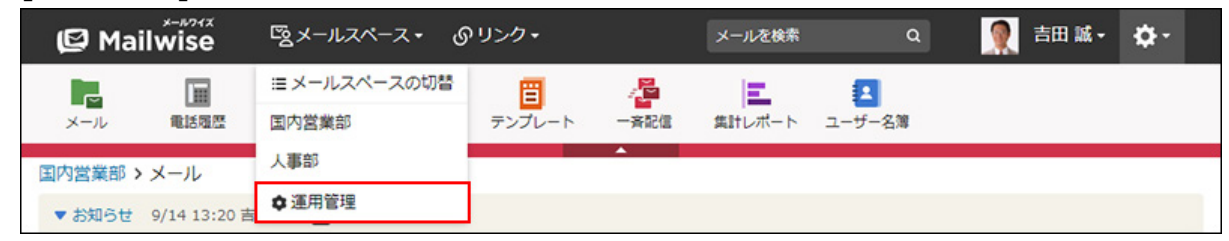

[運用管理]が表示されない場合は、運用管理アクセス権を持っているメールスペースに切 り替えたあと、同様の操作を行ってください。

- **左ペインで、目的の (メールアプリケーション名) をクリックします。 3.**
- **「基本設定」セクションの 署名 をクリックします。 4.**
- **最初に使う署名の設定 をクリックします。 5.**
- **最初に使う署名を設定するメールアカウントの 変更する をクリックします。 6.**
- **ドロップダウンリストから、最初に使う署名を選択し、 変更する をクリック 7. します。**

## 署名を変更する

署名の情報を変更します。

**操作手順:**

- **ヘッダーの[メールスペース]をクリックします。 1.**
- **[運用管理]をクリックします。 2.**

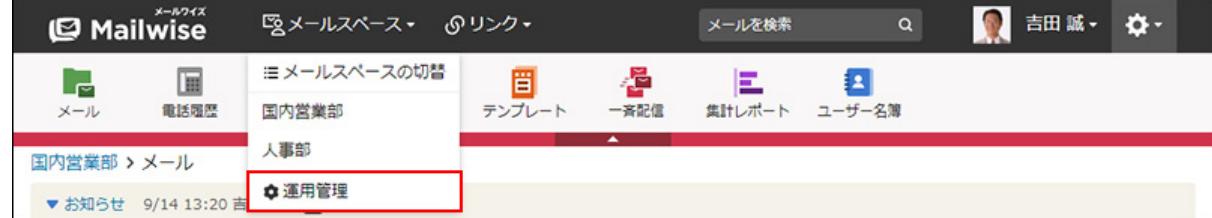

[運用管理]が表示されない場合は、運用管理アクセス権を持っているメールスペースに切 り替えたあと、同様の操作を行ってください。

- **左ペインで、目的の (メールアプリケーション名) をクリックします。 3.**
- **「基本設定」セクションの 署名 をクリックします。 4.**
- **変更する署名の 変更する をクリックします。 5.**
- **必要な項目を設定し、 変更する をクリックします。 <sup>6.</sup> 必要な項目を設定し、**

# 署名を順番変更する

署名の表示順を変更します。

署名の表示順は、「メールの作成」および「メールの返信」画面に表示される、署名のドロップ ダウンリストの並び順に反映されます。

### **操作手順:**

**ヘッダーの[メールスペース]をクリックします。 1.** 

## **[運用管理]をクリックします。 2.**

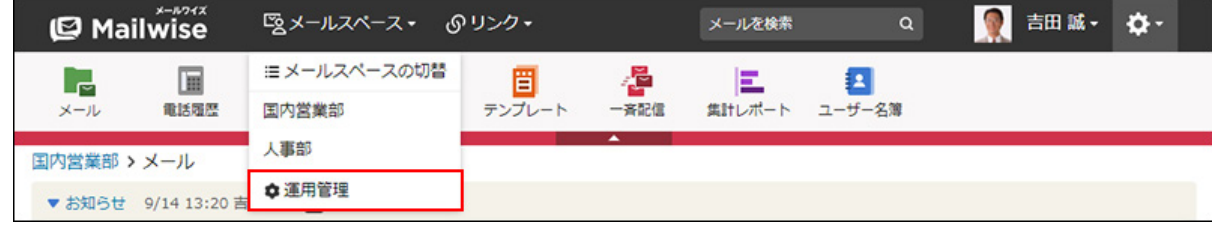

[運用管理]が表示されない場合は、運用管理アクセス権を持っているメールスペースに切 り替えたあと、同様の操作を行ってください。

- **左ペインで、目的の (メールアプリケーション名) をクリックします。 3.**
- **「基本設定」セクションの 署名 をクリックします。 4.**
- **順番変更 をクリックします。 5.**
- **署名の表示順を設定し、 変更する をクリックします。 6.**

ShiftキーやCtrlキーを押しながら選択することで、複数の署名を選択できます。

署名を削除する

署名を削除します。

**操作手順:**

- **ヘッダーの[メールスペース]をクリックします。 1.**
- **[運用管理]をクリックします。 2.**

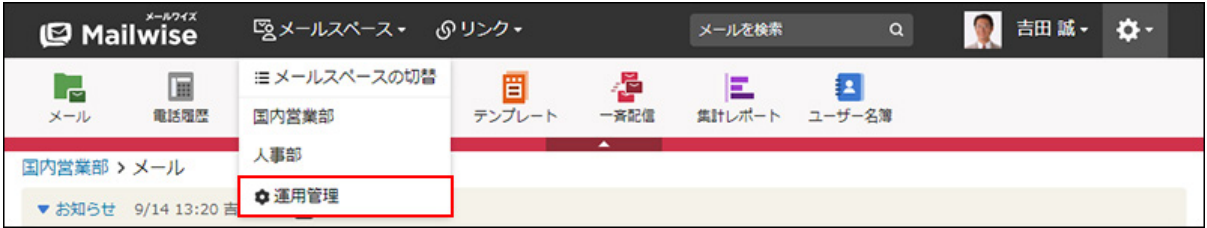

[運用管理]が表示されない場合は、運用管理アクセス権を持っているメールスペースに切 り替えたあと、同様の操作を行ってください。

- **左ペインで、目的の (メールアプリケーション名) をクリックします。 3.**
- **「基本設定」セクションの 署名 をクリックします。 4.**

 $\,$ 5. 削除する署名の  $\,$ X 削除する をクリックします。

#### **確認画面で、 はい をクリックします。 6.**

# <span id="page-141-0"></span>2.1.3.5. 予約語の機能

予約語の設定について説明します。

### **予約語とは?**

予約語は、日付や固有名詞など、あらかじめ決まった意味を持つ、内容を変更しない文字列を指 します。テンプレート、署名、および一斉配信に使用します。 予約語を使用すると、担当者や現在の日付などを自動的に挿入できます。

### **■予約語の使用例**

予約語を使用した署名を例として紹介します。 署名に、担当者の名前(姓名)を挿入するための予約語「%User%」を設定します。

ボウズマン株式会社 国内営業部 %User%

加藤 大輔さんが担当するメールには、予約語が変換されて、加藤さんの名前が挿入されます。

ボウズマン株式会社 国内営業部 加藤 大輔

田中 愛美さんが担当するメールには、予約語が変換されて、田中さんの名前が挿入されます。

ボウズマン株式会社 国内営業部 田中 愛美

# 予約語一覧

利用できる予約語と、挿入される情報は、次のとおりです。

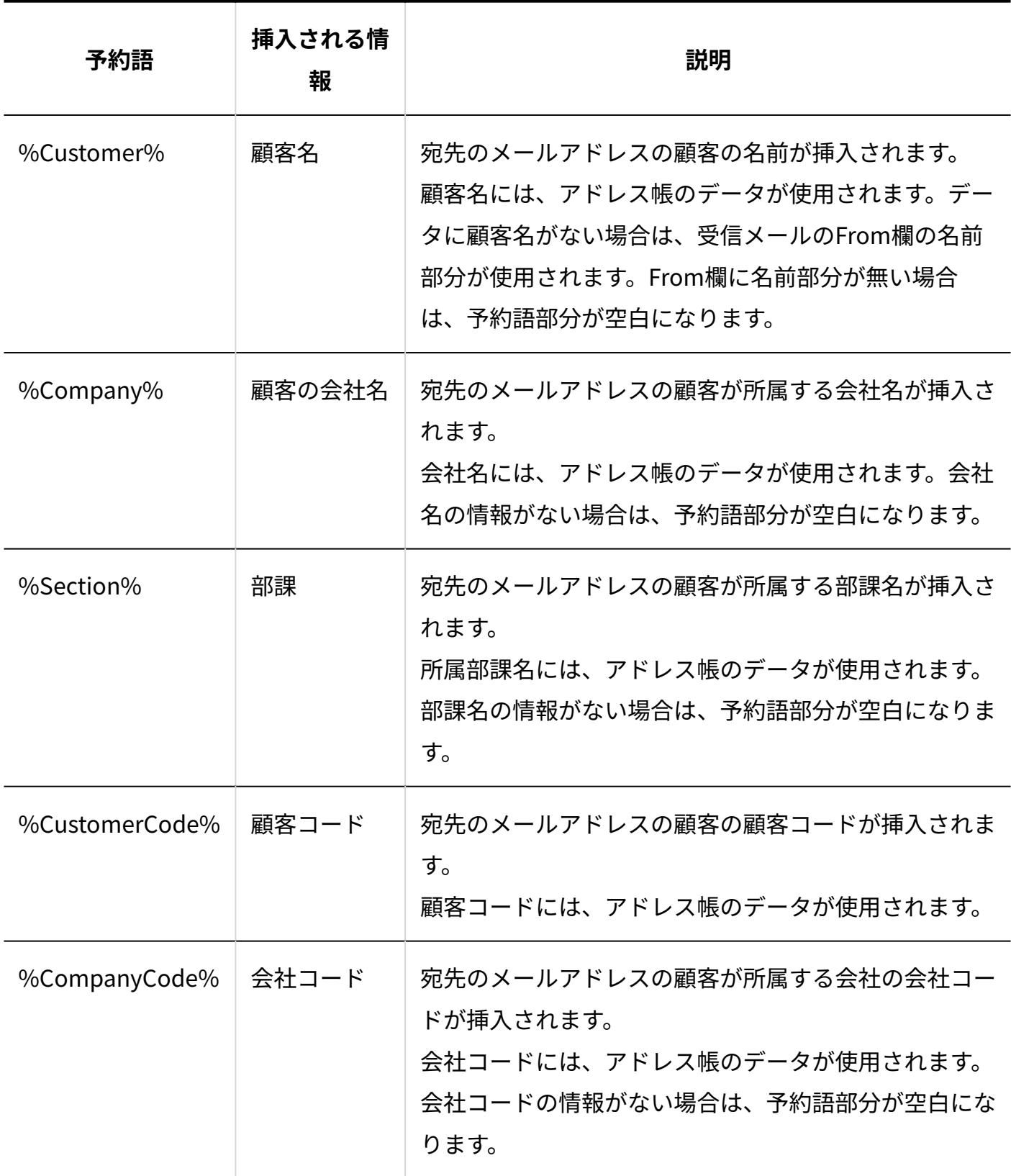

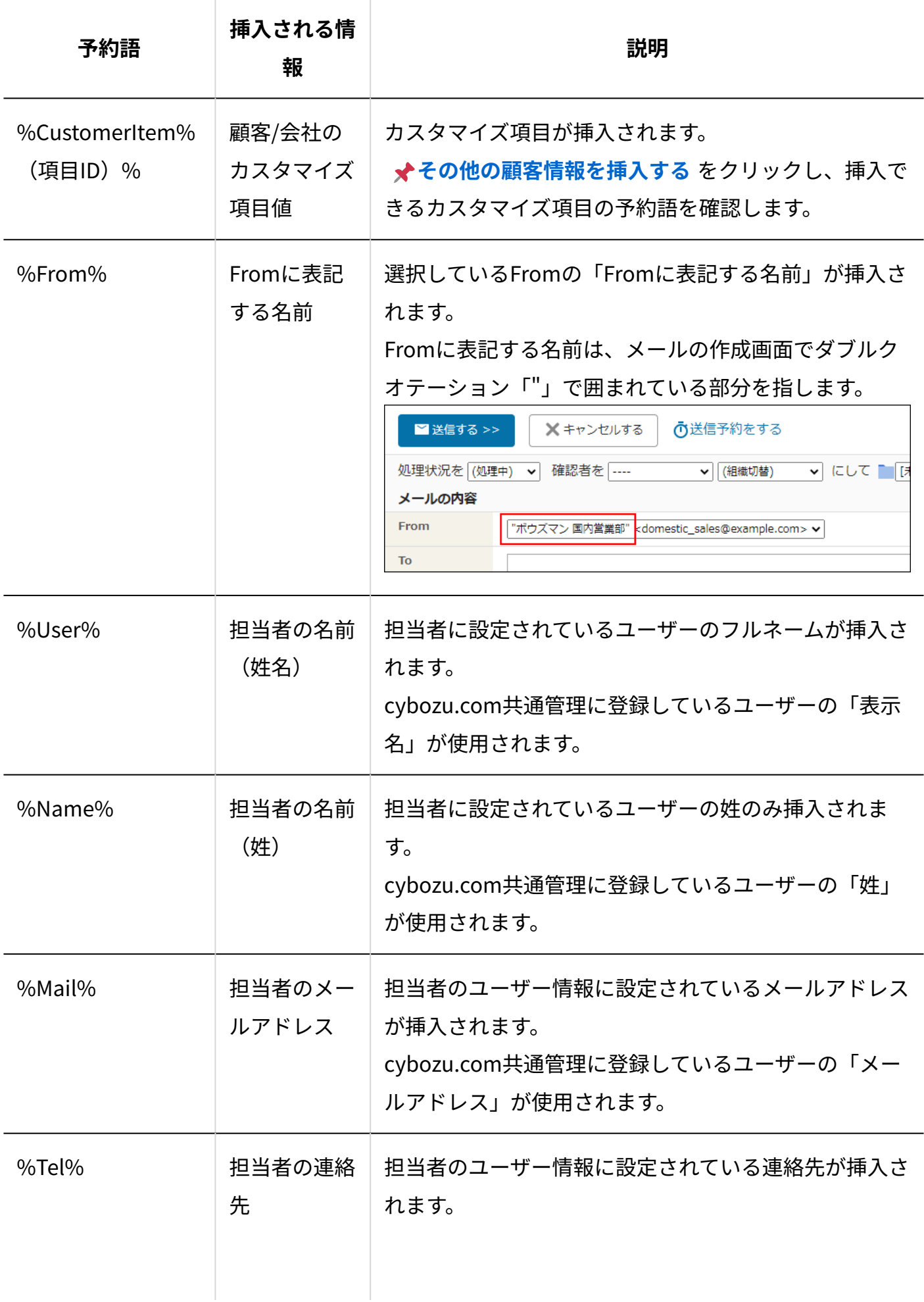
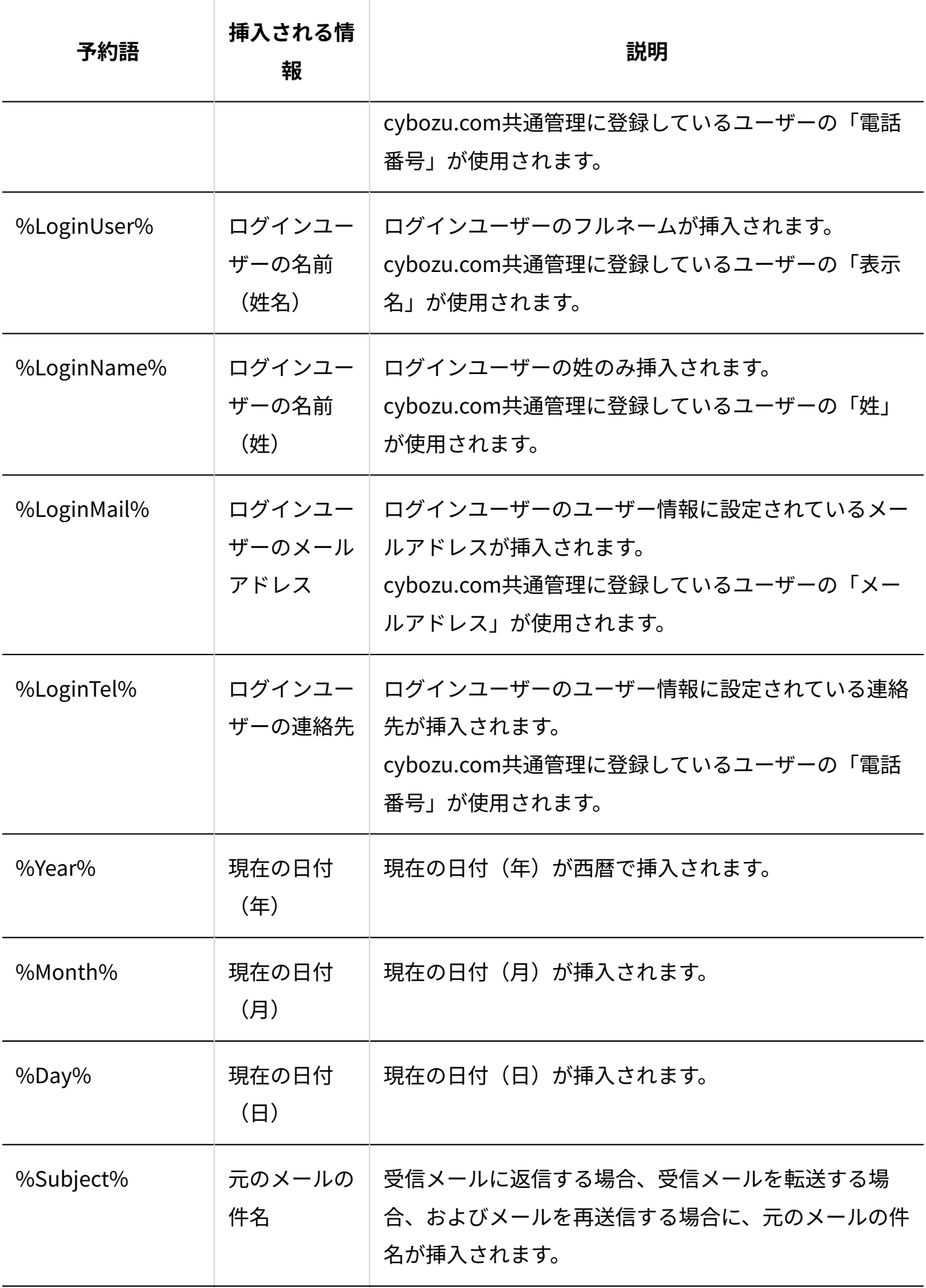

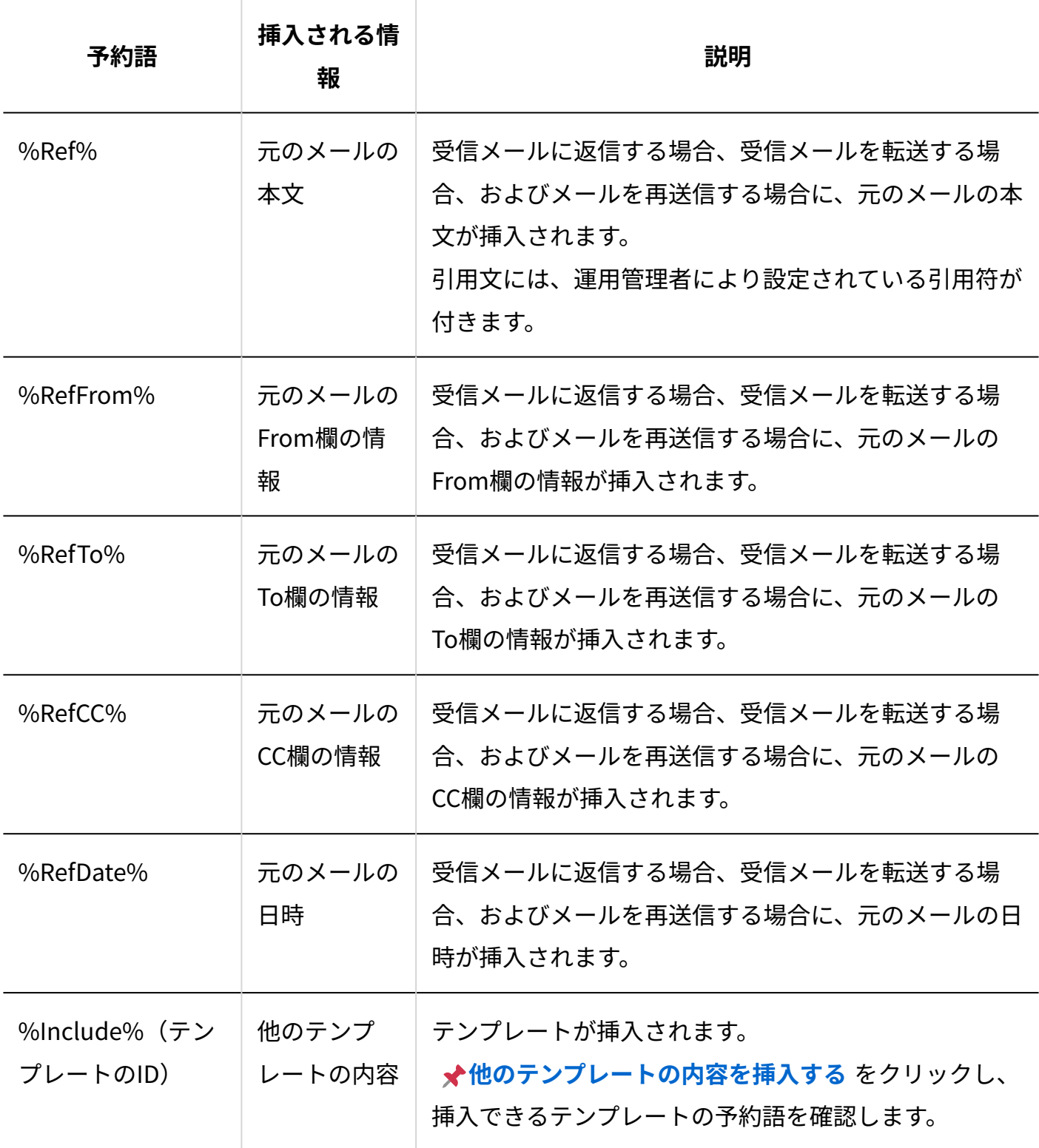

# 予約語を利用できる機能

予約語を利用できる機能は、次のとおりです。

署名 •

テンプレート •

一斉配信メールの本文 •

ただし、利用できる予約語は、機能によって異なります。

### **利用できる予約語**

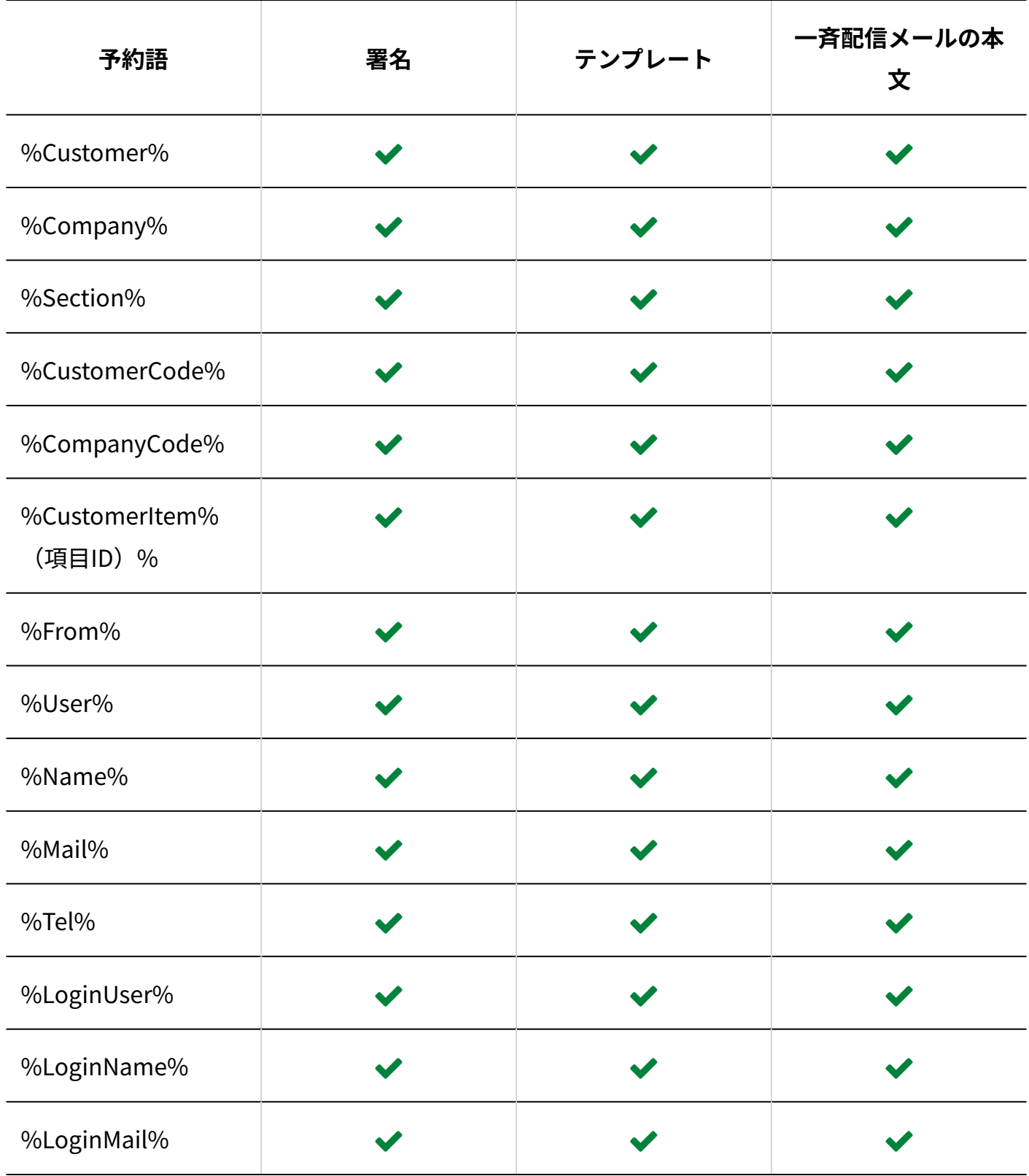

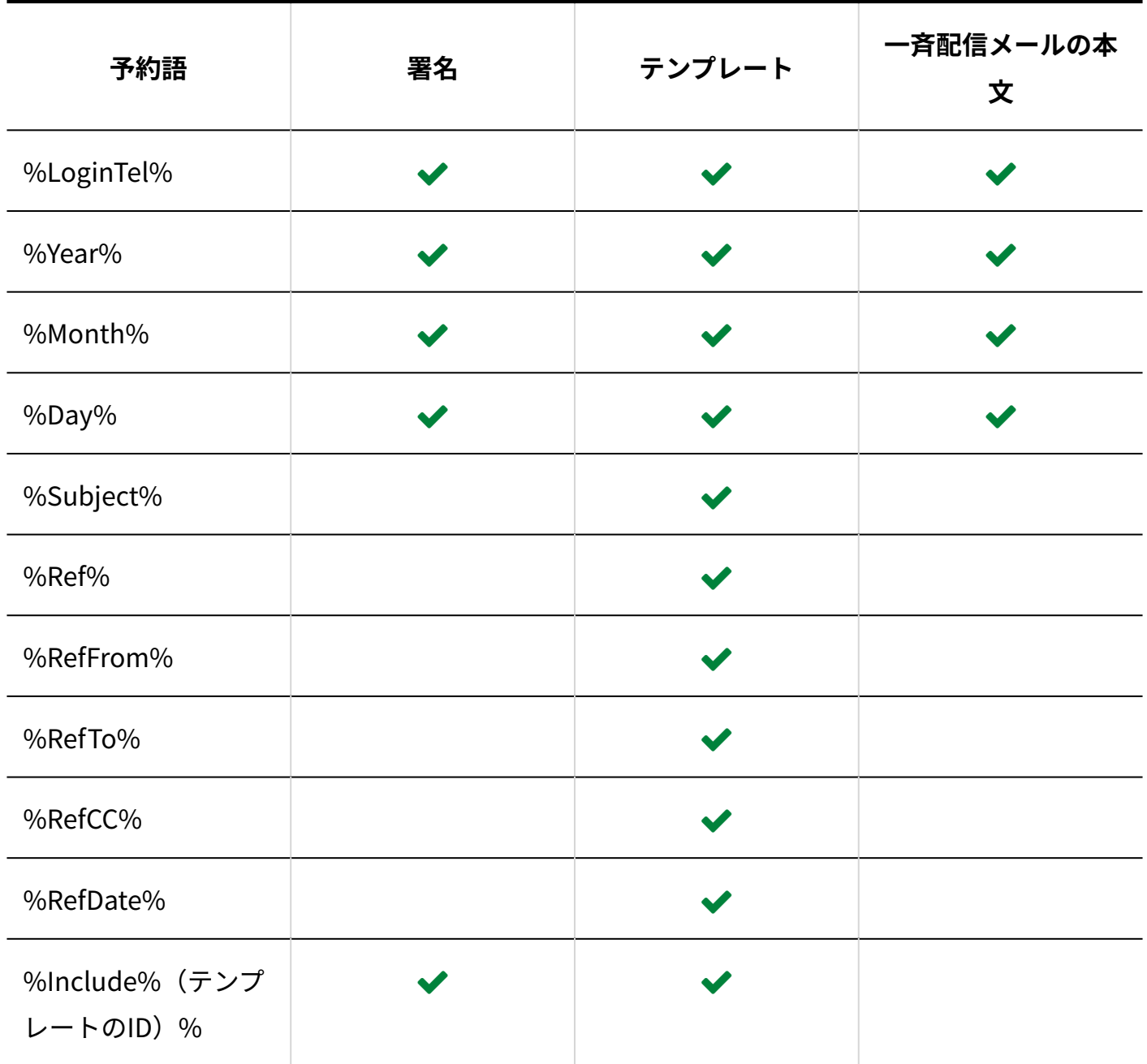

### **補足**

• %Include%(テンプレートのID)の予約語が記入されたテンプレートは、%Include%(テ ンプレートのID)に記入できません。

# 2.1.4. 一般設定

運用管理の「一般設定」セクションで設定できる、メールアプリケーションの次の機能について 説明します。

- 表示 •
- 区切り線 •
- 通知 •
- 集計条件
- 送信情報(From) •

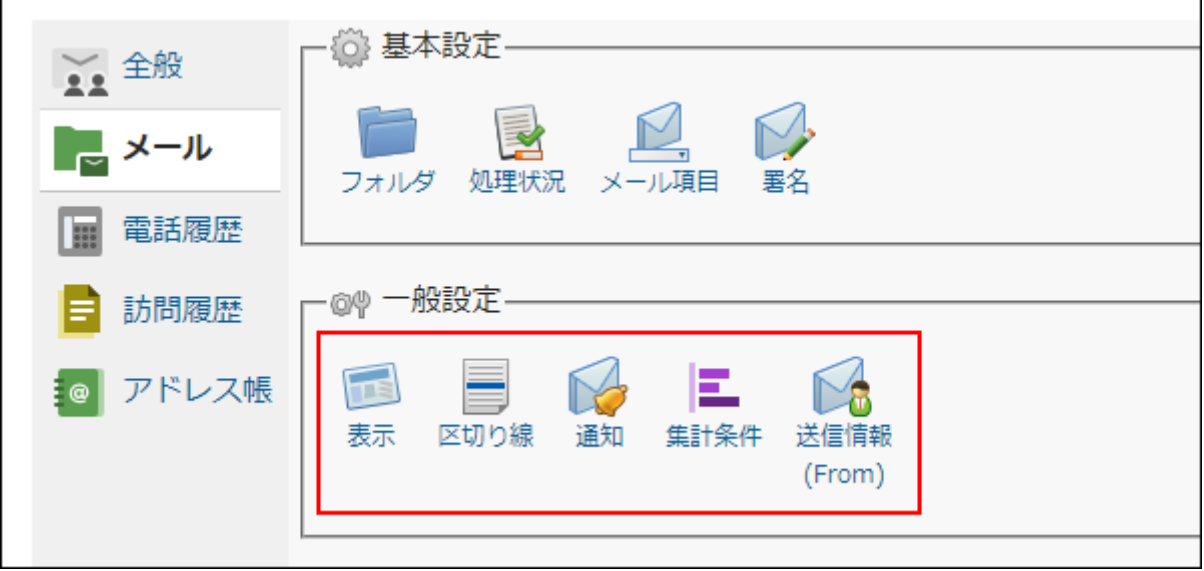

### **関連ページ**

- [メールアプリケーションの表示の設定\(150ページ\)](#page-149-0) •
- <u>[区切り線の設定\(152ページ\)](#page-151-0)</u>
- [メールアプリケーションの通知の設定\(158ページ\)](#page-157-0) •
- [メールアプリケーションの集計条件の設定\(161ページ\)](#page-160-0) •
- <u>[送信情報\(From\)の設定\(168ページ\)](#page-167-0)</u>

# <span id="page-149-0"></span>2.1.4.1. メールアプリケーションの表示の設定

メールアプリケーションの一覧画面、「メールの詳細」画面、およびメールの編集に関する画面 に表示する、メールの件数や表示する項目などを設定します。

#### **操作手順:**

- **ヘッダーの[メールスペース]をクリックします。 1.**
- **[運用管理]をクリックします。 2.**

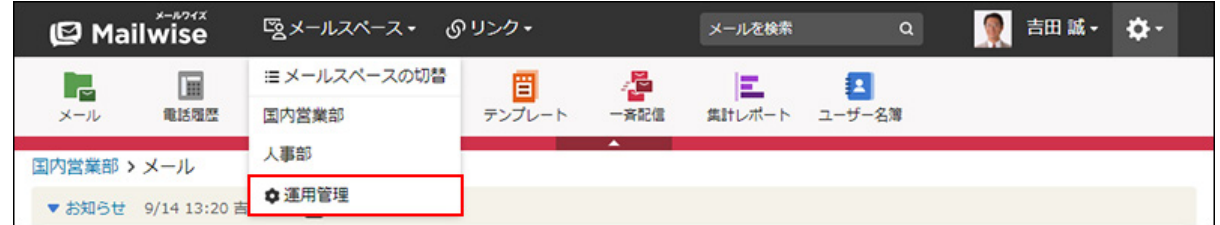

[運用管理]が表示されない場合は、運用管理アクセス権を持っているメールスペースに切 り替えたあと、同様の操作を行ってください。

- **左ペインで、目的の (メールアプリケーション名) をクリックします。 3.**
- **「一般設定」セクションの 表示 をクリックします。 4.**
- **変更する をクリックします。 5.**
- **必要な項目を設定し、 変更する をクリックします。 6.**

**設定項目**

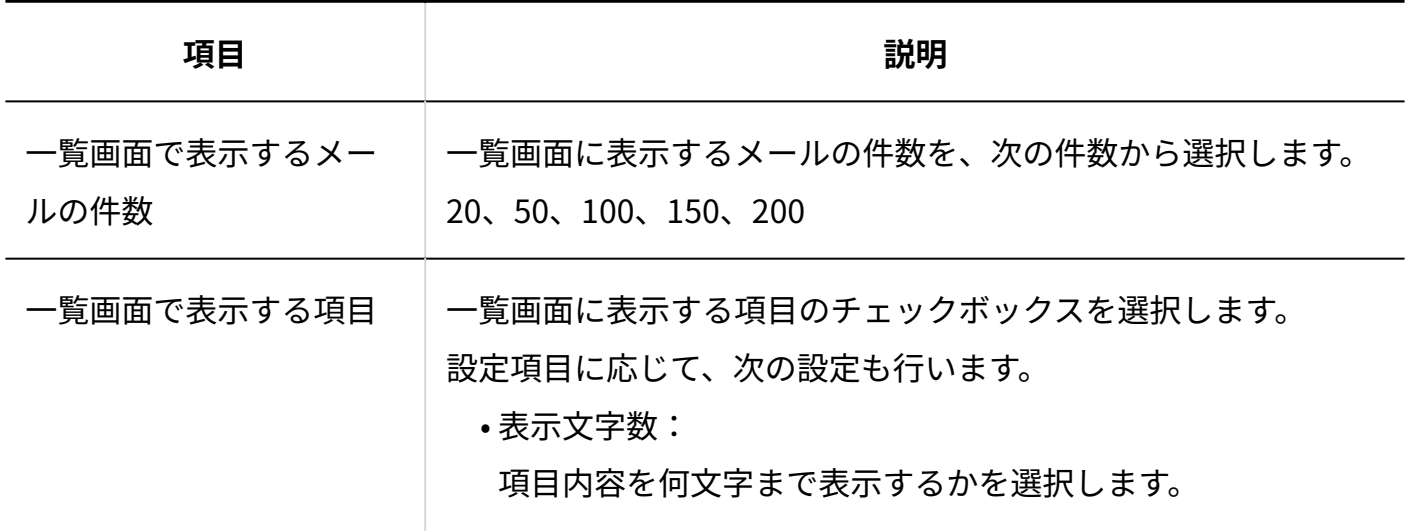

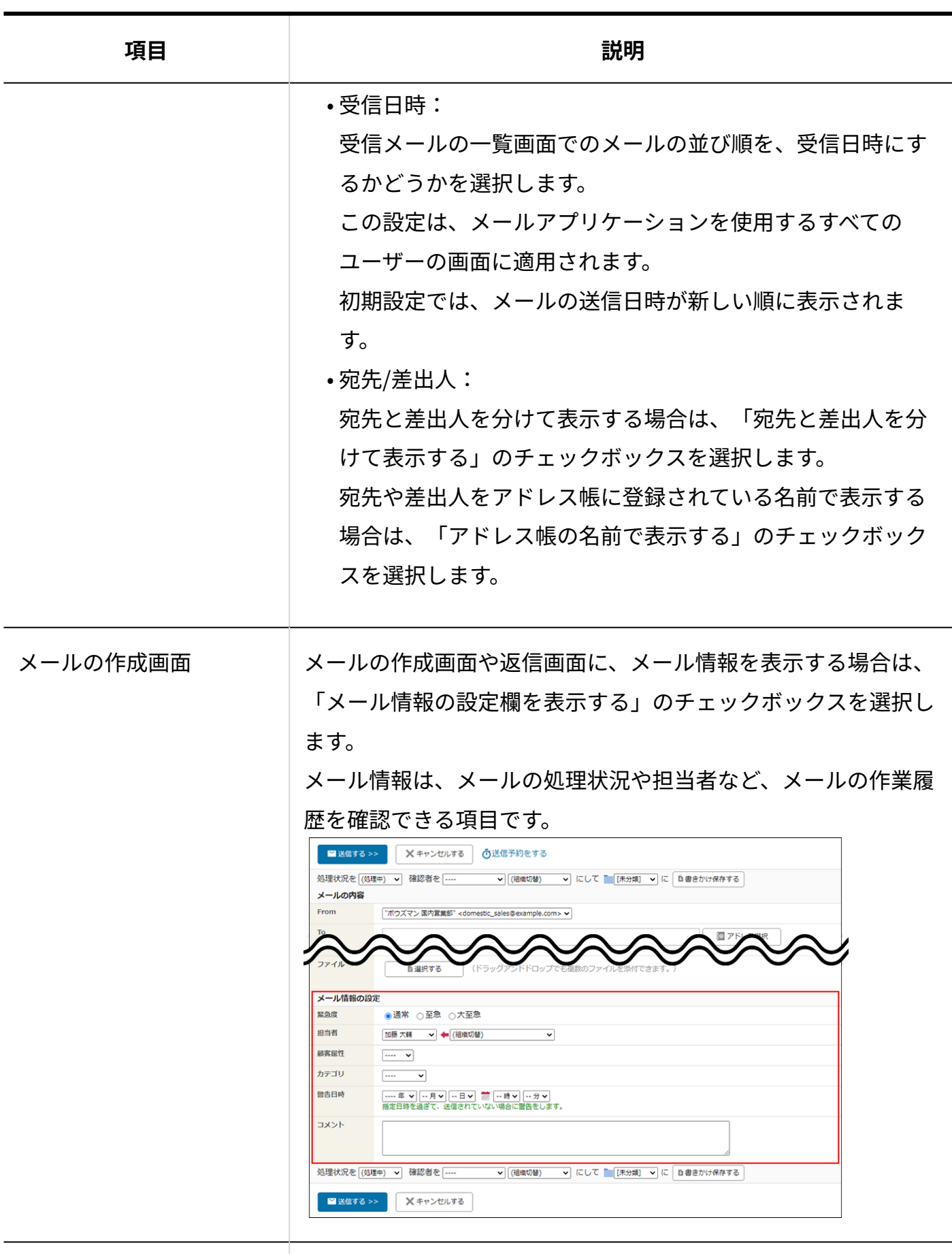

メール詳細画面での履歴 件数表示

「メールの詳細」画面に、履歴件数を表示する場合は、「履歴の 件数を表示する」のチェックボックスを選択します。

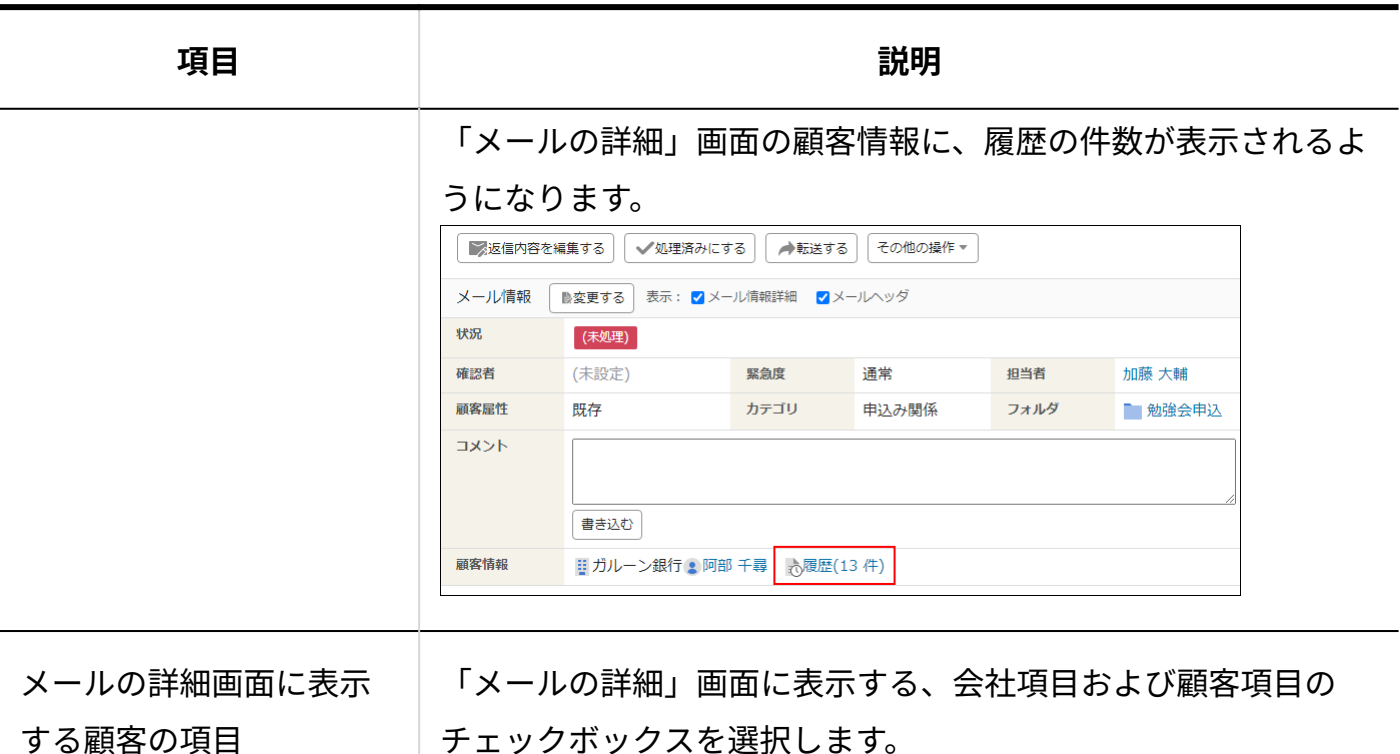

# チェックボックスを選択します。

### **補足**

- 「一覧画面で表示する項目」の設定は、「メールの詳細」画面には反映されません。 「メールの詳細」画面では、すべての項目が表示されます。
- 「メール詳細画面での履歴件数表示」の設定は、顧客の履歴一覧には反映されません。顧 客の履歴一覧には履歴件数が常に表示されます。

# <span id="page-151-0"></span>2.1.4.2. 区切り線の設定

区切り線を設定します。

### ■ 区切り線とは?

区切り線は、次のメールを一覧表示する際に表示される横線です。

- 処理メール •
- 担当メール •
- 確認メール •

日時を基準として、メールアプリケーションの一覧画面の指定した位置に区切り線を表示できま す。

設定できる区切り線の数に制限はありません。

区切り線にコメントや定数を設定できるため、締切の告知や一定期間に受信したメールの把握に 便利です。

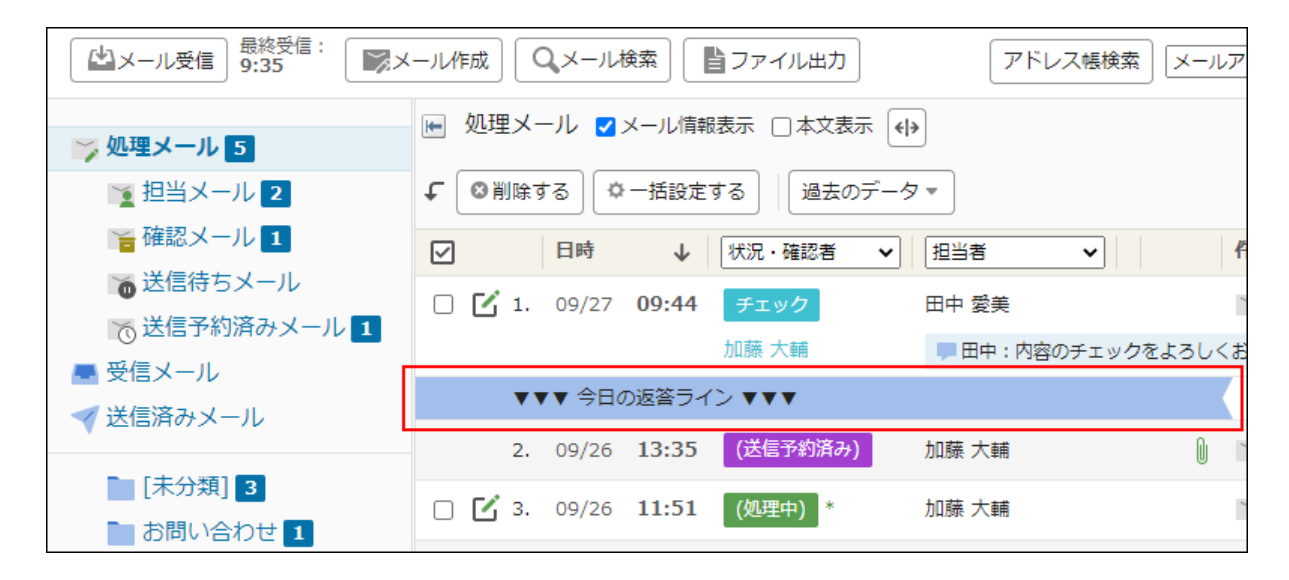

#### **区切り線の運用例**

たとえば、当日の16時までに受信したすべてのメールに返答することを目標とする場合、次のよ うに区切り線の項目を設定します。

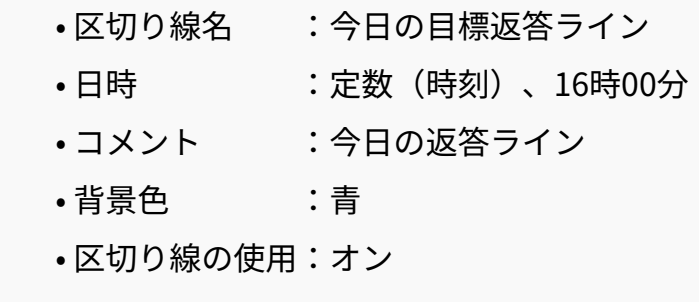

16時までに受信したメールが分かる区切り線が、一覧画面に表示されます。

### 区切り線を追加する

区切り線を追加します。

**操作手順:**

- **ヘッダーの[メールスペース]をクリックします。 1.**
- **[運用管理]をクリックします。 2.**

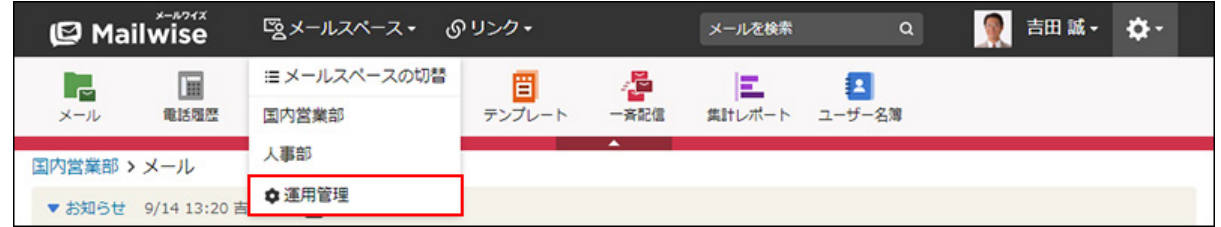

[運用管理]が表示されない場合は、運用管理アクセス権を持っているメールスペースに切 り替えたあと、同様の操作を行ってください。

- **左ペインで、目的の (メールアプリケーション名) をクリックします。 3.**
- **「一般設定」セクションの 区切り線 をクリックします。 4.**
- **追加する をクリックします。 5.**
- **必要な項目を設定し、 追加する をクリックします。 6.**

**設定項目**

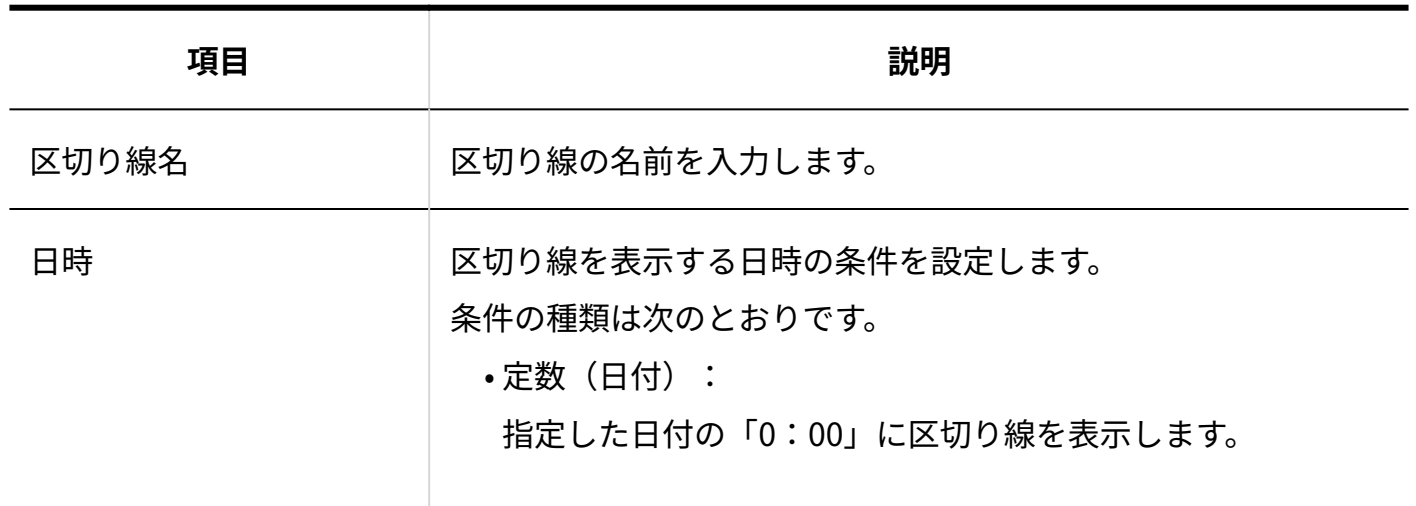

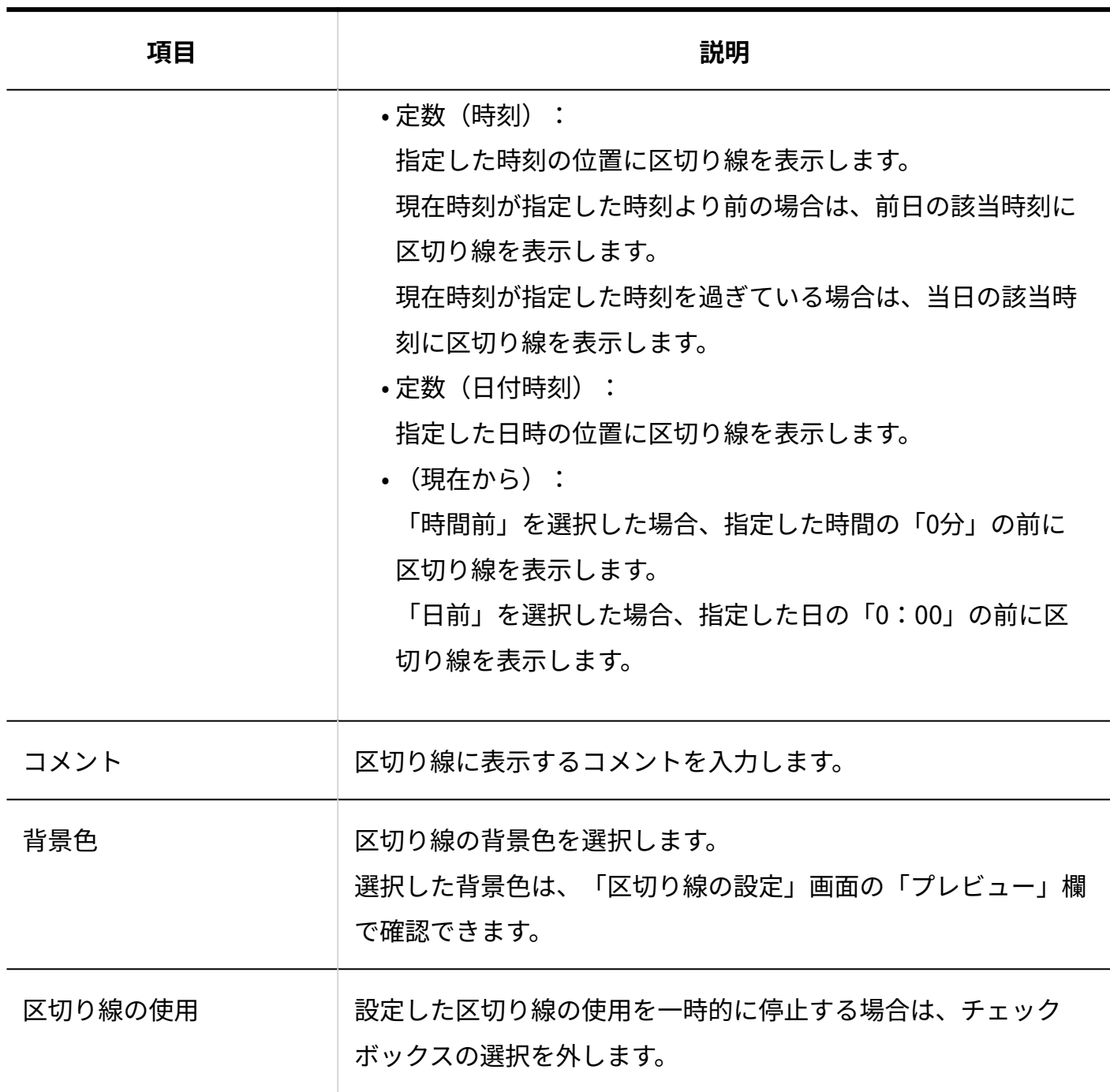

# <span id="page-154-0"></span>区切り線を変更する

区切り線の内容を変更します。

**操作手順:**

**ヘッダーの[メールスペース]をクリックします。 1.** 

**[運用管理]をクリックします。 2.** 

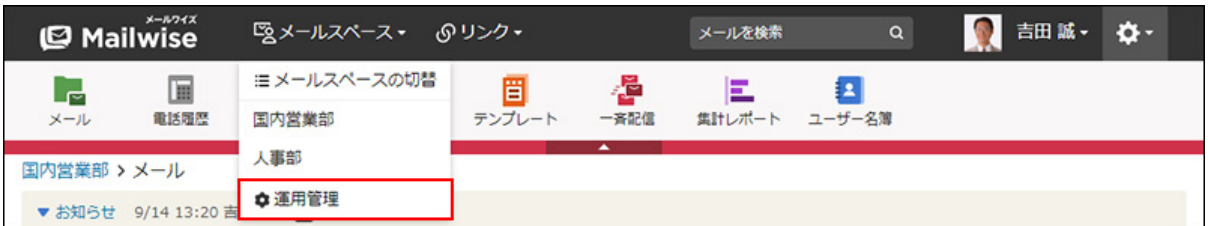

[運用管理]が表示されない場合は、運用管理アクセス権を持っているメールスペースに切 り替えたあと、同様の操作を行ってください。

- **左ペインで、目的の (メールアプリケーション名) をクリックします。 3.**
- **「一般設定」セクションの 区切り線 をクリックします。 4.**
- **変更する区切り線の 変更する をクリックします。 5.**
- **必要な項目を設定し、 変更する をクリックします。 6. 必要な項目を設定し、**

区切り線を順番変更する

区切り線の表示順を変更します。

**操作手順:**

- **ヘッダーの[メールスペース]をクリックします。 1.**
- **[運用管理]をクリックします。 2.**

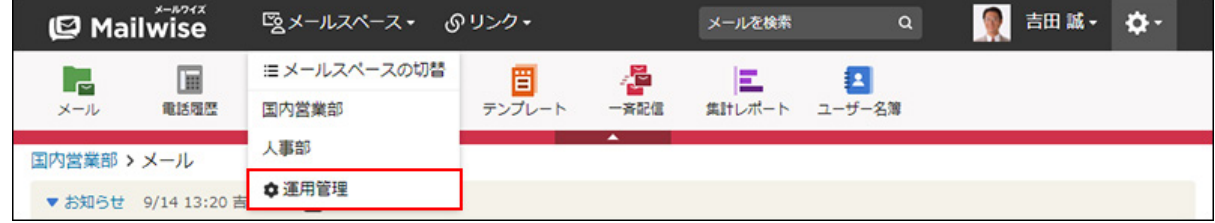

[運用管理]が表示されない場合は、運用管理アクセス権を持っているメールスペースに切 り替えたあと、同様の操作を行ってください。

**左ペインで、目的の (メールアプリケーション名) をクリックします。 3.** 

**「一般設定」セクションの 区切り線 をクリックします。 4.** 

 **順番変更 をクリックします。 5.** 

**区切り線の表示順を設定し、 変更する をクリックします。 6. 区切り線の表示順を設定し、** 

ShiftキーやCtrlキーを押しながら選択することで、複数の区切り線を選択できます。

### 区切り線を削除する

区切り線を削除します。

#### **補足**

• 区切り線を一時的に使用しないように設定することもできます。 詳細は[、区切り線を変更する\(155ページ\)](#page-154-0)方法を参照してください。

#### **操作手順:**

- **ヘッダーの[メールスペース]をクリックします。 1.**
- **[運用管理]をクリックします。 2.**

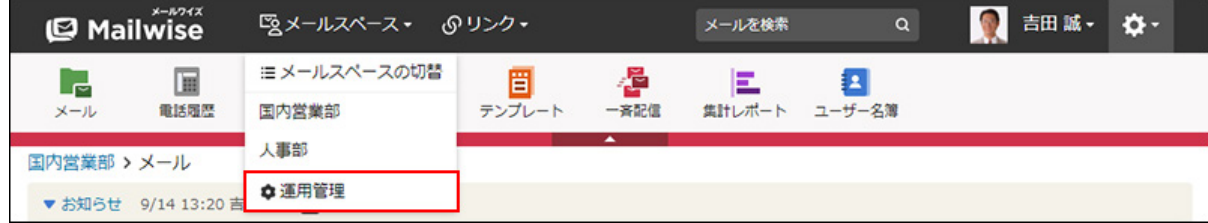

[運用管理]が表示されない場合は、運用管理アクセス権を持っているメールスペースに切 り替えたあと、同様の操作を行ってください。

**左ペインで、目的の (メールアプリケーション名) をクリックします。 3.** 

**「一般設定」セクションの 区切り線 をクリックします。 4.** 

- $\,$ 5. 削除する区切り線の  $\,$  ※ 削除する をクリックします。
- **確認画面で、 はい をクリックします。 6.**

### <span id="page-157-0"></span>2.1.4.3. メールアプリケーションの通知の設定

メールアプリケーションのメール通知の通知内容を設定します。 通知メールの件名や内容を設定できます。

#### **メールアプリケーションのメール通知の種類**

メールアプリケーションのメール通知には、次の4種類があります。

- 他のユーザーへの通知 ほかのユーザーに手動で送信する通知メールです。 詳細は[、他のユーザーへの通知\(メールアプリケーション\)を](https://jp.cybozu.help/m/ja/user/application/mail/notify.html)参照してください。
- 担当メール通知 •

メールの担当者に設定された時に、自動で送信される通知メールです。

• 確認メール通知

メールの確認者に設定された時に、自動で送信される通知メールです。

メール受信通知 •

特定のフォルダでメールを受信した時に、自動で送信される通知メールです。

#### **注意**

- システム管理者がメール通知機能を有効にする必要があります。 詳細は[、メールアプリケーションのメール通知の場合\(47ページ\)](#page-46-0)を参照してください。
- 通知メールを受け取るユーザーに、メールアドレスが登録されている必要があります。 メールアドレスを登録する方法は、次のページを参照してください。 システム管理者が登録する場合:[ユーザー情報を変更する\(14ページ\)](#page-13-0) ユーザーが登録する場合:[ユーザー情報の変更](https://jp.cybozu.help/m/ja/user/personal/profile.html)

担当メール通知、確認メール通知、およびメール受信通知の通知メールを受け取る場合 • は、ユーザーの個人設定で[、通知の設定](https://jp.cybozu.help/m/ja/user/personal/notify.html)を有効にする必要があります。

#### **補足**

**担当メール通知/確認メール通知の場合** •

- 担当者または確認者を再設定すると、そのたびに設定された担当者または確認者に通 知メールが送信されます。
- ログインユーザーが自分を担当者または確認者に設定しても、通知メールは送信され ません。
- <u>。担当者の自動設定(229ページ)</u>を有効にしていて、同時に受信した複数のメールの担当 者に設定された場合、通知内容は1つの通知メールにまとめて送信されます。
- 担当者と確認者が同じユーザーの場合、1つの通知メールにまとめて送信されます。 ◦
- **メール受信通知の場合**
	- 通知対象のメールが複数ある場合、通知内容は1つの通知メールにまとめて送信されま す。
	- <u>。担当者の自動設定(229ページ)</u>を有効にしていて、「担当メール通知」と「メール受信 通知」が重複する場合、通知内容は1つの通知メールにまとめて送信されます。 この場合、通知メールの件名は、「担当メール通知」の件名になります。

**操作手順:**

- **ヘッダーの[メールスペース]をクリックします。 1.**
- **[運用管理]をクリックします。 2.**

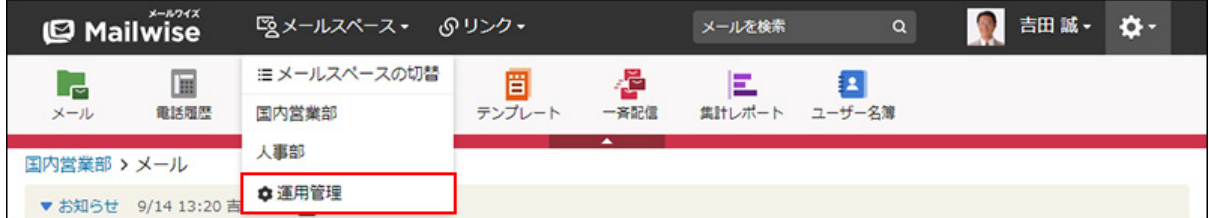

[運用管理]が表示されない場合は、運用管理アクセス権を持っているメールスペースに切 り替えたあと、同様の操作を行ってください。

### **左ペインで、目的の (メールアプリケーション名) をクリックします。 3.**

- **「一般設定」セクションの 通知 をクリックします。 4.**
- **設定を変更するメール通知の 変更する をクリックします。 5.**
- **必要な項目を設定し、 変更する をクリックします。 6.**

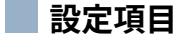

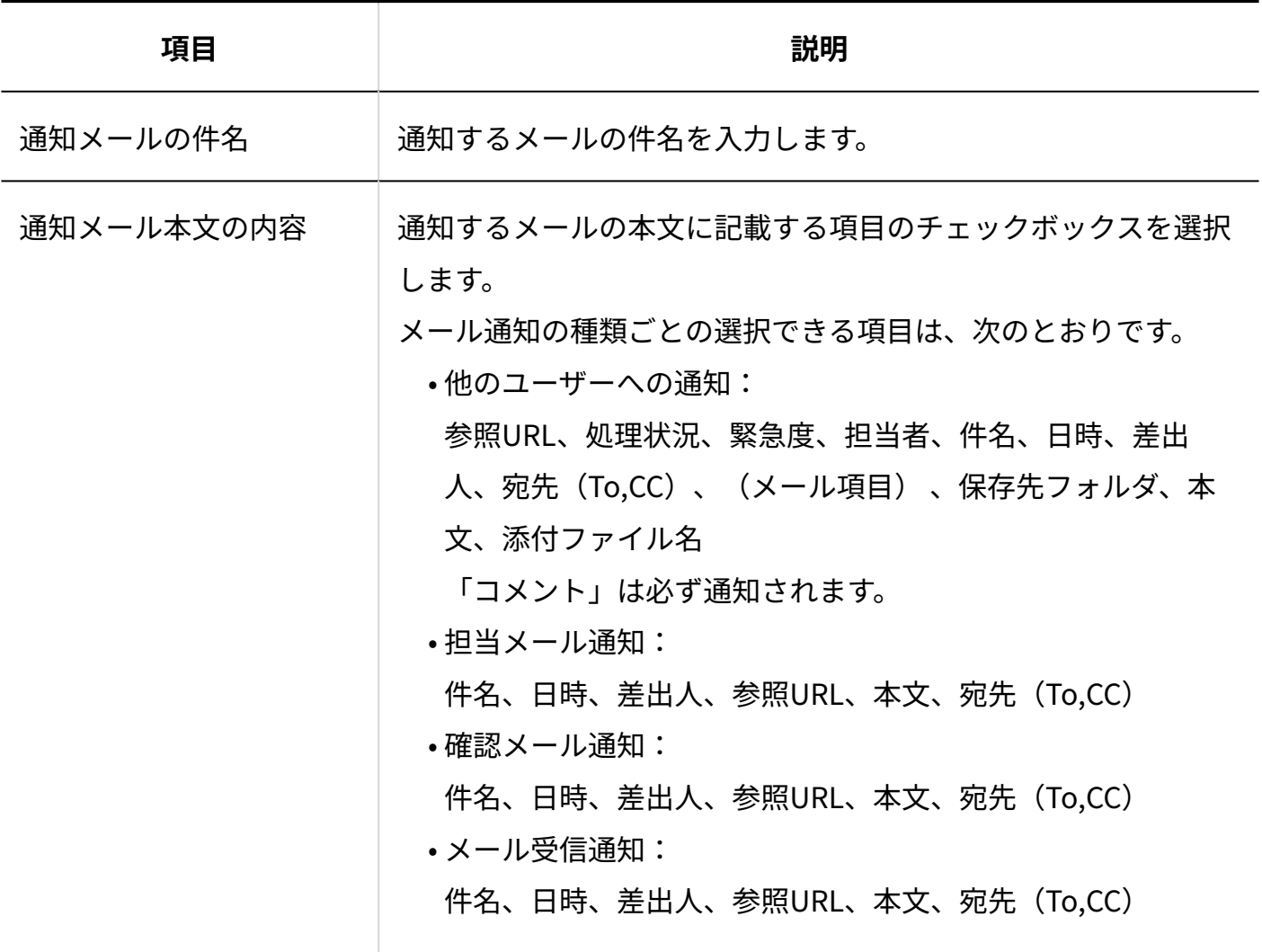

# <span id="page-160-0"></span>2.1.4.4. メールアプリケーションの集計条件の設定

集計レポートで使用する、メールアプリケーションの集計条件を設定します。 メールアプリケーションごとに設定します。

### **集計条件とは?**

集計レポートに表示されるメールデータを、あらかじめ登録した条件で絞り込んで表示できる機 能です。

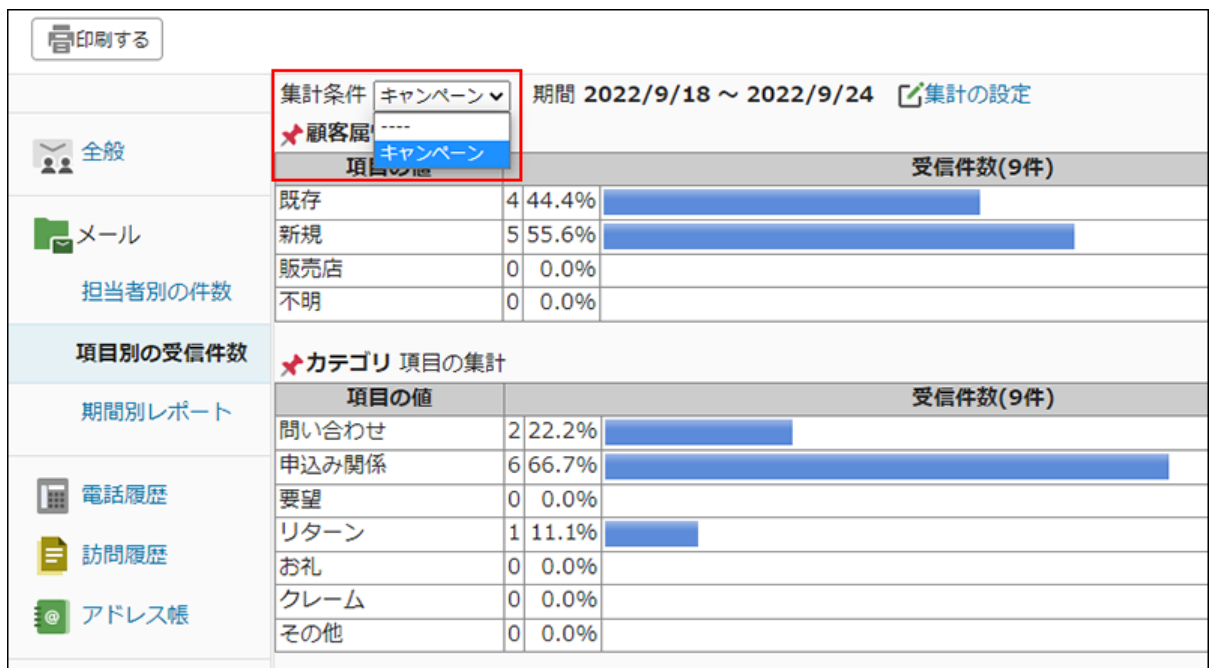

# 集計条件を追加する

メールアプリケーションの集計条件を追加します。

### **操作手順:**

**ヘッダーの[メールスペース]をクリックします。 1.** 

**[運用管理]をクリックします。 2.** 

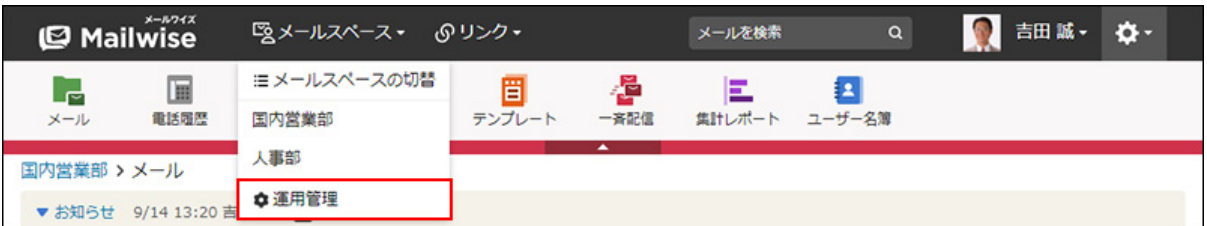

[運用管理]が表示されない場合は、運用管理アクセス権を持っているメールスペースに切 り替えたあと、同様の操作を行ってください。

- **左ペインで、目的の (メールアプリケーション名) をクリックします。 3.**
- <u>4. 「一般設定」セクションの <mark>ニ</mark> 集計条件 をクリックします。</u>
- **追加する をクリックします。 5.**

**条件名を入力します。 6.** 

条件名 \* キャンペーン

**ドロップダウンリストから、集計対象のフォルダを選択します。 7.** 

サブフォルダのメールも集計対象にする場合は、「サブフォルダも対象とする」のチェッ クボックスを選択します。

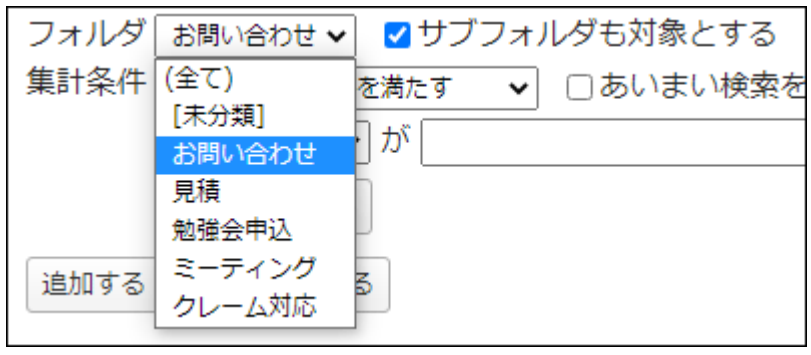

- **集計条件を設定します。 8.** 
	- **条件の組み合わせ方法:**
		- 以下の全ての条件を満たす 指定したすべての条件を満たすメールだけを集計結果に表示します。(AND検 索)
		- 以下のいずれかの条件を満たす 指定した条件のうち、1つでも条件を満たしているメールを集計結果に表示しま す。(OR検索)
- あいまい検索をする 次の条件を区別せずに検索します。
	- 全角と半角
	- ひらがなとカタカナ
	- よう音や促音(ぁ)と通常の文字
	- マイナス「-」と長音「ー」とダッシュ「−」 ▪
	- 全角スペースと牛角スペースとタブ
	- 改行ありと改行なし

詳細は、よくあるご質問[のあいまい検索とは、どのような検索ですか?](https://faq.cybozu.info/alphascope/cybozu/web/mailwise/Detail.aspx?id=387)という記 事を参照してください。

**集計に使用する項目:** •

ドロップダウンリストから、集計に使用する項目を選択します。

**条件と演算子:** •

どのような条件でメールを集計するかを設定します。

条件を追加する をクリックすると、条件を追加できます。

削除する をクリックすると、条件を1つずつ削除できます。

指定できる条件と選択できる演算子は、集計に使用する項目によって異なります。

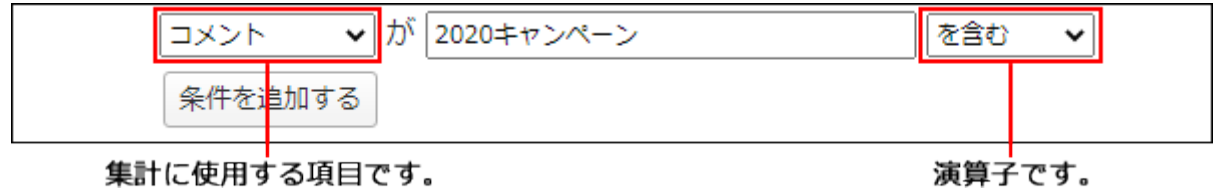

**設定内容を確認し、 追加する をクリックします。 9.** 

**集計に使用する項目の条件と演算子**

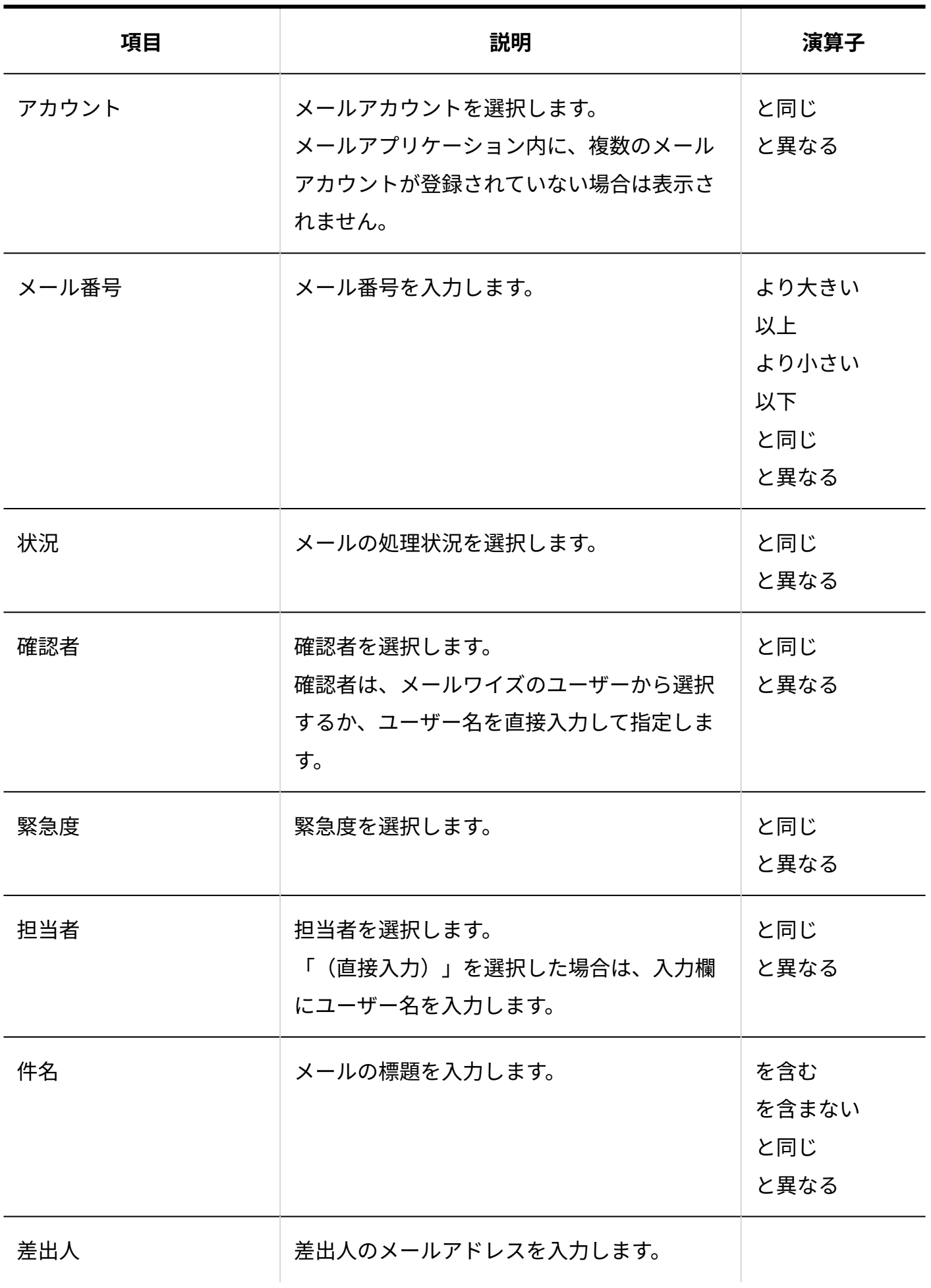

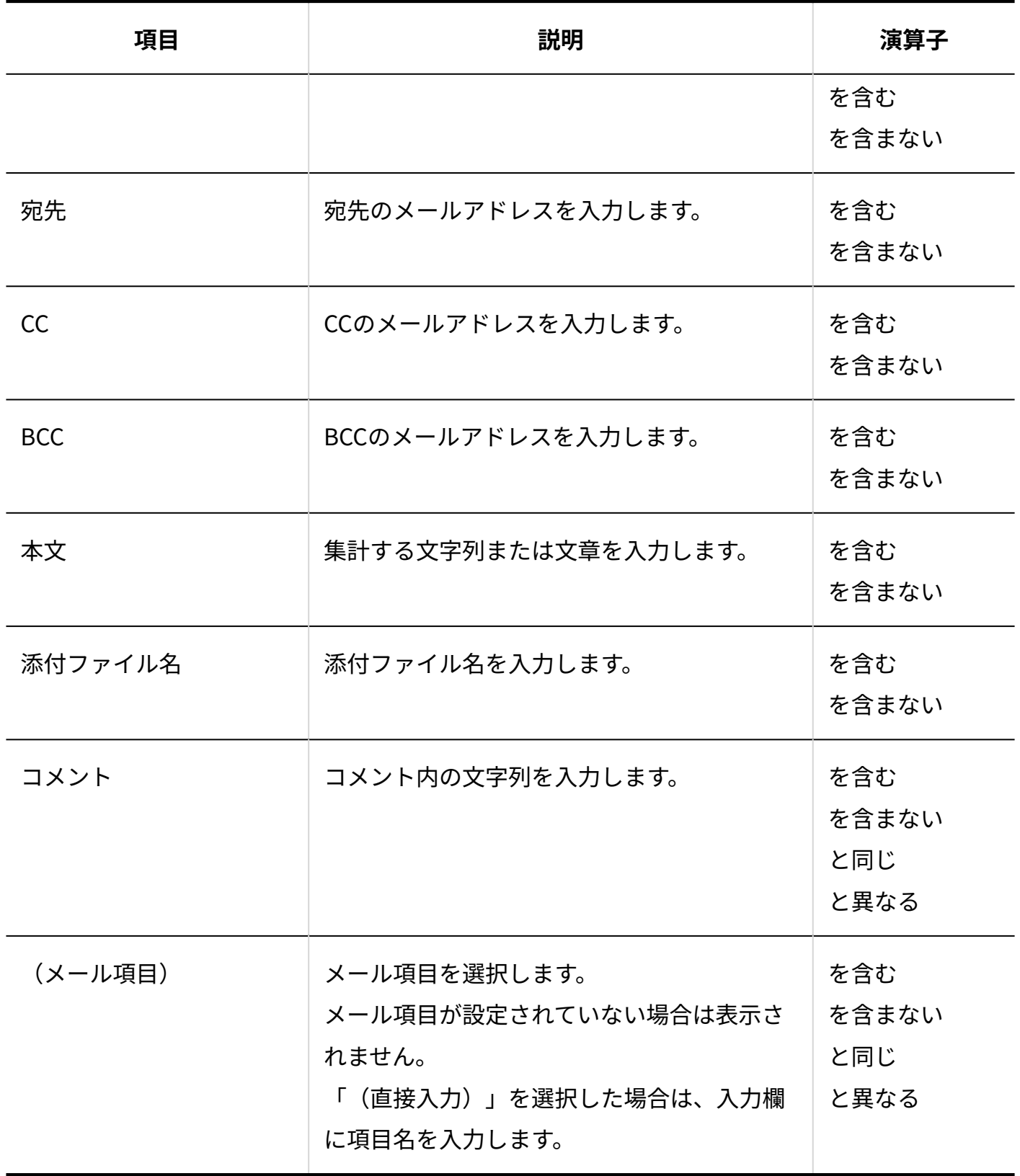

#### **補足**

• メール番号は、「メールの詳細」画面で確認できます。

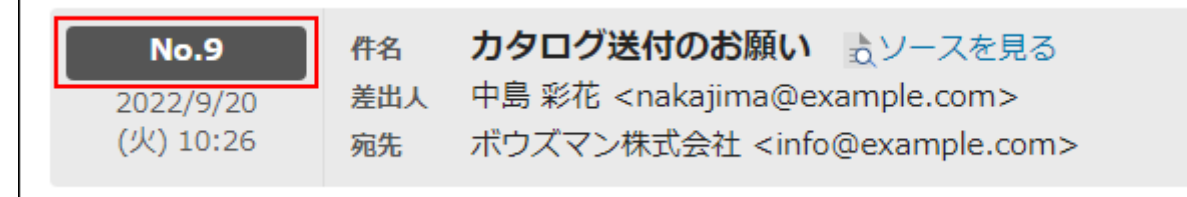

### 集計条件を変更する

メールアプリケーションの集計条件の情報を変更します。

#### **操作手順:**

- **ヘッダーの[メールスペース]をクリックします。 1.**
- **[運用管理]をクリックします。 2.**

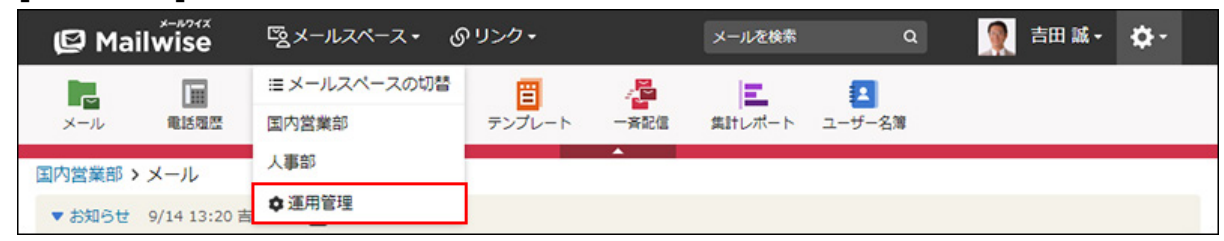

[運用管理]が表示されない場合は、運用管理アクセス権を持っているメールスペースに切 り替えたあと、同様の操作を行ってください。

- **左ペインで、目的の (メールアプリケーション名) をクリックします。 3.**
- **「一般設定」セクションの 集計条件 をクリックします。 4.**
- **変更する条件の 変更する をクリックします。 5.**
- **必要な項目を設定し、 変更する をクリックします。 6.**

### 集計条件を順番変更する

メールアプリケーションの集計条件の表示順を変更します。

#### **操作手順:**

- **ヘッダーの[メールスペース]をクリックします。 1.**
- **[運用管理]をクリックします。 2.**

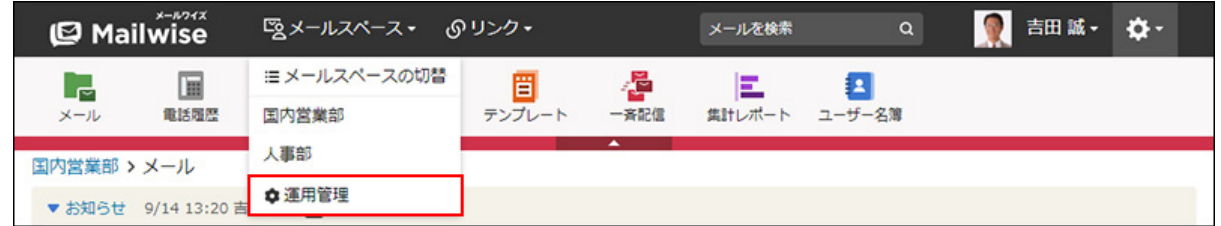

[運用管理]が表示されない場合は、運用管理アクセス権を持っているメールスペースに切 り替えたあと、同様の操作を行ってください。

- **左ペインで、目的の (メールアプリケーション名) をクリックします。 3.**
- **「一般設定」セクションの 集計条件 をクリックします。 4.**
- **順番変更 をクリックします。 5.**
- **集計条件の表示順を設定し、 変更する をクリックします。 6.**

ShiftキーやCtrlキーを押しながら選択することで、複数の集計条件を選択できます。

### 集計条件を削除する

メールアプリケーションの集計条件を削除します。

#### **操作手順:**

### **ヘッダーの[メールスペース]をクリックします。 1.**

**[運用管理]をクリックします。 2.** 

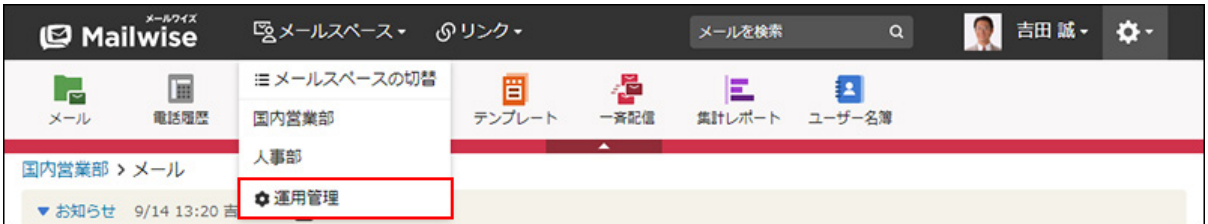

[運用管理]が表示されない場合は、運用管理アクセス権を持っているメールスペースに切 り替えたあと、同様の操作を行ってください。

- **左ペインで、目的の (メールアプリケーション名) をクリックします。 3.**
- <u>4. 「一般設定」セクションの <mark>ニ</mark> 集計条件 をクリックします。</u>
- $\,$ 5. 削除する条件の  $\,$  ※ 削除する をクリックします。
- **確認画面で、 はい をクリックします。 6. 確認画面で、**

# <span id="page-167-0"></span>2.1.4.5. 送信情報(From)の設定

メールの送信情報(From)を設定します。

### **■送信情報 (From) とは?**

メールのFrom(差出人)欄に表示される、メールの差出人の情報です。

メールの編集時に、ドロップダウンリストからFromを選択して、メールを送信できます。

ここで設定したFromが、ドロップダウンリストに表示されます。

メールアカウントごとに、複数のFromを登録できます。

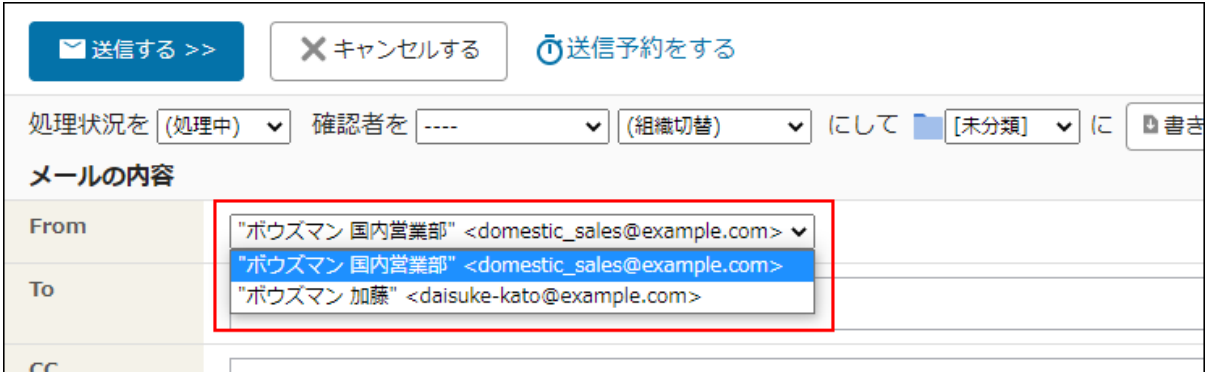

# Fromを追加する

送信情報(From)を追加します。

### **操作手順:**

- **ヘッダーの[メールスペース]をクリックします。 1.**
- **[運用管理]をクリックします。 2.**

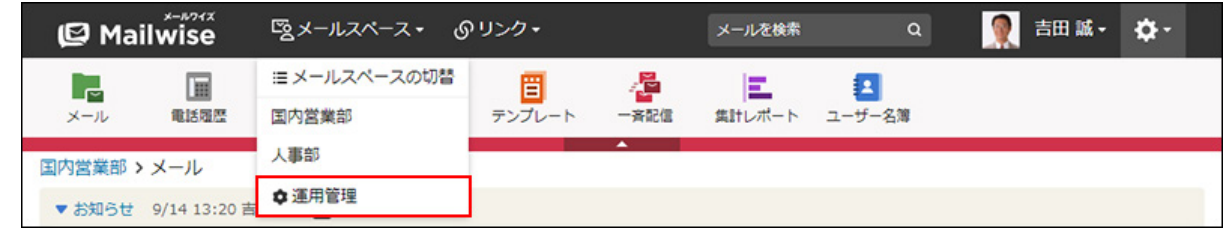

- **左ペインで、目的の (メールアプリケーション名) をクリックします。 3.**
- **「一般設定」セクションの 送信情報(From) をクリックします。 4.**
- **追加する をクリックします。 5.**
- **「メールアカウント」のドロップダウンリストから、Fromを設定するメールア 6. カウントを選択します。**

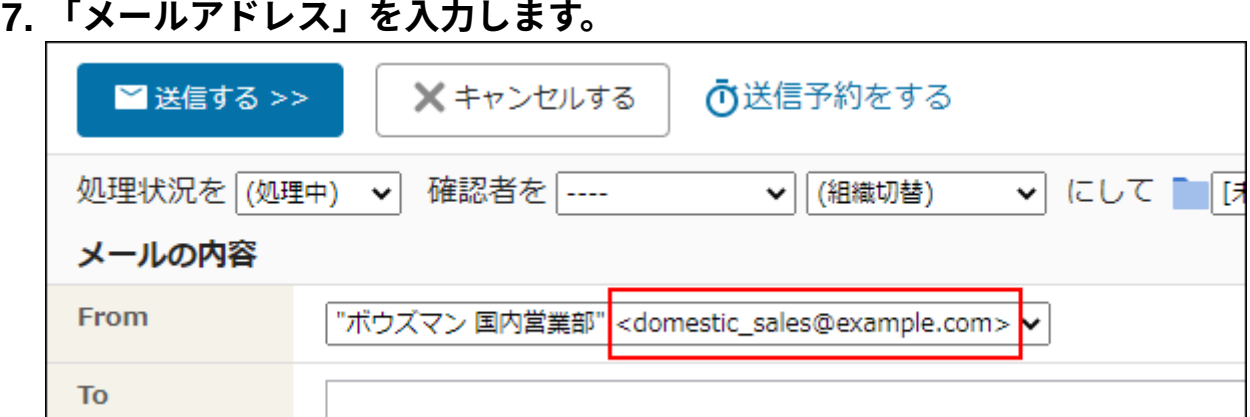

### **「From に表記する名前」を入力します。 8.**

送信するメールの差出人として表記される名前を設定します。

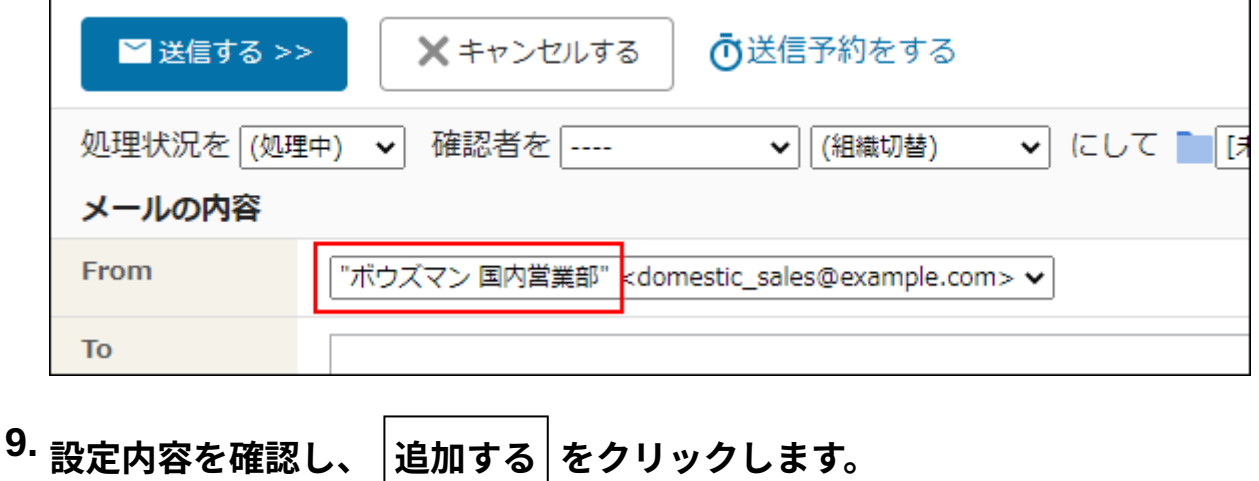

### **注意**

### **メールアカウントのメールアドレスと異なるメールアドレスを指定する場合** •

送信用と受信用に別のメールアドレスを指定してメールを送信しようとすると、利用中の メールサーバーの認証設定や仕様制限などによっては、送信時にエラーになったり、From の設定が無効になったりする場合があります。

利用中のメールサーバーの設定や仕様については、メールサーバーの管理者にお問い合わ せください。

メールワイズのメールアプリケーションには、Fromに関する送信時の制限はありません。

#### **補足**

システム設定から「From に表記する名前」を設定することもできます。 • 詳細は[、メールアカウントの設定\(110ページ\)](#page-109-0)を参照してください。

### Fromを変更する

送信情報(From)の情報を変更します。

**操作手順:**

- **ヘッダーの[メールスペース]をクリックします。 1.**
- **[運用管理]をクリックします。 2.**

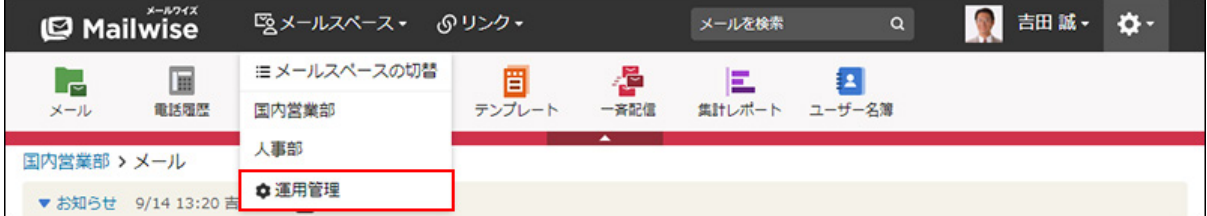

[運用管理]が表示されない場合は、運用管理アクセス権を持っているメールスペースに切 り替えたあと、同様の操作を行ってください。

- **左ペインで、目的の (メールアプリケーション名) をクリックします。 3.**
- **「一般設定」セクションの 送信情報(From) をクリックします。 4.**
- **変更するFromの 変更する をクリックします。 5.**
- **必要な項目を設定し、 変更する をクリックします。 6. 必要な項目を設定し、**

Fromを順番変更する

送信情報(From)の表示順を変更します。

メールワイズ 管理者マニュアル けいしょう しょうしゃ しゅうしょう しゅうしょく りょうしょく いんこうしょく

#### **補足**

• システム設定の「メールアカウントの設定」画面に表示されているメールアカウントの並 び順は、運用管理の「送信情報」画面に反映されません。

**操作手順:**

- **ヘッダーの[メールスペース]をクリックします。 1.**
- **[運用管理]をクリックします。 2.**

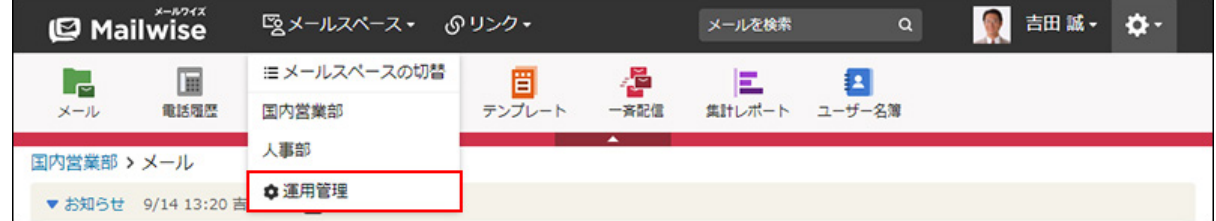

[運用管理]が表示されない場合は、運用管理アクセス権を持っているメールスペースに切 り替えたあと、同様の操作を行ってください。

- **左ペインで、目的の (メールアプリケーション名) をクリックします。 3.**
- **「一般設定」セクションの 送信情報(From) をクリックします。 4.**
- **順番変更 をクリックします。 5.**
- **Fromの表示順を設定し、 変更する をクリックします。 6.**

ShiftキーやCtrlキーを押しながら選択することで、複数のFromを選択できます。

### Fromを削除する

送信情報(From)を削除します。

システム管理者[がメールアカウントの設定\(110ページ\)で](#page-109-0)登録した送信情報(From)は削除でき ません。

**操作手順:**

- **ヘッダーの[メールスペース]をクリックします。 1.**
- **[運用管理]をクリックします。 2.**

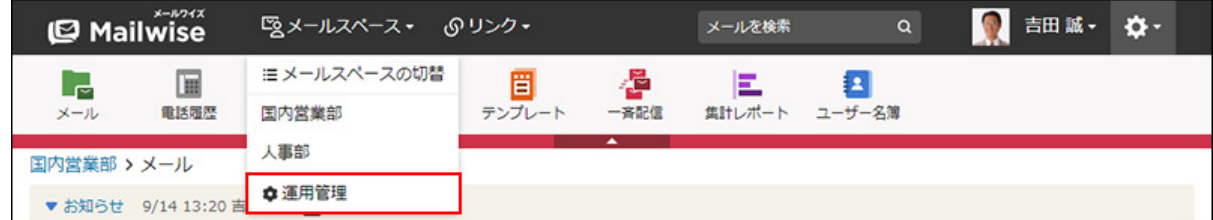

[運用管理]が表示されない場合は、運用管理アクセス権を持っているメールスペースに切 り替えたあと、同様の操作を行ってください。

- **左ペインで、目的の (メールアプリケーション名) をクリックします。 3.**
- **「一般設定」セクションの 送信情報(From) をクリックします。 4.**
- <u>5.</u> 削除するFromの × 削除する をクリックします。
- **確認画面で、 はい をクリックします。 <sup>6.</sup> 確認画面で、**

# 2.1.5. カスタマイズ

運用管理の「カスタマイズ」セクションで設定できる、メールアプリケーションの次の機能につ いて説明します。

- 詳細設定 •
- 警告表示 •
- テンプレートの自動選択 •
- •顧客登録の補助設定

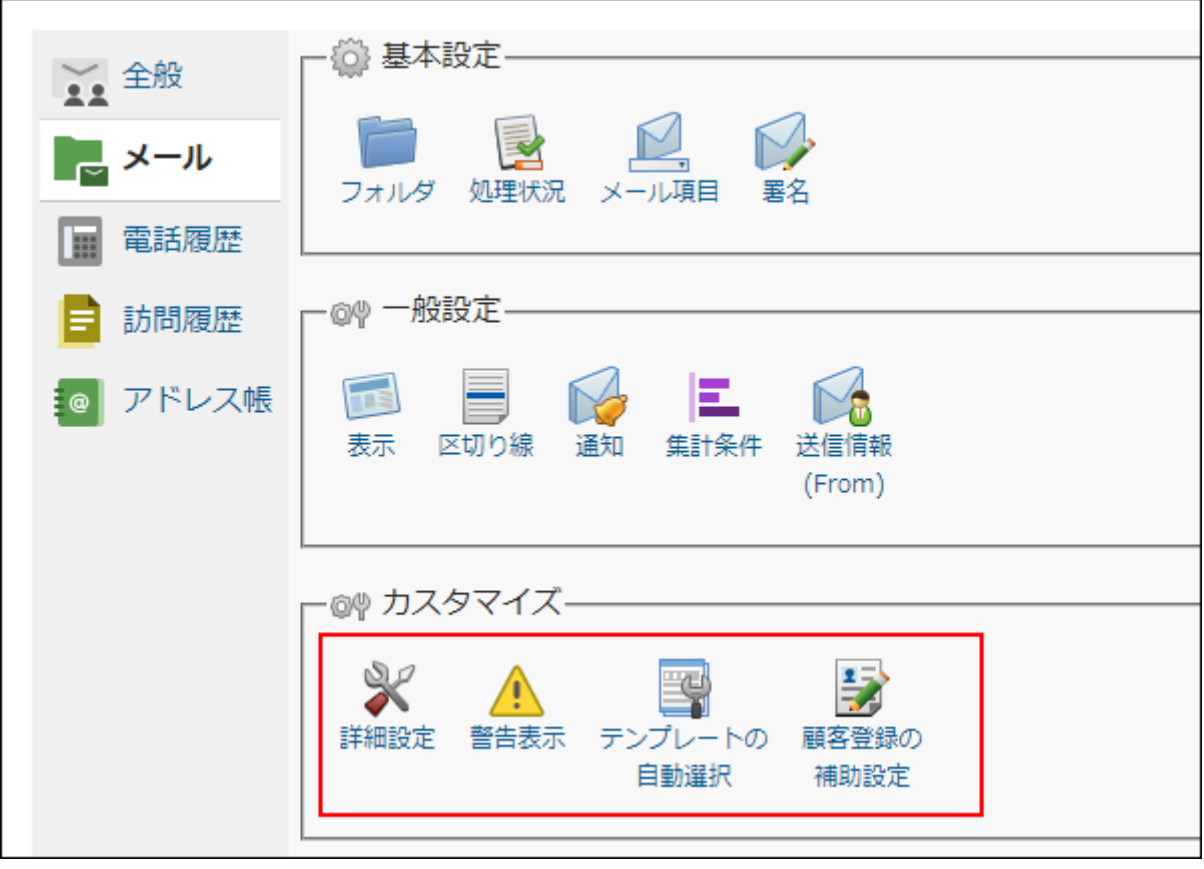

### **関連ページ**

- <u>[ごみ箱の保存期間を変更する\(190ページ\)](#page-189-0)</u>
- <u>[署名の位置を変更する\(180ページ\)](#page-179-0)</u>
- <u>[書式編集機能を無効にする\(177ページ\)](#page-176-0)</u>
- <u>[送信メールに添付したファイルを保存しない\(188ページ\)](#page-187-0)</u>
- •<u>[送信メールのファイル添付を禁止する\(187ページ\)](#page-186-0)</u>
- <u>[返信先の初期値を設定する\(175ページ\)](#page-174-0)</u>
- <u>[警告表示の設定\(191ページ\)](#page-190-0)</u>
- <u>[テンプレートの自動選択\(192ページ\)](#page-191-0)</u>
- •<u>[顧客登録の補助設定\(202ページ\)](#page-201-0)</u>

# 2.1.5.1. 詳細設定

メールアプリケーションの詳細設定を変更します。

詳細設定では、メール返信時の返信先や、CC/BCCの初期値、本文の自動改行など、メールを使い やすくするための設定を行います。

### <span id="page-174-0"></span>返信先の初期値を設定する

「メールの詳細」画面で  $\big|\bigstar$  返信する $\big|$ をクリックした時の、返信メールに挿入される宛先の初 期値を設定します。

### **操作手順:**

- **ヘッダーの[メールスペース]をクリックします。 1.**
- **[運用管理]をクリックします。 2.**

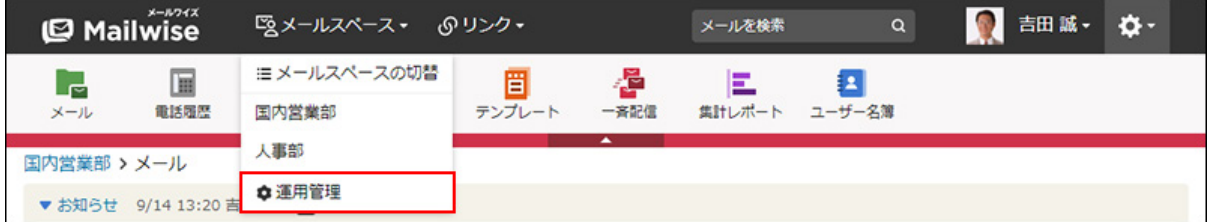

[運用管理]が表示されない場合は、運用管理アクセス権を持っているメールスペースに切 り替えたあと、同様の操作を行ってください。

- **左ペインで、目的の (メールアプリケーション名) をクリックします。 3.**
- **「カスタマイズ」セクションの 詳細設定 をクリックします。 4.**
- **変更する をクリックします。 5.**
- **「返信先」で、メール返信時の宛先の初期値を設定します。 6.**

次のどちらかを選択します。

• 全員に返信する: 受信メールの宛先すべてに返信する場合に選択します。 • 差出人だけに返信する: 受信メールの差出人のみに返信する場合に選択します。

#### **|変更する をクリックします。 7. 設定内容を確認し、**

# 挿入アドレスの形式を設定する

メールの作成時、および返信時の宛先(To/CC/BCC)欄に挿入するアドレスの形式を設定しま す。

**操作手順:**

- **ヘッダーの[メールスペース]をクリックします。 1.**
- **[運用管理]をクリックします。 2.**

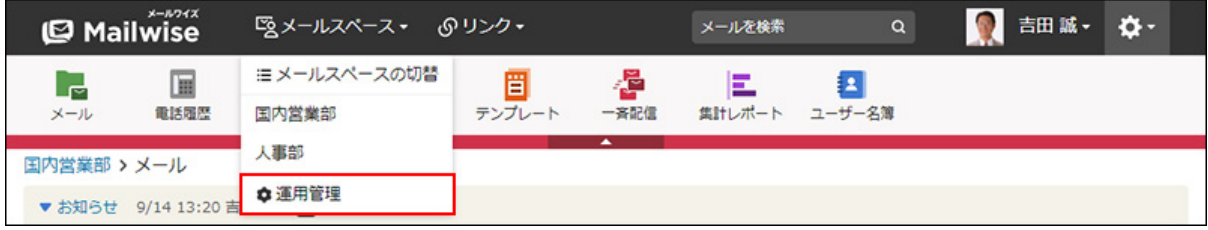

[運用管理]が表示されない場合は、運用管理アクセス権を持っているメールスペースに切 り替えたあと、同様の操作を行ってください。

- **左ペインで、目的の (メールアプリケーション名) をクリックします。 3.**
- **「カスタマイズ」セクションの 詳細設定 をクリックします。 4.**
- **変更する をクリックします。 5.**
- **「挿入アドレスの形式」を設定します。 6.**

次のどちらかを選択します。

• "顧客名" <メールアドレス>: 顧客名の後ろに付ける敬称も設定できます。 敬称に「様」を設定した場合の表示例:

"中島様"<nakajima@example.com>

メール作成時は、アドレス帳に登録されている顧客の名前が、顧客名として使用され ます。 メール返信時は、返信先のメールアドレスの名前部分(Fromに表記する名 前)が、顧客名として使用されます。

メールアドレスのみ •

<span id="page-176-0"></span> $\vert$ 変更する $\vert$ をクリックします。 **7. 設定内容を確認し、** 

書式編集機能を無効にする

書式編集機能を無効にします。

HTMLメールを作成する場合は、書式編集機能を有効にする必要があります。 初期状態では、書式編集機能は有効です。

#### **操作手順:**

- **ヘッダーの[メールスペース]をクリックします。 1.**
- **[運用管理]をクリックします。 2.**

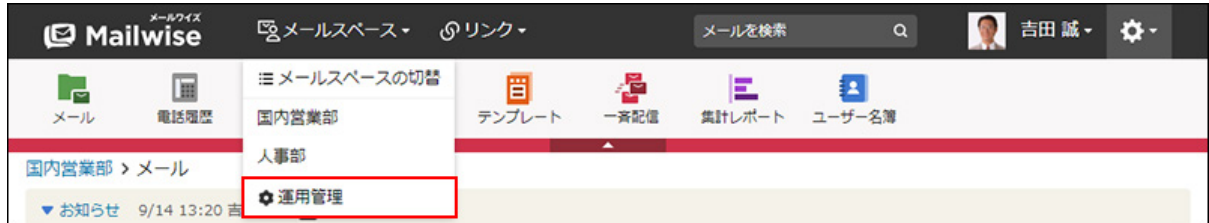

[運用管理]が表示されない場合は、運用管理アクセス権を持っているメールスペースに切 り替えたあと、同様の操作を行ってください。

- **左ペインで、目的の (メールアプリケーション名) をクリックします。 3.**
- **「カスタマイズ」セクションの 詳細設定 をクリックします。 4.**
- **変更する をクリックします。 5.**

**「テキスト入力のみ」を選択し、 変更する をクリックします。 6.** 

書式編集機能を使用する場合は、「書式編集を使用する」を選択します。

**設定内容を確認し、 変更する をクリックします。 7. 設定内容を確認し、** 

### CCの初期値を設定する

メールの作成時、および返信時に、CC欄に初期値として自動的に挿入するメールアドレスを設定 できます。

#### **操作手順:**

- **ヘッダーの[メールスペース]をクリックします。 1.**
- **[運用管理]をクリックします。 2.**

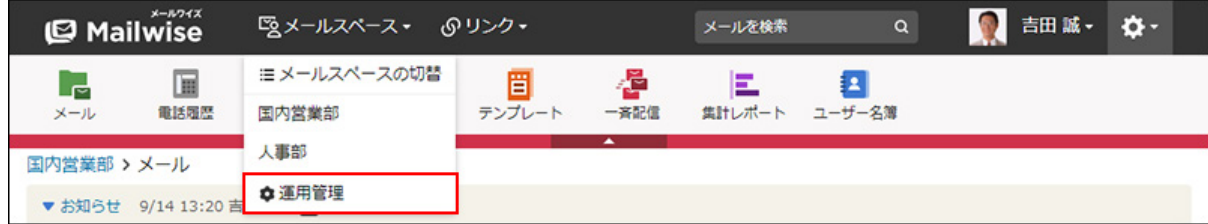

[運用管理]が表示されない場合は、運用管理アクセス権を持っているメールスペースに切 り替えたあと、同様の操作を行ってください。

- **左ペインで、目的の (メールアプリケーション名) をクリックします。 3.**
- **「カスタマイズ」セクションの 詳細設定 をクリックします。 4.**
- **変更する をクリックします。 5.**
- **「CCの初期値」に、メールアドレスを入力します。 6.**  複数のメールアドレスを入力する場合は、メールアドレスをカンマ(,)で区切ります。

**設定内容を確認し、 変更する をクリックします。 7. 設定内容を確認し、** 

### BCCの初期値を設定する

メールの作成時、および返信時に、BCC欄に初期値として自動的に挿入するメールアドレスを設 定できます。

**操作手順:**

- **ヘッダーの[メールスペース]をクリックします。 1.**
- **[運用管理]をクリックします。 2.**

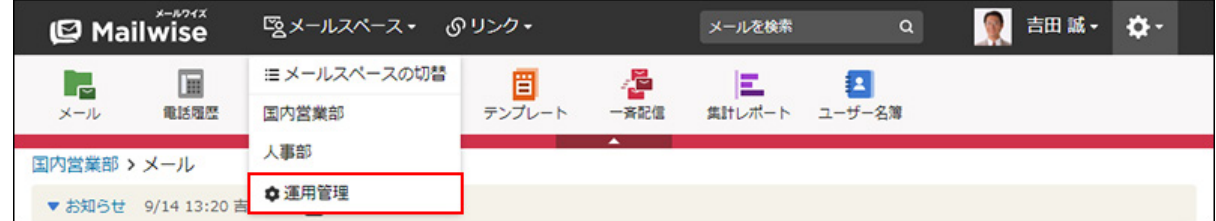

[運用管理]が表示されない場合は、運用管理アクセス権を持っているメールスペースに切 り替えたあと、同様の操作を行ってください。

- **左ペインで、目的の (メールアプリケーション名) をクリックします。 3.**
- **「カスタマイズ」セクションの 詳細設定 をクリックします。 4.**
- **変更する をクリックします。 5.**
- **「BCCの初期値」に、メールアドレスを設定します。 6.**  複数のメールアドレスを入力する場合は、メールアドレスをカンマ(,)で区切ります。
- **設定内容を確認し、 変更する をクリックします。 7. 設定内容を確認し、**

### 引用符を設定する

メールの返信時に、メールの本文に挿入される、受信メールの引用文の文頭に付ける記号を設定 します。

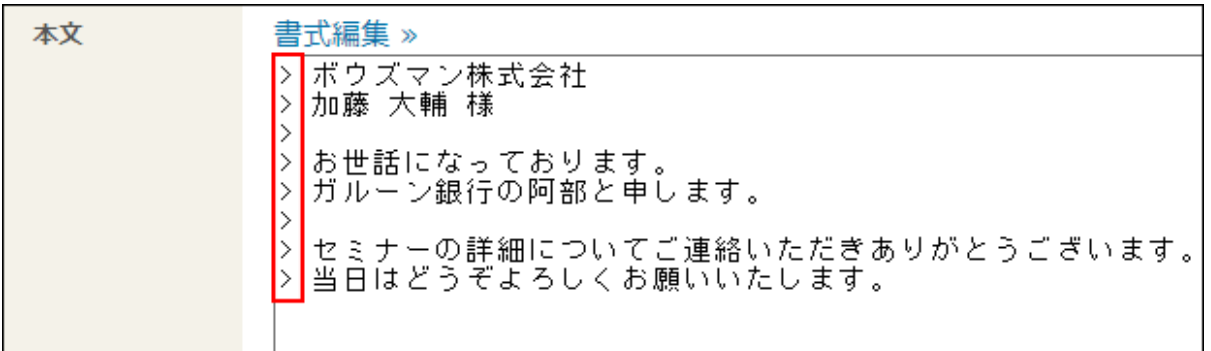

**操作手順:**

- **ヘッダーの[メールスペース]をクリックします。 1.**
- **[運用管理]をクリックします。 2.**

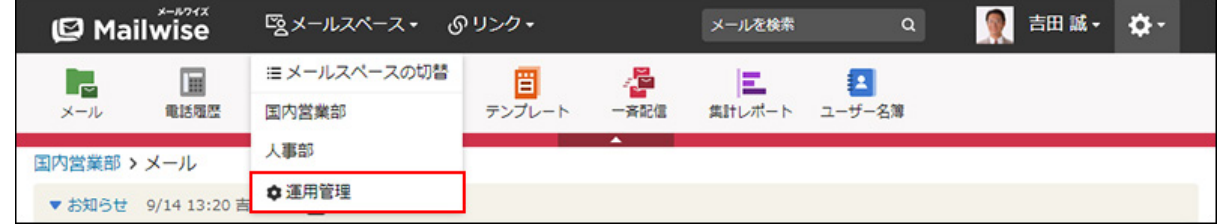

[運用管理]が表示されない場合は、運用管理アクセス権を持っているメールスペースに切 り替えたあと、同様の操作を行ってください。

- **左ペインで、目的の (メールアプリケーション名) をクリックします。 3.**
- **「カスタマイズ」セクションの 詳細設定 をクリックします。 4.**
- **変更する をクリックします。 5.**
- **「引用符」に、引用文の文頭に付ける記号を設定します。 6.**  初期値は「>」です。そのほかに、「:」、「>>」、または「#」などを設定します。 環境依存文字や半角カナを使用すると文字化けします。

<span id="page-179-0"></span>**設定内容を確認し、 変更する をクリックします。 7. 設定内容を確認し、** 

署名の位置を変更する
署名を挿入する位置を、次のどちらかから選択します。

• 引用文の前に挿入する

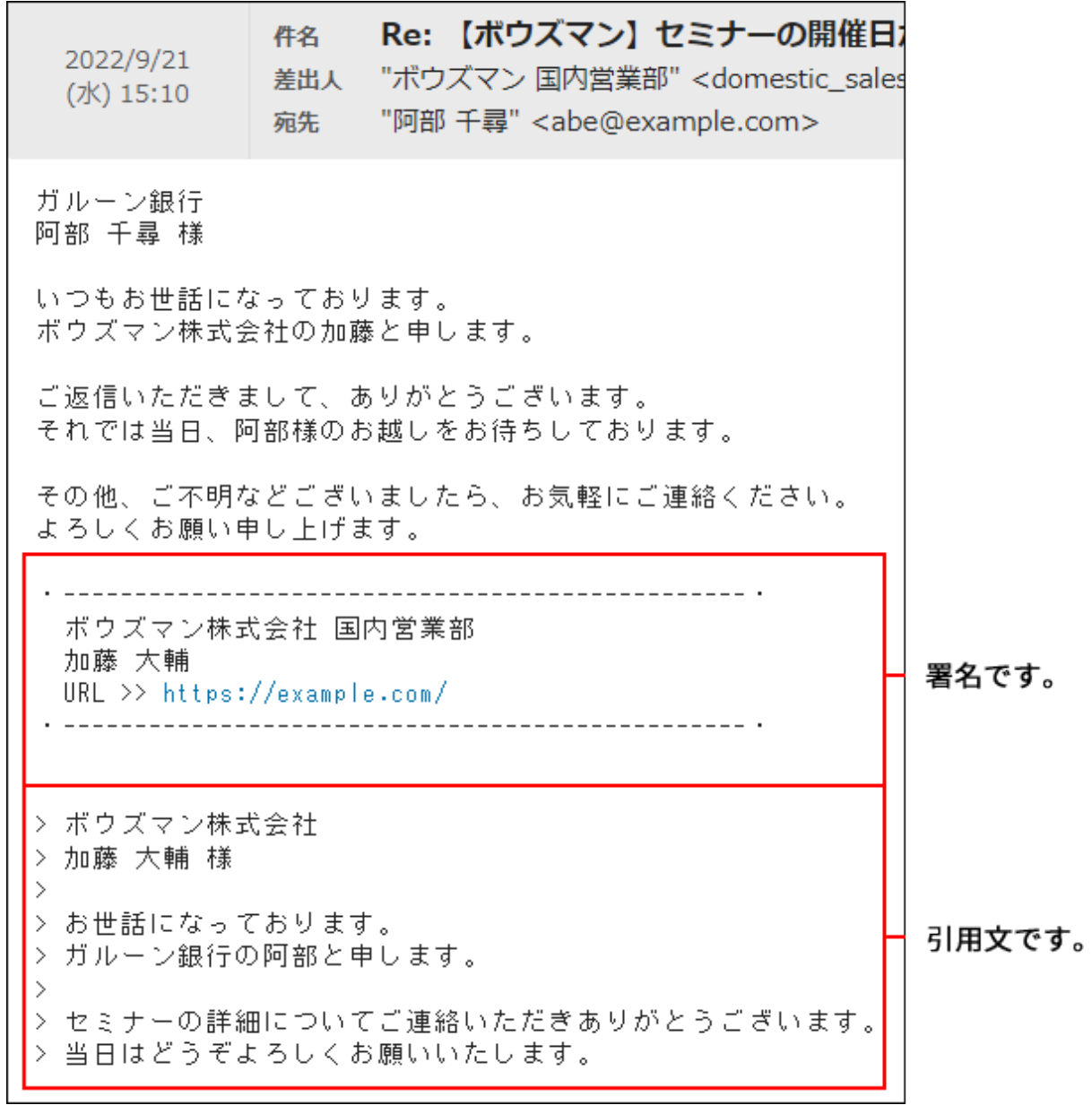

• メール本文の末尾に挿入する

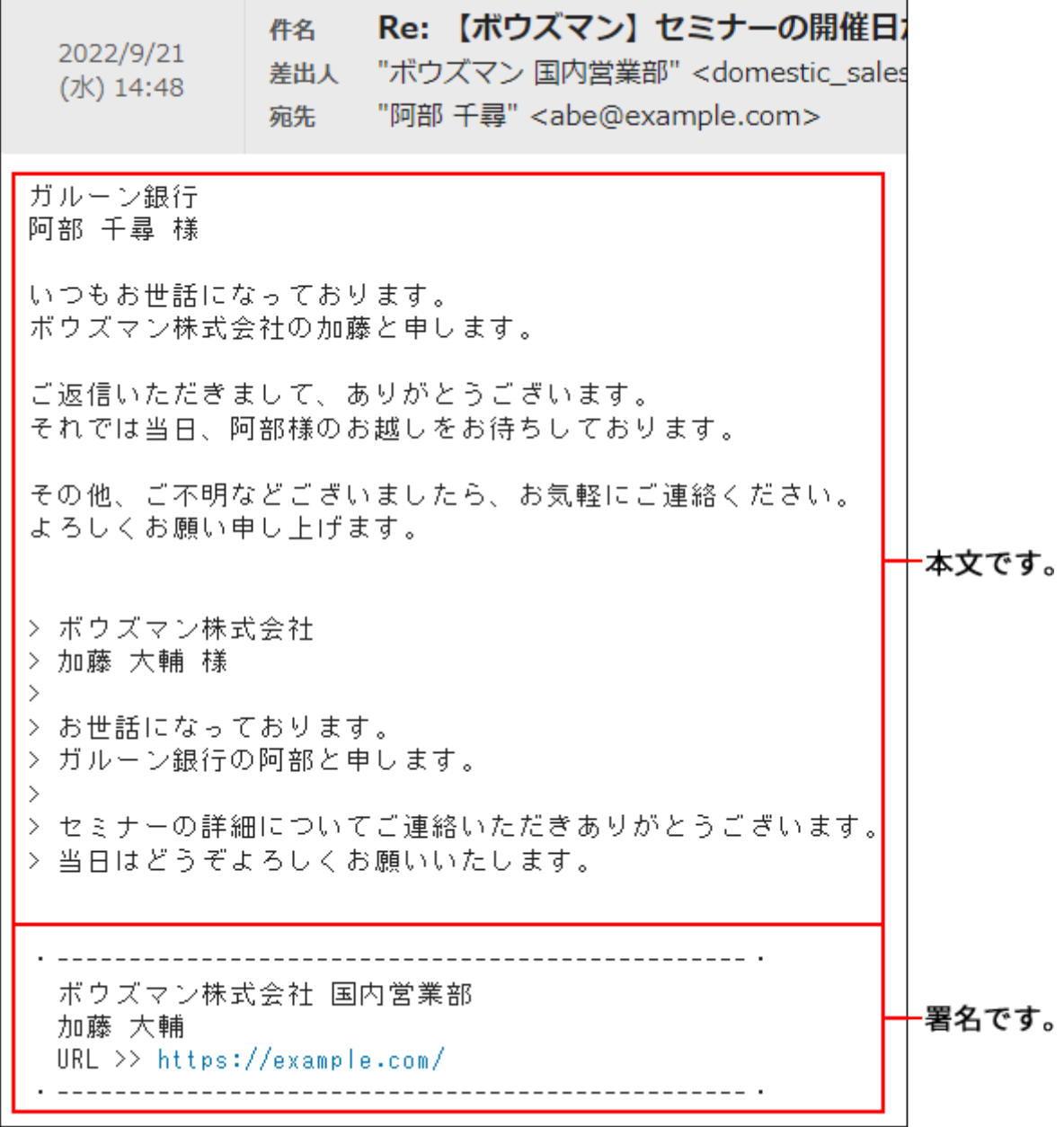

**操作手順:**

- **ヘッダーの[メールスペース]をクリックします。 1.**
- **[運用管理]をクリックします。 2.**

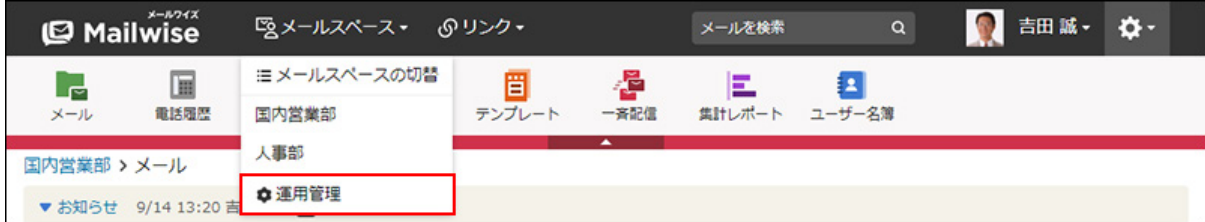

**左ペインで、目的の (メールアプリケーション名) をクリックします。 3.** 

- **「カスタマイズ」セクションの 詳細設定 をクリックします。 4.**
- **変更する をクリックします。 5.**
- **「署名の位置」を設定します。 6.**

次のどちらかを選択します。

- 引用文の前に挿入する •
- メール本文の末尾に挿入する
- **設定内容を確認し、 変更する をクリックします。 7.**

## メール本文の自動改行を有効にする

メール本文を自動で改行する文字数を設定します。

#### **操作手順:**

- **ヘッダーの[メールスペース]をクリックします。 1.**
- **[運用管理]をクリックします。 2.**

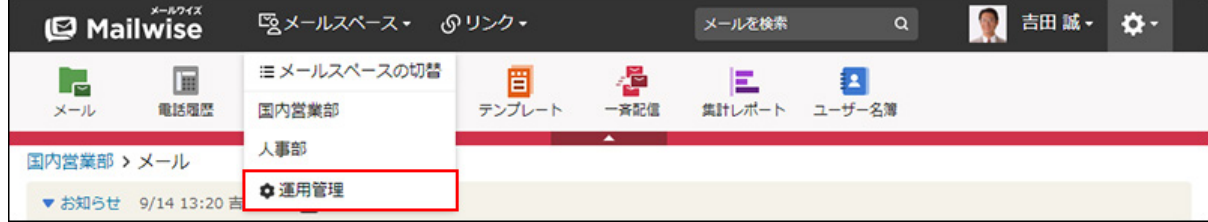

- **左ペインで、目的の (メールアプリケーション名) をクリックします。 3.**
- **「カスタマイズ」セクションの 詳細設定 をクリックします。 4.**

 **変更する をクリックします。 5.** 

### **「メール本文の自動改行」を設定します。 6.**

ドロップダウンリストから、メール本文を自動で改行する場合の1行あたりの文字数を選 択します。半角入力での文字数です。

選択できる文字数は、次のとおりです。

- 50文字
- 55文字 •
- •60文字
- 65文字 •
- •70文字
- 75文字
- 80文字 •
- 85文字 •
- 90文字 •
- 95文字 •
- 100文字

自動改行しない場合は、「(おこなわない)」を選択します。

**設定内容を確認し、 変更する をクリックします。 7. 設定内容を確認し、** 

## Reply-Toを指定する

メールヘッダーのReply-Toの値を設定します。

#### **補足**

Reply-Toの設定は、メールアプリケーション内で共通の設定です。メールごとにReply-To • は設定できません。

一斉配信でも、ここで設定したReply-Toが適用されます。

**操作手順:**

- **ヘッダーの[メールスペース]をクリックします。 1.**
- **[運用管理]をクリックします。 2.**

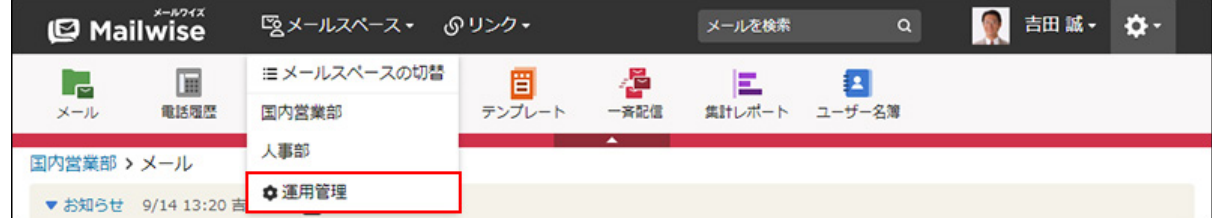

[運用管理]が表示されない場合は、運用管理アクセス権を持っているメールスペースに切 り替えたあと、同様の操作を行ってください。

- **左ペインで、目的の (メールアプリケーション名) をクリックします。 3.**
- **「カスタマイズ」セクションの 詳細設定 をクリックします。 4.**
- **変更する をクリックします。 5.**
- **「Reply-To」に、メールヘッダーのReply-Toの値を設定します。 6.**  送信メールに対して、相手が返信する際に返信先となるメールアドレスを入力します。 Reply-Toを設定しない場合は、入力欄を空にします。この場合、送信メールの返信先は、 Fromのメールアドレスになります。

**設定内容を確認し、 変更する をクリックします。 7.** 

## 送信メールの文字コードを設定する

送信メールの文字コードを設定できます。

設定した文字コードに変換できない文字が送信メールに含まれている場合、文字コードは 「UTF-8」に自動的に変更されます。

#### **操作手順:**

### **ヘッダーの[メールスペース]をクリックします。 1.**

**[運用管理]をクリックします。 2.** 

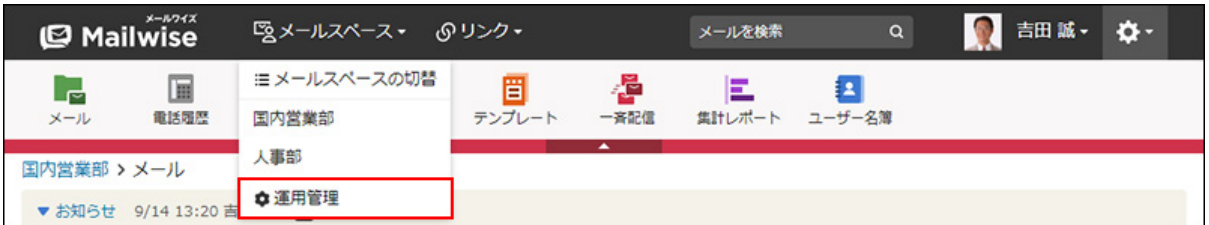

[運用管理]が表示されない場合は、運用管理アクセス権を持っているメールスペースに切 り替えたあと、同様の操作を行ってください。

- **左ペインで、目的の (メールアプリケーション名) をクリックします。 3.**
- **「カスタマイズ」セクションの 詳細設定 をクリックします。 4.**
- **変更する をクリックします。 5.**
- **「送信メールの文字コード」を設定します。 6.**

次のどちらかを選択します。

- 日本語(JIS) •
- ユニコード(UTF-8)
- $|\mathbf{\mathbf{\mathfrak{D}}}$ 更する $|\mathbf{\mathbf{\mathfrak{c}}}$ をクリックします。 **7. 設定内容を確認し、**

## メールヘッダにX-Mailerを記述しない

<span id="page-185-0"></span>メールヘッダにX-Mailerの記述をしない設定に変更します。

### **X-Mailerとは?**

X-Mailerは、メール送信時にメールヘッダに付けられる、使用しているメールソフトの名称です。 メールワイズから送信したメールには、次のように記述されます。

X-Mailer: Cybozu MailWise 5.x.x

**操作手順:**

- **ヘッダーの[メールスペース]をクリックします。 1.**
- **[運用管理]をクリックします。 2.**

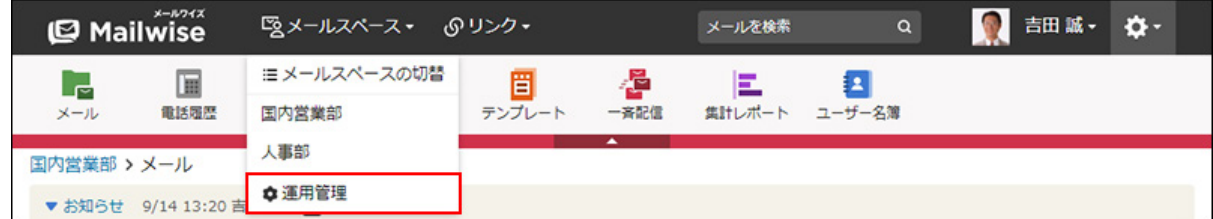

[運用管理]が表示されない場合は、運用管理アクセス権を持っているメールスペースに切 り替えたあと、同様の操作を行ってください。

- **左ペインで、目的の (メールアプリケーション名) をクリックします。 3.**
- **「カスタマイズ」セクションの 詳細設定 をクリックします。 4.**
- **変更する をクリックします。 5.**
- **「X-Mailer」で、「メールヘッダに X-Mailer の記述をしない」のチェックボッ 6. クスを選択します。**

メールヘッダにX-Mailerを記述する場合は、チェックボックスの選択を外します。

 $|\mathbf{\Phi}$ 更する $|\mathbf{\Phi}$ をクリックします。 **7. 設定内容を確認し、** 

## 送信メールのファイル添付を禁止する

送信メールへのファイル添付を禁止します。

ファイル添付を禁止すると、「メールの作成」および「メールの返信」画面に、ファイル添付欄 が表示されなくなります。

### **操作手順:**

### **ヘッダーの[メールスペース]をクリックします。 1.**

**[運用管理]をクリックします。 2.** 

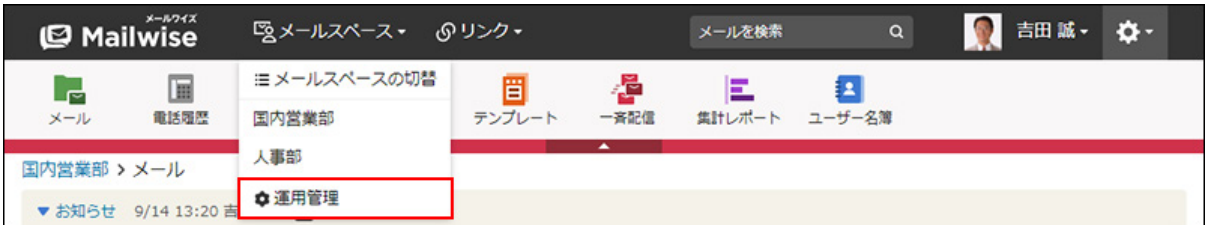

[運用管理]が表示されない場合は、運用管理アクセス権を持っているメールスペースに切 り替えたあと、同様の操作を行ってください。

- **左ペインで、目的の (メールアプリケーション名) をクリックします。 3.**
- **「カスタマイズ」セクションの 詳細設定 をクリックします。 4.**
- **変更する をクリックします。 5.**
- **「ファイル添付」で、「送信メールのファイル添付を禁止する」のチェックボッ 6. クスを選択します。**

送信メールのファイル添付を許可する場合は、チェックボックスの選択を外します。

#### $|\mathbf{\mathbf{\mathfrak{D}}}$ 更する $|\mathbf{\mathbf{\mathfrak{c}}}$ をクリックします。 **7. 設定内容を確認し、**

送信メールに添付したファイルを保存しない

送信メールの添付ファイルを保存しない設定に変更します。 保存しない設定に変更すると、「メールの詳細」画面から、送信時に添付したファイルをダウン ロードできません。添付ファイル名のみが情報として保持されます。

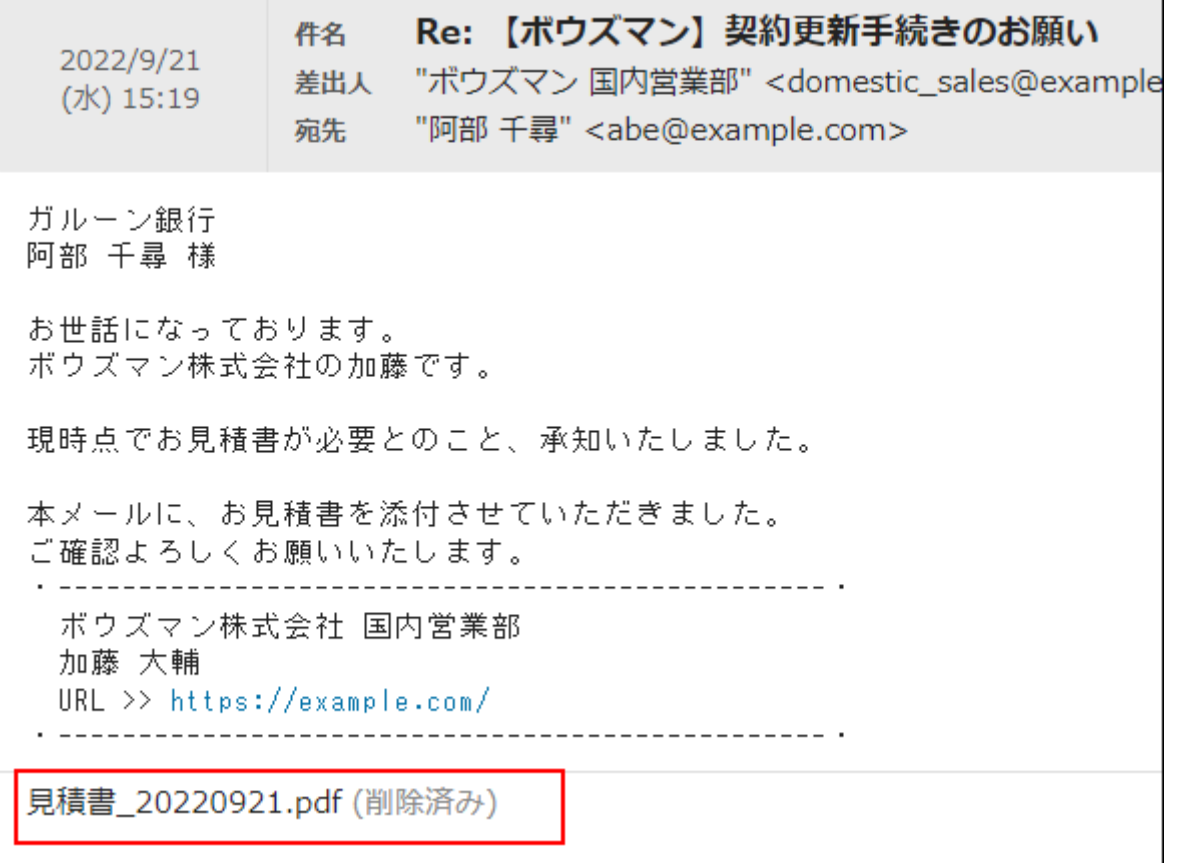

### **操作手順:**

- **ヘッダーの[メールスペース]をクリックします。 1.**
- **[運用管理]をクリックします。 2.**

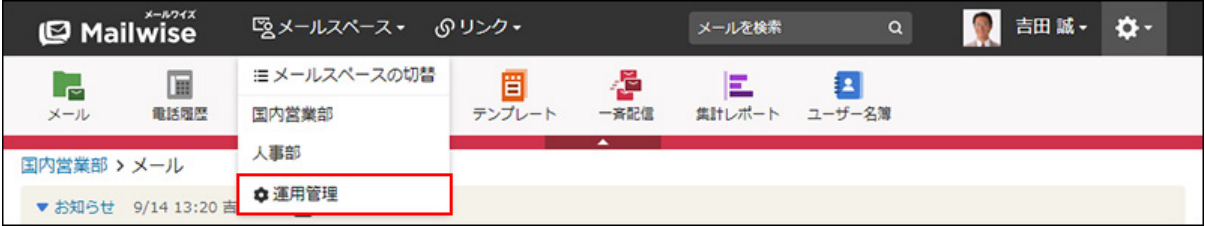

- **左ペインで、目的の (メールアプリケーション名) をクリックします。 3.**
- **「カスタマイズ」セクションの 詳細設定 をクリックします。 4.**
- **変更する をクリックします。 5.**
- **「ファイル添付」で、「送信メールに添付したファイルを保存しない」のチェッ 6. クボックスを選択します。**

送信メールの添付ファイルを保存する場合は、チェックボックスの選択を外します。

#### **設定内容を確認し、 変更する をクリックします。 7. 設定内容を確認し、**

## ごみ箱の保存期間を変更する

ごみ箱にメールを保存する期間を変更します。 保存期間の初期値は7日間です。

**補足**

• 保存期間を過ぎたメールは、ごみ箱に新しくメールが追加された時に自動削除されます。 保存期間を過ぎても、ごみ箱にメールが追加されない場合は削除されません。

**操作手順:**

- **ヘッダーの[メールスペース]をクリックします。 1.**
- **[運用管理]をクリックします。 2.**

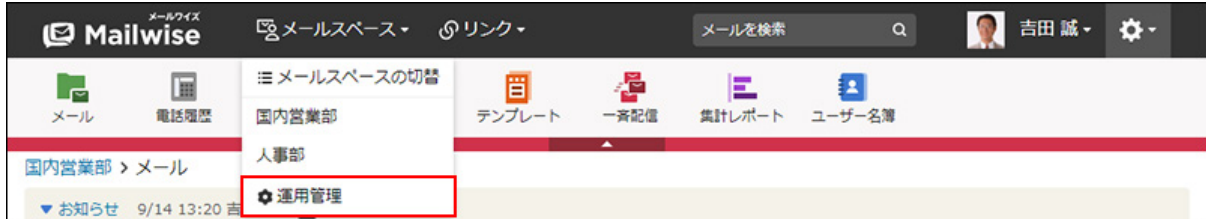

- **左ペインで、目的の (メールアプリケーション名) をクリックします。 3.**
- **「カスタマイズ」セクションの 詳細設定 をクリックします。 4.**
- **変更する をクリックします。 5.**

## **「ごみ箱の保存期間」を設定します。 6.**

ドロップダウンリストから、ごみ箱の保存期間を選択します。 無制限、または1日間~30日間の中から選択します。

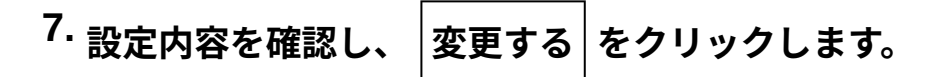

## 2.1.5.2. 警告表示の設定

メールアプリケーションで次の操作をした時に、警告を表示するかどうかを設定します。

- 受信メールの添付ファイルを開く時
- メールの処理状況を「処理済み」に変更する時 |
- メールを削除する時 •

警告を表示する設定にすると、該当する操作をした時に警告のダイアログが表示されます。

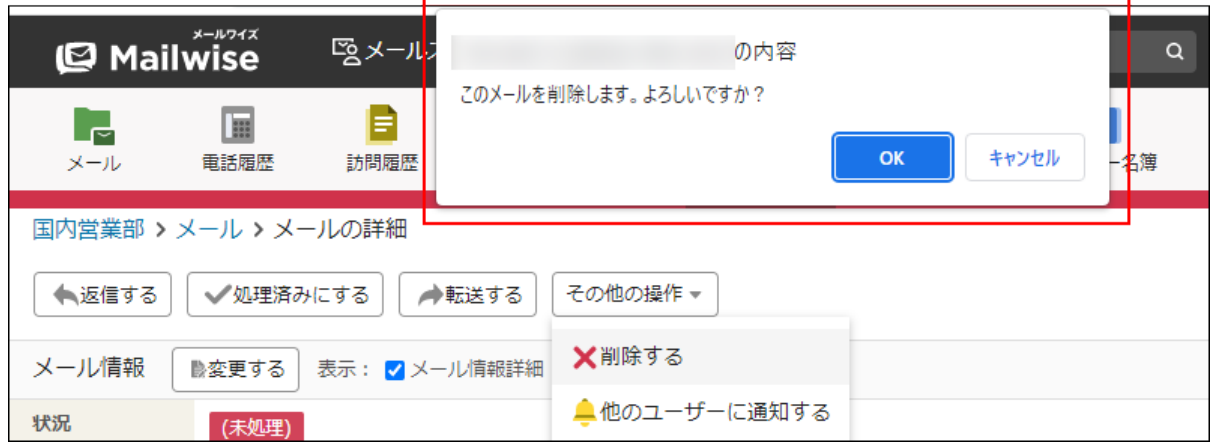

**操作手順:**

**ヘッダーの[メールスペース]をクリックします。 1.** 

**[運用管理]をクリックします。 2.** 

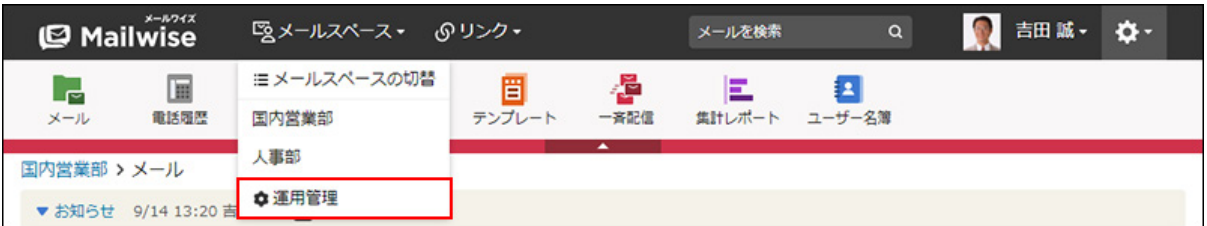

[運用管理]が表示されない場合は、運用管理アクセス権を持っているメールスペースに切 り替えたあと、同様の操作を行ってください。

- **左ペインで、目的の (メールアプリケーション名) をクリックします。 3.**
- **「カスタマイズ」セクションの 警告表示 をクリックします。 4.**
- **変更する をクリックします。 5.**
- **警告を表示する操作のチェックボックスを選択します。 6.**

選択できる操作の項目は、次のとおりです。

- 受信メールの添付ファイルを開く時に警告を表示する: ファイルタイプがHTML、テキスト、またはPDF形式の添付ファイルをダウンロード/ プレビューした時に警告を表示します。
- メールを処理済みにする時に警告を表示する
- メールを削除する時に警告を表示する •

**|変更する|をクリックします。 <sup>7.</sup> 設定内容を確認し、** 

## 2.1.5.3. テンプレートの自動選択

メールの新規作成時、または返信時に使用するテンプレートを設定します。 返信時の自動選択条件を設定すると、条件に合致したメールへの返信時に、適切なテンプレート が自動的に挿入されます。

#### **注意**

テンプレートの自動選択を設定するには、事前にテンプレートを登録しておく必要があり • ます。

詳細は[、テンプレートの管理を](https://jp.cybozu.help/m/ja/user/application/template/data.html)参照してください。

## 最初に使うテンプレートを設定する

メールの新規作成時、または返信時に最初に使うテンプレートを設定します。

「メールの作成」または「メールの返信」画面を表示した時に、ここで設定したテンプレートの 内容が本文に自動で設定されます。

**補足**

• メールの返信時に最初に使うテンプレートは、返信時の自動選択条件に満たすテンプレー トがない場合に適用されます。

#### **操作手順:**

- **ヘッダーの[メールスペース]をクリックします。 1.**
- **[運用管理]をクリックします。 2.**

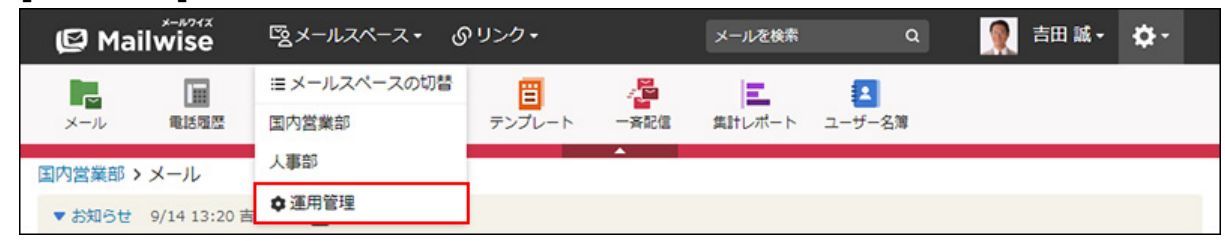

**左ペインで、目的の (メールアプリケーション名) をクリックします。 3.** 

- <u>4. 「カスタマイズ」セクションの『聖』テンプレートの自動選択 をクリックしま</u> **す。**
- **「最初に使うテンプレート」セクションで、新規作成時、または返信時の 変 5. 更する をクリックします。** 
	- 新規作成時:
		- メールの作成画面に、選択したテンプレートを適用します。
	- 返信時: •

メールの返信画面に、選択したテンプレートを適用します。

- **左ペインで、カテゴリを選択し、使用するテンプレートの (テンプレート 6. 名) をクリックします。** 
	- 最初に使うテンプレートを未設定にする場合:  **最初に使うテンプレートを未設定にする** をクリックします。
	- テンプレートを検索する場合:

検索ボックスにキーワードを入力し、 検索 をクリックします。

**確認画面で、 はい をクリックします。 7.** 

## 返信時の自動選択条件を追加する

返信時の自動選択条件を追加します。

ここで設定した条件に合致するメールに返信しようとした時、設定したテンプレートが自動的に 適用されます。

### **返信時の自動選択条件の設定例**

ユーザーアンケート協力のお礼メールを送信することを目的として、次のように条件を設定しま す。

• 条件名:ユーザーアンケートのお礼 • 条件内容: 以下の全ての条件を満たす ◦ [件名]が[ユーザーアンケート][を含む] ◦ [本文]が[アンケートの結果][を含む]

• 選択テンプレート:ユーザーアンケートのお礼

この結果、件名に「ユーザーアンケート」、かつ、本文に「アンケートの結果」を含むメールに 返信しようとした時、「ユーザーアンケートのお礼」テンプレートが自動的に適用されます。

**操作手順:**

- **ヘッダーの[メールスペース]をクリックします。 1.**
- **[運用管理]をクリックします。 2.**

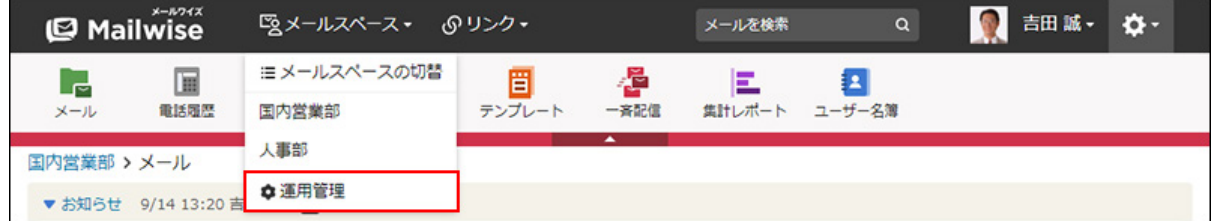

- **左ペインで、目的の (メールアプリケーション名) をクリックします。 3.**
- <u>4. 「カスタマイズ」セクションの『雲』テンプレートの自動選択 をクリックしま</u> **す。**
- **「返信時の自動選択条件」の 追加する をクリックします。 5.**
- **条件名を入力します。 6.**

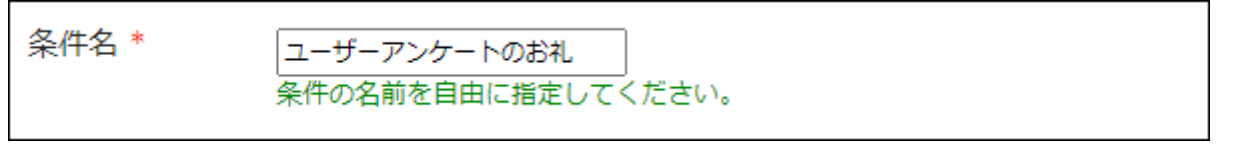

- **自動選択条件を設定します。 7.** 
	- **条件の組み合わせ方法:**
		- 。 以下の全ての条件を満たす 指定したすべての条件を満たすメールの返信時に、選択したテンプレートを自動 的に適用します。(AND検索)
		- 以下のいずれかの条件を満たす 指定した条件のうち、1つでも条件を満たしているメールの返信時に、選択した テンプレートを自動的に適用します。(OR検索)
		- あいまい検索をする 次の条件を区別せずに検索します。
			- 全角と半角
			- ひらがなとカタカナ
			- よう音や促音(ぁ)と通常の文字
			- マイナス「-」と長音「ー」とダッシュ「−」 ▪
			- 全角スペースと牛角スペースとタブ
			- 改行ありと改行なし

詳細は、よくあるご質問[のあいまい検索とは、どのような検索ですか?](https://faq.cybozu.info/alphascope/cybozu/web/mailwise/Detail.aspx?id=387)という記 事を参照してください。

**自動選択に使用する項目:** •

ドロップダウンリストから、自動選択に使用する項目を選択します。

**条件と演算子:** •

どのような条件でテンプレートを自動選択するかを設定します。

条件を追加する をクリックすると、条件を追加できます。

削除する をクリックすると、条件を1つずつ削除できます。

指定できる条件と選択できる演算子は、自動選択に使用する項目によって異なりま す。

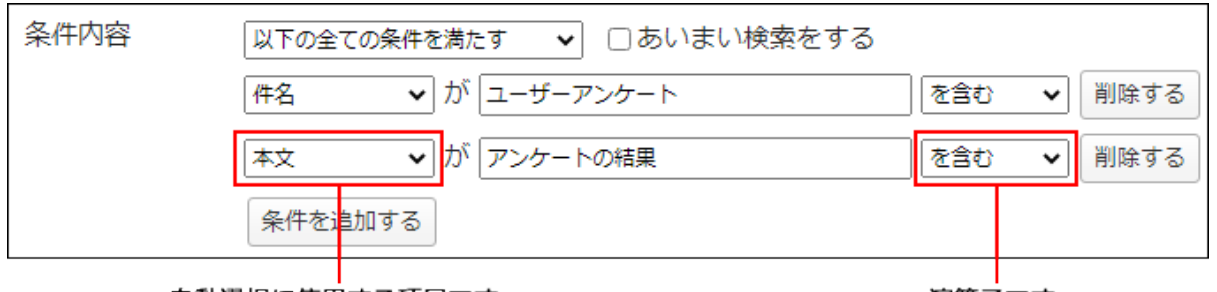

自動選択に使用する項目です。

演算子です。

### **適用するテンプレートを選択します。 8.**

条件を満たした場合に適用されるテンプレートを選択します。

ドロップダウンリストのテンプレート以外から選択する場合は、 |一覧から選択する | をク

リックします。

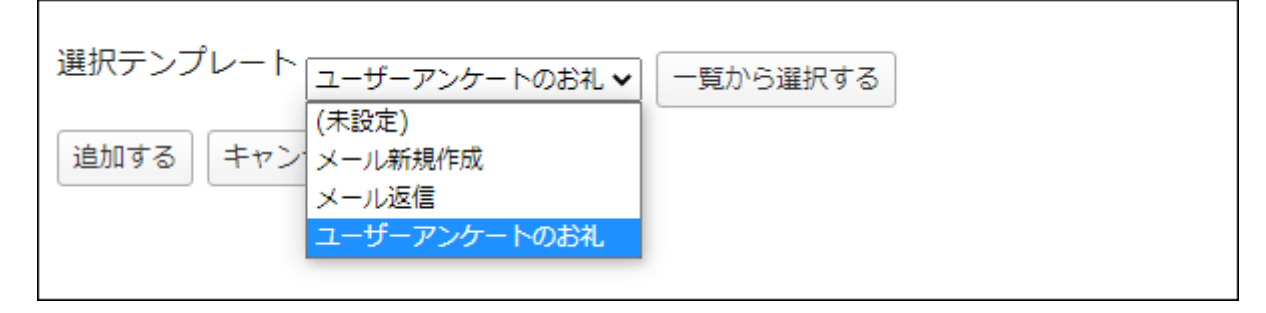

**設定内容を確認し、 追加する をクリックします。 9. 設定内容を確認し、** 

**自動選択に使用する項目の条件と演算子**

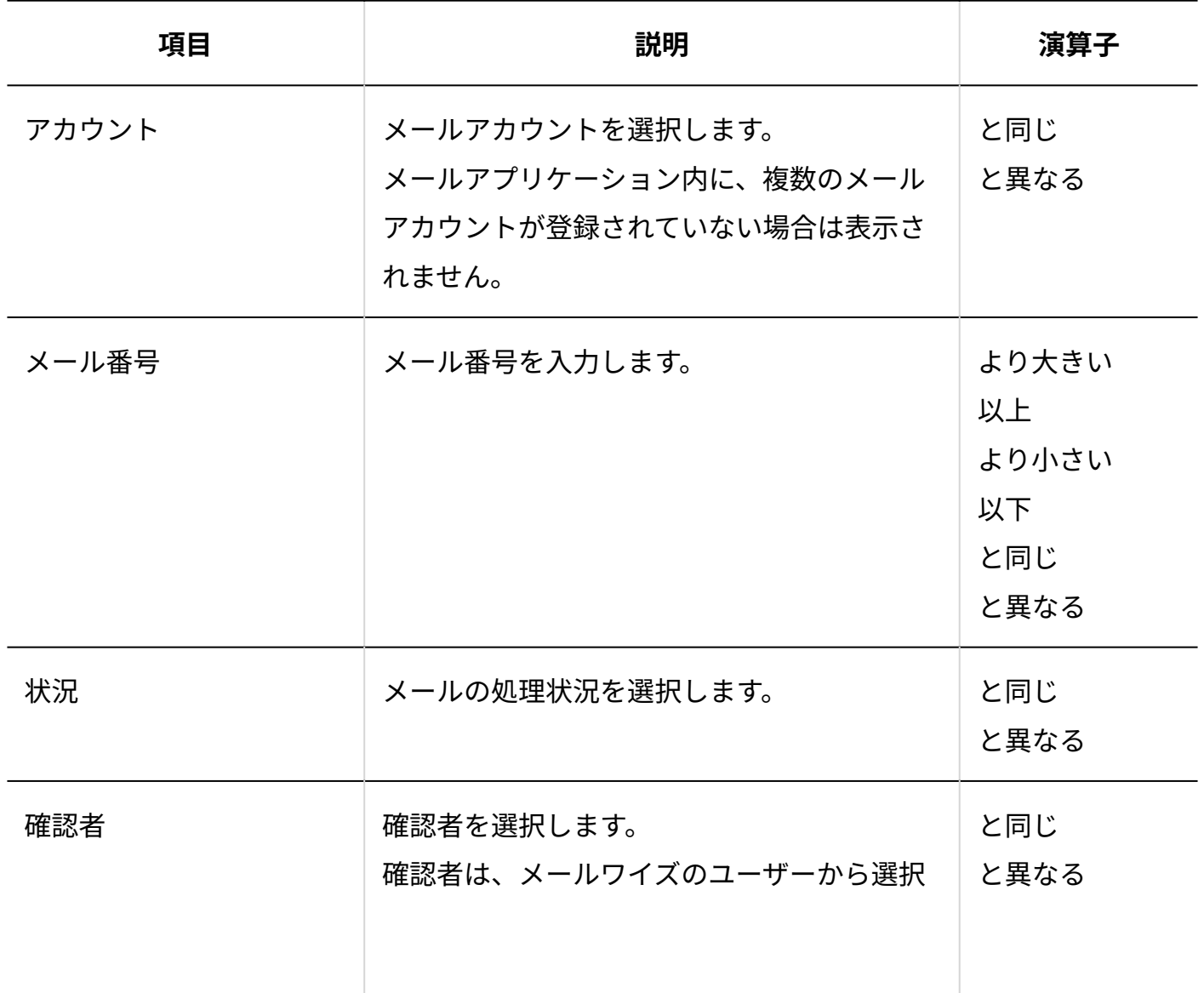

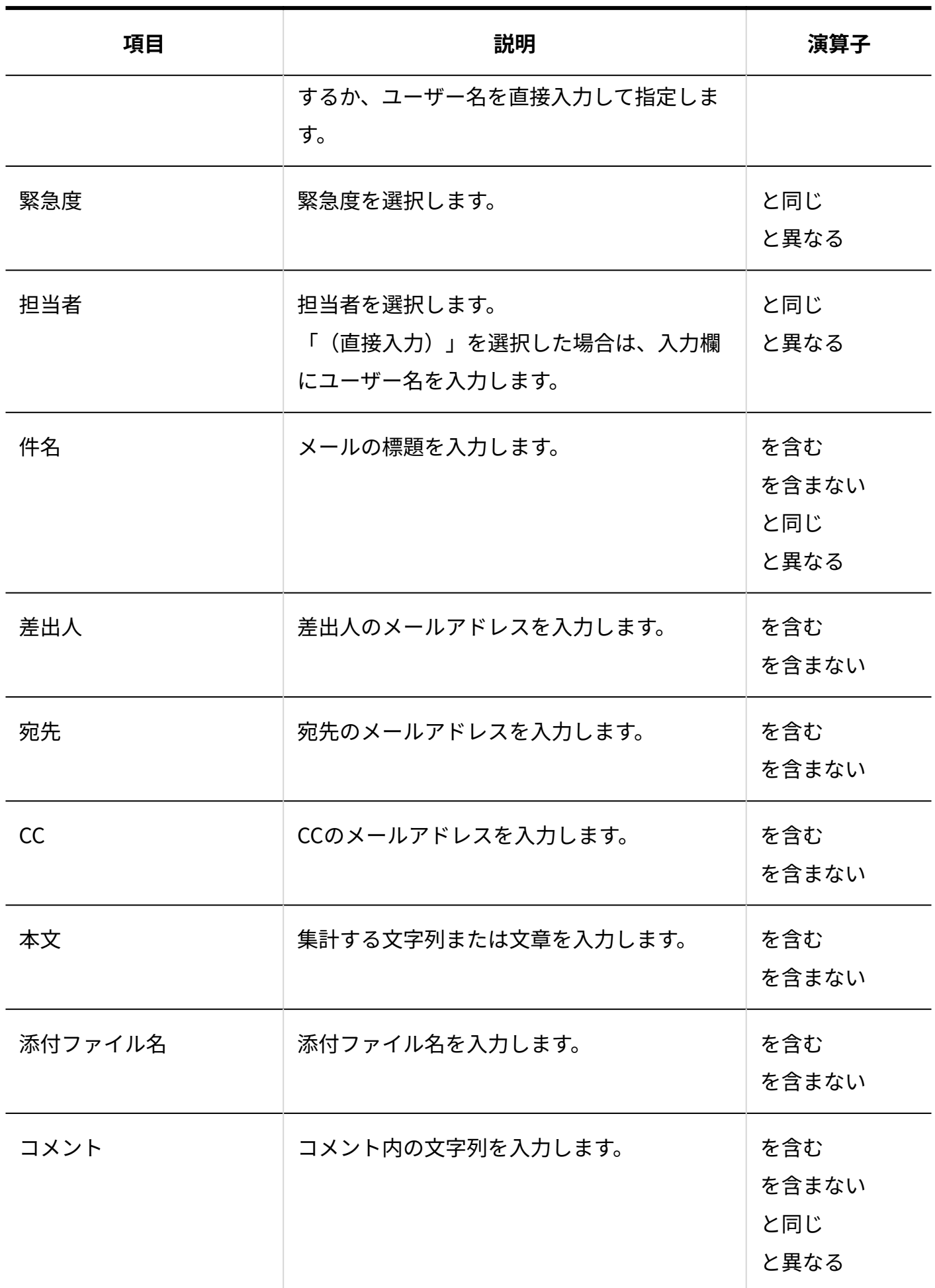

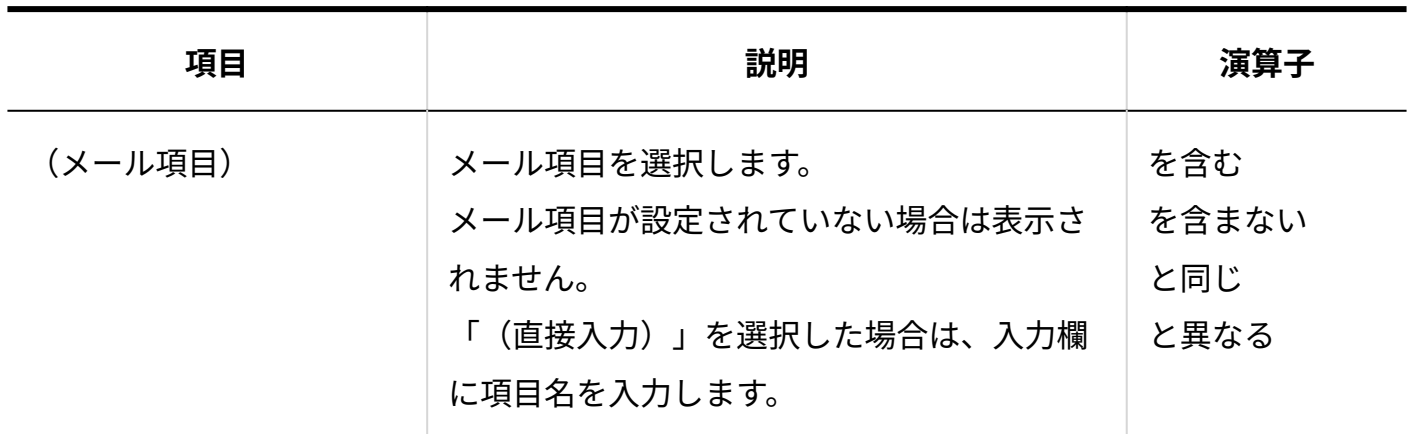

### **補足**

• メール番号は、「メールの詳細」画面で確認できます。

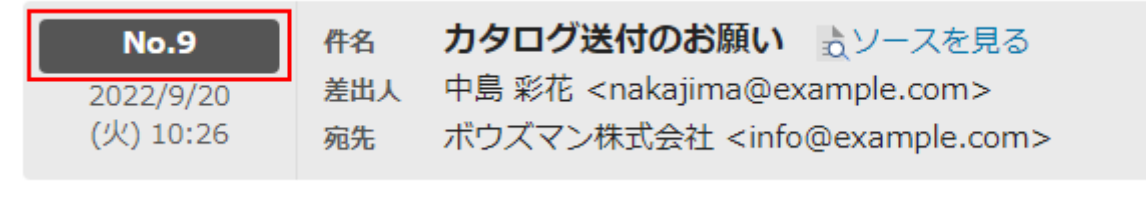

## 返信時の自動選択条件を変更する

返信時の自動選択条件の情報を変更します。

#### **操作手順:**

- **ヘッダーの[メールスペース]をクリックします。 1.**
- **[運用管理]をクリックします。 2.**

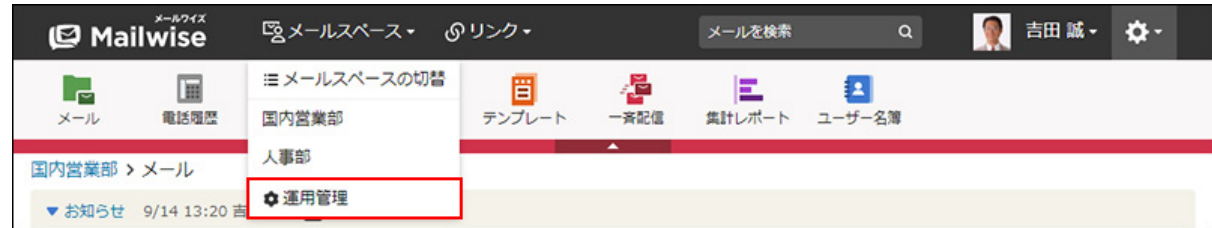

- **左ペインで、目的の (メールアプリケーション名) をクリックします。 3.**
- <u>4. 「カスタマイズ」セクションの『雲』テンプレートの自動選択 をクリックしま</u> **す。**
- **「返信時の自動選択条件」で、変更する条件の 変更する をクリックします。 5.**
- **必要な項目を設定し、 変更する をクリックします。 6.**

### 返信時の自動選択条件を順番変更する

返信時の自動選択条件の表示順を変更します。

### **補足**

条件の優先順位は、一覧での並び順です。一覧で上位に表示されている条件から優先され • ます。

#### **操作手順:**

- **ヘッダーの[メールスペース]をクリックします。 1.**
- **[運用管理]をクリックします。 2.**

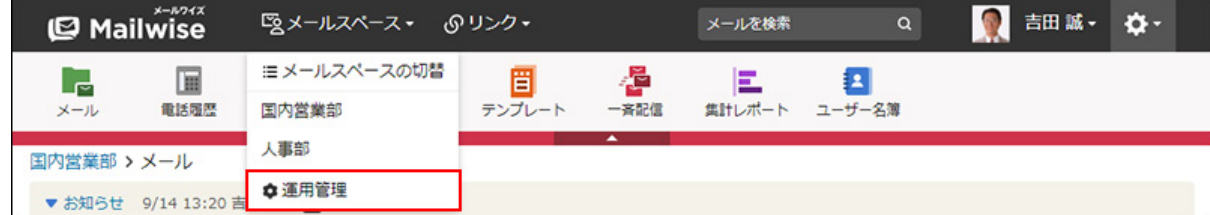

[運用管理]が表示されない場合は、運用管理アクセス権を持っているメールスペースに切 り替えたあと、同様の操作を行ってください。

**左ペインで、目的の (メールアプリケーション名) をクリックします。 3.** 

- <u>4. 「カスタマイズ」セクションの『雲』テンプレートの自動選択 をクリックしま</u> **す。**
- **「返信時の自動選択条件」の 順番変更 をクリックします。 5.**
- **テンプレートの自動選択条件の表示順を設定し、 変更する をクリックします。 6.**  ShiftキーやCtrlキーを押しながら選択することで、複数の自動選択条件を選択できます。

## 返信時の自動選択条件を削除する

返信時の自動選択条件を削除します。

#### **操作手順:**

- **ヘッダーの[メールスペース]をクリックします。 1.**
- **[運用管理]をクリックします。 2.**

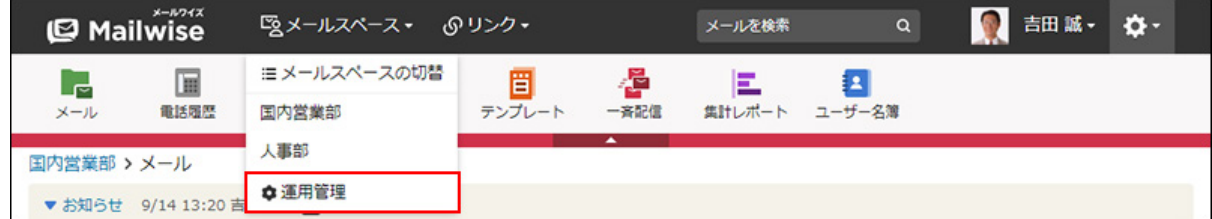

[運用管理]が表示されない場合は、運用管理アクセス権を持っているメールスペースに切 り替えたあと、同様の操作を行ってください。

- **左ペインで、目的の (メールアプリケーション名) をクリックします。 3.**
- <u>4. 「カスタマイズ」セクションの『雲』テンプレートの自動選択 をクリックしま</u> **す。**
- $\mathbf{5.}$  「返信時の自動選択条件」で、削除する条件の  $\boldsymbol{\times}$  削除する をクリックします。

**確認画面で、 はい をクリックします。 6.** 

## 2.1.5.4. 顧客登録の補助設定

顧客登録の補助設定は、受信メールの本文から顧客データを抽出し、アドレス帳への顧客の登録 を補助する機能です。受信メールの「メールの詳細」画面で**「イ 顧客を登録する** をクリックする だけで、メール本文から抽出された顧客データがあらかじめ入力された「顧客の登録」画面が表 示されるようになります。

抽出できる顧客データは次のとおりです。

- 顧客コード(手動で設定している場合だけ抽出されます。)
- 名前 •
- よみ •
- 電話番号
- メールアドレス(差出人メールアドレスか、メールに記載されたメールアドレスのいずれか を抽出できます。)
- カスタマイズ項目
	- 文字列(1行だけ抽出できます。)
	- 数値 ◦
	- 選択文字列(複数の選択が可能な場合でも、選択肢を1つだけ抽出できます。) ◦
	- 。 日付(「YYYY/MM/DD」形式で記述されている場合だけ抽出できます。)

決まったフォーマットでメールに記載された顧客データをアドレス帳に登録したいときに、この 機能を活用できます。たとえば、注文フォームから送られたメールに記載された顧客データを、 効率よくアドレス帳に登録できます。

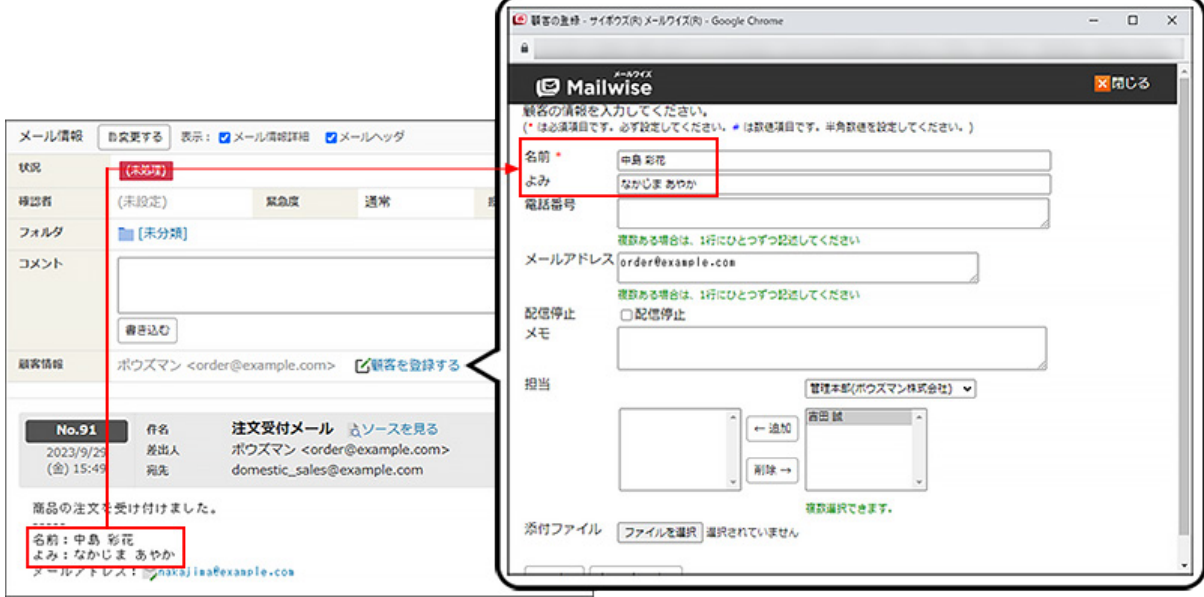

## 顧客情報の抽出条件を追加する

顧客情報の抽出条件を追加します。

### **操作手順:**

- **ヘッダーの[メールスペース]をクリックします。 1.**
- **[運用管理]をクリックします。 2.**

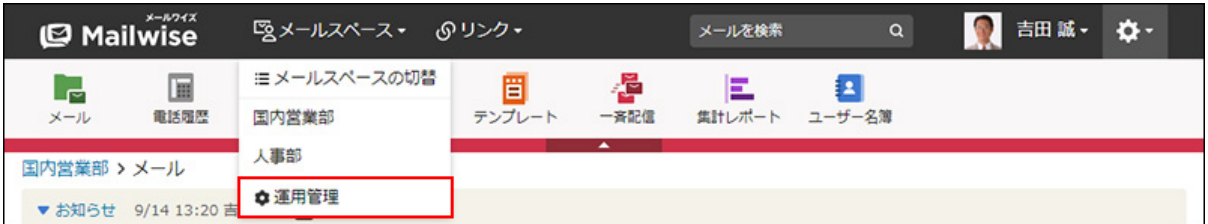

- **左ペインで、目的の (メールアプリケーション名) をクリックします。 3.**
- <u>4. 「カスタマイズ」セクションの | シ 顧客登録の補助設定 をクリックします。</u>
- **追加する をクリックします。 5.**

**「条件名」を入力します。 6.** 

```
条件名 * 注文フォーム
条件の名前を自由に指定してください。
```
- **「顧客データを抽出する対象になるメールの条件」を設定します。 7.** 
	- **条件の組み合わせ方法:**
		- 。 以下の全ての条件を満たす 指定したすべての条件を満たすメールの本文から顧客情報を抽出します。(AND 検索)
		- 以下のいずれかの条件を満たす 指定した条件のうち、1つでも条件を満たしているメールの本文から顧客情報を 抽出します。(OR検索)
		- あいまい検索をする

次の条件を区別せずに検索します。

- 全角と半角
- ひらがなとカタカナ
- よう音や促音(ぁ)と通常の文字
- マイナス「-」と長音「ー」とダッシュ「−」 ▪
- 全角スペースと半角スペースとタブ
- 改行ありと改行なし
- **顧客情報の抽出に使用する項目:**
	- ドロップダウンリストから、顧客情報の抽出に使用する項目を選択します。
- **条件と演算子:** •

どのような条件でメールの本文から顧客情報を抽出するかを設定します。

条件を追加する をクリックすると、条件を追加できます。

削除する をクリックすると、条件を1つずつ削除できます。

指定できる条件と選択できる演算子は、顧客情報の抽出に使用する項目によって異な ります。

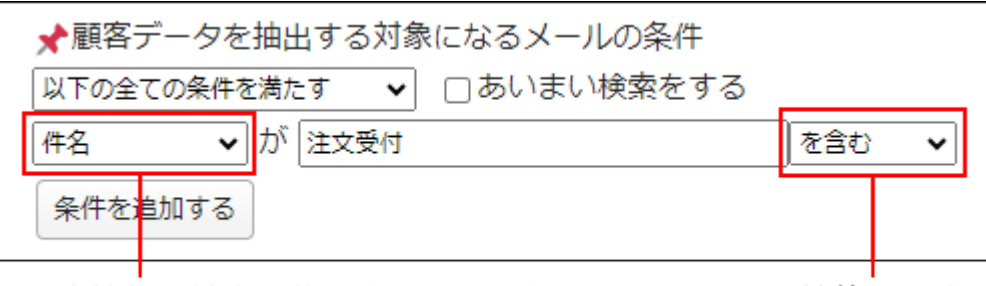

顧客情報の抽出に使用する項目です。

演算子です。

### **「メール本文から顧客データを抽出する条件」を設定します。 8.**

顧客データが記載される行の先頭の文字列を入力します。行の先頭にスペースがある場合 は、スペースも含めます。入力した文字列の後ろから行末までの文字列が、顧客データと して抽出されます。抽出しない顧客データは空白にします。

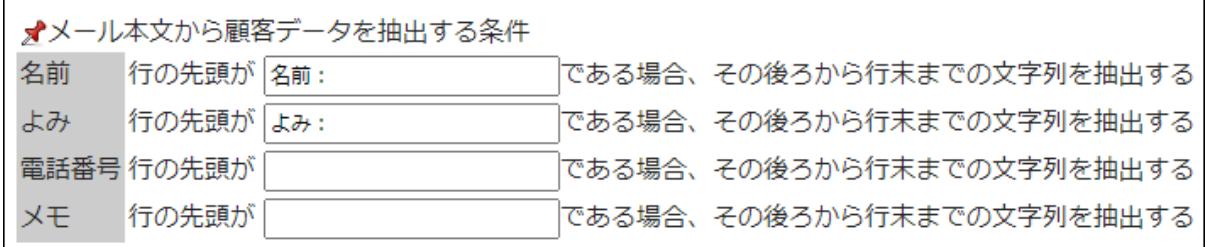

- **設定内容を確認し、 追加する をクリックします。** 9. 設定内容を確認し、
- **✔ メールに記載されたメールアドレスをアドレス帳に登録するには** 
	- 差出人メールアドレスではなく、メールに記載されたメールアドレスをアドレス帳に 登録したい場合は[、差出人情報の変換\(237ページ\)](#page-236-0)機能を活用してください。

**顧客データを抽出する条件の設定例**

注文フォームから送られた次のメールから顧客データを抽出する場合を例に説明します。

- 差出人メールアドレス: order@example.com
- 件名: 注文受付メール
- 本文: 商品の注文を受け付けました。 名前:中島 彩花

よみ:なかじま あやか メールアドレス:nakajima@example.com

メール本文の「名前」と「よみ」に記載された顧客データを抽出する場合、抽出する条件を次の ように設定します。

- 条件名:注文フォーム
- 顧客データを抽出する対象になるメールの条件:
	- 。以下の全ての条件を満たす
	- [件名]が「注文受付」[を含む]
- メール本文から顧客データを抽出する条件:
	- 。名前:行の先頭が「名前:」である場合、その後ろから行末までの文字列を抽出す る
	- 。 よみ:行の先頭が「よみ:」である場合、その後ろから行末までの文字列を抽出す る

## 顧客情報の抽出条件を変更する

顧客情報の抽出条件の情報を変更します。

### **操作手順:**

- **ヘッダーの[メールスペース]をクリックします。 1.**
- **[運用管理]をクリックします。 2.**

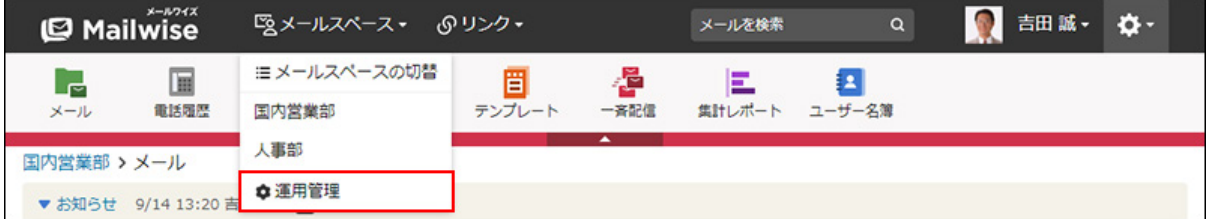

**左ペインで、目的の (メールアプリケーション名) をクリックします。 3.** 

- **「カスタマイズ」セクションの 顧客登録の補助設定 をクリックします。 4.**
- **変更する条件の 変更する をクリックします。 5.**
- **必要な項目を設定し、 変更する をクリックします。 6.**

### 顧客情報の抽出条件を順番変更する

顧客情報の抽出条件の表示順を変更します。

### **補足**

条件の優先順位は、一覧での並び順です。一覧で上位に表示されている条件から優先され • ます。

#### **操作手順:**

- **ヘッダーの[メールスペース]をクリックします。 1.**
- **[運用管理]をクリックします。 2.**

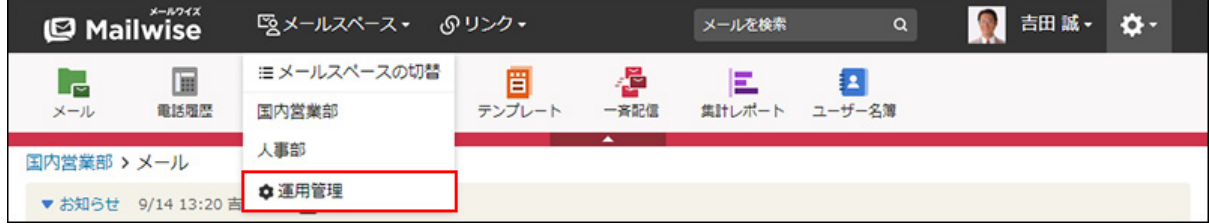

- **左ペインで、目的の (メールアプリケーション名) をクリックします。 3.**
- **「カスタマイズ」セクションの 顧客登録の補助設定 をクリックします。 4.**

### **順番変更 をクリックします。 5.**

#### $|\mathbf{\mathfrak{B}}$ 更する $|\mathbf{\mathfrak{c}}$ クリックします。 **6. 抽出条件の表示順を設定し、**

ShiftキーやCtrlキーを押しながら選択することで、複数の抽出条件を選択できます。

## 顧客情報の抽出条件を削除する

顧客情報の抽出条件を削除します。

### **操作手順:**

- **ヘッダーの[メールスペース]をクリックします。 1.**
- **[運用管理]をクリックします。 2.**

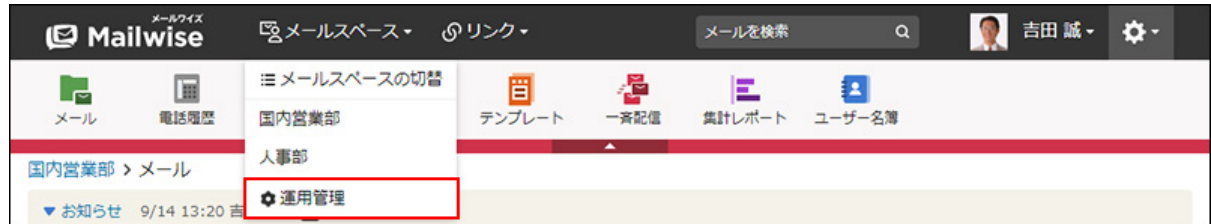

- **左ペインで、目的の (メールアプリケーション名) をクリックします。 3.**
- <u>4. 「カスタマイズ」セクションの | シ 顧客登録の補助設定 をクリックします。</u>
- $\,$ 5. 削除する条件の  $\,$  ※ 削除する をクリックします。
- **確認画面で、 はい をクリックします。 6.**

## 2.1.6. 受信時の自動設定

運用管理の「受信時の自動設定」セクションで設定できる、メールアプリケーションの次の機能 について説明します。

- フォルダへの振り分け •
- 受信時の処理状況
- メール項目の自動設定 •
- 担当者の自動設定
- 差出人情報の変換 •
- •自動返信の設定
- •自動転送の設定

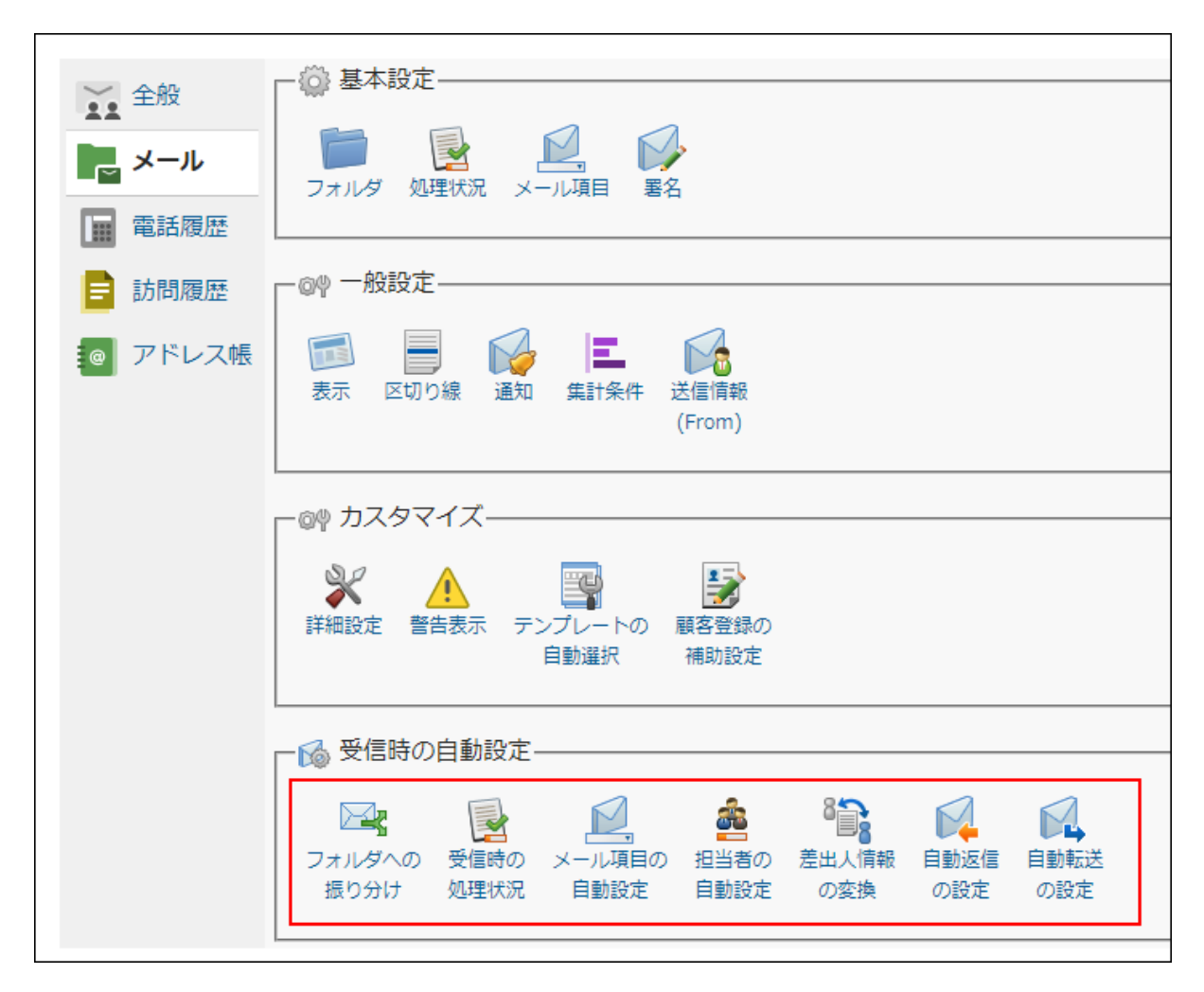

### **関連ページ**

- <u>[フォルダへの振り分け\(210ページ\)](#page-209-0)</u>
- <u>[受信時の処理状況\(218ページ\)](#page-217-0)</u>
- <u>[メール項目の自動設定\(222ページ\)](#page-221-0)</u>
- •<u>[担当者の自動設定\(229ページ\)](#page-228-0)</u>
- •<u>[差出人情報の変換\(237ページ\)](#page-236-0)</u>
- <u>[自動返信の設定\(242ページ\)](#page-241-0)</u>
- <u>[自動転送の設定\(251ページ\)](#page-250-0)</u>

## <span id="page-209-0"></span>2.1.6.1. フォルダへの振り分け

メールをフォルダに振り分ける条件を設定します。

メール受信時に、設定した条件に合致するメールが、自動的に任意のフォルダに振り分けられま す。

ごみ箱に振り分けることもできます。

たとえば、スパムや迷惑メールに該当する条件を設定し、条件に一致するメールを自動的にごみ 箱に振り分けることも可能です。

### **振り分け条件の設定例**

### **例1:添付ファイル名によってフォルダに振り分ける**

次の振り分け条件を設定した場合、添付ファイル名に「.exe」の拡張子が含まれるメールは、 メール受信時に自動でごみ箱に振り分けられます。

- 条件名:拡張子EXEを拒否 •
- 条件内容:
	- 。以下の全ての条件を満たす
	- [添付ファイル名]が「.exe」[を含む]

• 振り分け先フォルダ:ごみ箱

### **例2:文字コードによってフォルダに振り分ける**

次の振り分け条件を設定した場合、文字コードがJIS以外で書かれたメールは、メール受信時に自 動でごみ箱に振り分けられます。

- 条件名:文字コードJIS以外を拒否 •
- 条件内容:
	- 。以下の全ての条件を満たす
	- [文字コード]が「iso-2022-jp」[を含まない]
- 振り分け先フォルダ:ごみ箱

### **例3:問い合わせ内容によってフォルダに振り分ける**

次の振り分け条件を設定した場合、「資料」のアカウント宛に届いたメール、および件名に「資 料請求」を含むメールは、メール受信時に自動で「資料」フォルダに振り分けられます。

- 条件名:資料請求
- 条件内容:
	- 以下のいずれかの条件を満たす
	- [アカウント]が「資料」[と同じ]
	- [件名]が「資料請求」[を含む]

• 振り分け先フォルダ:資料

### **例4:メールヘッダ項目によってフォルダに振り分ける**

次の振り分け条件を設定した場合、メールヘッダの「Received-SPF」に「none」と記載された メールは、メール受信時に自動で「迷惑メール」フォルダに振り分けられます。

- 条件名:送信ドメイン認証(SPF) •
- 条件内容:
	- 。以下の全ての条件を満たす
	- [メールヘッダ項目]「Received-SPF」が「none」[を含む]

• 振り分け先フォルダ:迷惑メール

## 振り分け条件を追加する

振り分け条件を追加します。

ここで設定した条件を満たしたメールを受信すると、設定されているフォルダに自動的に振り分 けられます。

**補足**

振り分け条件の優先順位は、一覧での並び順です。一覧で上位に表示されている条件から • 優先されます。受信したメールが複数の条件を満たす場合、最上位の条件の振り分け先の フォルダに移動します。

**操作手順:**

- **ヘッダーの[メールスペース]をクリックします。 1.**
- **[運用管理]をクリックします。 2.**

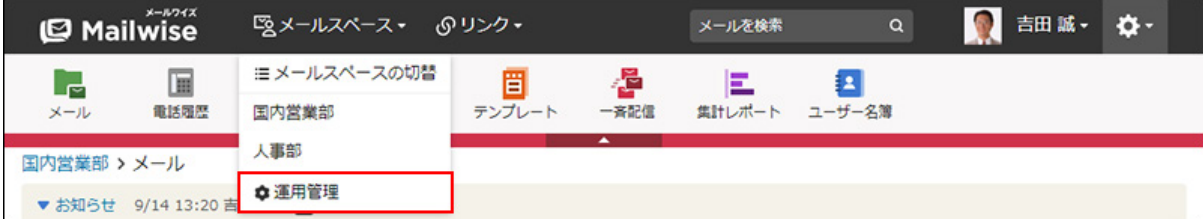

[運用管理]が表示されない場合は、運用管理アクセス権を持っているメールスペースに切 り替えたあと、同様の操作を行ってください。

**左ペインで、目的の (メールアプリケーション名) をクリックします。 3.** 

## **「受信時の自動設定」セクションの フォルダへの振り分け をクリックしま 4. す。**

### **追加する をクリックします。 5.**

### **「条件名」を入力します。 6.**

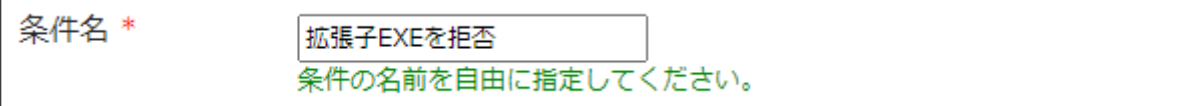

### **「条件内容」を設定します。 7.**

### **条件の組み合わせ方法:** •

- 。 以下の全ての条件を満たす 指定したすべての条件を満たすメールの振り分け先のフォルダを、受信時に自動 で設定します。(AND検索)
- 。 以下のいずれかの条件を満たす 指定した条件のうち、1つでも条件を満たしているメールの振り分け先のフォル ダを、受信時に自動で設定します。(OR検索)
- あいまい検索をする 次の条件を区別せずに検索します。
	- 全角と半角
	- ひらがなとカタカナ
	- よう音や促音(ぁ)と通常の文字
	- マイナス「-」と長音「ー」とダッシュ「−」 ▪
	- 全角スペースと牛角スペースとタブ
	- 改行ありと改行なし

詳細は、よくあるご質問[のあいまい検索とは、どのような検索ですか?](https://faq.cybozu.info/alphascope/cybozu/web/mailwise/Detail.aspx?id=387)という記 事を参照してください。

### **フォルダへの振り分けに使用する項目:** •

ドロップダウンリストから、フォルダへの振り分けに使用する項目を選択します。 **条件と演算子:** •

どのような条件でメールをフォルダに振り分けるかを設定します。

条件を追加する をクリックすると、条件を追加できます。

削除する をクリックすると、条件を1つずつ削除できます。

指定できる条件と選択できる演算子は、フォルダへの振り分けに使用する項目によっ て異なります。

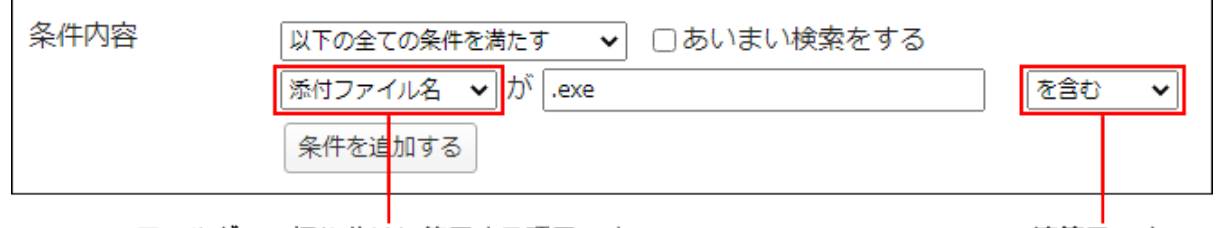

フォルダへの振り分けに使用する項目です。

演算子です。

### **「振り分け先フォルダ」を設定します。 8.**

ドロップダウンリストから、条件を満たした場合の振り分け先のフォルダを選択します。 「[新規作成]」を選択すると、ルートフォルダの直下に「条件名」の名前でフォルダが作 成され、振り分け先に指定されます。

既存のフォルダと同じ名前のフォルダを作成しようとすると、同じ名前のフォルダが存在 することを示すダイアログが表示されます。

OK をクリックして同じ名前のフォルダを追加するか、 キャンセル をクリックして条 件名を変更します。

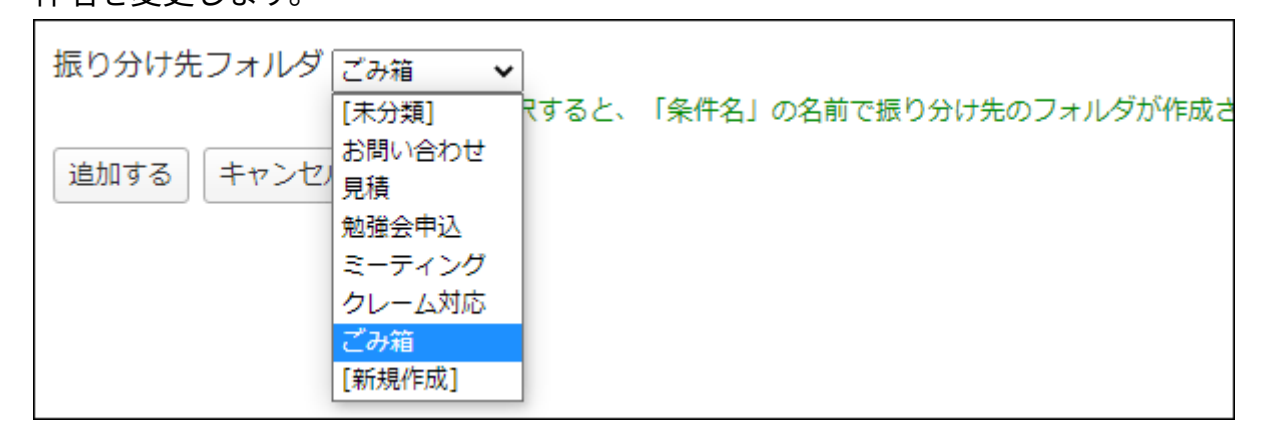

**設定内容を確認し、 追加する をクリックします。 9.** 

### **フォルダへの振り分けに使用する項目の条件と演算子**

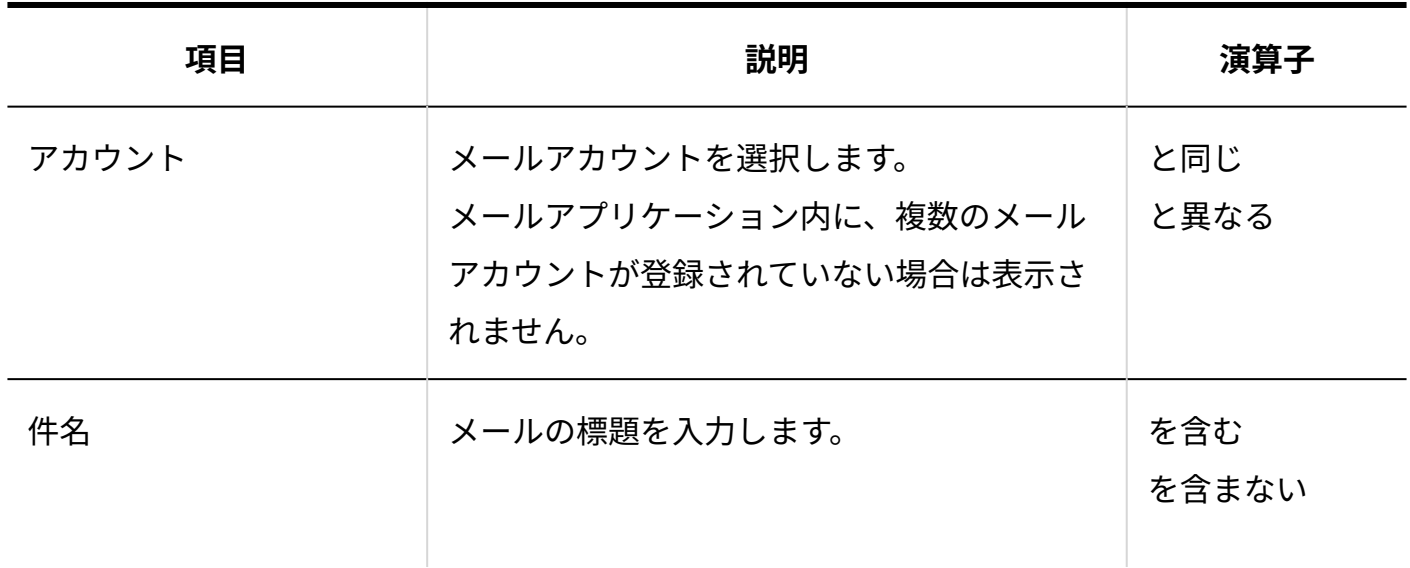

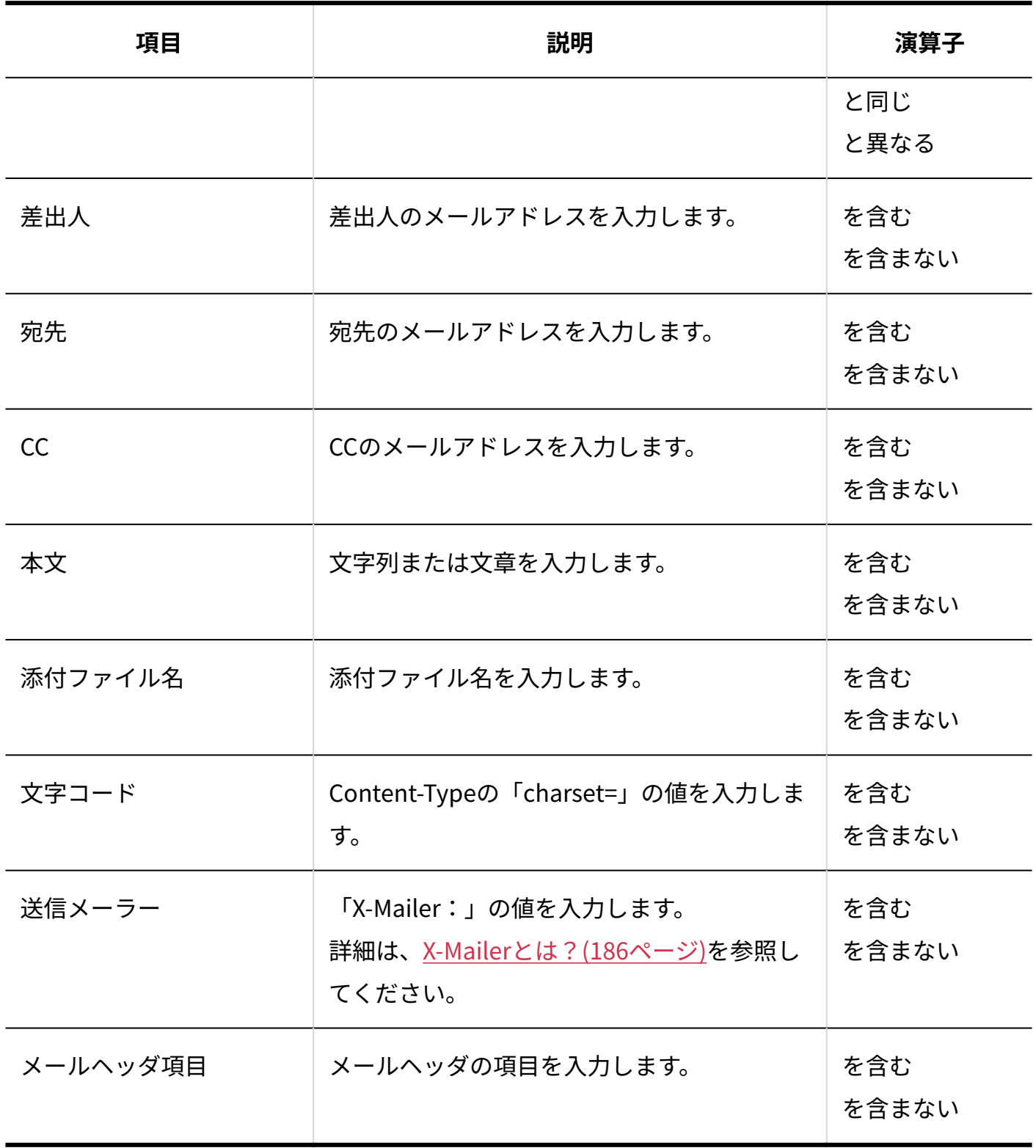

# 振り分け条件を変更する

振り分け条件の情報を変更します。

**操作手順:**

- **ヘッダーの[メールスペース]をクリックします。 1.**
- **[運用管理]をクリックします。 2.**

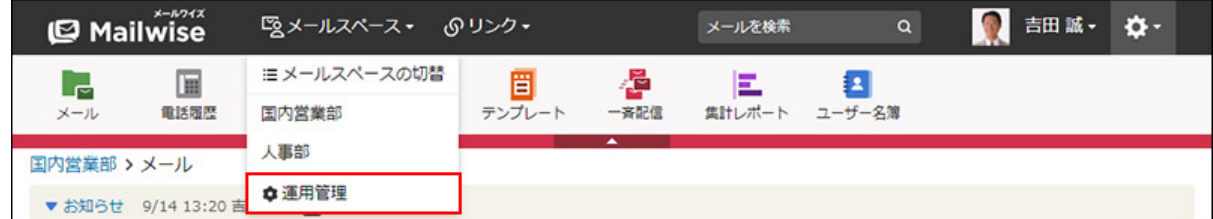

[運用管理]が表示されない場合は、運用管理アクセス権を持っているメールスペースに切 り替えたあと、同様の操作を行ってください。

- **左ペインで、目的の (メールアプリケーション名) をクリックします。 3.**
- **「受信時の自動設定」セクションの フォルダへの振り分け をクリックしま 4. す。**
- **変更する条件の 変更する をクリックします。 5.**
- **必要な項目を設定し、 変更する をクリックします。 6.**

振り分け条件を順番変更する

振り分け条件の表示順を変更します。

**操作手順:**

- **ヘッダーの[メールスペース]をクリックします。 1.**
- **[運用管理]をクリックします。 2.**

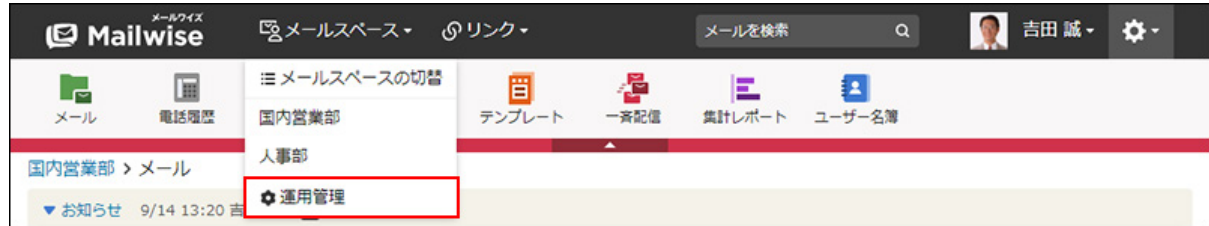
[運用管理]が表示されない場合は、運用管理アクセス権を持っているメールスペースに切 り替えたあと、同様の操作を行ってください。

- **左ペインで、目的の (メールアプリケーション名) をクリックします。 3.**
- 4. 「受信時の自動設定」セクションの ▶<mark>─</mark>』フォルダへの振り分け をクリックしま **す。**
- **順番変更 をクリックします。 5.**
- **振り分け条件の表示順を設定し、 変更する をクリックします。 6.**

ShiftキーやCtrlキーを押しながら選択することで、複数の条件を選択できます。

## 振り分け条件を削除する

振り分け条件を削除します。

### **補足**

• 振り分け条件を削除しても、振り分け条件を追加した時に作成したフォルダは削除されま せん。

別途[、フォルダを削除\(123ページ\)](#page-122-0)してください。

**操作手順:**

- **ヘッダーの[メールスペース]をクリックします。 1.**
- **[運用管理]をクリックします。 2.**

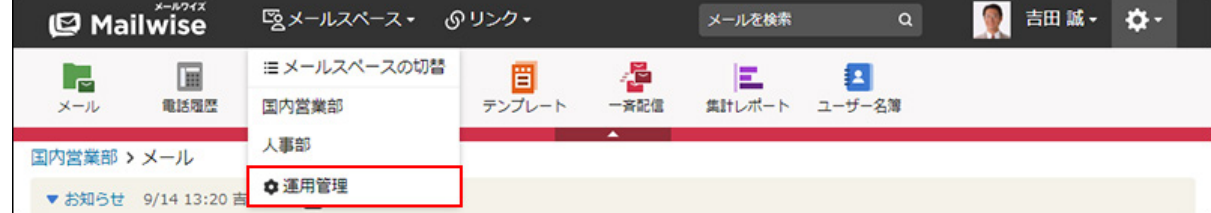

[運用管理]が表示されない場合は、運用管理アクセス権を持っているメールスペースに切 り替えたあと、同様の操作を行ってください。

- **左ペインで、目的の (メールアプリケーション名) をクリックします。 3.**
- 4. 「受信時の自動設定」セクションの ▶<mark>─</mark>』フォルダへの振り分け をクリックしま **す。**
- $\,$ 5. 削除する条件の  $\,$  X 削除する をクリックします。
- **確認画面で、 はい をクリックします。 6.**

# 2.1.6.2. 受信時の処理状況

メール受信時に、条件に合致したメールの処理状況が自動的に「(処理済み)」になるように設 定します。

どの条件にも一致しない受信メールは「(未処理)」になります。

# 受信メールの処理済み条件を追加する

受信メールの処理済み条件を追加します。

ここで設定した条件を満たすメールを受信すると、メールの処理状況が自動で「(処理済み)」 に設定されます。

**操作手順:**

**ヘッダーの[メールスペース]をクリックします。 1.** 

**[運用管理]をクリックします。 2.** 

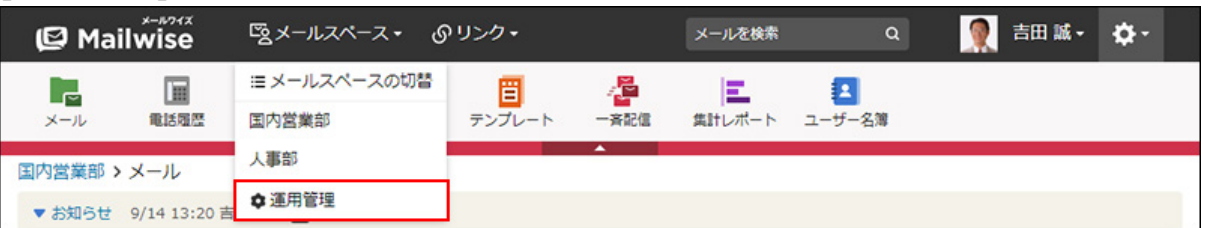

[運用管理]が表示されない場合は、運用管理アクセス権を持っているメールスペースに切 り替えたあと、同様の操作を行ってください。

- **左ペインで、目的の (メールアプリケーション名) をクリックします。 3.**
- **「受信時の自動設定」セクションの 受信時の処理状況 をクリックします。 4.**
- **追加する をクリックします。 5.**
- **「条件名」を入力します。 6.**

条件名 \* メルマガ 条件の名前を自由に指定してください。

**「条件内容」を設定します。 7.** 

**条件の組み合わせ方法:** •

- 。 以下の全ての条件を満たす 指定したすべての条件を満たすメールの処理状況を「(処理済み)」に自動で設 定します。(AND検索)
- 以下のいずれかの条件を満たす 指定した条件のうち、1つでも条件を満たしているメールの処理状況を「(処理 済み)」に自動で設定します。(OR検索)
- あいまい検索をする

次の条件を区別せずに検索します。

- 全角と半角
- ひらがなとカタカナ
- よう音や促音(ぁ)と通常の文字
- マイナス「-」と長音「ー」とダッシュ「−」 ▪
- 全角スペースと牛角スペースとタブ
- 改行ありと改行なし

詳細は、よくあるご質問[のあいまい検索とは、どのような検索ですか?](https://faq.cybozu.info/alphascope/cybozu/web/mailwise/Detail.aspx?id=387)という記 事を参照してください。

**受信メールの処理済み条件に使用する項目:** •

ドロップダウンリストから、受信メールの処理済み条件に使用する項目を選択しま す。

**条件と演算子:** •

どのような条件でメールの処理状況を「(処理済み)」にするかを設定します。

条件を追加する をクリックすると、条件を追加できます。

削除する をクリックすると、条件を1つずつ削除できます。

指定できる条件と選択できる演算子は、受信メールの処理済み条件に使用する項目に よって異なります。

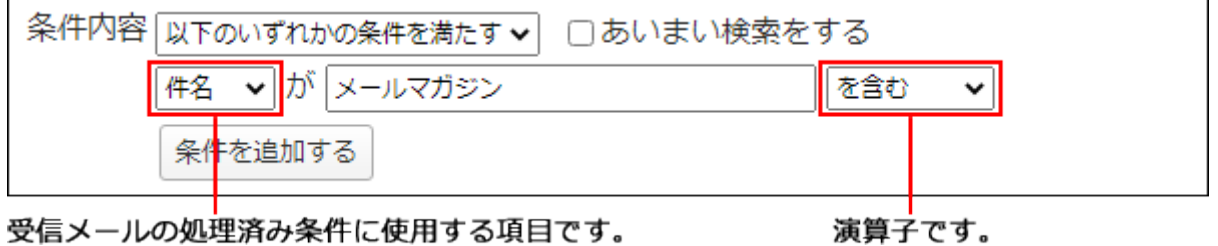

**設定内容を確認し、 追加する をクリックします。 8.** 

**受信メールの処理済み条件に使用する項目と演算子**

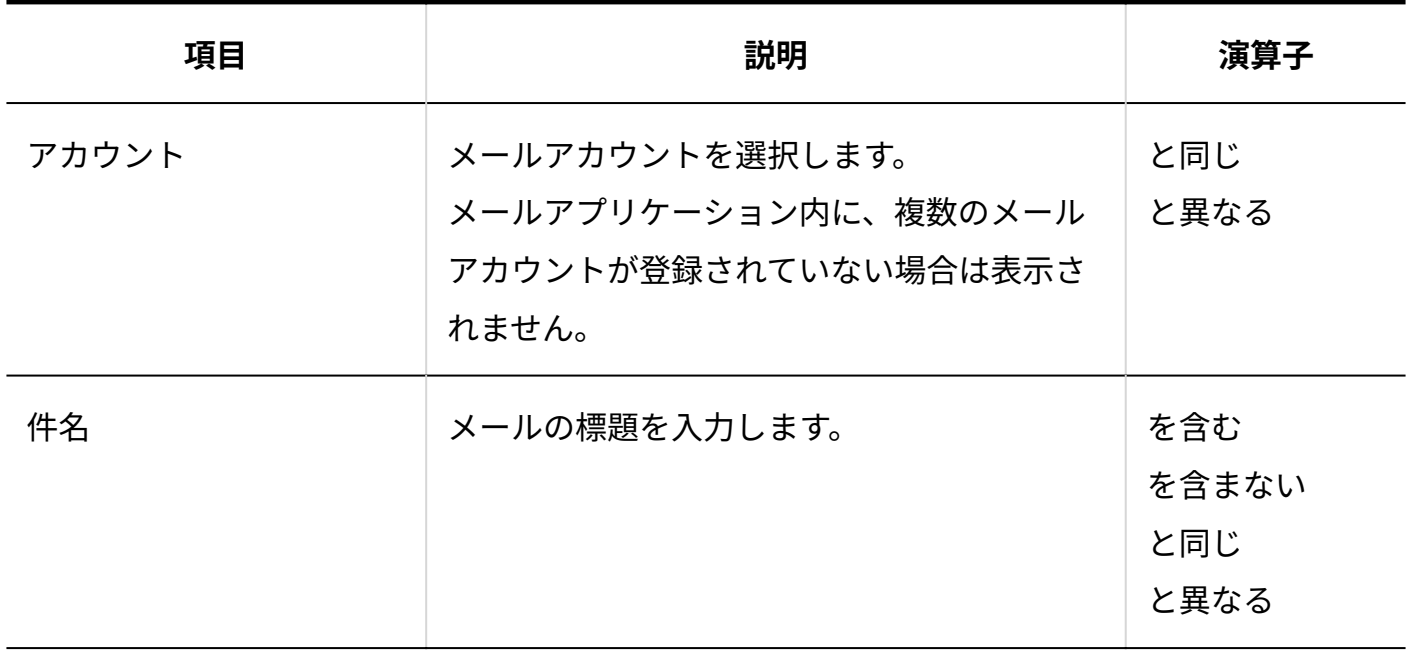

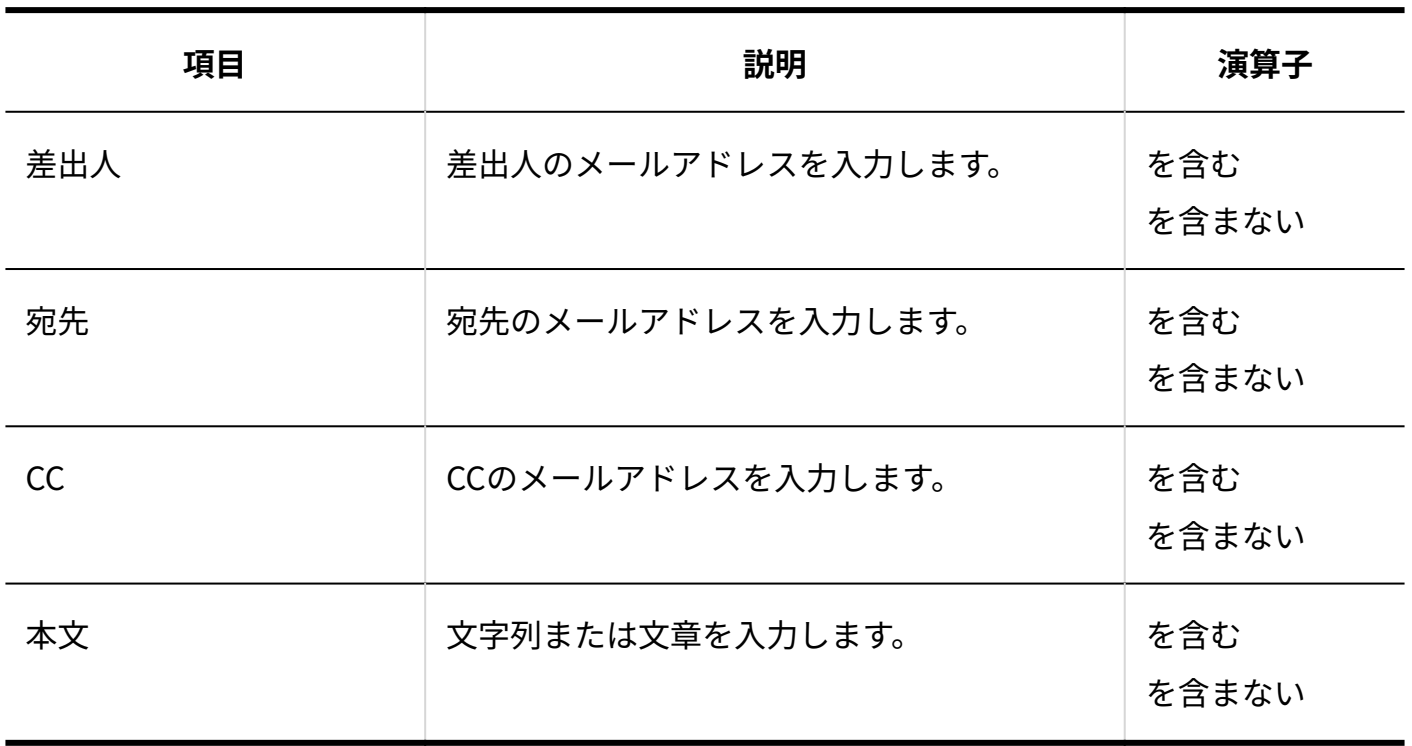

# 受信メールの処理済み条件を変更する

受信メールの処理済み条件の情報を変更します。

**操作手順:**

- **ヘッダーの[メールスペース]をクリックします。 1.**
- **[運用管理]をクリックします。 2.**

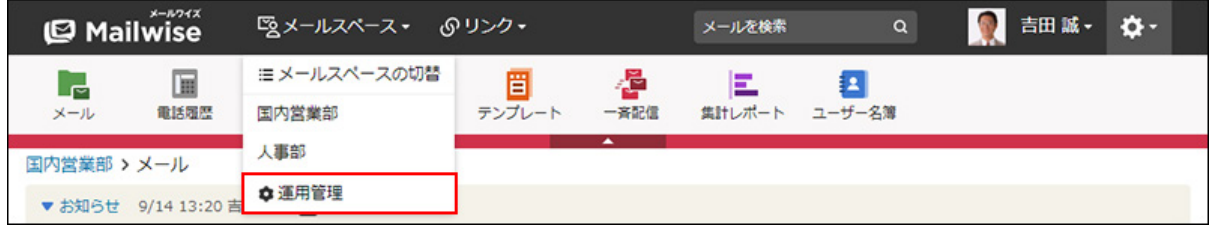

[運用管理]が表示されない場合は、運用管理アクセス権を持っているメールスペースに切 り替えたあと、同様の操作を行ってください。

- **左ペインで、目的の (メールアプリケーション名) をクリックします。 3.**
- **「受信時の自動設定」セクションの 受信時の処理状況 をクリックします。 4.**

**変更する条件の 変更する をクリックします。 5.** 

**必要な項目を設定し、 変更する をクリックします。 6.** 

受信メールの処理済み条件を削除する

受信メールの処理済み条件を削除します。

#### **操作手順:**

- **ヘッダーの[メールスペース]をクリックします。 1.**
- **[運用管理]をクリックします。 2.**

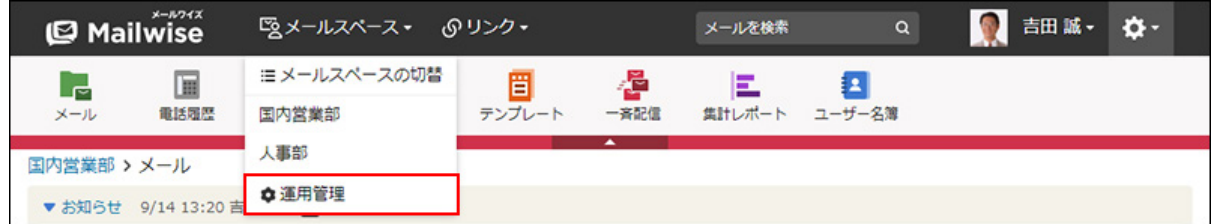

[運用管理]が表示されない場合は、運用管理アクセス権を持っているメールスペースに切 り替えたあと、同様の操作を行ってください。

- **左ペインで、目的の (メールアプリケーション名) をクリックします。 3.**
- **「受信時の自動設定」セクションの 受信時の処理状況 をクリックします。 4.**
- $\,$ 5. 削除する条件の  $\,$  ※ 削除する をクリックします。
- **確認画面で、 はい をクリックします。 6.**

# 2.1.6.3. メール項目の自動設定

メール受信時に、条件に合致したメールの項目の値が自動的に設定されるように設定します。

#### **注意**

メール項目の自動設定のを設定するには、先に「メール項目」を設定する必要がありま • す。メール項目を設定していない場合は、この機能は使用できません。 詳細は[、メール項目の設定\(131ページ\)](#page-130-0)を参照してください。

#### **メール項目の自動設定ルールの設定例**

#### **例1:メールアカウントで項目値を自動設定する**

次の自動設定ルールを設定した場合、メールアカウント「sales」宛のメールを受信した時、自動 的に「カテゴリ」項目の値に「発注」が設定されます。

- 対象項目:カテゴリ •
- 条件名:見積
- 条件内容:
	- 。以下の全ての条件を満たす
	- [アカウント]が[sales][と同じ]
- 設定値:発注

#### **例2:メールの件名で項目値を自動設定する**

次の自動設定ルールを設定した場合、メールの件名に「メールワイズ」という文字列が含まれて いるメールを受信した時、自動的に「製品種別」項目の値に「メールワイズ」が設定されます。

- 対象項目:製品種別
- 条件名:メールワイズへの問い合わせ
- 条件内容:
	- 。以下の全ての条件を満たす
	- [件名]が「メールワイズ」[を含む]

• 設定値:メールワイズ

## 自動設定ルールを追加する

メール項目の自動設定ルールを追加します。

ここで設定した条件を満たしたメールを受信すると、メール項目が指定した値に設定されます。

#### **補足**

条件の優先順位は、一覧での並び順です。一覧で上位に表示されている条件から優先され • ます。

一覧での並び順を変更する場合は[、自動設定ルールを順番変更する\(228ページ\)](#page-227-0)方法を参照 してください。

**操作手順:**

- **ヘッダーの[メールスペース]をクリックします。 1.**
- **[運用管理]をクリックします。 2.**

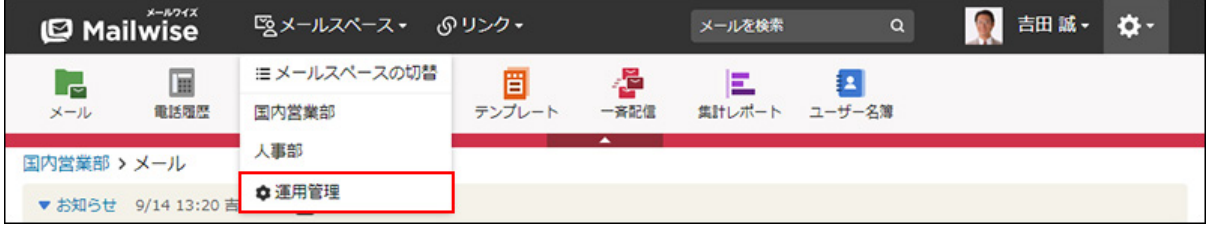

[運用管理]が表示されない場合は、運用管理アクセス権を持っているメールスペースに切 り替えたあと、同様の操作を行ってください。

- **左ペインで、目的の (メールアプリケーション名) をクリックします。 3.**
- **「受信時の自動設定」セクションの メール項目の自動設定 をクリックしま 4. す。**
- **メール項目を選択し、 追加する をクリックします。 5.**

### **「条件名」を入力します。 6.**

条件名 \* 見積

条件の名前を自由に指定してください。

- **「条件内容」を設定します。 7.** 
	- **条件の組み合わせ方法:**
		- 。 以下の全ての条件を満たす 指定したすべての条件を満たすメールの項目値を、受信時に自動で設定します。 (AND検索)
		- 以下のいずれかの条件を満たす 指定した条件のうち、1つでも条件を満たしているメールの項目値を、受信時に 自動で設定します。(OR検索)
		- あいまい検索をする

次の条件を区別せずに検索します。

- 全角と半角
- ひらがなとカタカナ
- よう音や促音(ぁ)と通常の文字
- マイナス「-」と長音「ー」とダッシュ「−」 ▪
- 全角スペースと半角スペースとタブ
- 改行ありと改行なし

詳細は、よくあるご質問[のあいまい検索とは、どのような検索ですか?](https://faq.cybozu.info/alphascope/cybozu/web/mailwise/Detail.aspx?id=387)という記 事を参照してください。

#### **メール項目の自動設定に使用する項目:** •

ドロップダウンリストから、メール項目の自動設定に使用する項目を選択します。

**条件と演算子:** •

どのような条件でメール項目を自動設定するかを設定します。

条件を追加する をクリックすると、条件を追加できます。

削除する をクリックすると、条件を1つずつ削除できます。

指定できる条件と選択できる演算子は、メール項目の自動設定に使用する項目によっ て異なります。

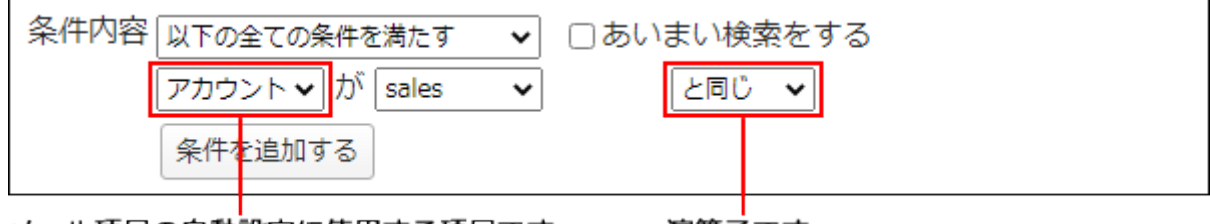

メール項目の自動設定に使用する項目です。 演算子です。

## **「項目値」を設定します。 8.**

ドロップダウンリストから、条件を満たした場合に設定する項目の値を選択します。

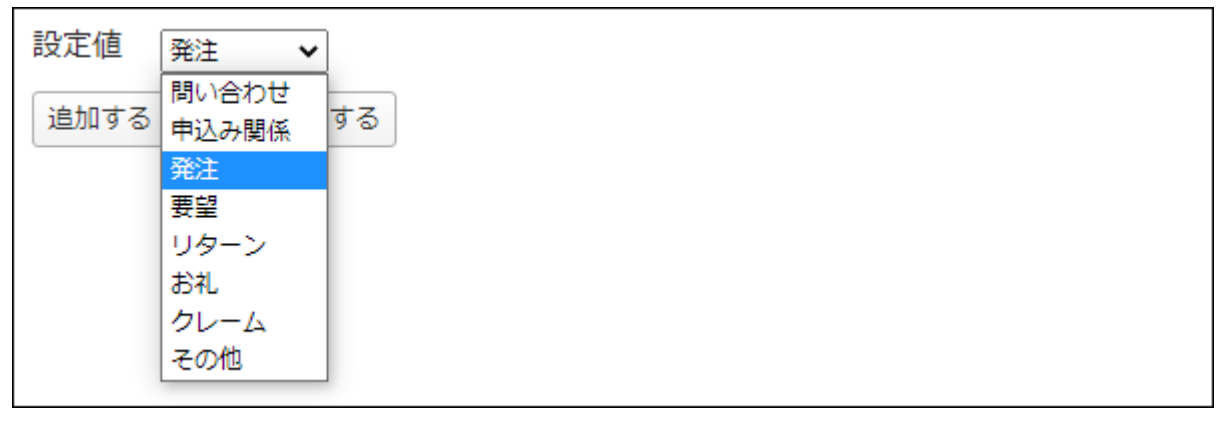

 $\vert$ 追加する $\vert$ をクリックします。 9. 設定内容を確認し、

### **メール項目の自動設定に使用する項目と演算子**

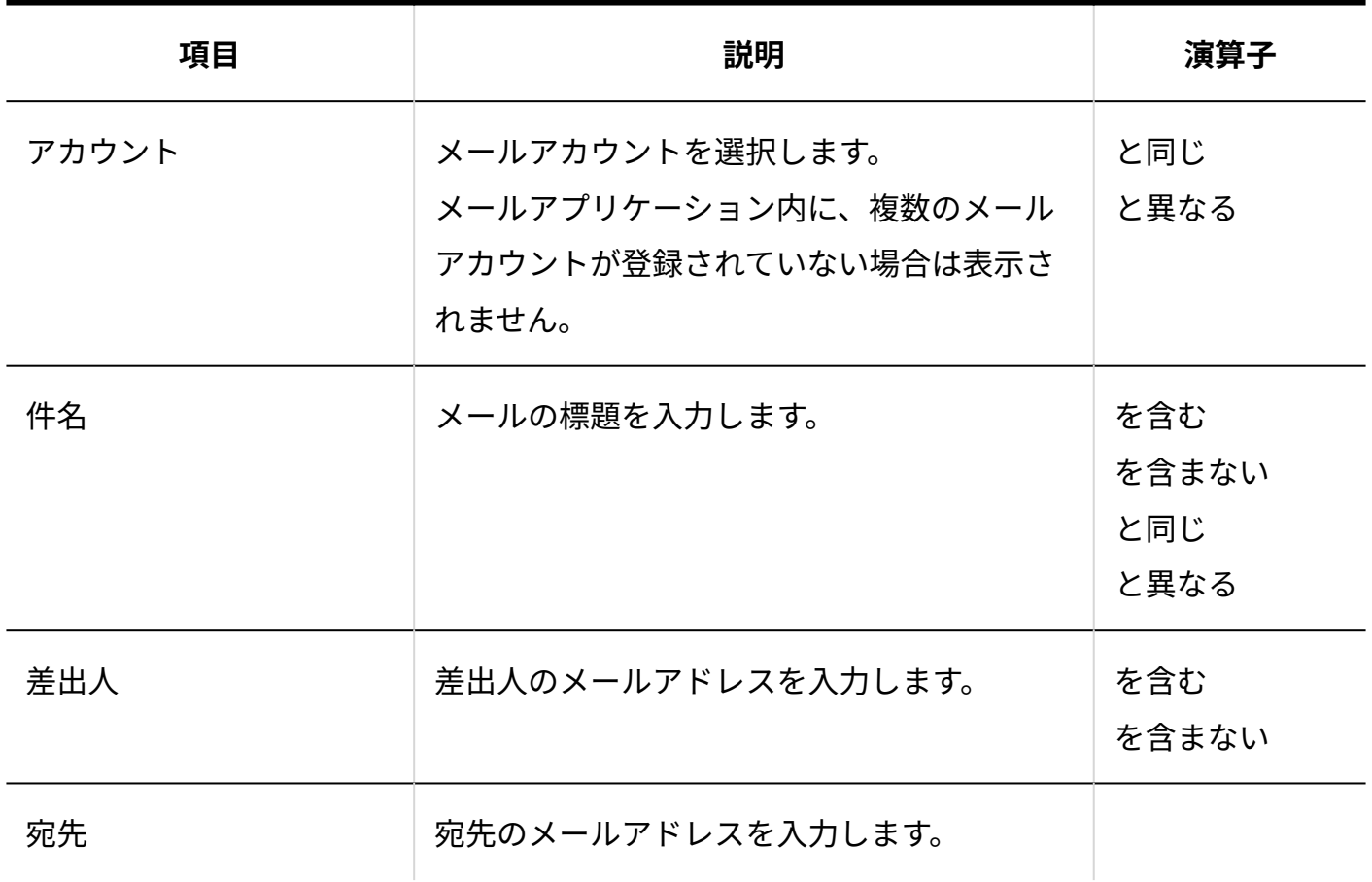

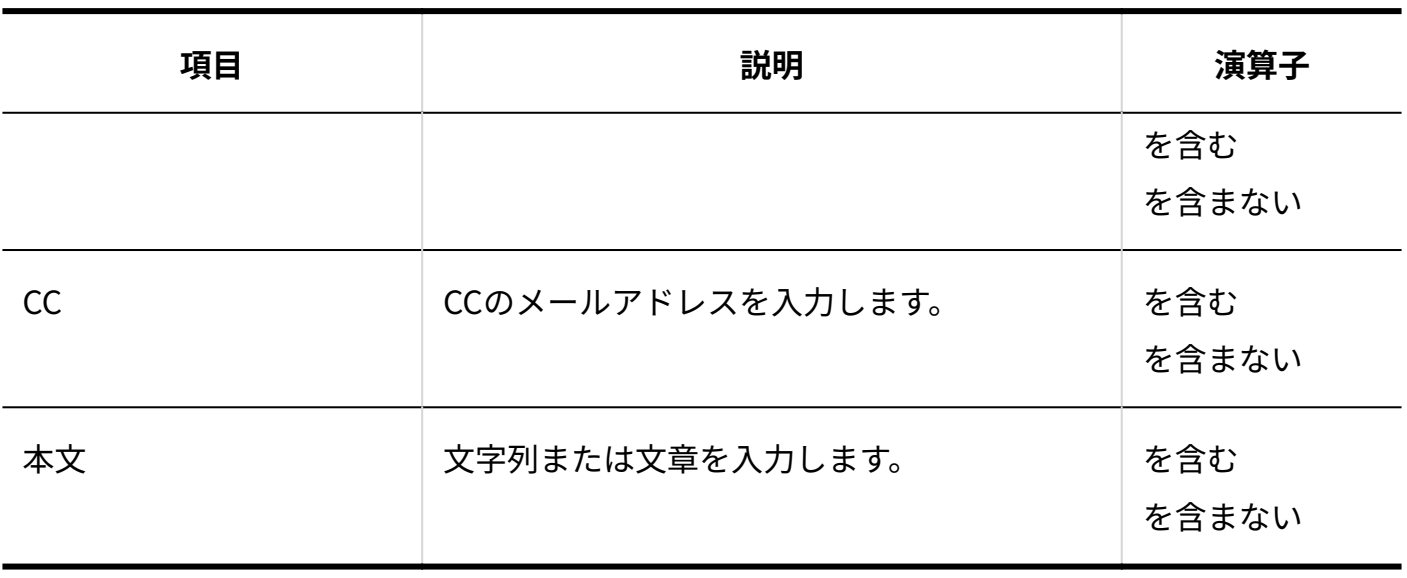

## 自動設定ルールを変更する

メール項目の自動設定ルールの情報を変更します。

#### **操作手順:**

- **ヘッダーの[メールスペース]をクリックします。 1.**
- **[運用管理]をクリックします。 2.**

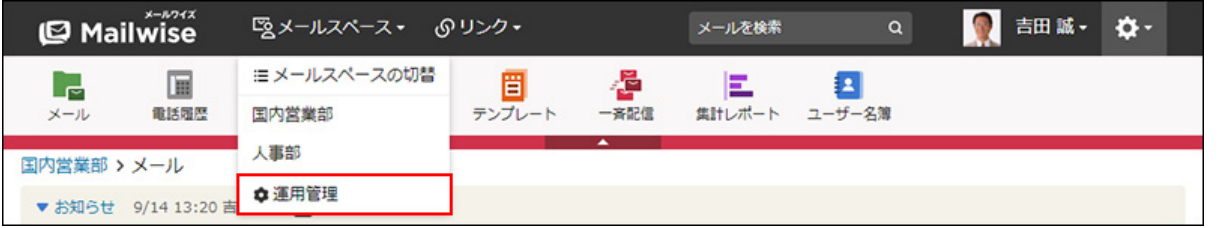

[運用管理]が表示されない場合は、運用管理アクセス権を持っているメールスペースに切 り替えたあと、同様の操作を行ってください。

**左ペインで、目的の (メールアプリケーション名) をクリックします。 3.** 

- **「受信時の自動設定」セクションの メール項目の自動設定 をクリックしま 4. す。**
- **メール項目を選択し、変更する条件の 変更する をクリックします。 5.**

<span id="page-227-0"></span>**必要な項目を設定し、 変更する をクリックします。 6. 必要な項目を設定し、** 

## 自動設定ルールを順番変更する

メール項目の自動設定ルールの表示順を変更します。

#### **操作手順:**

- **ヘッダーの[メールスペース]をクリックします。 1.**
- **[運用管理]をクリックします。 2.**

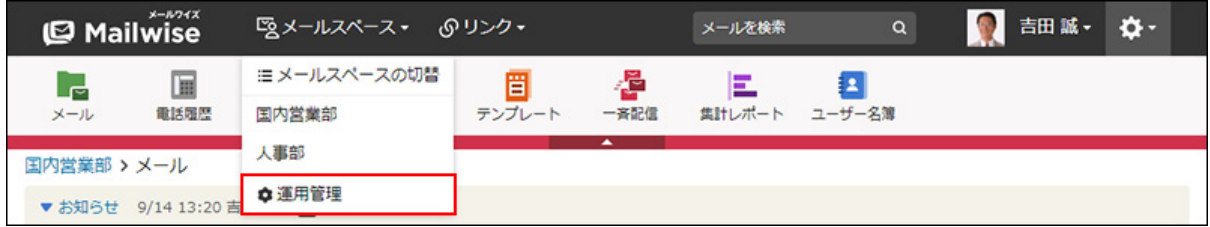

[運用管理]が表示されない場合は、運用管理アクセス権を持っているメールスペースに切 り替えたあと、同様の操作を行ってください。

- **左ペインで、目的の (メールアプリケーション名) をクリックします。 3.**
- **「受信時の自動設定」セクションの メール項目の自動設定 をクリックしま 4. す。**
- **メール項目を選択し、 順番変更 をクリックします。 5.**
- **自動設定ルールの表示順を設定し、 変更する をクリックします。 6.**  ShiftキーやCtrlキーを押しながら選択することで、複数の自動設定ルールを選択できま す。

自動設定ルールを削除する

メール項目の自動設定ルールを削除します。

**操作手順:**

- **ヘッダーの[メールスペース]をクリックします。 1.**
- **[運用管理]をクリックします。 2.**

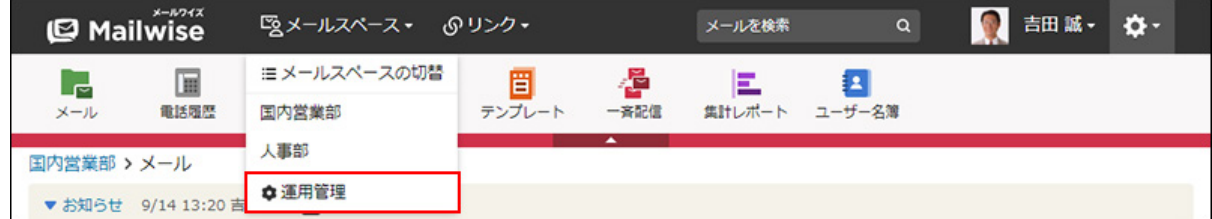

[運用管理]が表示されない場合は、運用管理アクセス権を持っているメールスペースに切 り替えたあと、同様の操作を行ってください。

- **左ペインで、目的の (メールアプリケーション名) をクリックします。 3.**
- **「受信時の自動設定」セクションの メール項目の自動設定 をクリックしま 4. す。**
- $\,$ 5. メール項目を選択し、削除する条件の  $\,\mathsf{X}\,$  削除する をクリックします。
- **確認画面で、 はい をクリックします。 6. 確認画面で、**

# 2.1.6.4. 担当者の自動設定

メール受信時に、条件に合致したメールに自動的に担当者が割り当てられるように設定します。 前回の担当者を自動的に設定するかどうかを設定することもできます。

#### **補足**

• 担当者として割り当てられたユーザーは、通知メールを受け取れます。 この設定は、ユーザーが自身で行います。詳細は、[通知の設定を](https://jp.cybozu.help/m/ja/user/personal/notify.html)参照してください。

#### **担当者の自動設定条件の設定例**

次のように担当者の自動設定条件を設定した場合、件名に「見積依頼」という文字列が含まれる メールを受信した時、自動的に担当者が「加藤 大輔」に設定されます。

- 条件名:見積
- 条件内容:
	- 。以下の全ての条件を満たす
	- [件名]が「見積依頼」[を含む]
- 担当者:加藤 大輔

## 基本設定を変更する

前回の担当者を、メール受信時に自動でメールの担当者に設定するかどうかを設定できます。 この設定を有効にすると、差出人に対して過去に作業履歴があるメールを受信した時、前回の担 当者に自動的にメールが割り当てられるようになります。

#### **補足**

- 「担当者の自動設定条件」よりも「前回の担当者」が優先で設定されます。 •
- 前回の担当者についての詳細は、よくあるご質問の<u>[「メールワイズ」のメールの担当者欄](https://faq.cybozu.info/alphascope/cybozu/web/mailwise/Detail.aspx?id=2279)</u> [に表示される、前回の担当者「前回:○○」はどう決まりますか?表示をリセットする方](https://faq.cybozu.info/alphascope/cybozu/web/mailwise/Detail.aspx?id=2279) [法はありますか?](https://faq.cybozu.info/alphascope/cybozu/web/mailwise/Detail.aspx?id=2279)という記事を参照してください。

#### **操作手順:**

**ヘッダーの[メールスペース]をクリックします。 1.** 

**[運用管理]をクリックします。 2.** 

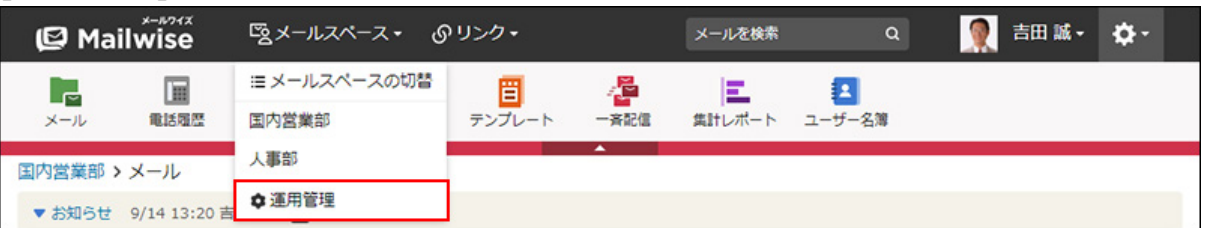

[運用管理]が表示されない場合は、運用管理アクセス権を持っているメールスペースに切 り替えたあと、同様の操作を行ってください。

- **左ペインで、目的の (メールアプリケーション名) をクリックします。 3.**
- **「受信時の自動設定」セクションの 担当者の自動設定 をクリックします。 4.**
- **「基本設定」セクションの 変更する をクリックします。 5.**
- **「前回の担当者を、メール受信時に自動でメールの担当者に設定する」のチェッ 6. クボックスを選択し、 変更する をクリックします。**

前回の担当者を自動で設定しない場合は、チェックボックスの選択を外します。

# 担当者の自動設定条件を追加する

担当者の自動設定条件を追加します。

ここで設定した条件を満たすメールを受信すると、設定した担当者が自動的に割り当てられま す。

#### **補足**

条件の優先順位は、一覧での並び順です。一覧で上位に表示されている条件から優先され • ます。

一覧での並び順を変更する場合は[、担当者の自動設定条件を順番変更する\(235ページ\)](#page-234-0)方法 を参照してください。

**操作手順:**

- **ヘッダーの[メールスペース]をクリックします。 1.**
- **[運用管理]をクリックします。 2.**

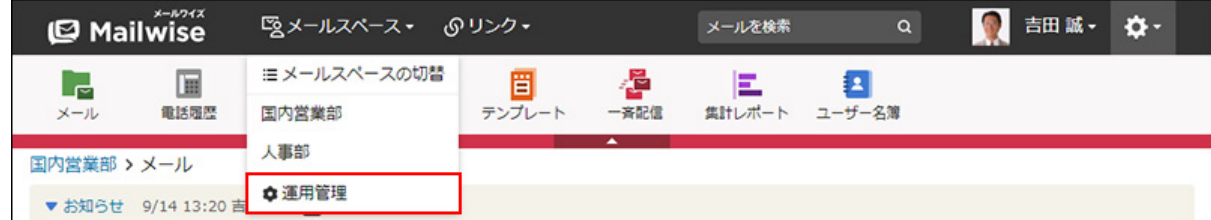

[運用管理]が表示されない場合は、運用管理アクセス権を持っているメールスペースに切 り替えたあと、同様の操作を行ってください。

- **左ペインで、目的の (メールアプリケーション名) をクリックします。 3.**
- **「受信時の自動設定」セクションの 担当者の自動設定 をクリックします。 4.**
- **「自動設定条件」セクションの 追加する をクリックします。 5.**
- **「条件名」を入力します。 6.**

条件名 \* 見積

条件の名前を自由に指定してください。

- **「条件内容」を設定します。 7.** 
	- **条件の組み合わせ方法:**
		- 以下の全ての条件を満たす 指定したすべての条件を満たすメールの担当者を、受信時に自動で設定します。 (AND検索)
		- 。 以下のいずれかの条件を満たす 指定した条件のうち、1つでも条件を満たしているメールの担当者を、受信時に 自動で設定します。(OR検索)
		- あいまい検索をする
			- 次の条件を区別せずに検索します。
				- 全角と半角
				- ひらがなとカタカナ
				- よう音や促音(ぁ)と通常の文字
				- マイナス「-」と長音「ー」とダッシュ「−」 ▪

▪ 全角スペースと牛角スペースとタブ

▪ 改行ありと改行なし

詳細は、よくあるご質問[のあいまい検索とは、どのような検索ですか?](https://faq.cybozu.info/alphascope/cybozu/web/mailwise/Detail.aspx?id=387)という記 事を参照してください。

**担当者の自動設定に使用する項目:** •

ドロップダウンリストから、担当者の自動設定に使用する項目を選択します。

**条件と演算子:** •

どのような条件でメールの担当者を自動て割り当てるかを設定します。

条件を追加する をクリックすると、条件を追加できます。

削除する をクリックすると、条件を1つずつ削除できます。

指定できる条件と選択できる演算子は、担当者の自動設定条件に使用する項目によっ て、異なります。

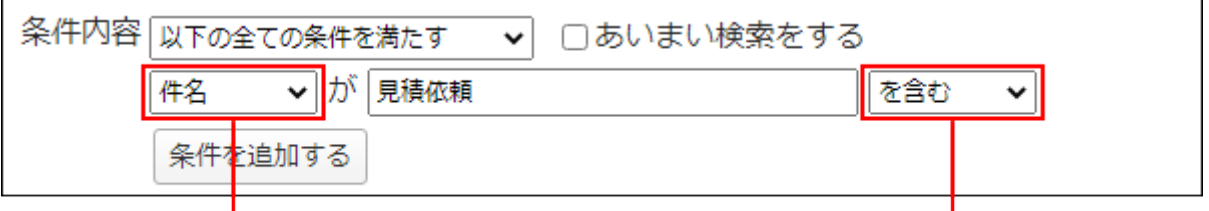

担当者の自動設定条件に使用する項目です。

演算子です。

### **「担当者」を設定します。 8.**

ドロップダウンリストから、自動的にメールの担当者に設定するユーザーを選択します。

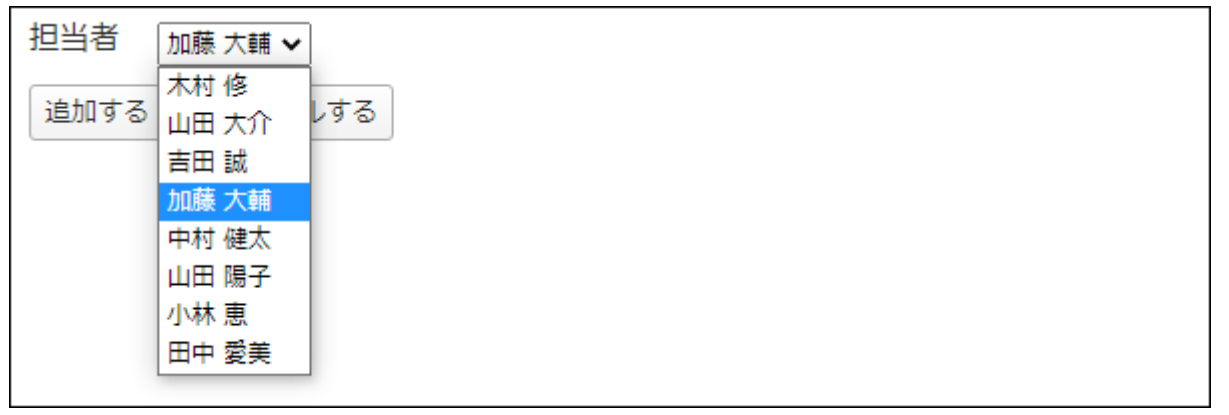

**設定内容を確認し、 追加する をクリックします。** 9. 設定内容を確認し、

**担当者の自動設定条件に使用する項目と演算子**

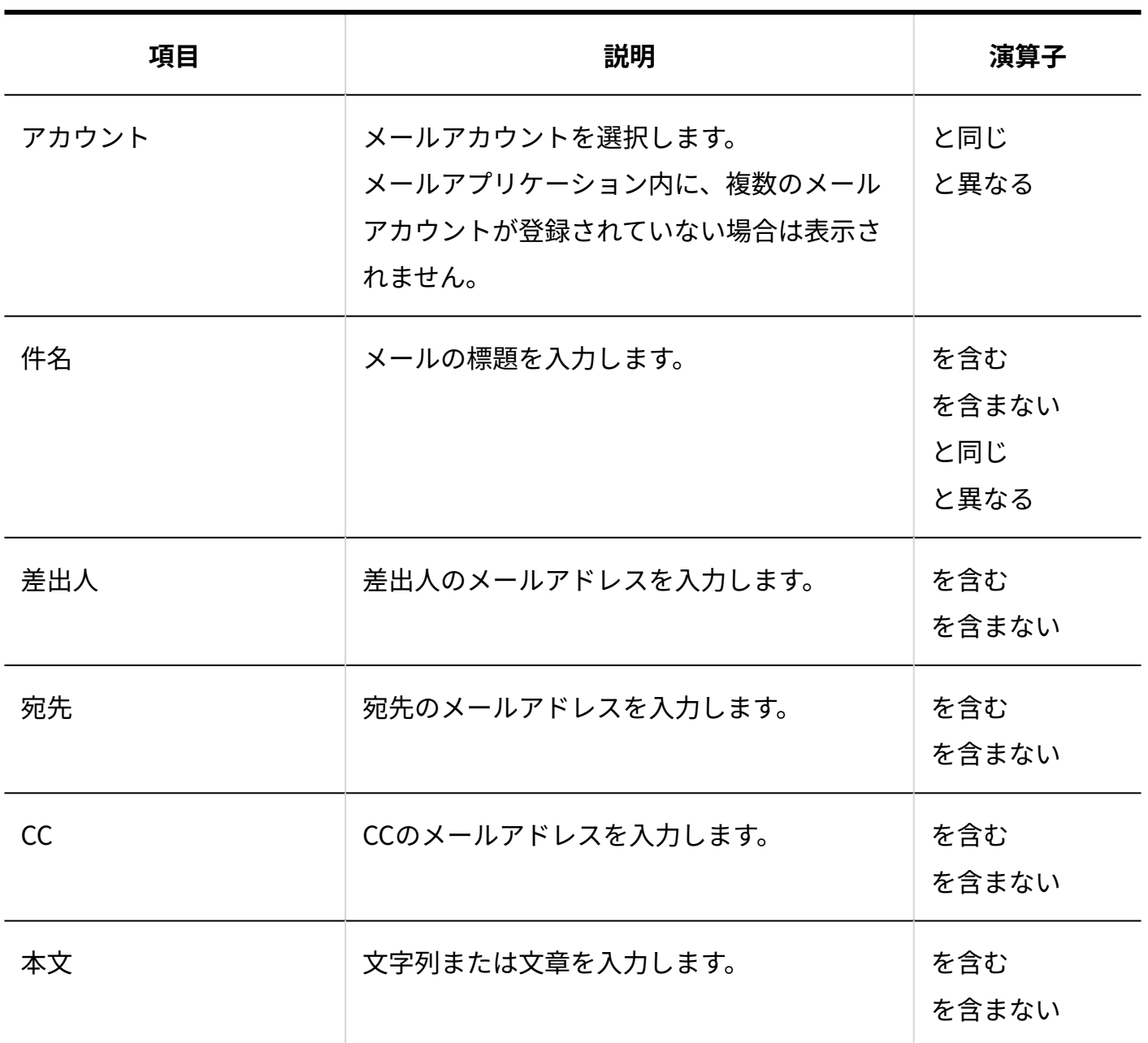

# 担当者の自動設定条件を変更する

担当者の自動設定条件の情報を変更します。

### **操作手順:**

**ヘッダーの[メールスペース]をクリックします。 1.** 

**[運用管理]をクリックします。 2.** 

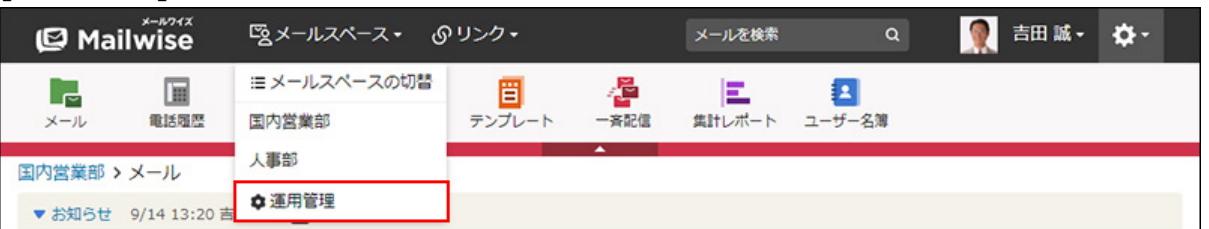

[運用管理]が表示されない場合は、運用管理アクセス権を持っているメールスペースに切 り替えたあと、同様の操作を行ってください。

- **左ペインで、目的の (メールアプリケーション名) をクリックします。 3.**
- **「受信時の自動設定」セクションの 担当者の自動設定 をクリックします。 4.**
- **「自動設定条件」セクションで、変更する条件の 変更する をクリックしま 5. す。**
- <span id="page-234-0"></span>**必要な項目を設定し、 変更する をクリックします。 6.**

担当者の自動設定条件を順番変更する

担当者の自動設定条件の表示順を変更します。

#### **操作手順:**

- **ヘッダーの[メールスペース]をクリックします。 1.**
- **[運用管理]をクリックします。 2.**

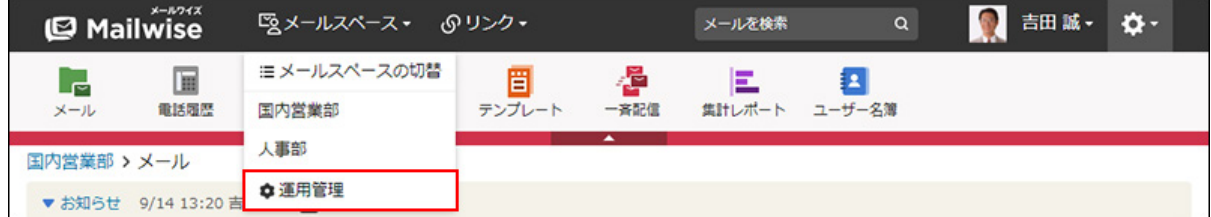

[運用管理]が表示されない場合は、運用管理アクセス権を持っているメールスペースに切 り替えたあと、同様の操作を行ってください。

**左ペインで、目的の (メールアプリケーション名) をクリックします。 3.** 

- **「受信時の自動設定」セクションの 担当者の自動設定 をクリックします。 4.**
- **「自動設定条件」セクションの 順番変更 をクリックします。 5.**
- **担当者の自動設定条件の表示順を設定し、 変更する をクリックします。 6.**

ShiftキーやCtrlキーを押しながら選択することで、複数の条件を選択できます。

## 担当者の自動設定条件を削除する

担当者の自動設定条件を削除します。

**操作手順:**

- **ヘッダーの[メールスペース]をクリックします。 1.**
- **[運用管理]をクリックします。 2.**

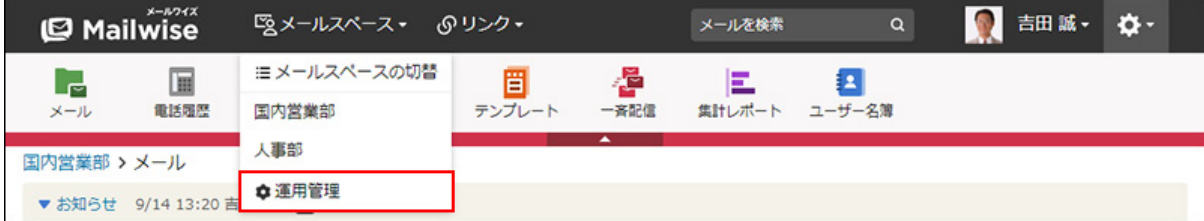

[運用管理]が表示されない場合は、運用管理アクセス権を持っているメールスペースに切 り替えたあと、同様の操作を行ってください。

- **左ペインで、目的の (メールアプリケーション名) をクリックします。 3.**
- **「受信時の自動設定」セクションの 担当者の自動設定 をクリックします。 4.**
- **「自動設定条件」セクションで、削除する条件の 削除する をクリックしま 5. す。**
- **確認画面で、 はい をクリックします。 6.**

# 2.1.6.5. 差出人情報の変換

指定したメールアドレスからの受信メールの差出人情報(From)を、メールの本文に記載されて いるメールアドレスに置き換える条件を設定します。

フォームシステムからのメールなど、Fromに差出人本人のメールアドレスではなく、別のメール アドレスが指定されている場合に対応できます。

#### **変換条件の設定例**

次のように変換条件を設定した場合、差出人情報(From)が「order@example.com」のメール を受信した時、メールの本文から「メールアドレス:」で始まる行に記載されているメールアド レスを抽出し、このメールの差出人として設定されます。

- 条件名:注文フォーム
- •メールアドレス:order@example.com
- 条件内容: 行の先頭が「メールアドレス:」である場合、 その行に含まれるメールアドレスを差出人のメールアドレスにする。

たとえば、注文フォームのメールアドレス「order@example.com」から届いたメールの本文が 次の場合、受信メールの差出人として「nakajima@example.com」が自動的に設定されます。

次の商品を注文しました。 名前:中島 彩花 商品名:●●●●●●●● メールアドレス:nakajima@example.com

#### **注意**

• 差出人が変換されたメールに手動で返信しようとすると、返信メールの宛先欄に、変換前 | のメールアドレスが表示される場合があります。手動でメールを返信する場合は、メール ヘッダの「Reply-To」のメールアドレスが優先して利用されるためです。この場合は、宛 先を手動で入力してください。

詳細は、よくあるご質問[の「差出人情報の変換」機能を使って受信したメールの from を](https://faq.cybozu.info/alphascope/cybozu/web/mailwise/Detail.aspx?id=385)

[変換し「返信する」をクリックすると、 返信時の To 欄が変換前のアドレスに戻ってしま](https://faq.cybozu.info/alphascope/cybozu/web/mailwise/Detail.aspx?id=385) [います。](https://faq.cybozu.info/alphascope/cybozu/web/mailwise/Detail.aspx?id=385)という記事を参照してください。

• 差出人が変換されたメールに自動で返信すると、変換後のメールアドレスが宛先に設定さ れます。

自動返信機能を使用するには[、自動返信の設定\(242ページ\)](#page-241-0)が必要です。

# 変換条件を追加する

差出人情報の変換条件を追加します。

ここで設定したメールアドレスからのメールを受信すると、差出人のメールアドレスが自動的に 変換されます。

**補足**

条件の優先順位は、一覧での並び順です。一覧で上位に表示されている条件から優先され • ます。

一覧での並び順を変更する場合は[、変換条件を順番変更する\(240ページ\)](#page-239-0)方法を参照してく ださい。

**操作手順:**

- **ヘッダーの[メールスペース]をクリックします。 1.**
- **[運用管理]をクリックします。 2.**

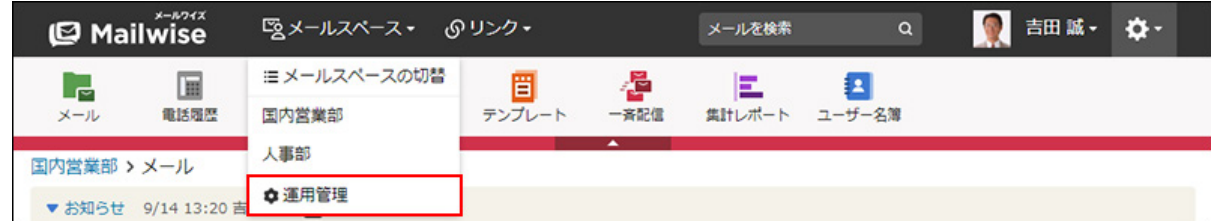

[運用管理]が表示されない場合は、運用管理アクセス権を持っているメールスペースに切 り替えたあと、同様の操作を行ってください。

**左ペインで、目的の (メールアプリケーション名) をクリックします。 3.** 

- **「受信時の自動設定」セクションの 差出人情報の変換 をクリックします。 4.**
- **追加する をクリックします。 5.**
- **「条件名」を入力します。 6.**

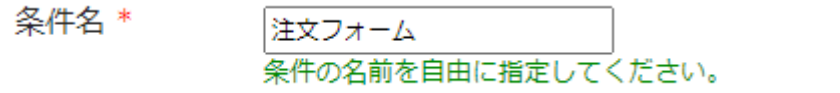

### **「メールアドレス」を入力します。 7.**

設定したメールアドレスから受信したメールの差出人が変換対象となります。

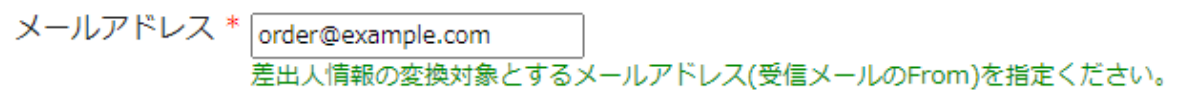

### **「条件内容」を設定します。 8.**

変換するメールアドレスが記載されている行の先頭文字列を入力します。

文字列は完全一致で検索されます。

行の先頭にスペースがある場合は、スペースも含めて入力します。

条件内容 \* 行の先頭が |メールアドレス : である場合、 その行に含まれるメールアドレスを差出人のメールアドレスにする。

**設定内容を確認し、 追加する をクリックします。** 9. 設定内容を確認し、

# 変換条件を変更する

差出人情報の変換条件の情報を変更します。

#### **操作手順:**

**ヘッダーの[メールスペース]をクリックします。 1.** 

**[運用管理]をクリックします。 2.** 

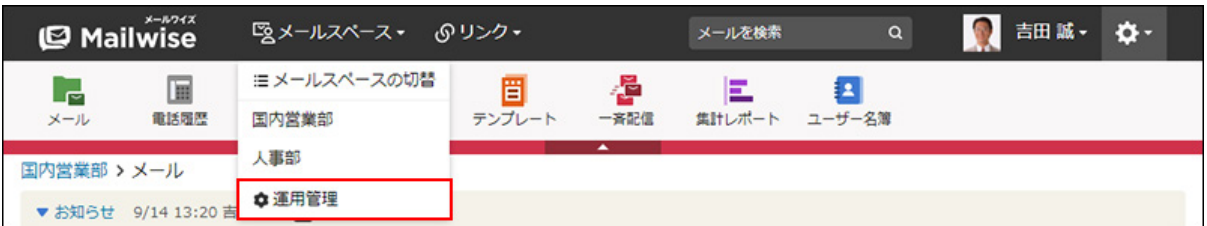

[運用管理]が表示されない場合は、運用管理アクセス権を持っているメールスペースに切 り替えたあと、同様の操作を行ってください。

- **左ペインで、目的の (メールアプリケーション名) をクリックします。 3.**
- **「受信時の自動設定」セクションの 差出人情報の変換 をクリックします。 4.**
- **変更する条件の 変更する をクリックします。 5.**
- <span id="page-239-0"></span>**必要な項目を設定し、 変更する をクリックします。 6.**

変換条件を順番変更する

差出人情報の変換条件の表示順を変更します。

**操作手順:**

- **ヘッダーの[メールスペース]をクリックします。 1.**
- **[運用管理]をクリックします。 2.**

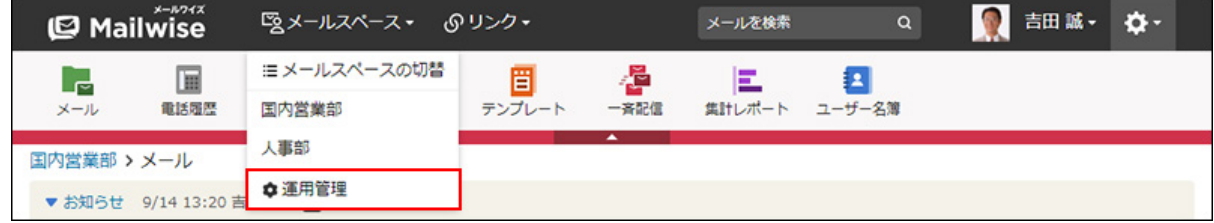

[運用管理]が表示されない場合は、運用管理アクセス権を持っているメールスペースに切 り替えたあと、同様の操作を行ってください。

**左ペインで、目的の (メールアプリケーション名) をクリックします。 3.** 

- **「受信時の自動設定」セクションの 差出人情報の変換 をクリックします。 4.**
- **順番変更 をクリックします。 5.**
- **変換条件の表示順を設定し、 変更する をクリックします。 6.**

ShiftキーやCtrlキーを押しながら選択することで、複数の条件を選択できます。

## 変換条件を削除する

差出人情報の変換条件を削除します。

**操作手順:**

- **ヘッダーの[メールスペース]をクリックします。 1.**
- **[運用管理]をクリックします。 2.**

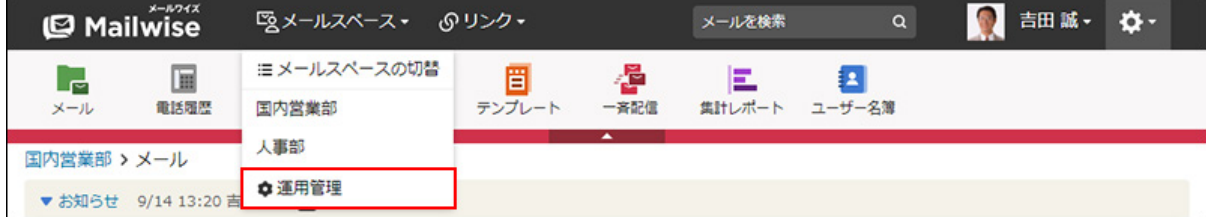

[運用管理]が表示されない場合は、運用管理アクセス権を持っているメールスペースに切 り替えたあと、同様の操作を行ってください。

- **左ペインで、目的の (メールアプリケーション名) をクリックします。 3.**
- **「受信時の自動設定」セクションの 差出人情報の変換 をクリックします。 4.**
- $\,$ 5. 削除する条件の  $\,$  X 削除する をクリックします。
- **確認画面で、 はい をクリックします。 <sup>6.</sup> 確認画面で、**

# <span id="page-241-0"></span>2.1.6.6. 自動返信の設定

条件に合致したメールを受信した時に、メールを自動返信するように設定します。

**注意** 次のメールに対する自動返信は無効です。 • ◦ CCまたはBCCで受信したメール 自動返信または自動転送により、繰り返し送受信されている可能性があるメール ◦ 。 差出人のメールアドレスに、次のいずれかのアカウントが使用されているメール • MAILER-DAEMON ■ postmaster ■ bounce 手動返信と異なり、受信したメールに対して次の操作は行えません。 • 処理状況の変更 ◦

- 担当者の変更
- 処理メールの一覧からの削除

#### **補足**

• 楽天あんしんメルアドサービスを利用している場合も、自動返信機能を利用できます。

#### **自動返信条件の設定例**

発注メールに対し、お礼のメールを自動で送信したい場合は、自動返信の条件と返信内容を次の ように設定します。

- 条件名:発注のお礼
- 条件内容:
	- 。以下の全ての条件を満たす

◦ [件名]が「お客様からの発注」[を含む]

• 件名:ご注文ありがとうございます!

• 本文:(省略)

件名に「お客様からの発注」を含むメールを受信すると、お礼のメールが自動で送信されます。 自動返信を利用する場合は、発注フォームの送信メールにも、メールワイズで設定しやすい特定 の用語や文章を入れておくことを推奨します。

## 自動返信の設定を有効にする

自動返信の設定を有効にします。自動返信の設定の初期状態は「無効」です。

#### **設定の有効/無効を切り替える運用例**

お客様窓口が毎週土日が定休日である場合、必要な条件を設定したあと、次のように設定の有効/ 無効を切り替えることで、定休日で対応できないメールに対してのみ自動返信メールを送信でき ます。

- 平日は、自動返信の設定を無効にし、手動でメール対応をします。 •
- 金曜日の業後に、自動返信の設定を有効にします。 •
- 翌月曜日の始業時に、自動返信の設定を無効にし、手動でのメール対応を開始します。

**操作手順:**

- **ヘッダーの[メールスペース]をクリックします。 1.**
- **[運用管理]をクリックします。 2.**

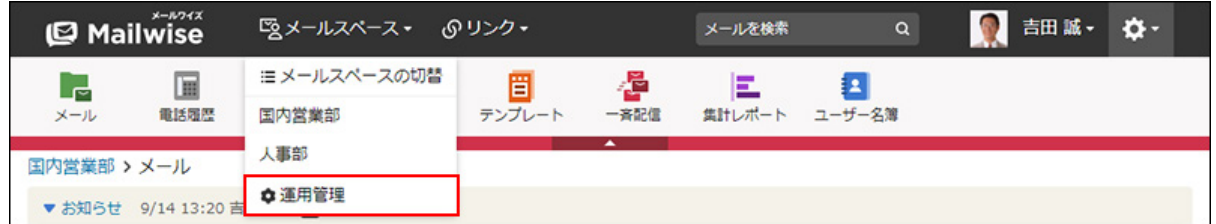

[運用管理]が表示されない場合は、運用管理アクセス権を持っているメールスペースに切 り替えたあと、同様の操作を行ってください。

**左ペインで、目的の (メールアプリケーション名) をクリックします。 3.** 

- **「受信時の自動設定」セクションの 自動返信の設定 をクリックします。 4.**
- **有効にする をクリックし、設定を有効にします。 5.**

設定を無効にする場合は、 |無効にする| をクリックします。 国内営業部 > 運用管理 > 自動返信の設定 受信したメールに対する、自動返信メールについて設定します。 現在、自動返信の設定は無効です。 有効にする

## 基本設定を変更する

自動で返信したメールを、送信済みメールフォルダに残すかどうかを設定します。

送信済みメールフォルダに残す場合は、メールを手動で返信した場合と同様に、次の処理が実行 されます。

- •返信後に、一覧画面で、受信メールに返信済みアイコン ← が表示されます。
- 受信メールの「メールの詳細」画面に、自動返信メールのスレッドが追加されます。 •

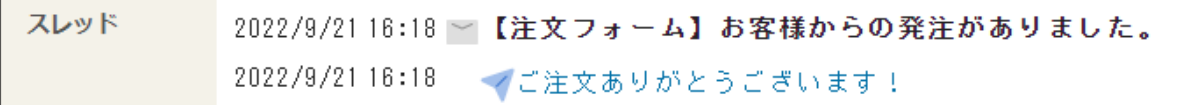

• アドレス帳の履歴一覧に、自動返信メールを送信した履歴が追加されます。 該当する顧客が登録されていない場合は、未登録の顧客として履歴を追加します。

#### **補足**

• 自動で返信したメールを送信済みメールフォルダに残さない場合、受信したメールの 「メールの詳細」画面の「自動返信日時」で、メールを自動返信したことを確認できま

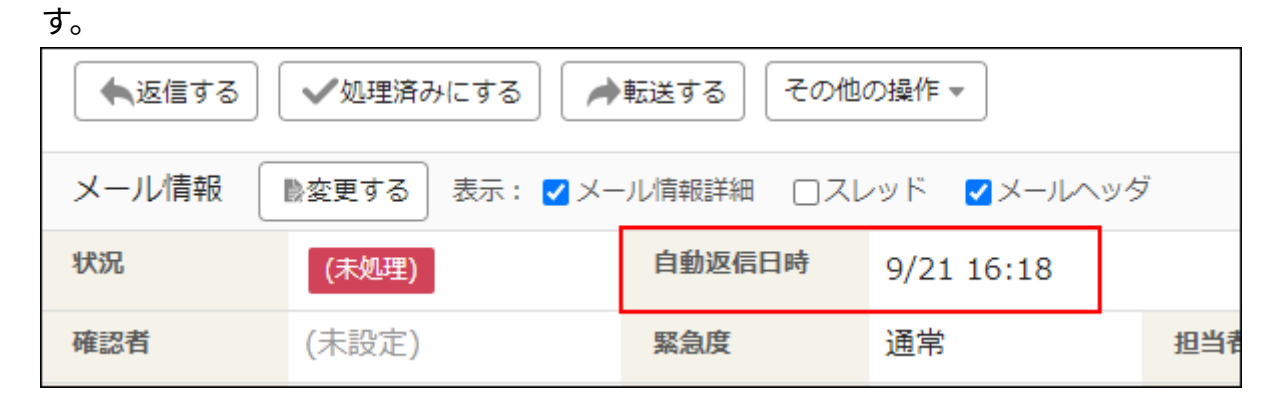

#### **操作手順:**

- **ヘッダーの[メールスペース]をクリックします。 1.**
- **[運用管理]をクリックします。 2.**

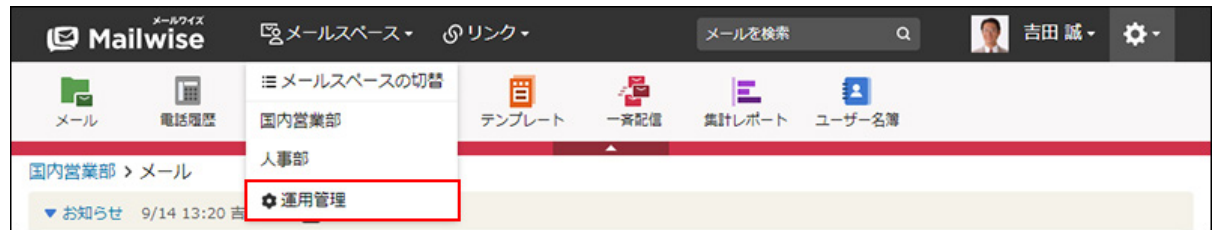

[運用管理]が表示されない場合は、運用管理アクセス権を持っているメールスペースに切 り替えたあと、同様の操作を行ってください。

- **左ペインで、目的の (メールアプリケーション名) をクリックします。 3.**
- **「受信時の自動設定」セクションの 自動返信の設定 をクリックします。 4.**
- **「基本設定」セクションの 変更する をクリックします。 5.**
- **「送信済みメールフォルダに残す」のチェックボックスを選択し、 設定する を 6.**

#### **クリックします。**

自動返信メールを送信済みメールフォルダに残さない場合は、チェックボックスの選択を 外します。

## 自動返信条件を追加する

自動返信条件と返信内容を追加します。

ここで設定した条件に合致するメールを受信した時、設定した内容のメールを自動的に返信しま す。

**補足**

条件の優先順位は、一覧での並び順です。一覧で上位に表示されている条件から優先され • ます。 受信したメールが複数の条件に合致した場合は、最上位に設定されている内容でメールが 返信されます。

一覧での並び順を変更する場合は[、自動返信条件を順番変更する\(249ページ\)](#page-248-0)方法を参照し てください。

**操作手順:**

- **ヘッダーの[メールスペース]をクリックします。 1.**
- **[運用管理]をクリックします。 2.**

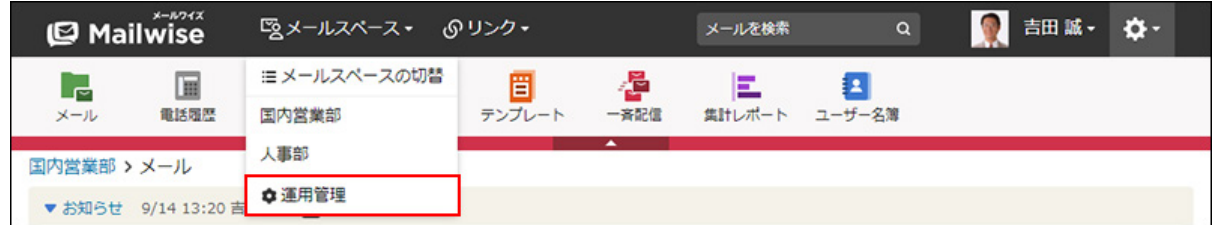

[運用管理]が表示されない場合は、運用管理アクセス権を持っているメールスペースに切 り替えたあと、同様の操作を行ってください。

- **左ペインで、目的の (メールアプリケーション名) をクリックします。 3.**
- **「受信時の自動設定」セクションの 自動返信の設定 をクリックします。 4.**
- **「自動返信条件」セクションの 追加する をクリックします。 5.**

### **「条件名」を入力します。 6.**

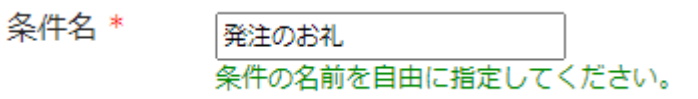

### **「条件内容」を設定します。 7.**

- **条件の組み合わせ方法:**
	- 。 以下の全ての条件を満たす 指定したすべての条件を満たすメールに対して、自動で返信します。(AND検 索)
	- 以下のいずれかの条件を満たす 指定した条件のうち、1つでも条件を満たしているメールに対して、自動で返信 します。(OR検索)
	- あいまい検索をする

次の条件を区別せずに検索します。

- 全角と半角
- ひらがなとカタカナ
- よう音や促音(ぁ)と通常の文字
- マイナス「-」と長音「ー」とダッシュ「−」 ▪
- 全角スペースと半角スペースとタブ
- 改行ありと改行なし

詳細は、よくあるご質問[のあいまい検索とは、どのような検索ですか?](https://faq.cybozu.info/alphascope/cybozu/web/mailwise/Detail.aspx?id=387)という記 事を参照してください。

#### **自動返信に使用する項目:** •

ドロップダウンリストから、自動返信に使用する項目を選択します。

**条件と演算子:** •

どのような条件でメールを自動返信するかを設定します。

条件を追加する をクリックすると、条件を追加できます。

削除する をクリックすると、条件を1つずつ削除できます。

指定できる条件と選択できる演算子は、自動返信に使用する項目によって異なりま す。

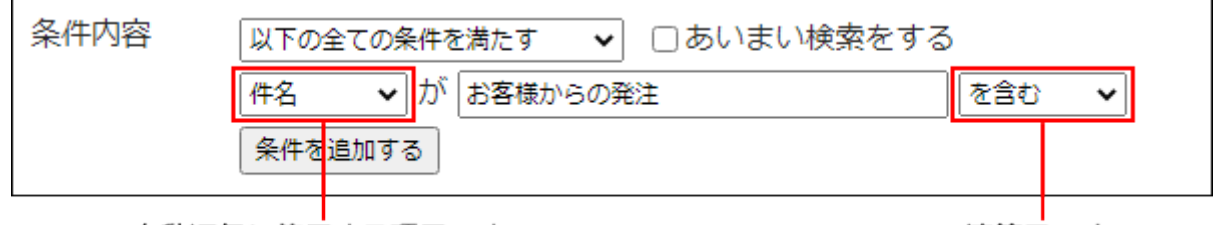

自動返信に使用する項目です。

演算子です。

### **返信メールの件名を入力します。 8.**

### **返信メールの本文の内容を入力します。 9.**

返信メールの本文に、受信したメールの本文は引用されません。

 $\left|\mathbf{\hat{\mu}}\mathbf{\hat{\mu}}\mathbf{\sigma}\mathbf{\delta}\right|\mathbf{\hat{z}}$ クリックします。 10. 設定内容を確認し、

**自動返信に使用する項目と演算子**

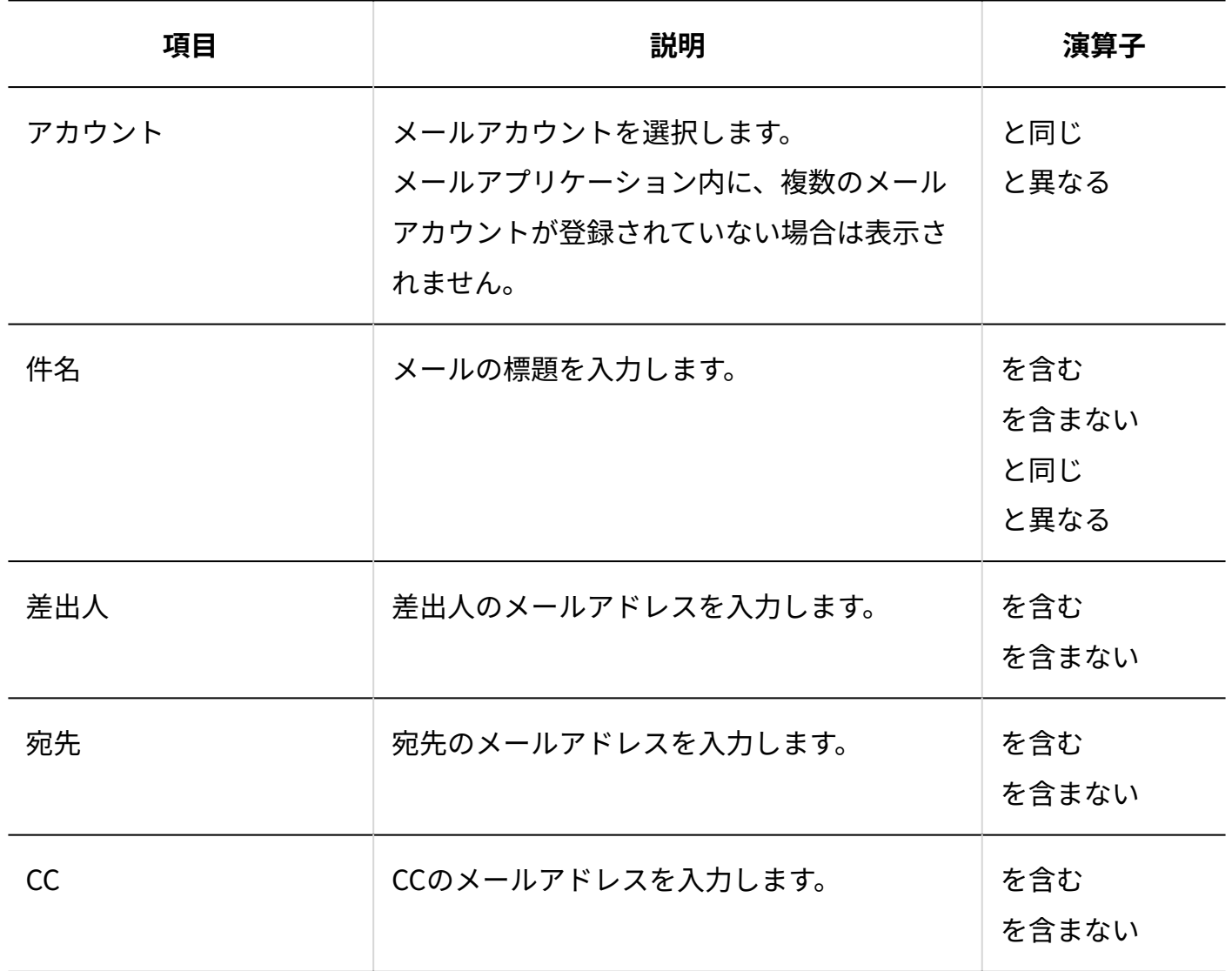

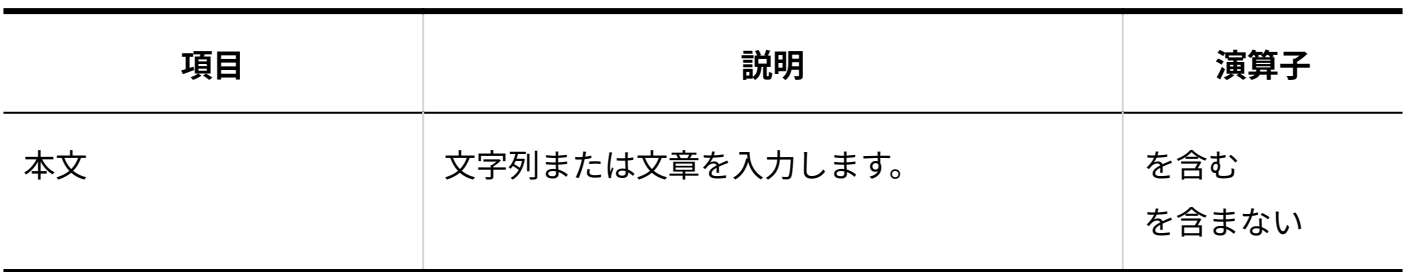

## 自動返信条件を変更する

自動返信の条件と返信内容を変更します。

**操作手順:**

- **ヘッダーの[メールスペース]をクリックします。 1.**
- **[運用管理]をクリックします。 2.**

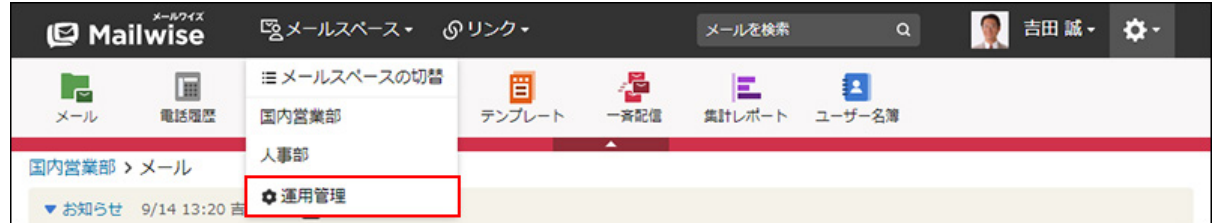

[運用管理]が表示されない場合は、運用管理アクセス権を持っているメールスペースに切 り替えたあと、同様の操作を行ってください。

- **左ペインで、目的の (メールアプリケーション名) をクリックします。 3.**
- **「受信時の自動設定」セクションの 自動返信の設定 をクリックします。 4.**
- **「自動返信条件」セクションで、変更する条件の 変更する をクリックしま 5. す。**
- <span id="page-248-0"></span>**必要な項目を設定し、 変更する をクリックします。 6. 必要な項目を設定し、**

自動返信条件を順番変更する

自動返信条件の表示順を変更します。

**操作手順:**

- **ヘッダーの[メールスペース]をクリックします。 1.**
- **[運用管理]をクリックします。 2.**

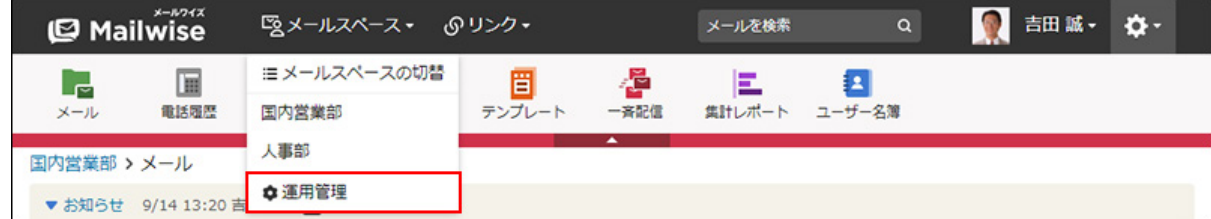

[運用管理]が表示されない場合は、運用管理アクセス権を持っているメールスペースに切 り替えたあと、同様の操作を行ってください。

- **左ペインで、目的の (メールアプリケーション名) をクリックします。 3.**
- **「受信時の自動設定」セクションの 自動返信の設定 をクリックします。 4.**
- **「自動返信条件」セクションの 順番変更 をクリックします。 5.**
- **自動返信条件の表示順を設定し、 変更する をクリックします。 6.**

ShiftキーやCtrlキーを押しながら選択することで、複数の条件を選択できます。

## 自動返信条件を削除する

自動返信条件を削除します。

#### **操作手順:**

**ヘッダーの[メールスペース]をクリックします。 1.** 

### **[運用管理]をクリックします。 2.**

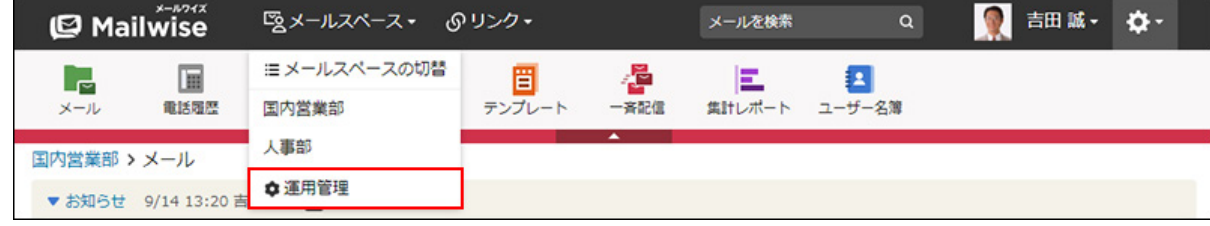

[運用管理]が表示されない場合は、運用管理アクセス権を持っているメールスペースに切 り替えたあと、同様の操作を行ってください。

- **左ペインで、目的の (メールアプリケーション名) をクリックします。 3.**
- **「受信時の自動設定」セクションの 自動返信の設定 をクリックします。 4.**
- **「自動返信条件」セクションで、削除する条件の 削除する をクリックしま 5. す。**
- **確認画面で、 はい をクリックします。 6.**

# 2.1.6.7. 自動転送の設定

条件に合致したメールを受信した時に、設定したメールアドレス宛にメールを自動で転送するよ うに設定します。

自動転送メールの件名と本文には、次の内容が記載されます。

件名:Fwd: 受信メールの件名 本文: ------------------------------------------------------------ ----- Original Message ----- Subject: 受信メールの件名 Date: 受信メールの日時 From: 受信メールの差出人 To: 受信メールの宛先 CC: 受信メールのCC 受信メールの本文 ------------------------------------------------------------

#### **注意**

- 次のメールに対する自動転送は無効です。
	- 受信メールに対して複数の条件が合致する場合、条件内で重複しているメールアドレ ス:

たとえば、受信メールに対して、次の条件が合致する場合、Bさんへの転送メールは1 通だけ送信されます。

- 条件1の転送先:Aさん、Bさん ▪
- 条件2の転送先:Bさん ▪
- 受信メールの差出人 ◦

#### **補足**

- 受信メールの添付ファイルは転送されません。 •
- 受信メールがHTMLメールの場合、HTMLメールが転送されます。 •

#### **自動転送条件の設定例**

発注メールを関係者に自動で転送したい場合は、自動転送の条件と転送内容を次のように設定し ます。

- 条件名:発注受付
- 条件内容:
	- 。以下の全ての条件を満たす
	- [件名]が「お客様からの発注」[を含む]
	- [件名]が「メールワイズ」[を含む]

• 転送先:メールワイズ担当メンバー

件名に「お客様からの発注」と「メールワイズ」を含むメールを受信すると、メールワイズ担当 メンバーにメールが自動で転送されます。
## 自動転送の設定を有効にする

自動転送の設定を有効にします。自動転送の設定の初期状態は「無効」です。

### **設定の有効/無効を切り替える運用例**

お客様窓口が毎週土日が定休日である場合、必要な条件を設定したあと、次のように設定の有効/ 無効を切り替えることで、定休日に受信した緊急メールのみを担当者に転送できます。

- 平日は、自動転送の設定を無効にし、手動でメール対応をします。 •
- 金曜日の業後に、自動転送の設定を有効にします。 •
- 翌月曜日の始業時に、自動転送の設定を無効にし、手動でのメール対応を開始します。

**操作手順:**

- **ヘッダーの[メールスペース]をクリックします。 1.**
- **[運用管理]をクリックします。 2.**

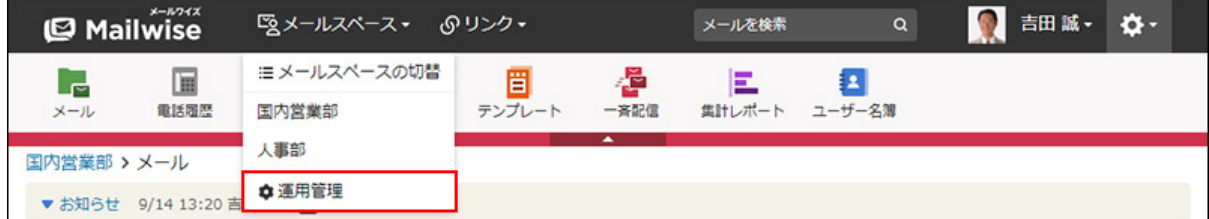

[運用管理]が表示されない場合は、運用管理アクセス権を持っているメールスペースに切 り替えたあと、同様の操作を行ってください。

- **左ペインで、目的の (メールアプリケーション名) をクリックします。 3.**
- **「受信時の自動設定」セクションの 自動転送の設定 をクリックします。 4.**
- **有効にする をクリックし、設定を有効にします。 5.**

設定を無効にする場合は、 無効にする をクリックします。

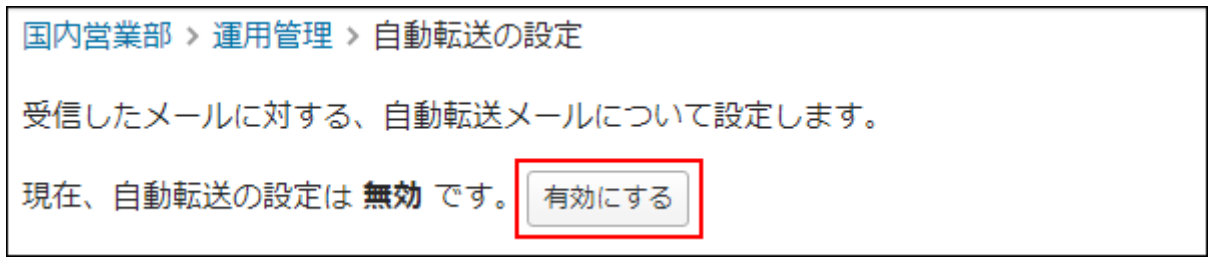

# 基本設定を変更する

自動で転送したメールを、送信済みメールフォルダに残すかどうかを設定します。 送信済みメールフォルダに残す場合は、メールを手動で返信した場合と同様に、次の処理が実行 されます。

- •転送後に、一覧画面で、受信メールに転送済みアイコン 〃 が表示されます。
- 受信メールの「メールの詳細」画面に、自動転送メールのスレッドが追加されます。 •

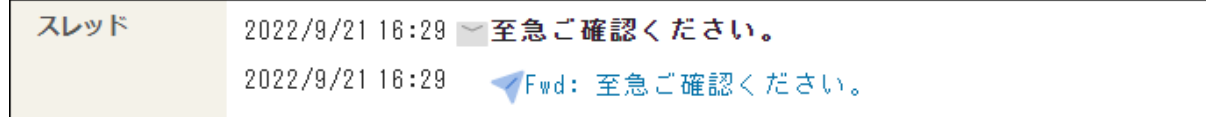

• アドレス帳の履歴一覧に、自動転送メールを送信した履歴が追加されます。 該当する顧客が登録されていない場合は、未登録の顧客として履歴を追加します。

**操作手順:**

- **ヘッダーの[メールスペース]をクリックします。 1.**
- **[運用管理]をクリックします。 2.**

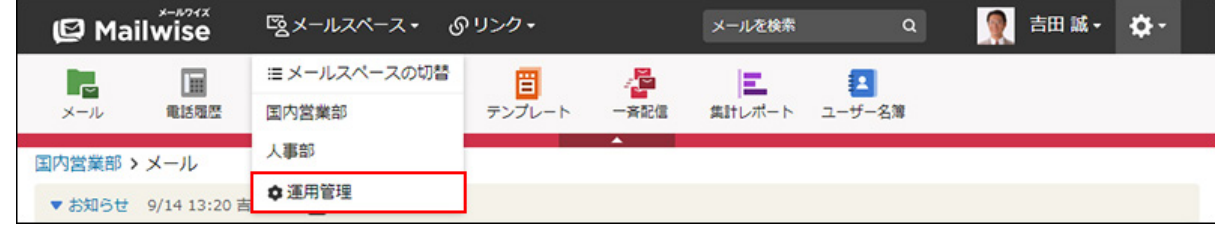

[運用管理]が表示されない場合は、運用管理アクセス権を持っているメールスペースに切 り替えたあと、同様の操作を行ってください。

- **左ペインで、目的の (メールアプリケーション名) をクリックします。 3.**
- **「受信時の自動設定」セクションの 自動転送の設定 をクリックします。 4.**
- **「基本設定」セクションの 変更する をクリックします。 5.**
- **「送信済みメールフォルダに残す」のチェックボックスを選択し、 設定する を クリックします。 6.**

自動転送メールを送信済みメールフォルダに残さない場合は、チェックボックスの選択を 外します。

## 自動転送条件を追加する

自動転送条件と転送先を追加します。

ここで設定した条件に合致するメールを受信した時、設定した宛先に自動で転送します。

**補足**

受信メールに対して複数の条件が合致する場合、各条件のすべての宛先にメールが自動で • 転送されます。

**操作手順:**

- **ヘッダーの[メールスペース]をクリックします。 1.**
- **[運用管理]をクリックします。 2.**

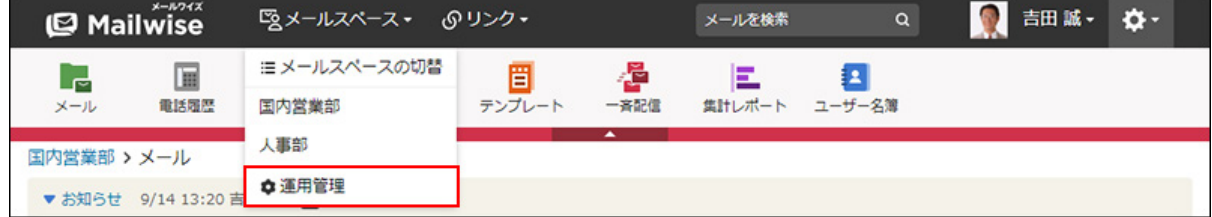

[運用管理]が表示されない場合は、運用管理アクセス権を持っているメールスペースに切 り替えたあと、同様の操作を行ってください。

**左ペインで、目的の (メールアプリケーション名) をクリックします。 3.** 

- **「受信時の自動設定」セクションの 自動転送の設定 をクリックします。 4.**
- **「自動転送条件」セクションの 追加する をクリックします。 5.**
- **「条件名」を入力します。 6.**

条件名 \* ガルーン・ホールディングス | 条件の名前を自由に指定してください。

### **「条件内容」を設定します。 7.**

- **条件の組み合わせ方法:**
	- 。 以下の全ての条件を満たす 指定したすべての条件を満たすメールを自動で転送します。(AND検索)
	- 。 以下のいずれかの条件を満たす 指定した条件のうち、1つでも条件を満たしているメールを自動で転送します。 (OR検索)
	- あいまい検索をする 次の条件を区別せずに検索します。
		- 全角と半角
		- ひらがなとカタカナ
		- よう音や促音(ぁ)と通常の文字
		- マイナス「-」と長音「ー」とダッシュ「−」 ▪
		- 全角スペースと牛角スペースとタブ
		- 改行ありと改行なし

詳細は、よくあるご質問[のあいまい検索とは、どのような検索ですか?](https://faq.cybozu.info/alphascope/cybozu/web/mailwise/Detail.aspx?id=387)という記 事を参照してください。

**自動転送に使用する項目:** •

ドロップダウンリストから、自動転送に使用する項目を選択します。

**条件と演算子:** •

どのような条件でメールを自動転送するかを設定します。

条件を追加する をクリックすると、条件を追加できます。

削除する をクリックすると、条件を1つずつ削除できます。

指定できる条件と選択できる演算子は、自動転送に使用する項目によって異なりま す。

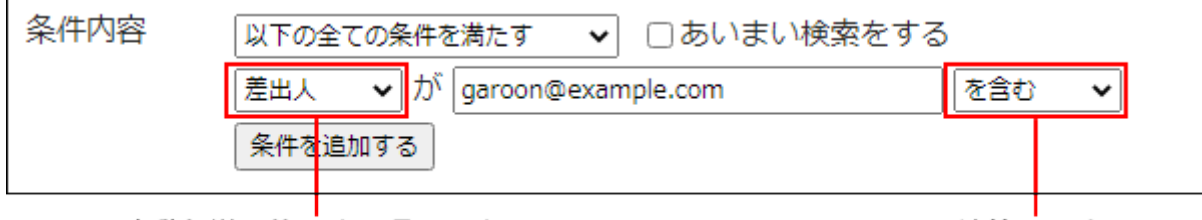

自動転送に使用する項目です。

演算子です。

### **「転送先」を設定します。 8.**

メールワイズに登録されているユーザーを選択するか、転送先のメールアドレスを入力し

ます。

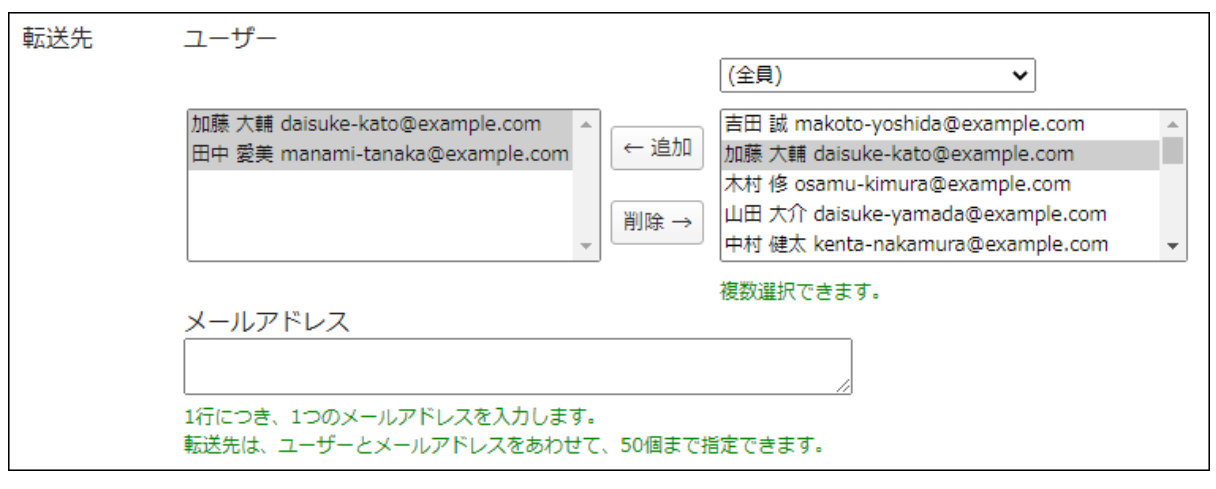

**9.** 

 $\vert$ 追加する $\vert$ をクリックします。

**自動転送に使用する項目と演算子**

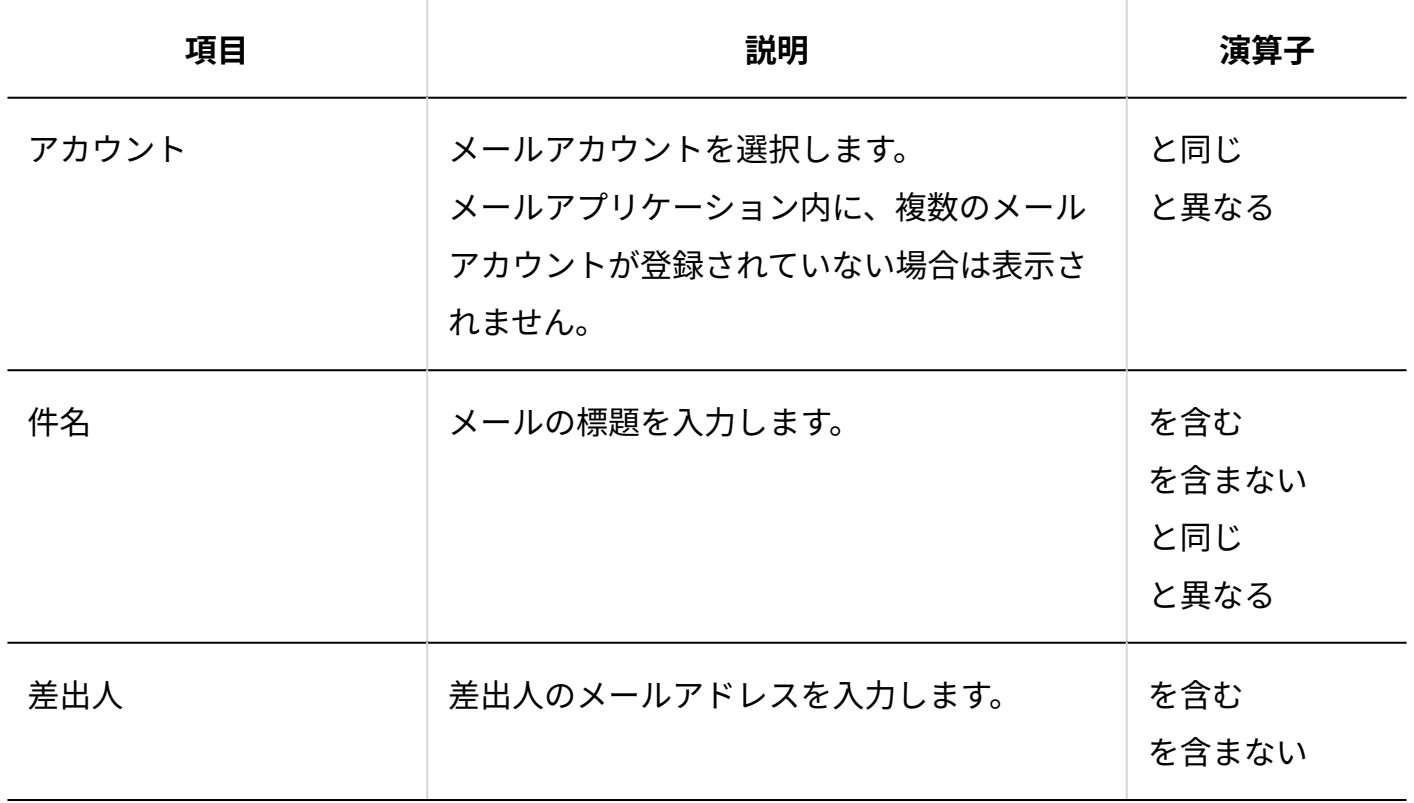

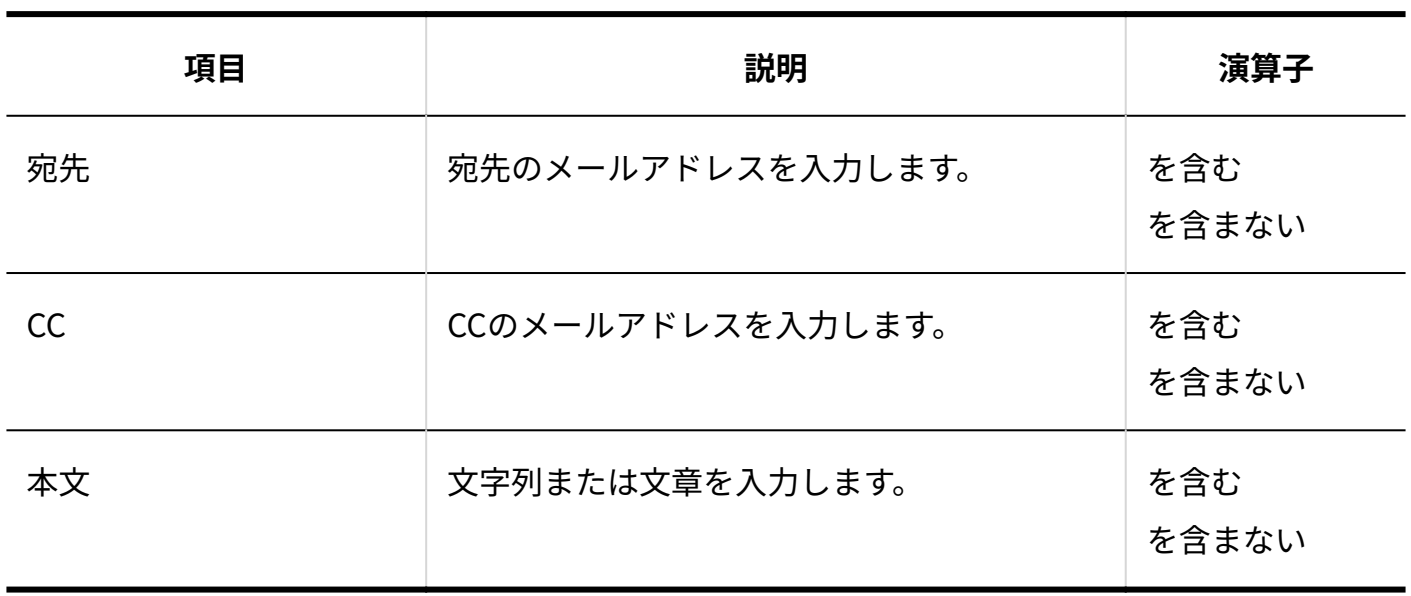

## 自動転送条件を変更する

自動転送の条件と転送先を変更します。

**操作手順:**

- **ヘッダーの[メールスペース]をクリックします。 1.**
- **[運用管理]をクリックします。 2.**

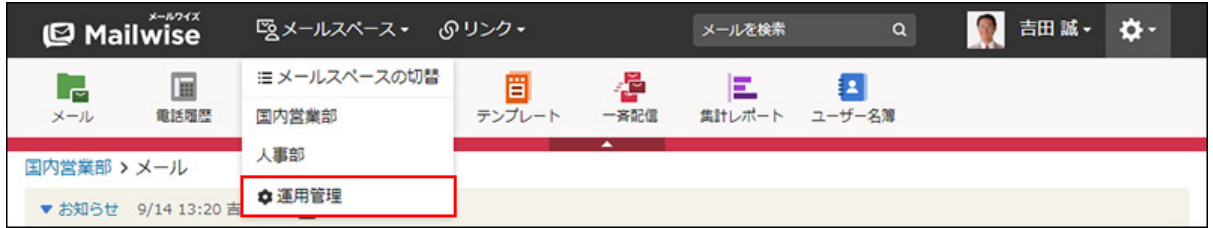

[運用管理]が表示されない場合は、運用管理アクセス権を持っているメールスペースに切 り替えたあと、同様の操作を行ってください。

**左ペインで、目的の (メールアプリケーション名) をクリックします。 3.** 

- **「受信時の自動設定」セクションの 自動転送の設定 をクリックします。 4.**
- **「自動転送条件」セクションで、変更する条件の 変更する をクリックしま 5. す。**

**必要な項目を設定し、 変更する をクリックします。 6. 必要な項目を設定し、** 

# 自動転送条件を順番変更する

自動転送条件の表示順を変更します。

#### **操作手順:**

- **ヘッダーの[メールスペース]をクリックします。 1.**
- **[運用管理]をクリックします。 2.**

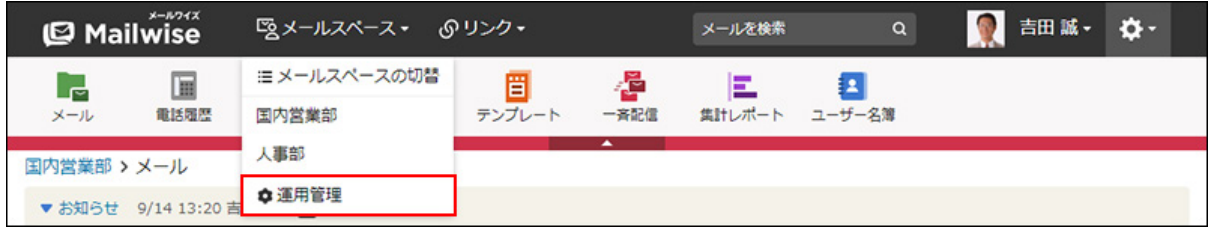

[運用管理]が表示されない場合は、運用管理アクセス権を持っているメールスペースに切 り替えたあと、同様の操作を行ってください。

- **左ペインで、目的の (メールアプリケーション名) をクリックします。 3.**
- **「受信時の自動設定」セクションの 自動転送の設定 をクリックします。 4.**
- **「自動転送条件」セクションの 順番変更 をクリックします。 5.**
- **自動転送条件の表示順を設定し、 変更する をクリックします。 6.**  ShiftキーやCtrlキーを押しながら選択することで、複数の条件を選択できます。

## 自動転送条件を削除する

自動転送条件を削除します。

**操作手順:**

- **ヘッダーの[メールスペース]をクリックします。 1.**
- **[運用管理]をクリックします。 2.**

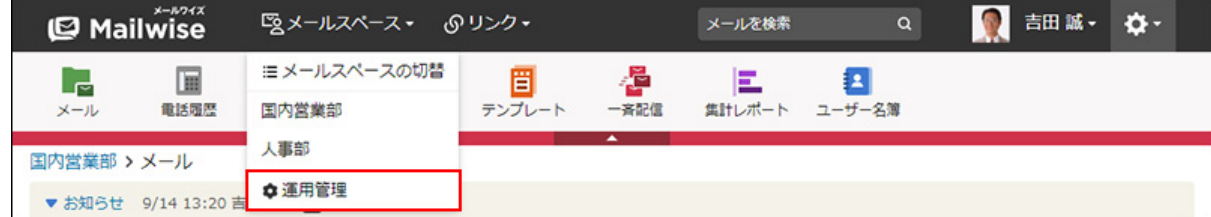

[運用管理]が表示されない場合は、運用管理アクセス権を持っているメールスペースに切 り替えたあと、同様の操作を行ってください。

- **左ペインで、目的の (メールアプリケーション名) をクリックします。 3.**
- **「受信時の自動設定」セクションの 自動転送の設定 をクリックします。 4.**
- **「自動転送条件」セクションで、削除する条件の 削除する をクリックしま 5. す。**
- **確認画面で、 はい をクリックします。 6.**

2.1.7. メールデータの一括削除

メールアプリケーションごとにメールデータを一括削除します。 不要なメールを削除することで、パフォーマンスの向上が期待できます。

**注意**

- 一括削除で削除したメールは、ごみ箱に残りません。データが完全に削除されます。 •
- 一括削除すると、指定したフォルダや期間にかかわらず、ごみ箱に保存されているメール もすべて削除されます。

削除したメールデータは復旧できません。重要なデータは、操作の前にCSVファイルに書 • き出しておくことを推奨します。

詳細は[、CSVファイルへのメールの出力を](https://jp.cybozu.help/m/ja/user/application/mail/file.html)参照してください。

メールデータを一括削除しても、一斉配信の配信情報は削除されません。 •

#### **補足**

• メールデータを指定して、個別に削除する場合は、ユーザー画面から操作します。 詳細は[、メールの削除](https://jp.cybozu.help/m/ja/user/application/mail/delete.html)を参照してください。

#### **操作手順:**

- **ヘッダーの歯車アイコンをクリックします。 1.**
- **[メールワイズ:システム設定]をクリックします。 2.**

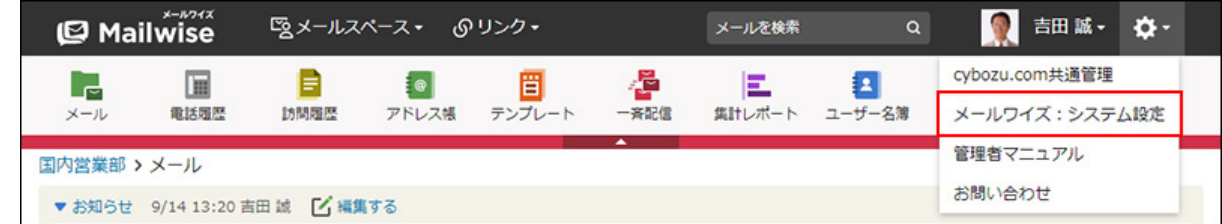

- **左ペインで、目的の (メールスペース名) をクリックします。 3.**
- $\bf 4.$  「(メールアプリケーション名)」セクションの <mark>。一括削除</mark> をクリックしま **す。**

**必要な項目を設定し、 削除する をクリックします。 5. 必要な項目を設定し、** 

• 全てのメールデータを削除する: メールアプリケーション内のすべてのメールデータを削除する場合に選択します。 • フォルダ内の全てのメールデータを削除する: 指定したフォルダ内のメールをすべて削除する場合に選択します。

サブフォルダ内のメールデータも削除する場合は、「サブフォルダも対象とする」の チェックボックスを選択します。

• 指定した期間のメールデータを削除する:

指定した期間内に送受信したメールをすべて削除する場合に選択します。

**確認画面で、 はい をクリックします。 6.** 

## 2.2. 電話履歴

電話履歴は、顧客との電話でのやり取りを記録するアプリケーションです。 履歴は顧客と関連付けし、顧客とのやり取りを一元管理することができます。 システム管理者は、業務に合わせて電話履歴の項目を設定できます。 履歴データは、集計レポートでグラフ化したり、CSVファイルに書き出したりできます。

ここでは、システム管理者および運用管理者が行う電話履歴の設定について説明します。

### **関連ページ**

- <u>[電話履歴のアクセス権\(263ページ\)](#page-262-0)</u>
- <u>[電話履歴の項目の設定\(264ページ\)](#page-263-0)</u>
- <u>[電話履歴の絞込の設定\(280ページ\)](#page-279-0)</u>
- <u>[電話履歴の作成](https://jp.cybozu.help/m/ja/user/application/tel/add.html)</u>

# <span id="page-262-0"></span>2.2.1. 電話履歴のアクセス権

電話履歴のアクセス権を設定します。次のアクセス権を設定できます。

- 閲覧アクセス権 •
- 作成アクセス権 •
- 変更アクセス権 •
- 削除アクセス権 •
- ファイル入出力アクセス権 •

初期設定では、すべてのユーザーにすべてのアクセス権が与えられています。必要に応じて、アク セス権を設定し、ユーザーが行える操作を制限できます。 ユーザーの画面には、許可された操作へのリンクのみ表示されます。

#### **操作手順:**

- **ヘッダーの歯車アイコンをクリックします。 1.**
- **[メールワイズ:システム設定]をクリックします。 2.**

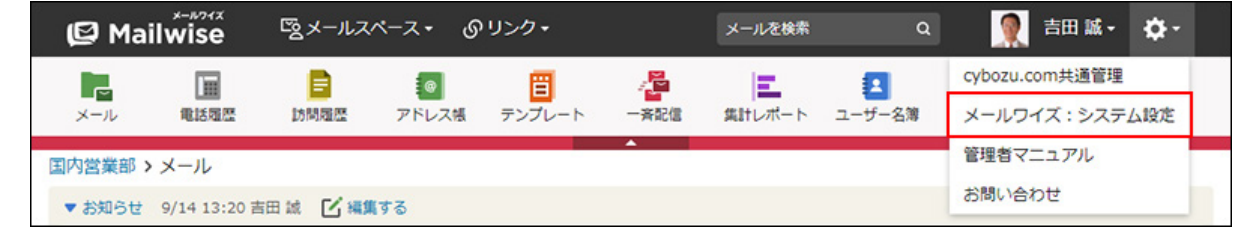

- **左ペインで、目的の (メールスペース名) をクリックします。 3.**
- **「電話履歴」セクションの アクセス権 をクリックします。 4.**
- **変更する をクリックします。 5.**
- **アクセス権を設定し、 変更する をクリックします。**  .<br>6. アクセス権を設定し、

設定できるアクセス権は、次のとおりです。

• 閲覧アクセス権: 履歴データを閲覧できるユーザーを選択します。 メールスペースの利用ユーザーでないユーザーは設定できません。

- 作成アクセス権: 履歴データを作成できるユーザーを選択します。 閲覧アクセス権のないユーザーは設定できません。 • 変更アクセス権**:** 履歴データを変更できるユーザーを選択します。 閲覧アクセス権のないユーザーは設定できません。
- 削除アクセス権**:** 履歴データを削除できるユーザーを選択します。 閲覧アクセス権のないユーザーは設定できません。
- ファイル入出カアクセス権: 履歴データのファイル入出力を実行できるユーザーを選択します。 閲覧アクセス権のないユーザーは設定できません。

### **補足**

• 自分が作成した履歴データを変更または削除する場合、変更アクセス権や削除アクセス権 は必要ありません。

# <span id="page-263-0"></span>2.2.2. 電話履歴の項目の設定

電話履歴を登録する時の入力項目、および項目の設定方法を説明します。 電話履歴の項目には、次の2種類があります。

#### **標準の項目** •

あらかじめ設定されている項目です。

標準の項目は、追加および削除できません。

次の項目が設定されています。

- 日時 ◦
- 件名 ◦
- 顧客
- 添付ファイル ◦

### **カスタマイズ可能な項目** •

システム管理者が、必要に応じて追加する項目です。 追加した項目は、「標準の項目」の下に表示されます。 カスタマイズ可能な項目は、絞込条件や集計条件にも使用できます。 集計されるカスタマイズ可能な項目は、入力タイプが「選択(メニュー)」および「ユー ザー選択」の項目のみです。

# 標準の項目を変更する

標準の項目の情報を変更します。

### **補足**

- 「顧客」の項目は変更できません。
- 標準の項目の名前は変更できません。 •

### **操作手順:**

**ヘッダーの歯車アイコンをクリックします。 1.** 

### **[メールワイズ:システム設定]をクリックします。 2.**

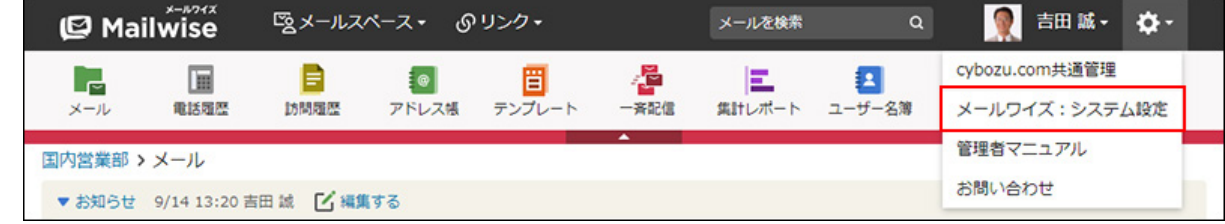

**左ペインで、目的の (メールスペース名) をクリックします。 3.** 

**「電話履歴」セクションの 電話履歴の項目 をクリックします。 4.** 

**「標準の項目」セクションで、変更する項目の 変更する をクリックします。 5.** 

**必要な項目を設定し、 変更する をクリックします。 6.** 

**「日時」の設定項目**

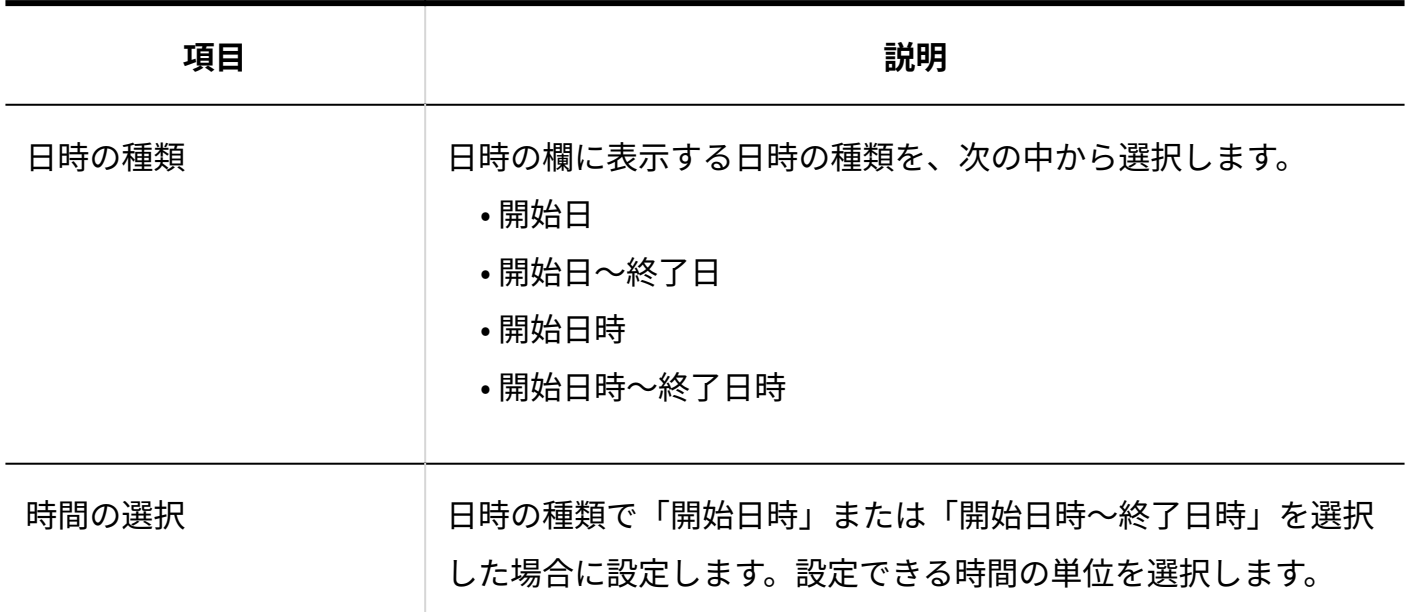

**「件名」の設定項目**

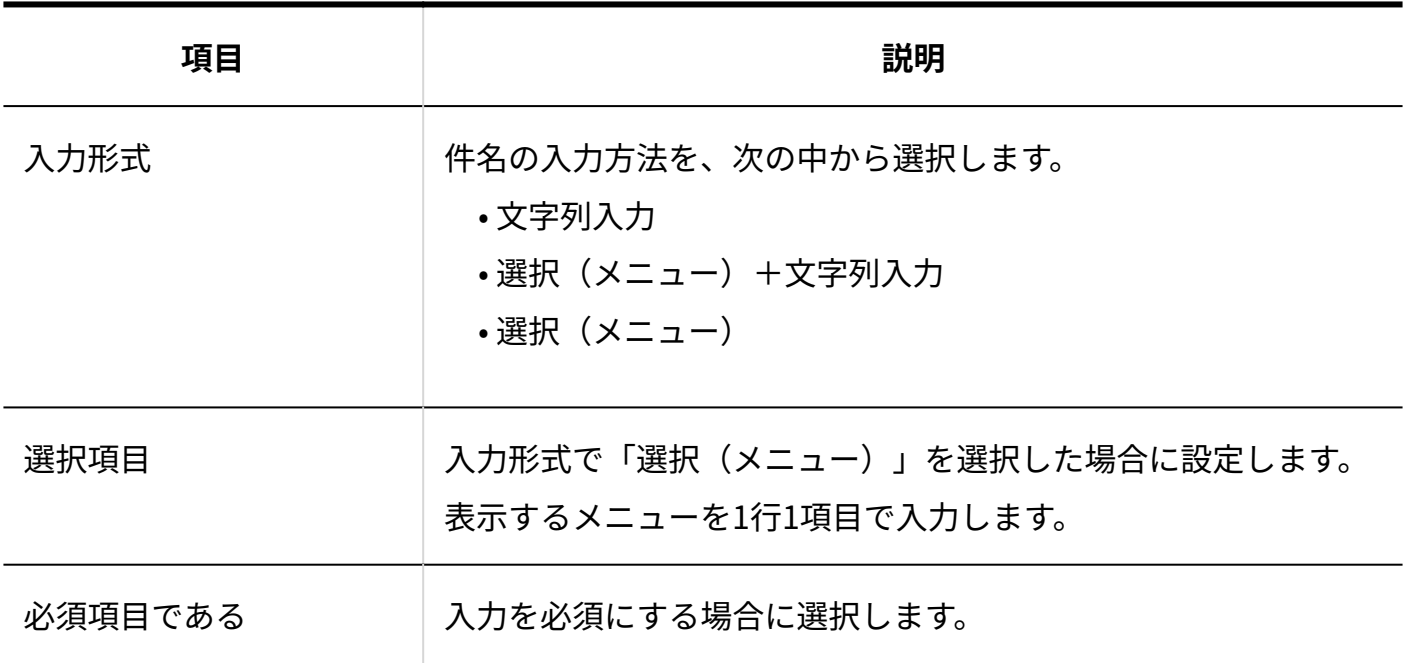

**「添付ファイル」の設定項目**

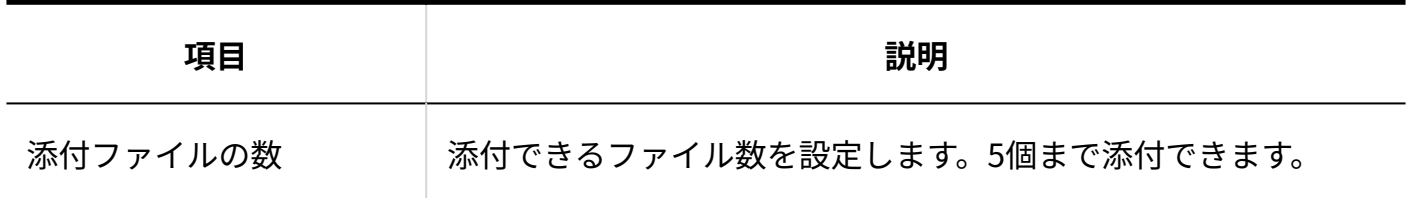

# カスタマイズ可能な項目を追加する

カスタマイズ可能な項目を追加します。

**操作手順:**

- **ヘッダーの歯車アイコンをクリックします。 1.**
- **[メールワイズ:システム設定]をクリックします。 2.**

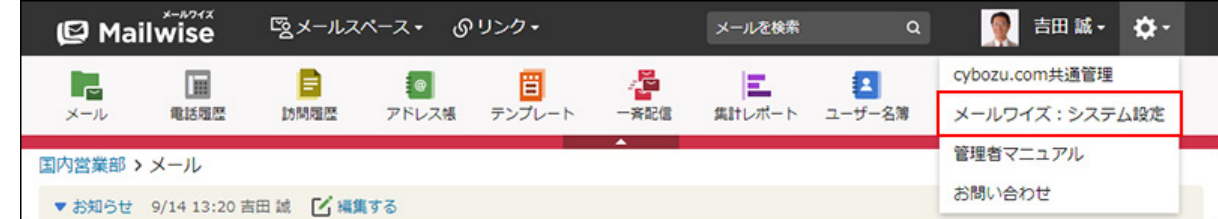

- **左ペインで、目的の (メールスペース名) をクリックします。 3.**
- **「電話履歴」セクションの 電話履歴の項目 をクリックします。 4.**
- **「カスタマイズ可能な項目」セクションの 追加する をクリックします。 5.**
- **項目名を入力します。 6.**
- **項目の入力タイプを選択します。 7.**

選択できる入力タイプは、次のとおりです。

- 文字列 •
- 数値 •
- 選択(メニュー) •
- 日付
- ユーザー選択 •

# **手順7で選択した入力タイプに応じて、必要な項目を設定します。 8.**

詳細は[、項目の入力タイプ\(268ページ\)を](#page-267-0)参照してください。

#### <span id="page-267-0"></span>**設定内容を確認し、 追加する をクリックします。 9.**

# 項目の入力タイプ

入力タイプによって、設定項目が異なります。各入力タイプの設定項目について説明します。

# 文字列

文字列は、文字列を入力する項目です。

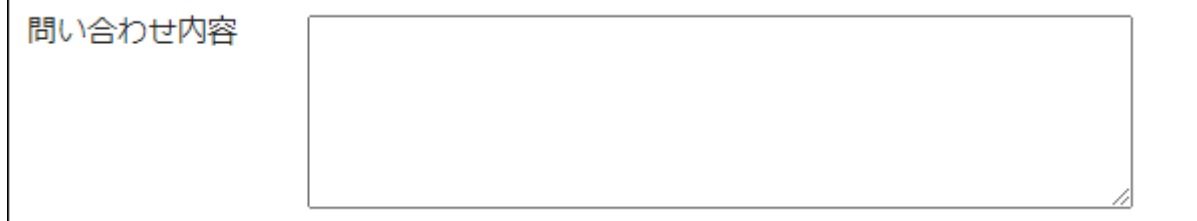

設定項目は、次のとおりです。

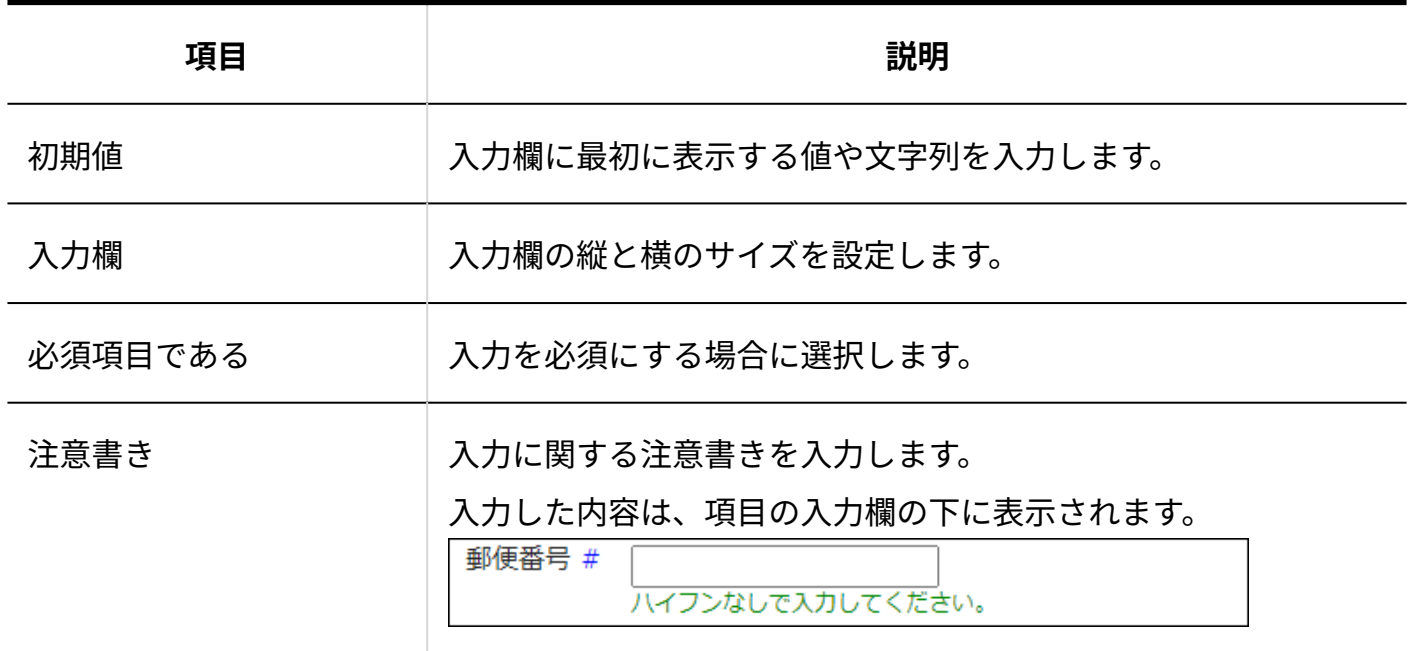

# 数値

### 数値は、数字を入力する項目です。

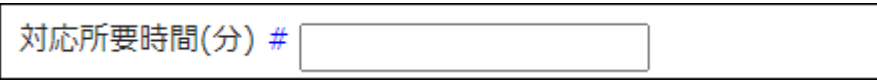

### 設定項目は、次のとおりです。

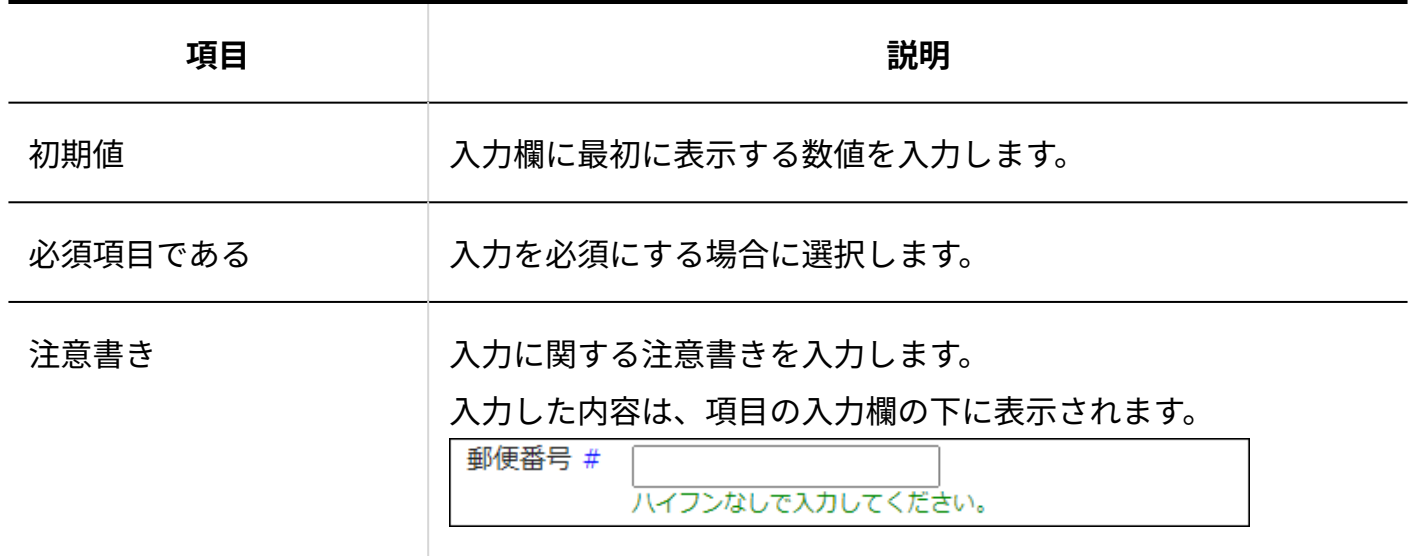

# 選択(メニュー)

ドロップダウンリストまたはチェックボックスリストからメニューを選択できる項目です。

• ドロップダウンリストの場合:

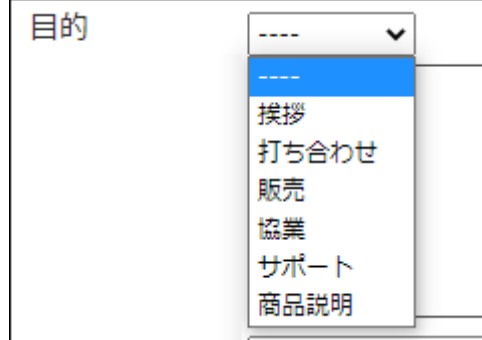

### • チェックボックスリストの場合:

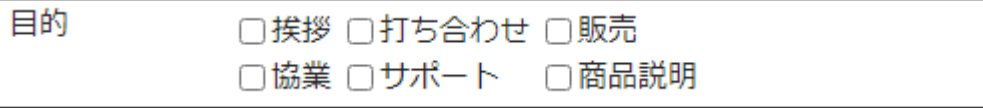

設定項目は、次のとおりです。

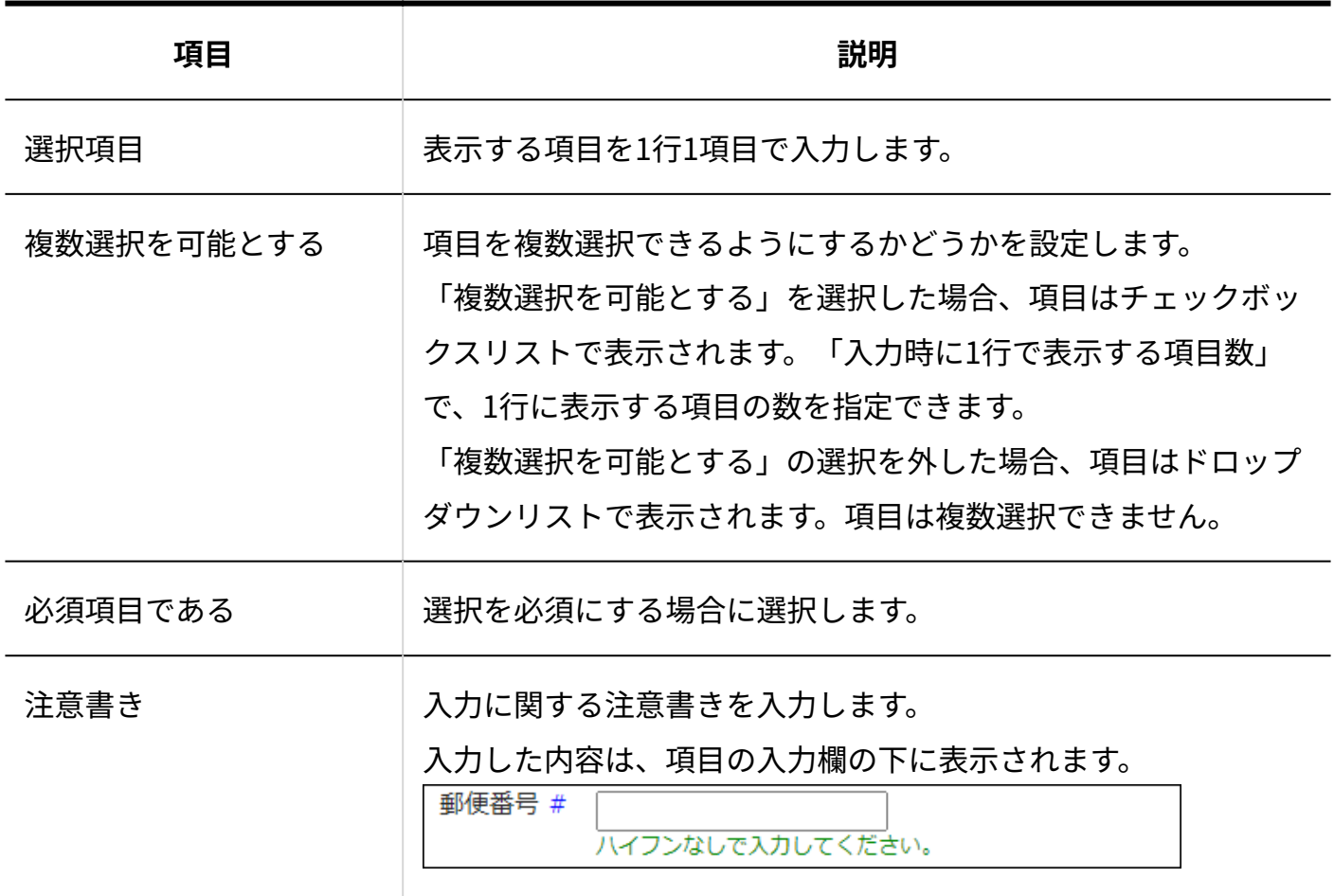

# 日日付

日付は、日付カレンダーで日付を指定するための項目です。

日時 \*

2022年v 9月 v 21日v ÷

設定項目は、次のとおりです。

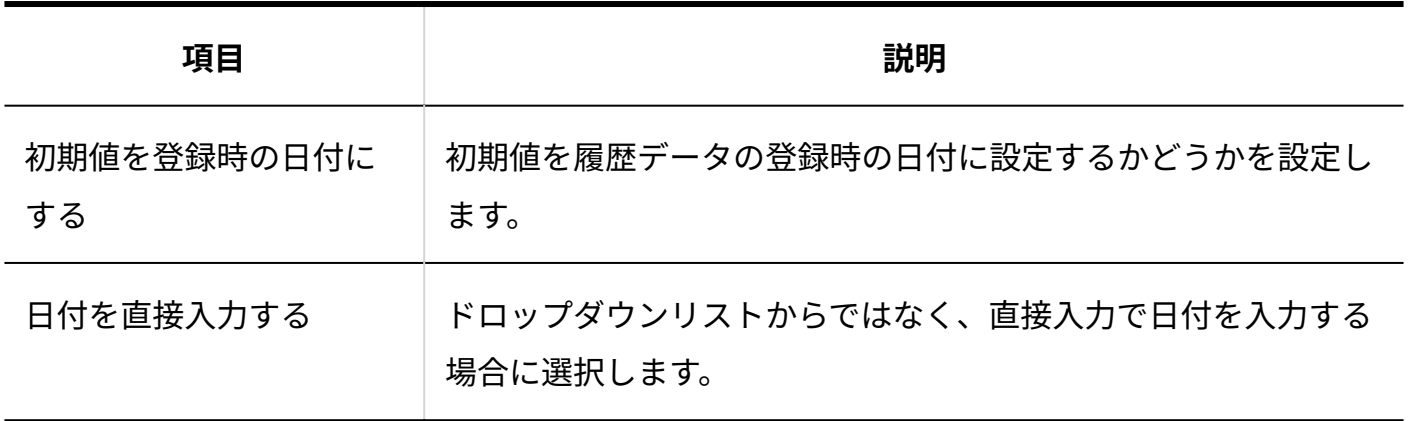

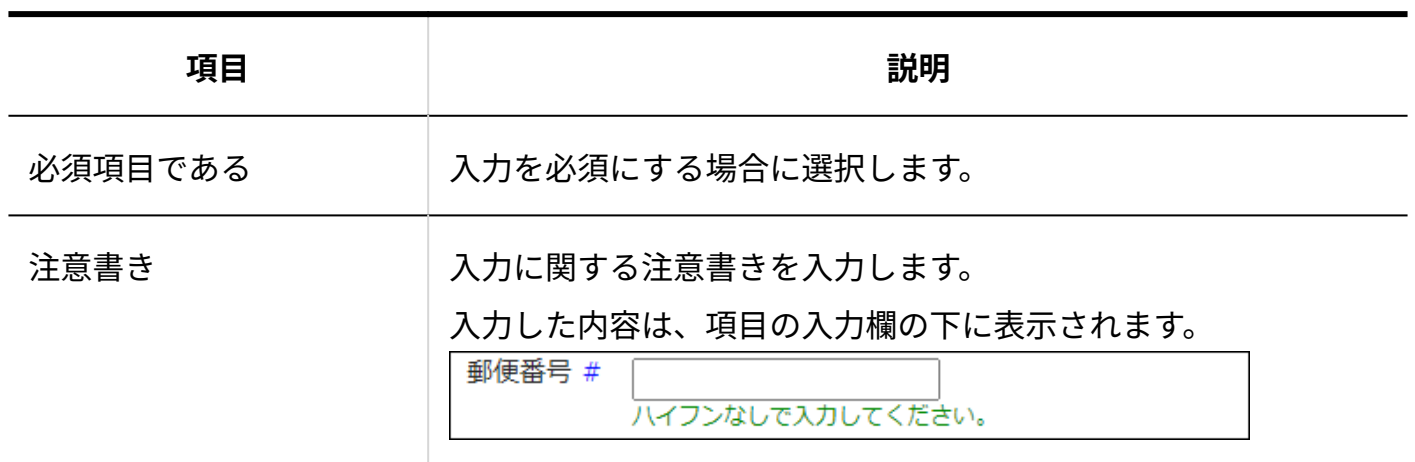

ユーザー選択

登録されているユーザーを選択できる項目です。

ドロップダウンリストまたはリストボックスからユーザーを選択できます。

• ドロップダウンリストの場合:

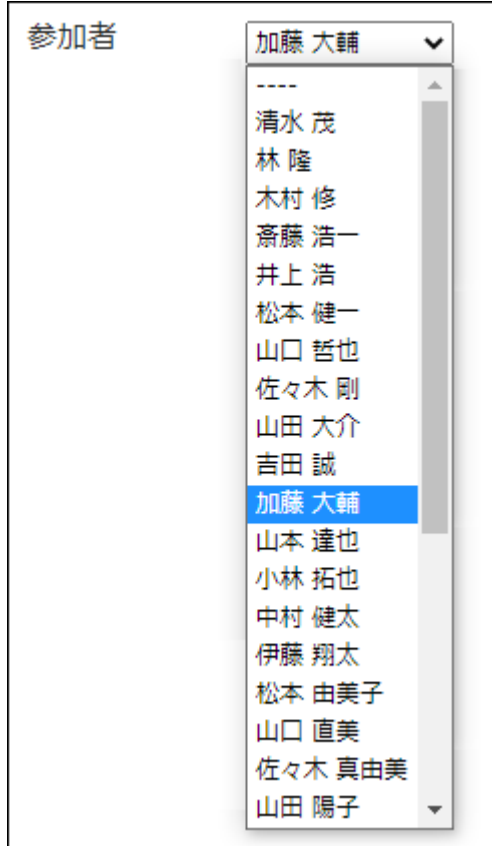

• リストボックスの場合:

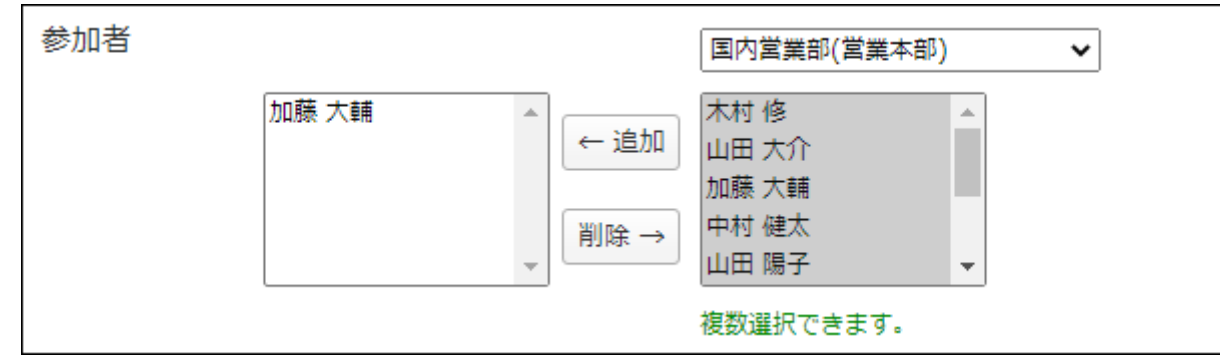

### 設定項目は、次のとおりです。

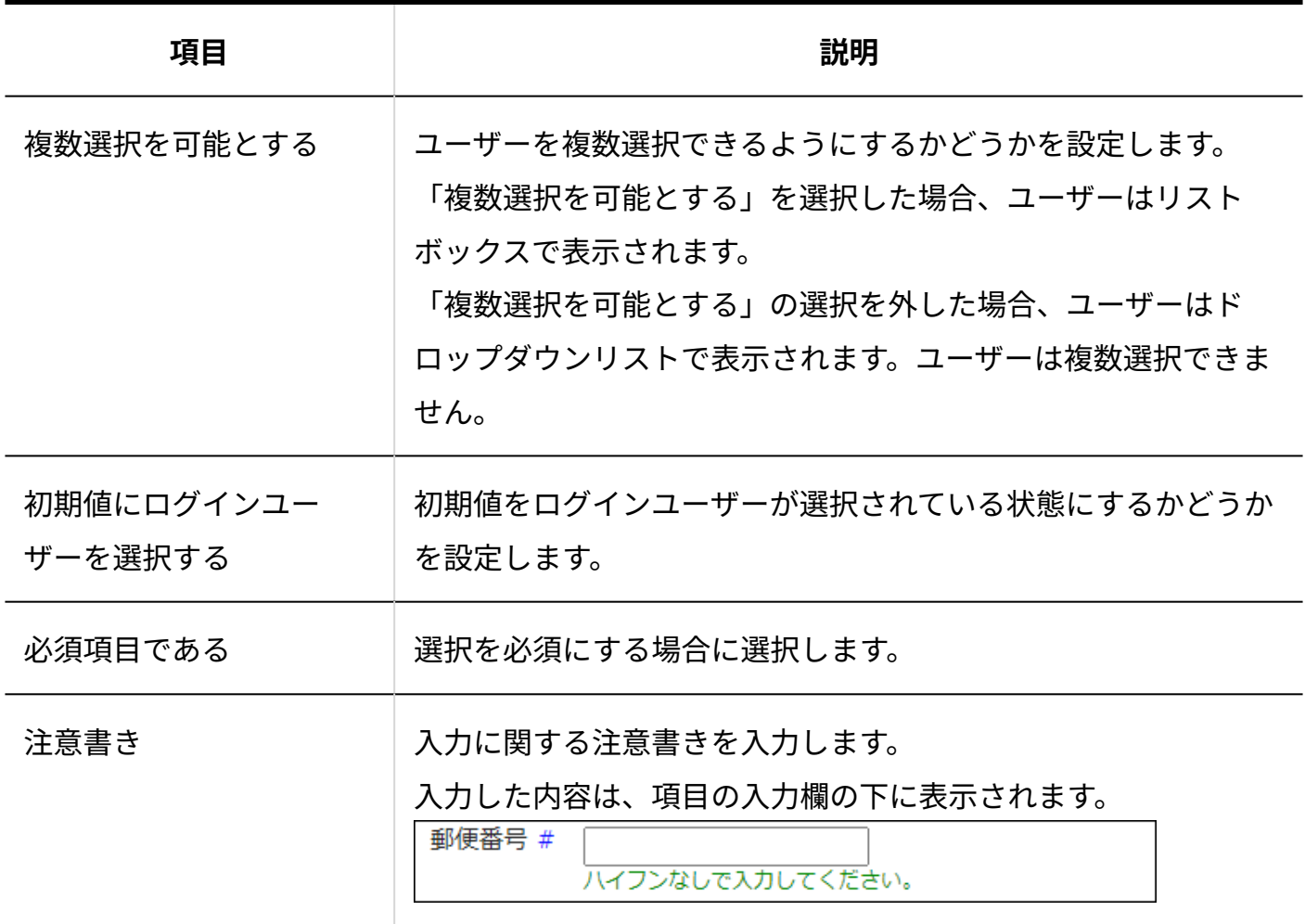

# カスタマイズ可能な項目を変更する

カスタマイズ可能な項目の情報を変更します。 項目の入力タイプは変更できません。

**操作手順:**

- **ヘッダーの歯車アイコンをクリックします。 1.**
- **[メールワイズ:システム設定]をクリックします。 2.**

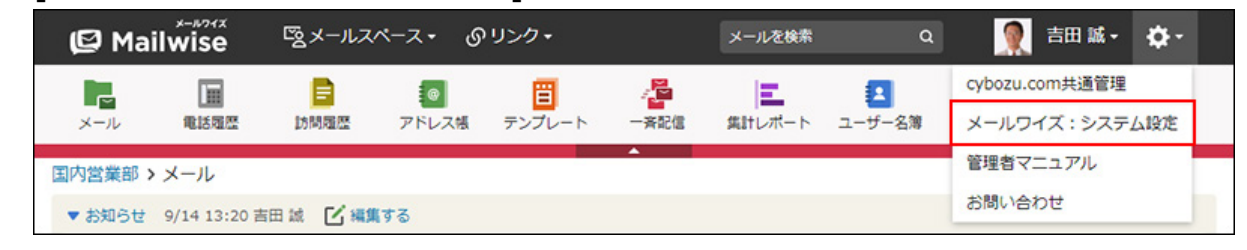

- **左ペインで、目的の (メールスペース名) をクリックします。 3.**
- **「電話履歴」セクションの 電話履歴の項目 をクリックします。 4.**
- **「カスタマイズ可能な項目」セクションで、変更する項目の 変更する をク 5. リックします。**
- **必要な項目を設定し、 変更する をクリックします。 6.**

詳細は[、項目の入力タイプ\(268ページ\)を](#page-267-0)参照してください。

## カスタマイズ可能な項目を順番変更する

カスタマイズ可能な項目の表示順を変更します。 カスタマイズ可能な項目は、標準の項目よりも上位には設定できません。

**操作手順:**

- **ヘッダーの歯車アイコンをクリックします。 1.**
- **[メールワイズ:システム設定]をクリックします。 2.**

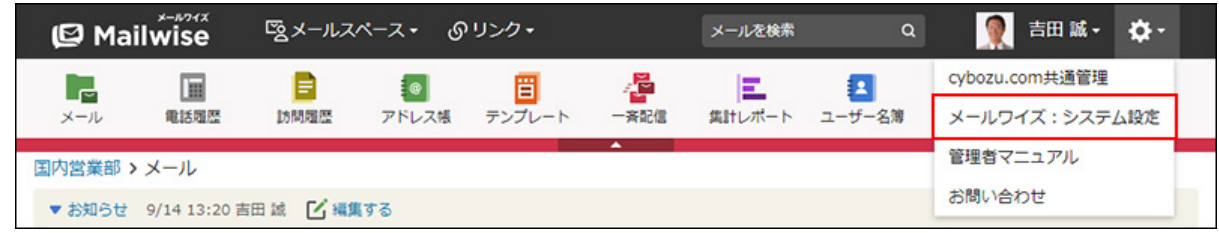

**左ペインで、目的の (メールスペース名) をクリックします。 3.** 

- **「電話履歴」セクションの 電話履歴の項目 をクリックします。 4.**
- **「カスタマイズ可能な項目」セクションの 順番変更 をクリックします。 5.**

**カスタマイズ可能な項目の表示順を設定し、 変更する をクリックします。 6.** 

ShiftキーやCtrlキーを押しながら選択することで、複数の項目を選択できます。

## カスタマイズ可能な項目を削除する

カスタマイズ可能な項目を削除します。

### **注意**

- カスタマイズ可能な項目を削除すると、削除された項目に登録されていたデータもすべて 削除されます。
- 削除したデータは元に戻せません。 重要なデータは、削除する前にCSVファイルに書き出して保存してください。 詳細は[、CSVファイルでの電話履歴の管理を](https://jp.cybozu.help/m/ja/user/application/tel/file.html)参照してください。

**操作手順:**

- **ヘッダーの歯車アイコンをクリックします。 1.**
- **[メールワイズ:システム設定]をクリックします。 2.**

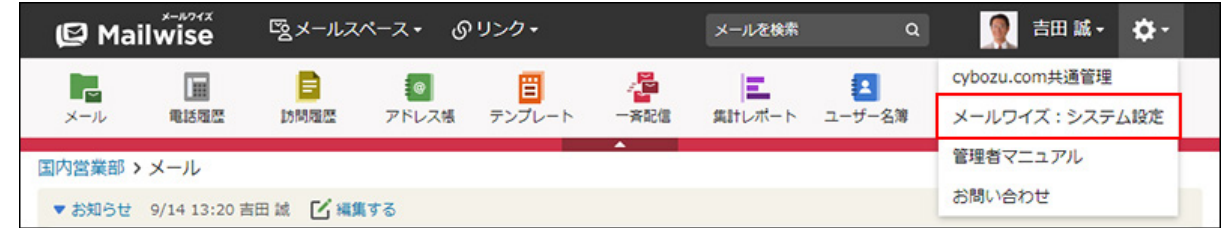

**左ペインで、目的の (メールスペース名) をクリックします。 3.** 

- **「電話履歴」セクションの 電話履歴の項目 をクリックします。 4.**
- **「カスタマイズ可能な項目」セクションで、削除する項目の 削除する をク 5. リックします。**
- **確認画面で、 はい をクリックします。 6.**

# 2.2.3. 電話履歴の表示の設定

電話履歴の一覧画面に表示する、履歴データの件数や項目を設定します。

#### **操作手順:**

- **ヘッダーの[メールスペース]をクリックします。 1.**
- **[運用管理]をクリックします。 2.**

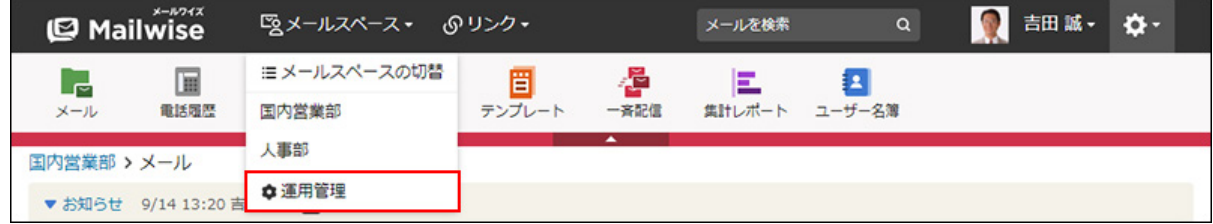

[運用管理]が表示されない場合は、運用管理アクセス権を持っているメールスペースに切 り替えたあと、同様の操作を行ってください。

- **3.左ペインで、 │|||| 電話履歴 をクリックします。**
- **「一般設定」セクションの 表示 をクリックします。 4.**
- **変更する をクリックします。 5.**
- **必要な項目を設定し、 変更する をクリックします。 6. 必要な項目を設定し、**

#### **設定項目**

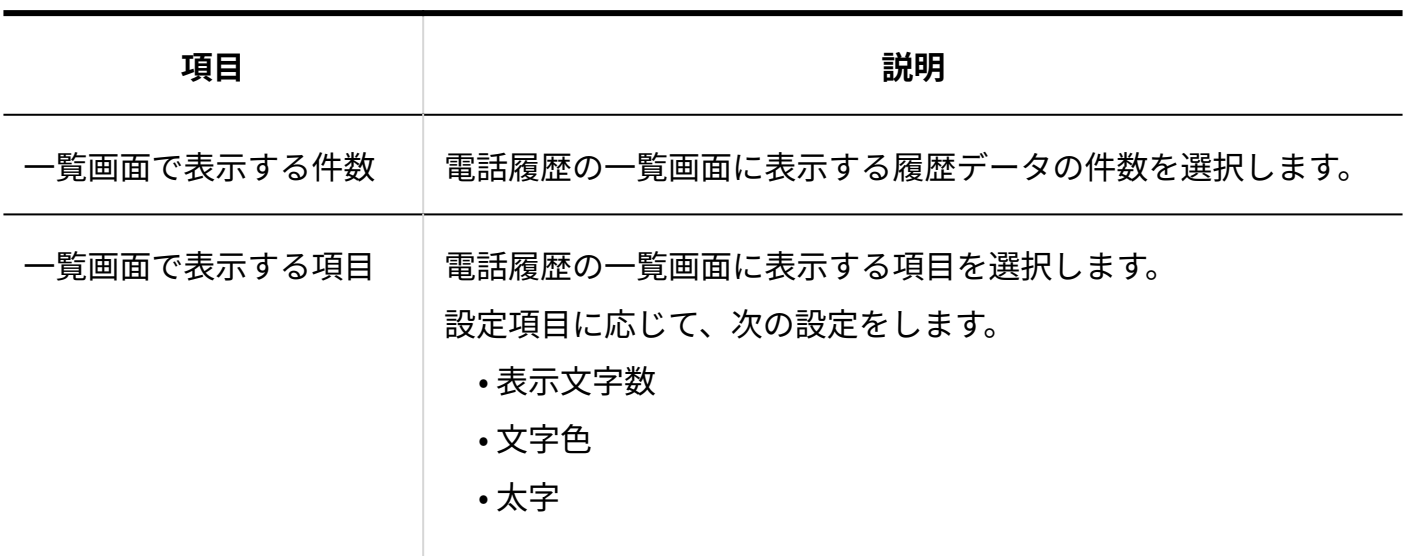

**補足**

一覧画面では、次の項目を非表示に設定できません。 •

日時 ◦

- 件名 ◦
- 「一覧画面で表示する項目」を設定しても、履歴データの詳細画面では、すべての項目が 表示されます。一覧画面に表示されない項目は、詳細画面で確認できます。

# 2.2.4. 電話履歴の通知の設定

電話履歴の通知メールの情報や、メール通知に使用するメール環境を設定します。

電話履歴の通知メールを送信するには、システム管理者がメール通知機能を有効にする必要があ ります。

詳細は、[電話履歴のメール通知の場合\(48ページ\)を](#page-47-0)参照してください。

### **補足**

- 電話履歴の通知メールは、手動でほかのユーザーに送信します。 通知メールの送信方法は[、他のユーザーへの通知\(電話履歴\)を](https://jp.cybozu.help/m/ja/user/application/tel/notify.html)参照してください。
- メール通知を連携先のサイボウズ製品で通知として処理する場合、この設定は反映されま せん。

### 通知メールの情報を変更する

電話履歴の通知メールの件名や本文の内容を変更します。

#### **操作手順:**

- **ヘッダーの[メールスペース]をクリックします。 1.**
- **[運用管理]をクリックします。 2.**

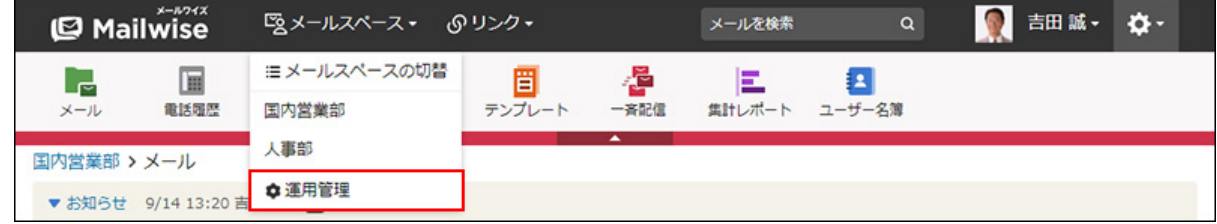

[運用管理]が表示されない場合は、運用管理アクセス権を持っているメールスペースに切 り替えたあと、同様の操作を行ってください。

- **左ペインで、 電話履歴 をクリックします。 3.**
- **「一般設定」セクションの 通知 をクリックします。 4.**
- **「他のユーザーへの通知」セクションの 変更する をクリックします。 5.**
- **必要な項目を設定し、 変更する をクリックします。 6.**

<sup>•</sup> 通知メールの件名: 通知メールの件名を入力します。

• 通知メール本文の内容: 通知メールの本文に記載する項目のチェックボックスを選択します。コメントは必ず 記載されます。

## メール環境を変更する

電話履歴の通知メールを送信するには、通知メールの送信元として使用するメール環境(メール サーバーとメールアカウント)が必要です。

メール通知に使うメール環境は、メールアプリケーションの設定を使用するか、別のメールサー バーを指定するかを選択できます。

**操作手順:**

- **ヘッダーの[メールスペース]をクリックします。 1.**
- **[運用管理]をクリックします。 2.**

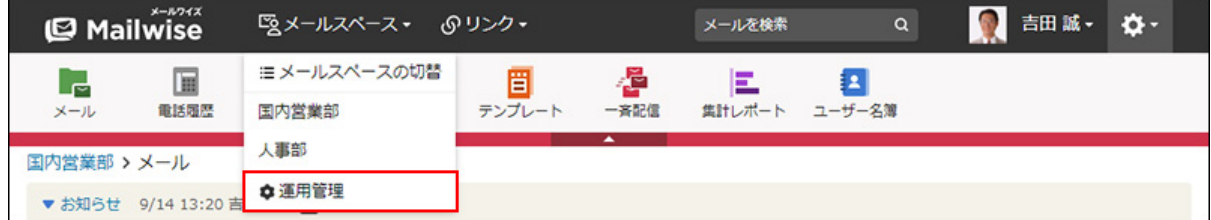

[運用管理]が表示されない場合は、運用管理アクセス権を持っているメールスペースに切 り替えたあと、同様の操作を行ってください。

- **3.左ペインで、 │|||| 電話履歴 をクリックします。**
- **「一般設定」セクションの 通知 をクリックします。 4.**
- **「メール環境」セクションの 変更する をクリックします。 5.**
- **メール環境を指定するかどうかを選択します。 6.**

• メールアプリケーションの設定を使用する場合:

「メール環境を指定する」のチェックボックスの選択を外します。

メールアカウントは、メールの送受信が可能なメールアプリケーションから、次の条 件で選択されます。

- システム設定画面で上位に表示されているメールアプリケーションが優先され る。
- 。 メールアプリケーションのメールアカウント名の一覧で上位に表示されている メールアカウントが優先される。
- 別のメールサーバーを指定する場合:
	- メールスペース内でメールアプリケーションを使用していない、または通知メールの 送信元を独自に設定する場合に該当します。

「メール環境を指定する」のチェックボックスを選択し、次の項目を設定します。

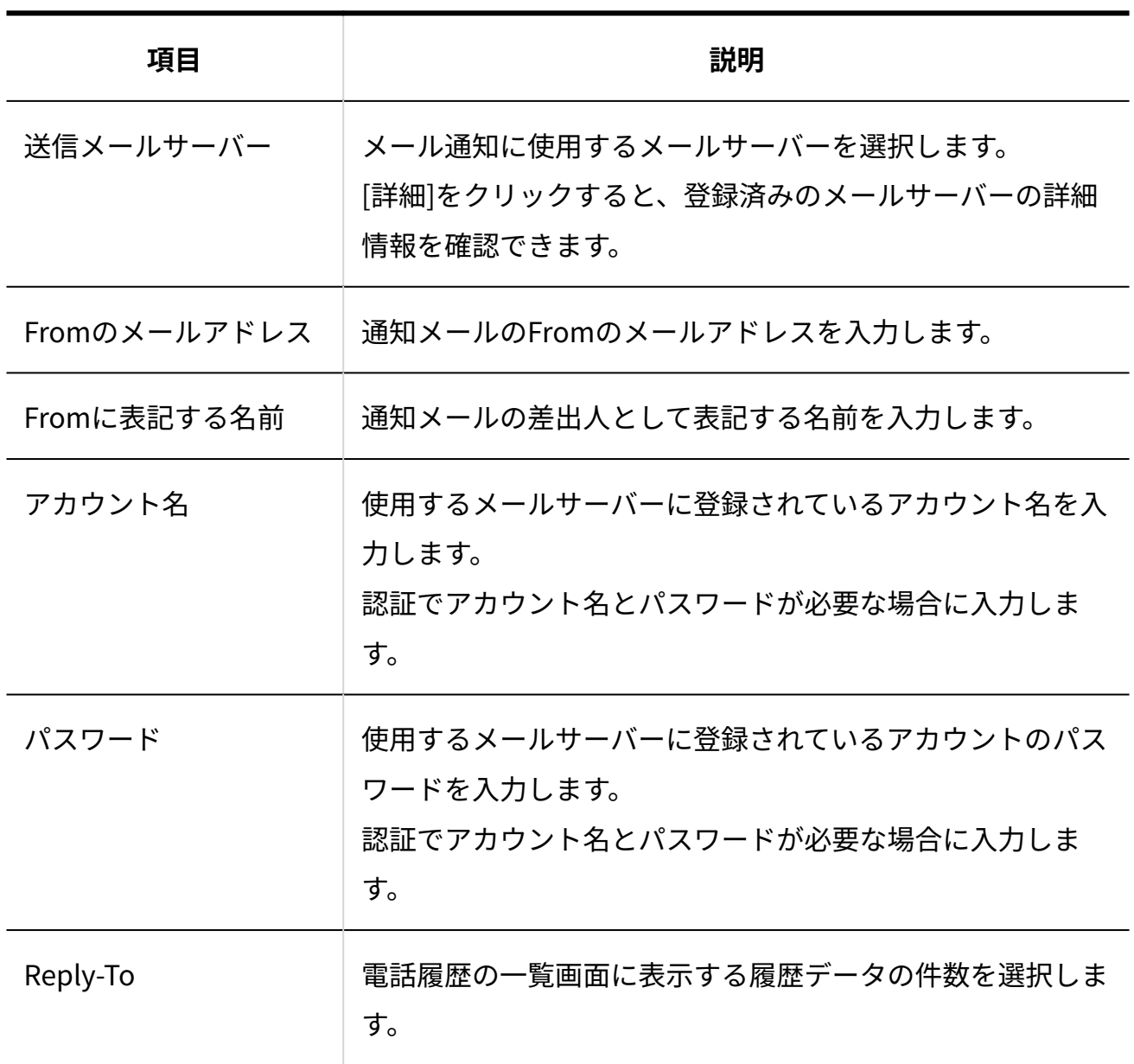

**メール環境を指定する場合の設定項目**

**設定内容を確認し、 変更する をクリックします。 7.** 

# <span id="page-279-0"></span>2.2.5. 電話履歴の絞込の設定

電話履歴の一覧画面で使用する絞込を設定します。

### **絞込とは?**

電話履歴の履歴データを、あらかじめ登録した条件で絞り込んで表示できる機能です。 絞り込んだデータの件数を表示できるため、特定の条件に合致した履歴データがどのくらい登録 されているかを確認するときに便利です。

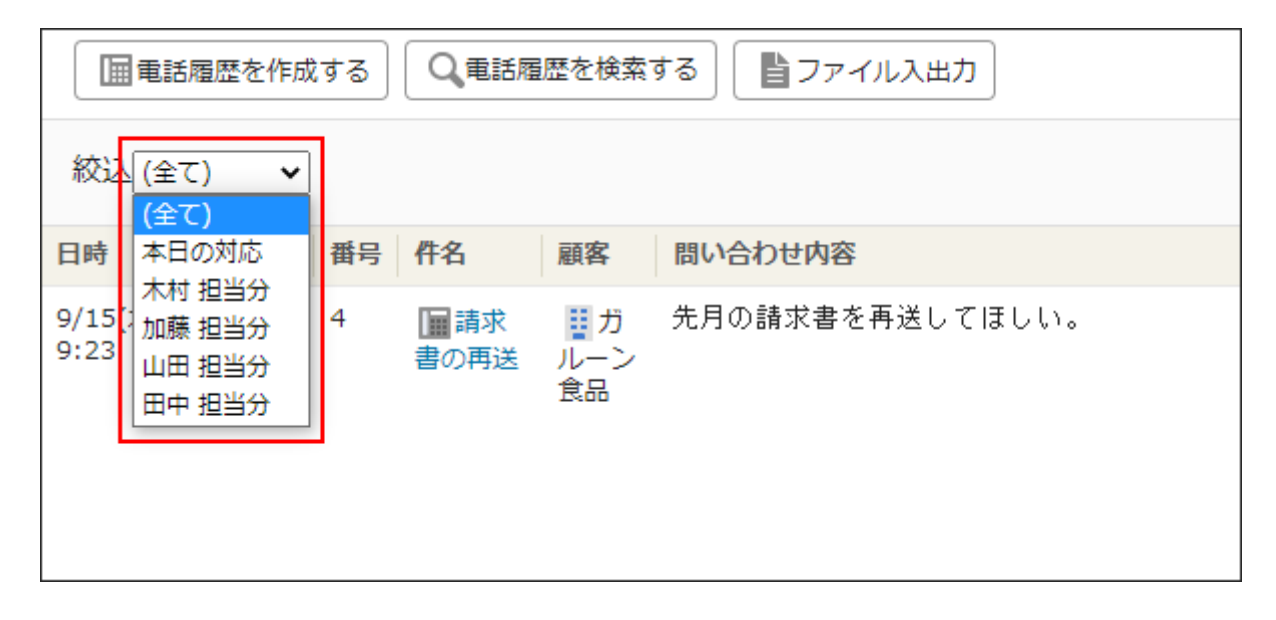

# 絞込を追加する

電話履歴の絞込を追加します。

**操作手順:**

- **ヘッダーの[メールスペース]をクリックします。 1.**
- **[運用管理]をクリックします。 2.**

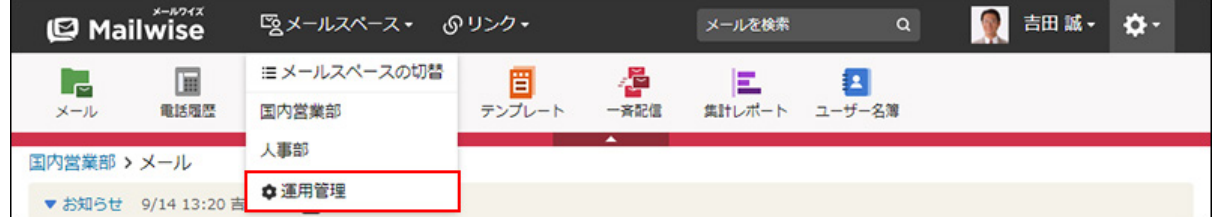

[運用管理]が表示されない場合は、運用管理アクセス権を持っているメールスペースに切 り替えたあと、同様の操作を行ってください。

- **3.左ペインで、 │|||| 電話履歴 をクリックします。**
- **「一般設定」セクションの 絞込 をクリックします。 4.**
- **追加する をクリックします。 5.**

### **絞込名を入力します。 6.**

絞込名 \* 本日の対応

- **絞込条件を設定します。 7.** 
	- **条件の組み合わせ方法:**
		- 以下の全ての条件を満たす 指定したすべての条件を満たす履歴データだけを絞込結果に表示します。(AND 検索)
		- 。 以下のいずれかの条件を満たす 指定した条件のうち、1つでも条件を満たしている履歴データを絞込結果に表示 します。(OR検索)
		- あいまい検索をする
			- 次の条件を区別せずに検索します。
				- 全角と半角
				- ひらがなとカタカナ
				- よう音や促音(ぁ)と通常の文字
				- マイナス「-」と長音「ー」とダッシュ「−」 ▪
				- 全角スペースと牛角スペースとタブ

▪ 改行ありと改行なし

詳細は、よくあるご質問[のあいまい検索とは、どのような検索ですか?](https://faq.cybozu.info/alphascope/cybozu/web/mailwise/Detail.aspx?id=387)という記 事を参照してください。

**絞込に使用する項目:** •

ドロップダウンリストから、絞込に使用する項目を選択します。

**条件と演算子:** •

どのような条件で履歴データを絞り込むかを設定します。

条件を追加する をクリックすると、条件を追加できます。

削除する をクリックすると、条件を1つずつ削除できます。

指定できる条件と選択できる演算子は、絞込に使用する項目によって異なります。

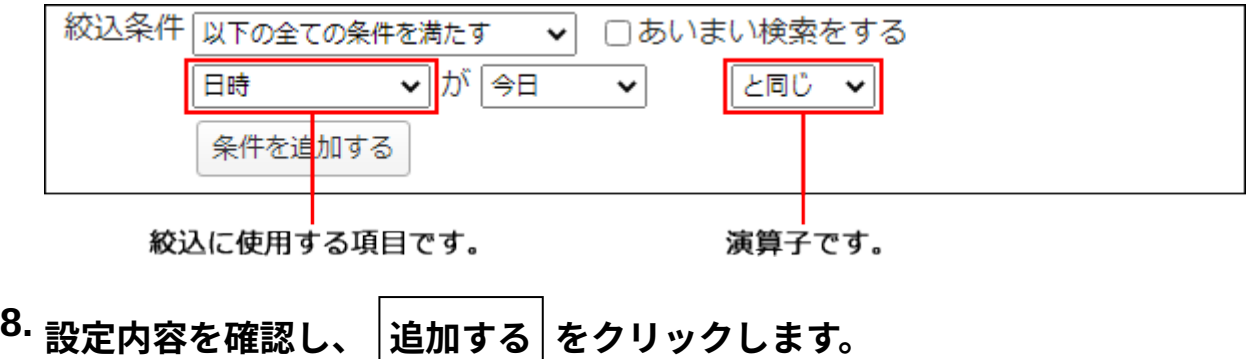

**標準の項目の絞込条件**

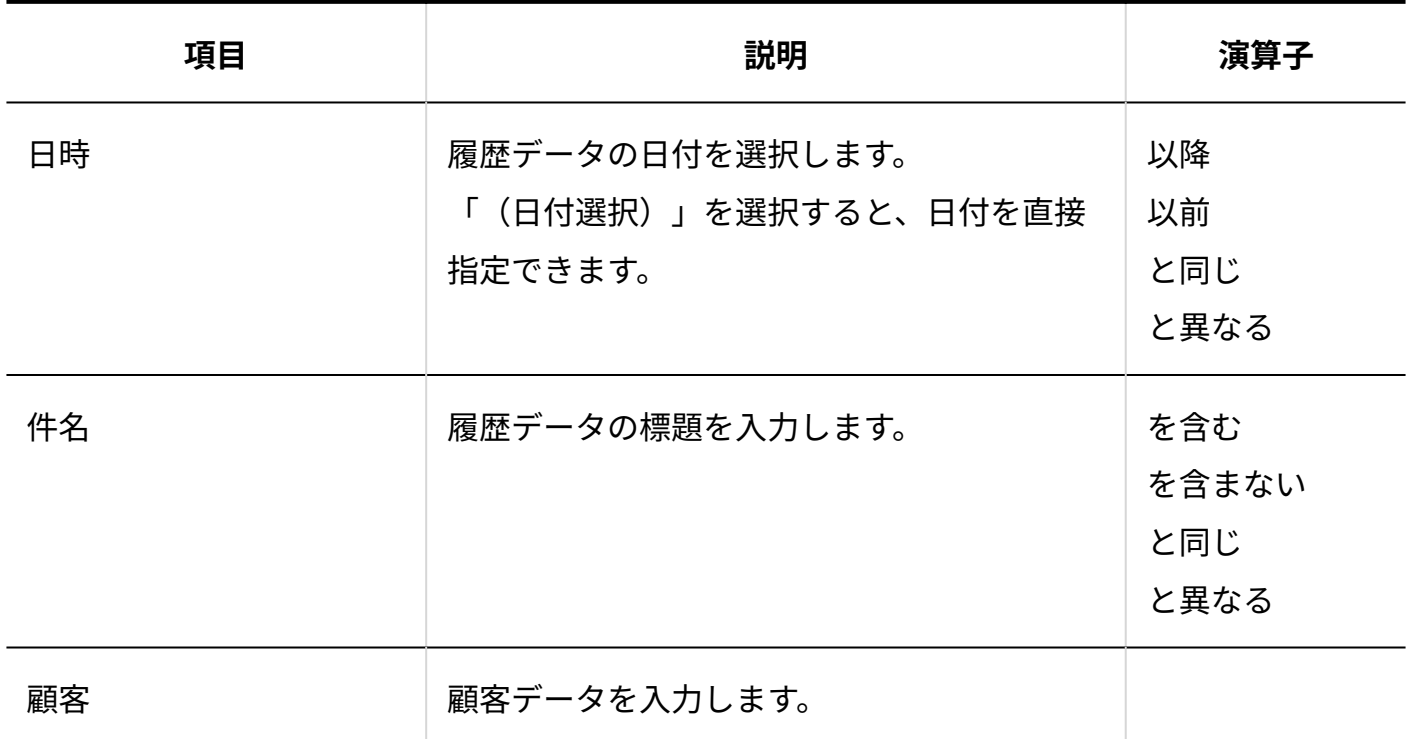

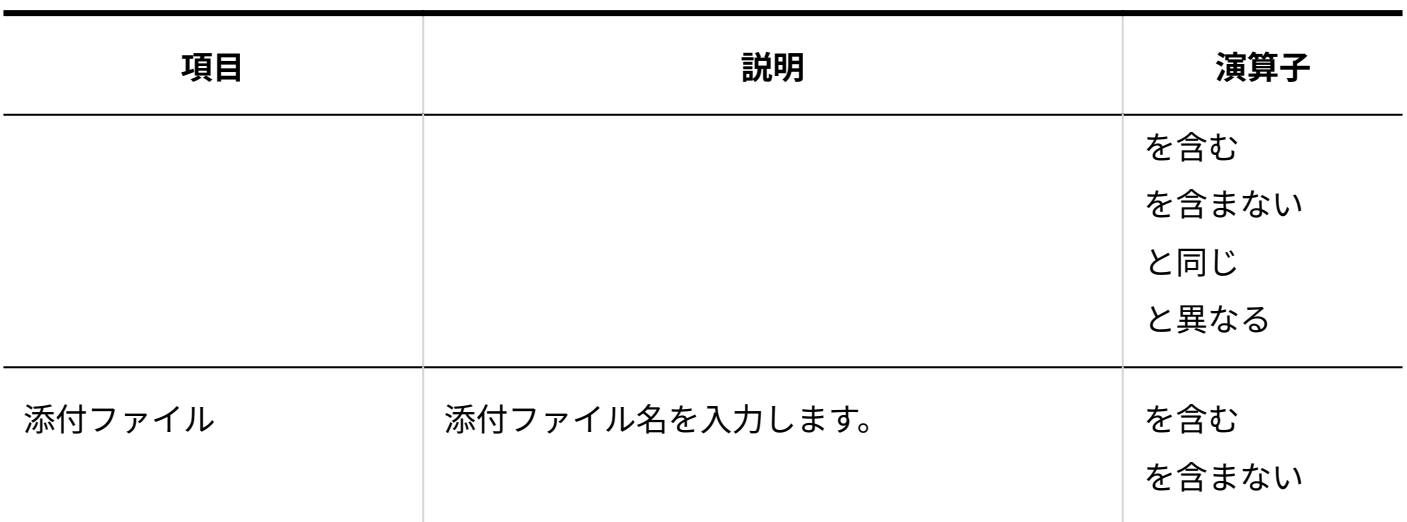

### **更新情報を示す項目の絞込条件**

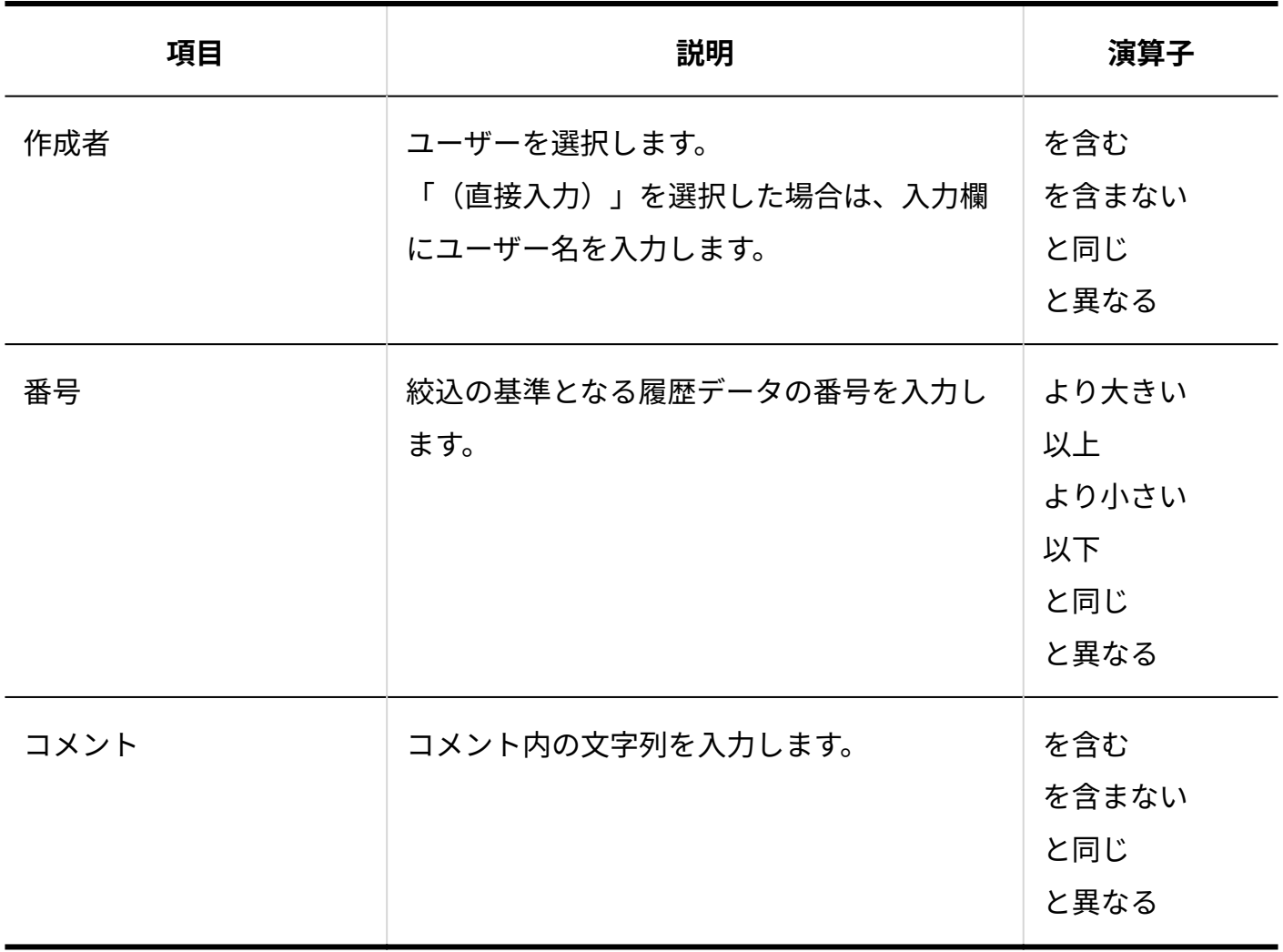

**カスタマイズ可能な項目の絞込条件**

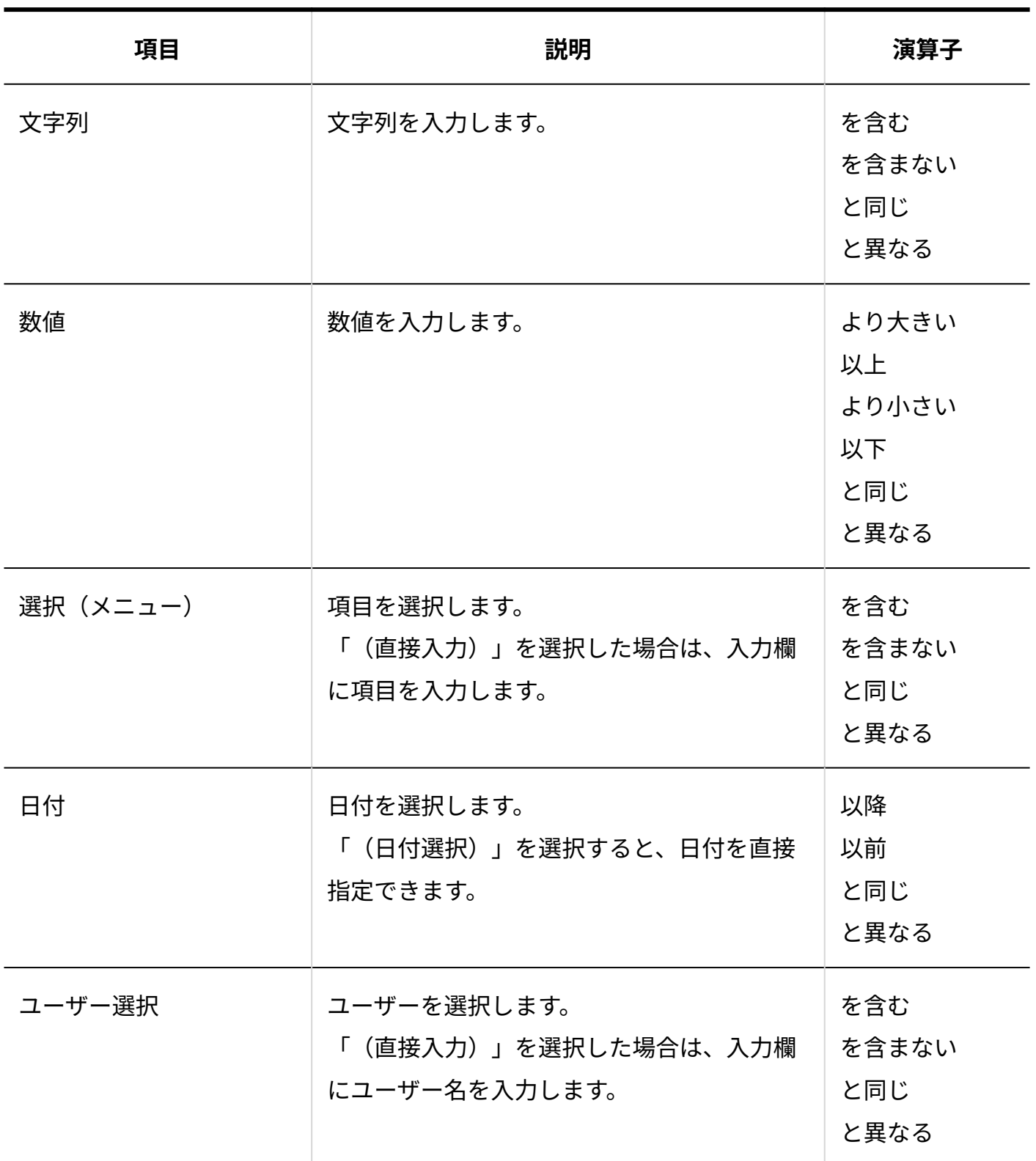

# 絞込を変更する

電話履歴の絞込の情報を変更します。

**操作手順:**

- **ヘッダーの[メールスペース]をクリックします。 1.**
- **[運用管理]をクリックします。 2.**

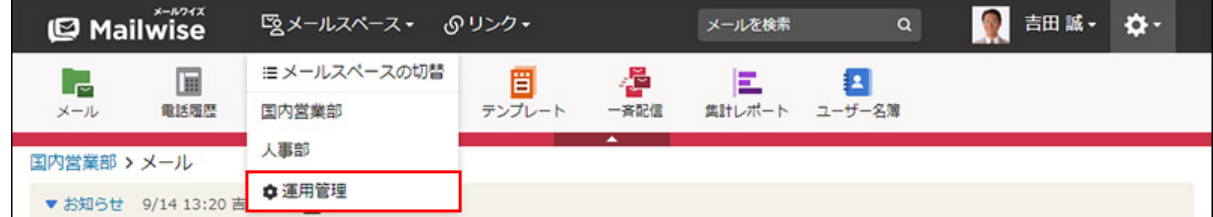

[運用管理]が表示されない場合は、運用管理アクセス権を持っているメールスペースに切 り替えたあと、同様の操作を行ってください。

- **左ペインで、 電話履歴 をクリックします。 3. 左ペインで、**
- **「一般設定」セクションの 絞込 をクリックします。 4.**
- **変更する絞込の 変更する をクリックします。 5.**
- **必要な項目を設定し、 変更する をクリックします。 <sup>6.</sup> 必要な項目を設定し、**

絞込を順番変更する

電話履歴の絞込の表示順を変更します。

**操作手順:**

- **ヘッダーの[メールスペース]をクリックします。 1.**
- **[運用管理]をクリックします。 2.**

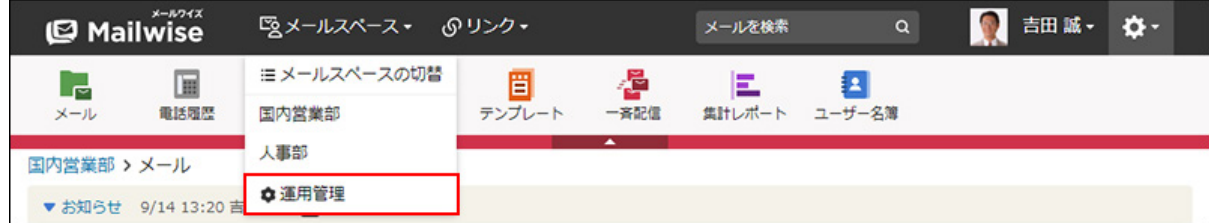

[運用管理]が表示されない場合は、運用管理アクセス権を持っているメールスペースに切 り替えたあと、同様の操作を行ってください。

**3.左ペインで、 │|||| 電話履歴 をクリックします。** 

4. 「一般設定」セクションの <mark>◯</mark> 絞込 をクリックします。

 **順番変更 をクリックします。 5.** 

**絞込の表示順を設定し、 変更する をクリックします。 <sup>6.</sup> 絞込の表示順を設定し、** 

ShiftキーやCtrlキーを押しながら選択することで、複数の絞込を選択できます。

絞込を削除する

電話履歴の絞込を削除します。

**操作手順:**

- **ヘッダーの[メールスペース]をクリックします。 1.**
- **[運用管理]をクリックします。 2.**

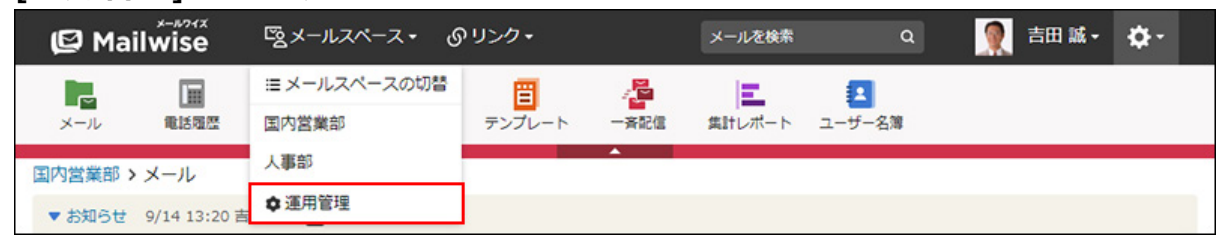

[運用管理]が表示されない場合は、運用管理アクセス権を持っているメールスペースに切 り替えたあと、同様の操作を行ってください。

- **3.左ペインで、 │|||| 電話履歴 をクリックします。**
- 4. 「一般設定」セクションの <mark>◯</mark> 絞込 をクリックします。
- $\,$ 5. 削除する絞込の  $\,$  X 削除する をクリックします。
- **確認画面で、 はい をクリックします。 6. 確認画面で、**

# 2.2.6. 電話履歴の集計条件の設定

集計レポートで使用する、電話履歴の集計条件を設定します。

### **集計条件とは?**

集計レポートに表示される履歴データを、あらかじめ登録した条件で絞り込んで表示できる機能 です。

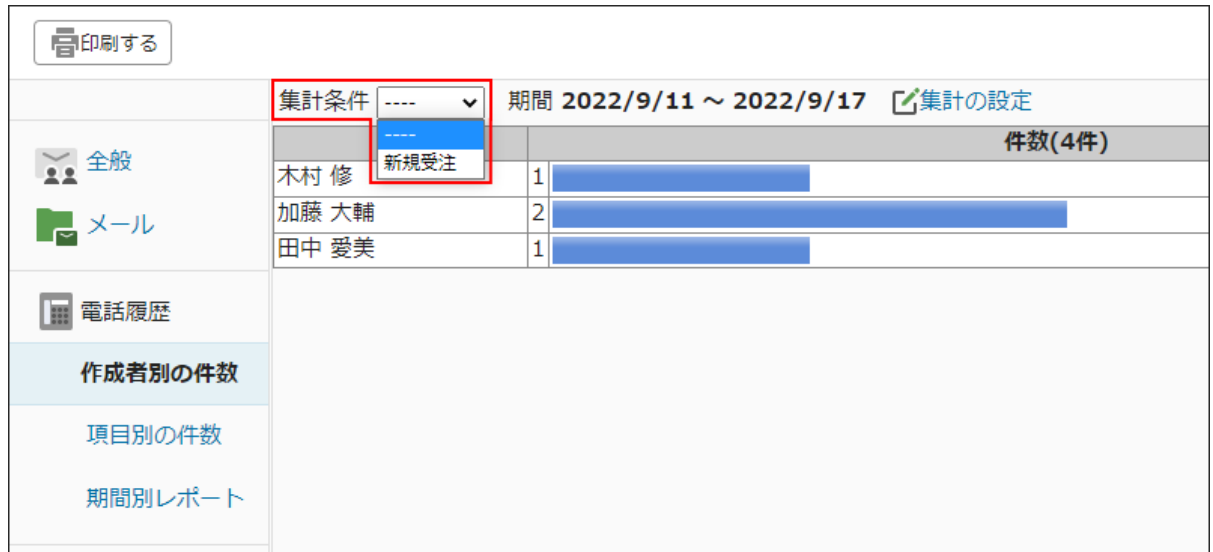

# 集計条件を追加する

電話履歴の集計条件を追加します。

**操作手順:**

- **ヘッダーの[メールスペース]をクリックします。 1.**
- **[運用管理]をクリックします。 2.**

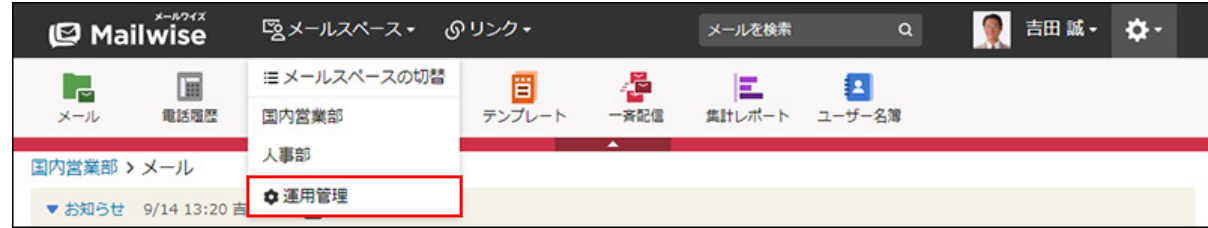

[運用管理]が表示されない場合は、運用管理アクセス権を持っているメールスペースに切 り替えたあと、同様の操作を行ってください。

- **左ペインで、 電話履歴 をクリックします。 3.**
- <u>4. 「一般設定」セクションの <mark>ニ</mark> 集計条件</u> をクリックします。
- **追加する をクリックします。 5.**
- **条件名を入力します。 6.**

条件名 \* |新規受注

- **集計条件を設定します。 7.** 
	- **条件の組み合わせ方法:**
		- 。 以下の全ての条件を満たす 指定したすべての条件を満たす履歴データだけを集計結果に表示します。(AND 検索)
		- 以下のいずれかの条件を満たす 指定した条件のうち、1つでも条件を満たしている履歴データを集計結果に表示 します。(OR検索)
		- あいまい検索をする

次の条件を区別せずに検索します。

- 全角と半角
- ひらがなとカタカナ
- よう音や促音(ぁ)と通常の文字
- マイナス「-」と長音「ー」とダッシュ「−」 ▪
- 全角スペースと牛角スペースとタブ
- 改行ありと改行なし

詳細は、よくあるご質問[のあいまい検索とは、どのような検索ですか?](https://faq.cybozu.info/alphascope/cybozu/web/mailwise/Detail.aspx?id=387)という記 事を参照してください。

**集計に使用する項目:** •

ドロップダウンリストから、集計に使用する項目を選択します。

**条件と演算子:** •

どのような条件で履歴データを集計するかを設定します。
条件を追加する をクリックすると、条件を追加できます。 削除する をクリックすると、条件を1つずつ削除できます。

指定できる条件と選択できる演算子は、集計に使用する項目によって異なります。

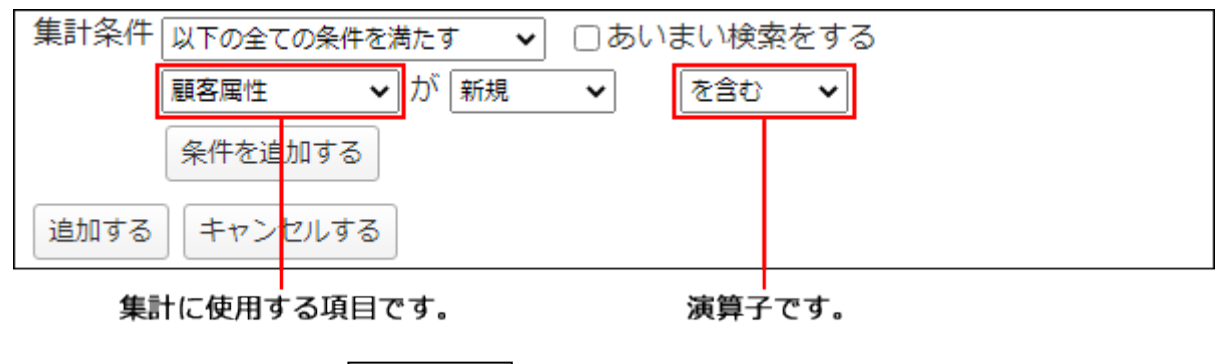

**8. 設定内容を確認し、 追加する をクリックします。**

**標準の項目の集計条件**

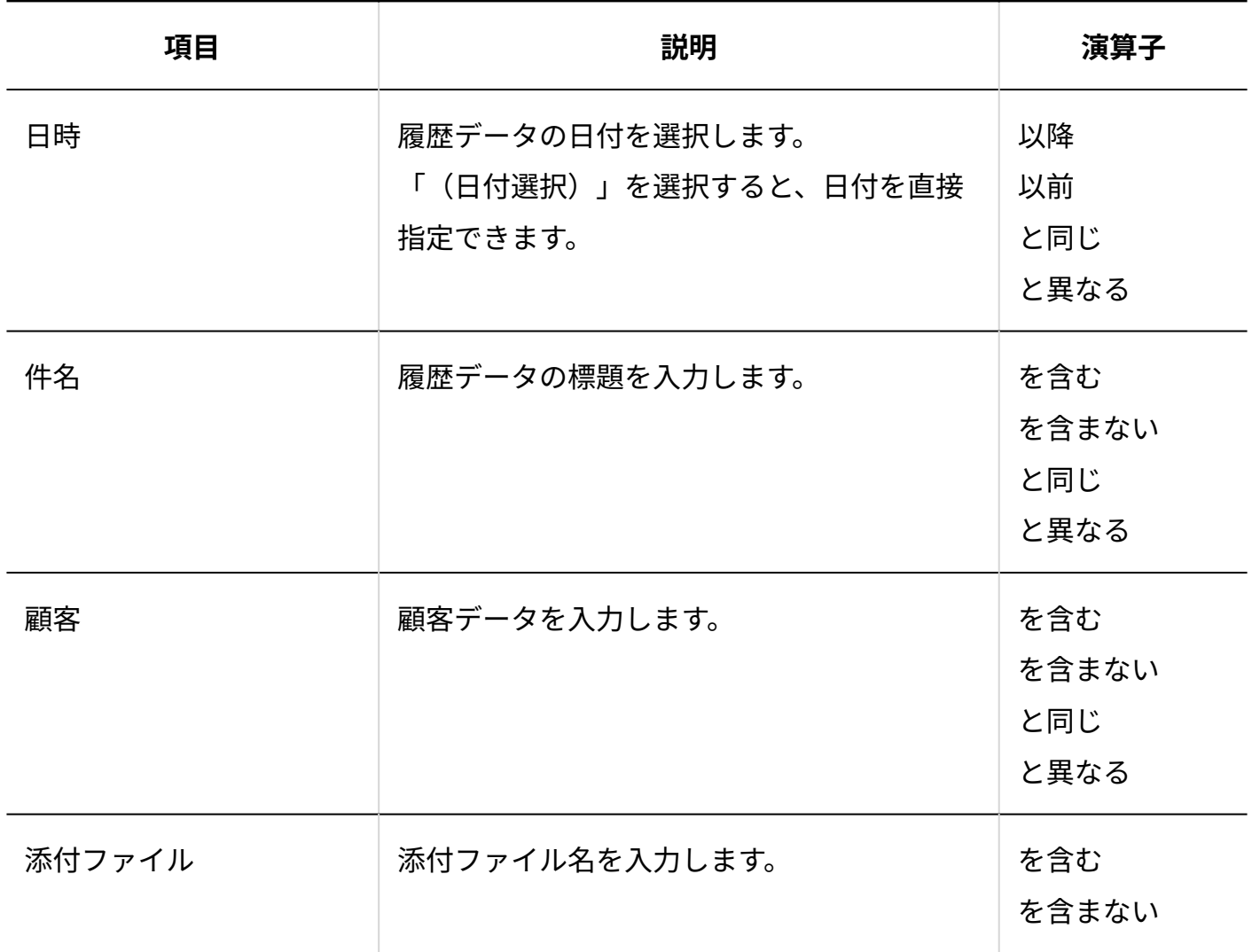

**更新情報を示す項目の集計条件**

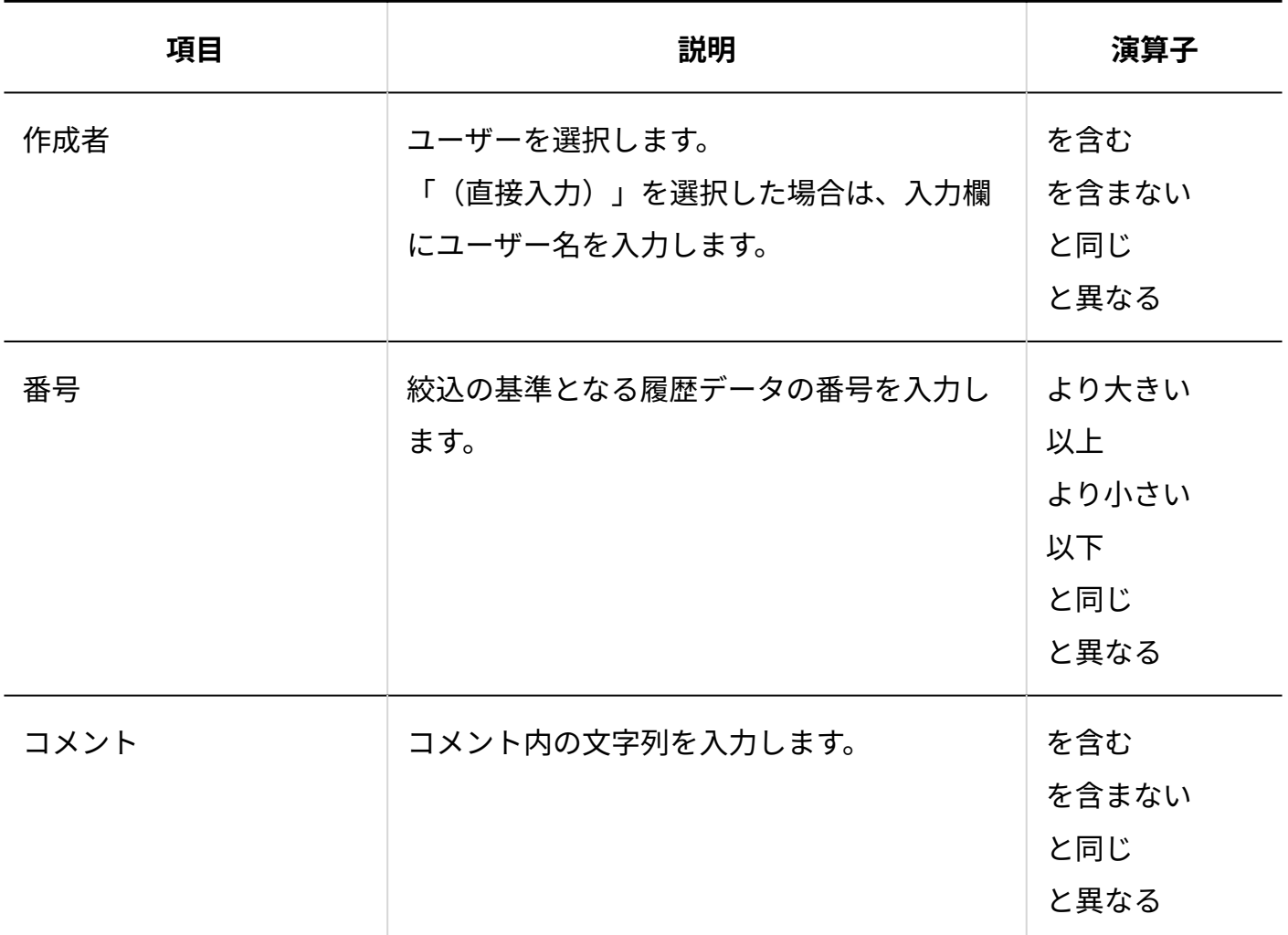

### **カスタマイズ可能な項目の集計条件**

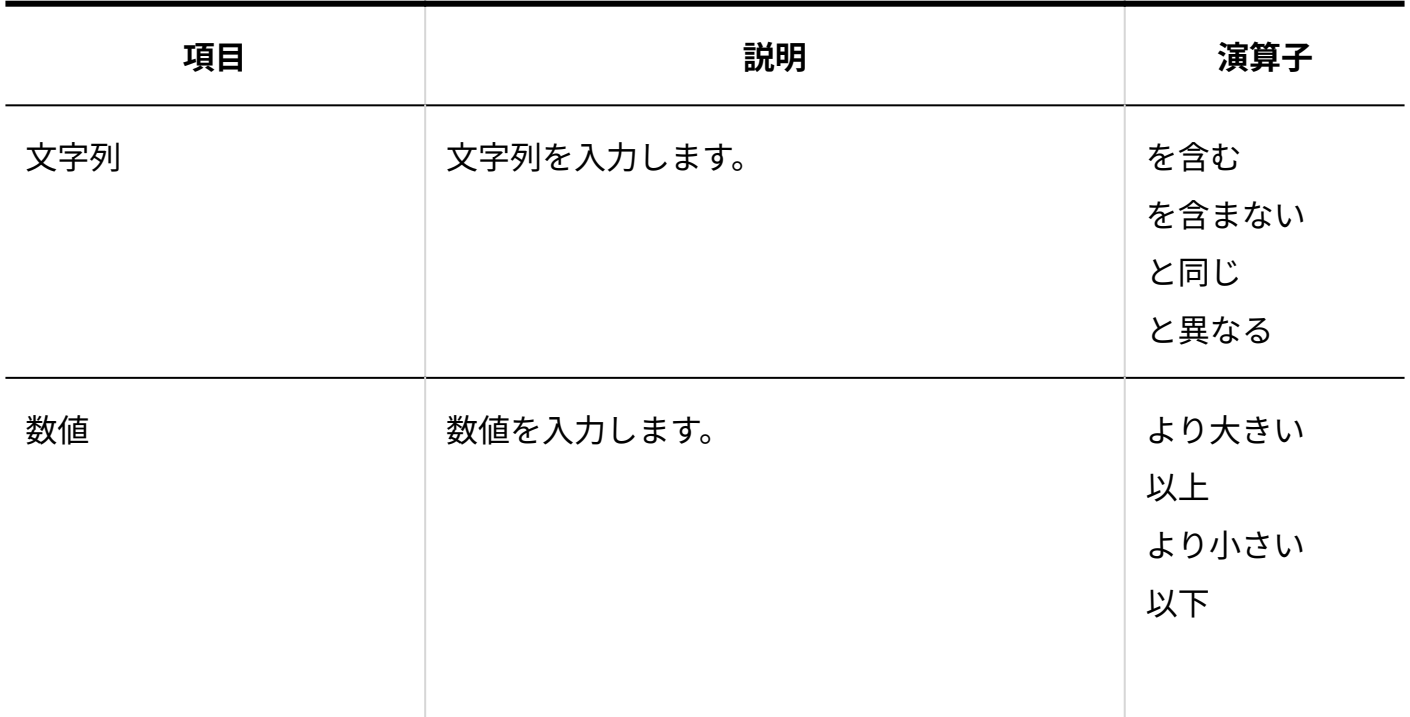

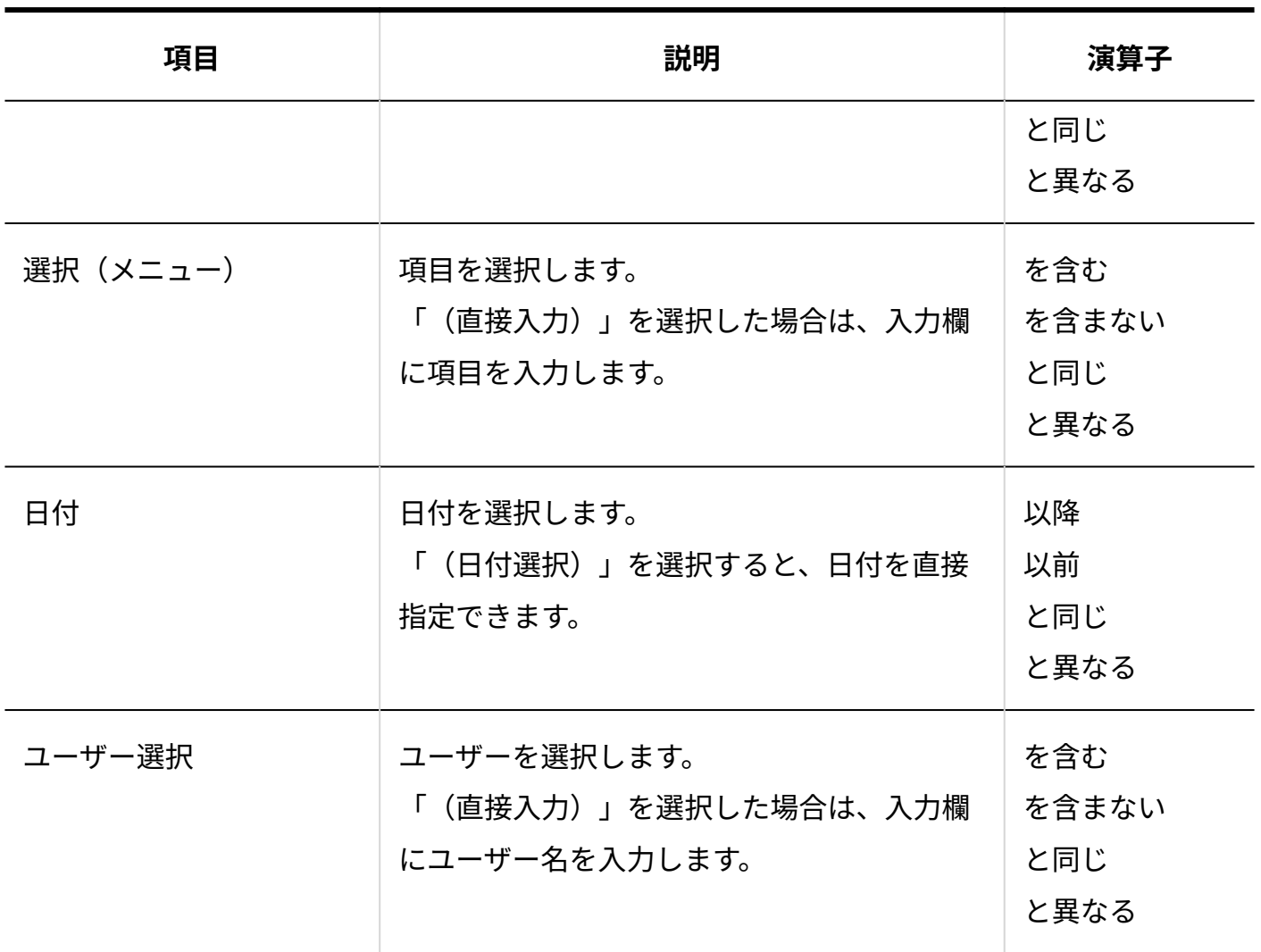

# 集計条件を変更する

電話履歴の集計条件の情報を変更します。

**操作手順:**

- **ヘッダーの[メールスペース]をクリックします。 1.**
- **[運用管理]をクリックします。 2.**

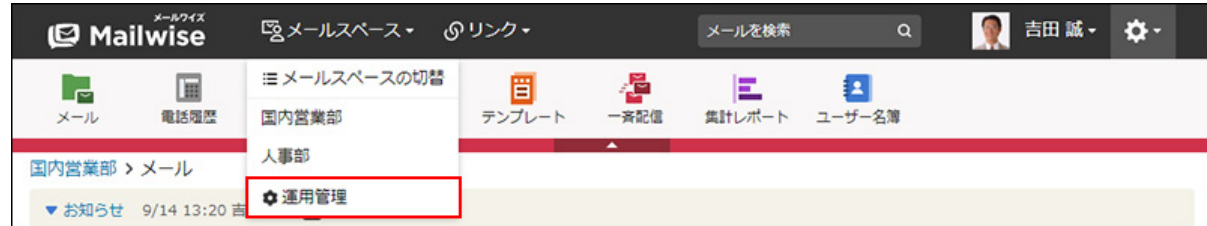

[運用管理]が表示されない場合は、運用管理アクセス権を持っているメールスペースに切 り替えたあと、同様の操作を行ってください。

**左ペインで、 電話履歴 をクリックします。 3.** 

- <u>4. 「一般設定」セクションの <mark>ニ</mark> 集計条件</u> をクリックします。
- **変更する条件の 変更する をクリックします。 5.**
- **必要な項目を設定し、 変更する をクリックします。 6.**

集計条件を順番変更する

電話履歴の集計条件の表示順を変更します。

**操作手順:**

- **ヘッダーの[メールスペース]をクリックします。 1.**
- **[運用管理]をクリックします。 2.**

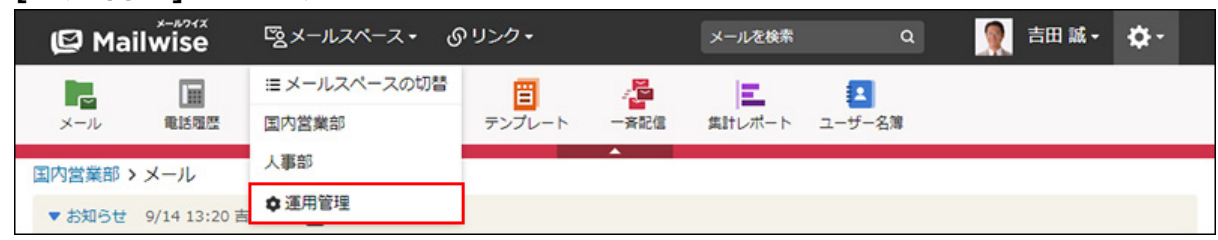

[運用管理]が表示されない場合は、運用管理アクセス権を持っているメールスペースに切 り替えたあと、同様の操作を行ってください。

- **3.左ペインで、 │|||| 電話履歴 をクリックします。**
- **「一般設定」セクションの 集計条件 をクリックします。 4.**
- **順番変更 をクリックします。 5.**
- **集計条件の表示順をを設定し、 変更する をクリックします。 6.**

ShiftキーやCtrlキーを押しながら選択することで、複数の集計条件を選択できます。

## 集計条件を削除する

電話履歴の集計条件を削除します。

**操作手順:**

- **ヘッダーの[メールスペース]をクリックします。 1.**
- **[運用管理]をクリックします。 2.**

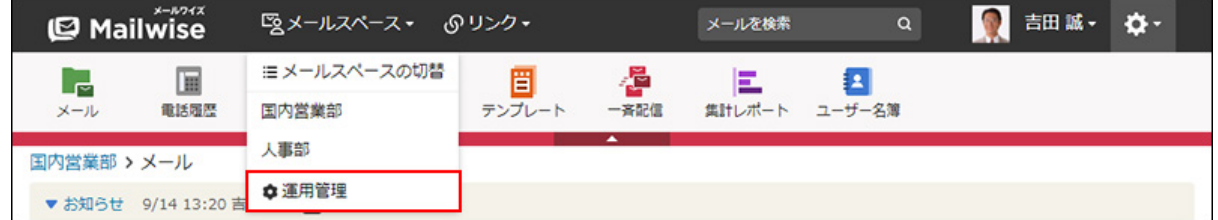

[運用管理]が表示されない場合は、運用管理アクセス権を持っているメールスペースに切 り替えたあと、同様の操作を行ってください。

- **3.左ペインで、 │|||| 電話履歴 をクリックします。**
- <u>4. 「一般設定」セクションの <mark>ニ</mark> 集計条件</u> をクリックします。
- $\,$ 5. 削除する条件の  $\,$  ※ 削除する をクリックします。
- **確認画面で、 はい をクリックします。 6.**

# 2.2.7. 電話履歴のデータの一括削除

電話履歴の履歴データを一括削除します。

### **注意**

削除した履歴データは元に戻せません。 • 重要なデータは、削除する前にCSVファイルに書き出して保存してください。 詳細は[、CSVファイルでの電話履歴の管理を](https://jp.cybozu.help/m/ja/user/application/tel/file.html)参照してください。

#### **操作手順:**

- **ヘッダーの歯車アイコンをクリックします。 1.**
- **[メールワイズ:システム設定]をクリックします。 2.**

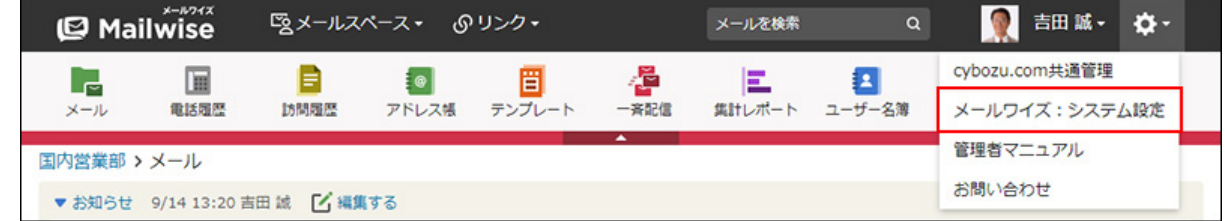

- **左ペインで、目的の (メールスペース名) をクリックします。 3.**
- $\bf{4.}$  「電話履歴」セクションの <mark>。一括削除</mark> をクリックします。
- **必要な項目を設定し、 削除する をクリックします。 5. 必要な項目を設定し、** 
	- 全てのデータを削除する:

すべての履歴データを削除する場合に選択します。

• 指定した期間のデータを削除する:

「日時」が指定した期間内に設定されている履歴データを削除する場合に選択しま す。

削除対象の期間を指定します。

**確認画面で、 はい をクリックします。 6.** 

#### **補足**

指定した期間内のデータを削除する場合、履歴データの「日時」に設定されている日付を • 基準にデータを削除します。登録日時や更新日時を基準としたデータの一括削除はできま せん。

たとえば、「2020年8月1日~2020年8月31日」に期間を指定した場合、2020年8月1日に作 成された履歴データであっても、「日時」が2020年7月31日に設定されていれば、履歴 データは削除されません。

# 2.3. 訪問履歴

訪問履歴は、顧客への訪問履歴を記録するアプリケーションです。 履歴は顧客と関連付けし、顧客とのやり取りを一元管理することができます。 システム管理者は、業務に合わせて訪問履歴の項目を設定できます。 履歴データは、集計レポートでグラフ化したり、CSVファイルに書き出したりできます。

ここでは、システム管理者および運用管理者が行う訪問履歴の設定について説明します。

### **f 関連ページ**

- <u>[訪問履歴のアクセス権\(296ページ\)](#page-295-0)</u>
- <u>[訪問履歴の項目の設定\(297ページ\)](#page-296-0)</u>
- <u>[訪問履歴の絞込の設定\(313ページ\)](#page-312-0)</u>
- <u>[訪問履歴の作成](https://jp.cybozu.help/m/ja/user/application/contact/add.html)</u>

# <span id="page-295-0"></span>2.3.1. 訪問履歴のアクセス権

訪問履歴のアクセス権を設定します。次のアクセス権を設定できます。

- 閲覧アクセス権 •
- 作成アクセス権 •
- 変更アクセス権 •
- 削除アクセス権 •
- ファイル入出力アクセス権 •

初期設定では、すべてのユーザーにすべてのアクセス権が与えられています。必要に応じて、アク セス権を設定し、ユーザーが行える操作を制限できます。 ユーザーの画面には、許可された操作へのリンクのみ表示されます。

#### **操作手順:**

- **ヘッダーの歯車アイコンをクリックします。 1.**
- **[メールワイズ:システム設定]をクリックします。 2.**

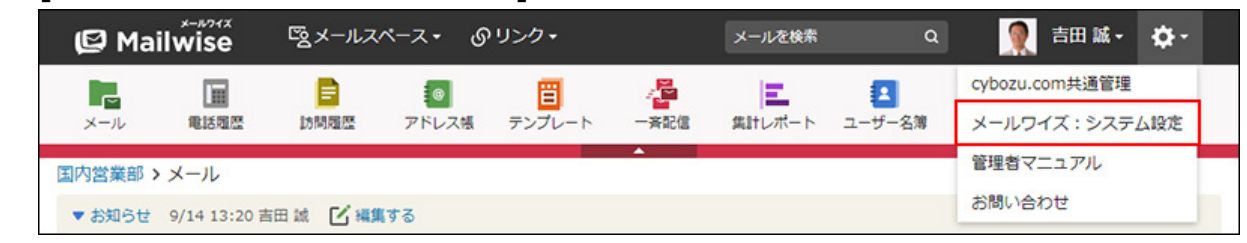

- **左ペインで、目的の (メールスペース名) をクリックします。 3.**
- **「訪問履歴」セクションの アクセス権 をクリックします。 4.**
- **変更する をクリックします。 5.**
- **アクセス権を設定し、 変更する をクリックします。 6.**

設定できるアクセス権は、次のとおりです。

• 閲覧アクセス権: 履歴データを閲覧できるユーザーを選択します。 メールスペースの利用ユーザーでないユーザーは設定できません。

- 作成アクセス権: 履歴データを作成できるユーザーを選択します。 閲覧アクセス権のないユーザーは設定できません。
- 変更アクセス権**:** 履歴データを変更できるユーザーを選択します。 閲覧アクセス権のないユーザーは設定できません。
- 削除アクセス権**:** 履歴データを削除できるユーザーを選択します。 閲覧アクセス権のないユーザーは設定できません。
- ファイル入出カアクセス権: 履歴データのファイル入出力を実行できるユーザーを選択します。 閲覧アクセス権のないユーザーは設定できません。

### **補足**

• 自分が作成した履歴データを変更または削除する場合、変更アクセス権や削除アクセス権 は必要ありません。

# <span id="page-296-0"></span>2.3.2. 訪問履歴の項目の設定

訪問履歴を登録する時の入力項目、および項目の設定方法を説明します。 訪問履歴の項目には、次の2種類があります。

### **標準の項目** •

あらかじめ設定されている項目です。

標準の項目は、追加および削除できません。

次の項目が設定されています。

- 日時 ◦
- 件名 ◦
- 顧客
- 添付ファイル ◦

### **カスタマイズ可能な項目** •

システム管理者が、必要に応じて追加する項目です。 追加した項目は、「標準の項目」の下に表示されます。 カスタマイズ可能な項目は、絞込条件や集計条件にも使用できます。 集計されるカスタマイズ可能な項目は、入力タイプが「選択(メニュー)」および「ユー ザー選択」の項目のみです。

### 標準の項目を変更する

標準の項目の情報を変更します。

### **補足**

- 「顧客」の項目は変更できません。 •
- •標準の項目の名前は変更できません。

#### **操作手順:**

**ヘッダーの歯車アイコンをクリックします。 1.** 

### **[メールワイズ:システム設定]をクリックします。 2.**

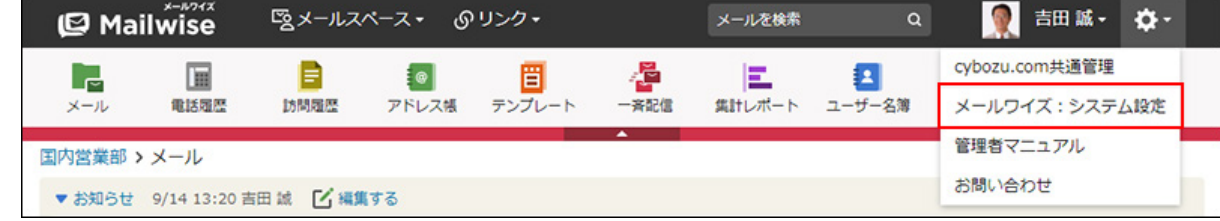

**左ペインで、目的の (メールスペース名) をクリックします。 3.** 

**「訪問履歴」セクションの 訪問履歴の項目 をクリックします。 4.** 

**「標準の項目」セクションで、変更する項目の 変更する をクリックします。 5.** 

**必要な項目を設定し、 変更する をクリックします。 6.** 

**「日時」の設定項目**

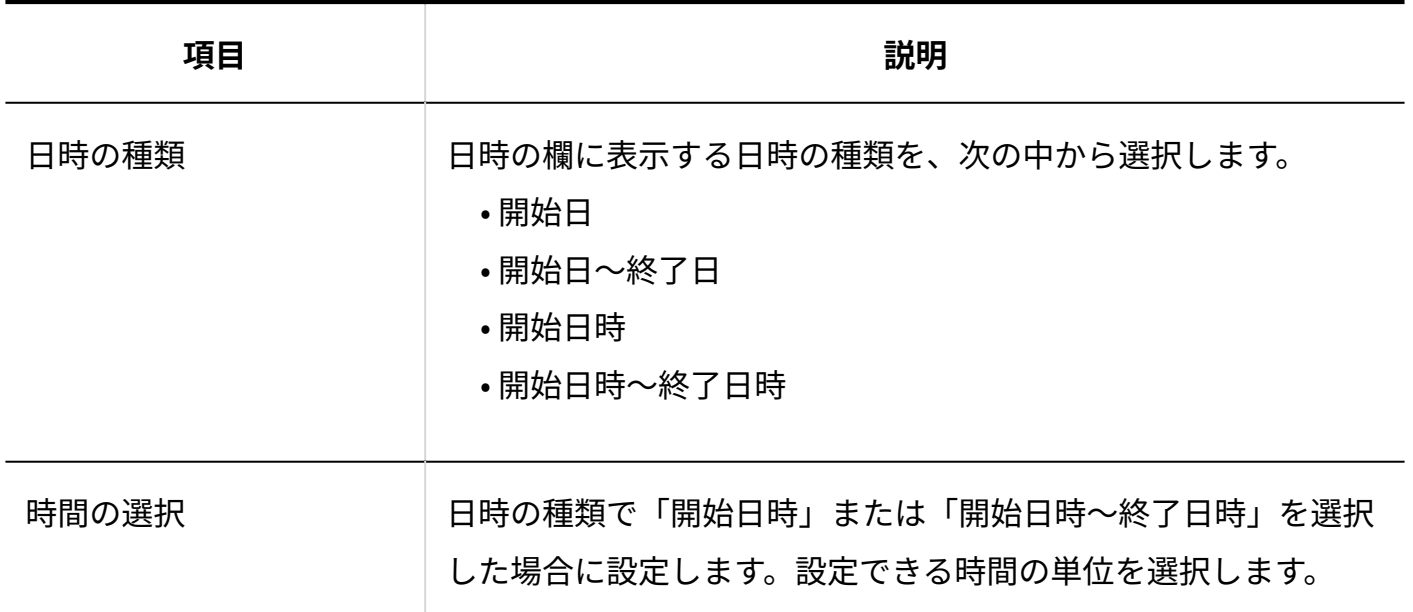

**「件名」の設定項目**

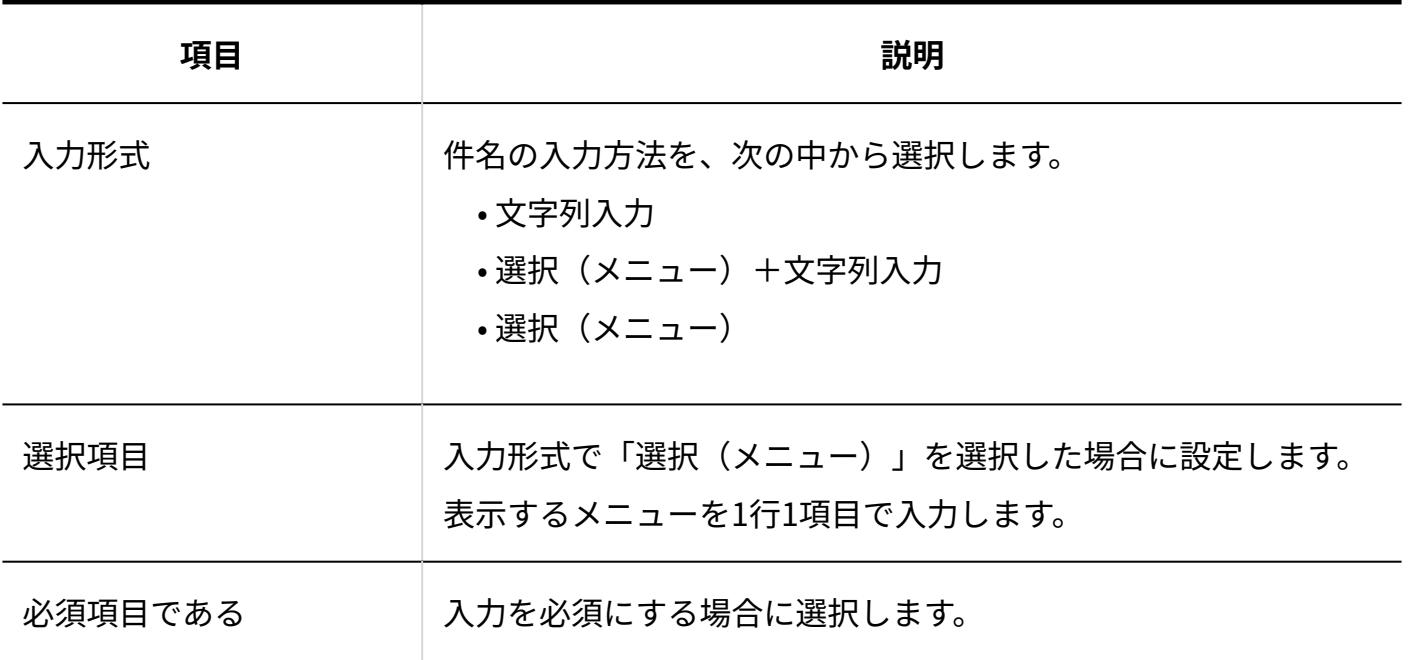

**「添付ファイル」の設定項目**

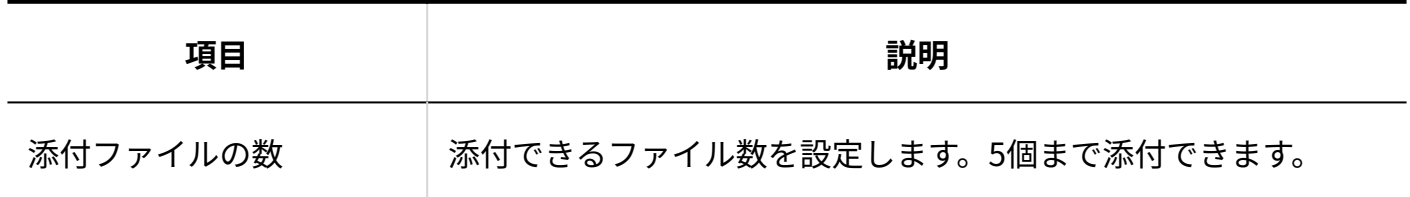

# カスタマイズ可能な項目を追加する

カスタマイズ可能な項目を追加します。

**操作手順:**

- **ヘッダーの歯車アイコンをクリックします。 1.**
- **[メールワイズ:システム設定]をクリックします。 2.**

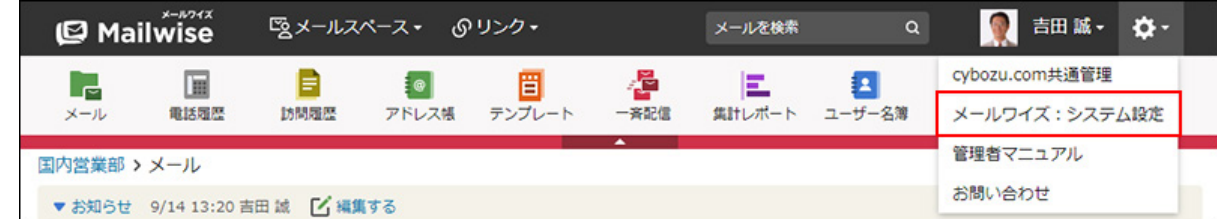

- **左ペインで、目的の (メールスペース名) をクリックします。 3.**
- **「訪問履歴」セクションの 訪問履歴の項目 をクリックします。 4.**
- **「カスタマイズ可能な項目」セクションの 追加する をクリックします。 5.**
- **項目名を入力します。 6.**
- **項目の入力タイプを選択します。 7.**

選択できる入力タイプは、次のとおりです。

- 文字列 •
- 数値 •
- 選択(メニュー) •
- 日付
- ユーザー選択 •

**手順7で選択した入力タイプに応じて、必要な項目を設定します。 8.** 

詳細は[、項目の入力タイプ\(301ページ\)を](#page-300-0)参照してください。

#### <span id="page-300-0"></span>**設定内容を確認し、 追加する をクリックします。 9.**

# 項目の入力タイプ

入力タイプによって、設定項目が異なります。各入力タイプの設定項目について説明します。

# 文字列

文字列は、文字列を入力する項目です。

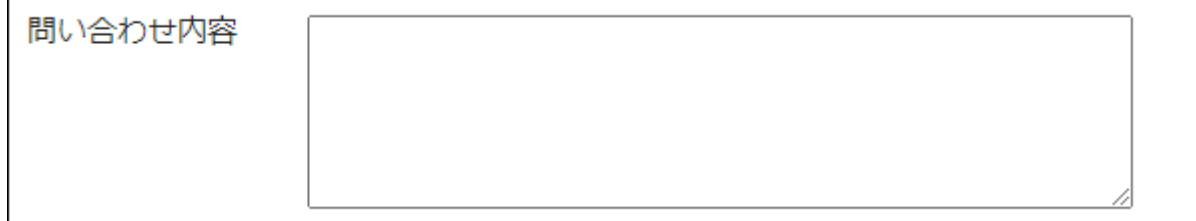

設定項目は、次のとおりです。

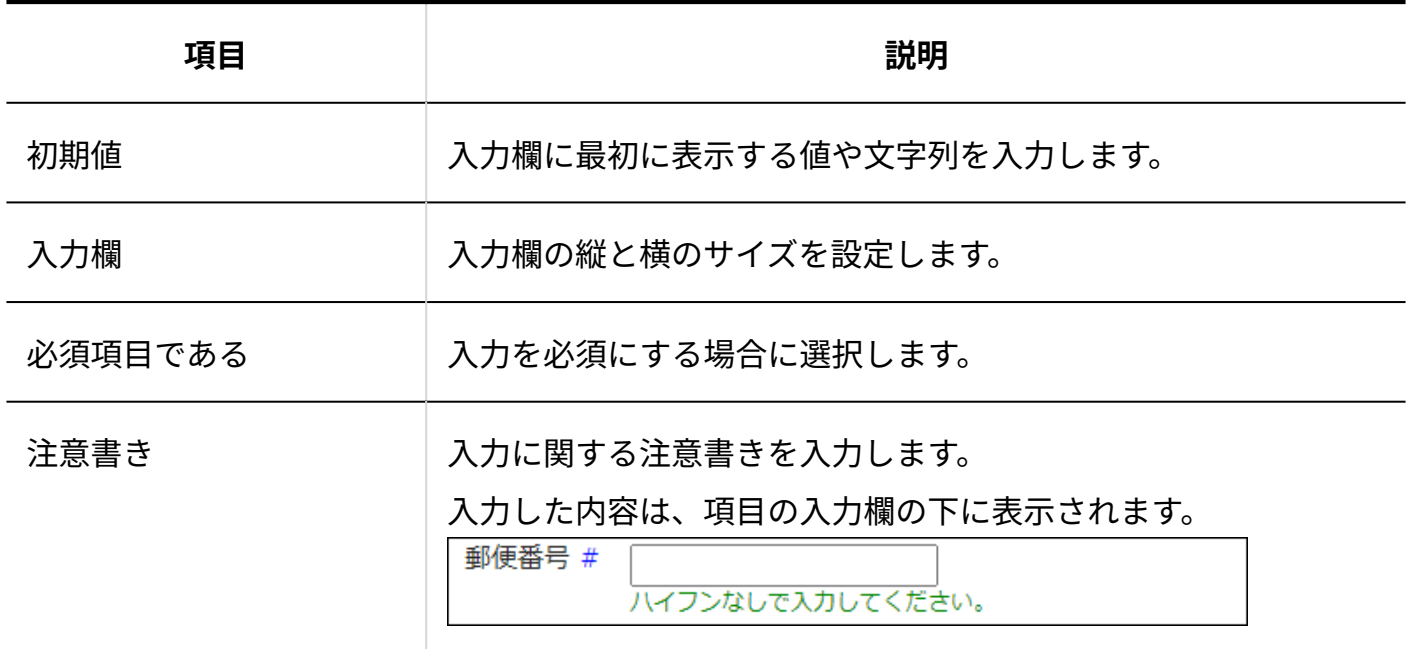

# 数値

### 数値は、数字を入力する項目です。

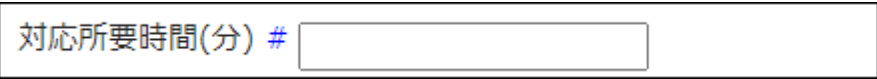

設定項目は、次のとおりです。

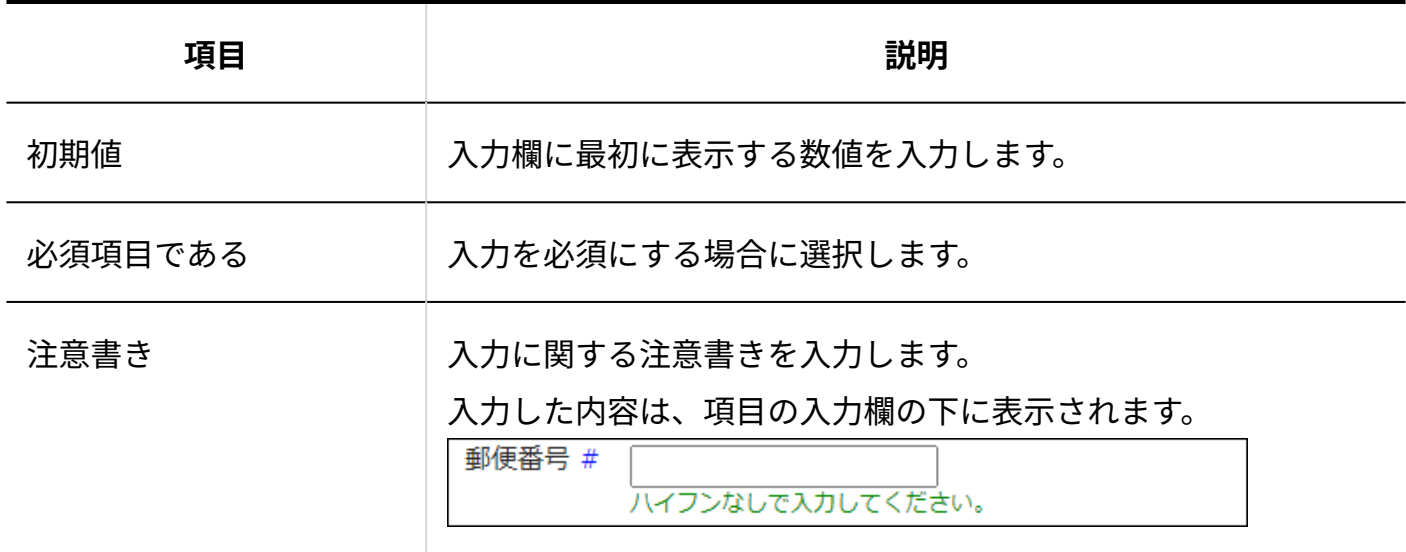

# 選択(メニュー)

ドロップダウンリストまたはチェックボックスリストからメニューを選択できる項目です。

• ドロップダウンリストの場合:

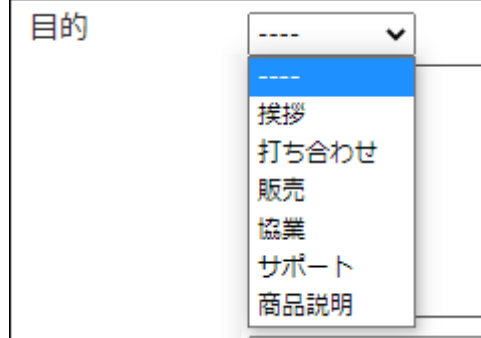

• チェックボックスリストの場合:

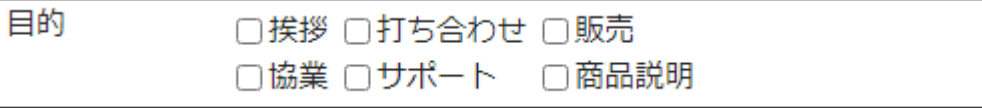

設定項目は、次のとおりです。

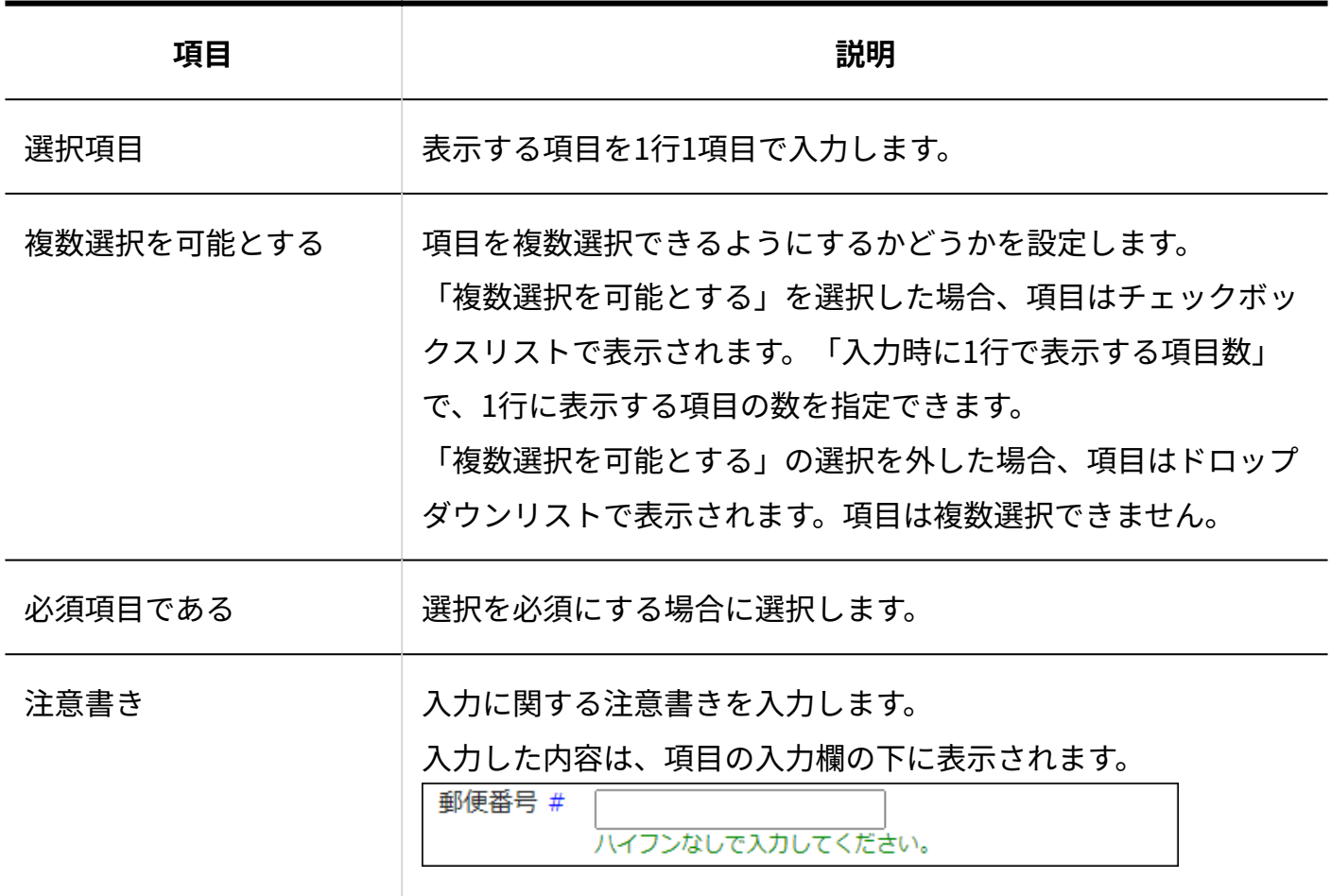

# 日付

日付は、日付カレンダーで日付を指定するための項目です。

日時 \*

2022年v 9月 v 21日v ÷

設定項目は、次のとおりです。

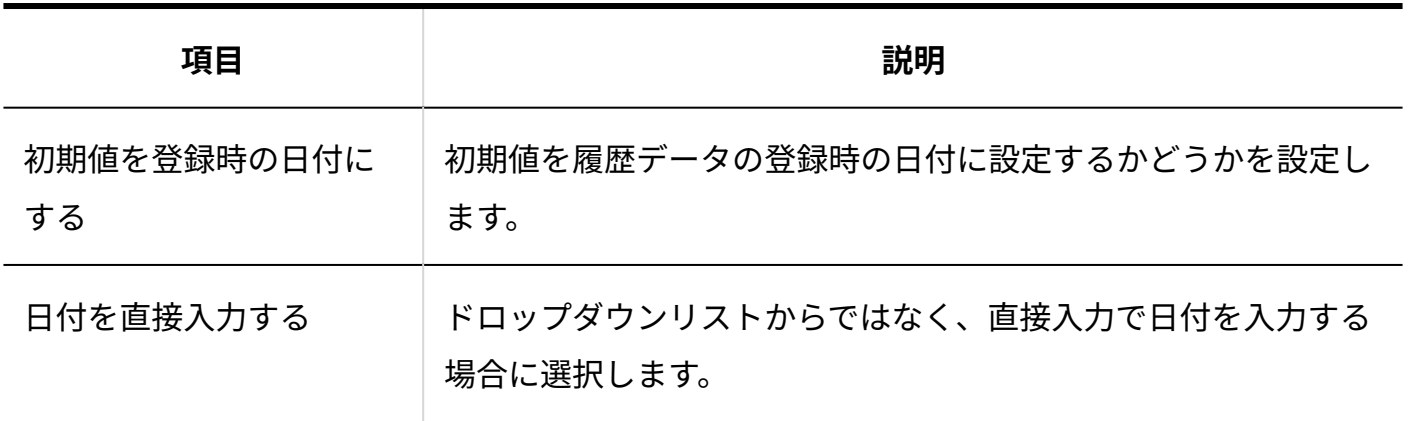

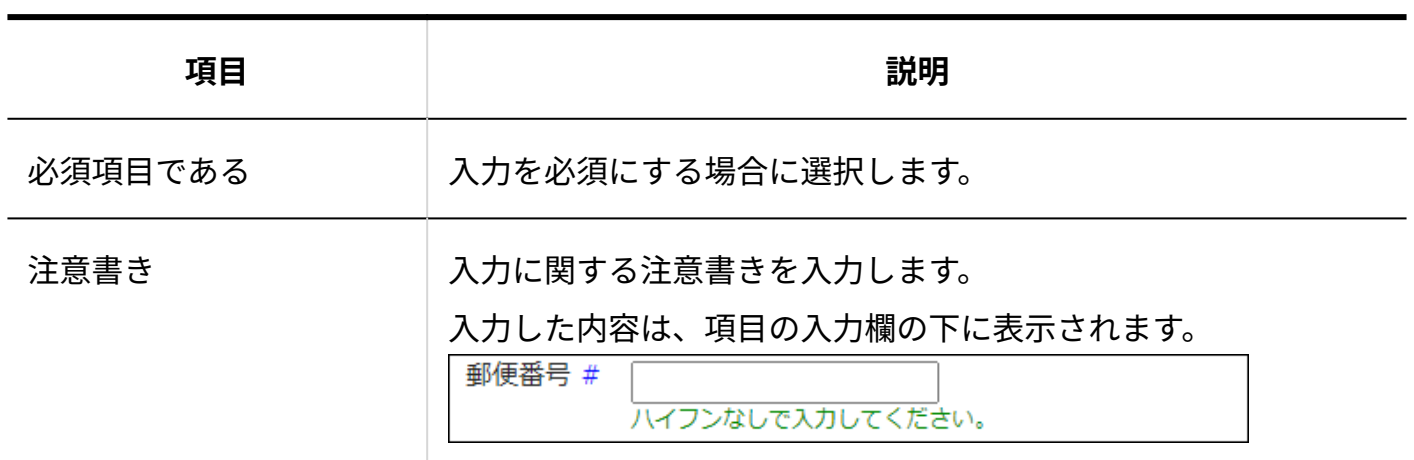

ユーザー選択

登録されているユーザーを選択できる項目です。

ドロップダウンリストまたはリストボックスからユーザーを選択できます。

• ドロップダウンリストの場合:

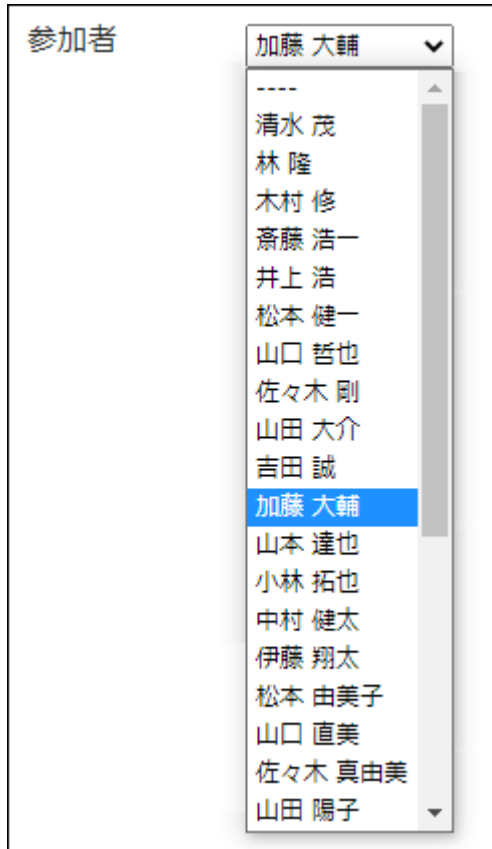

### • リストボックスの場合:

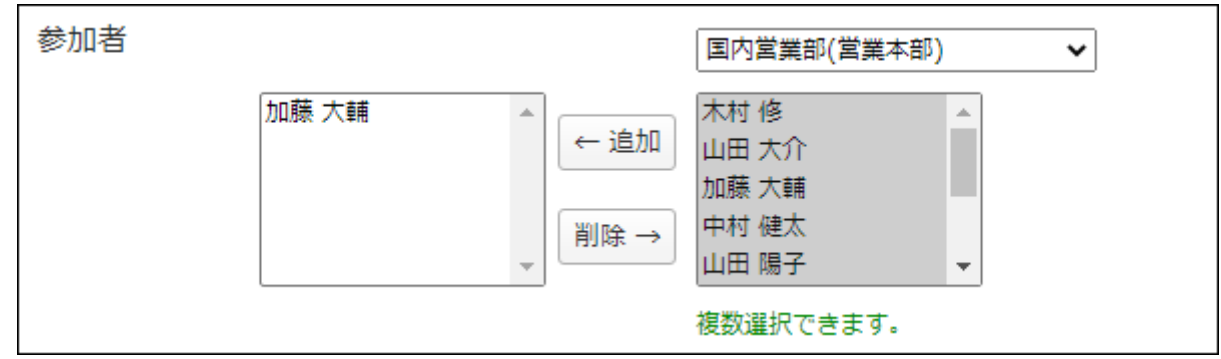

### 設定項目は、次のとおりです。

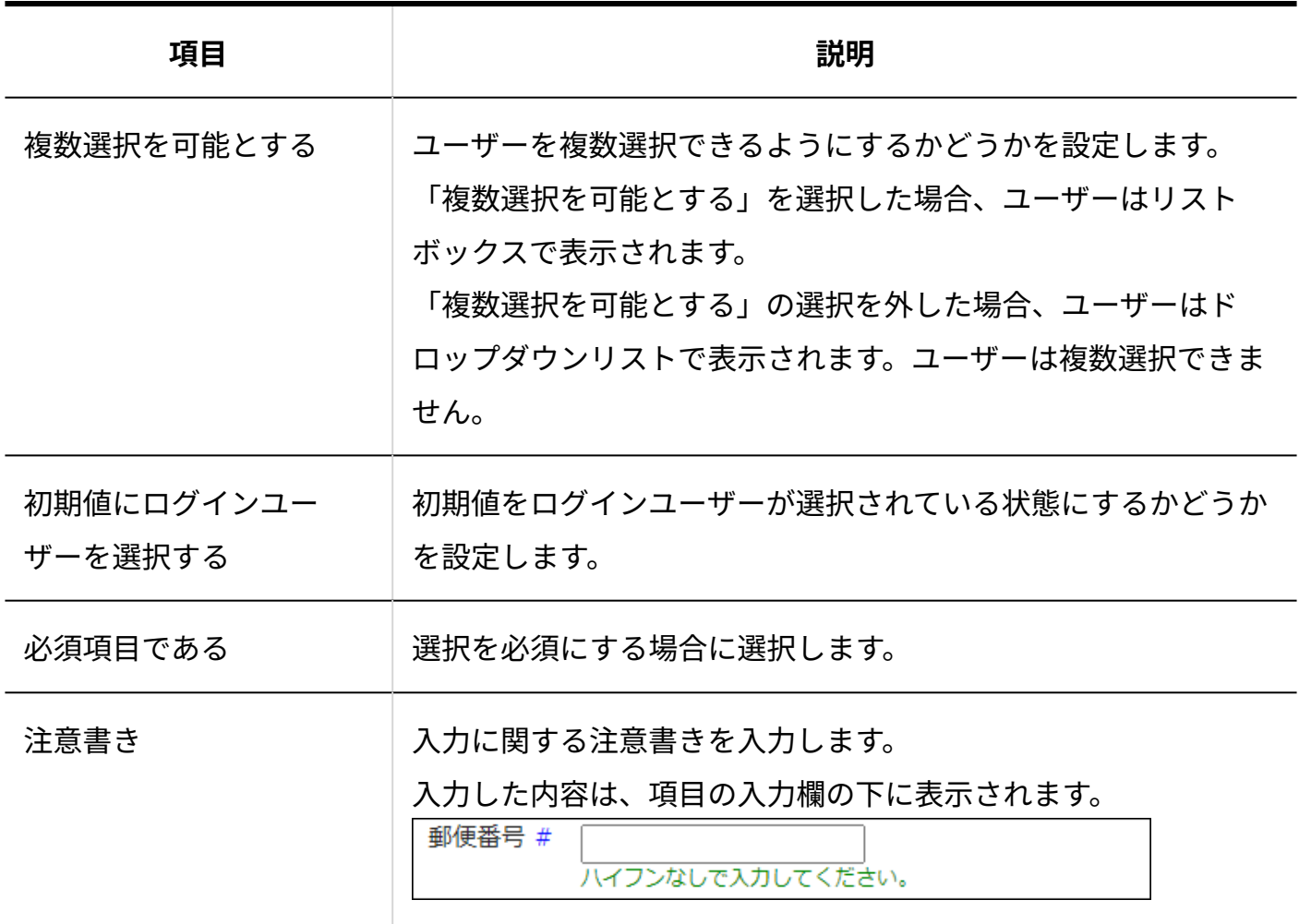

# カスタマイズ可能な項目を変更する

カスタマイズ可能な項目の情報を変更します。 項目の入力タイプは変更できません。

**操作手順:**

- **ヘッダーの歯車アイコンをクリックします。 1.**
- **[メールワイズ:システム設定]をクリックします。 2.**

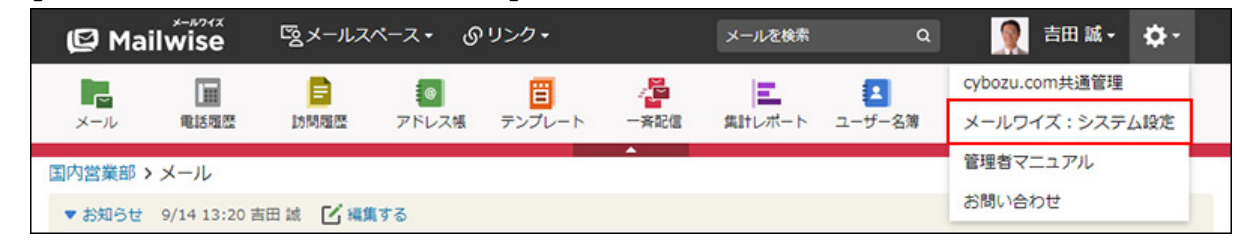

- **左ペインで、目的の (メールスペース名) をクリックします。 3.**
- **「訪問履歴」セクションの 訪問履歴の項目 をクリックします。 4.**
- **「カスタマイズ可能な項目」セクションで、変更する項目の 変更する をク 5. リックします。**
- **必要な項目を設定し、 変更する をクリックします。 6.**

詳細は[、項目の入力タイプ\(301ページ\)を](#page-300-0)参照してください。

## カスタマイズ可能な項目を順番変更する

カスタマイズ可能な項目の表示順を変更します。 カスタマイズ可能な項目は、標準の項目よりも上位には設定できません。

**操作手順:**

- **ヘッダーの歯車アイコンをクリックします。 1.**
- **[メールワイズ:システム設定]をクリックします。 2.**

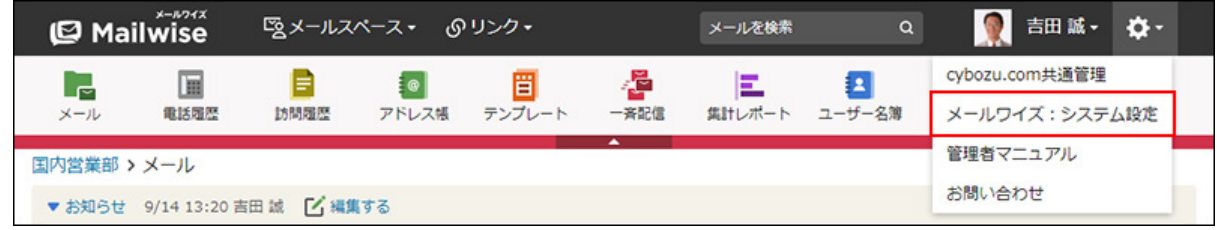

**左ペインで、目的の (メールスペース名) をクリックします。 3.** 

**「訪問履歴」セクションの 訪問履歴の項目 をクリックします。 4.** 

**「カスタマイズ可能な項目」セクションの 順番変更 をクリックします。 5.** 

**カスタマイズ可能な項目の表示順を設定し、 変更する をクリックします。 6.** 

ShiftキーやCtrlキーを押しながら選択することで、複数の項目を選択できます。

### カスタマイズ可能な項目を削除する

カスタマイズ可能な項目を削除します。

**注意**

- カスタマイズ可能な項目を削除すると、削除された項目に登録されていたデータもすべて 削除されます。
- 削除したデータは元に戻せません。 重要なデータは、削除する前にCSVファイルに書き出して保存してください。 詳細は[、CSVファイルでの訪問履歴の管理を](https://jp.cybozu.help/m/ja/user/application/contact/file.html)参照してください。

**操作手順:**

- **ヘッダーの歯車アイコンをクリックします。 1.**
- **[メールワイズ:システム設定]をクリックします。 2.**

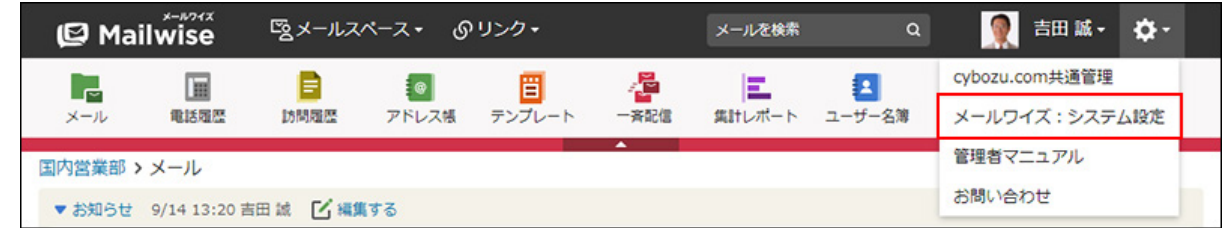

### **左ペインで、目的の (メールスペース名) をクリックします。 3.**

- <u>4. 「訪問履歴」セクションの ┃<mark>■</mark> 訪問履歴の項目 をクリックします。</u>
- **「カスタマイズ可能な項目」セクションで、削除する項目の 削除する をク 5. リックします。**
- **確認画面で、 はい をクリックします。 6.**

## 2.3.3. 訪問履歴の表示の設定

訪問履歴の一覧画面に表示する、履歴データの件数や項目を設定します。

#### **操作手順:**

- **ヘッダーの[メールスペース]をクリックします。 1.**
- **[運用管理]をクリックします。 2.**

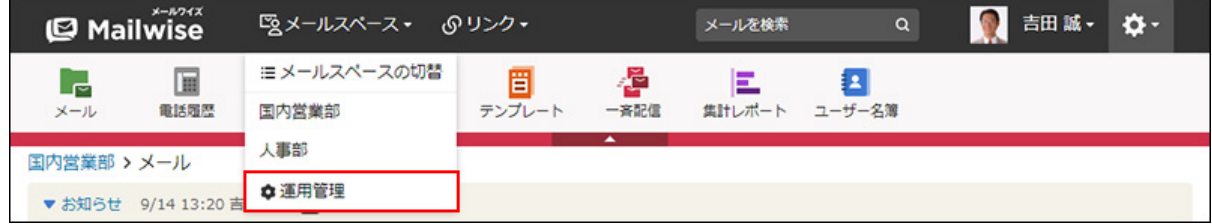

[運用管理]が表示されない場合は、運用管理アクセス権を持っているメールスペースに切 り替えたあと、同様の操作を行ってください。

- <u>3. 左ペインで、 <mark>目 訪問履歴</mark> をクリックします。</u>
- **「一般設定」セクションの 表示 をクリックします。 4.**
- **変更する をクリックします。 5.**
- **必要な項目を設定し、 変更する をクリックします。 6.**

#### **設定項目**

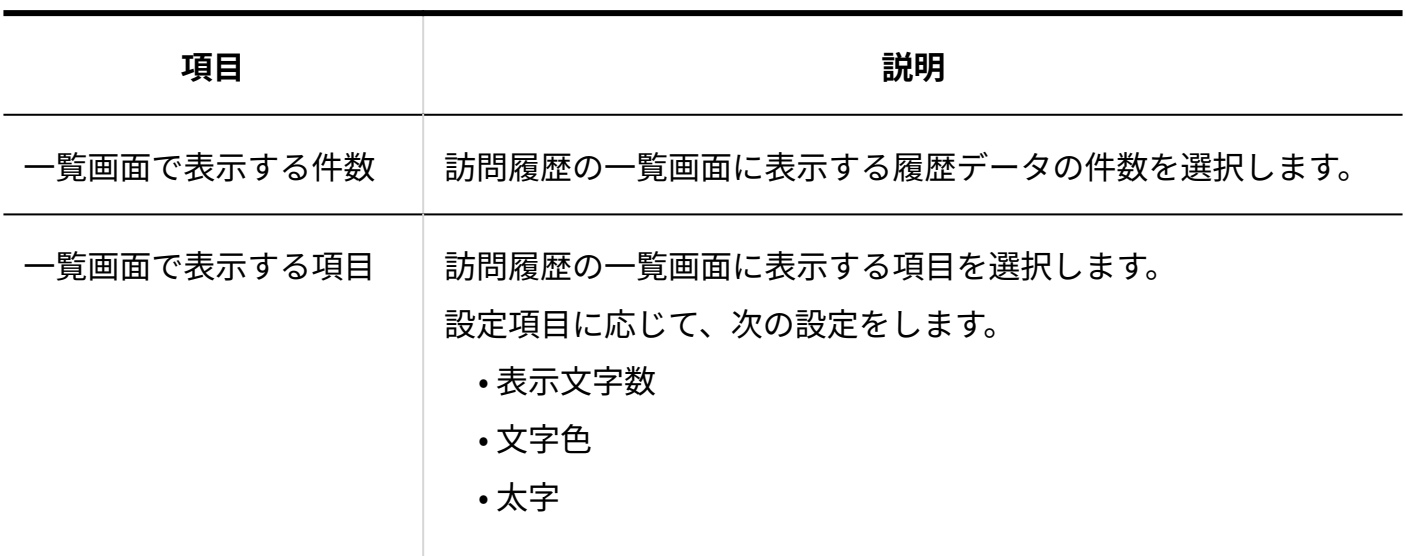

**補足**

一覧画面では、次の項目を非表示に設定できません。 •

日時 ◦

- 件名 ◦
- 「一覧画面で表示する項目」を設定しても、履歴データの詳細画面では、すべての項目が 表示されます。一覧画面に表示されない項目は、詳細画面で確認できます。

# 2.3.4. 訪問履歴の通知の設定

訪問履歴の通知メールの情報や、メール通知に使用するメール環境を設定します。

訪問履歴の通知メールを送信するには、システム管理者がメール通知機能を有効にする必要があ ります。

詳細は、[訪問履歴のメール通知の場合\(49ページ\)を](#page-48-0)参照してください。

#### **補足**

- 訪問履歴の通知メールは、手動でほかのユーザーに送信します。 通知メールの送信方法は[、他のユーザーへの通知\(訪問履歴\)を](https://jp.cybozu.help/m/ja/user/application/contact/notify.html)参照してください。
- メール通知を連携先のサイボウズ製品で通知として処理する場合、この設定は反映されま せん。

### 通知メールの情報を変更する

訪問履歴の通知メールの件名や本文の内容を変更します。

#### **操作手順:**

- **ヘッダーの[メールスペース]をクリックします。 1.**
- **[運用管理]をクリックします。 2.**

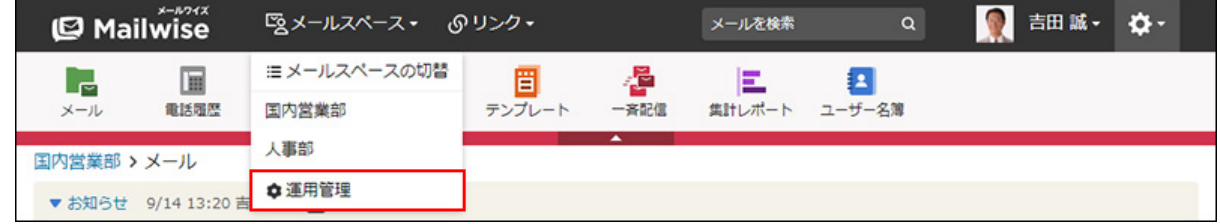

[運用管理]が表示されない場合は、運用管理アクセス権を持っているメールスペースに切 り替えたあと、同様の操作を行ってください。

- **左ペインで、 訪問履歴 をクリックします。 3.**
- **「一般設定」セクションの 通知 をクリックします。 4.**
- **「他のユーザーへの通知」セクションの 変更する をクリックします。 5.**
- **必要な項目を設定し、 変更する をクリックします。 6.**

• 通知メールの件名: 通知メールの件名を入力します。 • 通知メール本文の内容: 通知メールの本文に記載する項目のチェックボックスを選択します。コメントは必ず 記載されます。

### メール環境を変更する

訪問履歴の通知メールを送信するには、通知メールの送信元として使用するメール環境(メール サーバーとメールアカウント)が必要です。

メール通知に使うメール環境は、メールアプリケーションの設定を使用するか、別のメールサー バーを指定するかを選択できます。

**操作手順:**

- **ヘッダーの[メールスペース]をクリックします。 1.**
- **[運用管理]をクリックします。 2.**

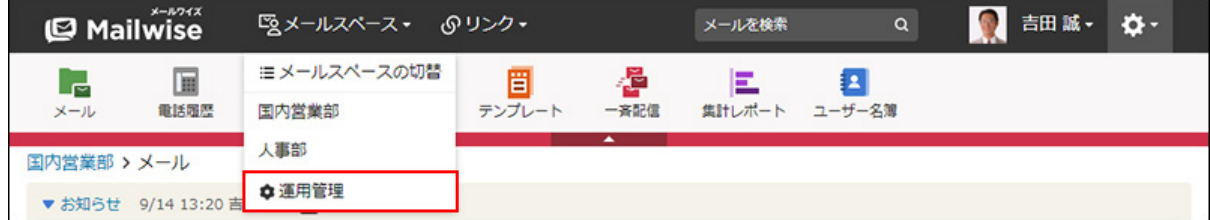

[運用管理]が表示されない場合は、運用管理アクセス権を持っているメールスペースに切 り替えたあと、同様の操作を行ってください。

- <u>3. 左ペインで、 <mark>目 訪問履歴</mark> をクリックします。</u>
- **「一般設定」セクションの 通知 をクリックします。 4.**
- **「メール環境」セクションの 変更する をクリックします。 5.**

### **メール環境を指定するかどうかを選択します。 6.**

• メールアプリケーションの設定を使用する場合:

「メール環境を指定する」のチェックボックスの選択を外します。

メールアカウントは、メールの送受信が可能なメールアプリケーションから、次の条 件で選択されます。

- システム設定画面で上位に表示されているメールアプリケーションが優先され る。
- 。 メールアプリケーションのメールアカウント名の一覧で上位に表示されている メールアカウントが優先される。
- 別のメールサーバーを指定する場合:
	- メールスペース内でメールアプリケーションを使用していない、または通知メールの 送信元を独自に設定する場合に該当します。

「メール環境を指定する」のチェックボックスを選択し、次の項目を設定します。

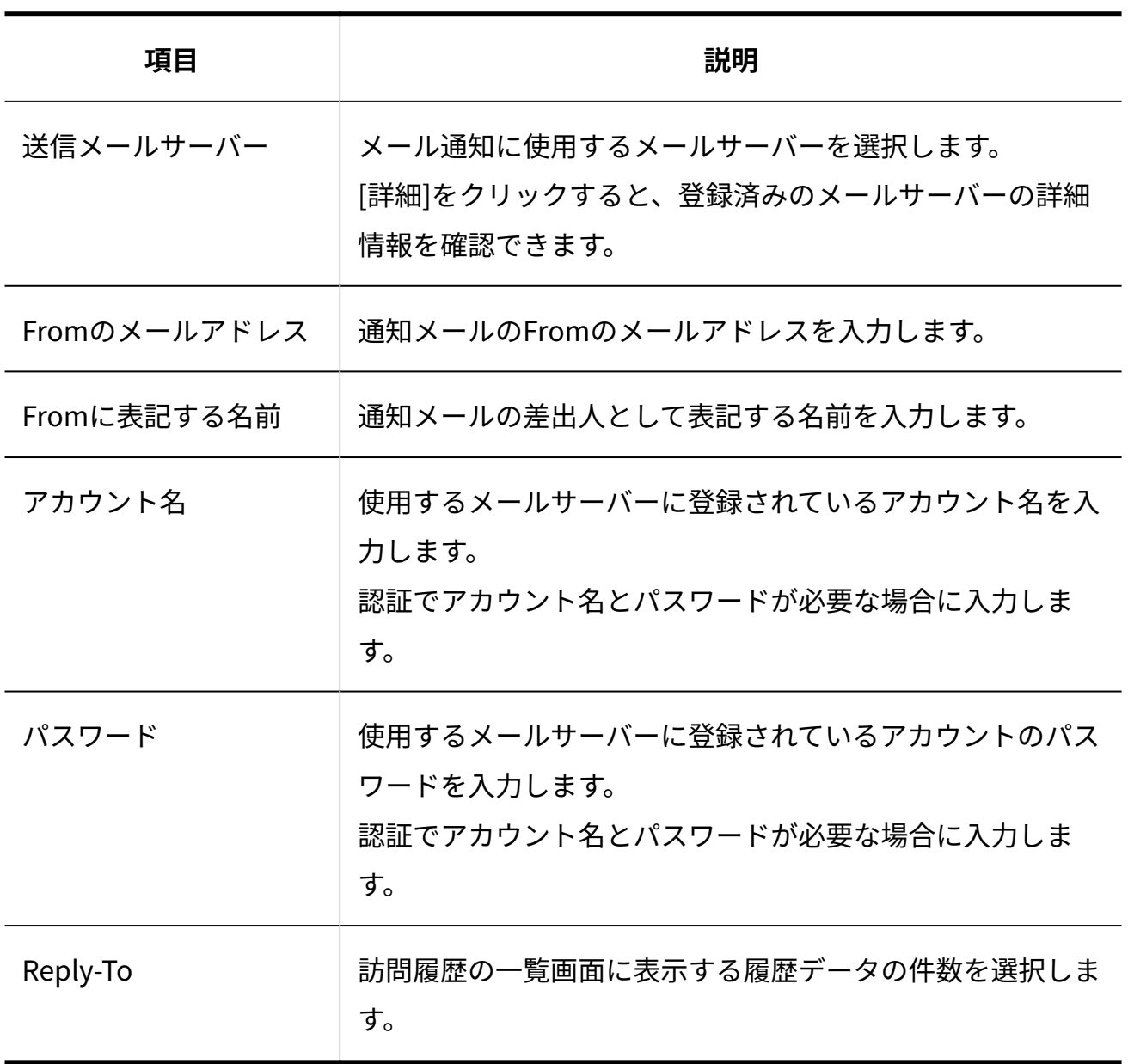

**メール環境を指定する場合の設定項目**

 $|$ 変更する $|$ をクリックします。 **7.** 

# <span id="page-312-0"></span>2.3.5. 訪問履歴の絞込の設定

訪問履歴の一覧画面で使用する絞込を設定します。

### **絞込とは?**

訪問履歴の履歴データを、あらかじめ登録した条件で絞り込んで表示できる機能です。 絞り込んだデータの件数を表示できるため、特定の条件に合致した履歴データがどのくらい登録 されているかを確認するときに便利です。

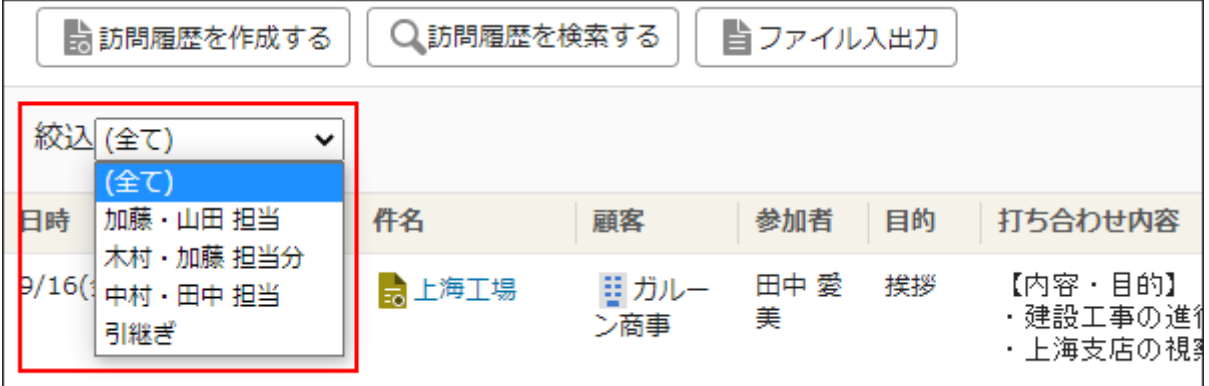

## 絞込を追加する

訪問履歴の絞込を追加します。

**操作手順:**

**ヘッダーの[メールスペース]をクリックします。 1.** 

**[運用管理]をクリックします。 2.** 

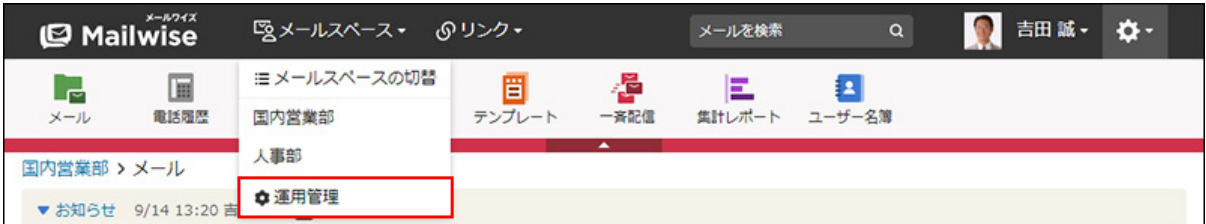

[運用管理]が表示されない場合は、運用管理アクセス権を持っているメールスペースに切 り替えたあと、同様の操作を行ってください。

- **左ペインで、 訪問履歴 をクリックします。 3.**
- 4. 「一般設定」セクションの <mark>◯</mark> 絞込 をクリックします。
- **追加する をクリックします。 5.**
- **絞込名を入力します。 6.**

絞込名 \* 加藤 · 山田担当

**絞込条件を設定します。 7.** 

### **条件の組み合わせ方法:** •

- 。 以下の全ての条件を満たす 指定したすべての条件を満たす履歴データだけを絞込結果に表示します。(AND 検索)
- 以下のいずれかの条件を満たす 指定した条件のうち、1つでも条件を満たしている履歴データを絞込結果に表示 します。(OR検索)
- あいまい検索をする

次の条件を区別せずに検索します。

- 全角と半角
- ひらがなとカタカナ
- よう音や促音(ぁ)と通常の文字
- マイナス「-」と長音「ー」とダッシュ「−」 ▪
- 全角スペースと牛角スペースとタブ
- 改行ありと改行なし

詳細は、よくあるご質問[のあいまい検索とは、どのような検索ですか?](https://faq.cybozu.info/alphascope/cybozu/web/mailwise/Detail.aspx?id=387)という記 事を参照してください。

### **絞込に使用する項目:** •

ドロップダウンリストから、絞込に使用する項目を選択します。

**条件と演算子:** •

どのような条件で履歴データを絞り込むかを設定します。

条件を追加する をクリックすると、条件を追加できます。

削除する をクリックすると、条件を1つずつ削除できます。

指定できる条件と選択できる演算子は、絞込に使用する項目によって異なります。

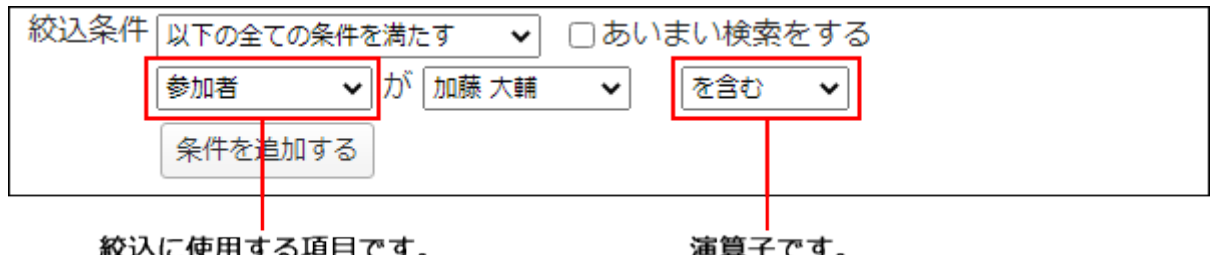

**設定内容を確認し、 追加する をクリックします。 8. 設定内容を確認し、** 

### **標準の項目の絞込条件**

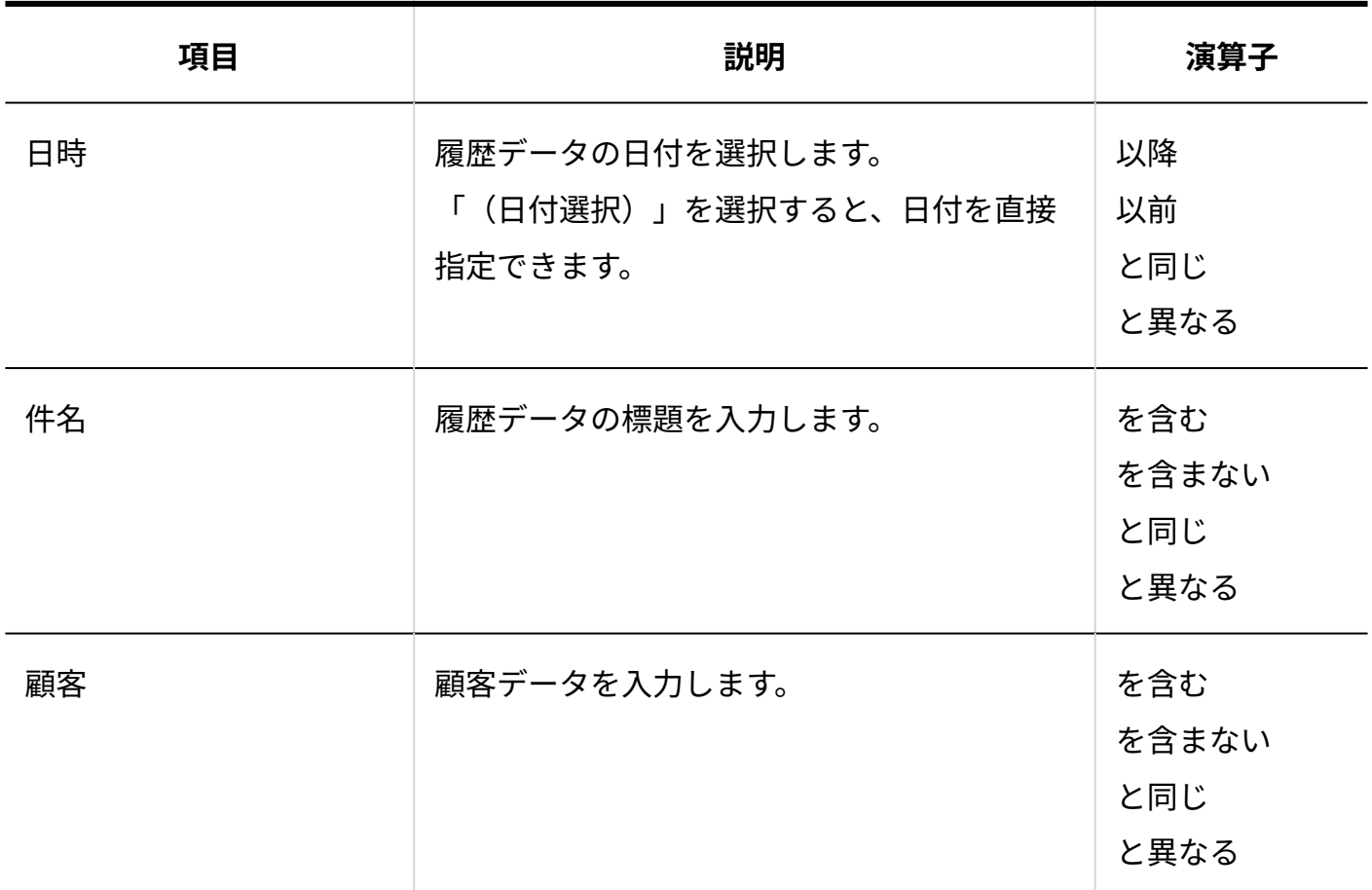

2 章 アプリケーション

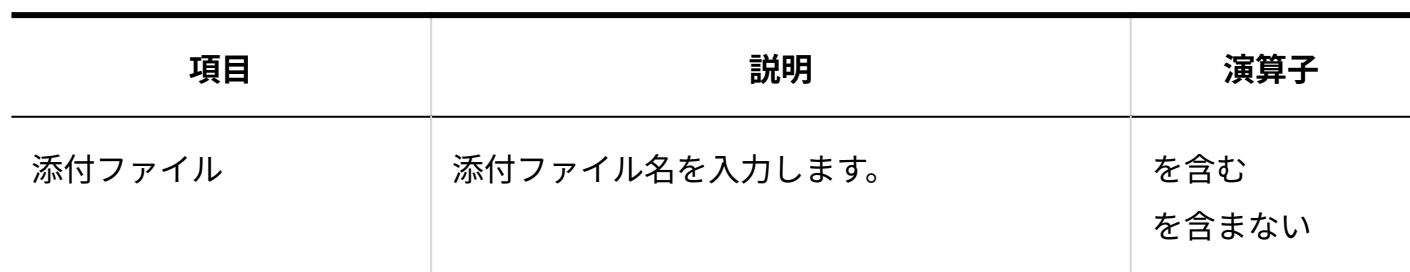

**更新情報を示す項目の絞込条件**

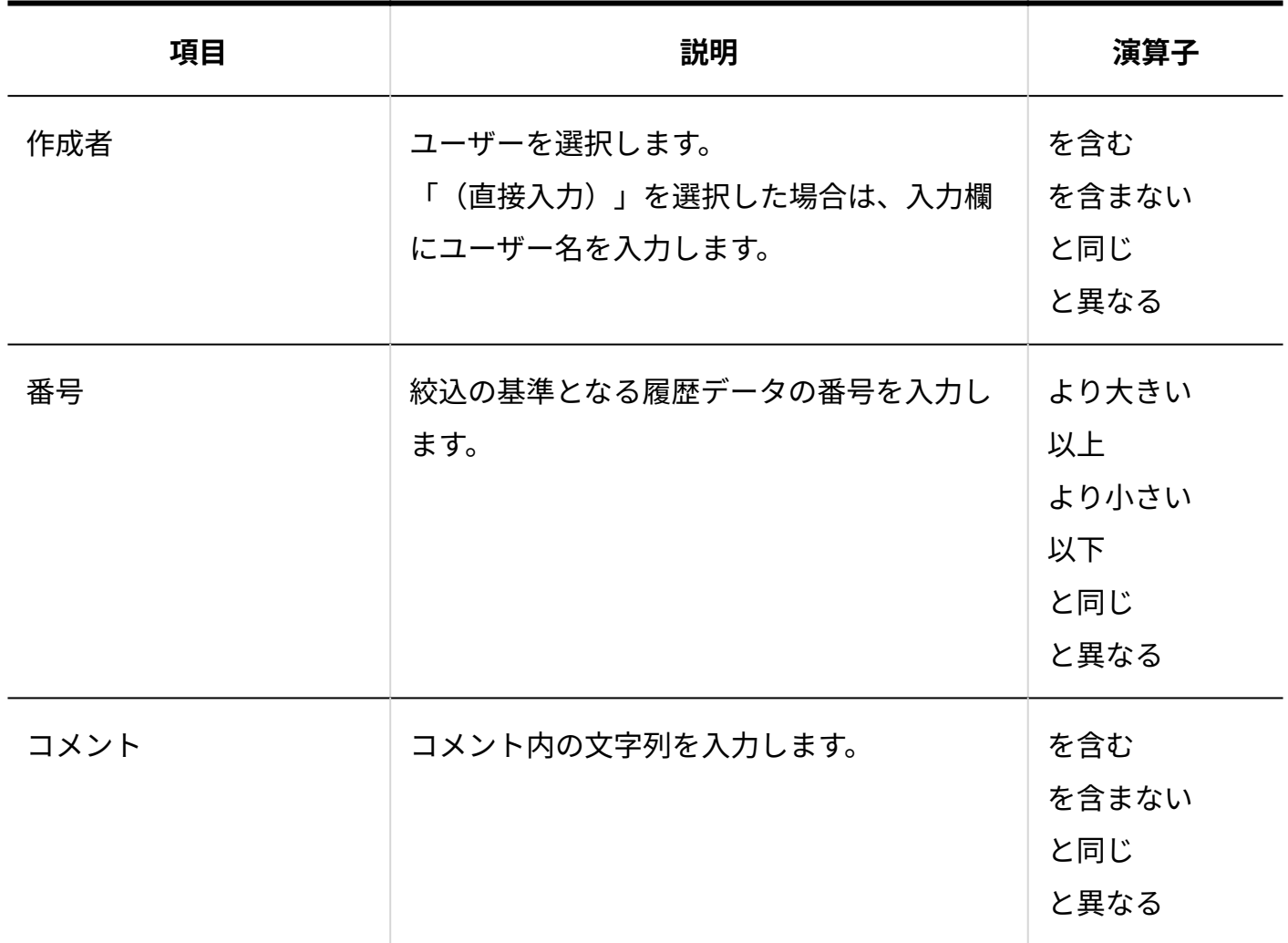

**カスタマイズ可能な項目の絞込条件**

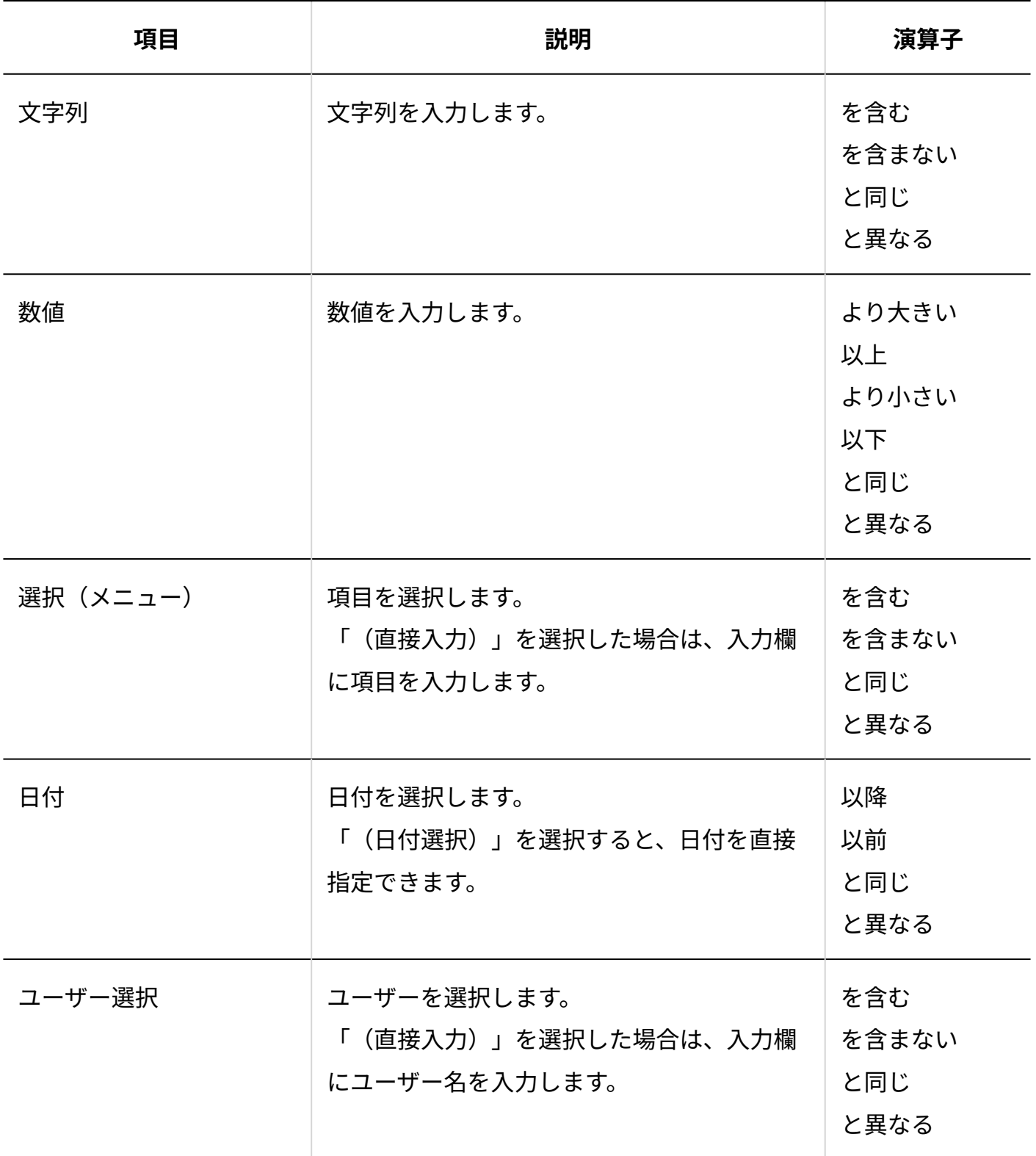

# 絞込を変更する

訪問履歴の絞込の情報を変更します。

**操作手順:**

- **ヘッダーの[メールスペース]をクリックします。 1.**
- **[運用管理]をクリックします。 2.**

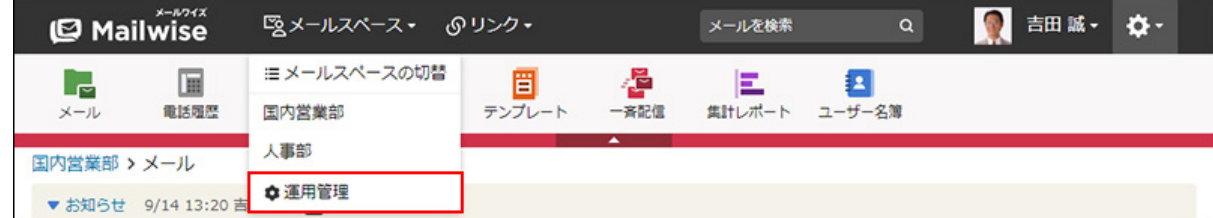

[運用管理]が表示されない場合は、運用管理アクセス権を持っているメールスペースに切 り替えたあと、同様の操作を行ってください。

- **左ペインで、 訪問履歴 をクリックします。 3.**
- **「一般設定」セクションの 絞込 をクリックします。 4.**
- **変更する絞込の 変更する をクリックします。 5.**
- **必要な項目を設定し、 変更する をクリックします。 <sup>6.</sup> 必要な項目を設定し、**

## 絞込を順番変更する

訪問履歴の絞込の表示順を変更します。

**操作手順:**

- **ヘッダーの[メールスペース]をクリックします。 1.**
- **[運用管理]をクリックします。 2.**

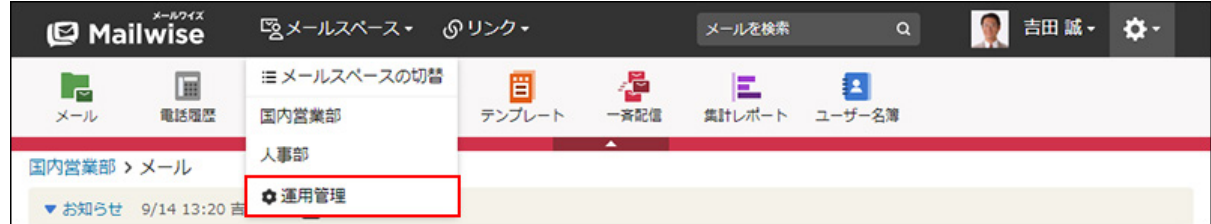

[運用管理]が表示されない場合は、運用管理アクセス権を持っているメールスペースに切 り替えたあと、同様の操作を行ってください。

<u>3. 左ペインで、 <mark>目 訪問履歴</mark> をクリックします。</u>

4. 「一般設定」セクションの <mark>◯</mark> 絞込 をクリックします。

- **順番変更 をクリックします。 5.**
- **絞込の表示順を設定し、 変更する をクリックします。 <sup>6.</sup> 絞込の表示順を設定し、**

ShiftキーやCtrlキーを押しながら選択することで、複数の絞込を選択できます。

絞込を削除する

訪問履歴の絞込を削除します。

**操作手順:**

- **ヘッダーの[メールスペース]をクリックします。 1.**
- **[運用管理]をクリックします。 2.**

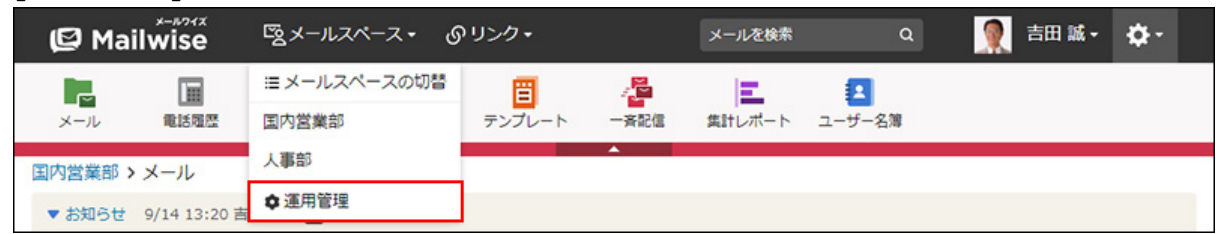

[運用管理]が表示されない場合は、運用管理アクセス権を持っているメールスペースに切 り替えたあと、同様の操作を行ってください。

- <u>3. 左ペインで、 <mark>目 訪問履歴</mark> をクリックします。</u>
- 4. 「一般設定」セクションの <mark>◯</mark> 絞込 をクリックします。
- $\,$ 5. 削除する絞込の  $\,$  X 削除する をクリックします。
- **確認画面で、 はい をクリックします。 6. 確認画面で、**

# 2.3.6. 訪問履歴の集計条件の設定

集計レポートで使用する、訪問履歴の集計条件を設定します。

### **集計条件とは?**

集計レポートに表示される履歴データを、あらかじめ登録した条件で絞り込んで表示できる機能 です。

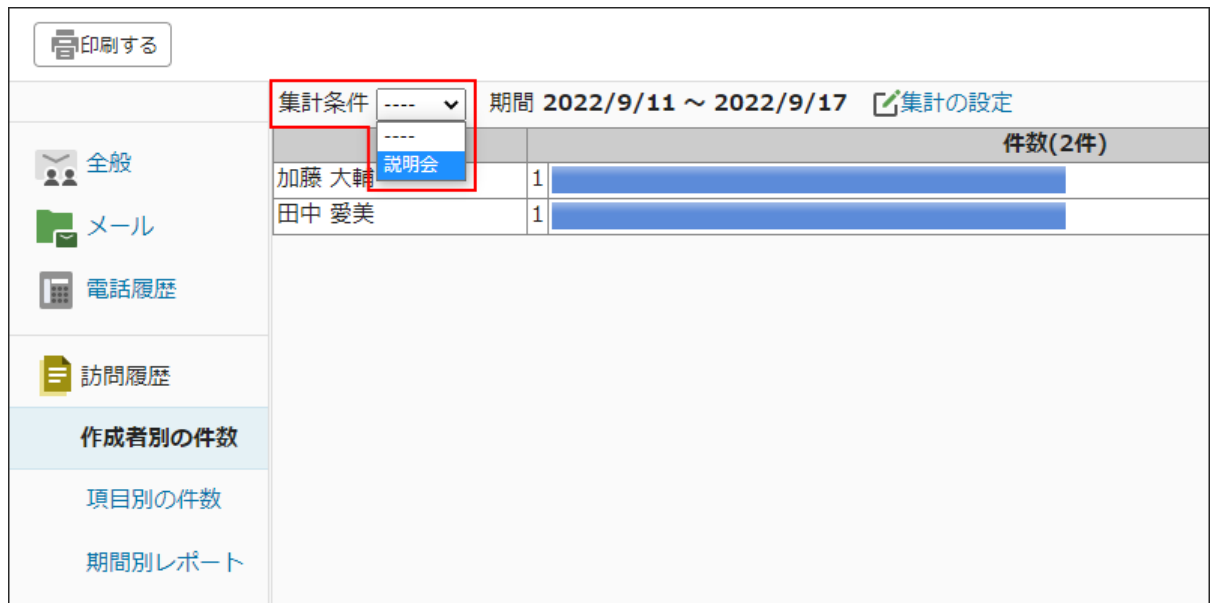

# 集計条件を追加する

訪問履歴の集計条件を追加します。

**操作手順:**

**ヘッダーの[メールスペース]をクリックします。 1.** 

### **[運用管理]をクリックします。 2.**

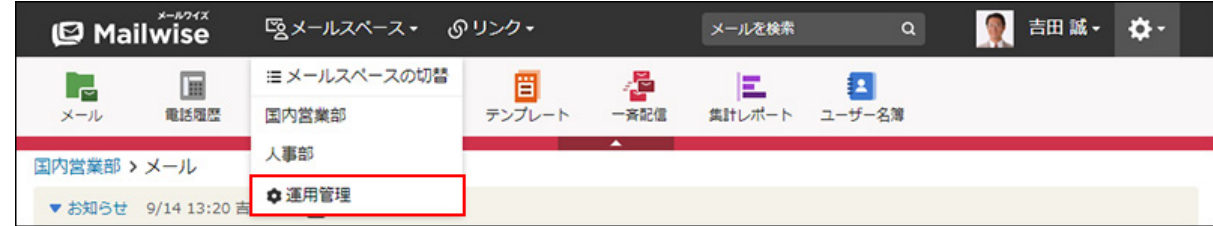

[運用管理]が表示されない場合は、運用管理アクセス権を持っているメールスペースに切 り替えたあと、同様の操作を行ってください。

- <u>3. 左ペインで、 <mark>目 訪問履歴</mark> をクリックします。</u>
- <u>4. 「一般設定」セクションの <mark>ニ</mark> 集計条件</u> をクリックします。
- **追加する をクリックします。 5.**
- **条件名を入力します。 6.**

条件名 \* |説明会

- **集計条件を設定します。 7.** 
	- **条件の組み合わせ方法:**
		- 以下の全ての条件を満たす 指定したすべての条件を満たす履歴データだけを集計結果に表示します。(AND 検索)
		- 以下のいずれかの条件を満たす 指定した条件のうち、1つでも条件を満たしている履歴データを集計結果に表示 します。(OR検索)
		- あいまい検索をする

次の条件を区別せずに検索します。

- 全角と半角
- ひらがなとカタカナ
- よう音や促音(ぁ)と通常の文字
- マイナス「-」と長音「ー」とダッシュ「−」 ▪
- 全角スペースと牛角スペースとタブ
- 改行ありと改行なし

詳細は、よくあるご質問[のあいまい検索とは、どのような検索ですか?](https://faq.cybozu.info/alphascope/cybozu/web/mailwise/Detail.aspx?id=387)という記 事を参照してください。

**集計に使用する項目:** •

ドロップダウンリストから、集計に使用する項目を選択します。

**条件と演算子:** •

どのような条件で履歴データを集計するかを設定します。

条件を追加する をクリックすると、条件を追加できます。

削除する をクリックすると、条件を1つずつ削除できます。

指定できる条件と選択できる演算子は、集計に使用する項目によって異なります。

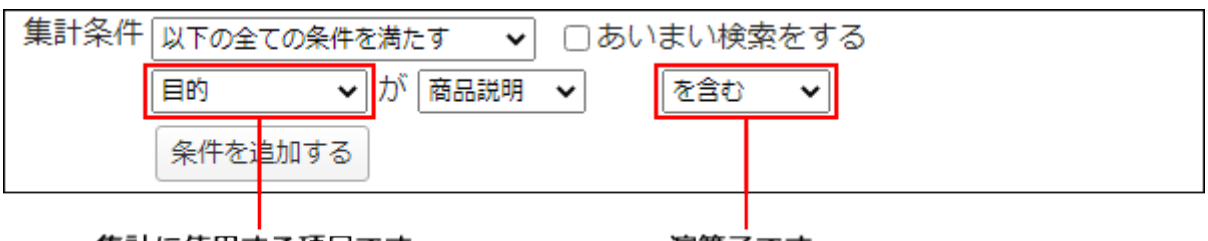

集計に使用する項目です。

演算子です。

**8. 設定内容を確認し、 追加する をクリックします。**

**標準の項目の集計条件**

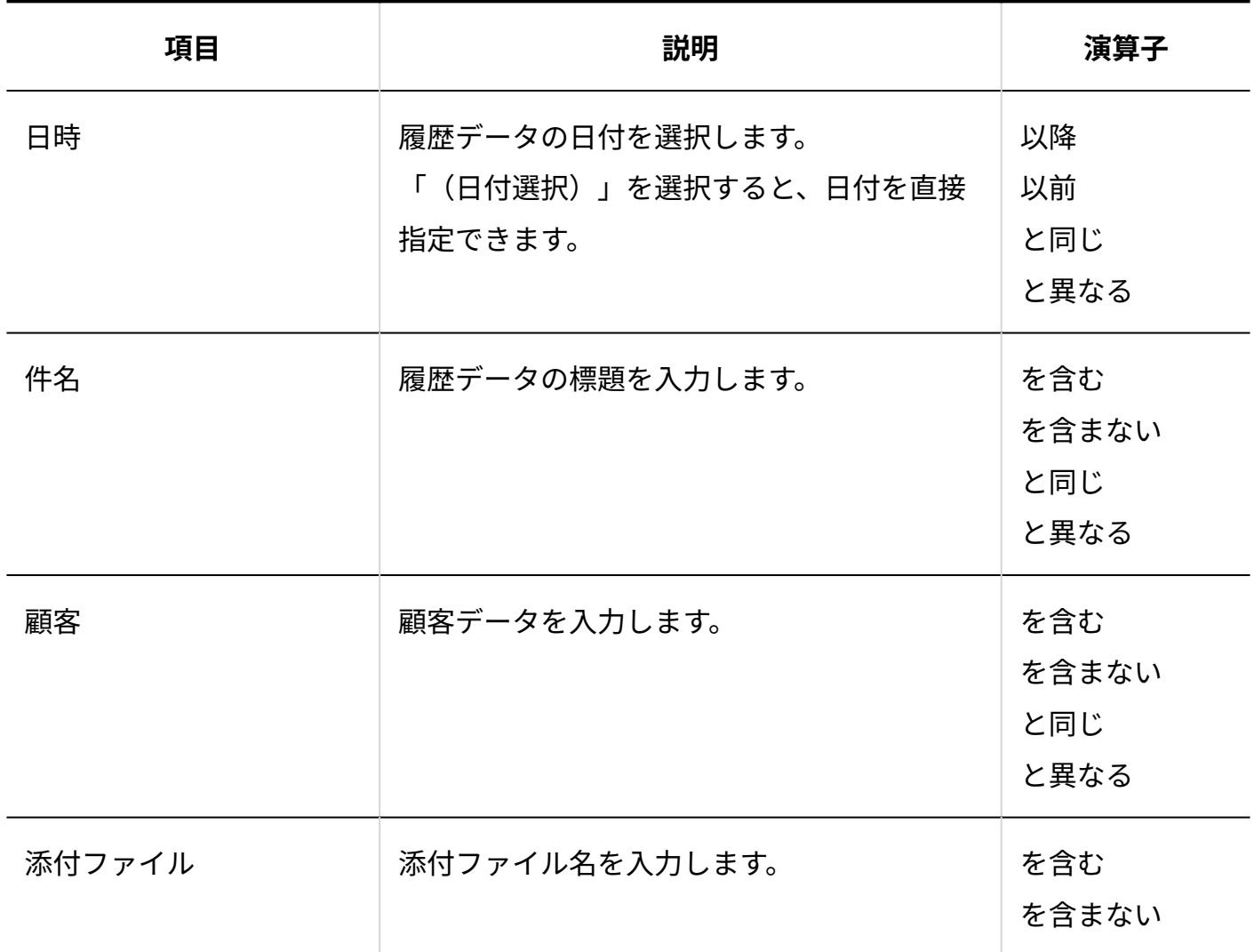

### **更新情報を示す項目の集計条件**

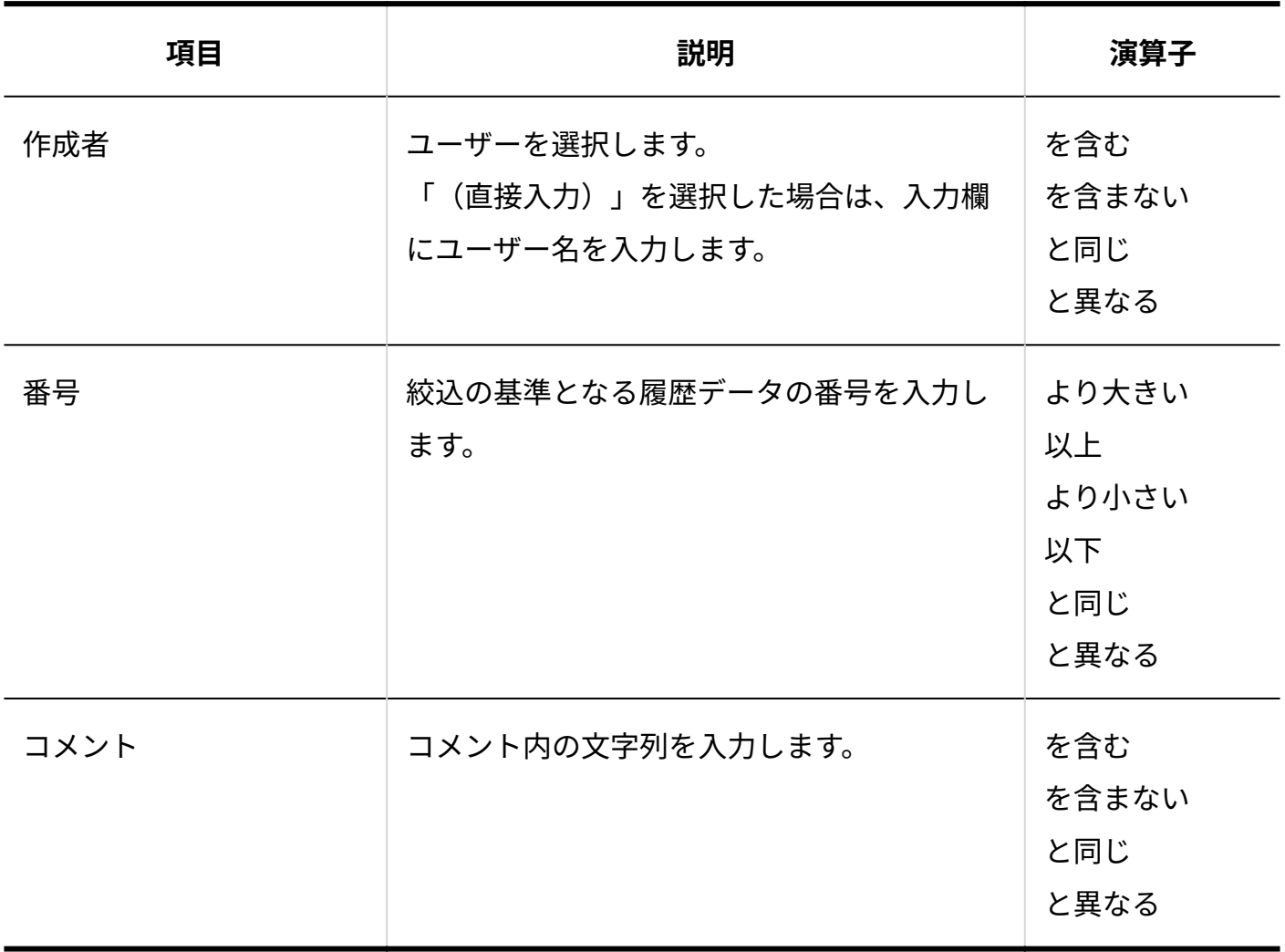

### **カスタマイズ可能な項目の集計条件**

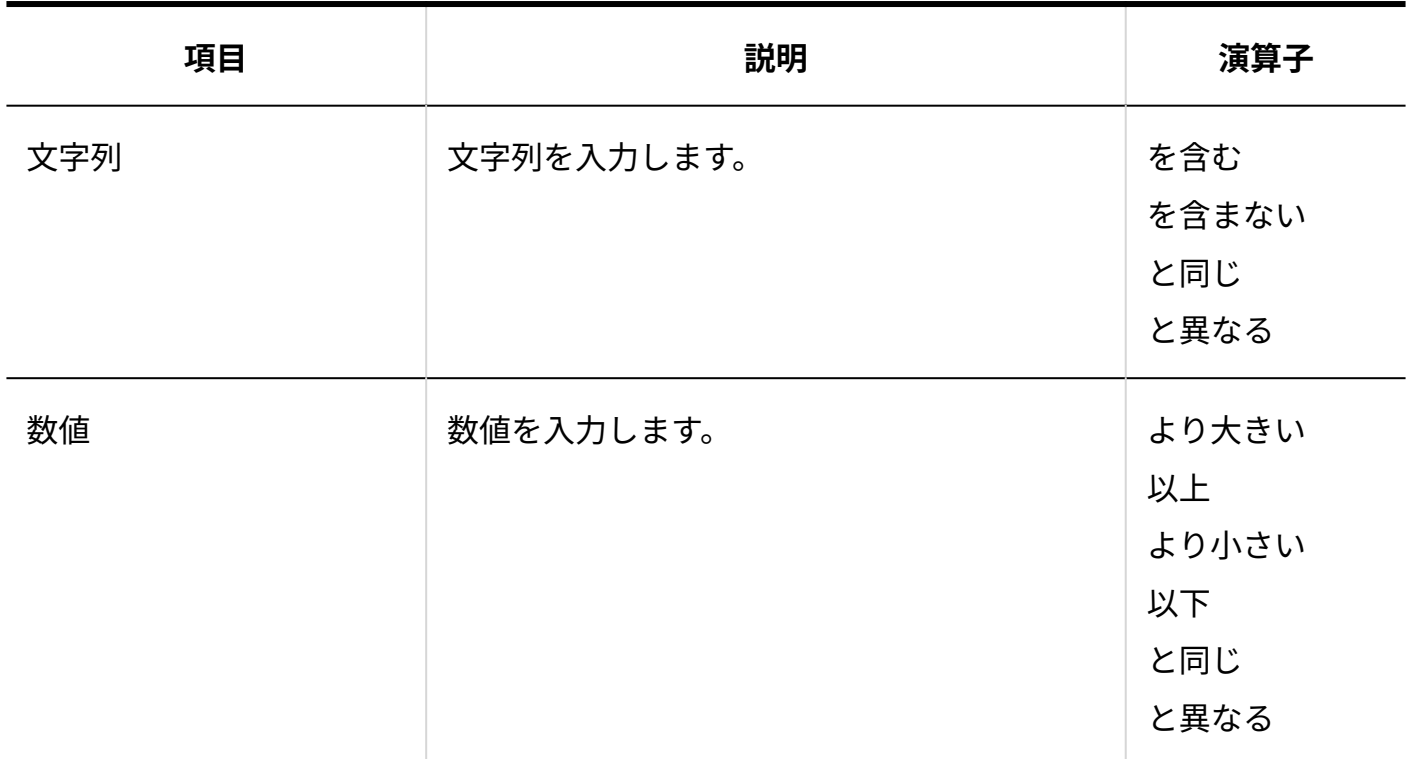

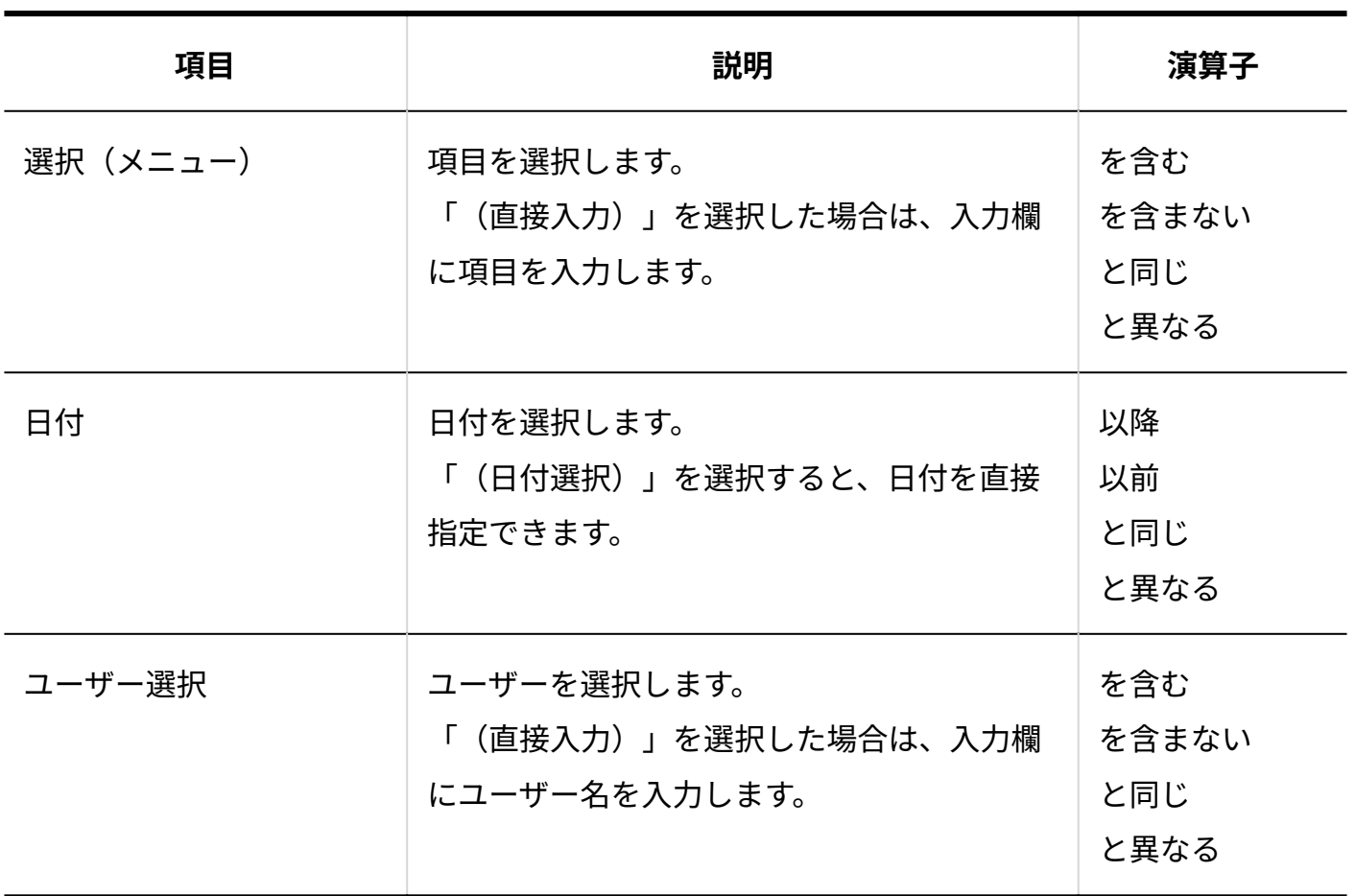

# 集計条件を変更する

訪問履歴の集計条件の情報を変更します。

**操作手順:**

- **ヘッダーの[メールスペース]をクリックします。 1.**
- **[運用管理]をクリックします。 2.**

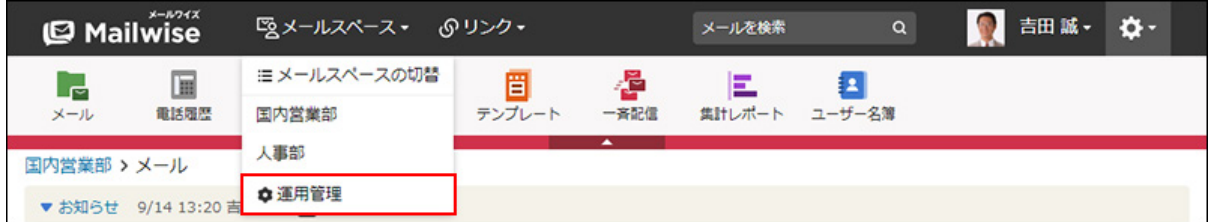

[運用管理]が表示されない場合は、運用管理アクセス権を持っているメールスペースに切 り替えたあと、同様の操作を行ってください。
<u>3. 左ペインで、 <mark>目</mark> 訪問履歴 をクリックします。</u>

- <u>4. 「一般設定」セクションの <mark>ニ</mark> 集計条件</u> をクリックします。
- **変更する条件の 変更する をクリックします。 5.**
- **必要な項目を設定し、 変更する をクリックします。 6. 必要な項目を設定し、**

### 集計条件を順番変更する

訪問履歴の集計条件の表示順を変更します。

**操作手順:**

- **ヘッダーの[メールスペース]をクリックします。 1.**
- **[運用管理]をクリックします。 2.**

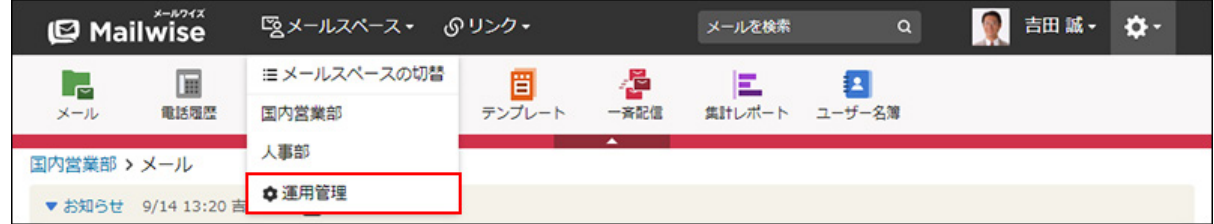

[運用管理]が表示されない場合は、運用管理アクセス権を持っているメールスペースに切 り替えたあと、同様の操作を行ってください。

- <u>3. 左ペインで、 <mark>目</mark> 訪問履歴 をクリックします。</u>
- <u>4. 「一般設定」セクションの <mark>ニ</mark> 集計条件 をクリックします。</u>
- **順番変更 をクリックします。 5.**
- **集計条件の表示順をを設定し、 変更する をクリックします。 6.**

ShiftキーやCtrlキーを押しながら選択することで、複数の集計条件を選択できます。

### 集計条件を削除する

訪問履歴の集計条件を削除します。

**操作手順:**

- **ヘッダーの[メールスペース]をクリックします。 1.**
- **[運用管理]をクリックします。 2.**

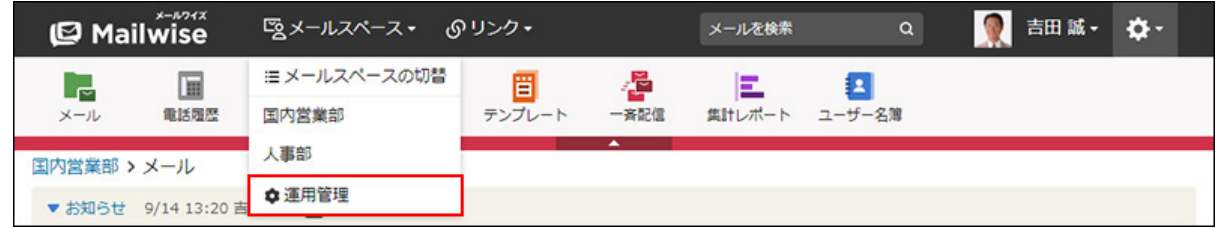

[運用管理]が表示されない場合は、運用管理アクセス権を持っているメールスペースに切 り替えたあと、同様の操作を行ってください。

- <u>3. 左ペインで、 <mark>目 訪問履歴</mark> をクリックします。</u>
- **「一般設定」セクションの 集計条件 をクリックします。 4.**
- $\,$ 5. 削除する条件の  $\,$  X 削除する をクリックします。
- **確認画面で、 はい をクリックします。 6.**

# 2.3.7. 訪問履歴のデータの一括削除

訪問履歴の履歴データを一括削除します。

### **注意**

削除した履歴データは元に戻せません。 • 重要なデータは、削除する前にCSVファイルに書き出して保存してください。 詳細は[、CSVファイルでの訪問履歴の管理を](https://jp.cybozu.help/m/ja/user/application/contact/file.html)参照してください。

#### **操作手順:**

- **ヘッダーの歯車アイコンをクリックします。 1.**
- **[メールワイズ:システム設定]をクリックします。 2.**

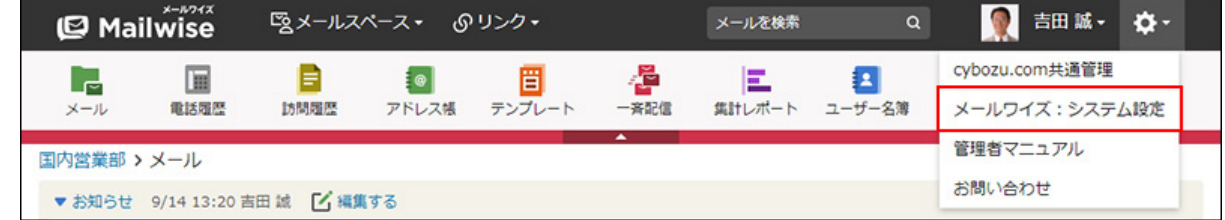

- **左ペインで、目的の (メールスペース名) をクリックします。 3.**
- $\bf{4.}$  「訪問履歴」セクションの <mark>。一括削除</mark> をクリックします。
- **必要な項目を設定し、 削除する をクリックします。 5. 必要な項目を設定し、** 
	- 全てのデータを削除する:

すべての履歴データを削除する場合に選択します。

• 指定した期間のデータを削除する:

「日時」が指定した期間内に設定されている履歴データを削除する場合に選択しま す。

削除対象の期間を指定します。

**確認画面で、 はい をクリックします。 6.** 

#### **補足**

指定した期間内のデータを削除する場合、履歴データの「日時」に設定されている日付を • 基準にデータを削除します。登録日時や更新日時を基準としたデータの一括削除はできま せん。

たとえば、「2020年8月1日~2020年8月31日」に期間を指定した場合、2020年8月1日に作 成された履歴データであっても、「日時」が2020年7月31日に設定されていれば、履歴 データは削除されません。

# 2.4. アドレス帳

アドレス帳は、メールワイズを使ってやり取りする企業または個人の情報を管理するアプリケー ションです。

アドレス帳に登録するデータ(アドレスデータ)は、「会社」を主体に登録する方法と、「顧 客」を主体に登録する方法があります。それぞれ、メールワイズでは、会社データ、顧客データ と呼びます。

システム管理者は、業務に合わせてアドレス帳の項目を設定できます。顧客情報の保護のため に、項目ごとにアクセス権を設定することもできます。

アドレスデータは、会社データ、顧客データそれぞれ「アドレスグループ」によって分類できま す。アドレスグループは、顧客情報を整理するために運用管理者が設定できるグループです。

アドレスデータは、集計レポートでグラフ化できます。管理項目を工夫して、顧客の分析に役立 てることが可能です。

### **関連ページ**

• [アドレス帳のアクセス権\(329ページ\)](#page-328-0)

- <u>[アドレス帳の項目の設定\(331ページ\)](#page-330-0)</u>
- <u>[アドレスグループの設定\(347ページ\)](#page-346-0)</u>
- <u>[アドレス帳の絞込の設定\(353ページ\)](#page-352-0)</u>
- <u>[会社データの管理](https://jp.cybozu.help/m/ja/user/application/customer/company.html)</u>
- •<u>[顧客データの管理](https://jp.cybozu.help/m/ja/user/application/customer/person.html)</u>

# <span id="page-328-0"></span>2.4.1. アドレス帳のアクセス権

アドレス帳のアクセス権を設定します。次のアクセス権を設定できます。

- 閲覧アクセス権 •
- 登録アクセス権 •
- 変更アクセス権 •
- 削除アクセス権 •
- ファイル入出力アクセス権 •

初期設定では、すべてのユーザーにすべてのアクセス権が与えられています。必要に応じて、アク セス権を設定し、ユーザーが行える操作を制限できます。

ユーザーの画面には、許可された操作へのリンクのみ表示されます。

#### **補足**

• アドレスデータの項目ごとに、閲覧アクセス権を設定することもできます。閲覧アクセス 権が与えられていないユーザーは、項目の変更やファイルへの入出力ができません。 詳細は、次のページを参照してください。 会社の場合[:カスタマイズ可能な項目にアクセス権を設定する\(338ページ\)](#page-337-0) 顧客の場合[:カスタマイズ可能な項目にアクセス権を設定する\(346ページ\)](#page-345-0)

**操作手順:**

- **ヘッダーの歯車アイコンをクリックします。 1.**
- **[メールワイズ:システム設定]をクリックします。 2.**

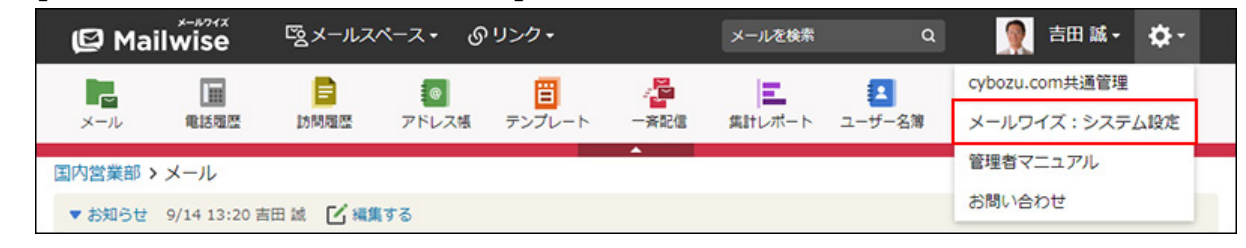

- **左ペインで、目的の (メールスペース名) をクリックします。 3.**
- **「アドレス帳」セクションの アクセス権 をクリックします。 4.**
- **変更する をクリックします。 5.**
- **アクセス権を設定し、 変更する をクリックします。 6.**

設定できるアクセス権は、次のとおりです。

• 閲覧アクセス権: アドレスデータを閲覧できるユーザーを選択します。 メールスペースの利用ユーザーでないユーザーは設定できません。 • 登録アクセス権:

アドレスデータを登録できるユーザーを選択します。 閲覧アクセス権のないユーザーは設定できません。

- 変更アクセス権**:** アドレスデータを変更できるユーザーを選択します。 閲覧アクセス権のないユーザーは設定できません。
- 削除アクセス権**:** アドレスデータを削除できるユーザーを選択します。 閲覧アクセス権のないユーザーは設定できません。
- ファイル入出カアクセス権: アドレスデータのファイル入出力を実行できるユーザーを選択します。 閲覧アクセス権のないユーザーは設定できません。

### **補足**

• 自分が登録したアドレスデータを変更または削除する場合、変更アクセス権や削除アクセ ス権は必要ありません。

# <span id="page-330-0"></span>2.4.2. アドレス帳の項目の設定

アドレスデータを登録する時の入力項目、および項目の設定方法を説明します。 会社データと顧客データのそれぞれで項目を設定できます。 情報を入力する「標準の項目」と「カスタマイズ可能な項目」を設定できます。

#### **標準の項目** •

あらかじめ設定されている項目です。 標準の項目は、追加および削除できません。 会社データの標準の項目は、次のとおりです。

- 会社コード
- 会社名 ◦
- 会社よみ ◦
- 電話番号 ◦
- 添付ファイル ◦

顧客データの標準の項目は、次のとおりです。

- 顧客コード
- 名前 ◦
- よみ
- 部課 ◦
- 電話番号 ◦
- メールアドレス
- 配信停止 ◦
- 添付ファイル ◦

### **カスタマイズ可能な項目** •

システム管理者が、必要に応じて追加する項目です。 追加した項目は、「標準の項目」の下に表示されます。 カスタマイズ可能な項目は、絞込条件や集計条件にも使用できます。 集計されるカスタマイズ可能な項目は、入力タイプが「選択(メニュー)」の項目のみで す。

### 会社の場合

会社の項目を設定します。

## 標準の項目を変更する

次の標準の項目の情報を変更します。「会社名」と「電話番号」の項目は変更できません。

- 会社コード •
- 会社よみ •
- 添付ファイル •
- **操作手順:**
	- **ヘッダーの歯車アイコンをクリックします。 1.**
	- **[メールワイズ:システム設定]をクリックします。 2.**

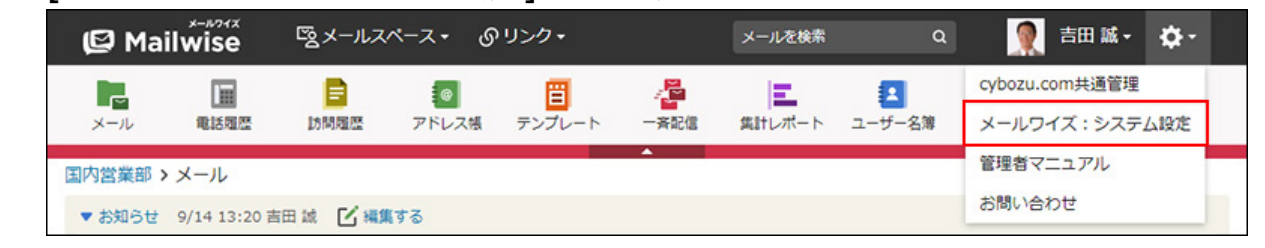

- **左ペインで、目的の (メールスペース名) をクリックします。 3.**
- **「アドレス帳」セクションの 会社の項目 をクリックします。 4.**
- **「標準の項目」セクションで、変更する項目の 変更する をクリックします。 5.**

**項目に応じて、必要な項目を設定します。 6.** 

### **会社コード** •

会社データの登録時に、会社コードを自動で設定するかどうかを設定します。

「自動で連番を設定する」を選択した場合は、「先頭文字列」として、番号の頭に付 ける文字列を設定できます。

たとえば、先頭文字列を「company」とした場合、company1、company2・・・と 自動で会社コードが設定されます。

手動で会社コードを設定する場合は、「手動で設定する」を選択します。

**会社よみ** •

入力を必須にするかどうかを設定します。

**添付ファイル** •

添付できるファイル数を設定します。5個まで添付できます。

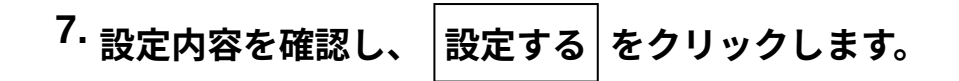

### **注意**

### **会社コードと顧客コードの両方で「自動で連番を設定する」を選択した場合** •

「先頭文字列」に設定した文字列が同じ場合は、会社データと顧客データを合わせた、ア ドレスデータ全体で番号が採番されます。文字列が異なる場合は、それぞれ別々に番号が 採番されます。

番号は、アドレスデータが登録された順に採番されます。

「先頭文字列」が同じ場合の例:

- 会社コード:customer1、customer4・・・
- 顧客コード:customer2、customer3・・・

「先頭文字列」が異なる場合の例:

- 会社コード:company1、company2・・・
- 顧客コード:personal1、personal2・・・

カスタマイズ可能な項目を追加する

会社の項目に、カスタマイズ可能な項目を追加します。

#### **操作手順:**

- **ヘッダーの歯車アイコンをクリックします。 1.**
- **[メールワイズ:システム設定]をクリックします。 2.**

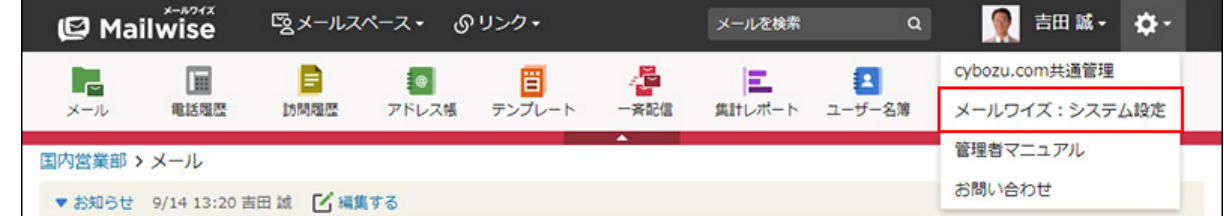

- **左ペインで、目的の (メールスペース名) をクリックします。 3.**
- **「アドレス帳」セクションの 会社の項目 をクリックします。 4.**
- **「カスタマイズ可能な項目」セクションの 追加する をクリックします。 5.**
- **項目名を入力し、ドロップダウンリストから項目の入力タイプを選択します。 6.**
- **入力タイプの種類に応じて、必要な項目を設定します。 7.**

カスタマイズ可能な項目で、選択できる入力タイプの種類は、次のとおりです。

**文字列** •

テキスト入力欄を表示できます。

初期値として表示される文字列も設定できます。

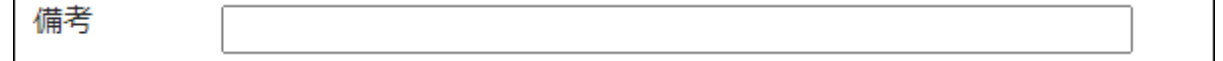

**数値** •

数字の入力欄を表示できます。

初期値として表示される値も設定できます。

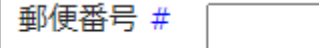

#### **選択(メニュー)** •

ドロップダウンリストを表示できます。

設定時に、表示するメニューを1行1項目で入力します。

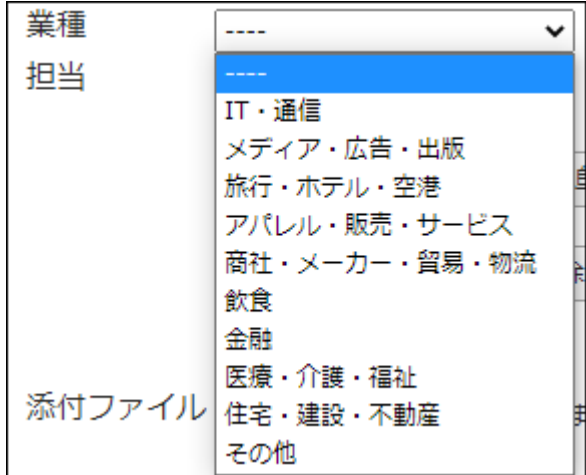

「複数選択を可能とする」を選択すると、メニューの表示がチェックボックスリスト

になります。入力時に1行で表示する項目数も設定できます。

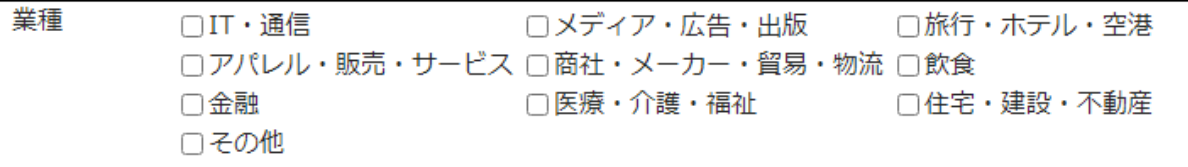

• 日付

日付の入力欄を表示できます。

日付をドロップダウンリストで設定します。 繭 をクリックして、カレンダーから日 付を選択することもできます。

日付を手動で入力したい場合は、「日付を直接入力する」のチェックボックスを選択 します。

初期値として表示される日付を登録時の日付に設定することもできます。

契約開始日 │---- 年 ✔│| -- 月▼│| -- 日▼│ 講

**入力を必須にする場合は、「必須項目である」のチェックボックスを選択しま 8.** 

**す。** 

入力タイプが「日付」の項目を必須項目にした場合、初期値は登録時の日付になります。

√必須項目である

**必要に応じて、入力に関する注意書きを入力します。 9.** 

注意書き ハイフンなしで入力してください。

### 入力した内容は、項目の入力欄の下に表示されます。

ハイフンなしで入力してください。

郵便番号 #

**設定内容を確認し、 追加する をクリックします。 10.** 

カスタマイズ可能な項目を変更する

カスタマイズ可能な項目の情報を変更します。 項目のタイプは変更できません。

#### **操作手順:**

- **ヘッダーの歯車アイコンをクリックします。 1.**
- **[メールワイズ:システム設定]をクリックします。 2.**

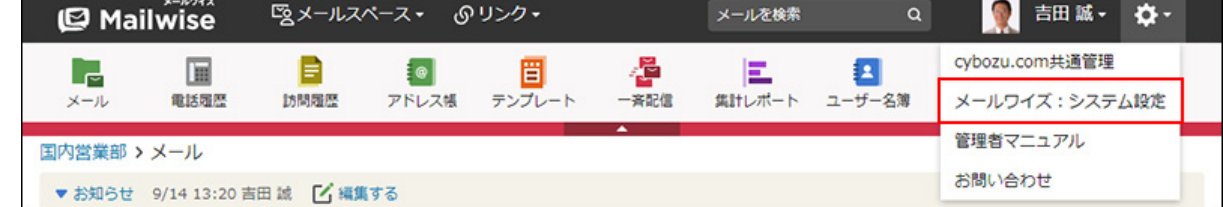

- **左ペインで、目的の (メールスペース名) をクリックします。 3.**
- **「アドレス帳」セクションの 会社の項目 をクリックします。 4.**
- **「カスタマイズ可能な項目」セクションで、変更する項目の 変更する をク 5. リックします。**
- **必要な項目を設定し、 変更する をクリックします。 6. 必要な項目を設定し、**

カスタマイズ可能な項目を順番変更する

カスタマイズ可能な項目の表示順を変更します。 カスタマイズ可能な項目は、標準の項目よりも上位には設定できません。

**操作手順:**

**ヘッダーの歯車アイコンをクリックします。 1.** 

**[メールワイズ:システム設定]をクリックします。 2.** 

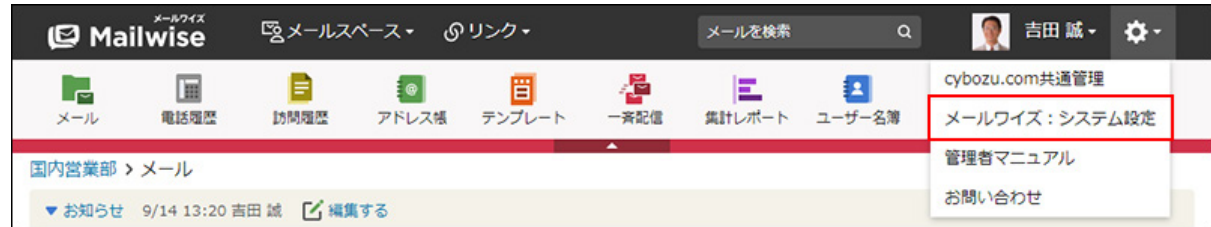

- **左ペインで、目的の (メールスペース名) をクリックします。 3.**
- **「アドレス帳」セクションの 会社の項目 をクリックします。 4.**
- **「カスタマイズ可能な項目」セクションの 順番変更 をクリックします。 5.**
- **カスタマイズ可能な項目の表示順を設定し、 変更する をクリックします。 6.**

ShiftキーやCtrlキーを押しながら選択することで、複数の項目を選択できます。

## カスタマイズ可能な項目を削除する

カスタマイズ可能な項目を削除します。

### **注意**

- カスタマイズ可能な項目を削除すると、削除された項目に登録されていたデータもすべて 削除されます。
- 削除したデータは元に戻せません。 重要なデータは、削除する前にCSVファイルに書き出して保存してください。 詳細は[、CSVファイルでのアドレス帳の管理を](https://jp.cybozu.help/m/ja/user/application/customer/file.html)参照してください。

**操作手順:**

### **ヘッダーの歯車アイコンをクリックします。 1.**

**[メールワイズ:システム設定]をクリックします。 2.** 

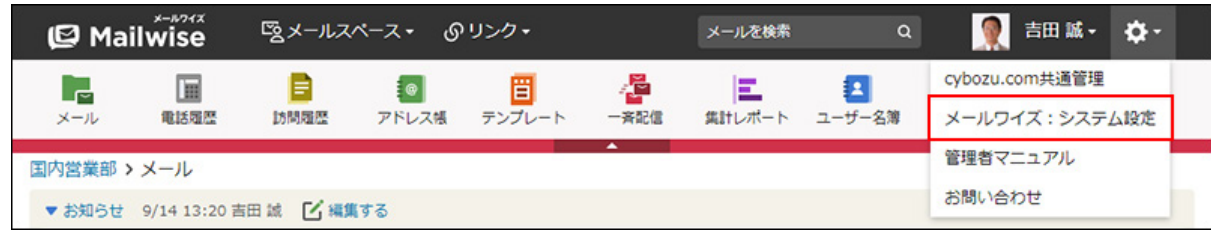

- **左ペインで、目的の (メールスペース名) をクリックします。 3.**
- **「アドレス帳」セクションの 会社の項目 をクリックします。 4.**
- **「カスタマイズ可能な項目」セクションで、削除する項目の 削除する をク 5. リックします。**
- **確認画面で、 はい をクリックします。 6. 確認画面で、**

<span id="page-337-0"></span>カスタマイズ可能な項目にアクセス権を設定する

カスタマイズ可能な項目にアクセス権を設定します。項目ごとにアクセス権を設定できます。 アクセス権のないユーザーの画面には、項目が表示されなくなります。項目を変更したり、ファ イルを入出力したりできません。

特定のユーザーにアクセス権を与えることで、項目ごとに操作できるユーザーを制限できます。 初期設定では、すべてのユーザーにすべてのアクセス権が与えられています。

### **操作手順:**

- **ヘッダーの歯車アイコンをクリックします。 1.**
- **[メールワイズ:システム設定]をクリックします。 2.**

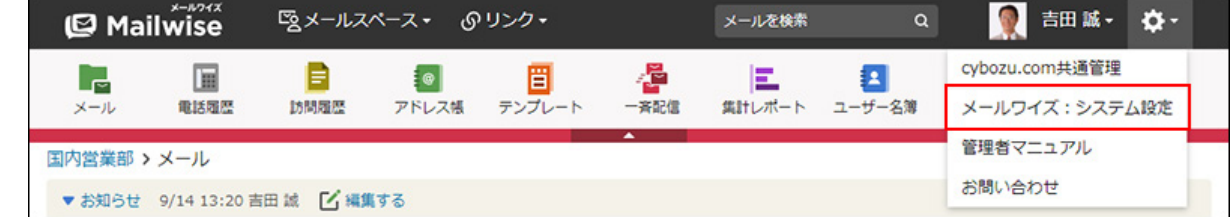

- **左ペインで、目的の (メールスペース名) をクリックします。 3.**
- **「アドレス帳」セクションの 会社の項目 をクリックします。 4.**
- **「カスタマイズ可能な項目」セクションで、アクセス権を設定する項目の ア 5. クセス権 をクリックします。**
- **項目の閲覧を許可するユーザーを選択し、 設定する をクリックします。 6.**

特定のユーザーに閲覧アクセス権を与える場合は、「特定のユーザー(選択してくださ い)」を選択し、アドレス帳の閲覧アクセス権を持つユーザーの中から選択します。

## 会社の項目の使用を停止する

会社の項目を使用するかどうかを設定します。メールスペースごとに設定できます。 初期設定では、会社の項目を使用する設定になっています。

顧客を個人として登録して情報を管理する場合は、会社の項目を使用しない設定に変更します。

会社の項目を使用しない設定に変更すると、ユーザーは次の操作が行えなくなります。

- 会社の新規登録 |
- 顧客を会社に所属させる
- 会社データのCSVファイルへの入出力 •

### **補足**

- 会社の項目を使用しない設定に変更しても、設定済みの会社の項目や条件、および登録済 みの会社データは削除されず残ります。
- 会社の項目を使用しない設定に変更しても、会社データ、また会社に所属する顧客データ が存在する場合は、ユーザーの画面に会社データが表示されます。

**操作手順:**

### **ヘッダーの歯車アイコンをクリックします。 1.**

**[メールワイズ:システム設定]をクリックします。 2.** 

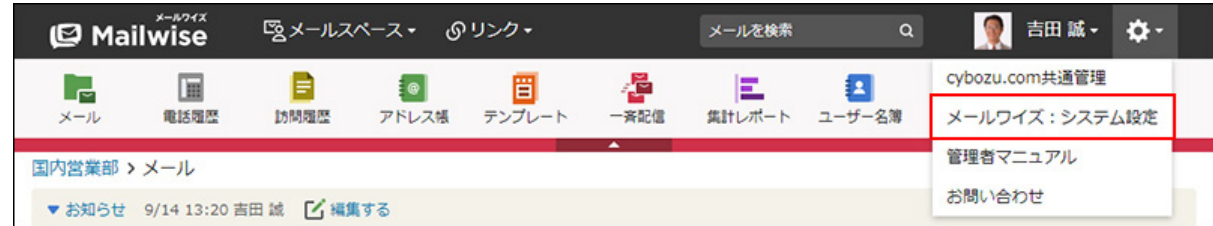

- **左ペインで、目的の (メールスペース名) をクリックします。 3.**
- **「アドレス帳」セクションの 会社の項目 をクリックします。 4.**
- **会社の項目を使用しない をクリックします。 5.**  会社の項目の使用を再開する場合は、 **会社の項目を使用する** をクリックします。

**確認画面で、 設定する をクリックします。 6.** 

## 顧客の場合

顧客の項目を設定します。

## 標準の項目を変更する

次の標準の項目の情報を変更します。「名前」、「電話番号」、および「メールアドレス」は、 設定を変更できません。

- •顧客コード
- よみ •
- 部課 •
- 配信停止
- 添付ファイル •

**操作手順:**

### **ヘッダーの歯車アイコンをクリックします。 1.**

**[メールワイズ:システム設定]をクリックします。 2.** 

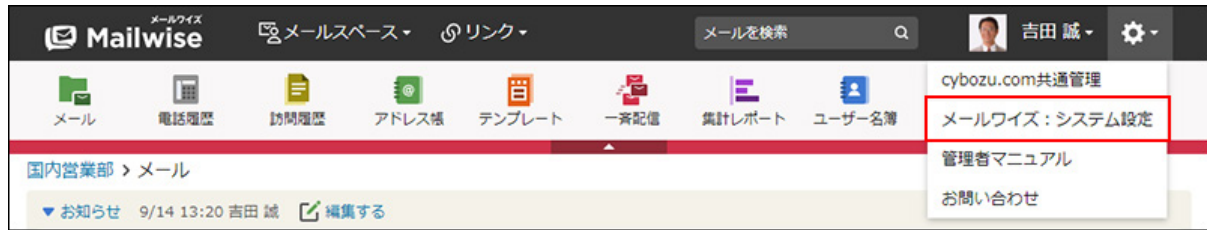

- **左ペインで、目的の (メールスペース名) をクリックします。 3.**
- **「アドレス帳」セクションの 顧客の項目 をクリックします。 4.**
- **「標準の項目」セクションで、変更する項目の 変更する をクリックします。 5.**
- **項目に応じて、必要な項目を設定します。 6.** 
	- **顧客コード** •

顧客データの登録時に、顧客コードを自動で設定するかどうかを設定します。

「自動で連番を設定する」を選択した場合は、「先頭文字列」として、番号の頭に付 ける文字列を設定できます。

たとえば、先頭文字列を「personal」とした場合、personal1、personal2・・・と 自動で顧客コードが設定されます。

手動で顧客コードを設定する場合は、「手動で設定する」を選択します。

**よみ** •

入力を必須にするかどうかを設定します。

**部課** •

項目を使用するかどうかを設定します。

**配信停止** •

メールの一斉配信の初期値を「配信停止」にする場合、チェックボックスを選択しま す。

**添付ファイル** •

添付できるファイル数を設定します。5個まで添付できます。

**設定する をクリックします。 7. 設定内容を確認し、** 

**会社コードと顧客コードの両方で「自動で連番を設定する」を選択した場合** •

「先頭文字列」に設定した文字列が同じ場合は、会社データと顧客データを合わせた、ア ドレスデータ全体で番号が採番されます。文字列が異なる場合は、それぞれ別々に番号が 採番されます。

番号は、アドレスデータが登録された順に採番されます。

「先頭文字列」が同じ場合の例:

- 会社コード:customer1、customer4・・・
- 顧客コード:customer2、customer3・・・

「先頭文字列」が異なる場合の例:

- 会社コード:company1、company2・・・
- 顧客コード:personal1、personal2・・・

カスタマイズ可能な項目を追加する

顧客の項目に、カスタマイズ可能な項目を追加します。

**操作手順:**

- **ヘッダーの歯車アイコンをクリックします。 1.**
- **[メールワイズ:システム設定]をクリックします。 2.**

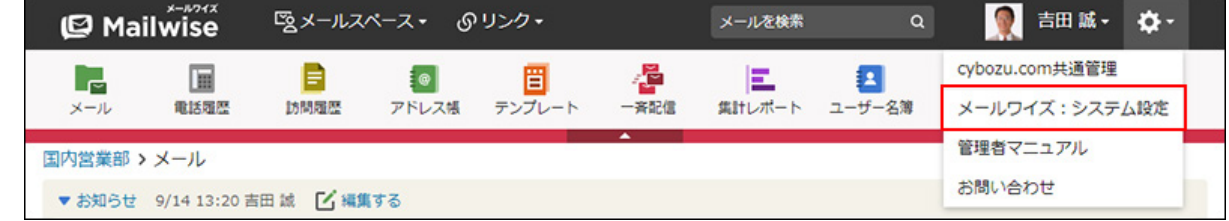

- **左ペインで、目的の (メールスペース名) をクリックします。 3.**
- **「アドレス帳」セクションの 顧客の項目 をクリックします。 4.**
- **「カスタマイズ可能な項目」セクションの 追加する をクリックします。 5.**

### **項目名を入力し、ドロップダウンリストから項目の入力タイプを選択します。 6.**

**入力タイプの種類に応じて、必要な項目を設定します。 7.** 

カスタマイズ可能な項目で、選択できる入力タイプの種類は、次のとおりです。

**文字列** •

テキスト入力欄を表示できます。

初期値として表示される文字列も設定できます。

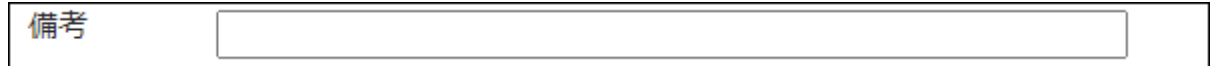

**数値** •

数字の入力欄を表示できます。

初期値として表示される値も設定できます。

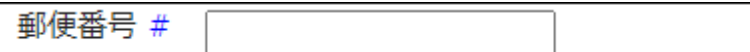

**選択(メニュー)** •

ドロップダウンリストを表示できます。

設定時に、表示するメニューを1行1項目で入力します。

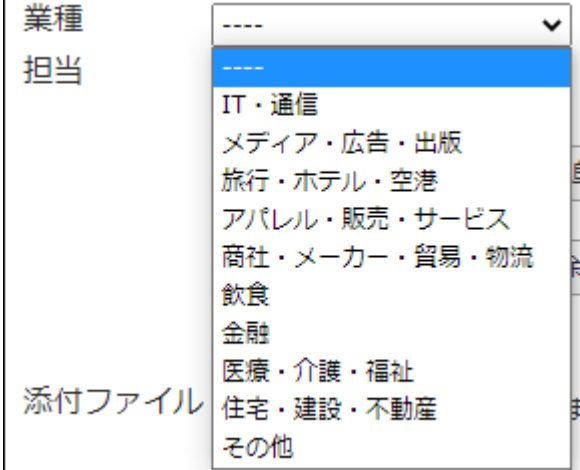

複数選択を可能とする場合は、選択項目を複数のチェックボックスで表示します。入

力時に1行で表示する項目数も設定できます。

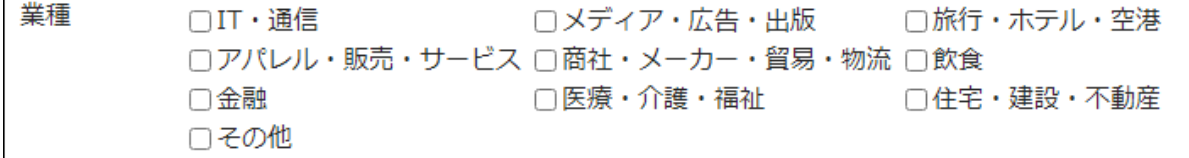

### • 日付

日付の入力欄を表示できます。 日付をドロップダウンリストで設定します。 ■ をクリックして、カレンダーから日 付を選択することもできます。

日付を手動で入力したい場合は、「日付を直接入力する」のチェックボックスを選択

します。

初期値として表示される日付を登録時の日付に設定することもできます。

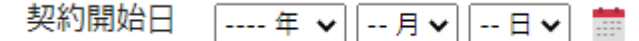

**入力を必須にする場合は、「必須項目である」のチェックボックスを選択しま 8.** 

**す。** 

入力タイプが「日付」の項目を必須項目にした場合、初期値は登録時の日付になります。 √必須項目である

**必要に応じて、入力に関する注意書きを入力します。 9.** 

注意書き ハイフンなしで入力してください。

入力した内容は、項目の入力欄の下に表示されます。

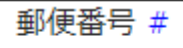

ハイフンなしで入力してください。

**設定内容を確認し、 追加する をクリックします。** 10. 設定内容を確認し、

カスタマイズ可能な項目を変更する

カスタマイズ可能な項目の情報を変更します。 項目のタイプは変更できません。

**操作手順:**

- **ヘッダーの歯車アイコンをクリックします。 1.**
- **[メールワイズ:システム設定]をクリックします。 2.**

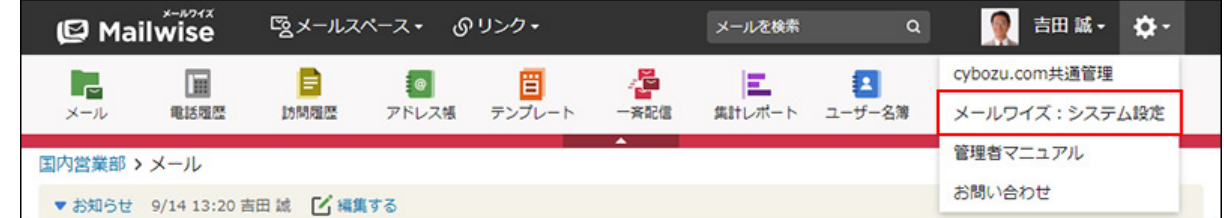

**左ペインで、目的の (メールスペース名) をクリックします。 3.** 

- **「アドレス帳」セクションの 顧客の項目 をクリックします。 4.**
- **「カスタマイズ可能な項目」セクションで、変更する項目の 変更する をク 5. リックします。**
- **必要な項目を設定し、 変更する をクリックします。 6.**

カスタマイズ可能な項目を順番変更する

カスタマイズ可能な項目の表示順を変更します。

カスタマイズ可能な項目は、標準の項目よりも上位には設定できません。

**操作手順:**

- **ヘッダーの歯車アイコンをクリックします。 1.**
- **[メールワイズ:システム設定]をクリックします。 2.**

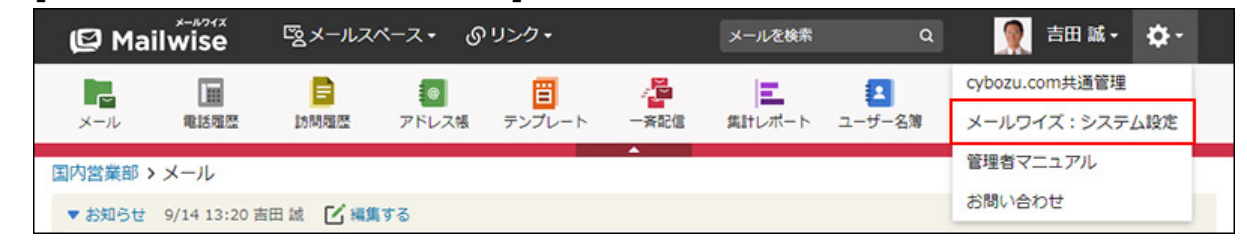

**左ペインで、目的の (メールスペース名) をクリックします。 3.** 

**「アドレス帳」セクションの 顧客の項目 をクリックします。 4.** 

**「カスタマイズ可能な項目」セクションの 順番変更 をクリックします。 5.** 

**項目の表示順を設定し、 変更する をクリックします。 <sup>6.</sup> 項目の表示順を設定し、** 

ShiftキーやCtrlキーを押しながら選択することで、複数の項目を選択できます。

# カスタマイズ可能な項目を削除する

カスタマイズ可能な項目を削除します。

### **注意**

- カスタマイズ項目を削除すると、削除された項目に登録されていたデータもすべて削除さ れます。
- 削除したデータは元に戻せません。 重要なデータは、削除する前にCSVファイルに書き出して保存してください。 詳細は[、CSVファイルでのアドレス帳の管理を](https://jp.cybozu.help/m/ja/user/application/customer/file.html)参照してください。

#### **操作手順:**

- **ヘッダーの歯車アイコンをクリックします。 1.**
- **[メールワイズ:システム設定]をクリックします。 2.**

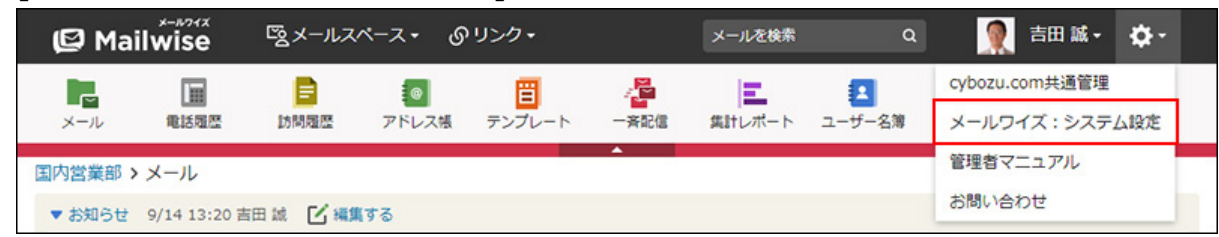

- **左ペインで、目的の (メールスペース名) をクリックします。 3.**
- **「アドレス帳」セクションの 顧客の項目 をクリックします。 4.**
- **「カスタマイズ可能な項目」セクションで、削除する項目の 削除する をク 5. リックします。**
- **確認画面で、 はい をクリックします。 6.**

<span id="page-345-0"></span>カスタマイズ可能な項目にアクセス権を設定する

カスタマイズ可能な項目にアクセス権を設定します。項目ごとにアクセス権を設定できます。 アクセス権のないユーザーの画面には、項目が表示されなくなります。項目を変更したり、ファ イルを入出力したりできません。

特定のユーザーにアクセス権を与えることで、項目ごとに操作できるユーザーを制限できます。 初期設定では、すべてのユーザーにすべてのアクセス権が与えられています。

**操作手順:**

- **ヘッダーの歯車アイコンをクリックします。 1.**
- **[メールワイズ:システム設定]をクリックします。 2.**

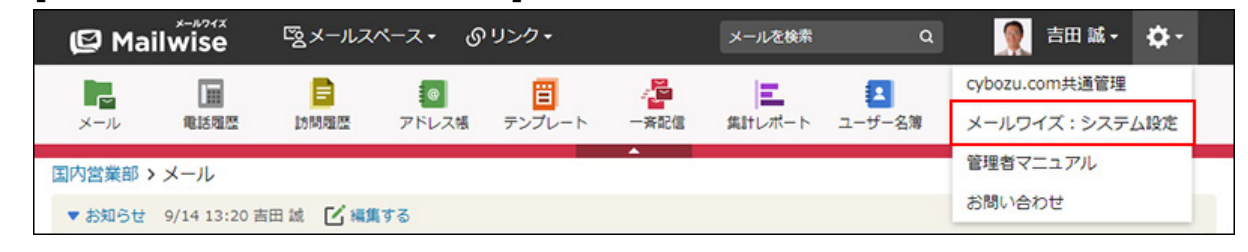

- **左ペインで、目的の (メールスペース名) をクリックします。 3.**
- **「アドレス帳」セクションの 顧客の項目 をクリックします。 4.**
- **「カスタマイズ可能な項目」セクションで、アクセス権を設定する項目の ア 5. クセス権 をクリックします。**
- **項目の閲覧を許可するユーザーを選択し、 設定する をクリックします。 6.**  特定のユーザーに閲覧アクセス権を与える場合は、「特定のユーザー(選択してくださ い)」を選択し、アドレス帳の閲覧アクセス権を持つユーザーの中から選択します。

## <span id="page-346-0"></span>2.4.3. アドレスグループの設定

アドレスグループを設定します。

### **アドレスグループとは?**

アドレスグループは、アドレスデータを分類するグループです。 会社データと顧客データのそれぞれで設定できます。 作成したグループは、アドレス帳の一覧画面の左下に表示されます。

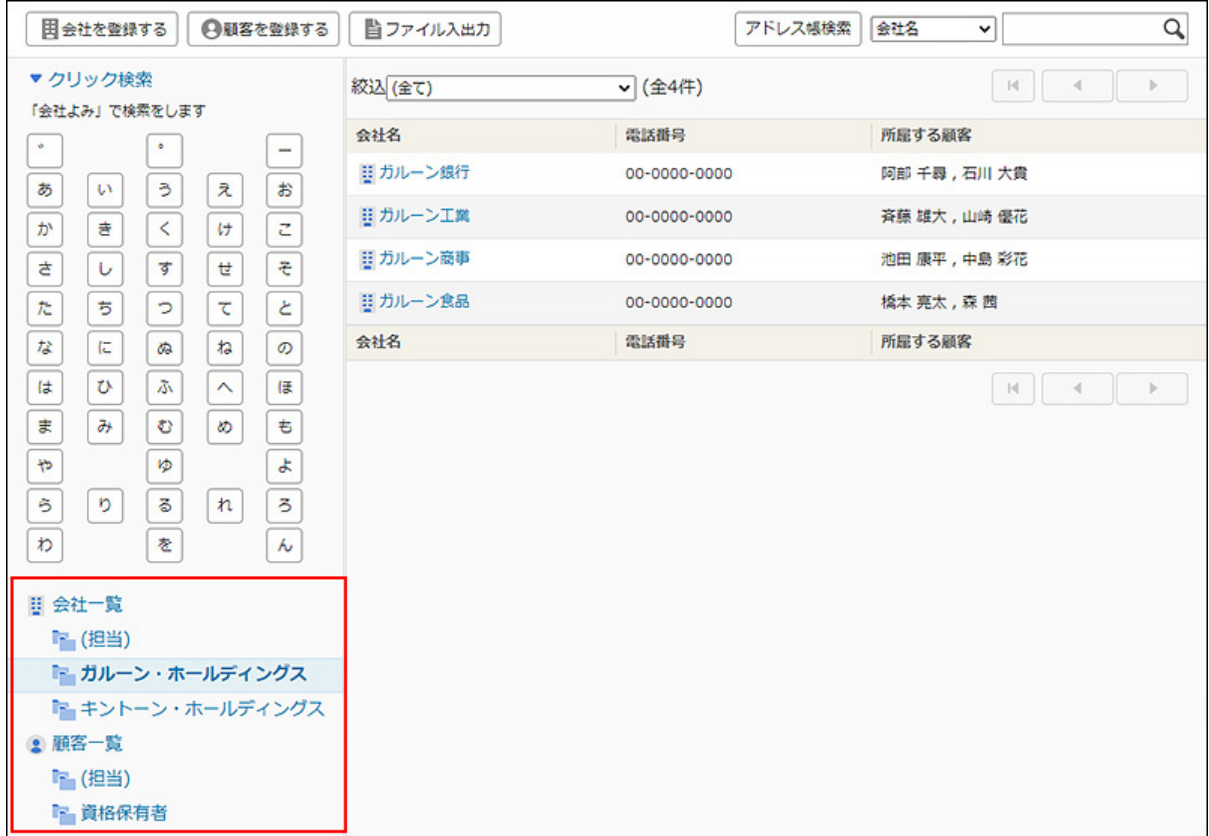

# アドレスグループを追加する

アドレスグループを追加します。

### **操作手順:**

- **ヘッダーの[メールスペース]をクリックします。 1.**
- **[運用管理]をクリックします。 2.**

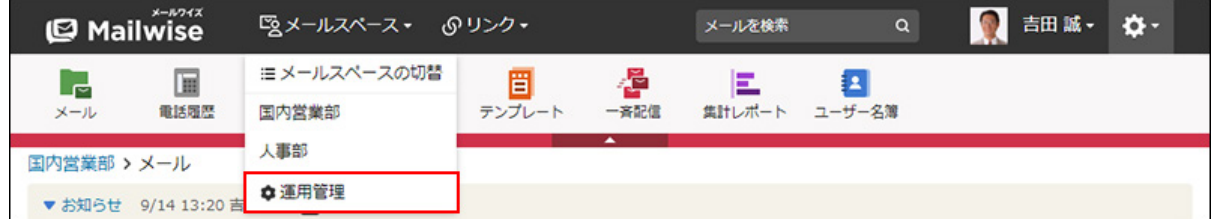

[運用管理]が表示されない場合は、運用管理アクセス権を持っているメールスペースに切 り替えたあと、同様の操作を行ってください。

3. 左ペインで、 ॄ๏│ アドレス帳 をクリックします。

- <u>4. 「一般設定」セクションの『<mark>※</mark>』アドレスグループ をクリックします。</u>
- **「会社グループ」または「顧客グループ」セクションの 追加する をクリック 5. します。**
- **グループ名を入力し、 追加する をクリックします。 6.**

### アドレスグループを変更する

アドレスグループのグループ名を変更します。

### **補足**

• 変更したグループ名は、それぞれのアドレスデータに設定されているアドレスグループに 反映されます。

#### **操作手順:**

- **ヘッダーの[メールスペース]をクリックします。 1.**
- **[運用管理]をクリックします。 2.**

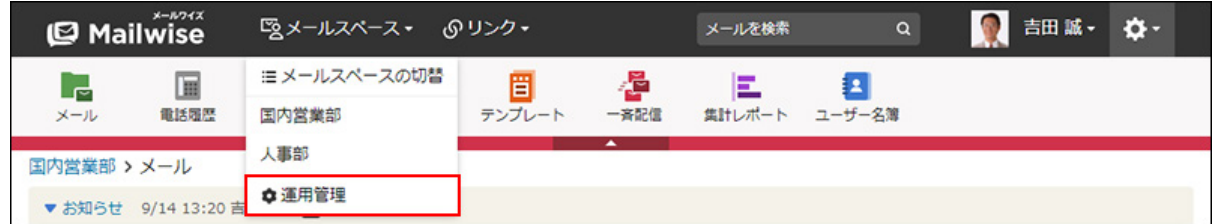

[運用管理]が表示されない場合は、運用管理アクセス権を持っているメールスペースに切 り替えたあと、同様の操作を行ってください。

- 3. 左ペインで、 <mark>。</mark> アドレス帳 をクリックします。
- <u>4. 「一般設定」セクションの『<mark>論</mark> アドレスグループ をクリックします。</u>
- **「会社グループ」または「顧客グループ」セクションで、変更するアドレスグ 5. ループの 変更する をクリックします。**
- **必要な項目を設定し、 変更する をクリックします。 6.**

アドレスグループを順番変更する

アドレスグループの表示順を変更します。

**操作手順:**

- **ヘッダーの[メールスペース]をクリックします。 1.**
- **[運用管理]をクリックします。 2.**

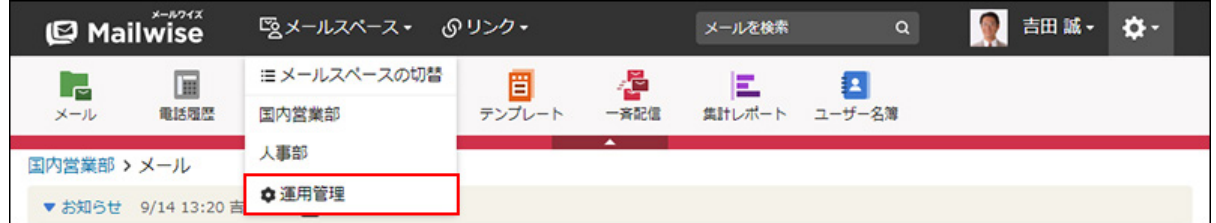

[運用管理]が表示されない場合は、運用管理アクセス権を持っているメールスペースに切 り替えたあと、同様の操作を行ってください。

- 3. 左ペインで、 <mark>。</mark> アドレス帳 をクリックします。
- <u>4. 「一般設定」セクションの『<mark>※</mark>』アドレスグループ をクリックします。</u>
- **「会社グループ」または「顧客グループ」セクションで、 順番変更 をクリッ 5. クします。**
- **アドレスグループの表示順を設定し、 変更する をクリックします。 6.**

ShiftキーやCtrlキーを押しながら選択することで、複数のアドレスグループを選択できま す。

### アドレスグループを削除する

アドレスグループを削除します。

### **補足**

• アドレスグループを削除しても、アドレスグループに含まれるアドレスデータは削除され ません。

削除したアドレスグループに所属していたアドレスデータは、アドレスグループに未所属 の状態になります。

### **操作手順:**

- **ヘッダーの[メールスペース]をクリックします。 1.**
- **[運用管理]をクリックします。 2.**

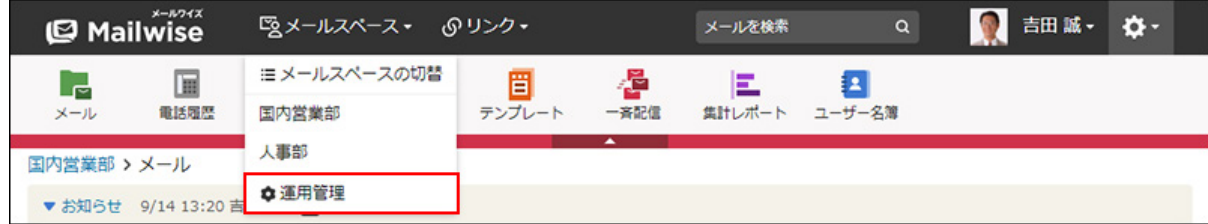

[運用管理]が表示されない場合は、運用管理アクセス権を持っているメールスペースに切 り替えたあと、同様の操作を行ってください。

- 3. 左ペインで、 <mark>。</mark> アドレス帳 をクリックします。
- <u>4. 「一般設定」セクションの『<mark>※</mark>』アドレスグループ をクリックします。</u>
- **「会社グループ」または「顧客グループ」セクションで、削除するアドレスグ 5.**   $\mu$ ープの ×削除する をクリックします。
- **確認画面で、 はい をクリックします。 6.**

# 2.4.4. アドレス帳の表示の設定

アドレス帳の一覧画面に表示する、アドレスデータの件数や項目などを設定します。

#### **操作手順:**

- **ヘッダーの[メールスペース]をクリックします。 1.**
- **[運用管理]をクリックします。 2.**

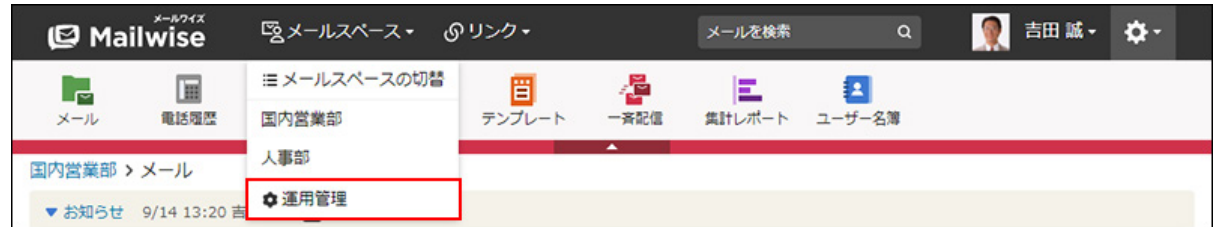

[運用管理]が表示されない場合は、運用管理アクセス権を持っているメールスペースに切 り替えたあと、同様の操作を行ってください。

- 3. 左ペインで、 <mark>。</mark> アドレス帳 をクリックします。
- **「一般設定」セクションの 表示 をクリックします。 4.**
- **変更する をクリックします。 5.**
- **必要な項目を設定し、 変更する をクリックします。 6.**

**設定項目**

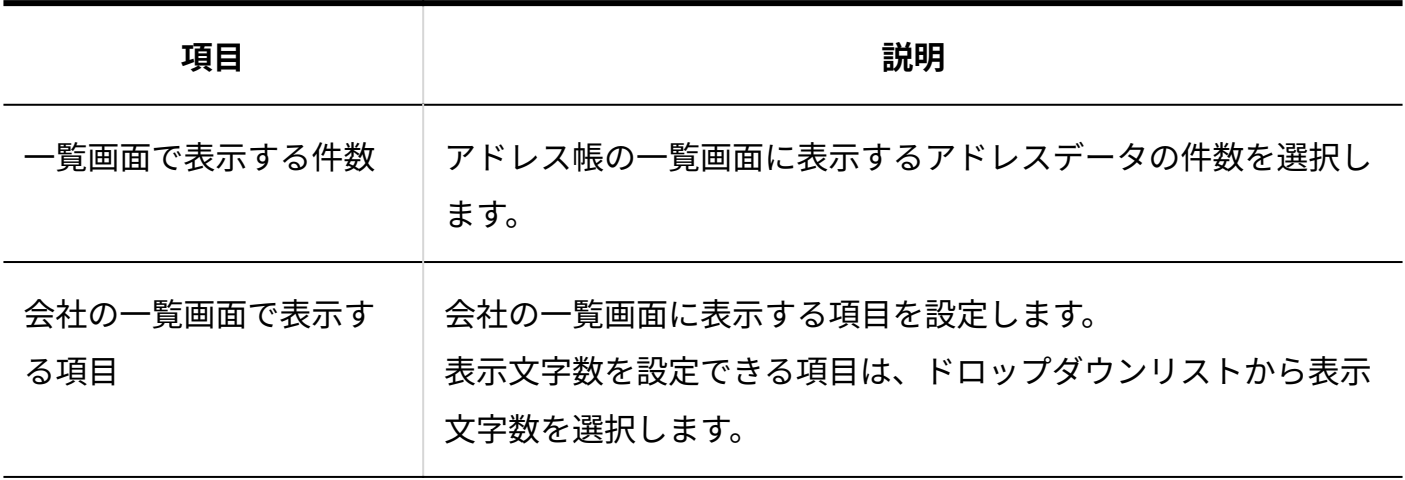

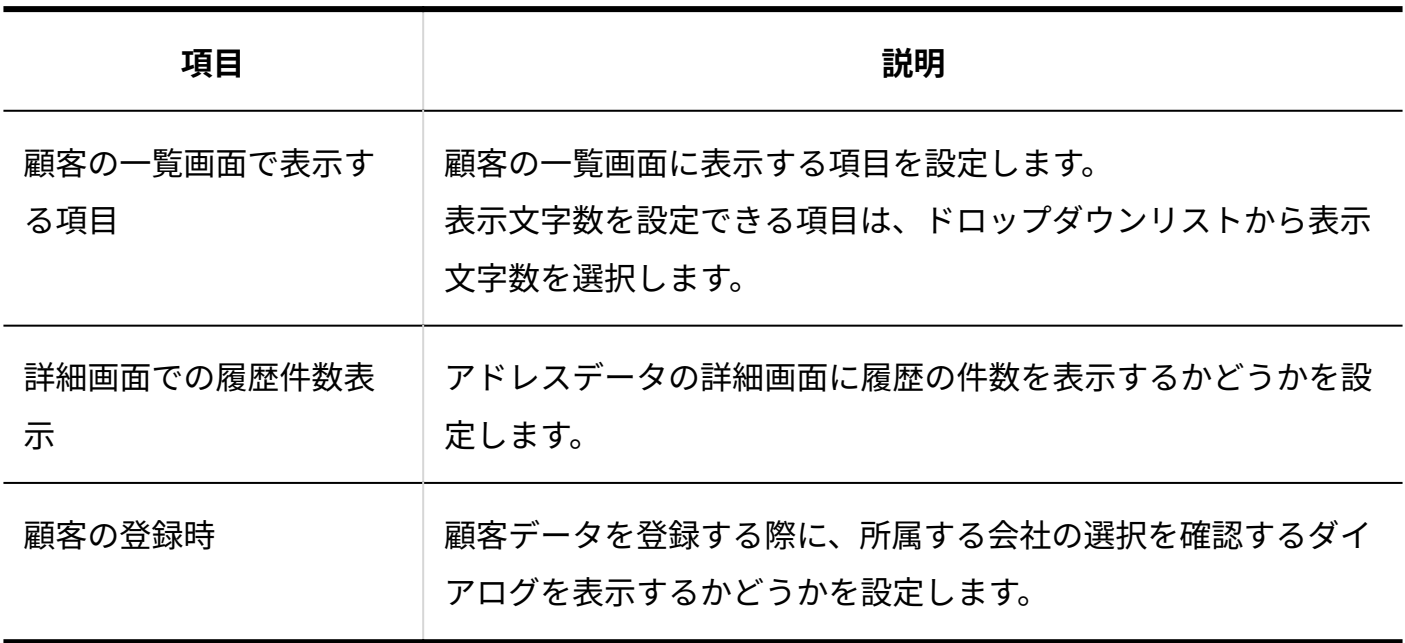

### **補足**

- 「会社の一覧画面で表示する項目」と「顧客の一覧画面で表示する項目」を設定しても、 「会社の詳細」画面や「顧客の詳細」画面では、すべての項目が表示されます。一覧画面 に表示されない項目は、詳細画面で確認できます。
- 「詳細画面での履歴件数表示」を表示しないに設定にしても、「会社の履歴一覧」画面や 「顧客の履歴一覧」画面では、履歴件数が常に表示されます。
- 「顧客の登録時」を表示する設定にすると、顧客データの登録時に、次のメッセージが表 示され、所属する会社を選択できます。

登録した顧客を会社に所属させます。よろしいですか?

# <span id="page-352-0"></span>2.4.5. アドレス帳の絞込の設定

アドレス帳の一覧画面で使用する絞込を設定します。

### **■ 絞込とは?**

アドレスデータを、あらかじめ登録した条件で絞り込んで表示できる機能です。

会社データと顧客データのそれぞれで設定できます。

絞り込んだデータの件数を表示できるため、特定の条件に合致したアドレスデータがどのくらい 登録されているかを確認するときに便利です。

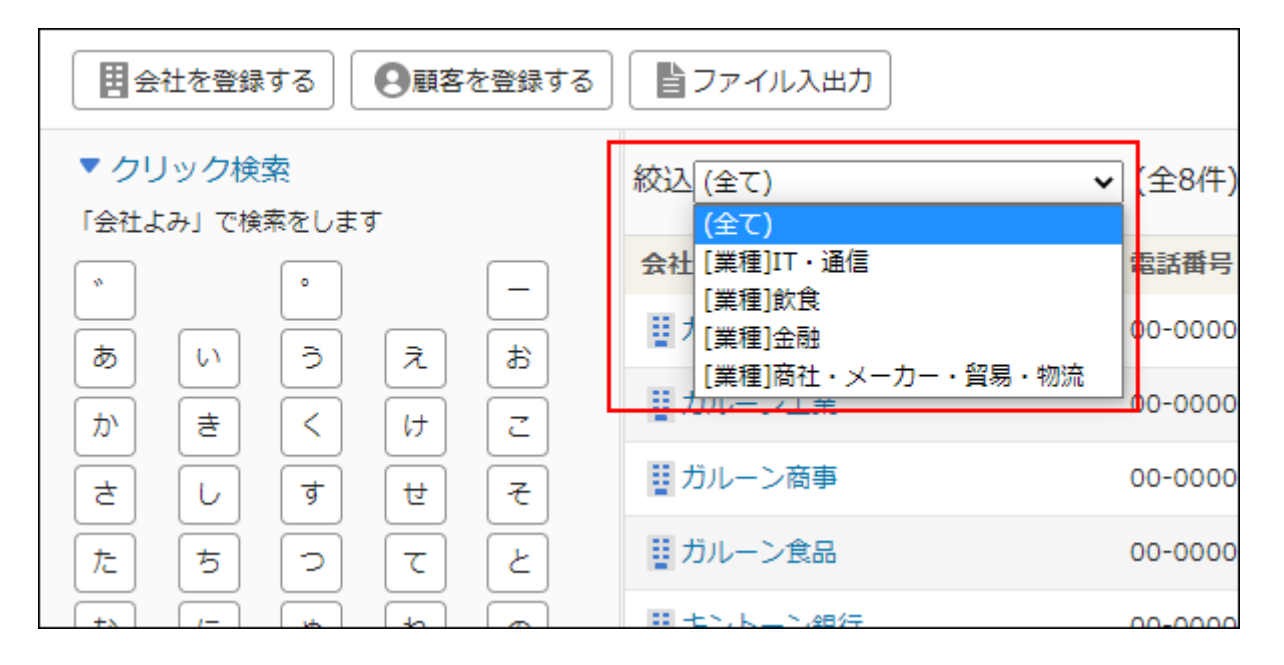

# 絞込を追加する

会社または顧客の絞込を追加します。

**操作手順:**

- **ヘッダーの[メールスペース]をクリックします。 1.**
- **[運用管理]をクリックします。 2.**

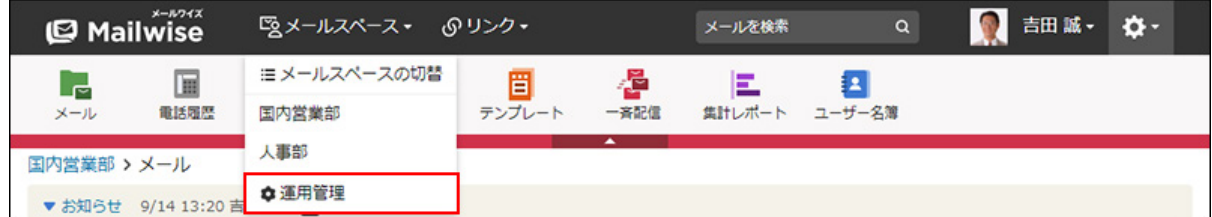

[運用管理]が表示されない場合は、運用管理アクセス権を持っているメールスペースに切 り替えたあと、同様の操作を行ってください。

3. 左ペインで、 <mark>┊◎</mark>|アドレス帳 をクリックします。

- **「一般設定」セクションの 絞込 をクリックします。 4.**
- **「会社の絞込」または「顧客の絞込」セクションの 追加する をクリックしま 5. す。**
- **絞込名を入力します。 6.**

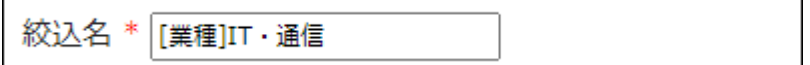

- **絞込条件を設定します。 7.** 
	- **条件の組み合わせ方法:**
		- 。 以下の全ての条件を満たす 指定したすべての条件を満たすアドレスデータだけを絞込結果に表示します。 (AND検索)
		- 以下のいずれかの条件を満たす 指定した条件のうち、1つでも条件を満たしているアドレスデータを絞込結果に 表示します。(OR検索)
		- あいまい検索をする 次の条件を区別せずに検索します。
			- 全角と半角
			- ひらがなとカタカナ
			- よう音や促音(ぁ)と通常の文字
			- マイナス「-」と長音「ー」とダッシュ「−」 ▪
			- 全角スペースと半角スペースとタブ
			- 改行ありと改行なし

詳細は、よくあるご質問[のあいまい検索とは、どのような検索ですか?](https://faq.cybozu.info/alphascope/cybozu/web/mailwise/Detail.aspx?id=387)という記 事を参照してください。

**絞込に使用する項目:** •

ドロップダウンリストから、絞込に使用する項目を選択します。

**条件と演算子:** •

どのような条件でアドレスデータを絞り込むかを設定します。

条件を追加する をクリックすると、条件を追加できます。

削除する をクリックすると、条件を1つずつ削除できます。

指定できる条件と選択できる演算子は、絞込に使用する項目によって異なります。

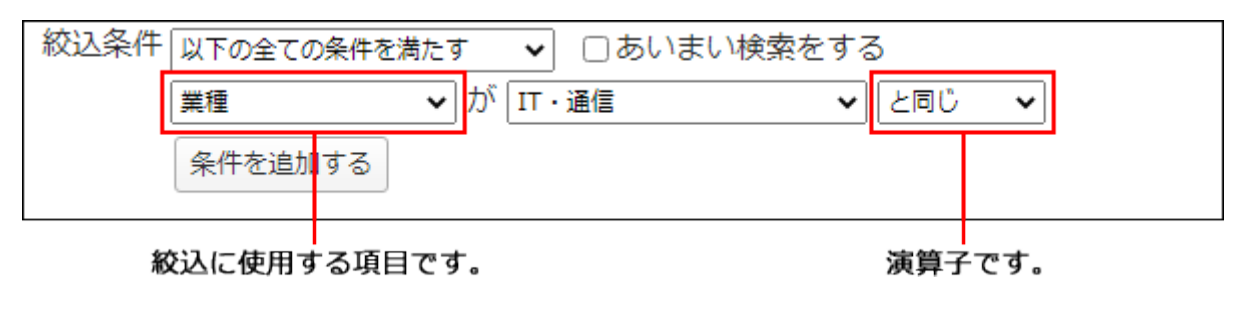

**8. 設定内容を確認し、 追加する をクリックします。**

**補足**

• 顧客の絞込では、会社の項目を絞込条件に設定できます。会社の絞込では、顧客の項目を 絞込条件に設定できません。

**会社の項目の絞込条件**

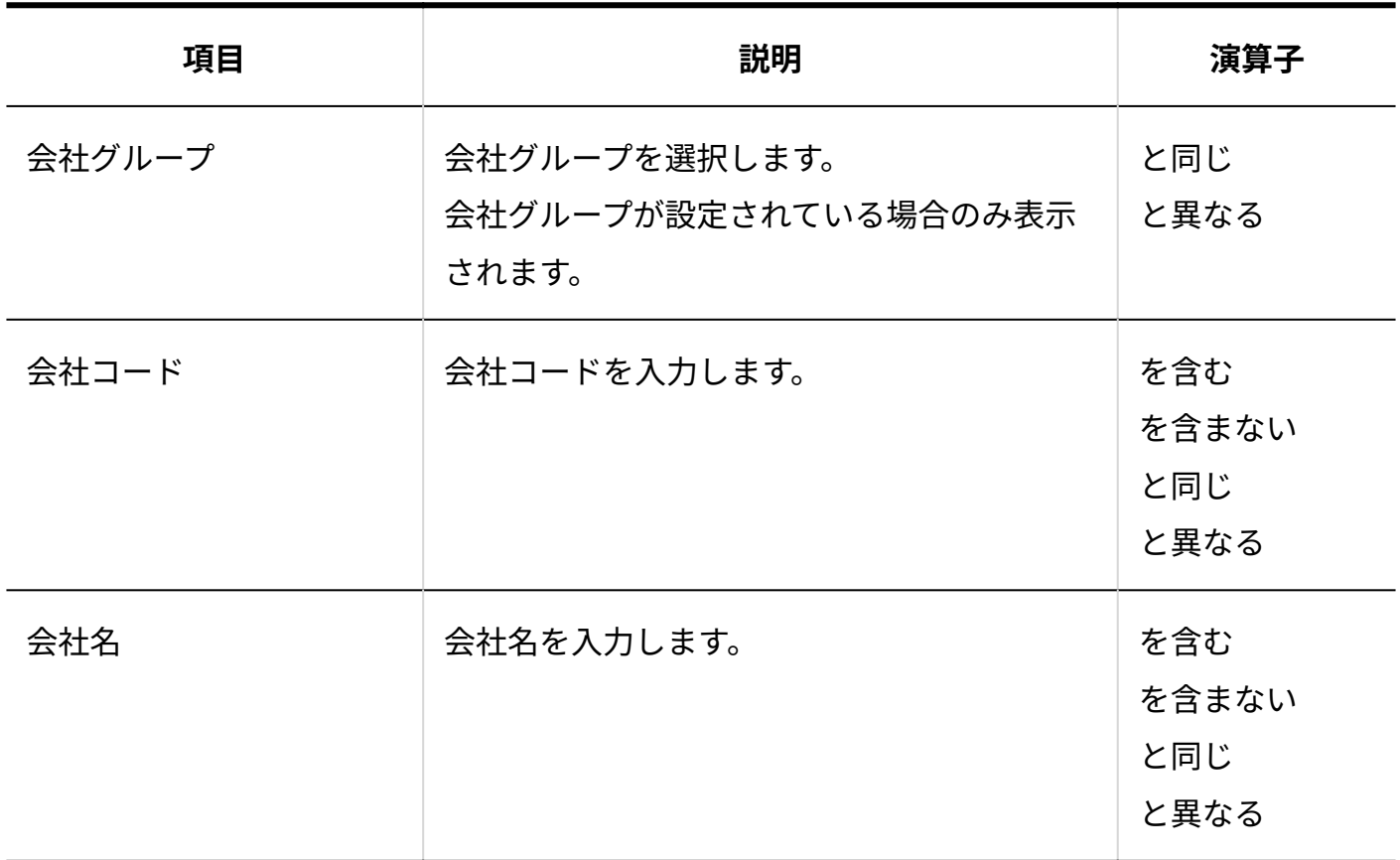

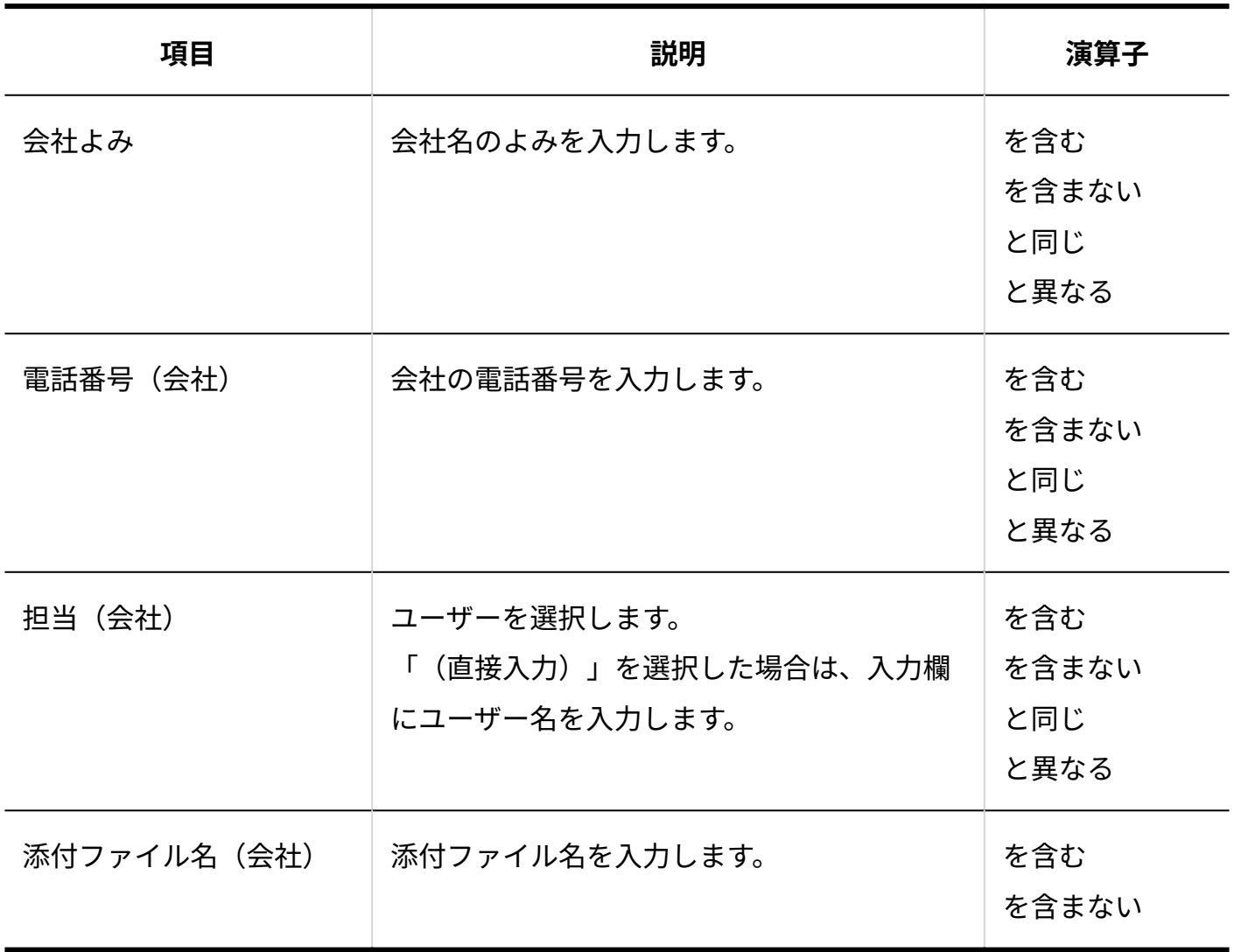

**■顧客の項目の絞込条件** 

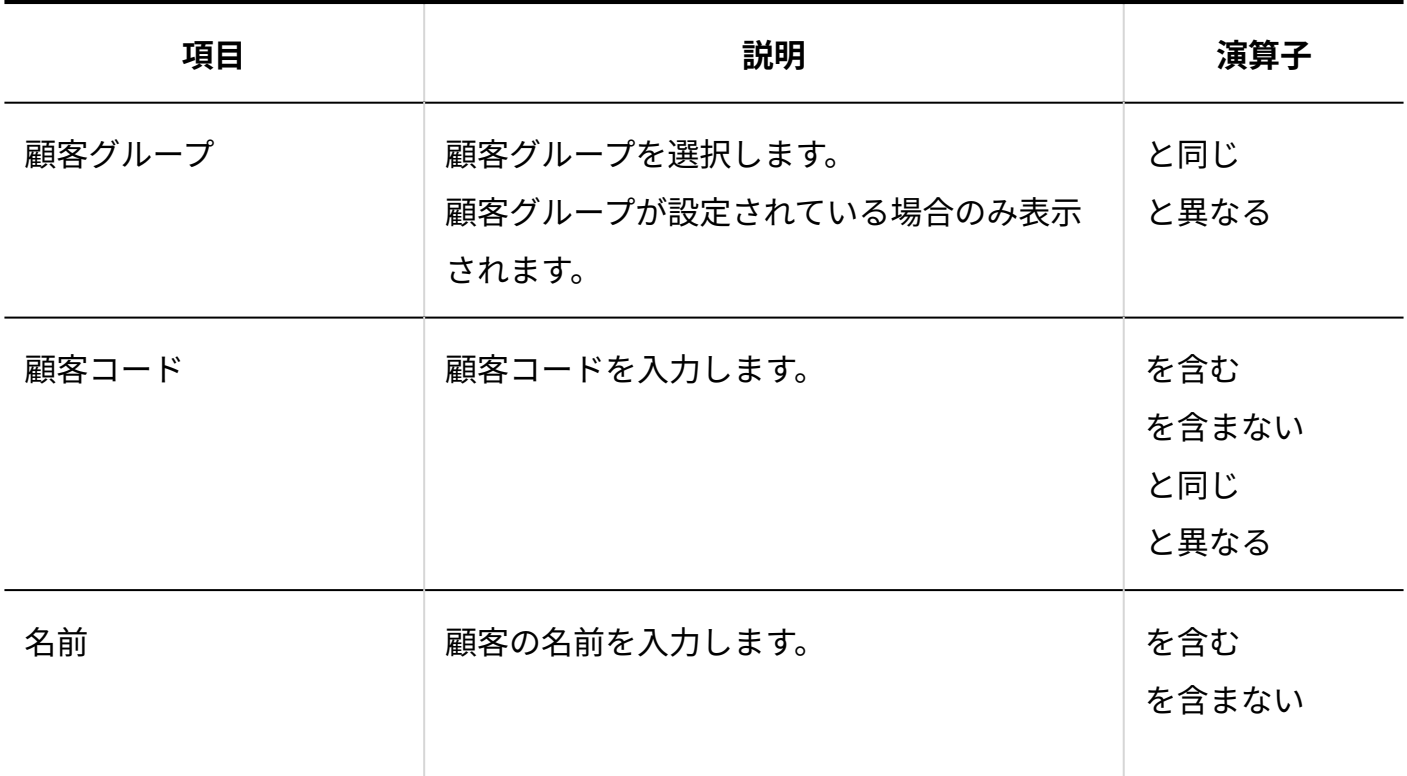

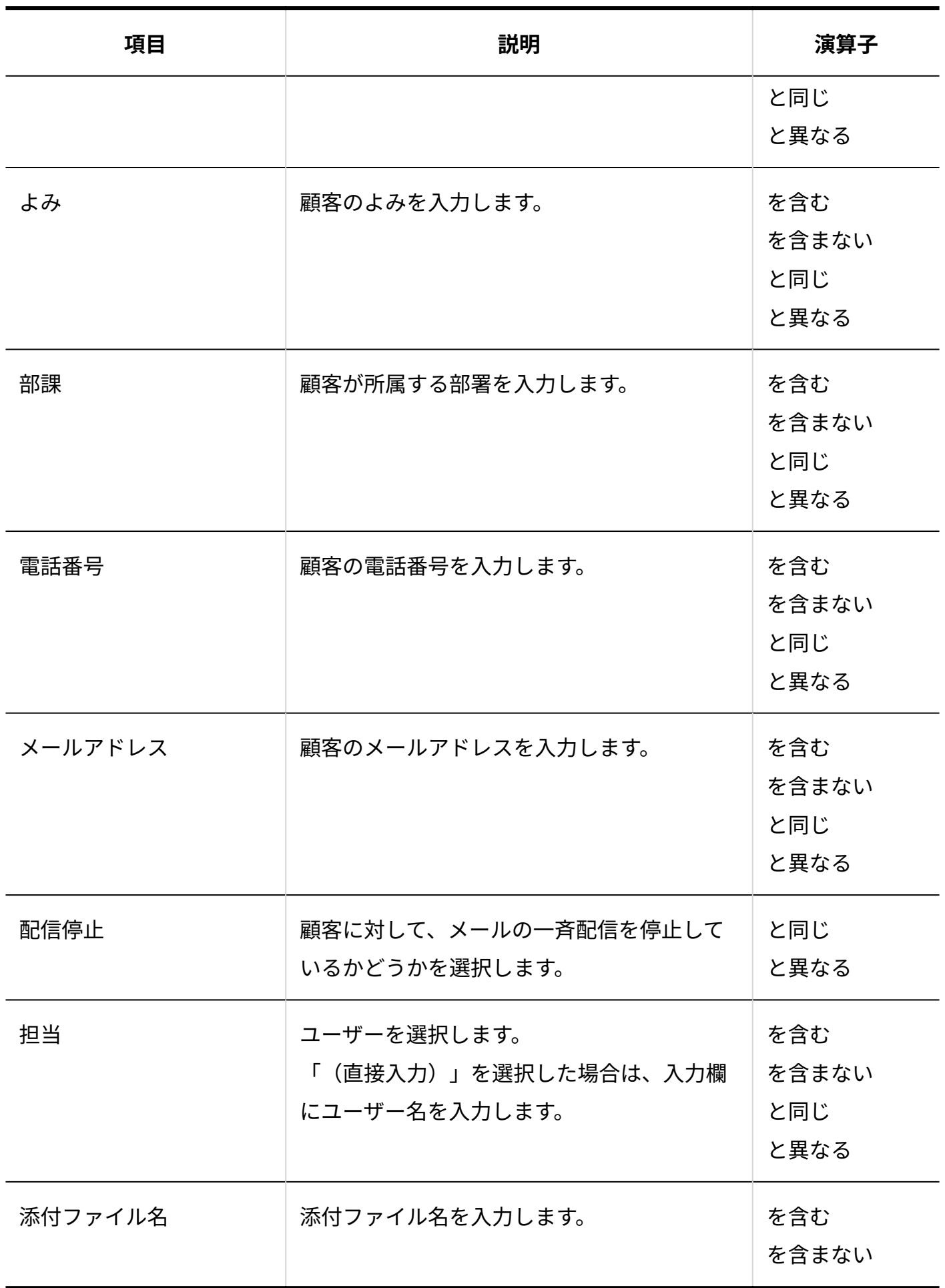

**更新情報を示す項目の絞込条件**

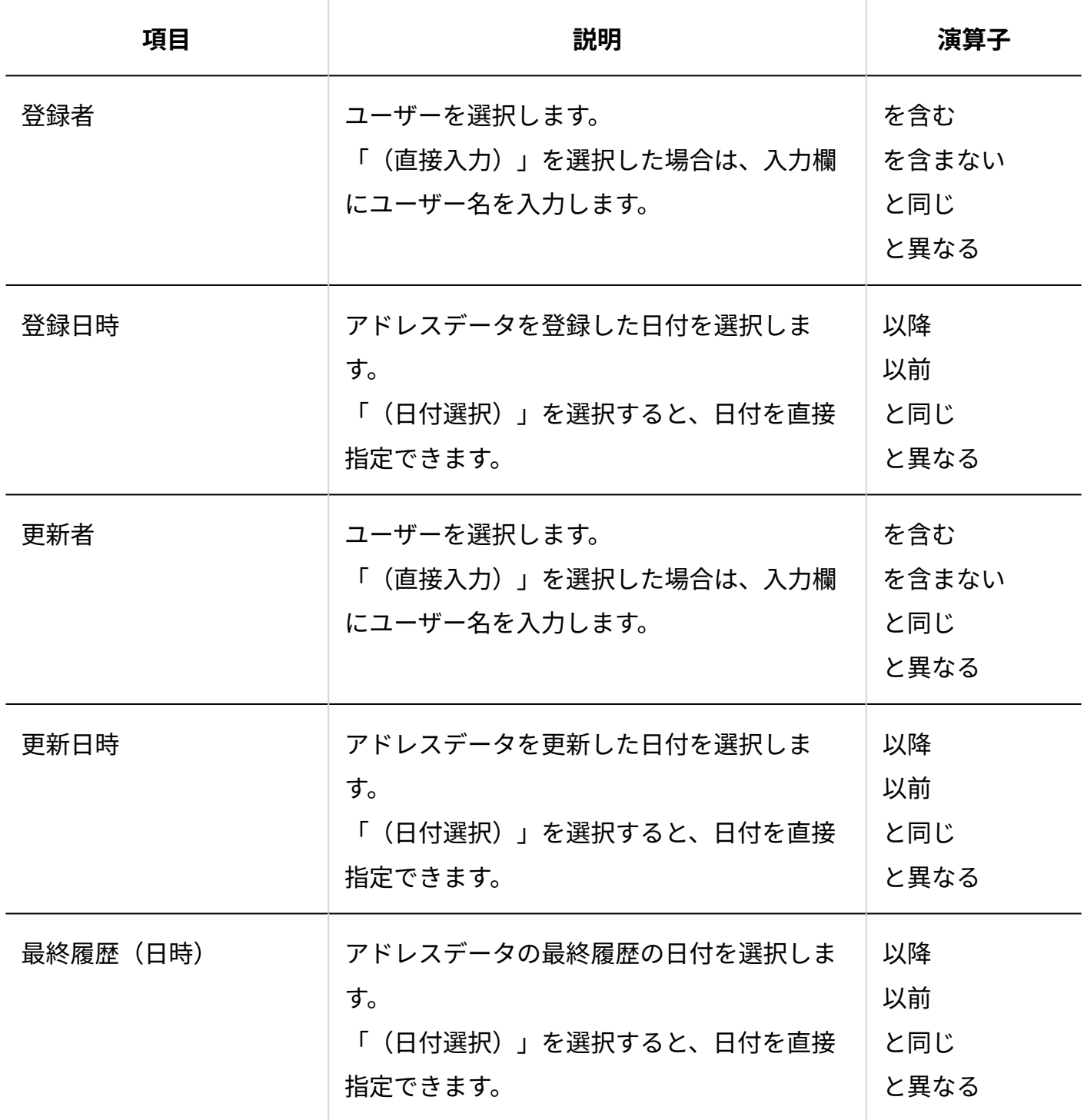

### **カスタマイズ可能な項目の絞込条件**

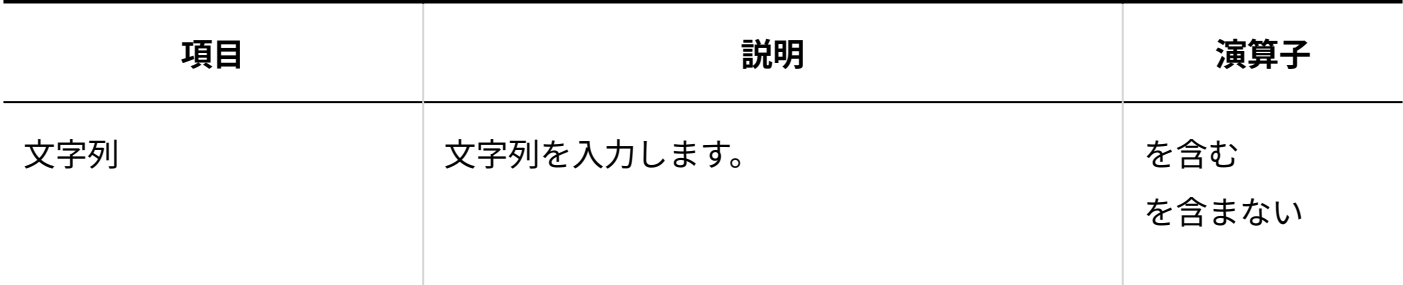

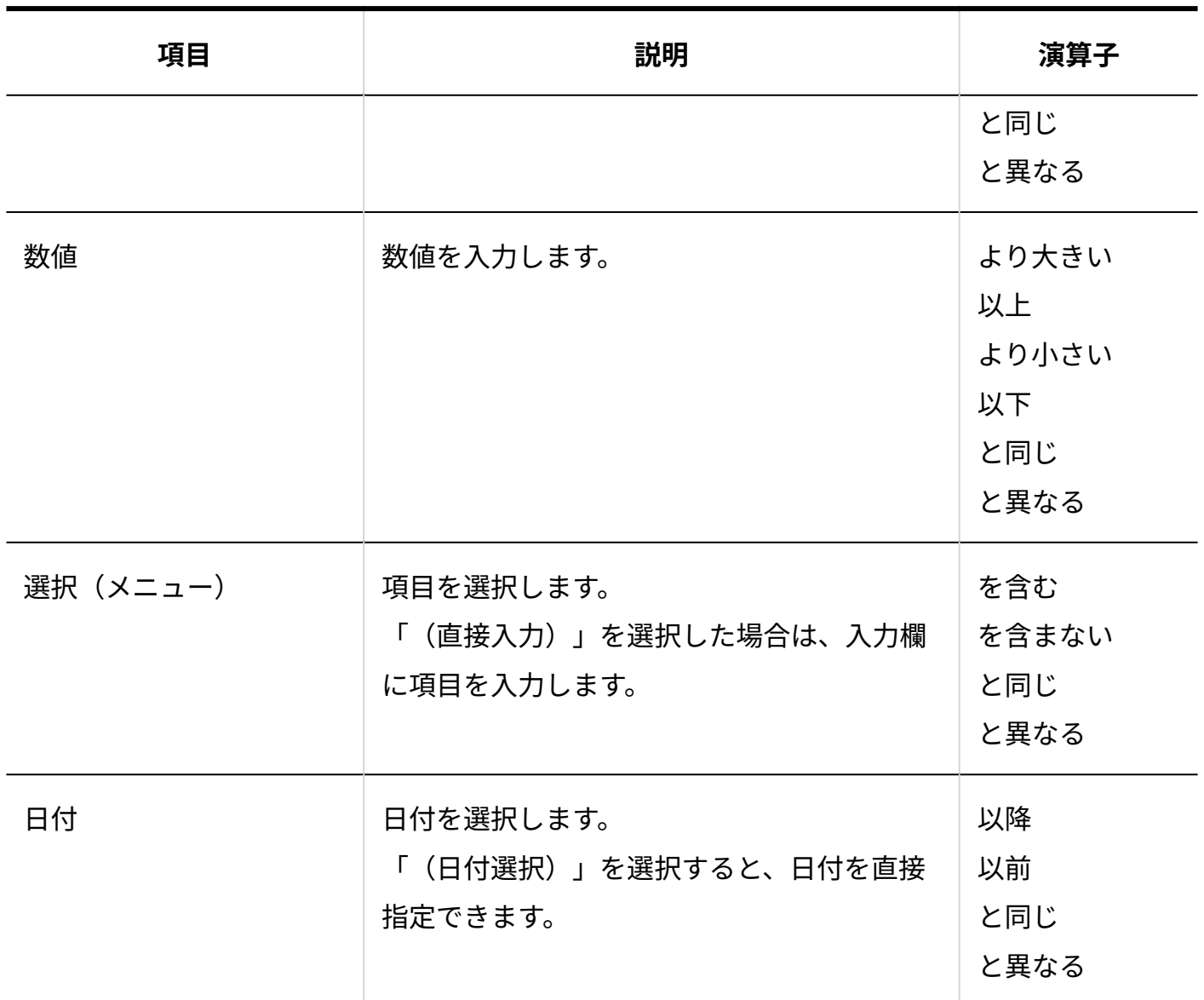

# 絞込を変更する

会社または顧客の絞込の情報を変更します。

### **操作手順:**

**ヘッダーの[メールスペース]をクリックします。 1.**
**[運用管理]をクリックします。 2.** 

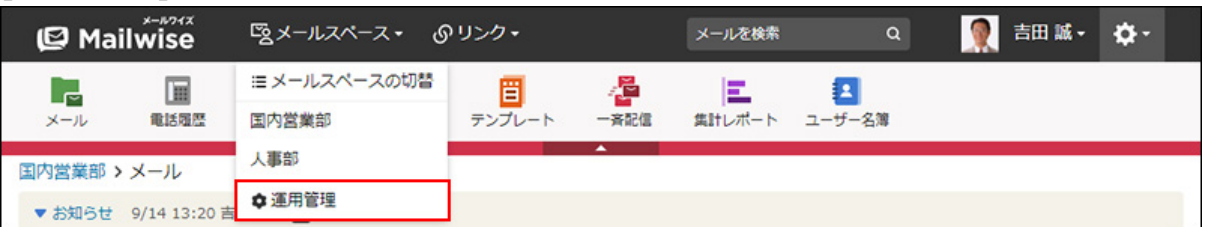

[運用管理]が表示されない場合は、運用管理アクセス権を持っているメールスペースに切 り替えたあと、同様の操作を行ってください。

- 3. 左ペインで、 <mark>。</mark> アドレス帳 をクリックします。
- 4. 「一般設定」セクションの <mark>◯</mark> 絞込 をクリックします。
- **「会社の絞込」または「顧客の絞込」セクションで、変更する絞込の 変更す 5. る をクリックします。**
- **必要な項目を設定し、 変更する をクリックします。 6.**

## 絞込を順番変更する

会社または顧客の絞込の表示順を変更します。

#### **操作手順:**

- **ヘッダーの[メールスペース]をクリックします。 1.**
- **[運用管理]をクリックします。 2.**

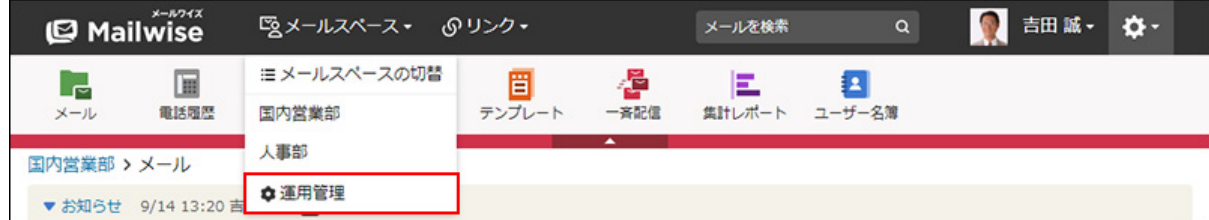

[運用管理]が表示されない場合は、運用管理アクセス権を持っているメールスペースに切 り替えたあと、同様の操作を行ってください。

## 3. 左ペインで、 <mark>ॄ</mark>๏│アドレス帳 をクリックします。

- 4. 「一般設定」セクションの <mark>◯</mark> 絞込 をクリックします。
- **「会社の絞込」または「顧客の絞込」セクションの 順番変更 をクリックしま 5. す。**

**絞込の表示順を設定し、 変更する をクリックします。 6.** 

ShiftキーやCtrlキーを押しながら選択することで、複数の絞込を選択できます。

## 絞込を削除する

会社または顧客の絞込を削除します。

#### **操作手順:**

- **ヘッダーの[メールスペース]をクリックします。 1.**
- **[運用管理]をクリックします。 2.**

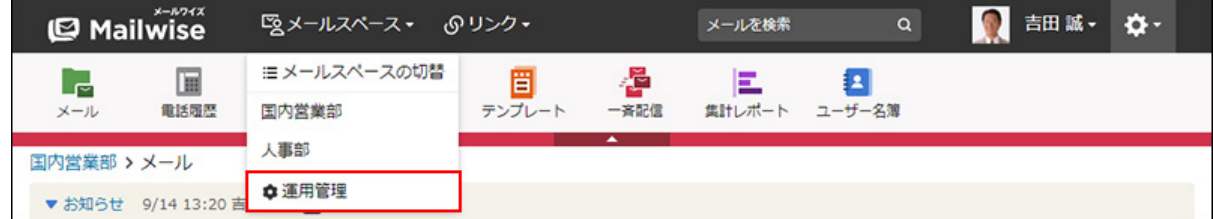

[運用管理]が表示されない場合は、運用管理アクセス権を持っているメールスペースに切 り替えたあと、同様の操作を行ってください。

- 3. 左ペインで、 <mark>ৄ</mark>๏│アドレス帳 をクリックします。
- **「一般設定」セクションの 絞込 をクリックします。 4.**
- **「会社の絞込」または「顧客の絞込」セクションで、削除する絞込の 削除す 5. る をクリックします。**
- **確認画面で、 はい をクリックします。 6.**

# <span id="page-362-0"></span>2.4.6. アドレス帳の集計条件の設定

集計レポートで使用する、アドレス帳の集計条件を設定します。

#### **集計条件とは?**

集計レポートに表示されるアドレスデータを、あらかじめ登録した条件で絞り込んで表示できる 機能です。

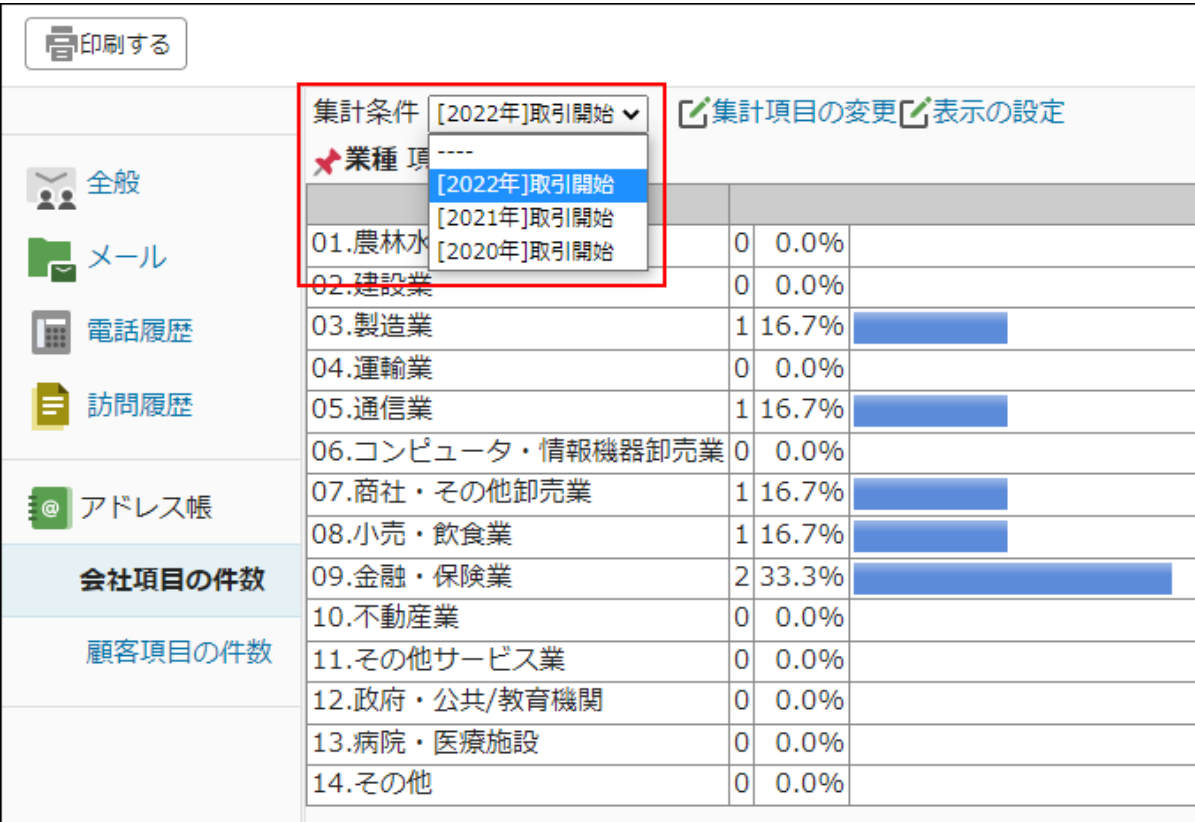

会社データと顧客データのそれぞれで設定できます。

# 集計条件を追加する

会社または顧客の集計条件を追加します。

**操作手順:**

**ヘッダーの[メールスペース]をクリックします。 1.** 

**[運用管理]をクリックします。 2.** 

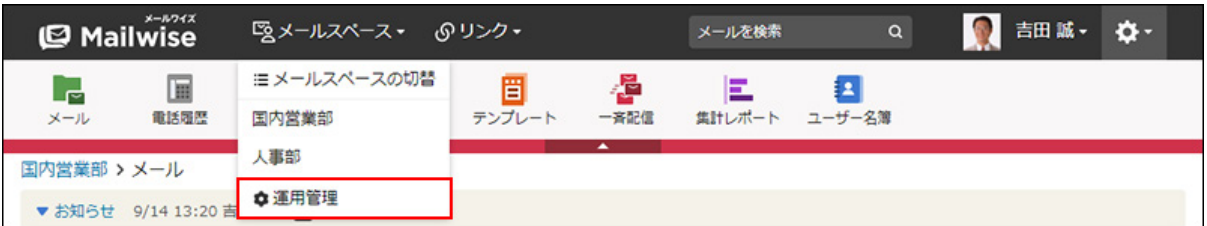

[運用管理]が表示されない場合は、運用管理アクセス権を持っているメールスペースに切 り替えたあと、同様の操作を行ってください。

- 3. 左ペインで、 <mark>。</mark> アドレス帳 をクリックします。
- <u>4. 「一般設定」セクションの <mark>ニ</mark> 集計条件 をクリックします。</u>
- **「会社の集計条件」または「顧客の集計条件」セクションの 追加する をク 5. リックします。**
- **条件名を入力します。 6.**

条件名 \* [2020年]取引開始

## **集計条件を設定します。 7.**

- **条件の組み合わせ方法:**
	- 。 以下の全ての条件を満たす 指定したすべての条件を満たすアドレスデータだけを集計結果に表示します。 (AND検索)
	- 以下のいずれかの条件を満たす 指定した条件のうち、1つでも条件を満たしているアドレスデータを集計結果に 表示します。(OR検索)
	- あいまい検索をする

次の条件を区別せずに検索します。

- 全角と半角
- ひらがなとカタカナ
- よう音や促音(ぁ)と通常の文字
- マイナス「-」と長音「ー」とダッシュ「−」 ▪
- 全角スペースと牛角スペースとタブ
- 改行ありと改行なし

詳細は、よくあるご質問[のあいまい検索とは、どのような検索ですか?](https://faq.cybozu.info/alphascope/cybozu/web/mailwise/Detail.aspx?id=387)という記 事を参照してください。

**集計に使用する項目:** •

ドロップダウンリストから、集計に使用する項目を選択します。

**条件と演算子:** •

どのような条件でアドレスデータを集計するかを設定します。

条件を追加する をクリックすると、条件を追加できます。

削除する をクリックすると、条件を1つずつ削除できます。

指定できる条件と選択できる演算子は、集計に使用する項目によって異なります。

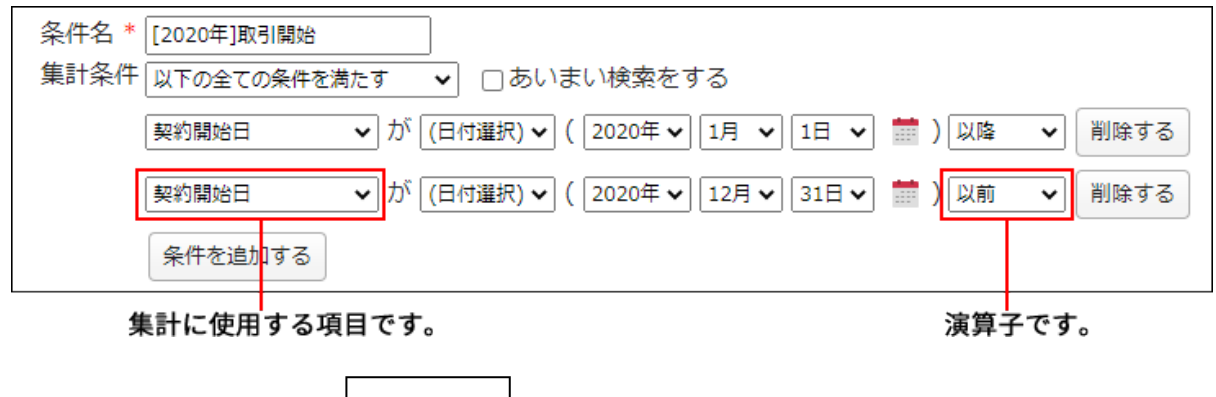

**設定内容を確認し、 追加する をクリックします。 8.** 

### **補足**

• 顧客の集計条件では、会社の項目を集計条件に設定できます。会社の集計条件では、顧客 の項目を集計条件に設定できません。

#### **会社の項目の集計条件**

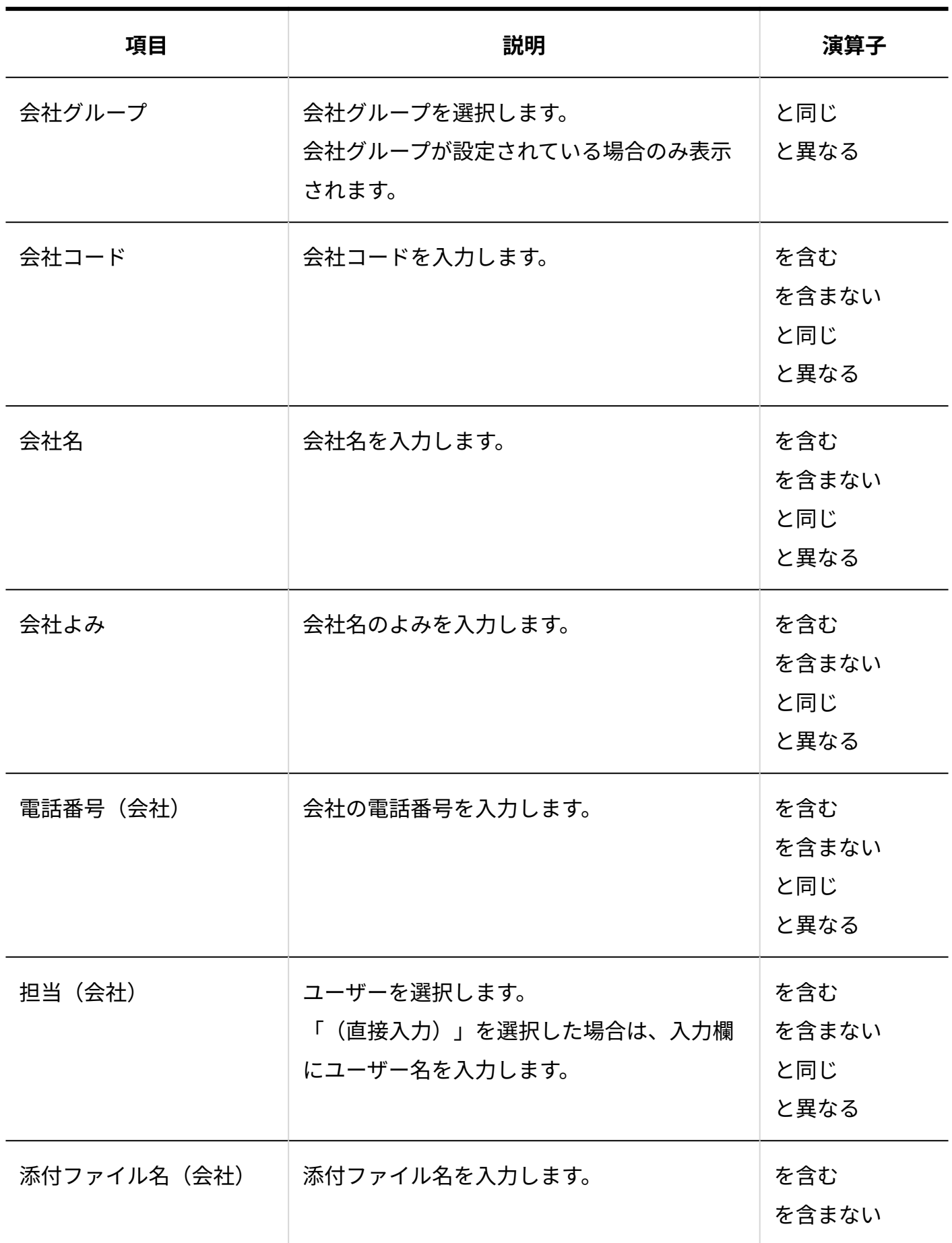

## **■顧客の項目の集計条件**

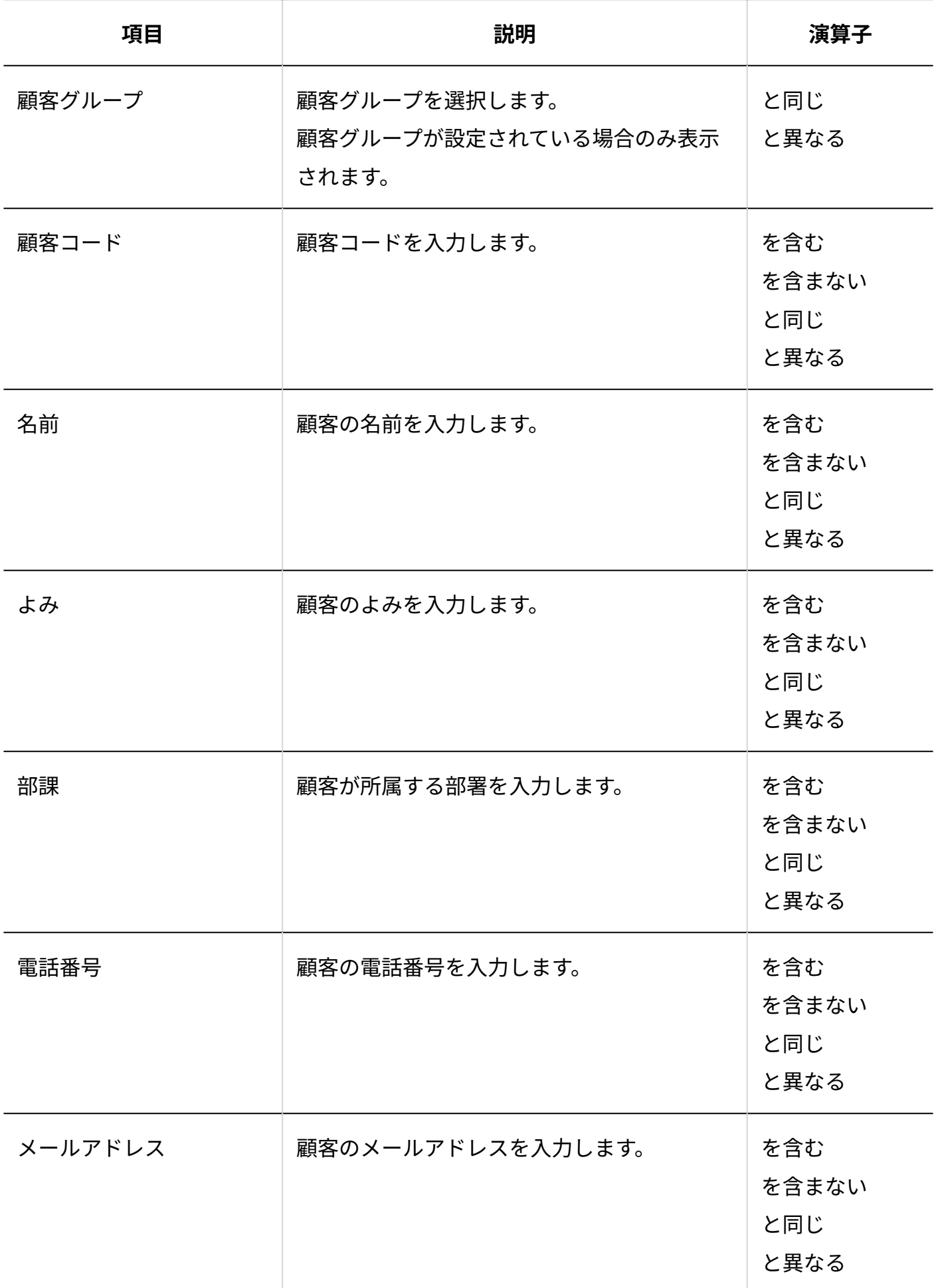

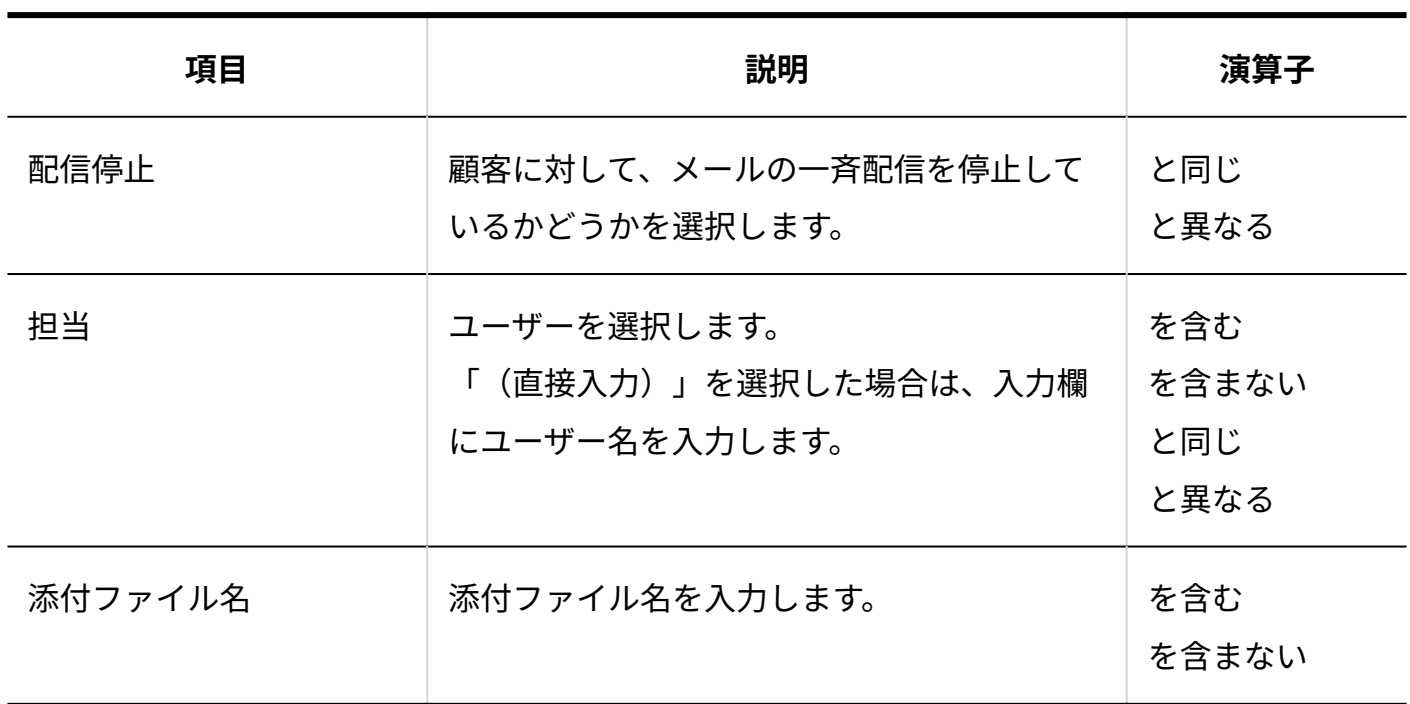

### **更新情報を示す項目の集計条件**

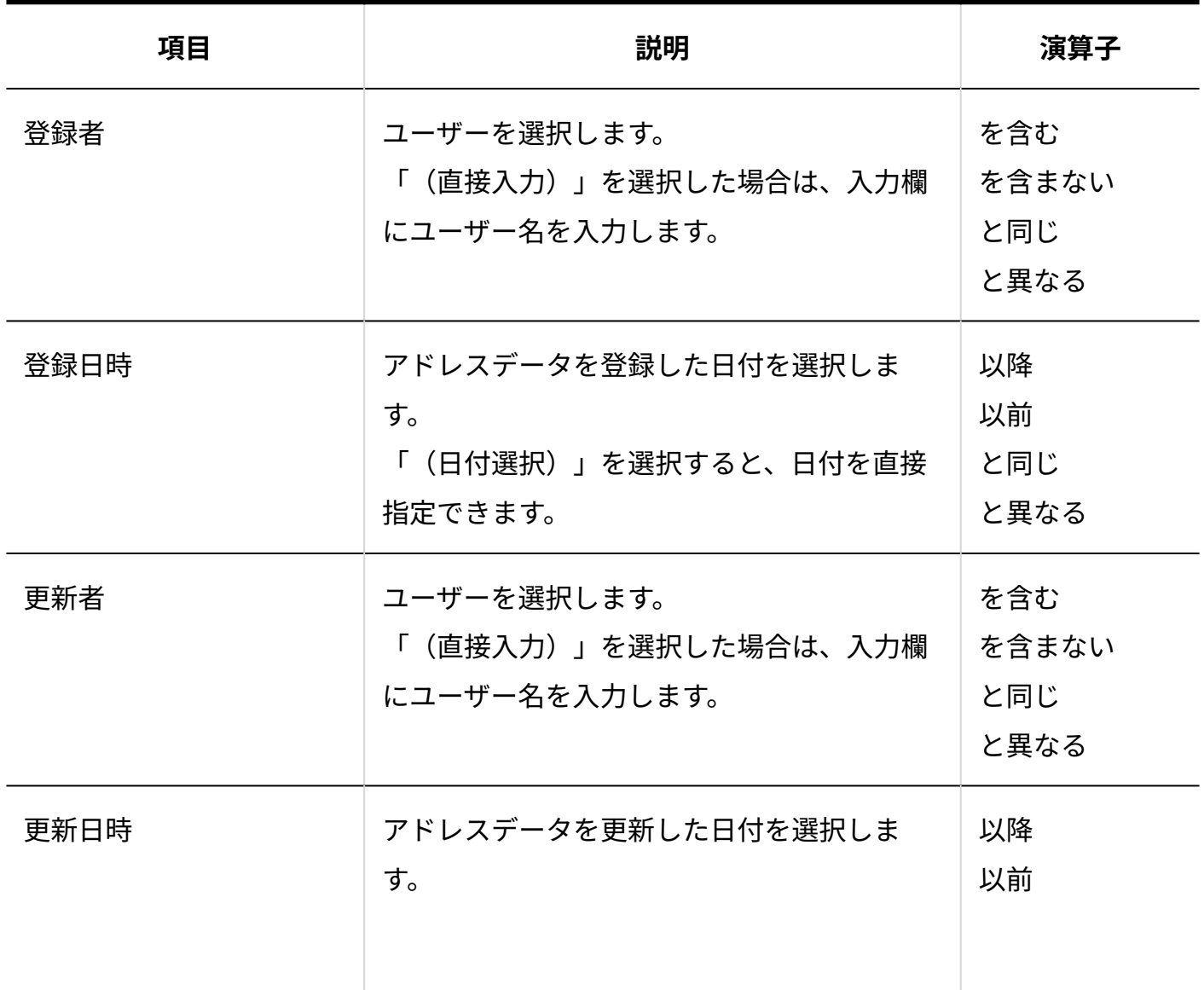

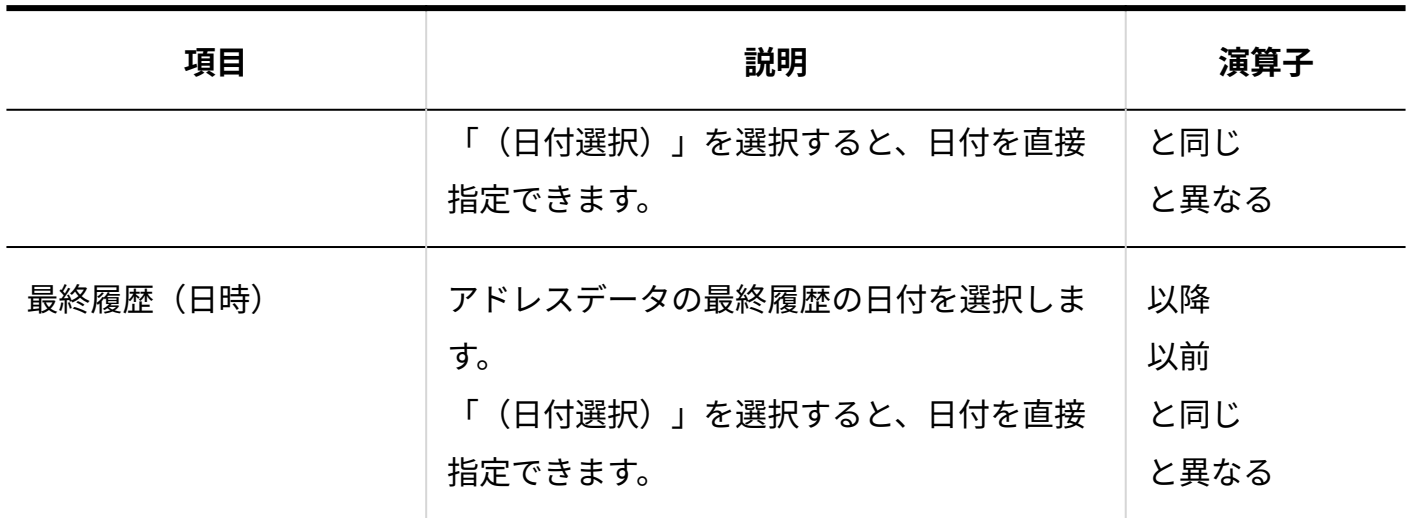

## **カスタマイズ可能な項目の集計条件**

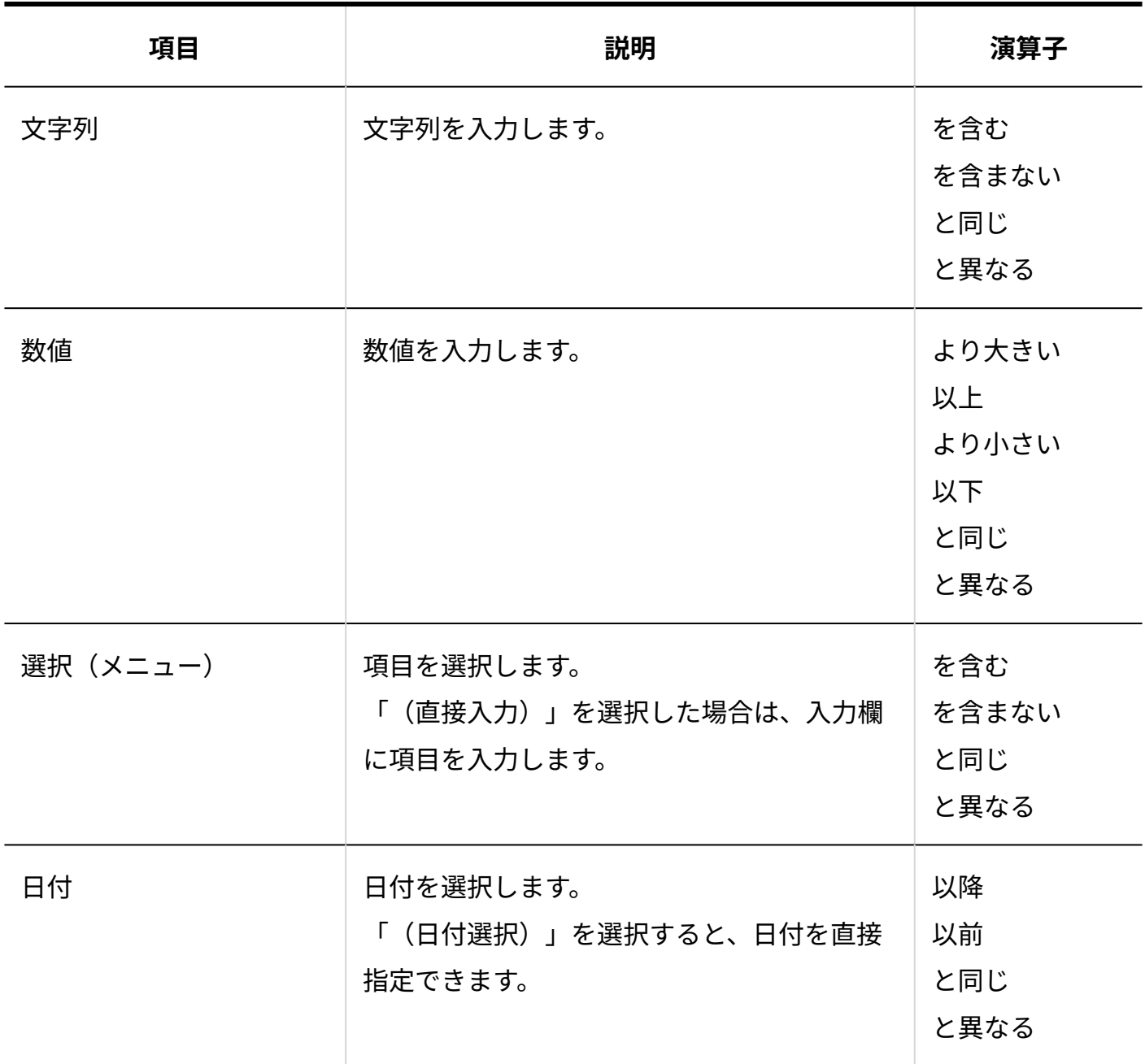

## 集計条件を変更する

会社または顧客の集計条件の情報を変更します。

**操作手順:**

- **ヘッダーの[メールスペース]をクリックします。 1.**
- **[運用管理]をクリックします。 2.**

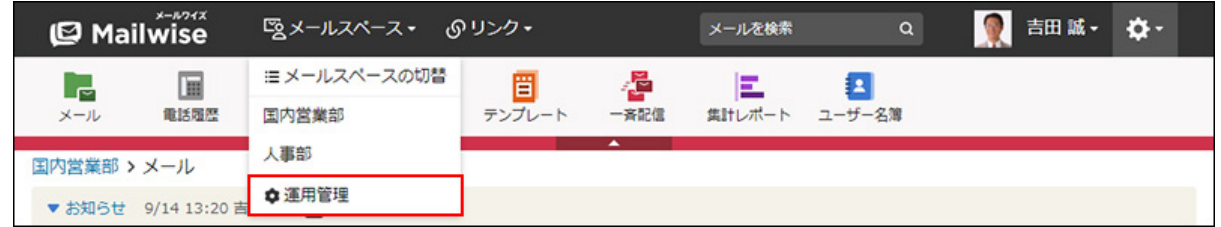

[運用管理]が表示されない場合は、運用管理アクセス権を持っているメールスペースに切 り替えたあと、同様の操作を行ってください。

- 3. 左ペインで、 <mark>。</mark> アドレス帳 をクリックします。
- **「一般設定」セクションの 集計条件 をクリックします。 4.**
- **「会社の集計条件」または「顧客の集計条件」セクションで、変更する条件の 5. 変更する をクリックします。**
- **必要な項目を設定し、 変更する をクリックします。 6. 必要な項目を設定し、**

## 集計条件を順番変更する

会社または顧客の集計条件の表示順を変更します。

**操作手順:**

**ヘッダーの[メールスペース]をクリックします。 1.** 

**[運用管理]をクリックします。 2.** 

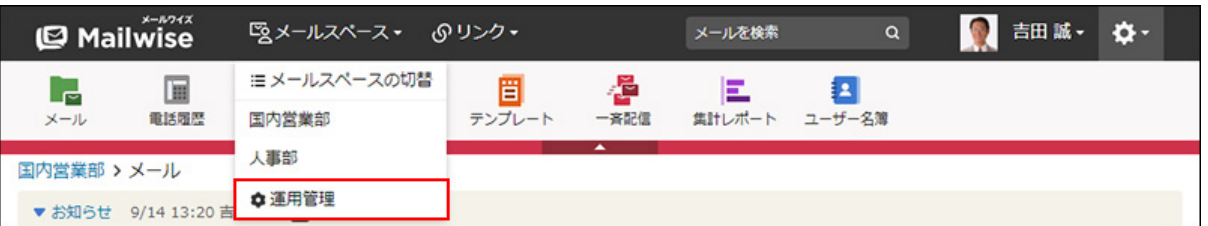

[運用管理]が表示されない場合は、運用管理アクセス権を持っているメールスペースに切 り替えたあと、同様の操作を行ってください。

- 3. 左ペインで、 <mark>。</mark> アドレス帳 をクリックします。
- <u>4. 「一般設定」セクションの <mark>ニ</mark> 集計条件 をクリックします。</u>
- **「会社の集計条件」または「顧客の集計条件」セクションの 順番変更 をク 5. リックします。**
- **集計条件の表示順を設定し、 変更する をクリックします。 6.**

ShiftキーやCtrlキーを押しながら選択することで、複数の集計条件を選択できます。

## 集計条件を削除する

会社または顧客の集計条件を削除します。

**操作手順:**

- **ヘッダーの[メールスペース]をクリックします。 1.**
- **[運用管理]をクリックします。 2.**

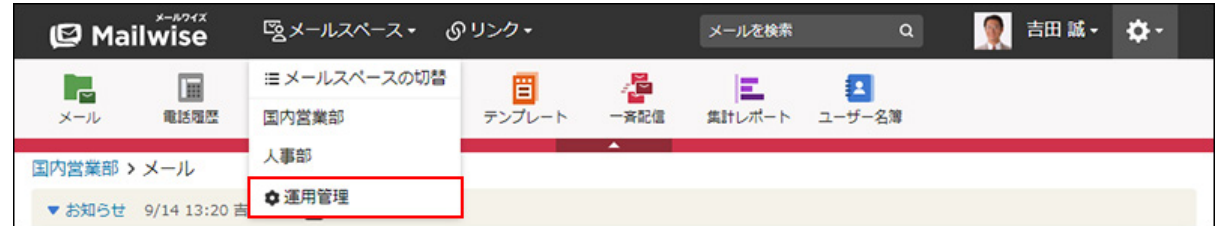

[運用管理]が表示されない場合は、運用管理アクセス権を持っているメールスペースに切 り替えたあと、同様の操作を行ってください。

- 3. 左ペインで、 <mark>。</mark> アドレス帳 をクリックします。
- **「一般設定」セクションの 集計条件 をクリックします。 4.**
- **「会社の集計条件」または「顧客の集計条件」セクションで、削除する条件の 5. 削除する をクリックします。**
- **確認画面で、 はい をクリックします。 6.**

# 2.4.7. アドレスデータの一括削除

アドレスデータを一括削除します。

### **注意**

- 削除したアドレスデータは元に戻せません。 重要なデータは、削除する前にCSVファイルに書き出して保存してください。 詳細は[、CSVファイルでのアドレス帳の管理を](https://jp.cybozu.help/m/ja/user/application/customer/file.html)参照してください。
- アドレスデータを一括削除すると、メールに関連付けられた顧客データもすべて削除され ます。このため、メールの顧客はすべて未設定となります。

**操作手順:**

**ヘッダーの歯車アイコンをクリックします。 1.** 

**[メールワイズ:システム設定]をクリックします。 2.** 

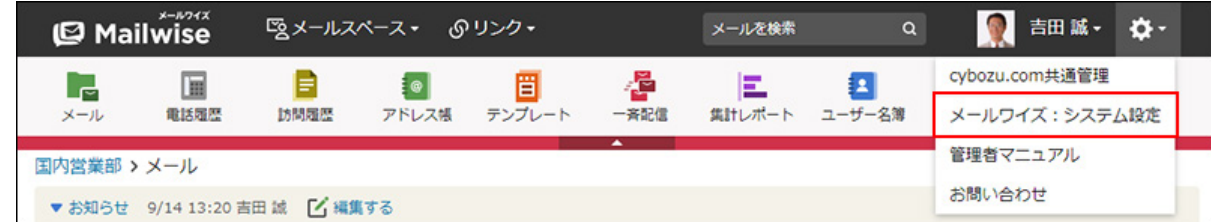

- **左ペインで、目的の (メールスペース名) をクリックします。 3.**
- 4. 「アドレス帳」セクションの <mark>■。一括削除</mark> をクリックします。
- **確認画面で、 はい をクリックします。 5.**

# 2.5. テンプレート

よくある返答文は、テンプレートとして登録できます。顧客名や返信担当者名を自動で挿入する こともできるので、効率よくメールに対応できます。

システム管理者は、ユーザーがテンプレートで行える操作を制限したり、データを一括削除した りできます。

### **f 関連ページ**

- <u>[テンプレートのアクセス権\(374ページ\)](#page-373-0)</u>
- <u>[テンプレートの管理](https://jp.cybozu.help/m/ja/user/application/template/data.html)</u>
- <u>[テンプレートの自動選択\(192ページ\)](#page-191-0)</u>

# <span id="page-373-0"></span>2.5.1. テンプレートのアクセス権

テンプレートのアクセス権を設定します。次のアクセス権を設定できます。

- 閲覧アクセス権 •
- 作成アクセス権 •
- 変更アクセス権 •
- 削除アクセス権 •
- ファイル入出力アクセス権 •

初期設定では、すべてのユーザーにすべてのアクセス権が与えられています。必要に応じて、アク セス権を設定し、ユーザーが行える操作を制限できます。 ユーザーの画面には、許可された操作へのリンクのみ表示されます。

#### **操作手順:**

- **ヘッダーの歯車アイコンをクリックします。 1.**
- **[メールワイズ:システム設定]をクリックします。 2.**

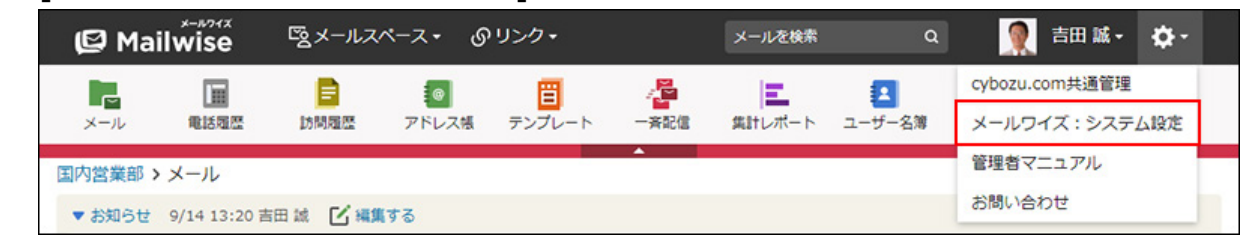

- **左ペインで、目的の (メールスペース名) をクリックします。 3.**
- $\boldsymbol{A}$ . 「テンプレート」セクションの *一 アクセス権* をクリックします。
- **変更する をクリックします。 5.**
- **アクセス権を設定し、 変更する をクリックします。 6.**

設定できるアクセス権は、次のとおりです。

• 閲覧アクセス権: テンプレートを閲覧および検索できるユーザーを選択します。 メールスペースの利用ユーザーでないユーザーは設定できません。

- 作成アクセス権: テンプレートを作成できるユーザーを選択します。 閲覧アクセス権のないユーザーは設定できません。
- 変更アクセス権**:** テンプレートを変更できるユーザーを選択します。 閲覧アクセス権のないユーザーは設定できません。
- 削除アクセス権**:** テンプレートを削除できるユーザーを選択します。 閲覧アクセス権のないユーザーは設定できません。
- ファイル入出カアクセス権: テンプレートのファイル入出力を実行できるユーザーを選択します。 閲覧アクセス権のないユーザーは設定できません。

#### **補足**

• 自分が作成したテンプレートを変更または削除する場合、変更アクセス権や削除アクセス 権は必要ありません。

# 2.5.2. テンプレートの一括削除

テンプレートを一括削除します。

指定したメールスペースのテンプレートが、すべて削除されます。残したいテンプレートがある場 合は、テンプレートを個別に削除します。

個別に削除する場合は、[テンプレートを削除する](https://jp.cybozu.help/m/ja/user/application/template/data.html#user_application_template_data_05)方法を参照してください。

#### **注意**

削除したテンプレートは元に戻せません。 • 重要なデータは、削除する前にCSVファイルに書き出して保存してください。 詳細は[、CSVファイルでのテンプレートの管理](https://jp.cybozu.help/m/ja/user/application/template/file.html)を参照してください。

#### **操作手順:**

- **ヘッダーの歯車アイコンをクリックします。 1.**
- **[メールワイズ:システム設定]をクリックします。 2.**

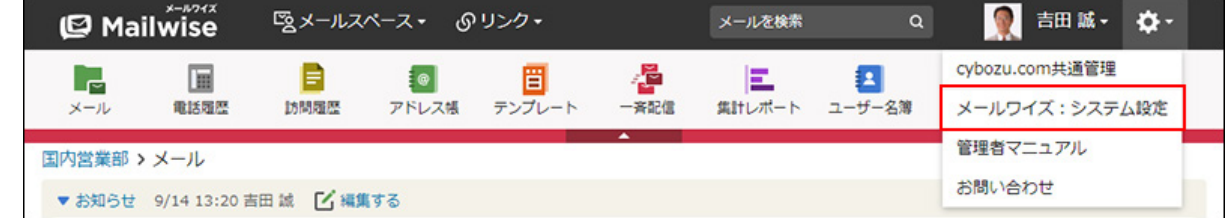

- **左ペインで、目的の (メールスペース名) をクリックします。 3.**
- $\bf 4.$  「テンプレート」セクションの <mark>。</mark> 一括削除 をクリックします。
- **確認画面で、 はい をクリックします。 5.**

## 2.6. 一斉配信

一斉配信は、アドレス帳に登録されている顧客宛てに、一斉にメールを配信できるアプリケー ションです。

メールマガジンやお礼のメール、顧客へのお知らせメールなどの配信に利用できます。

システム管理者は、ユーザーが一斉配信で行える操作を制限したり、データを一括削除したりで きます。

### **関連ページ**

- <u>[一斉配信のアクセス権\(377ページ\)](#page-376-0)</u>
- <u>[一斉配信のデータの一括削除\(379ページ\)](#page-378-0)</u>
- <u>[配信メールの送信](https://jp.cybozu.help/m/ja/user/application/post/set.html)</u>

# <span id="page-376-0"></span>2.6.1. 一斉配信のアクセス権

一斉配信のアクセス権を設定します。次のアクセス権を設定できます。

- 閲覧アクセス権 •
- 編集アクセス権 •
- 削除アクセス権 •
- 送信アクセス権 •

初期設定では、すべてのユーザーにすべてのアクセス権が与えられています。必要に応じて、アク セス権を設定し、ユーザーが行える操作を制限できます。 ユーザーの画面には、許可された操作へのリンクのみ表示されます。

**操作手順:**

- **ヘッダーの歯車アイコンをクリックします。 1.**
- **[メールワイズ:システム設定]をクリックします。 2.**

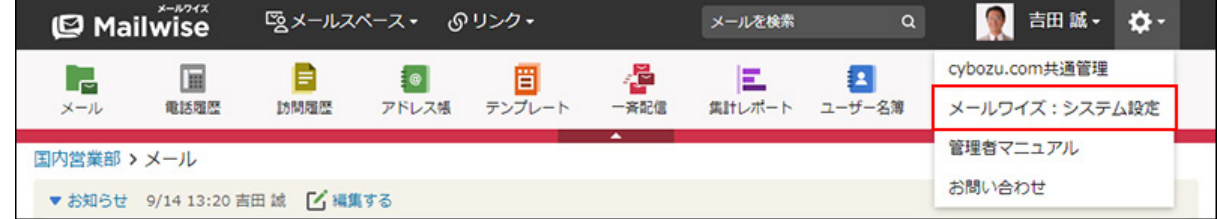

**左ペインで、目的の (メールスペース名) をクリックします。 3.** 

- **「一斉配信」セクションの アクセス権 をクリックします。 4.**
- **変更する をクリックします。 5.**
- **アクセス権を設定し、 変更する をクリックします。**  .<br><sup>6.</sup> アクセス権を設定し、

設定できるアクセス権は、次のとおりです。

- 閲覧アクセス権: 一斉配信のデータを閲覧できるユーザーを設定します。 メールスペースの利用ユーザーでないユーザーは設定できません。
- 編集アクセス権**:**

一斉配信のデータを編集できるユーザーを設定します。 閲覧アクセス権のないユーザーは設定できません。

- 削除アクセス権: 一斉配信のデータを削除できるユーザーを設定します。 閲覧アクセス権のないユーザーは設定できません。
- 送信アクセス権: •

一斉配信のデータを送信できるユーザーを設定します。 閲覧アクセス権のないユーザーは設定できません。

### **補足**

- 配信メールの作成、内容の変更、および配信先の変更をするには、編集アクセス権が必要 です。
- 自分が作成した一斉配信のデータを変更または削除する場合、編集アクセス権や削除アク セス権は必要ありません。

# <span id="page-378-0"></span>2.6.2. 一斉配信のデータの一括削除

一斉配信のデータを一括削除します。

#### **注意**

• 削除したデータは元に戻せません。

**操作手順:**

- **ヘッダーの歯車アイコンをクリックします。 1.**
- **[メールワイズ:システム設定]をクリックします。 2.**

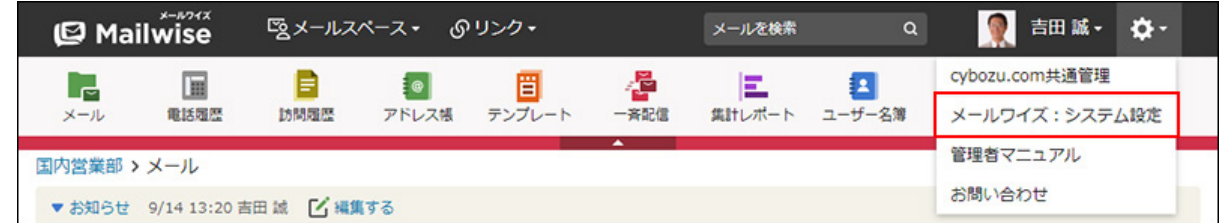

- **左ペインで、目的の (メールスペース名) をクリックします。 3.**
- **「一斉配信」セクションの 一括削除 をクリックします。 4.**
- **必要な項目を設定し、 削除する をクリックします。 5. 必要な項目を設定し、** 
	- 全てのデータを削除する: すべての配信データを削除する場合に選択します。 • 指定した期間のデータを削除する:
		- 指定した期間内に作成された配信データを削除する場合に選択します。 削除対象の期間を指定します。

**確認画面で、 はい をクリックします。 6.** 

# 2.7. 集計レポート

集計レポートでは、あらかじめ設定した集計条件をもとにデータを絞り込み、条件に合致する データの件数を集計できます。 集計条件は、アプリケーションごとに設定します。 集計条件の設定方法の詳細は、次のページを参照してください。 [メールアプリケーションの集計条件の設定\(161ページ\)](#page-160-0) [電話履歴の集計条件の設定\(287ページ\)](#page-286-0) [訪問履歴の集計条件の設定\(320ページ\)](#page-319-0) [アドレス帳の集計条件の設定\(363ページ\)](#page-362-0)

### **関連ページ**

- •<u>[集計レポートのアクセス権\(380ページ\)](#page-379-0)</u>
- [集計レポートの閲覧](https://jp.cybozu.help/m/ja/user/application/report/view.html) •

## <span id="page-379-0"></span>2.7.1. 集計レポートのアクセス権

集計レポートのアクセス権を設定します。次のアクセス権を設定できます。

閲覧アクセス権 •

初期設定では、すべてのユーザーにすべてのアクセス権が与えられています。必要に応じて、アク セス権を設定し、ユーザーが行える操作を制限できます。 ユーザーの画面には、許可された操作へのリンクのみ表示されます。

#### **操作手順:**

### **ヘッダーの歯車アイコンをクリックします。 1.**

**[メールワイズ:システム設定]をクリックします。 2.** 

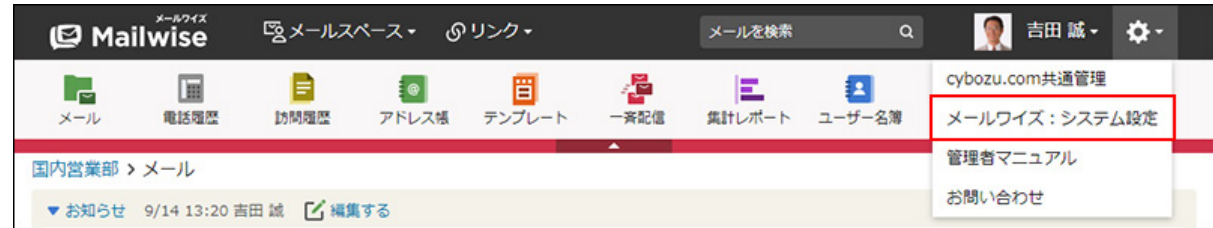

- **左ペインで、目的の (メールスペース名) をクリックします。 3.**
- $\bf 4.$  「集計レポート」セクションの <sub>(マ</sub>タアクセス権 をクリックします。
- **変更する をクリックします。 5.**
- **アクセス権を設定し、 変更する をクリックします。 6.**

設定できるアクセス権は、次のとおりです。

• 閲覧アクセス権: 集計レポートのデータを閲覧できるユーザーを選択します。 メールスペースの利用ユーザーでないユーザーは設定できません。

# 3 章 仕様

メールワイズで扱えるファイルの種類や入力文字数の制限値などの情報を一覧で紹介します。

### **関連ページ**

- <u>[CSVファイル利用時の注意点\(382ページ\)](#page-381-0)</u>
- <u>[ファイルの入出力一覧\(385ページ\)](#page-384-0)</u>
- <u>[CSVファイルのフォーマット\(386ページ\)](#page-385-0)</u>
- <u>[文字数の入力制限値一覧\(402ページ\)](#page-401-0)</u>

# <span id="page-381-0"></span>3.1. CSVファイル利用時の注意点

CSVファイルを使ってデータを管理する際に注意することを説明します。

### **関連ページ**

- <u>[CSVファイル作成時の注意点\(384ページ\)](#page-383-0)</u>
- <u>[CSVファイル読み込み時の注意点\(385ページ\)](#page-384-1)</u>
- <u>[CSVファイルのフォーマット\(386ページ\)](#page-385-0)</u>

# <span id="page-382-0"></span>3.1.1. CSVファイルで管理できるデータ

CSVファイルで管理できるメールワイズのデータは、次のとおりです。

CSVファイルの読み込みや書き出しの操作は、各アプリケーションの説明ページを参照してくださ い。

をクリックすると、データを入出力する手順を確認できます。

### **補足**

ユーザーがCSVファイルを使ってデータを管理するには、ファイルを入出力するための権 • 限が設定されている必要があります。アクセス権がない場合は操作できません。

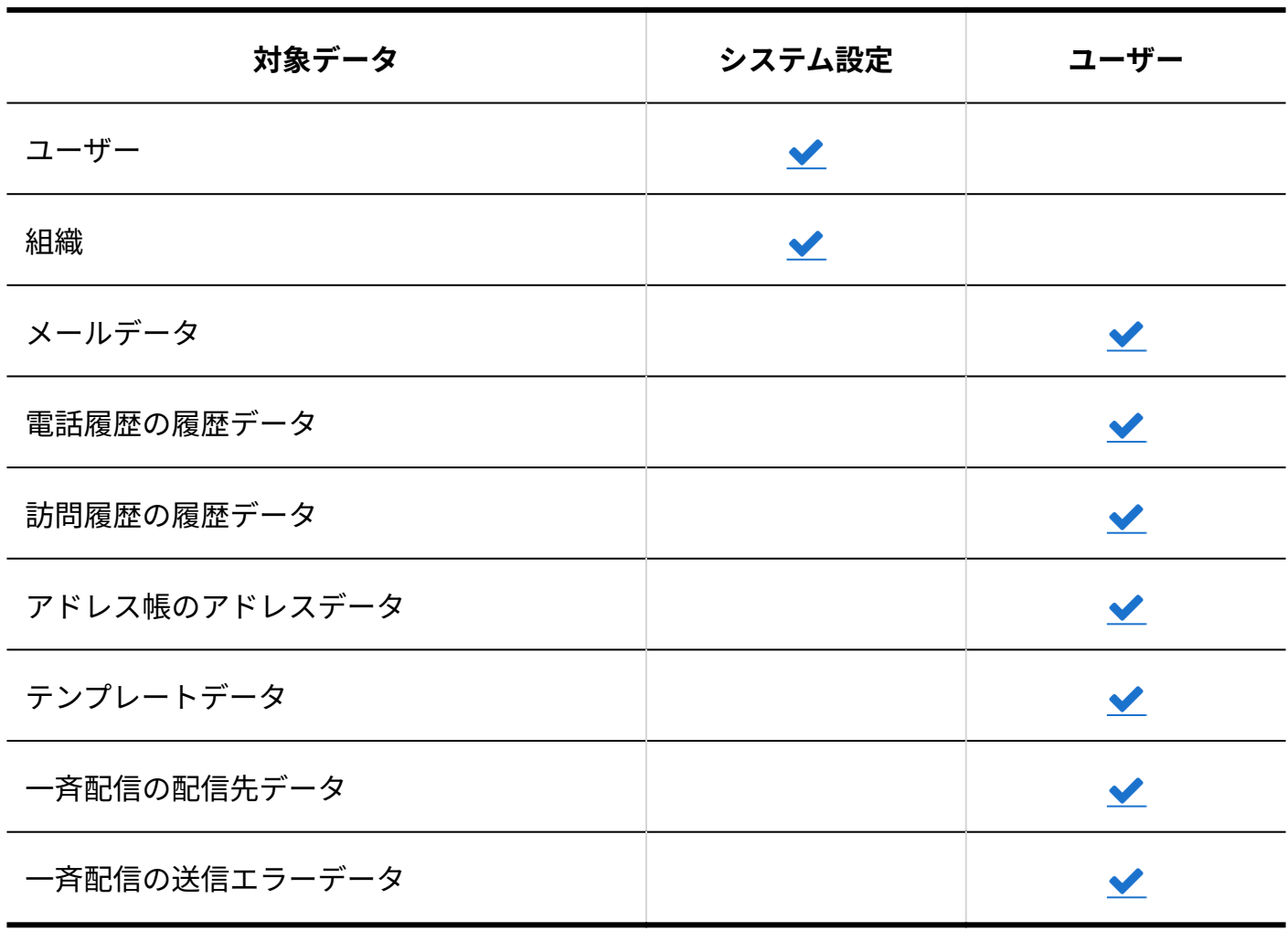

# <span id="page-383-0"></span>3.1.2. CSVファイル作成時の注意点

CSVファイルでデータを記述する欄をフィールドと呼びます。 次の点に注意して、フィールド内にデータを正しく記述します。

- 改行コード
	- レコードの区切りには、次のどちらかの改行コードを使用します。
	- WindowsまたはMS-DOS向け:CR LF(0x0D0A)
	- Linux向け:LF(0x0A)
- 特殊文字

次の文字が含まれる場合は、フィールド内の文字をダブルクォーテーション(")で囲みま す。

- カンマ(,)
- 改行コードLF
- ダブルクォーテーション (")

### **補足**

• フィールドの中にダブルクォーテーション(¨)を含む場合、使用しているダブルクォー テーション(")と、フィールドの最初と最後に、ダブルクォーテーション(")をひとつ ずつ挿入します。 例: 記載する文字列:abc, xy"z, def CSVファイルでの表記:abc, "xy""z", def

## <span id="page-384-1"></span>3.1.3. CSVファイル読み込み時の注意点

CSVファイルの読み込みを開始する前に確認してください。

- 読み込むCSVファイルに必須項目のデータが入力されていることを確認してください。必須項 目が入力されていないと、CSVファイルを読み込めません。
- 特定のデータを示すIDやコードが既存データと一致する場合、読み込まれるデータで既存の データが上書きされます。

一致しない場合は、読み込まれるデータが新しいデータとして追加されます。

- 変更がない場合でもすべての項目を記入してください。ファイルに含まれていない項目は、 空のデータとして読み込まれ、既存のデータが削除されます。
- 読み込むファイルのフィールド数と順序は、利用しているアプリケーションの項目の状態と 一致している必要があります。

詳細は、各アプリケーションのCSVファイルのフォーマットを参照してください。

- CSVファイルの読み込み中にエラーが発生すると、読み込みが中止されます。途中まで読み込 まれた内容はメールワイズに反映されません。
- 各ユーザーの初期値の設定や通知の設定は、CSVファイルから読み込めません。手動で設定し ます。

## <span id="page-384-0"></span>3.2. ファイルの入出力一覧

ファイルで入出力できるメールワイズのデータについて説明します。 ◆をクリックすると、データを入出力する手順を確認できます。

## システム管理者の場合

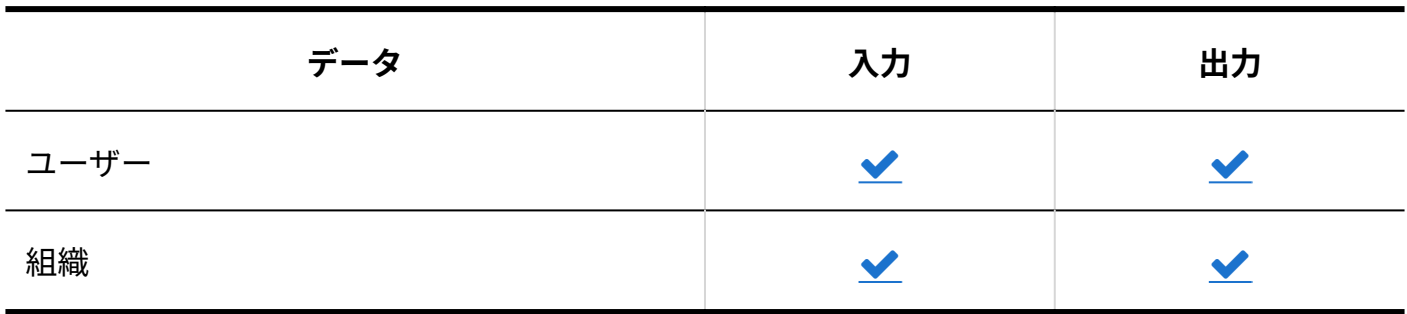

## ユーザーの場合

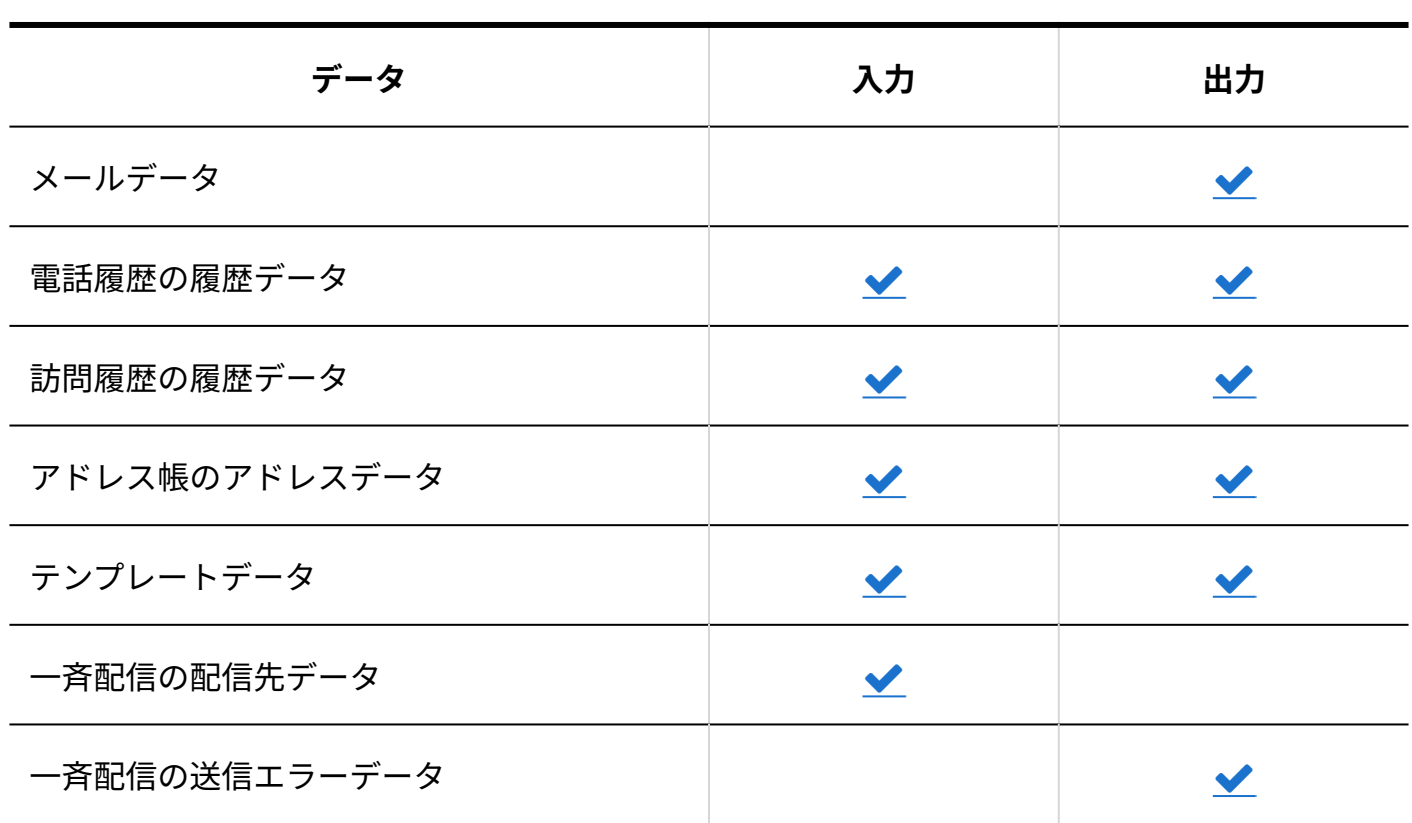

# <span id="page-385-0"></span>3.3. CSVファイルのフォーマット

各データのCSVファイルのフォーマットを説明します。

CSVファイルの読み込みや書き出しの操作は、各アプリケーションの説明を参照してください。

### **関連ページ**

- <u>[CSVファイルで管理できるデータ\(383ページ\)](#page-382-0)</u>
- <u>[CSVファイル作成時の注意点\(384ページ\)](#page-383-0)</u>
- <u>[CSVファイル読み込み時の注意点\(385ページ\)](#page-384-1)</u>

## 3.3.1. ユーザー/組織のCSVフォーマット

ユーザーや組織のデータは、cybozu.com共通管理で管理します。

**ユーザー**

フォーマットの詳細は、cybozu.comヘルプの[ユーザー情報のファイルフォーマットを](https://jp.cybozu.help/general/ja/id/020155.html)参照してく ださい。

#### **相織**

フォーマットの詳細は、次のcybozu.comヘルプを参照してください。 [組織のファイルフォーマット](https://jp.cybozu.help/general/ja/id/020151.html) [ユーザーが所属する組織のファイルフォーマット](https://jp.cybozu.help/general/ja/id/020152.html)

# 3.3.2. メールアプリケーションのCSVフォーマット

メールデータのファイルフォーマットを説明します。 メールデータのCSVファイルの各項目についての詳細は、次のとおりです。

#### **レストラックス**

メールワイズ 管理者マニュアル 387

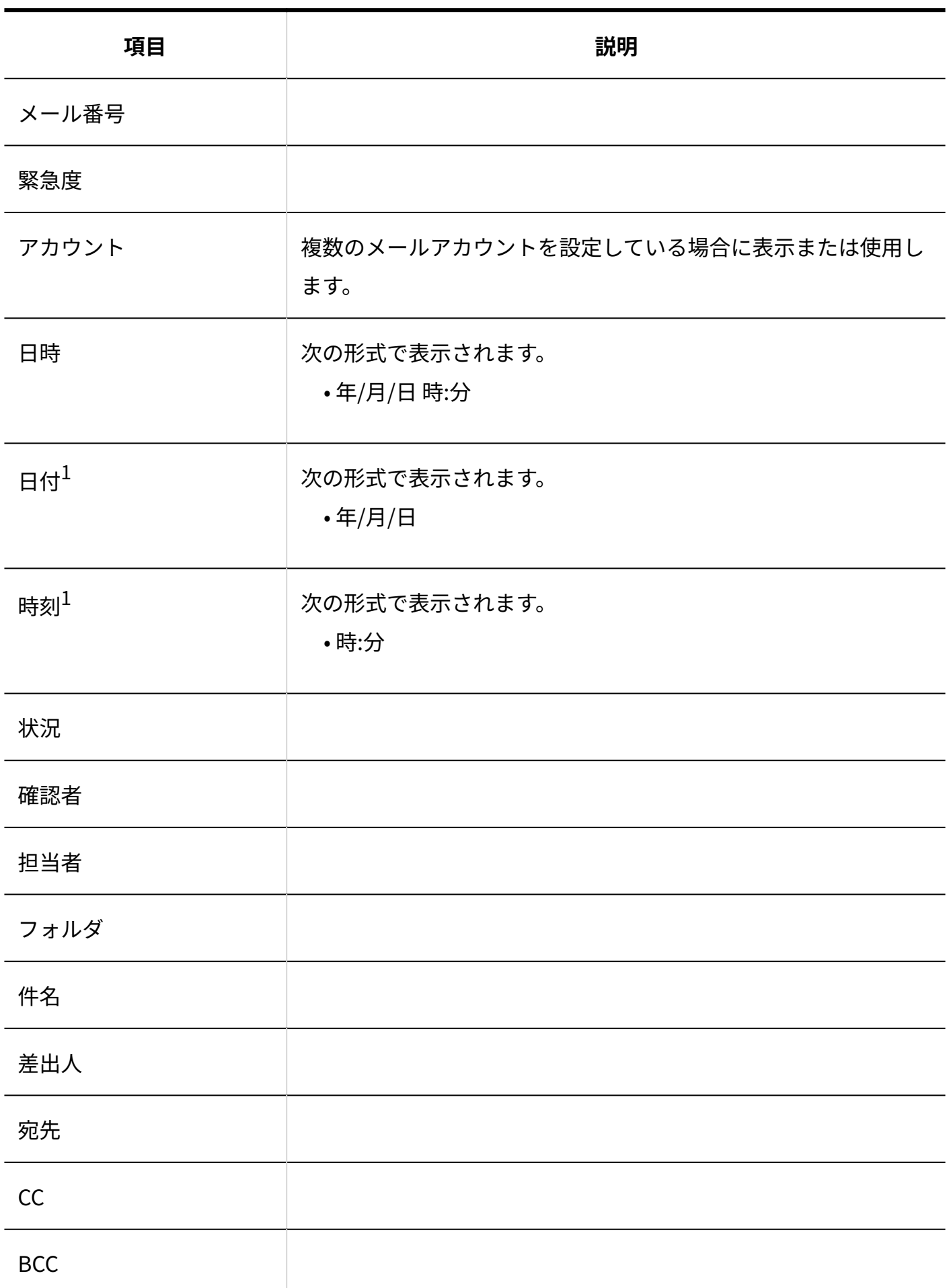

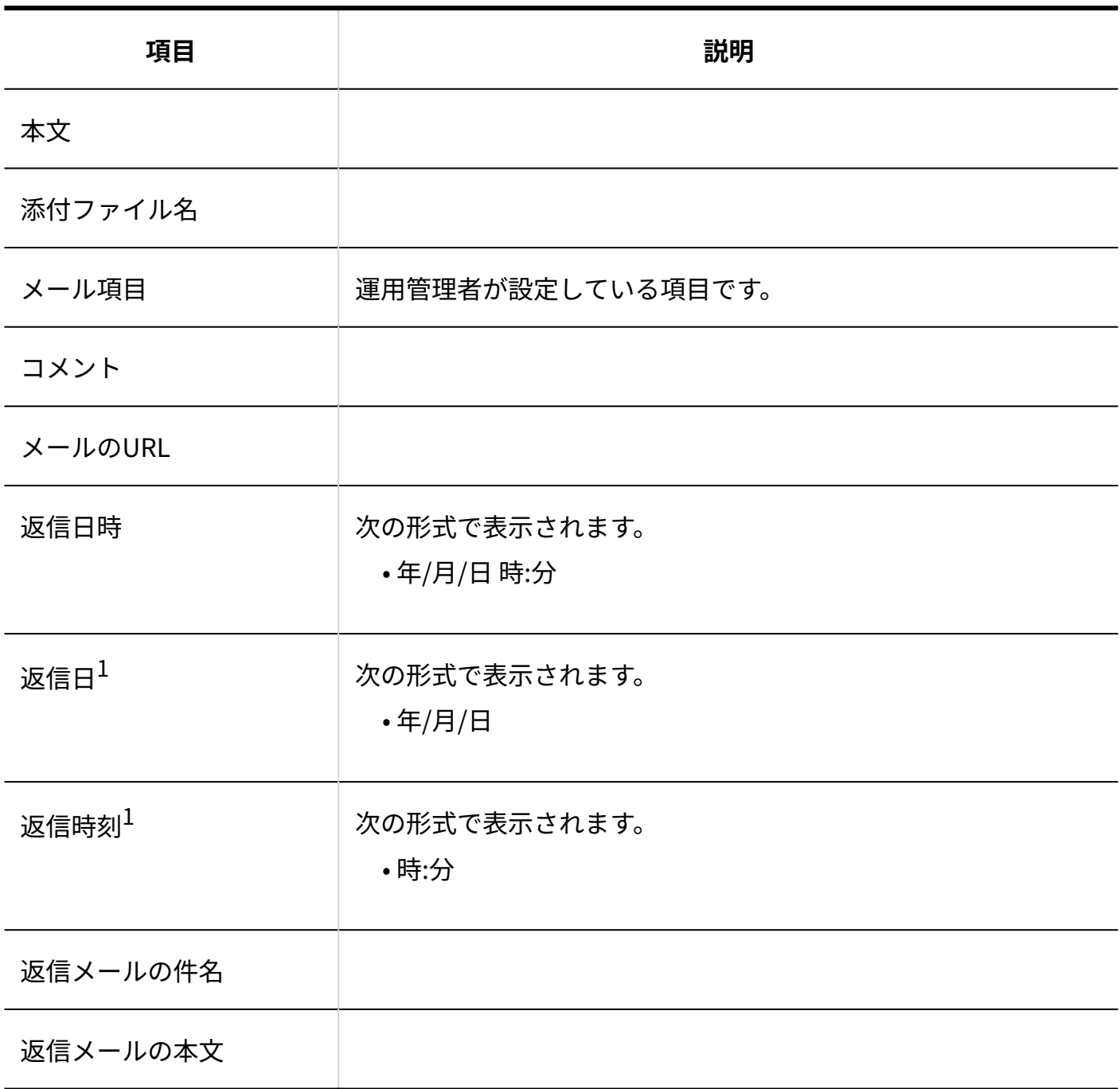

 $^{-1}$ :日時を「日付」と「時刻」の2カラムに分けて管理します。

### **圖**顧客情報

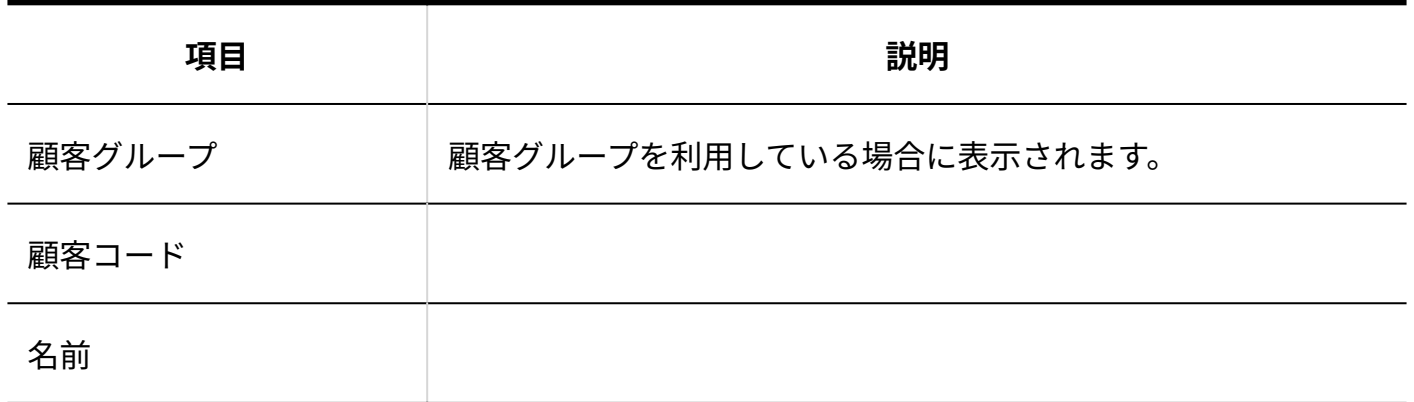

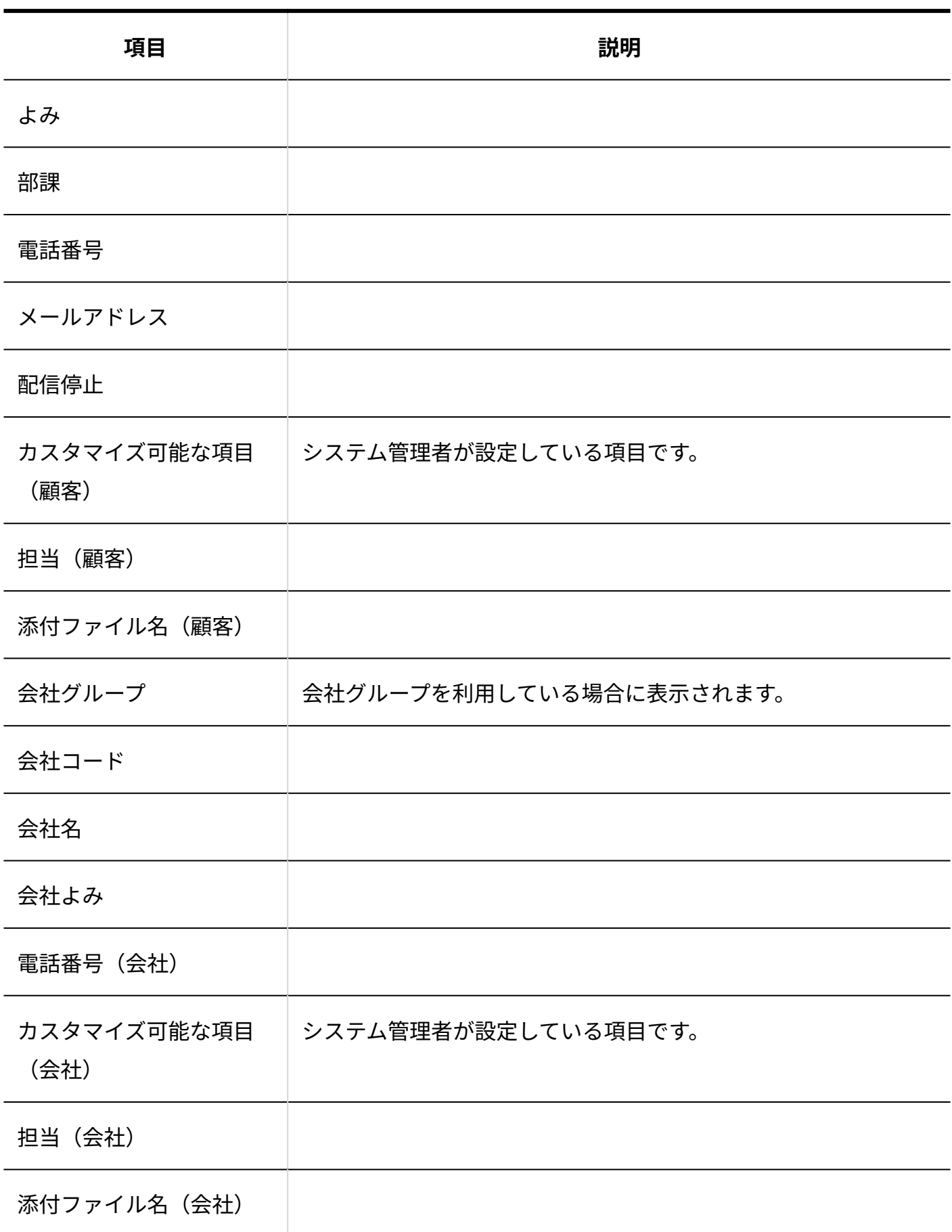

# 3.3.3. 電話履歴のCSVフォーマット

電話履歴の履歴データのファイルフォーマットを説明します。

**注意** CSVファイルから読み込むデータは、すべて新規の履歴データとして登録されます。 • • 1つのフィールドに、複数の値を入力する場合は、値をカンマ(,)で区切ります。 • 電話対応の開始日時に関する次のいずれかの項目を、必ず読み込む項目に追加してくださ  $U<sub>o</sub>$ 。「日時」項目 ◦ 「日付, 時刻」項目: CSVファイルでは「日付」と「時刻」の2カラムに分けて管理します。

電話履歴の履歴データのCSVファイルの各項目についての詳細は、次のとおりです。

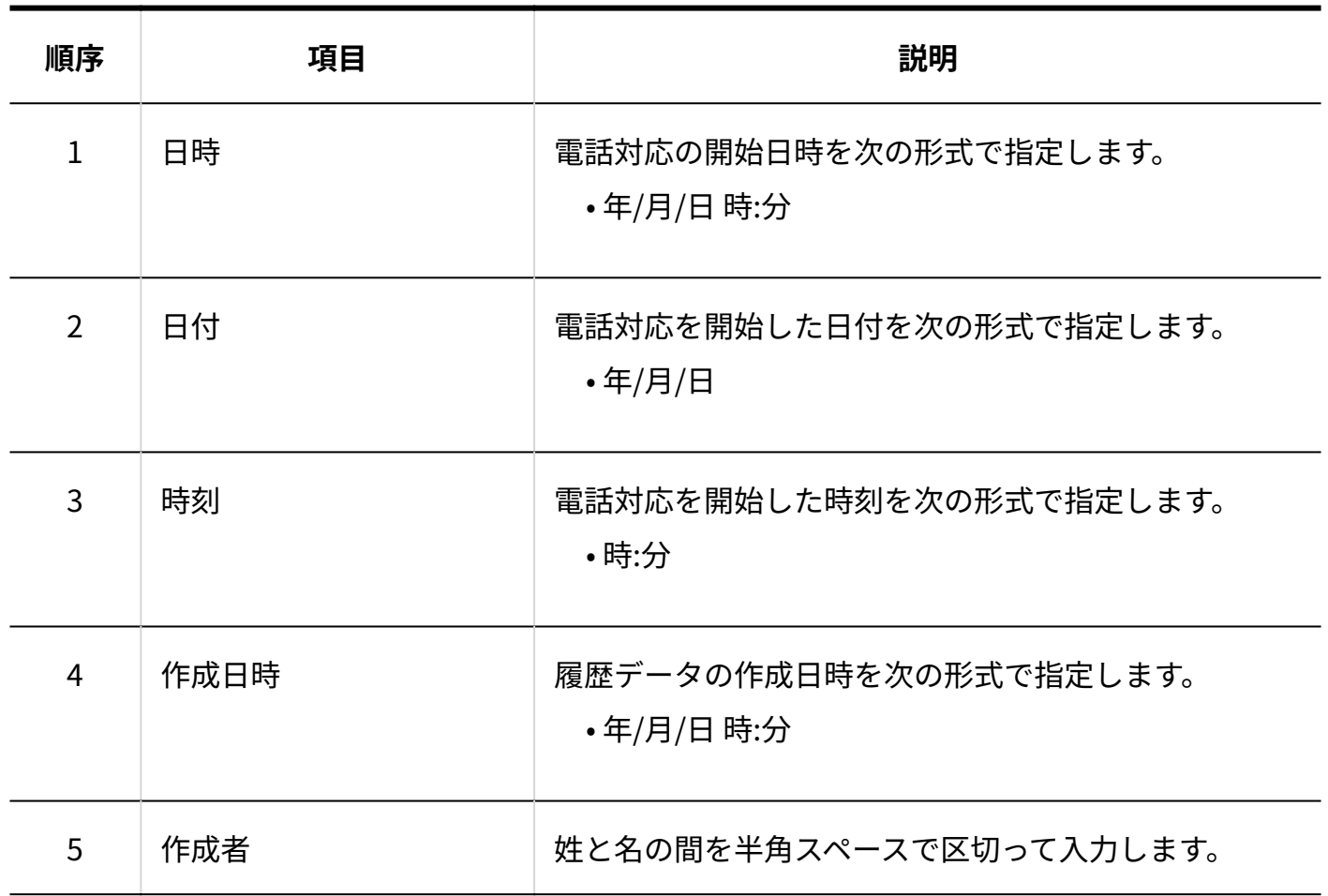

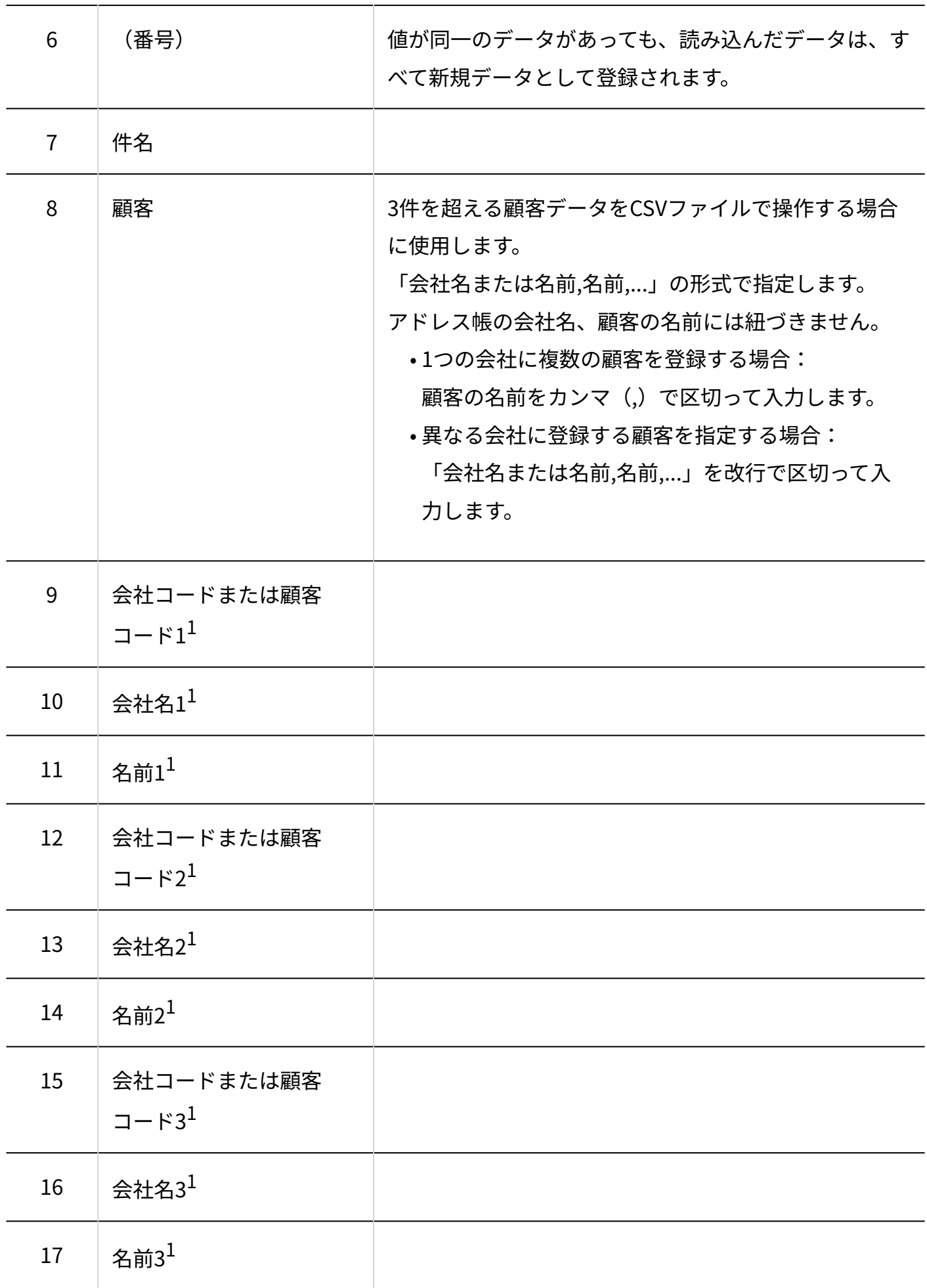

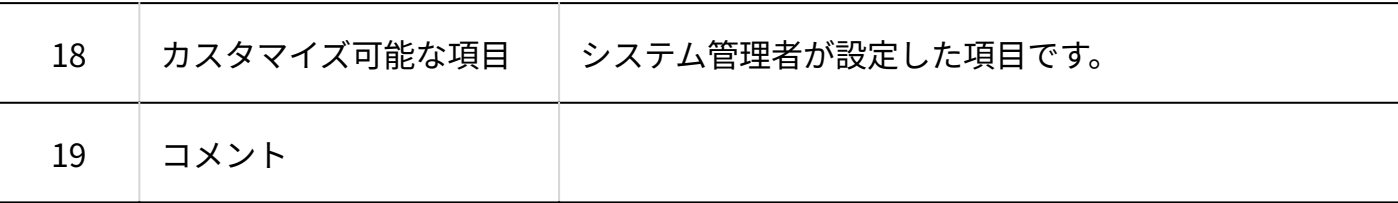

 $^{-1}$ 顧客を3件まで指定できます。3件を超える場合は「顧客」項目を使用してください。会社名は、顧客が会社に所属して いる場合に指定します。

# 3.3.4. 訪問履歴のCSVフォーマット

訪問履歴の履歴データのファイルフォーマットを説明します。

**注意**

- CSVファイルから読み込むデータは、すべて新規の履歴データとして登録されます。 •
- 1つのフィールドに、複数の値を入力する場合は、値をカンマ(,)で区切ります。
- 訪問日時に関する次のいずれかの項目を、必ず読み込む項目に追加してください。
	- 。「日時」項目
	- 「日付, 時刻」項目: CSVファイルでは「日付」と「時刻」の2カラムに分けて管理します。

訪問履歴の履歴データのCSVファイルの各項目についての詳細は、次のとおりです。

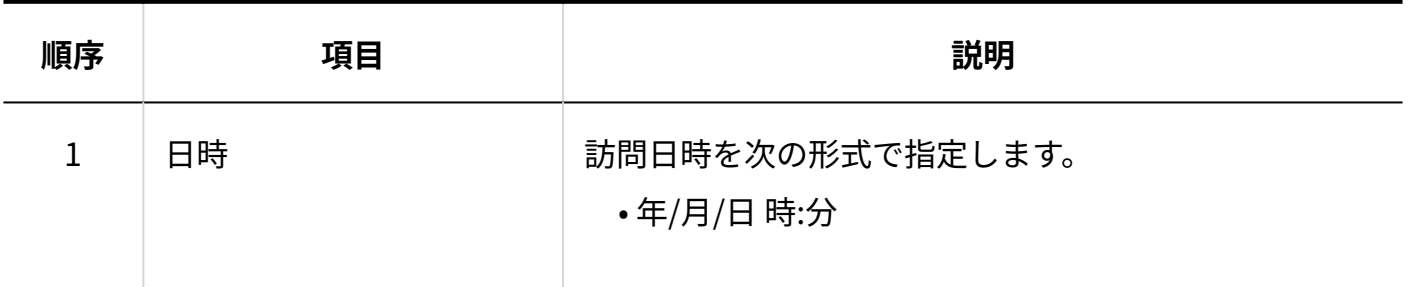

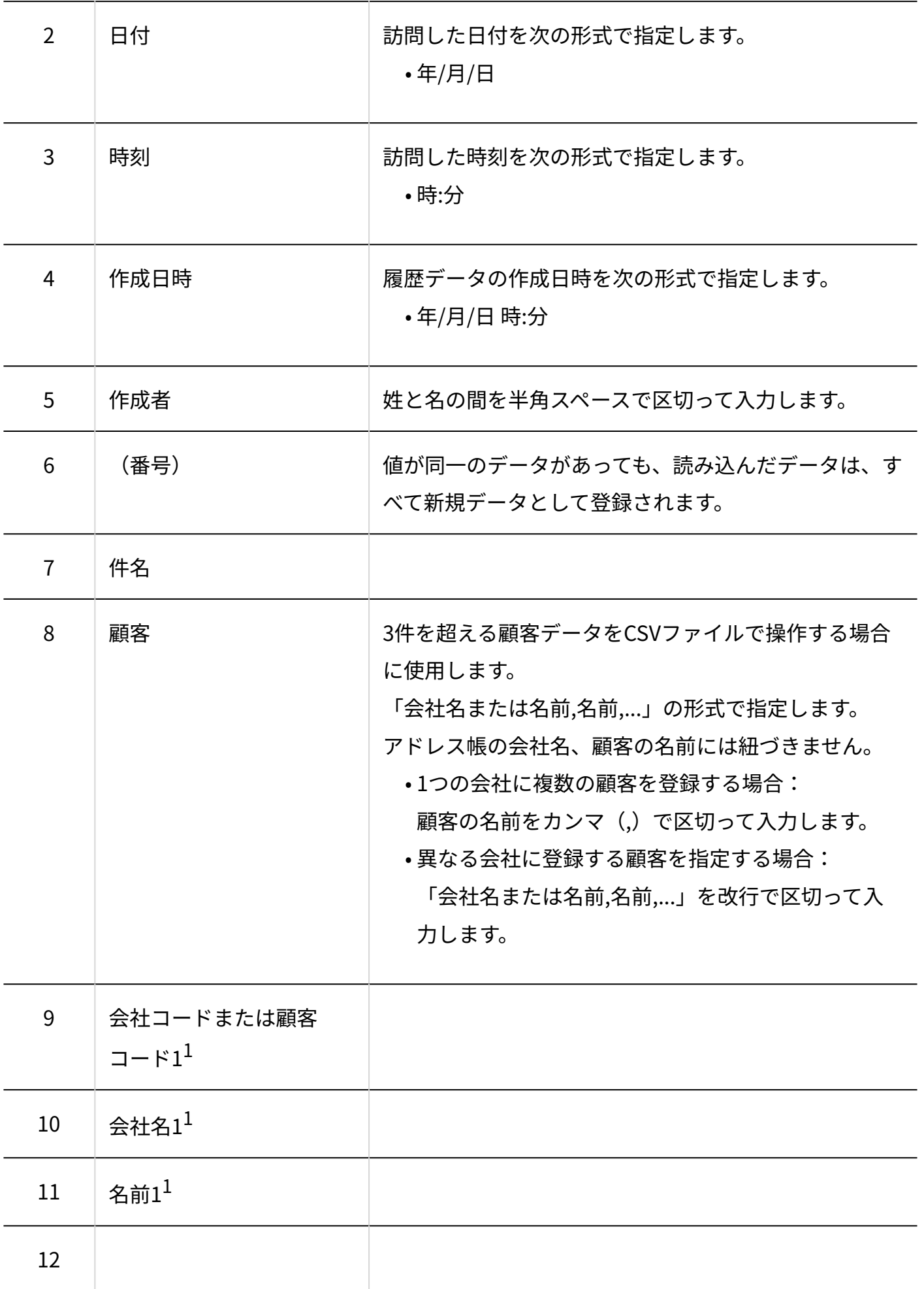

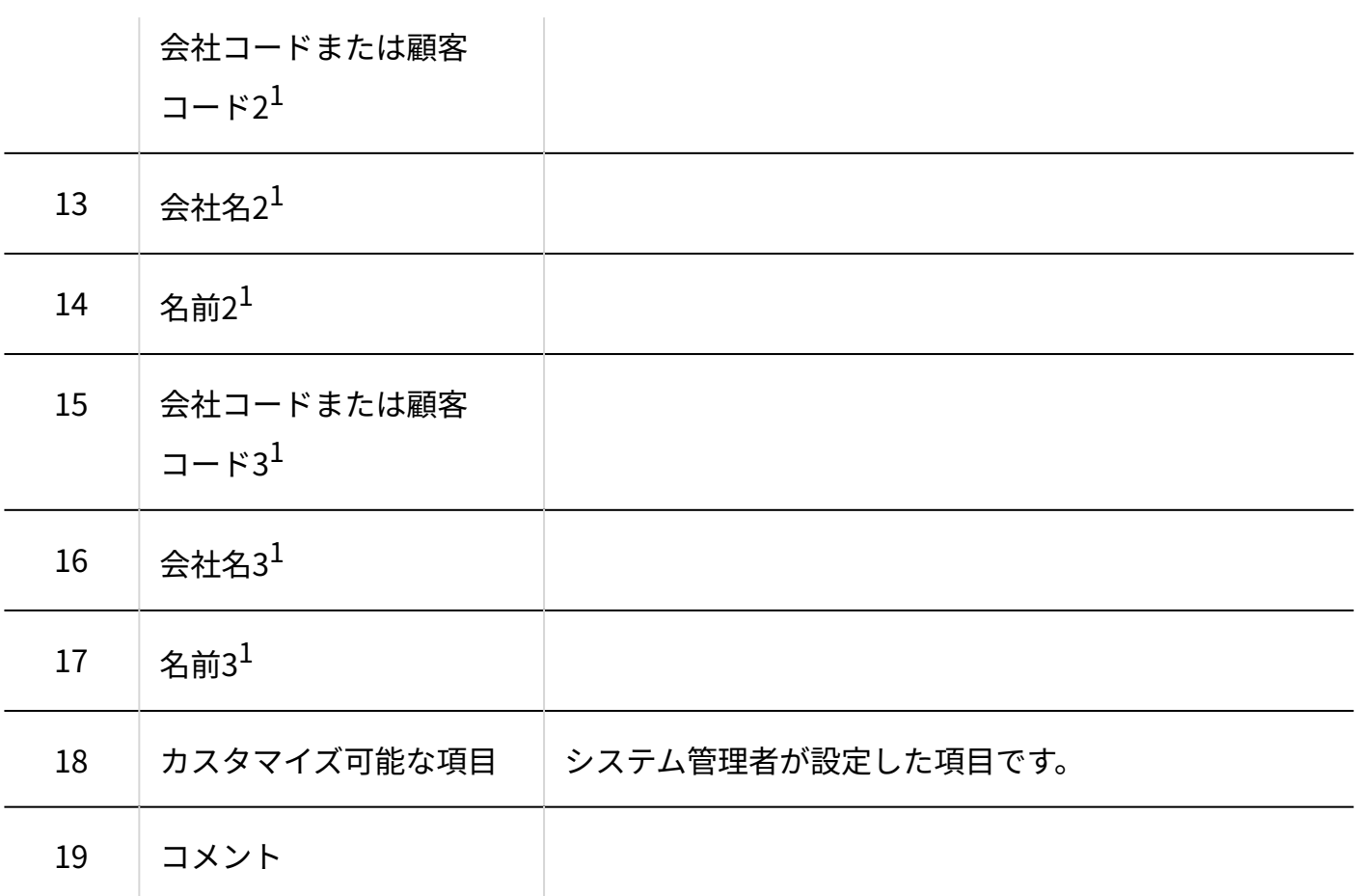

 $^{-1}$ 顧客を3件まで指定できます。3件を超える場合は「顧客」項目を使用してください。会社名は、顧客が会社に所属して いる場合に指定します。

# 3.3.5. アドレス帳のCSVフォーマット

アドレス帳では、次のデータをCSVファイルで管理できます。

- 会社データ •
- 顧客データ •

会社データおよび顧客データを、CSVファイルで管理する手順は、[CSVファイルでのアドレス帳の](https://jp.cybozu.help/m/ja/user/application/customer/file.html) [管理を](https://jp.cybozu.help/m/ja/user/application/customer/file.html)参照してください。

## 会社データ

会社データのCSVファイルの各項目についての詳細は、次のとおりです。

### **注意**

会社コードを指定して会社データを追加する場合は、システム設定で会社コードの設定を • 「手動で設定する」に設定してください。「自動で連番を設定する」に設定すると、CSV ファイルからの読み込みで会社データが上書きされる場合があります。 詳細は[、標準の項目を変更する\(332ページ\)](#page-331-0)方法を参照してください。

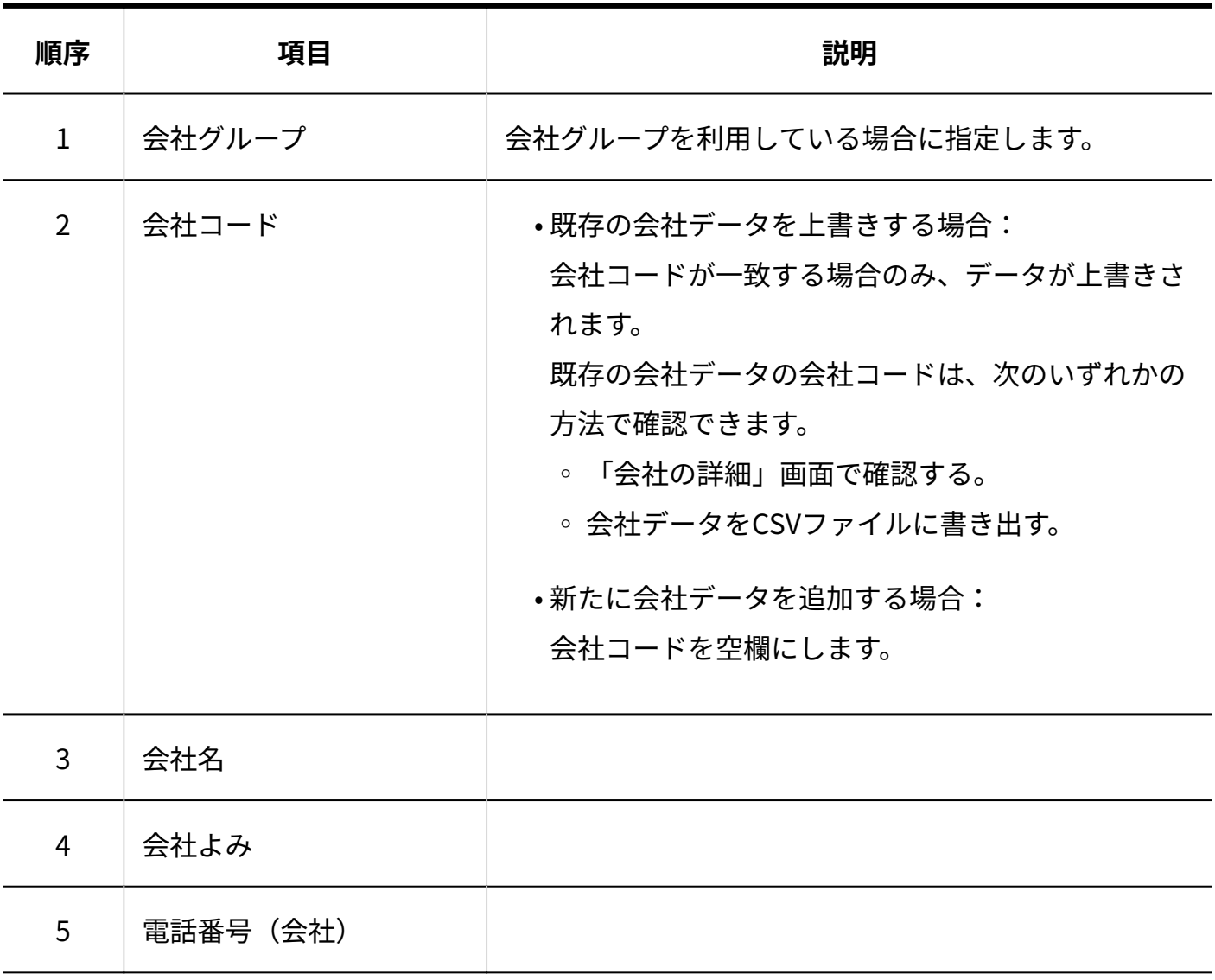
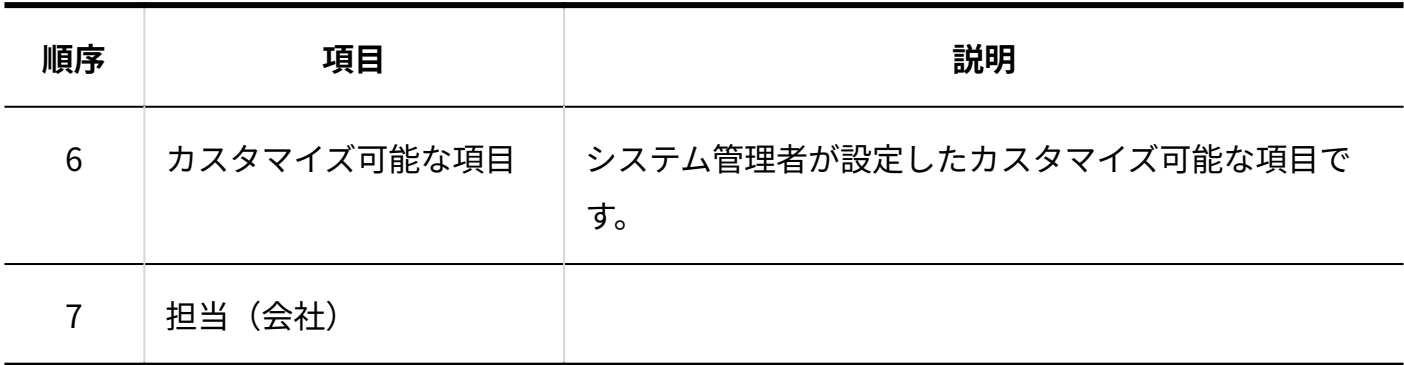

顧客データ

顧客データのCSVファイルの各項目についての詳細は、次のとおりです。

#### **注意**

• 顧客コードを指定して顧客データを追加する場合、システム設定の「顧客項目の設定」 で、顧客コードを「手動で設定する」に設定してください。「自動で連番を設定する」に 設定していると、CSVファイルからの読み込みで顧客データが上書きされる場合がありま す。

詳細は[、標準の項目を変更する\(340ページ\)](#page-339-0)方法を参照してください。

• 顧客データとあわせて、顧客が所属する会社に関する情報を読み込む場合は、会社コー ド、または会社名の値を入力してください。

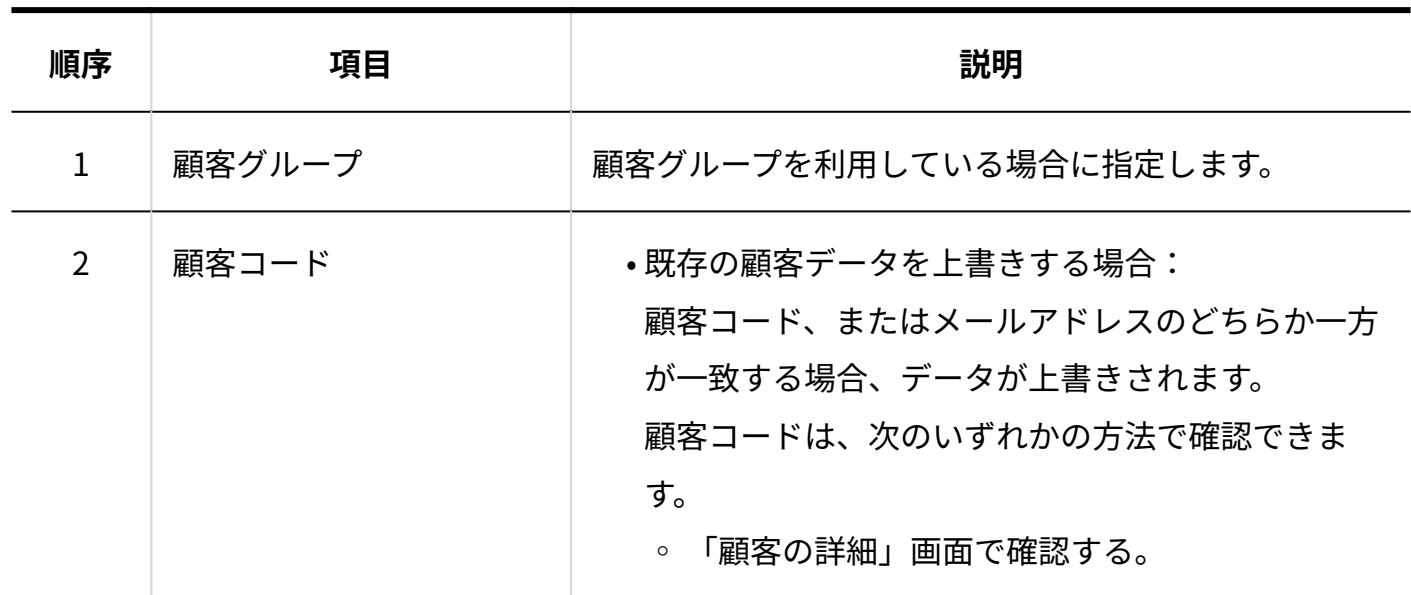

3 章 仕様

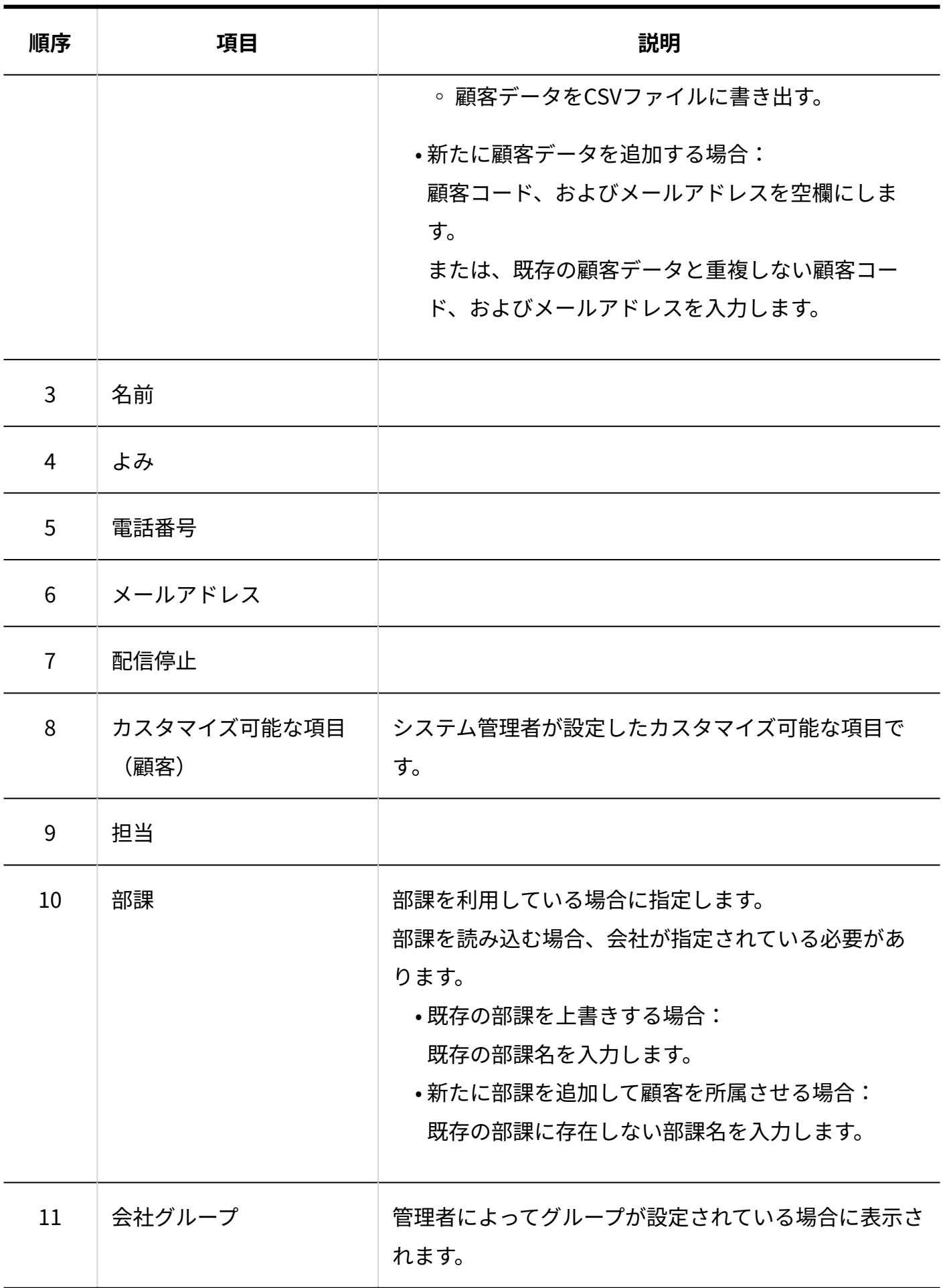

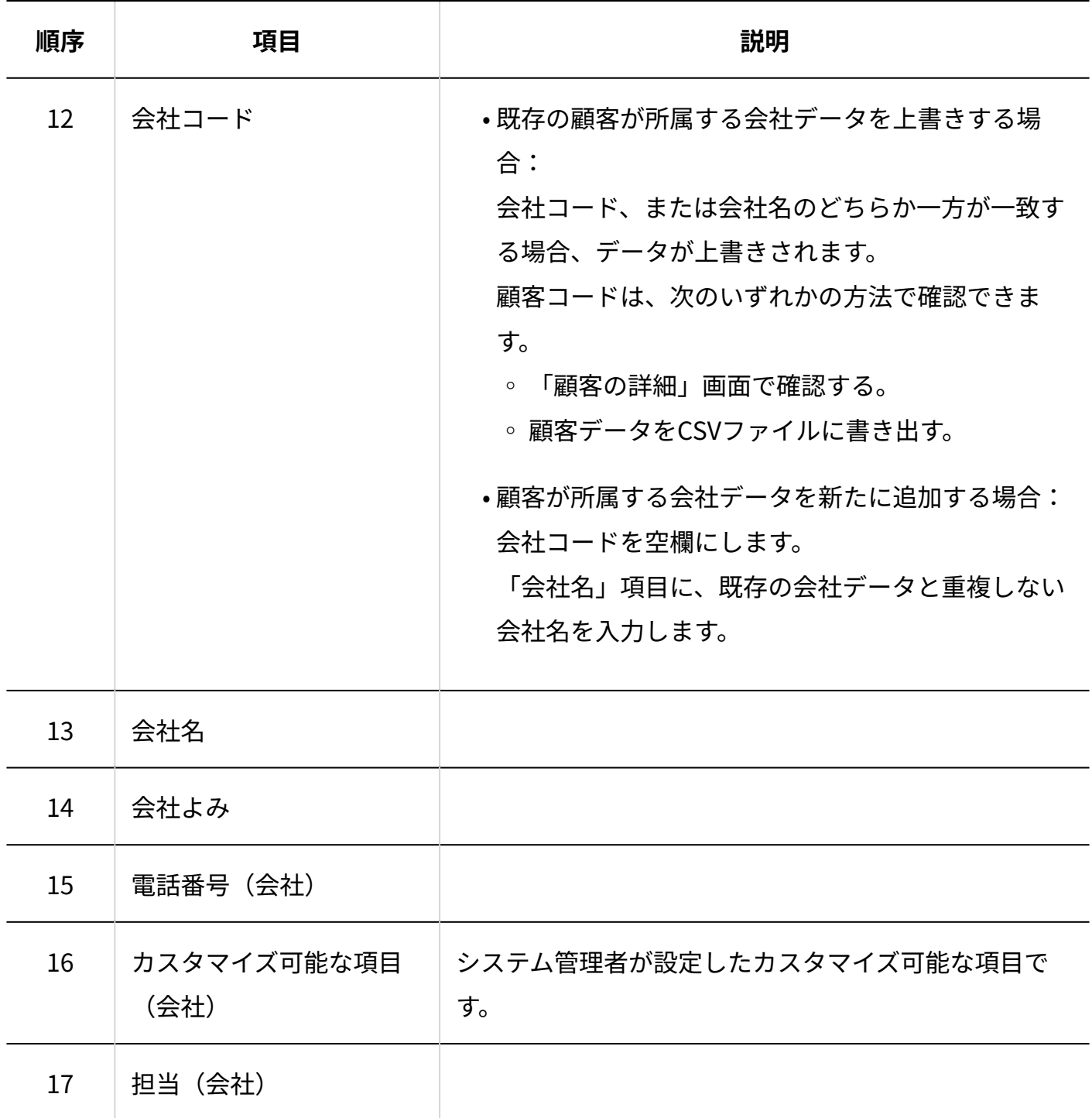

### 3.3.6. テンプレートのCSVフォーマット

テンプレートのデータのファイルフォーマットを説明します。

#### **補足**

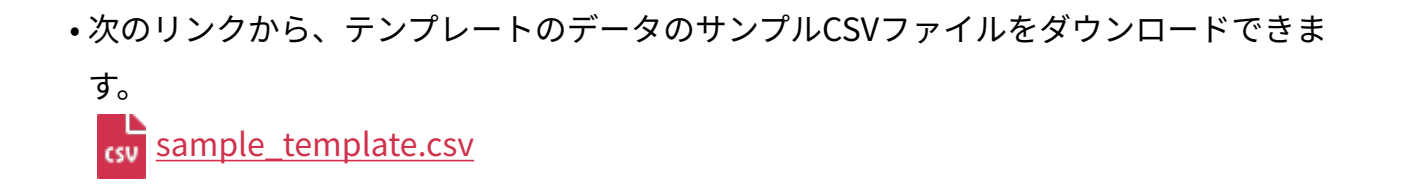

テンプレートのデータのCSVファイルの各項目についての詳細は、次のとおりです。

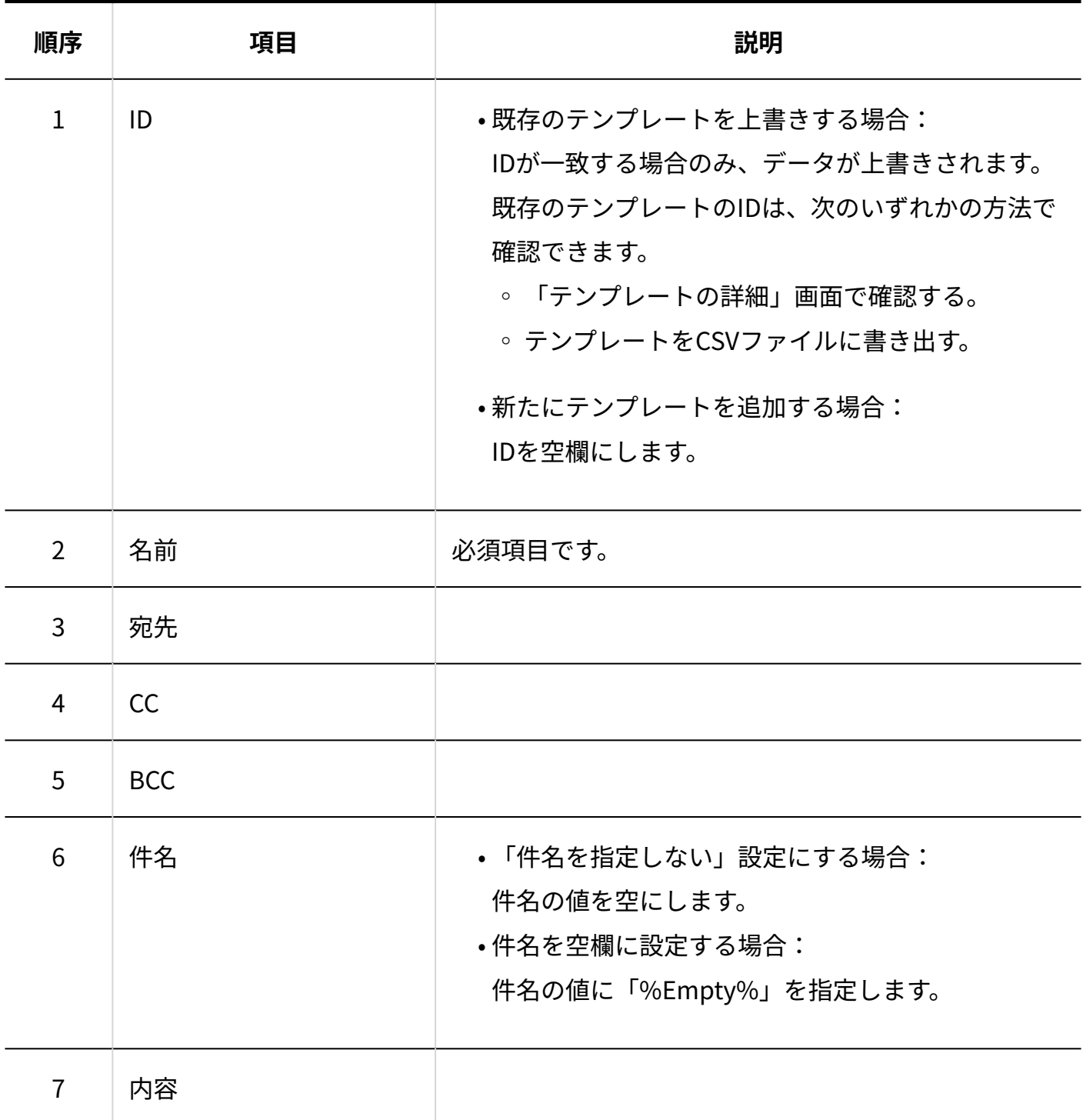

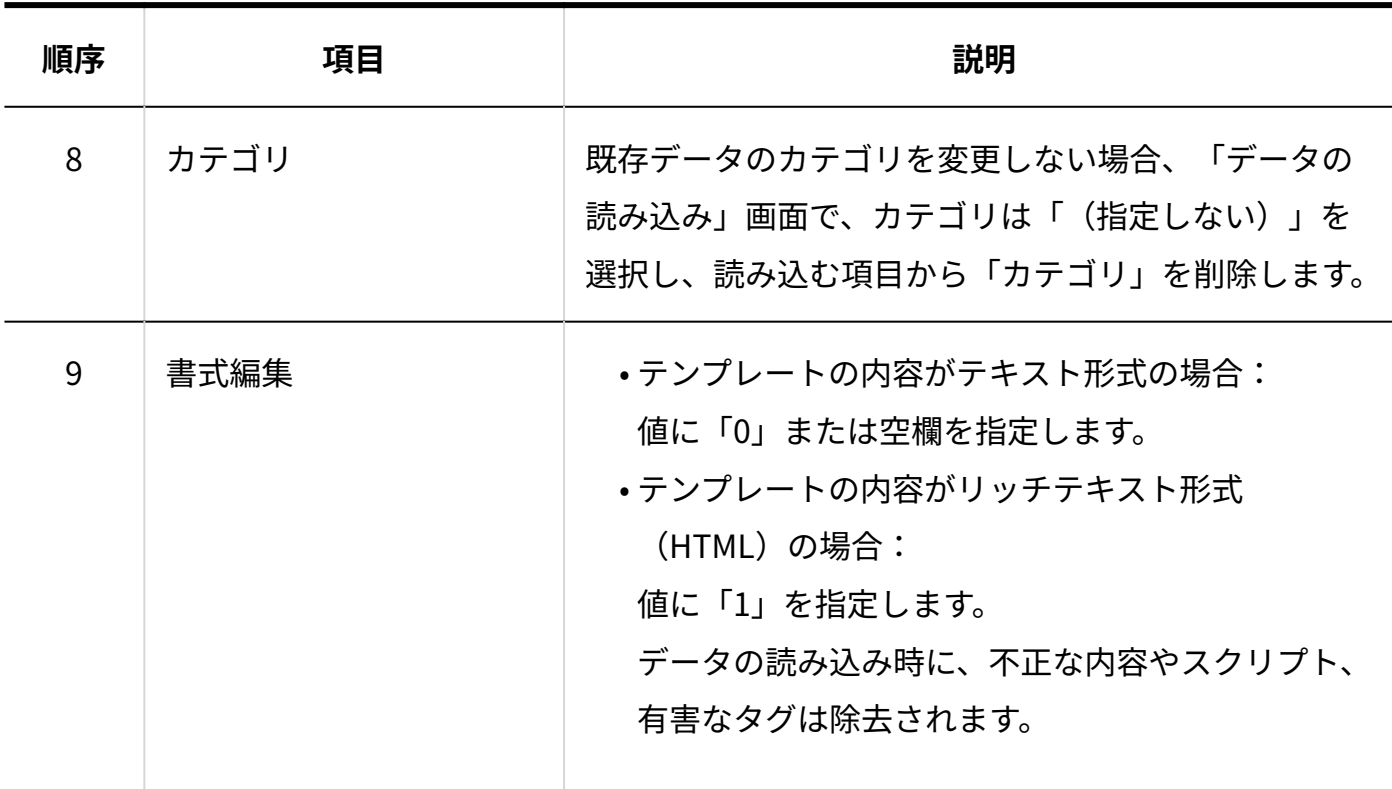

### 3.3.7. 一斉配信のCSVフォーマット

一斉配信の配信先データ、および送信エラーデータのファイルフォーマットを説明します。

配信メールの配信先を設定する時に使用します。

一斉配信の送信エラーデータも同じ項目で出力されるので、エラーデータのCSVファイルを修正 して再利用できます。

**補足**

次のリンクから、配信先データのサンプルCSVファイルをダウンロードできます。 • csv [sample\\_post.csv](https://jp.cybozu.help/m/files/sample_post.csv)

配信先データのCSVファイルの各項目についての詳細は、次のとおりです。

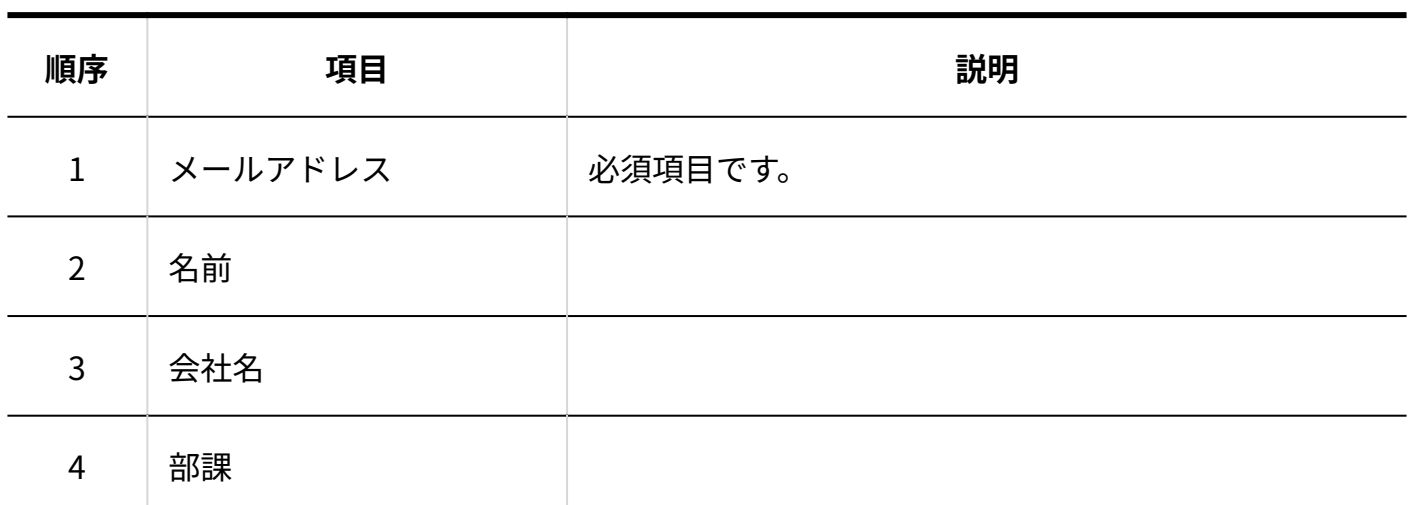

システム管理者の設定によって、次の項目が無効にされている場合があります。

- 会社名(会社の項目)
- •部課(顧客の項目)

上記の項目を使用するには、システム設定で、アドレス帳の各項目を有効にしてください。

- 「部課」が無効になっている場合: 「顧客の項目」の「部課」の設定を有効にします。 詳細は[、標準の項目を変更する\(340ページ\)方](#page-339-0)法を参照してください。
- 「会社名」が無効になっている場合: | 「会社の項目」を使用する設定に変更します。 詳細は[、会社の項目の使用を停止する\(339ページ\)方](#page-338-0)法を参照してください。

### 3.4. 文字数の入力制限値一覧

各入力項目に設定できる文字数の制限値を説明します。 設定できる文字に全角と半角の区別はありません。

#### **関連ページ**

• [システム設定の入力制限値\(403ページ\)](#page-402-0)

• [メールアプリケーションの入力制限値\(405ページ\)](#page-404-0)

### <span id="page-402-0"></span>3.4.1. システム設定の入力制限値

メールサーバー

メールサーバーの設定数に制限はありません。

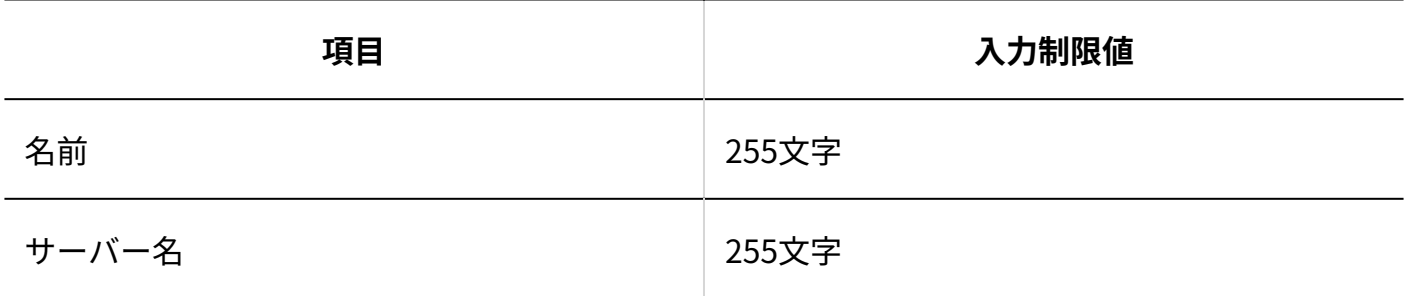

メール通知

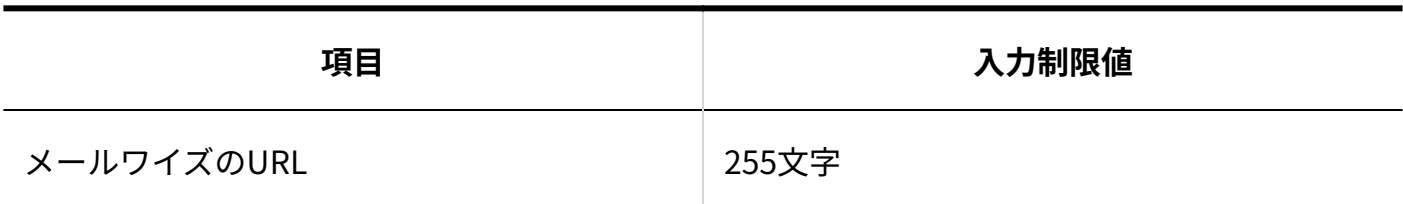

メールスペース

メールスペースの設定数は、契約コースによって異なります。 詳細は、製品サイトの<u>費用</u>を参照してください。

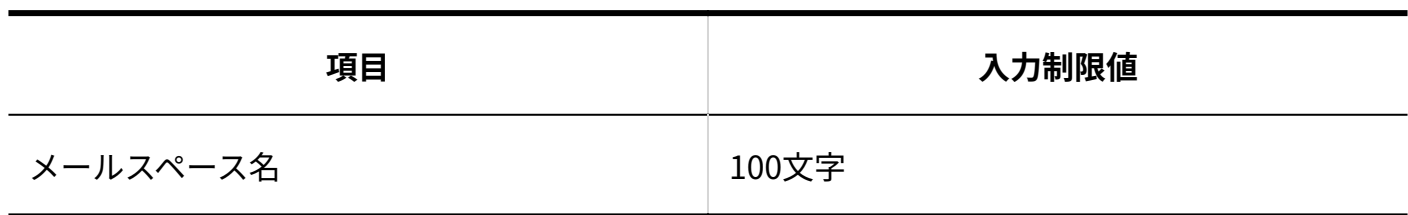

### アプリケーションの設定

メールアプリケーションの設定数は、契約コースによって異なります。 詳細は、製品サイトの[費用を](https://mailwise.cybozu.co.jp/price/)参照してください。

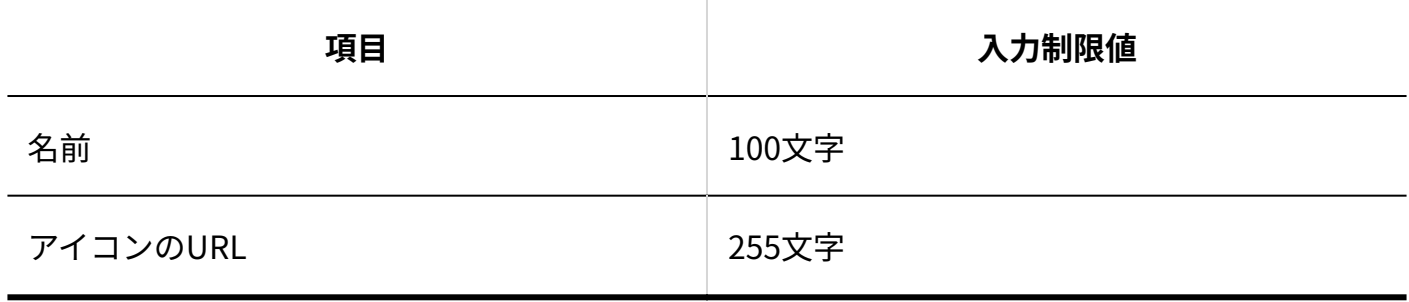

### 3.4.2. 共有リンク集の入力制限値

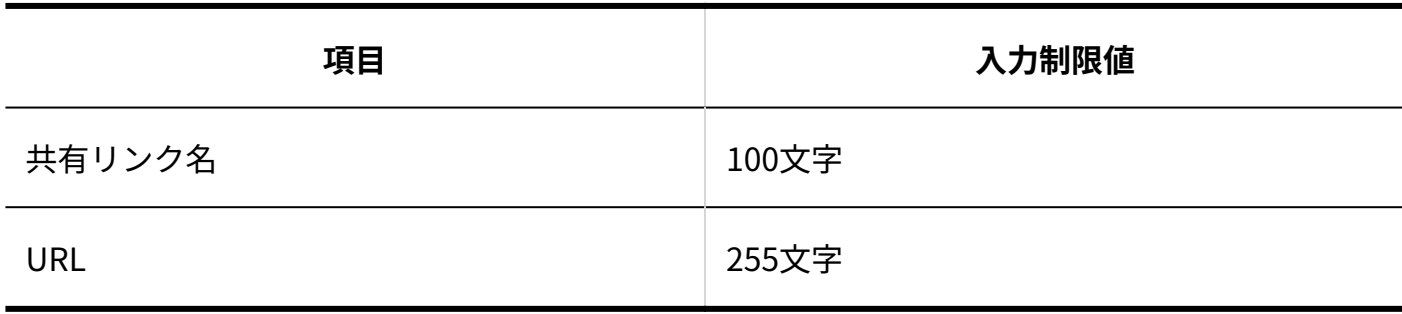

### <span id="page-404-0"></span>3.4.3. メールアプリケーションの入力制限値

### システム設定

### メールアカウント

メールアカウントの設定数は、最大で10個までです。

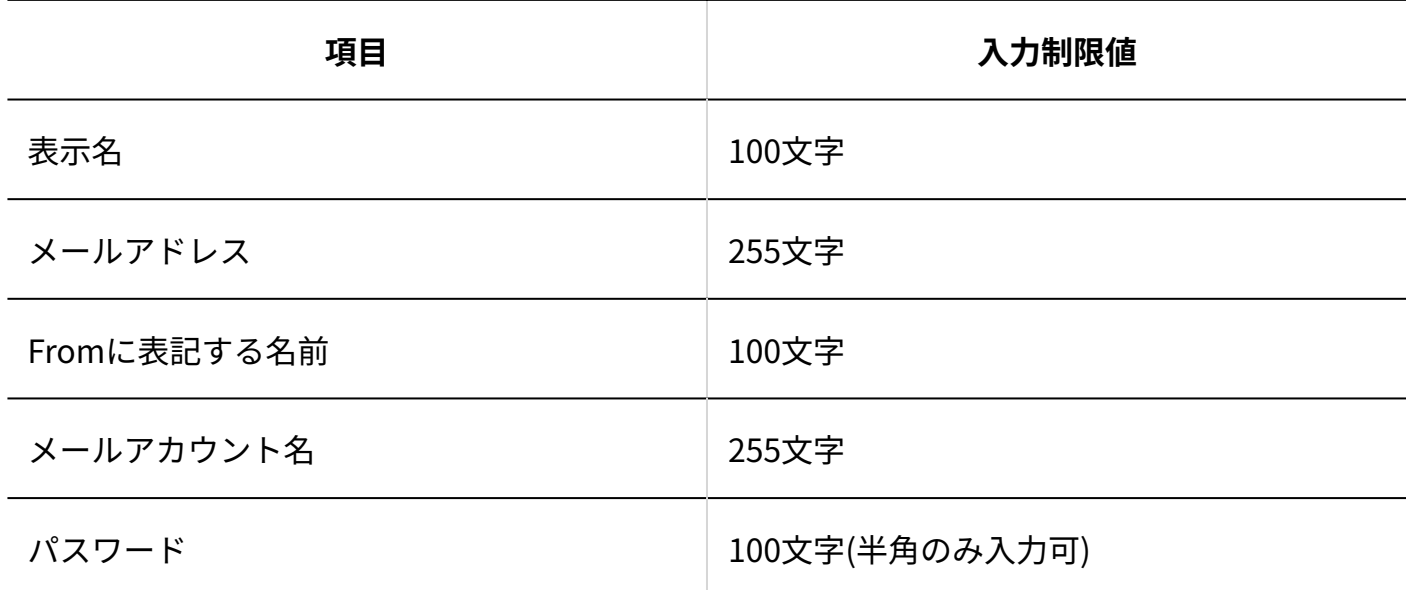

### 運用管理

### 基本設定

#### **フォルダ**

フォルダの登録数に制限はありません。

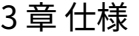

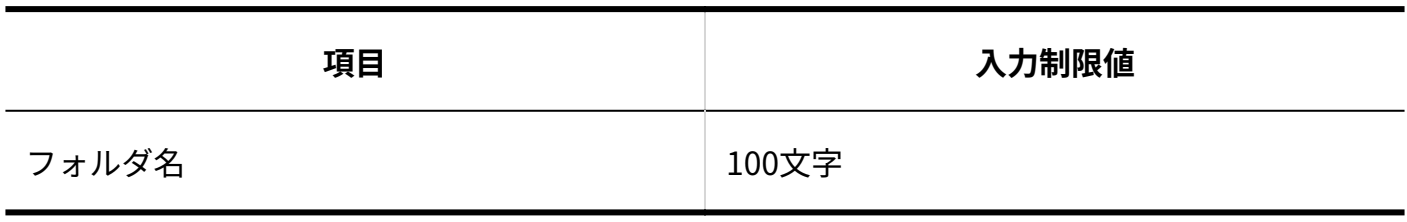

-------------------

-------------------------------

#### **処理状況**

カスタマイズ可能な処理状況の登録数に制限はありません。

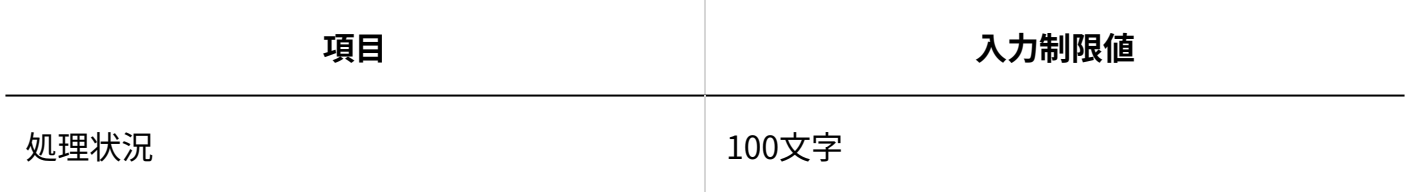

#### **メール項目**

メール項目の登録数に制限はありません。

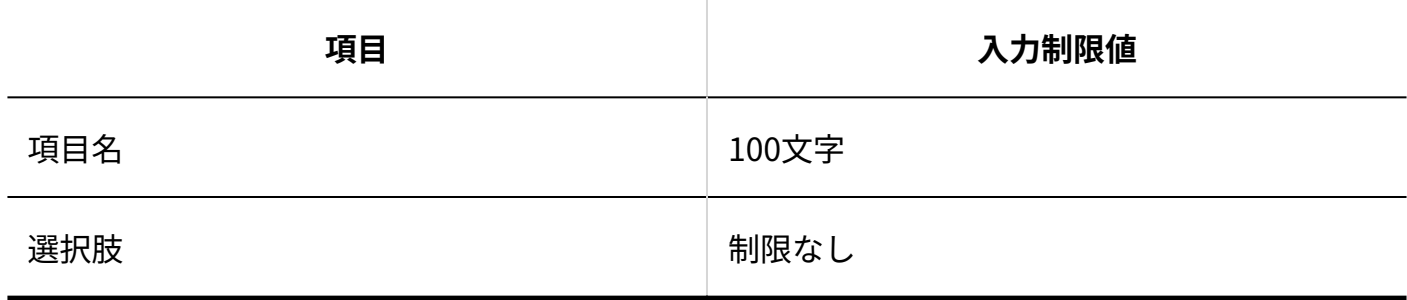

#### **署名**

-------------------------------

#### 署名の登録数に制限はありません。

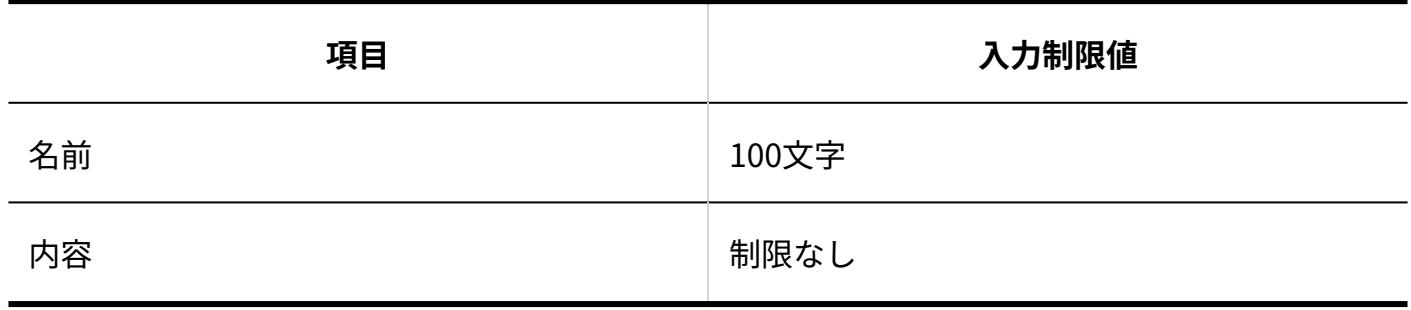

一般設定

\_\_\_\_\_\_\_\_\_\_\_\_\_\_\_\_\_\_\_\_\_\_\_\_\_\_

--------------------

#### **区切り線**

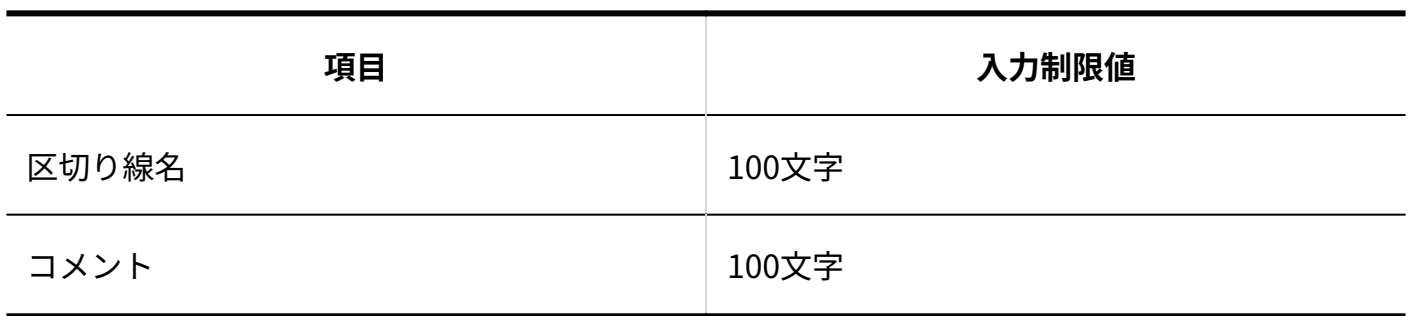

------------------------------

#### **通知**

**項目 入力制限値** 通知メールの件名 インファイン 100文字

-------

#### **集計条件**

条件の設定数に制限はありません。

1つの条件あたりに指定できる条件の数は1,000件までです。

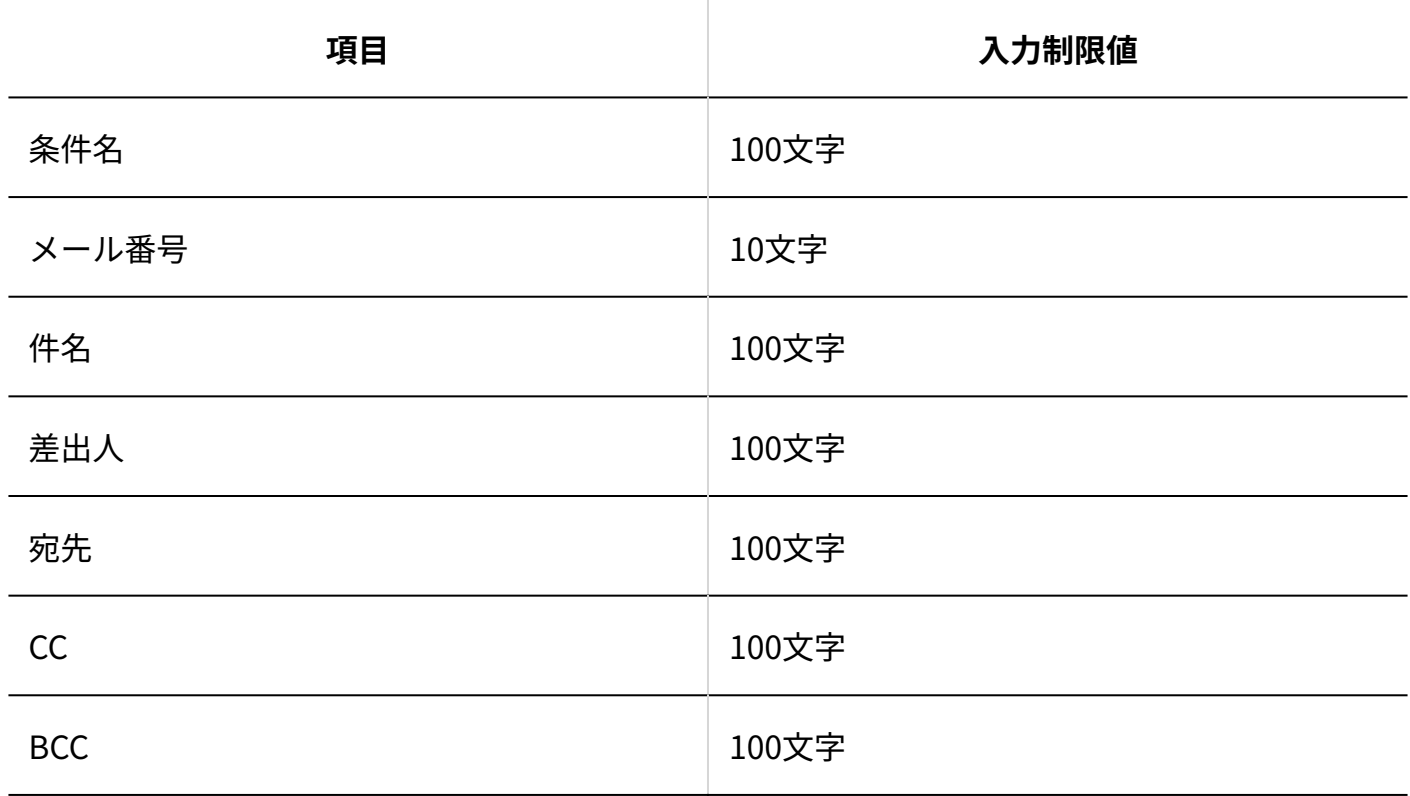

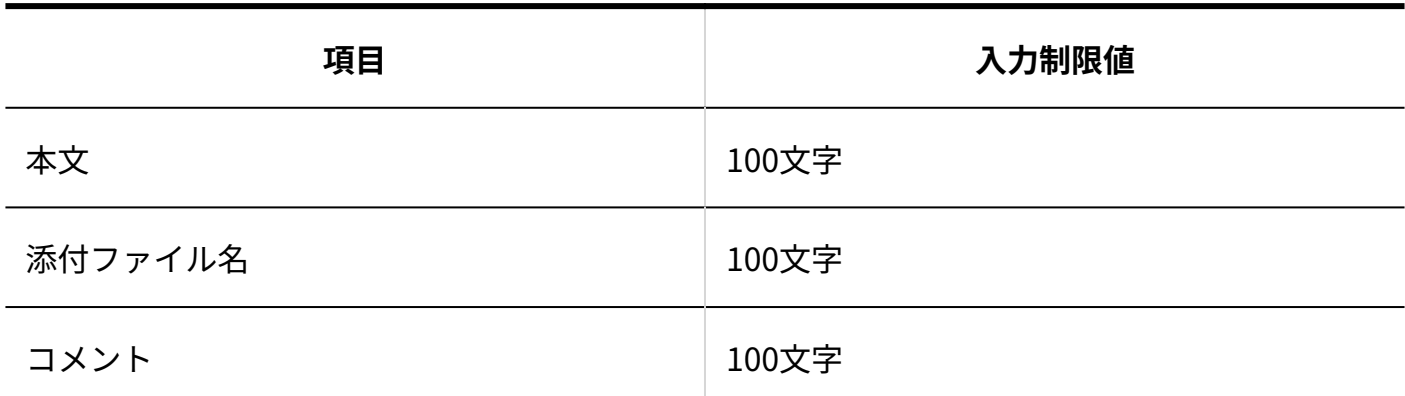

#### **送信情報(From)**

-----------------------------------

### Fromの登録数に制限はありません。

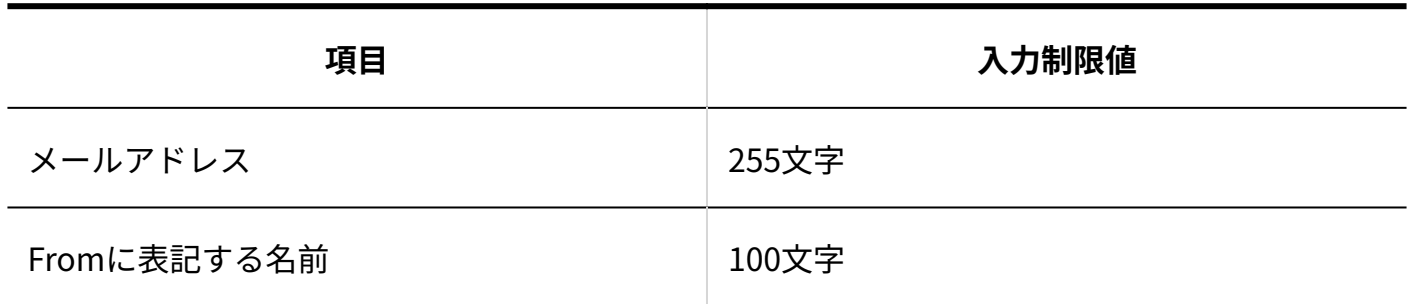

## カスタマイズ

#### **詳細設定**

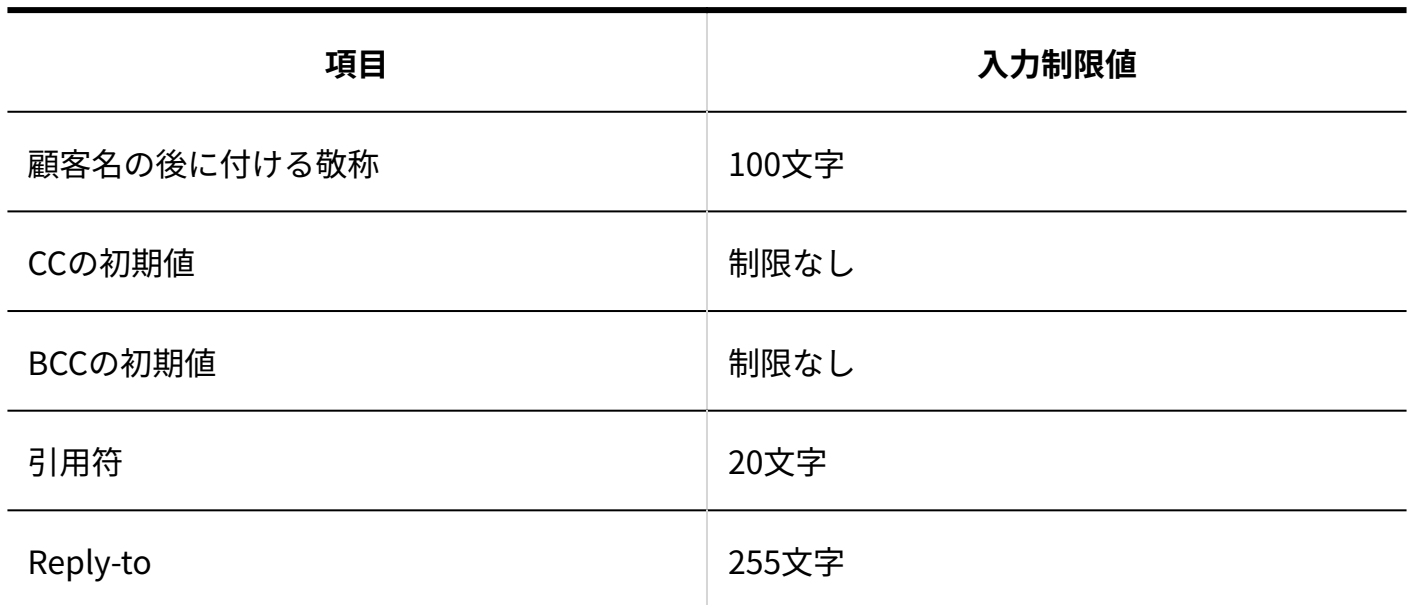

\_ \_ \_ \_ \_ \_ \_ \_ \_ \_ \_ \_ \_ \_ \_ \_ \_ \_ \_

----------------------

#### **テンプレートの自動選択**

条件の設定数に制限はありません。

1つの条件あたりに指定できる条件の数は1,000件までです。

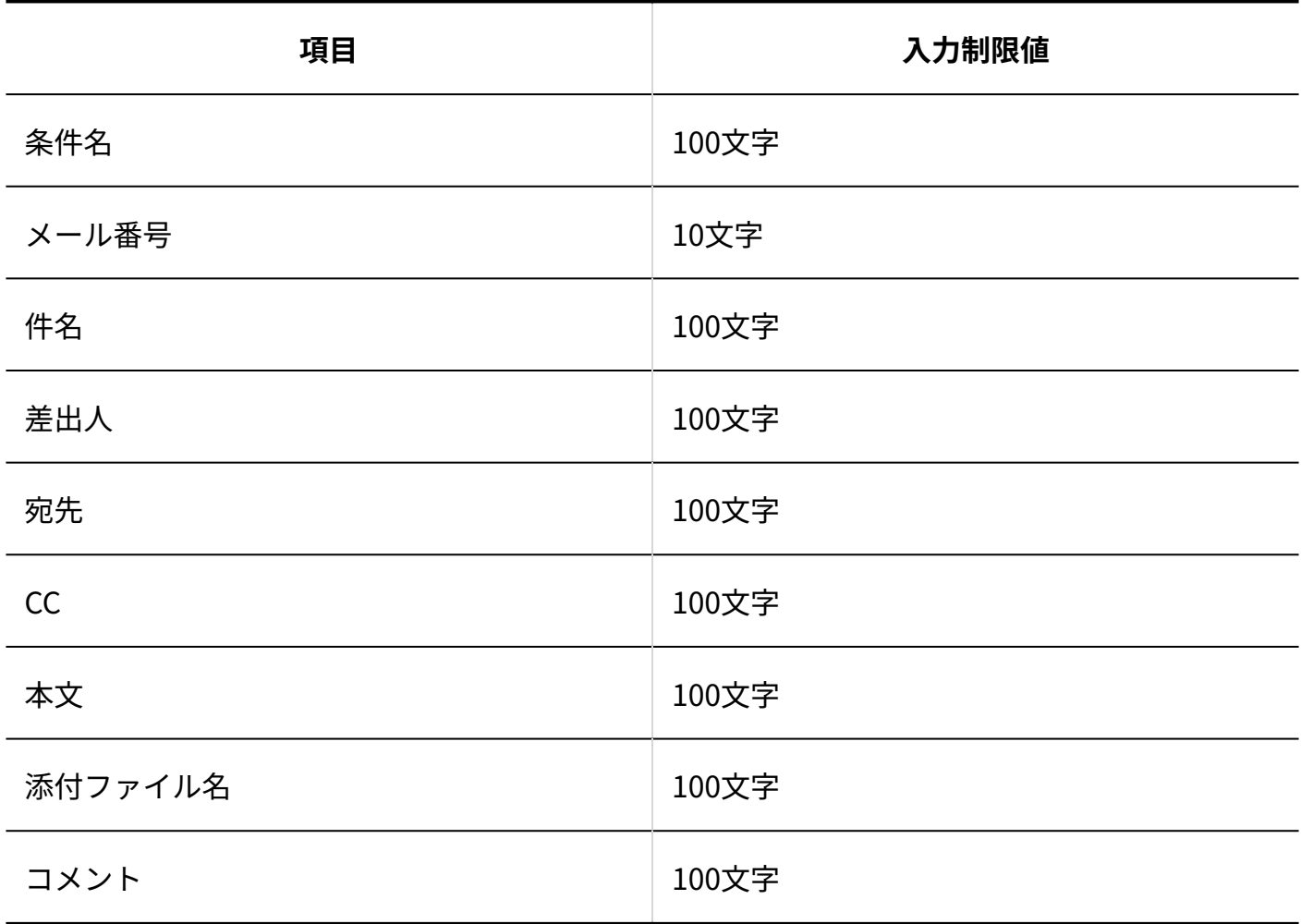

#### **顧客登録の補助設定**

条件の設定数に制限はありません。

1つの条件あたりに指定できる条件の数は1,000件までです。

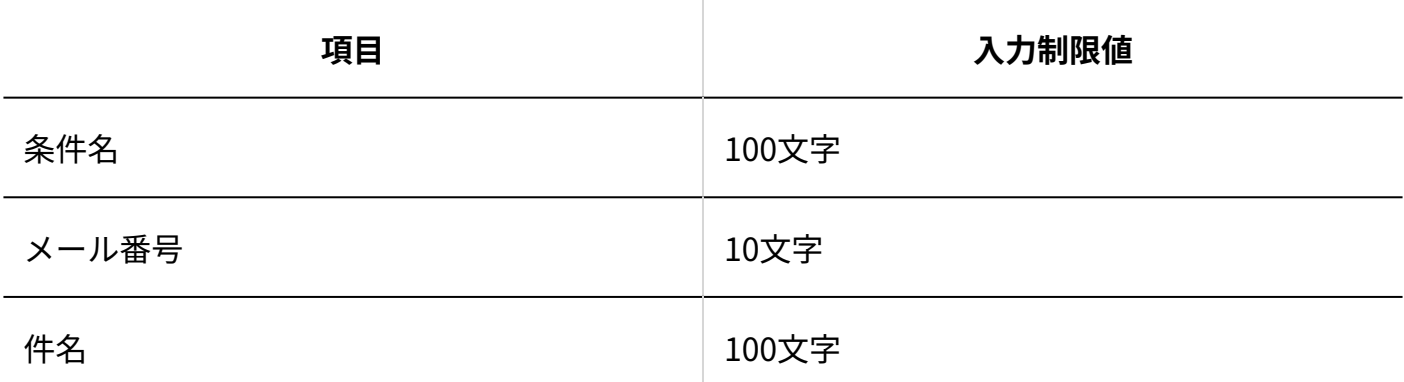

#### 3 章 仕様

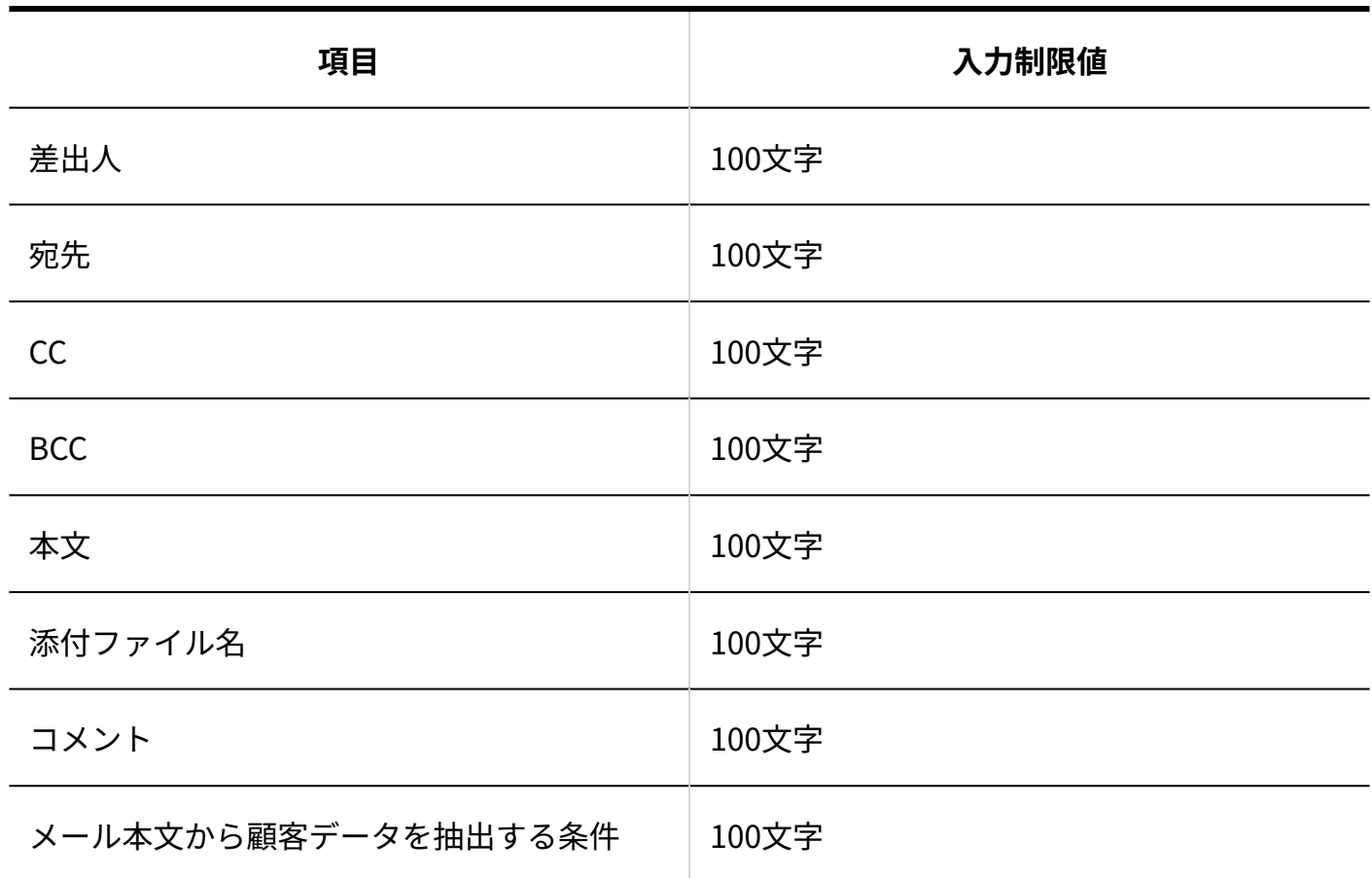

### 受信時の自動設定

### **フォルダへの振り分け**

1,000件まで設定できます。また、1つの条件あたりに指定できる条件の数は1,000件までです。

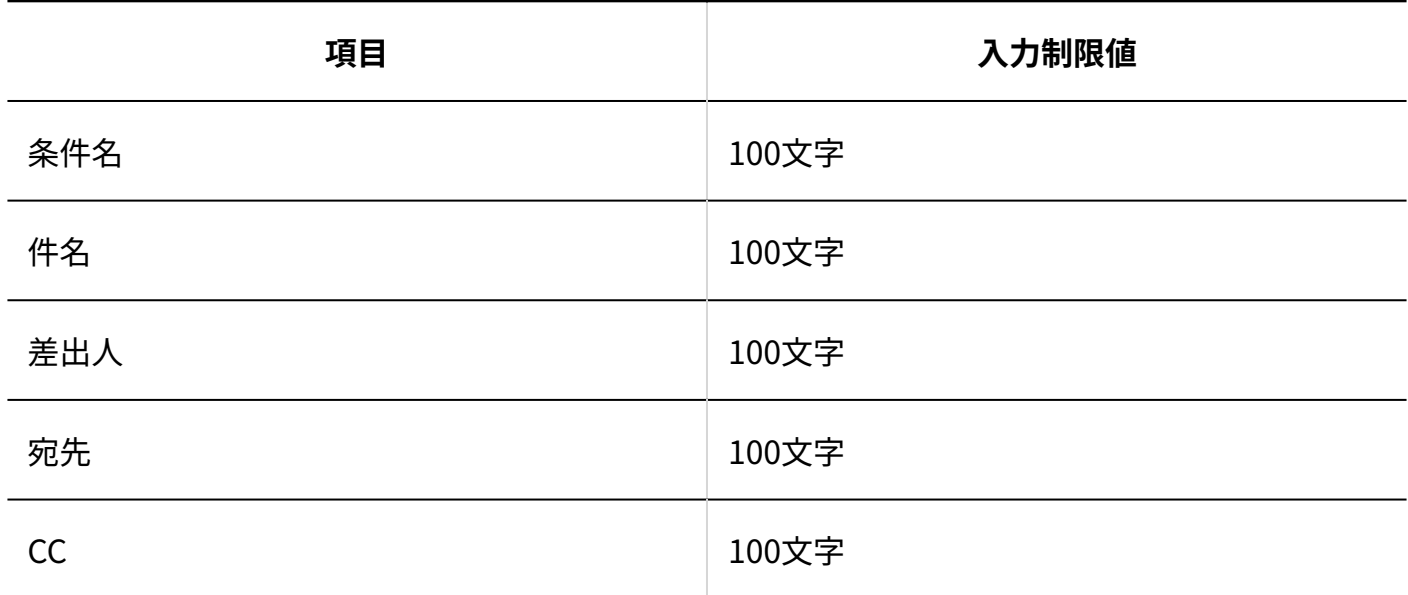

-------------

----------------

-------------

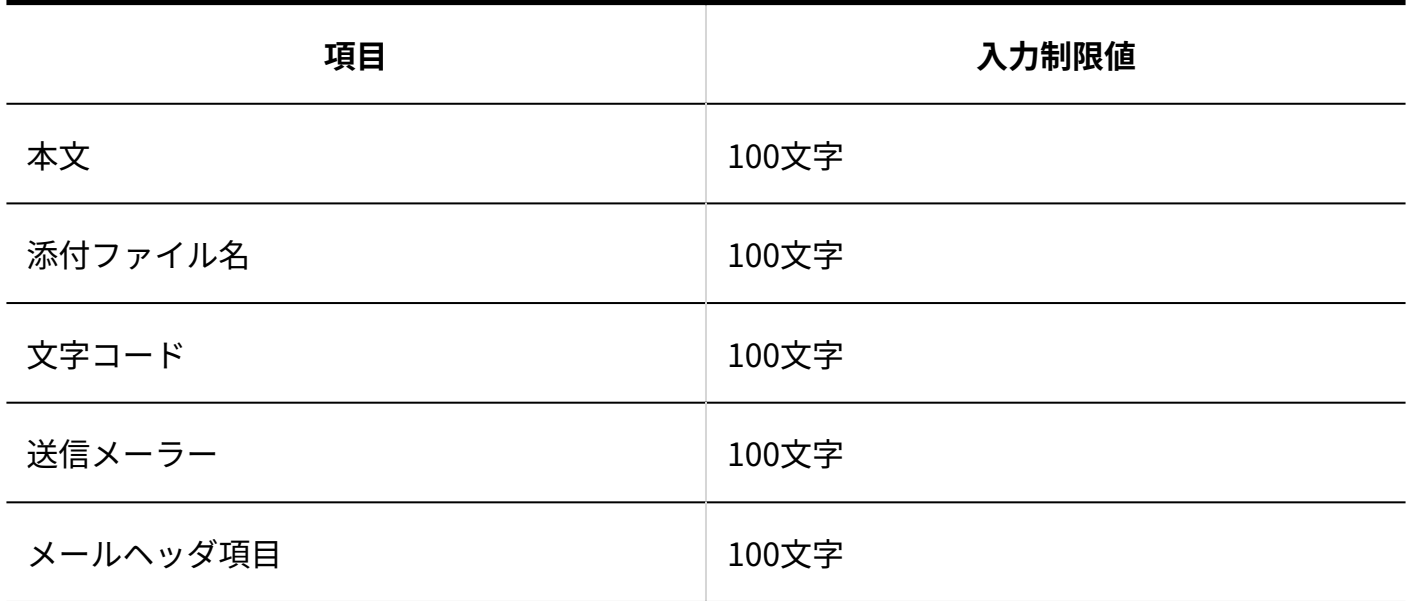

#### **受信時の処理状況**

500件まで設定できます。また、1つの条件あたりに指定できる条件の数は1,000件までです。

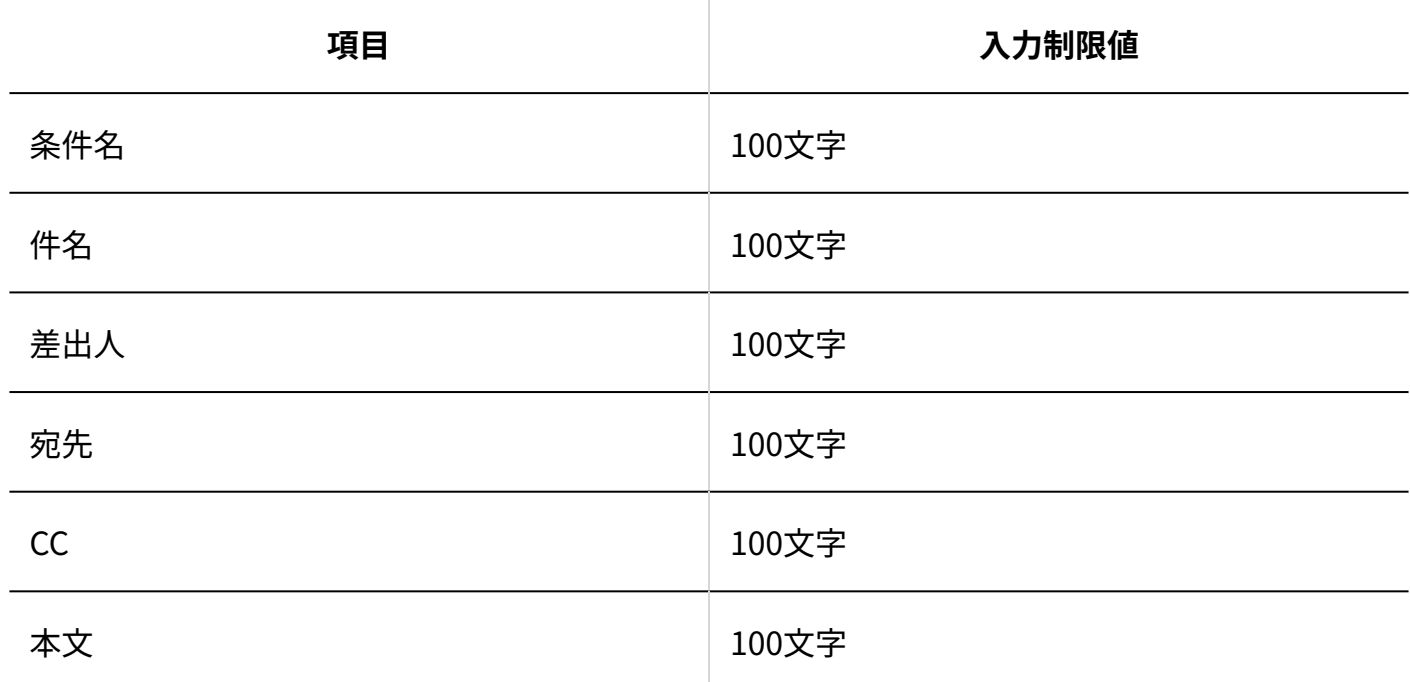

#### **メール項目の自動設定**

100件まで設定できます。また、1つの条件あたりに指定できる条件の数は1,000件までです。

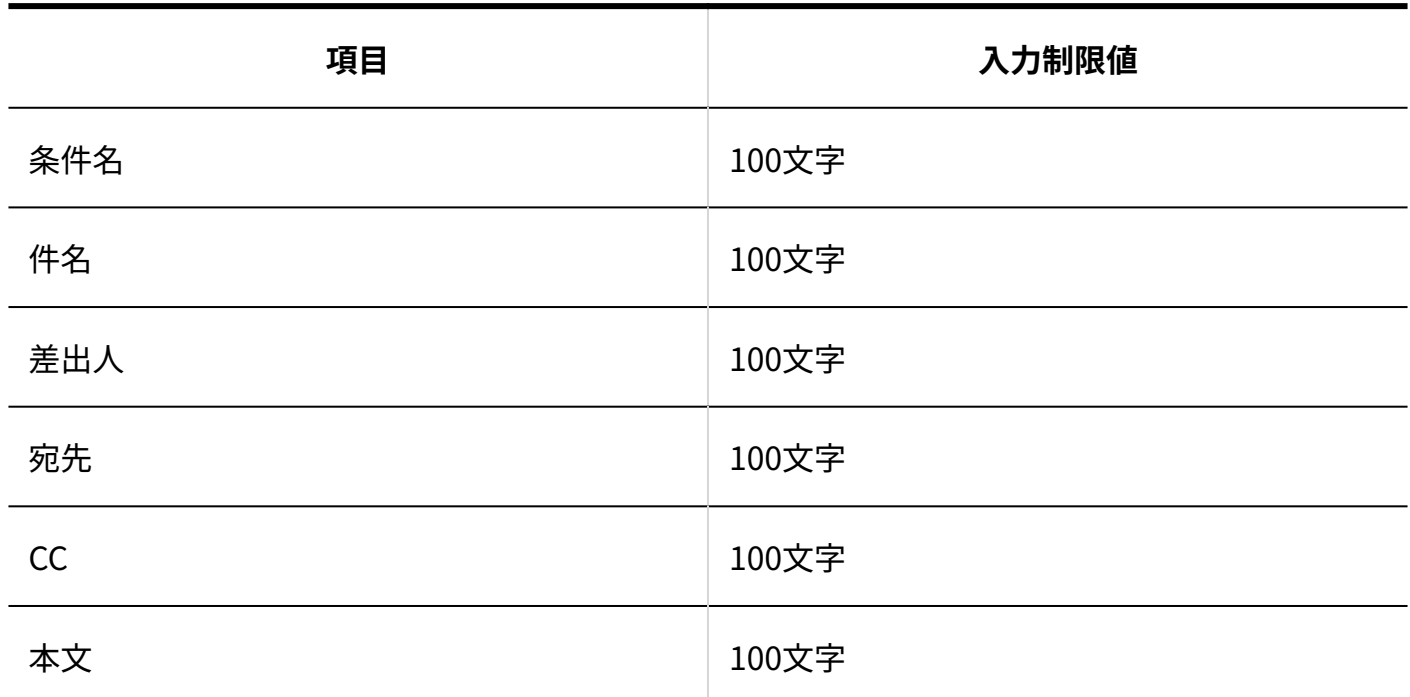

#### **担当者の自動設定**

500件まで設定できます。また、1つの条件あたりに指定できる条件の数は1,000件までです。

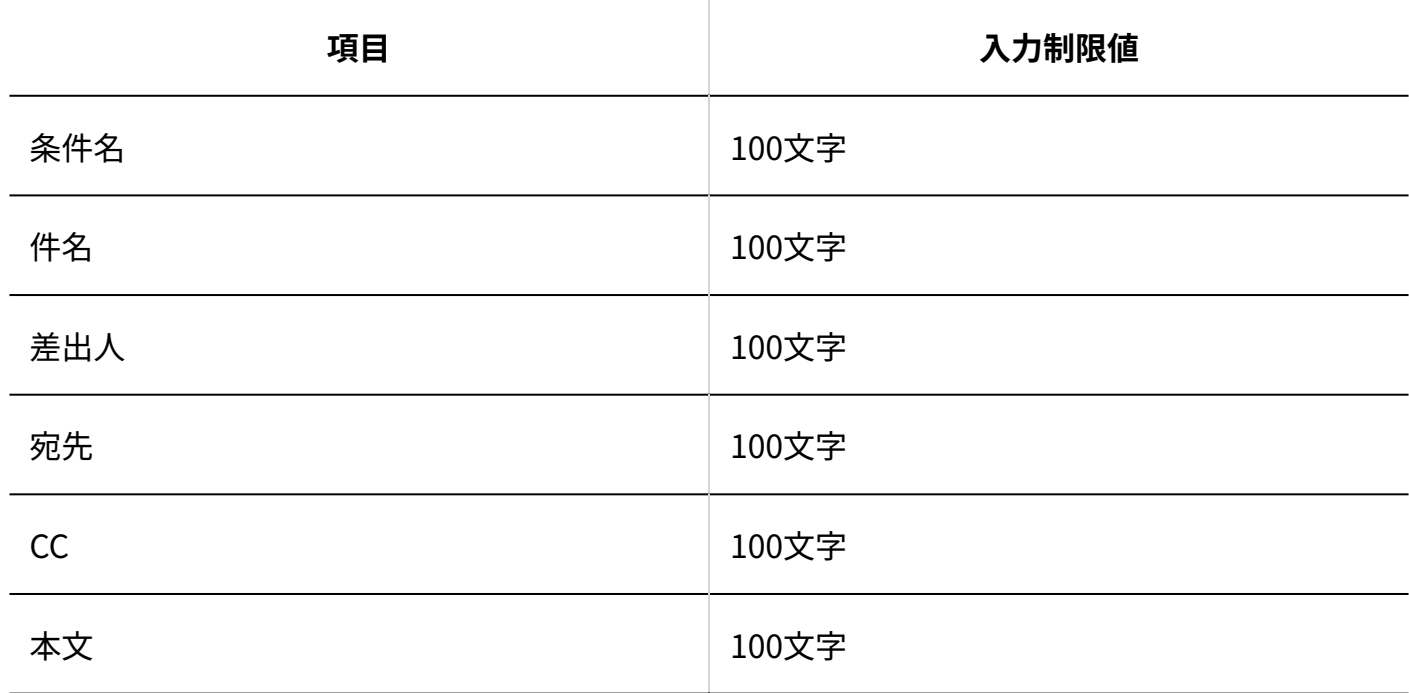

#### **差出人情報の変換**

条件の設定数に制限はありません。

-----------------

 $\frac{1}{2}$  =  $\frac{1}{2}$  =  $\frac{1}{2}$  =  $\frac{1}{2}$  =  $\frac{1}{2}$  =  $\frac{1}{2}$  =  $\frac{1}{2}$  =  $\frac{1}{2}$  =  $\frac{1}{2}$ 

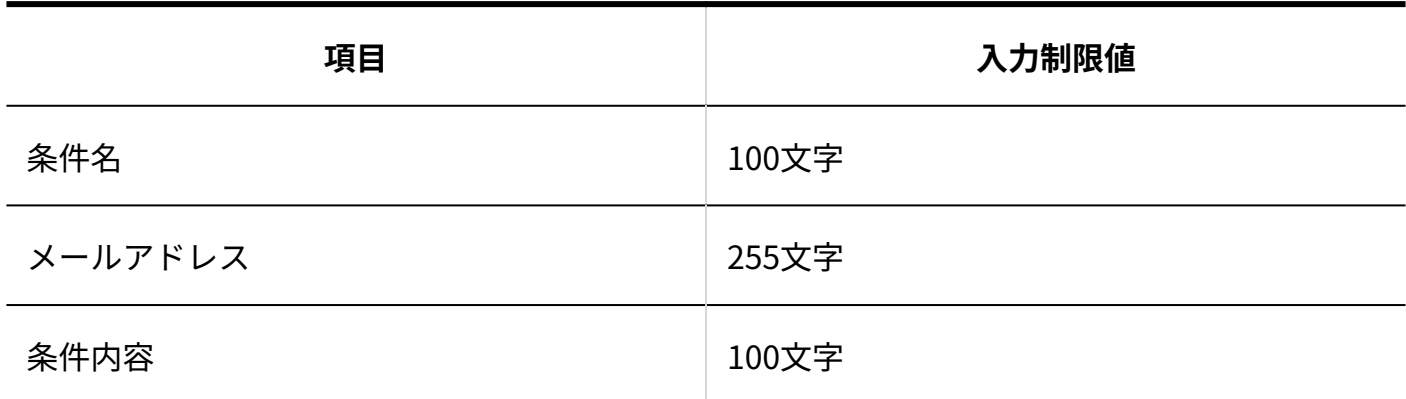

#### **自動返信の設定**

100件まで設定できます。また、1つの条件あたりに指定できる条件の数は1,000件までです。

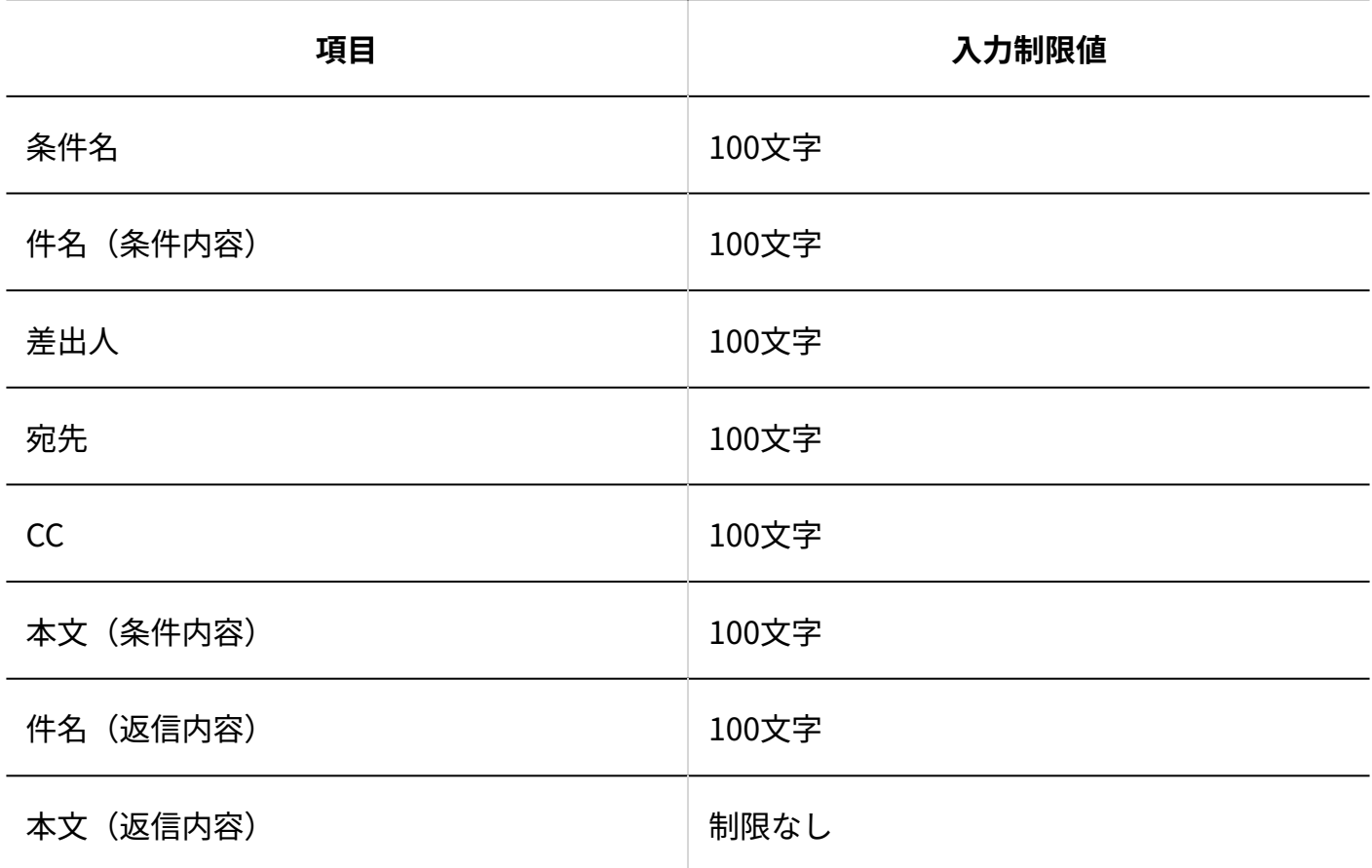

#### **自動転送の設定**

100件まで設定できます。また、1つの条件あたりに指定できる条件の数は1,000件までです。 転送先は、ユーザーとメールアドレスをあわせて、50個まで指定できます。

-------------

#### 3 章 仕様

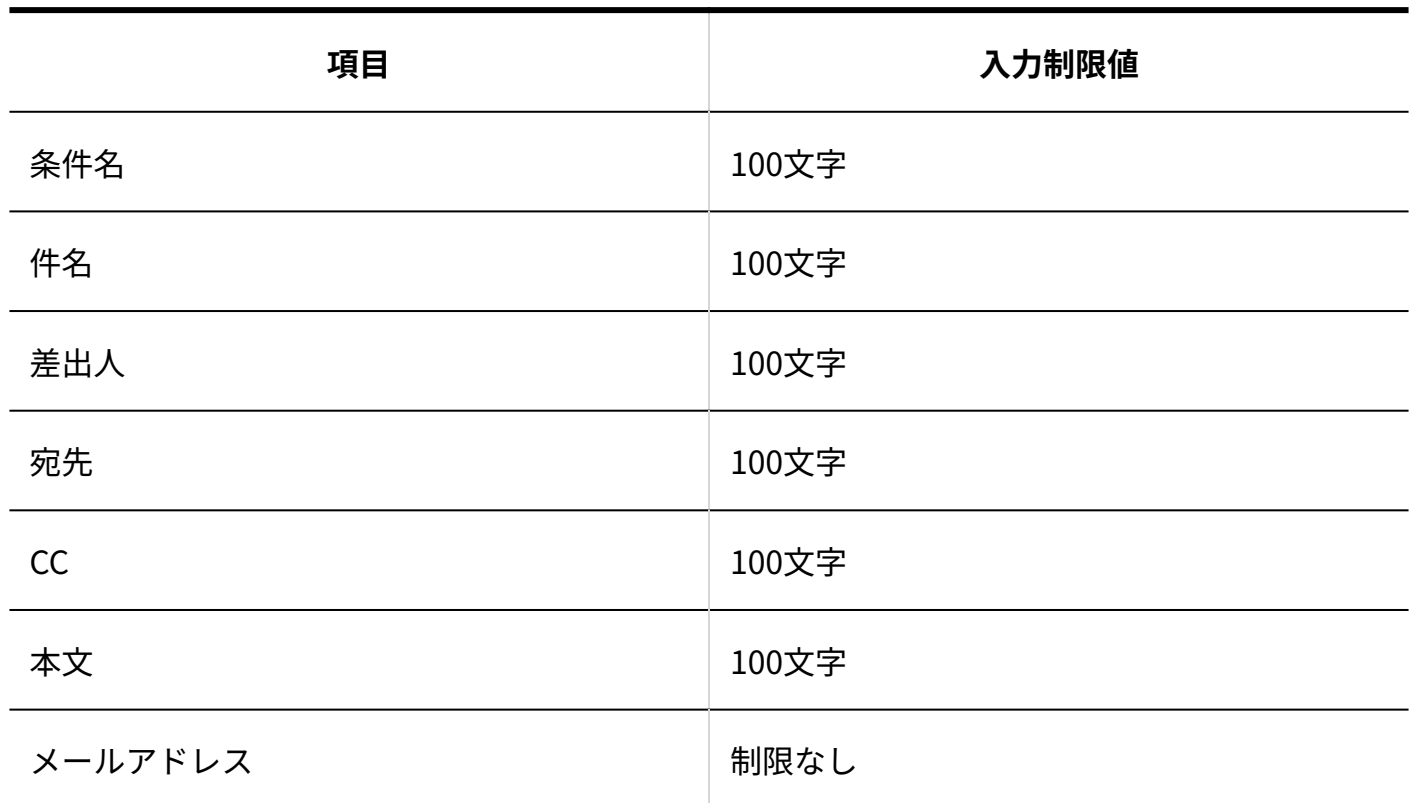

ユーザー画面

# メールアプリケーションのお知らせ

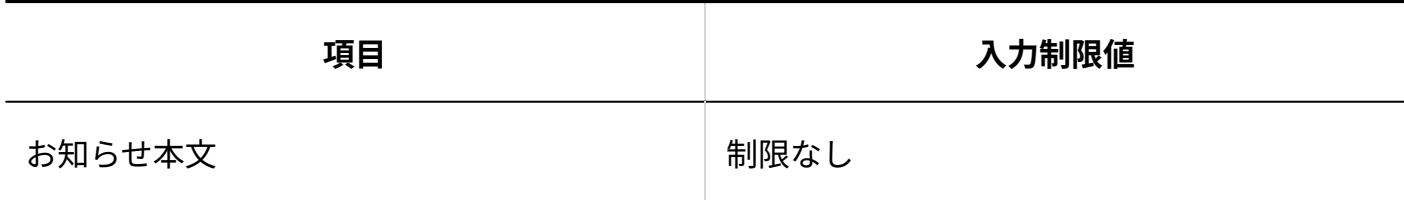

メールの作成

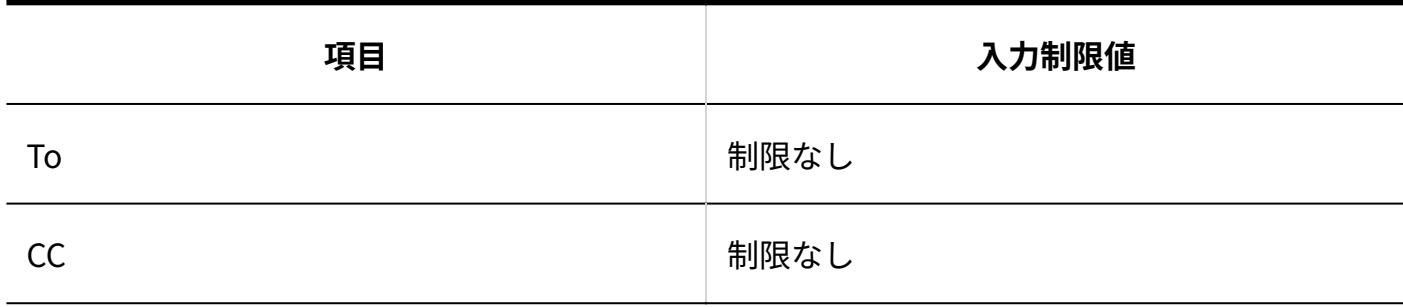

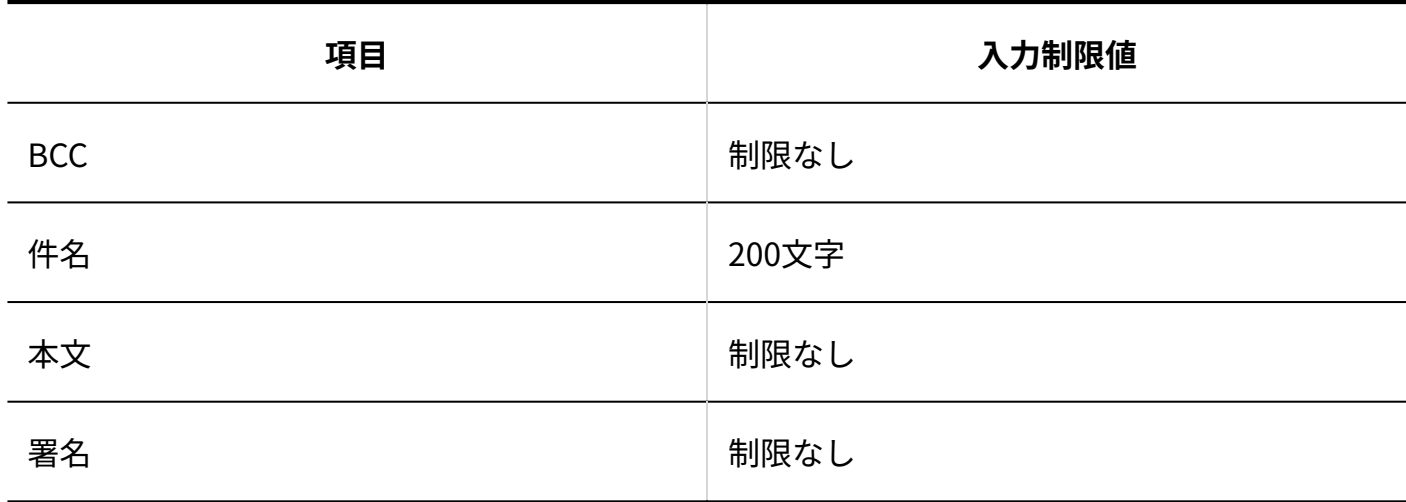

メールのコメント

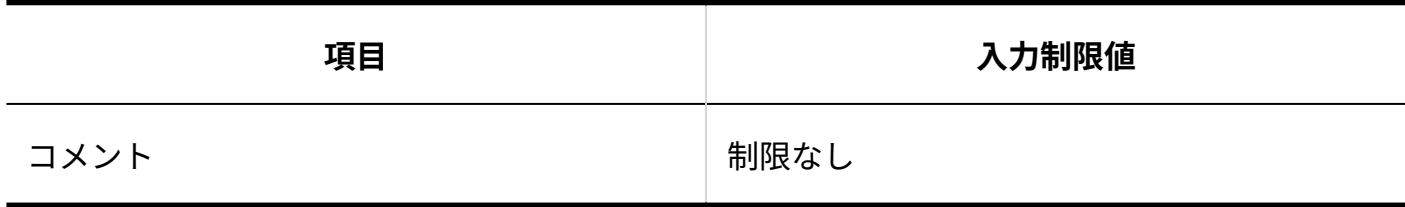

メールの検索

**■キーワード検索** 

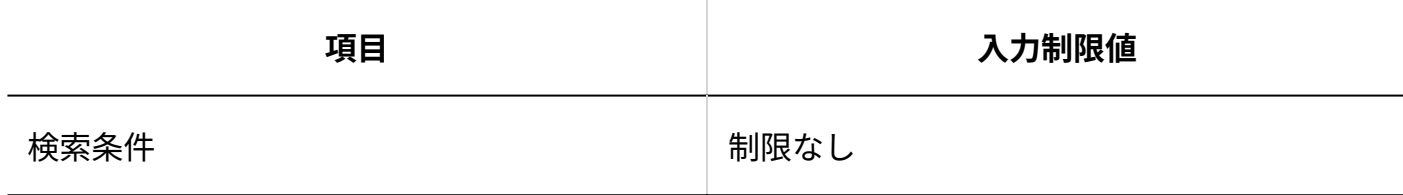

**詳細検索**

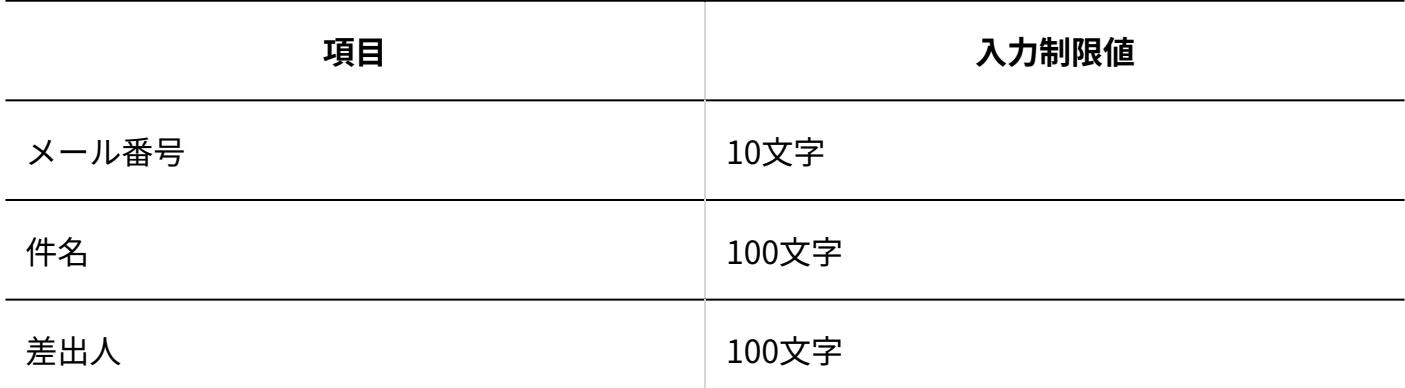

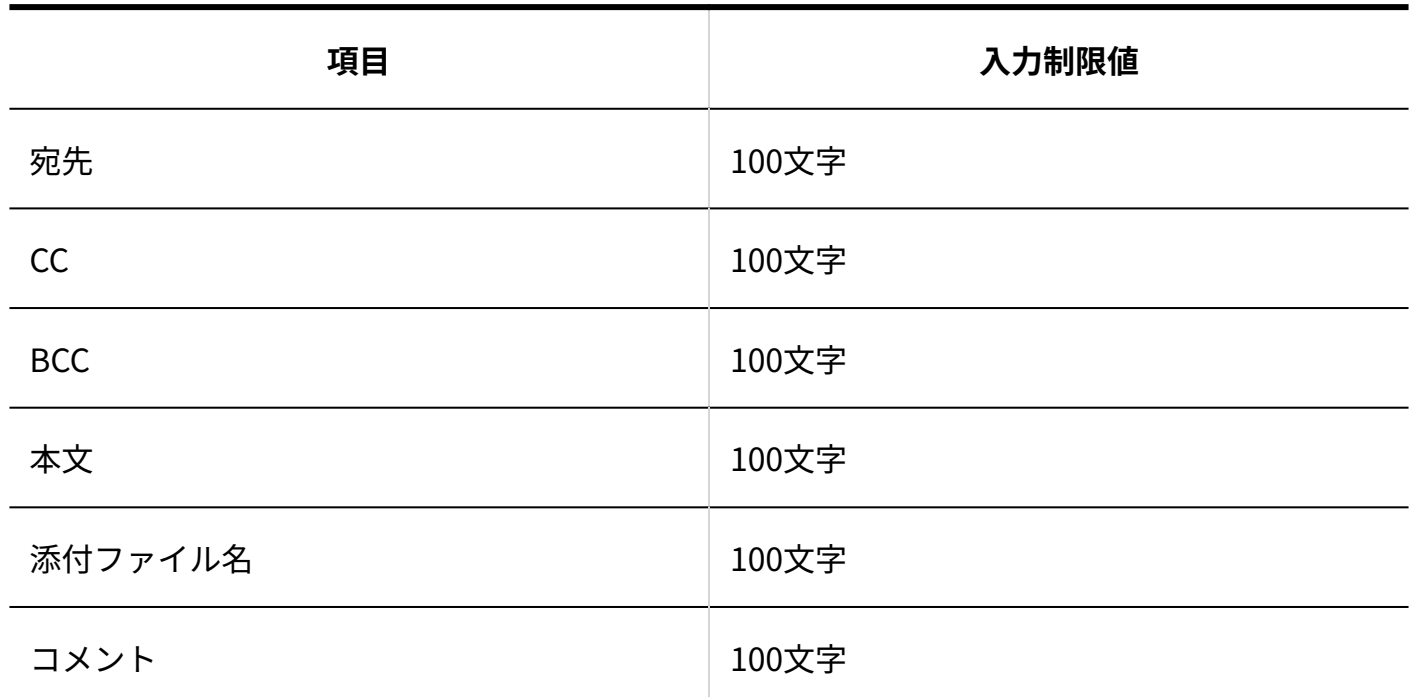

## メールデータのCSVファイルへの書き出し

指定できる出力条件の数は1,000件までです。

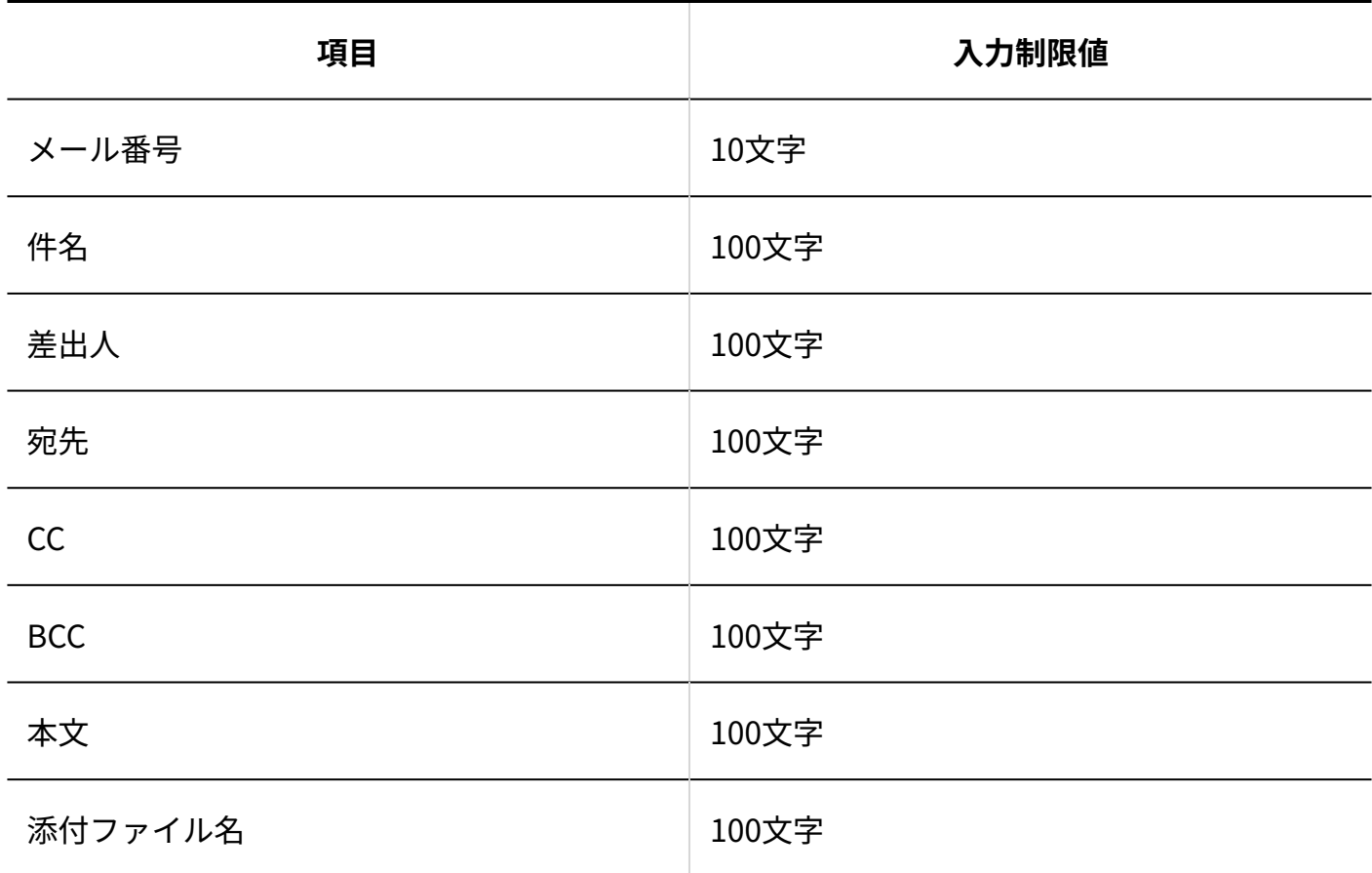

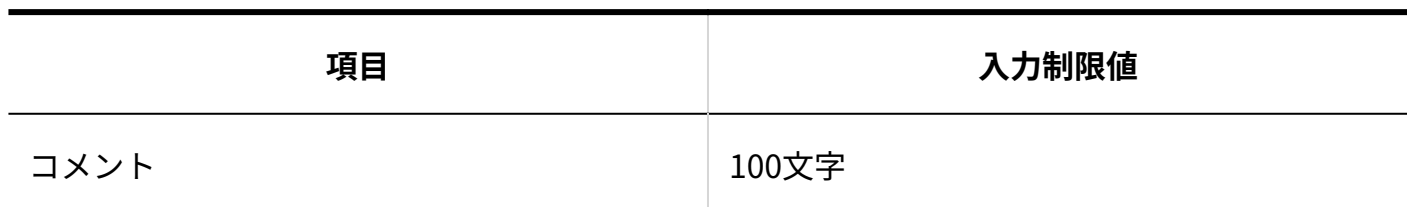

他のユーザーへの通知

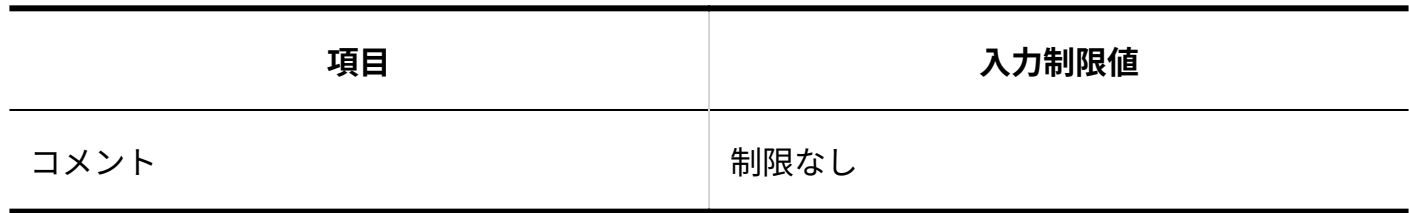

### 3.4.4. 電話履歴の入力制限値

### システム設定

電話履歴の項目 L

項目の設定数に制限はありません。

#### **「文字列」項目**

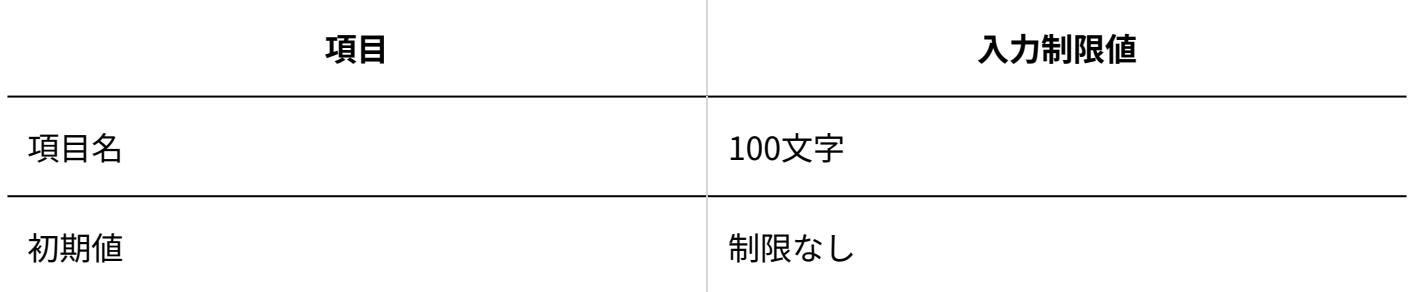

#### 3 章 仕様

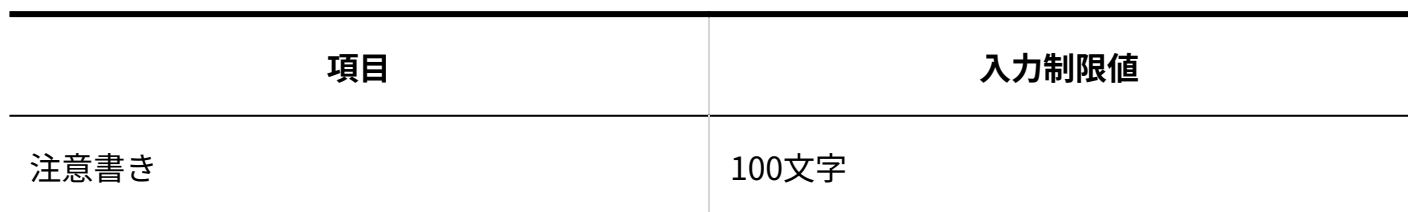

**「数値」項目**

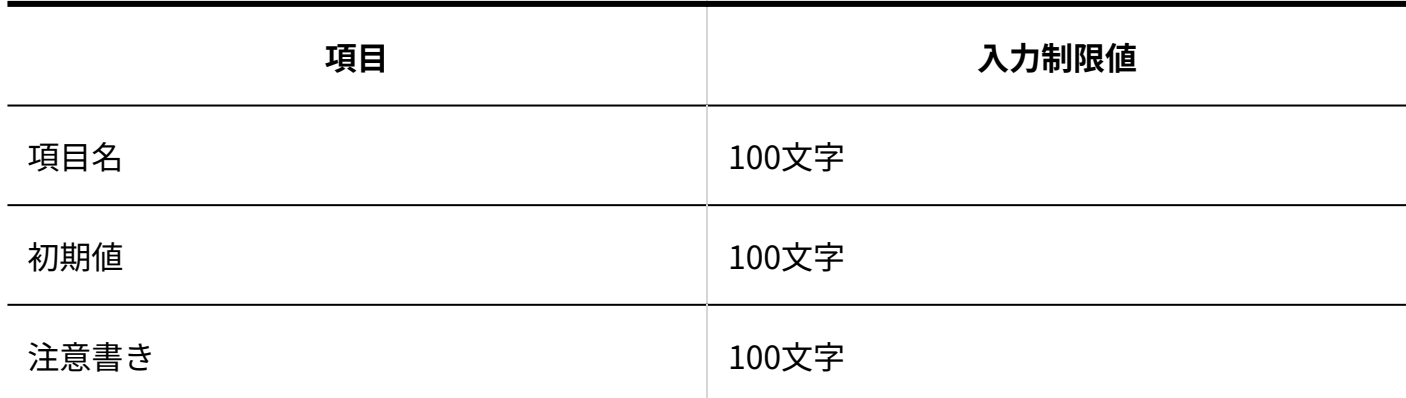

**「選択(メニュー)」項目**

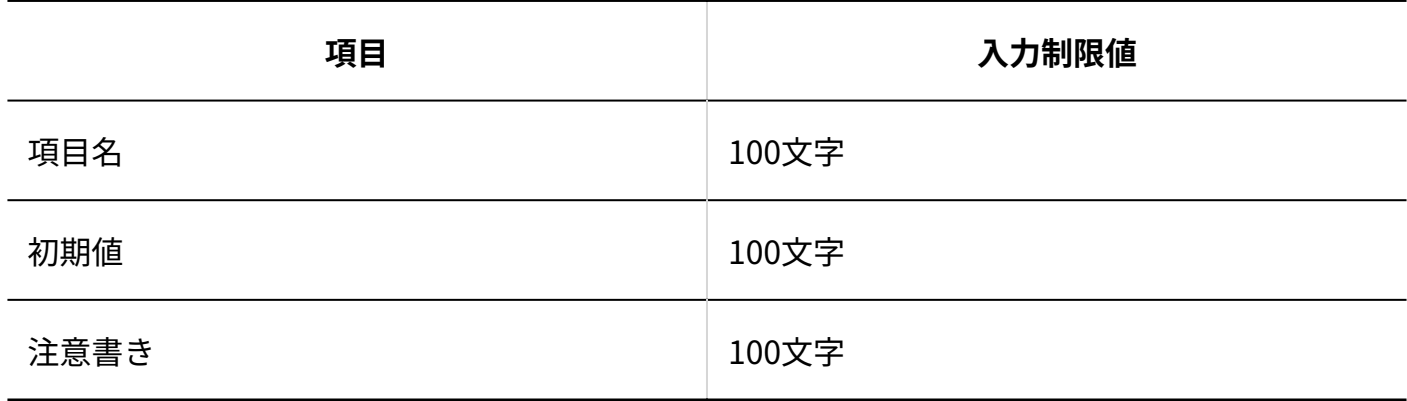

**■「日付」項目** 

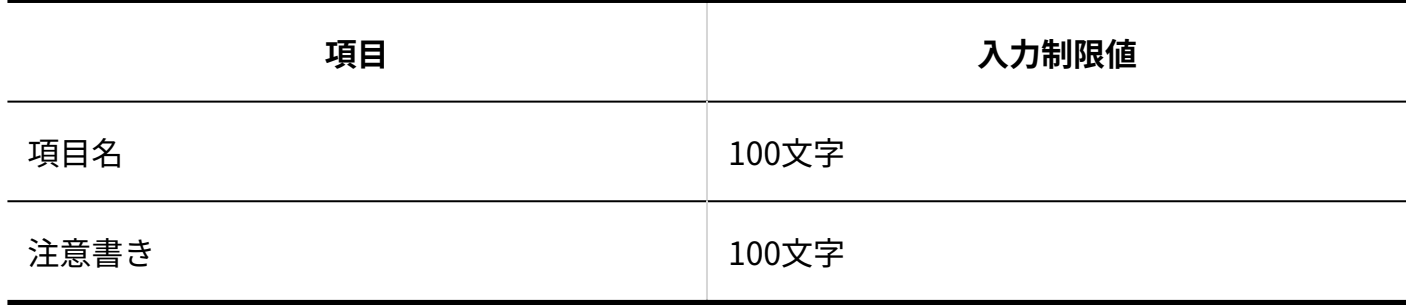

**「ユーザー選択」項目**

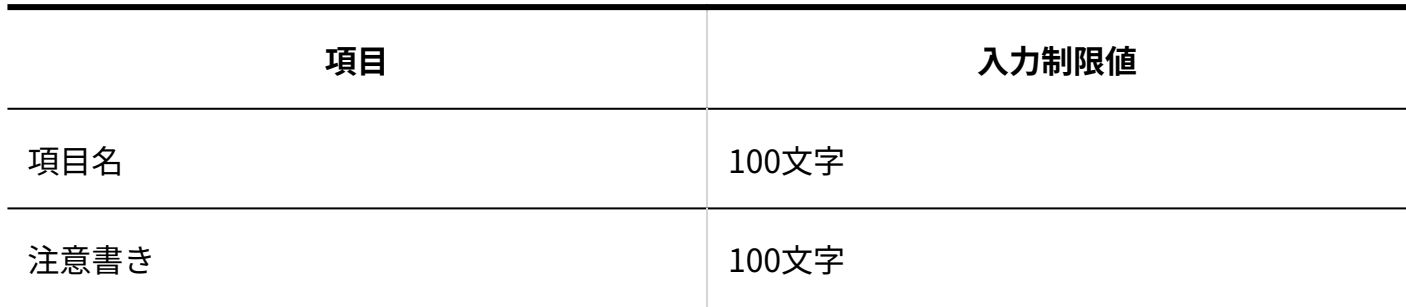

### 運用管理

通知

**■他のユーザーへの通知** 

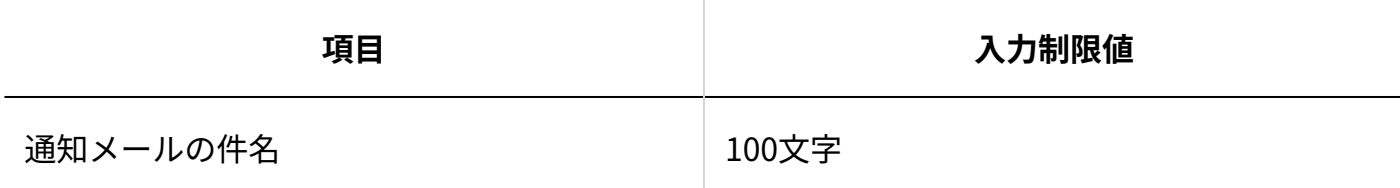

**メール環境**

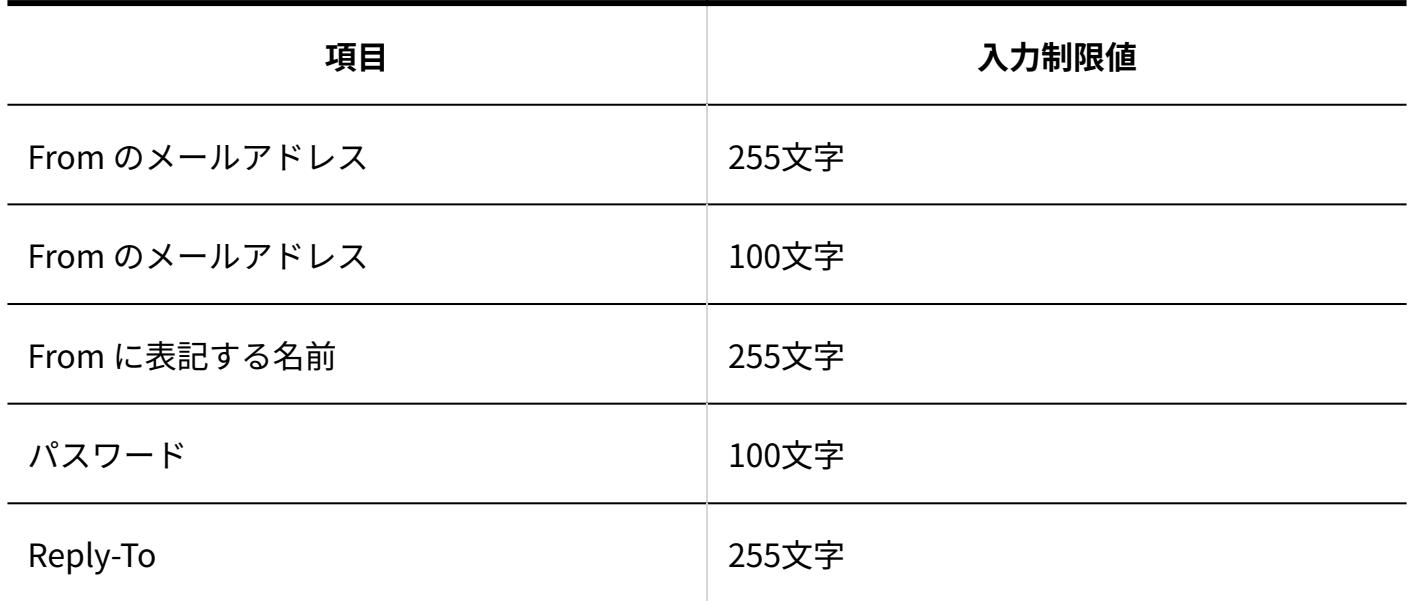

## 絞込

条件の設定数に制限はありません。

1つの条件あたりに指定できる条件の数は1000件までです。

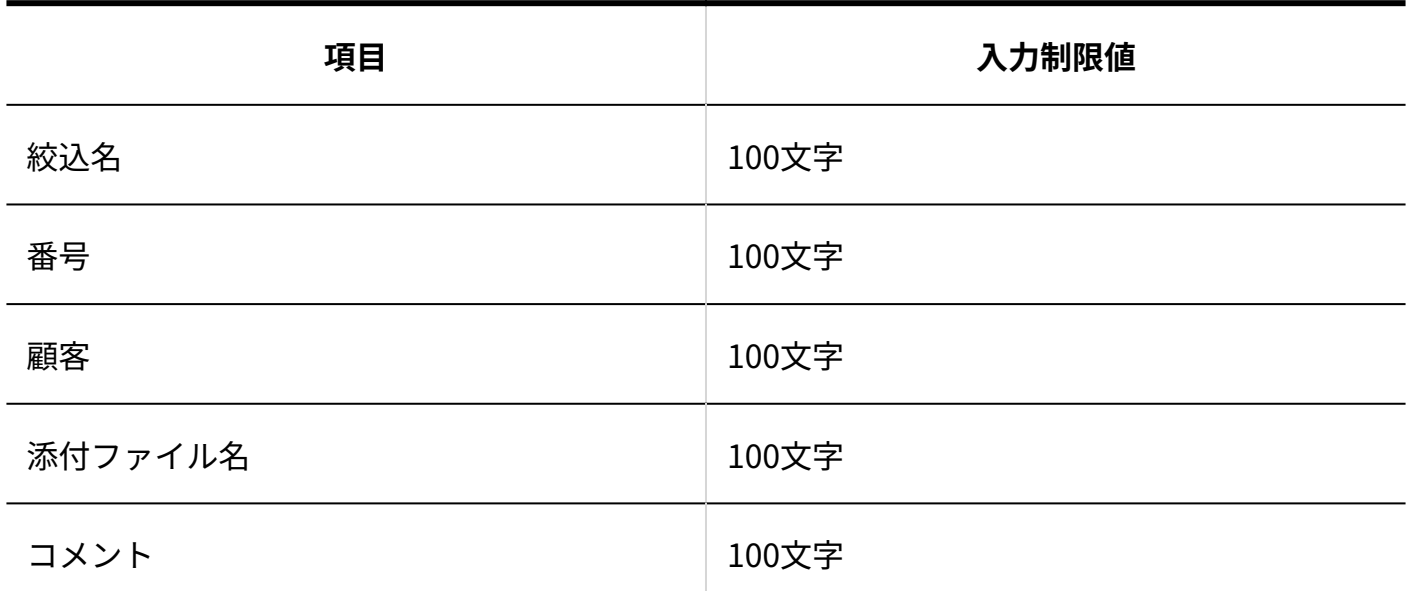

集計条件

条件の設定数に制限はありません。

1つの条件あたりに指定できる条件の数は1000件までです。

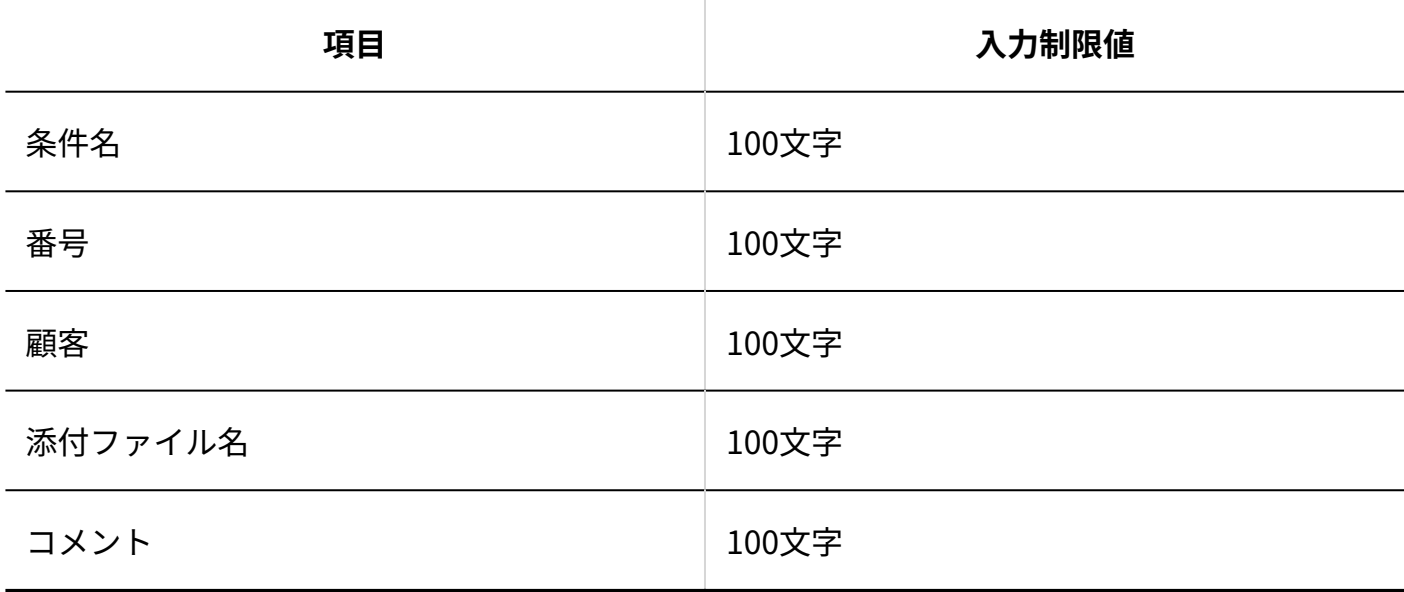

#### ユーザー画面

### 電話履歴のお知らせ

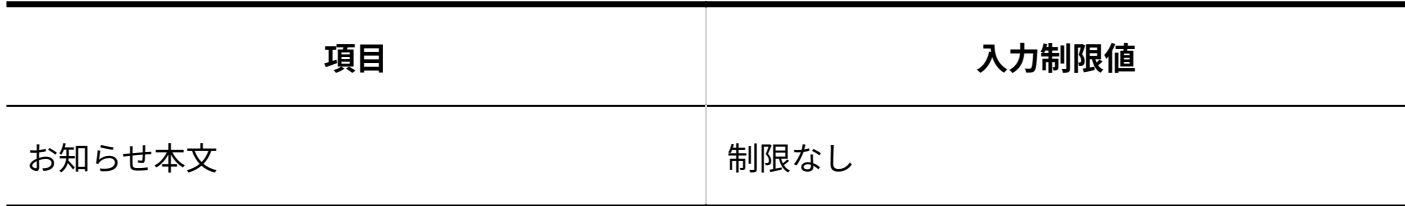

### ┃電話履歴の作成

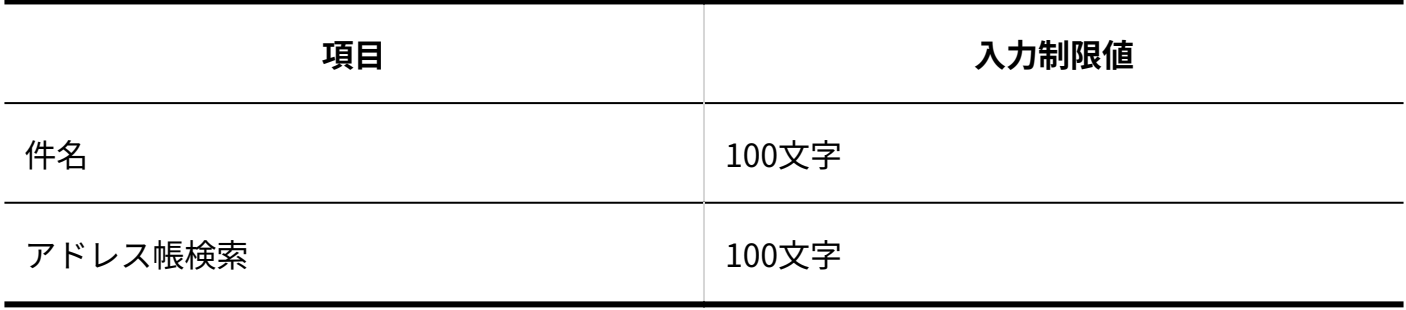

### 電話履歴のコメント

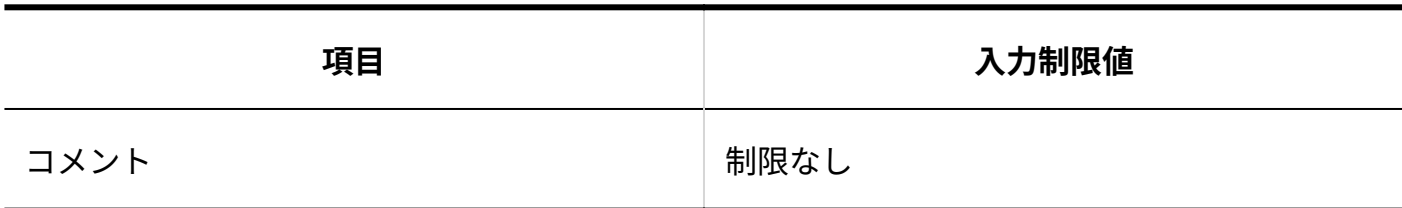

┃電話履歴の検索

#### **キーワード検索**

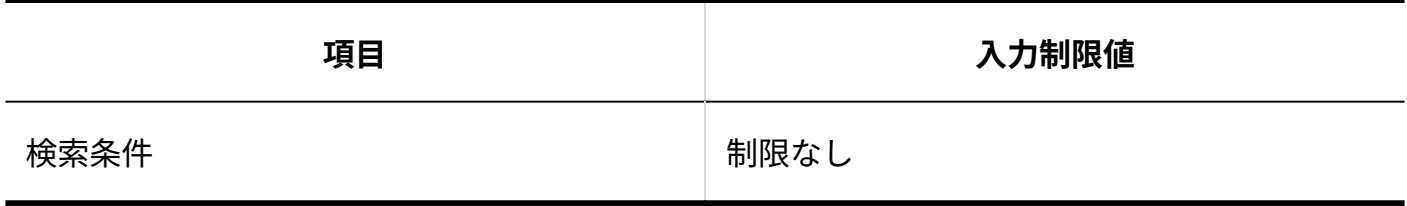

#### **詳細検索**

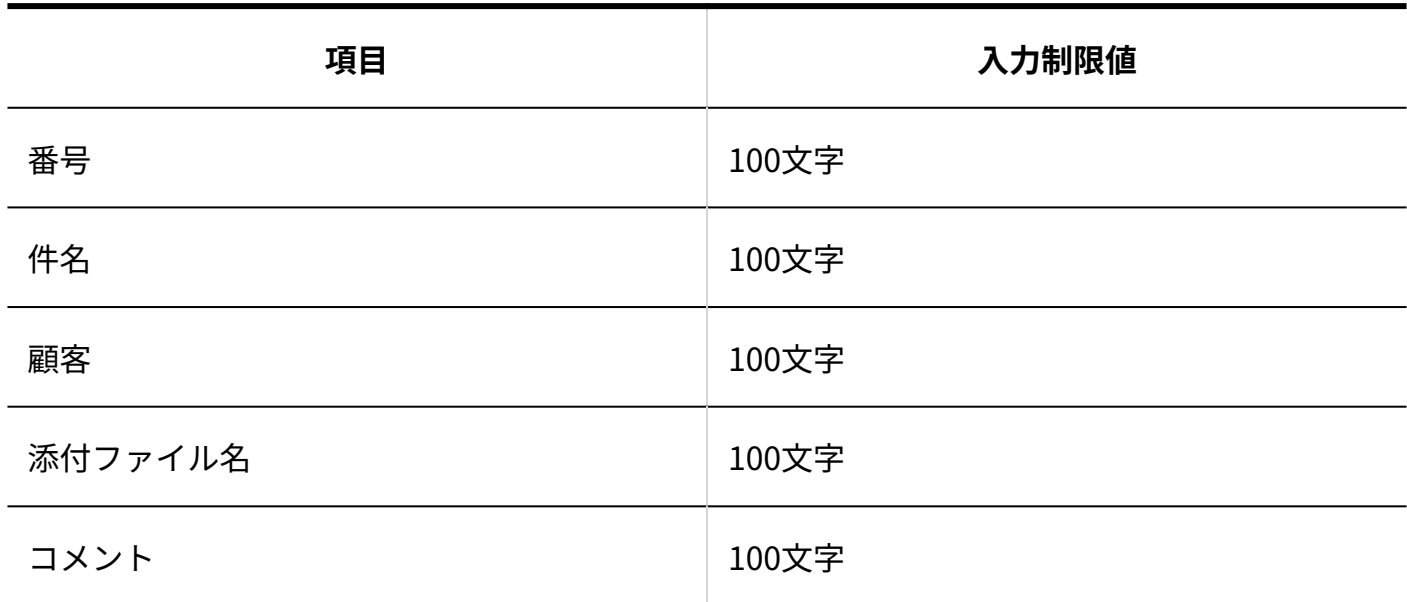

履歴データの書き出し

指定できる出力条件の数は1000件までです。

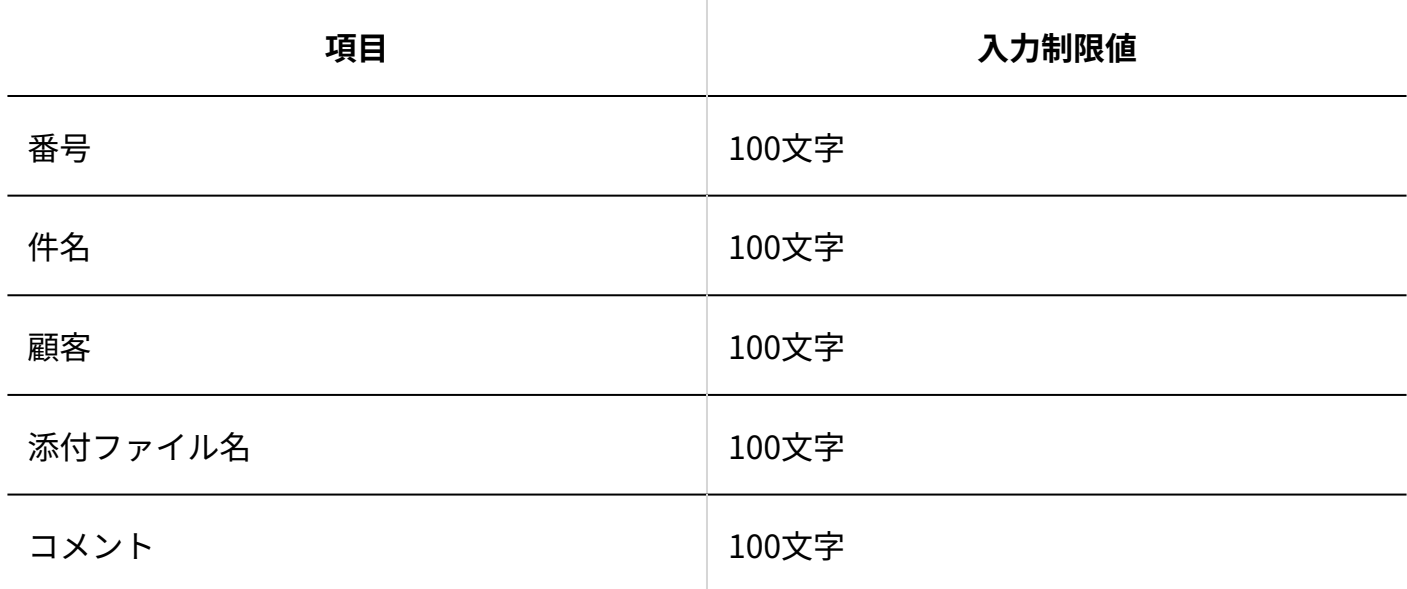

他のユーザーへの通知

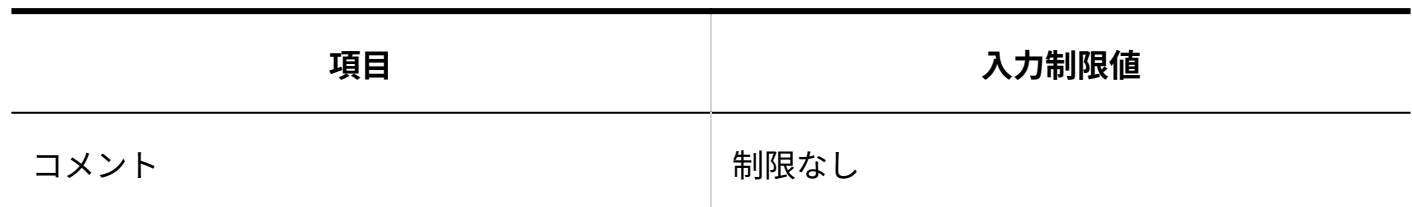

### 3.4.5. 訪問履歴の入力制限値

### システム設定

### ┃訪問履歴の項目

項目の設定数に制限はありません。

#### **「文字列」項目**

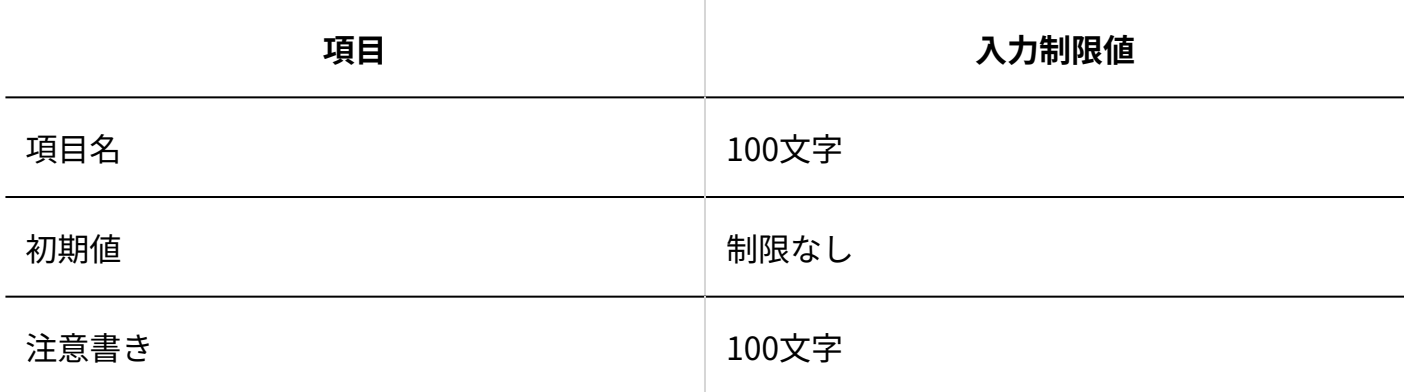

**「数値」項目**

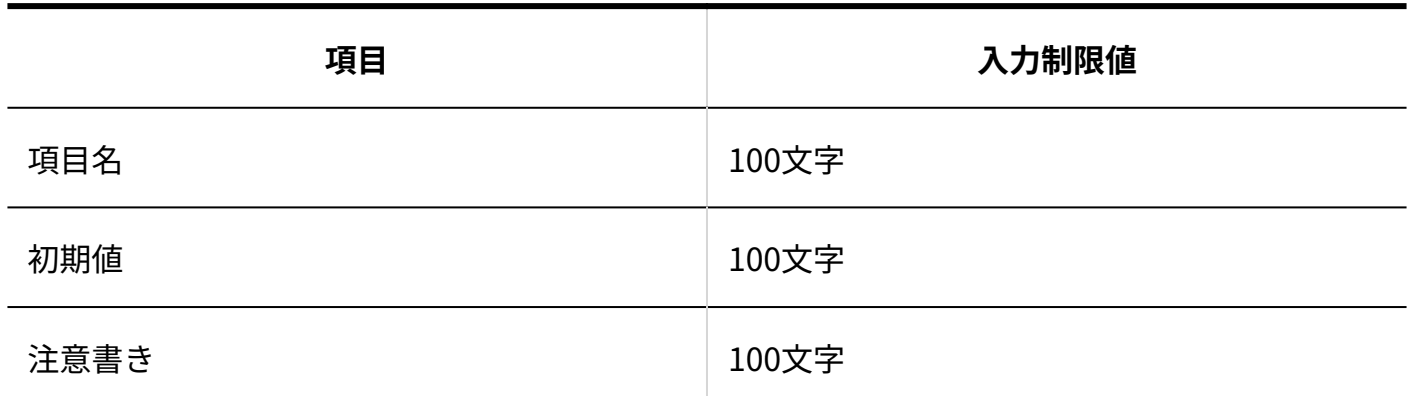

#### **■ 「選択(メニュー)」項目**

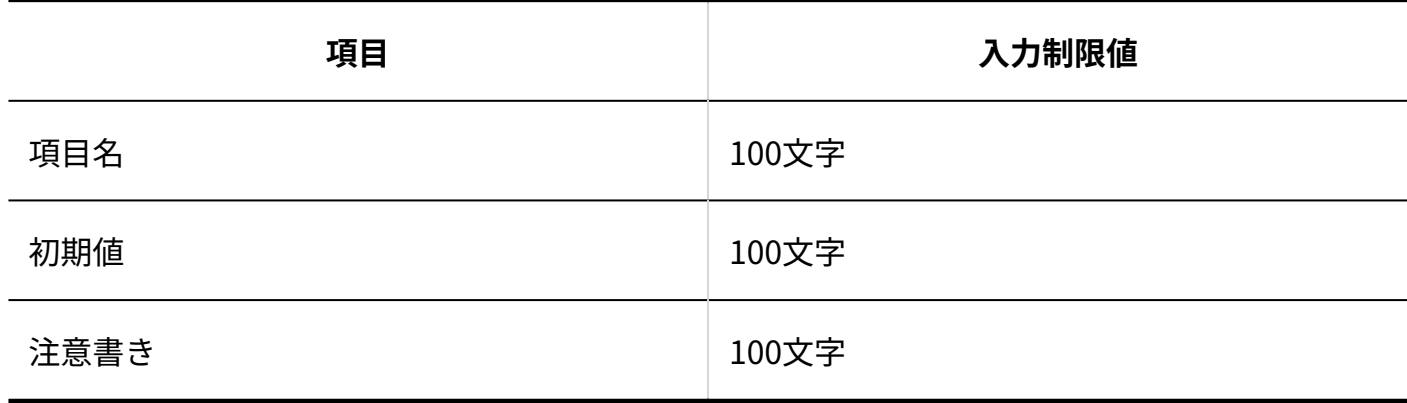

#### ■「日付」項目

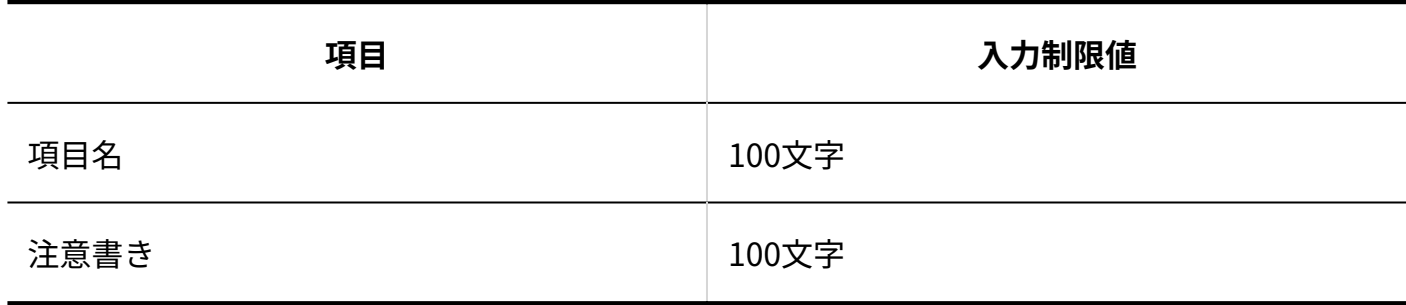

#### **■「ユーザー選択」項目**

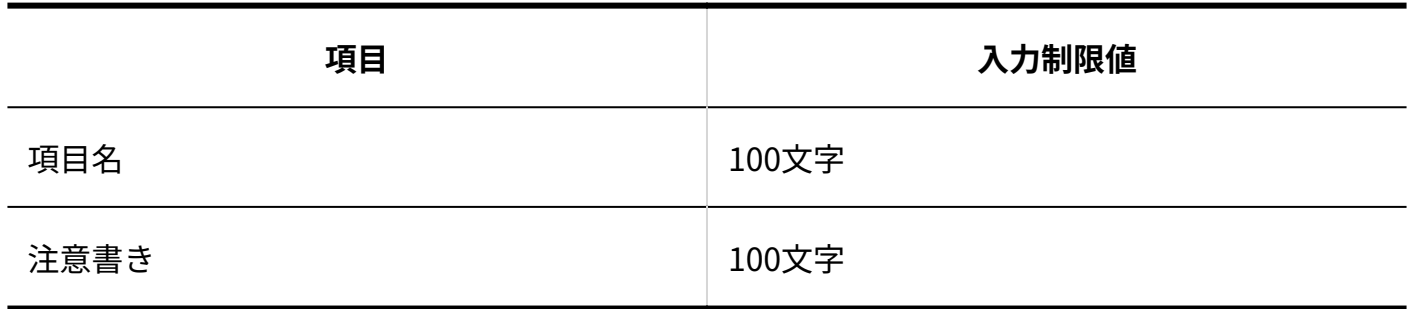

### 運用管理

### 通知

**■他のユーザーへの通知** 

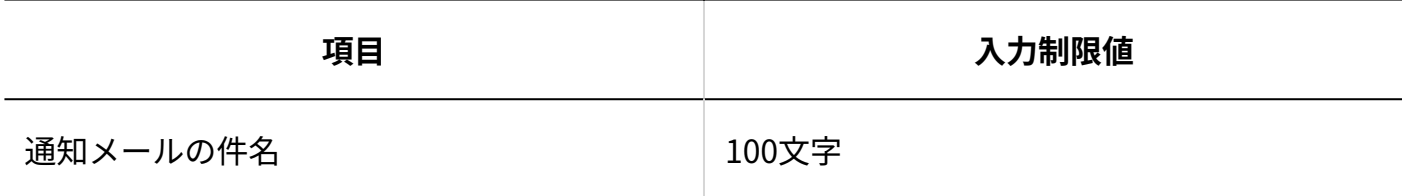

#### **メール環境**

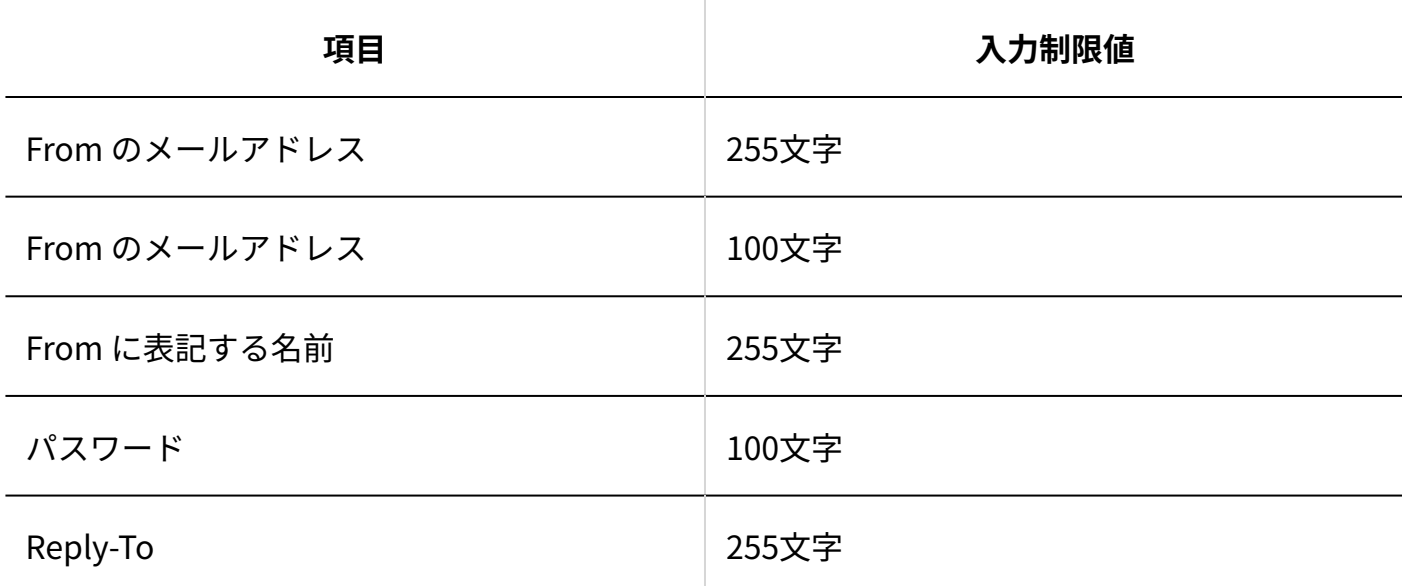

### 絞込

条件の設定数に制限はありません。 1つの条件あたりに指定できる条件の数は1000件までです。

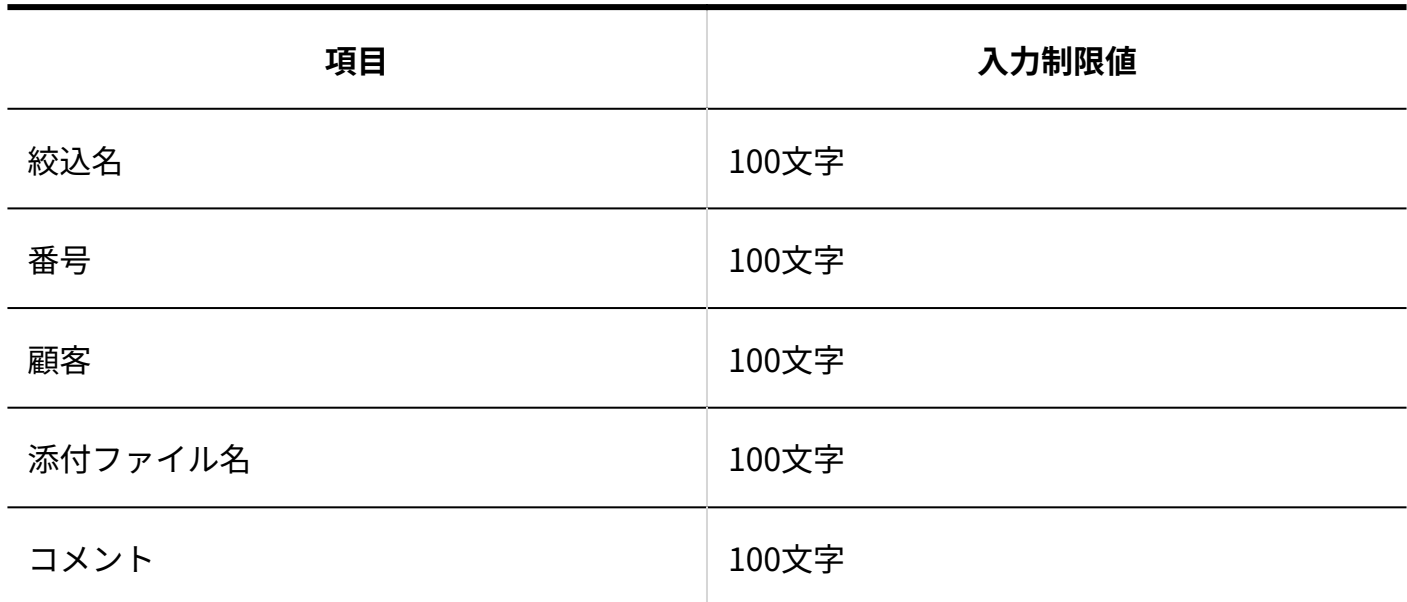

### 集計条件

条件の設定数に制限はありません。

1つの条件あたりに指定できる条件の数は1000件までです。

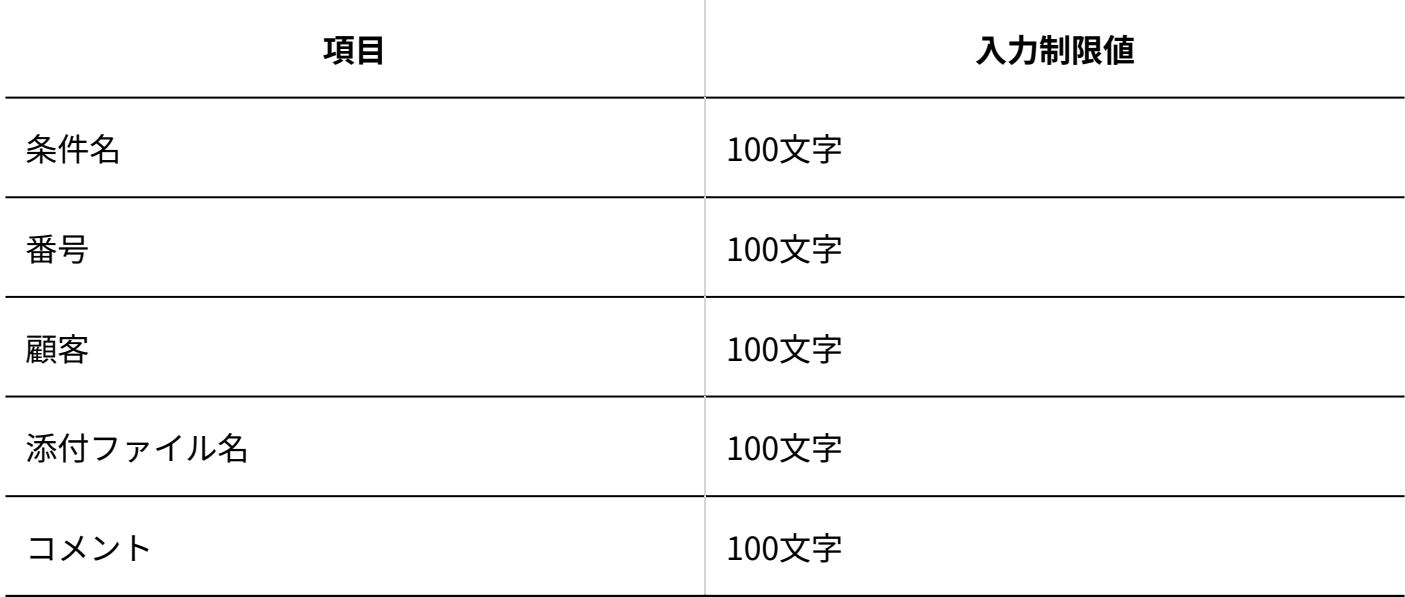

### ユーザー画面

訪問履歴のお知らせ

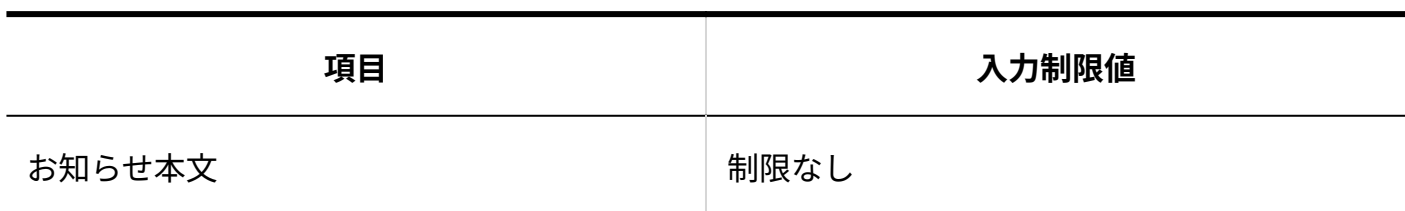

### 訪問履歴の作成

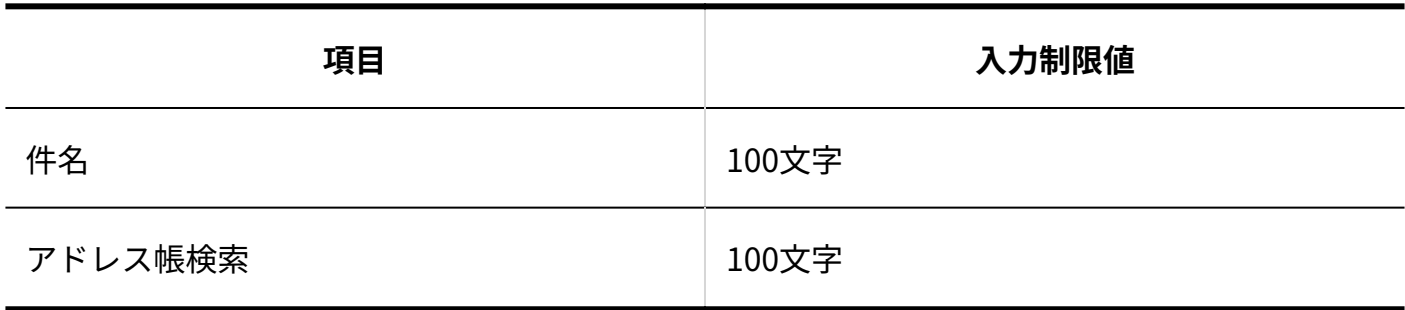

## 訪問履歴のコメント

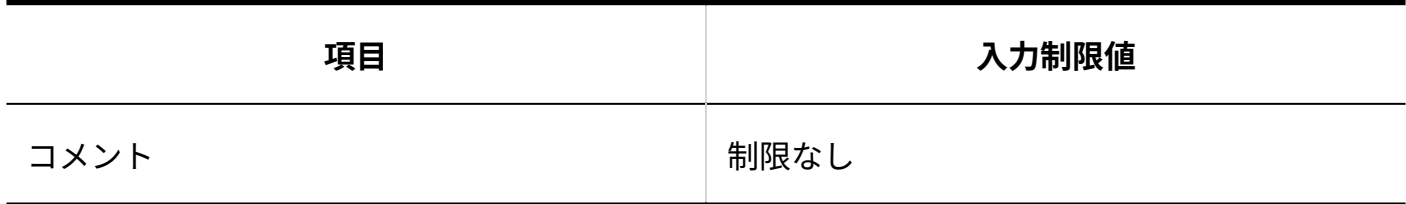

### 訪問履歴の検索

#### **■キーワード検索**

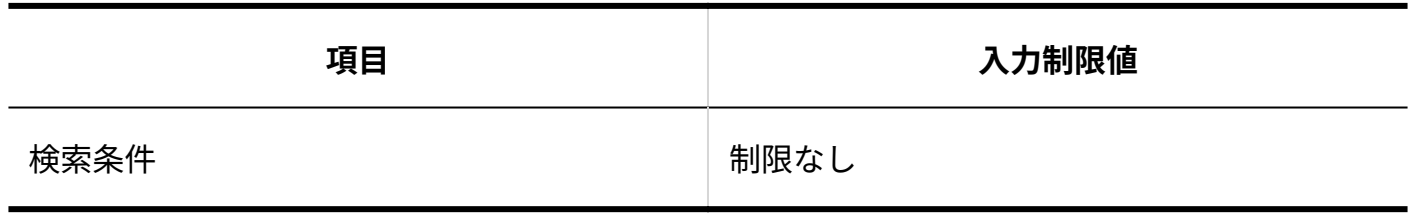

#### **詳細検索**

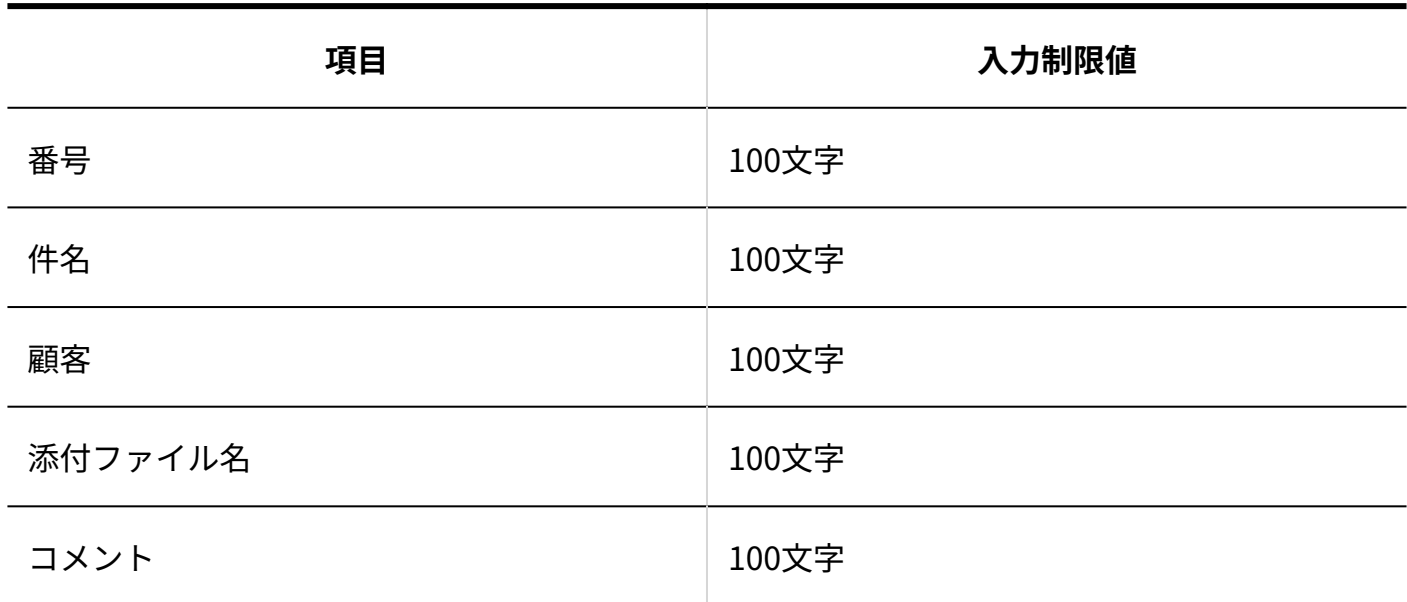

履歴データの書き出し

指定できる出力条件の数は1000件までです。

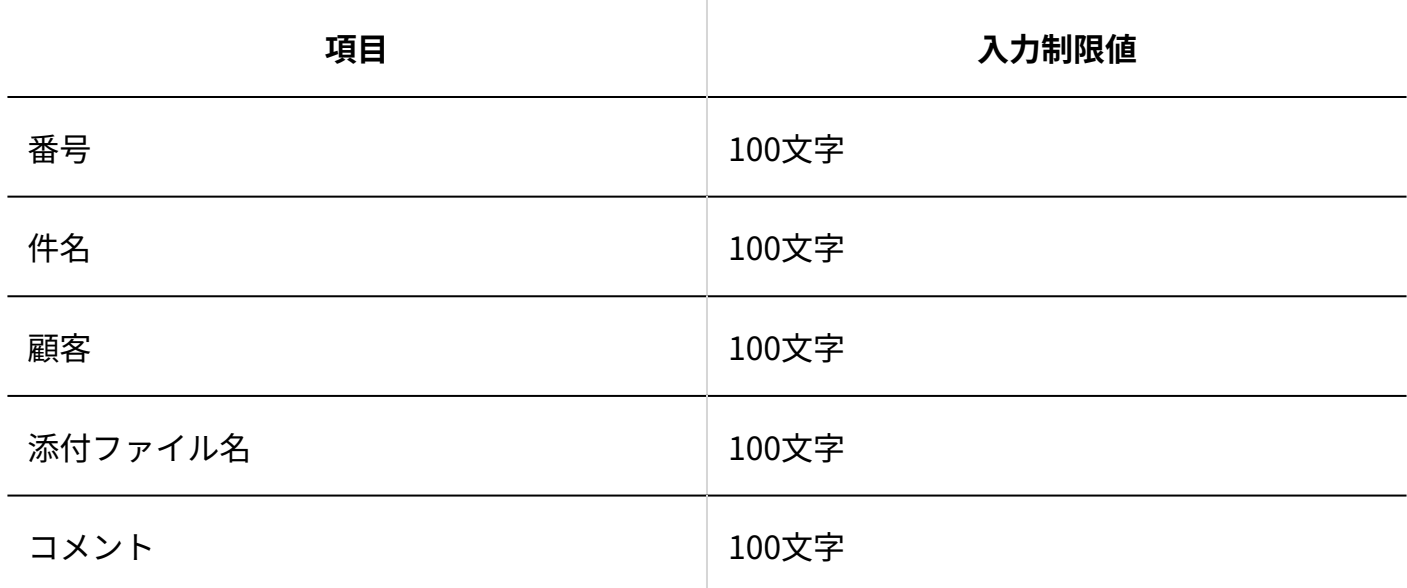

他のユーザーへの通知

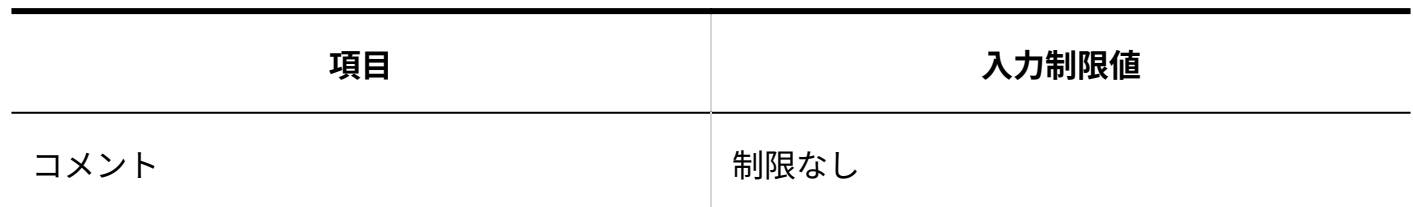

### 3.4.6. アドレス帳の入力制限値

### システム設定

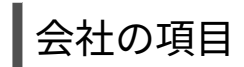

項目の設定数に制限はありません。

#### **会社コード**

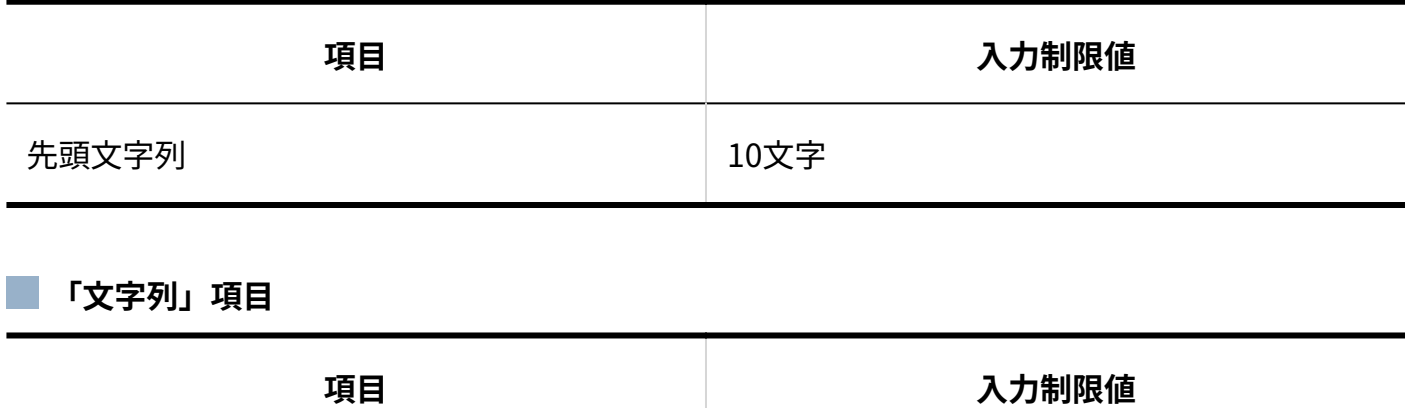

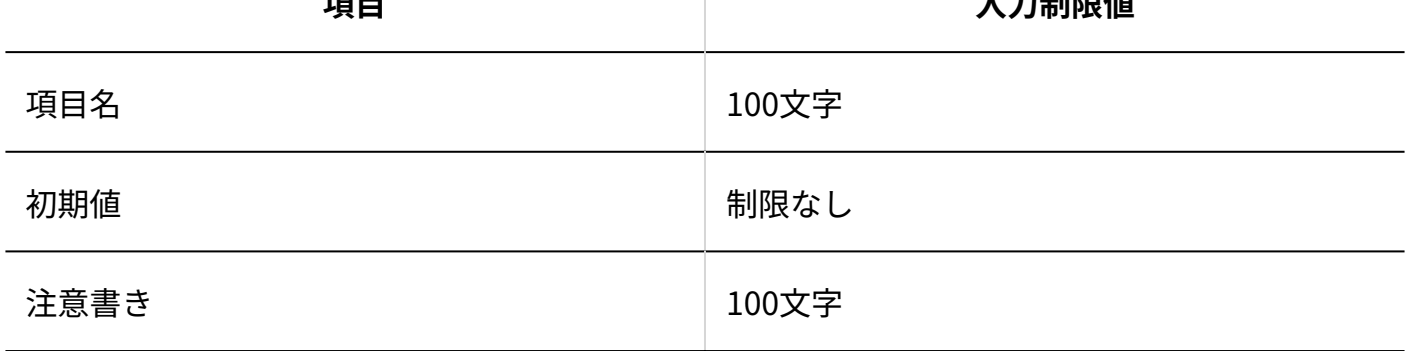

b.

**「数値」項目**

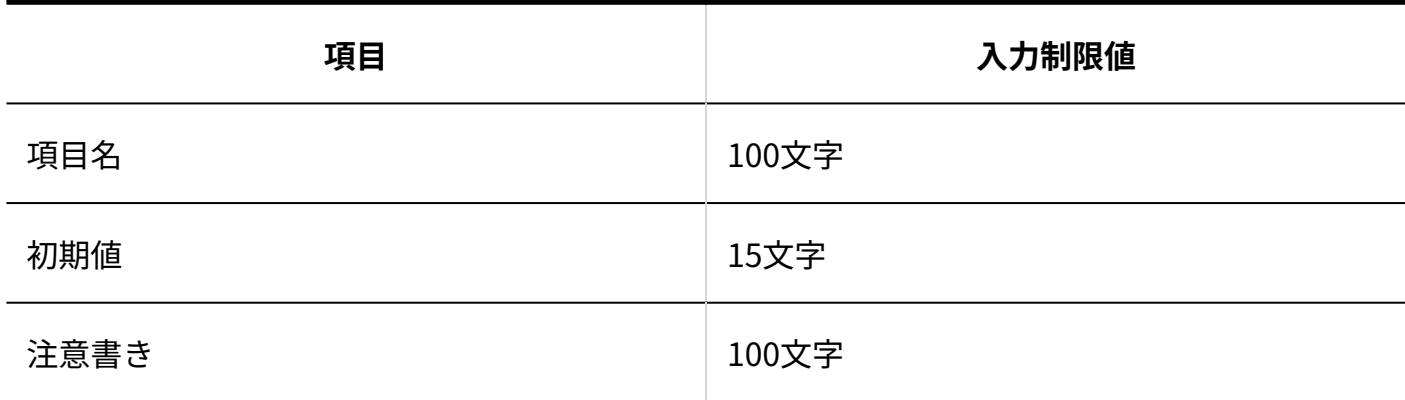

**「選択メニュー」項目**

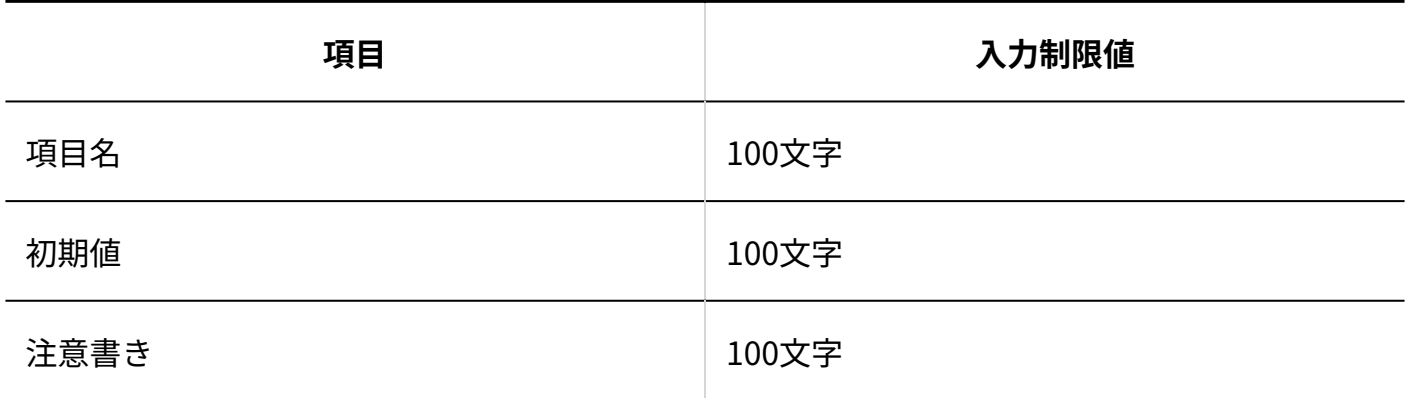

**「日付」項目** k a s

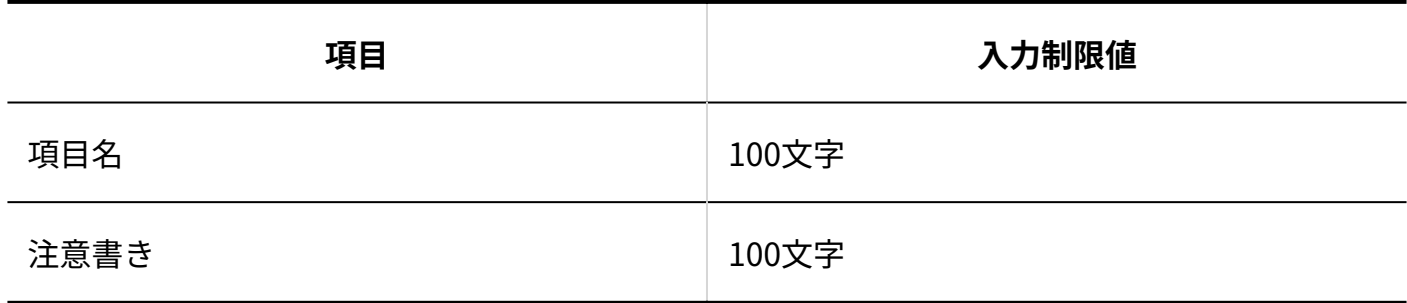

┃顧客の項目

項目の設定数に制限はありません。

**■顧客コード** 

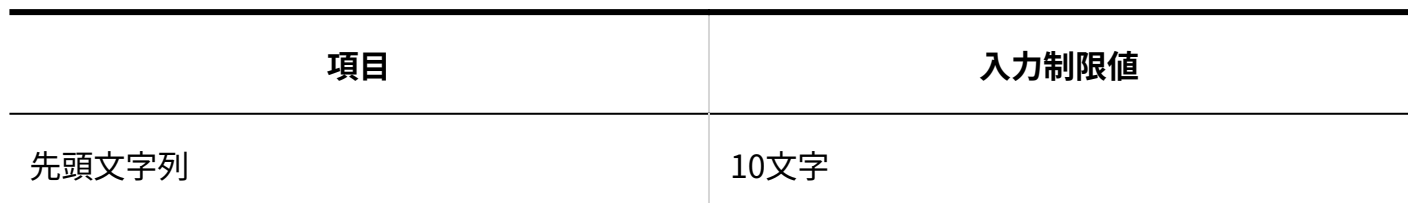

#### **「文字列」項目**

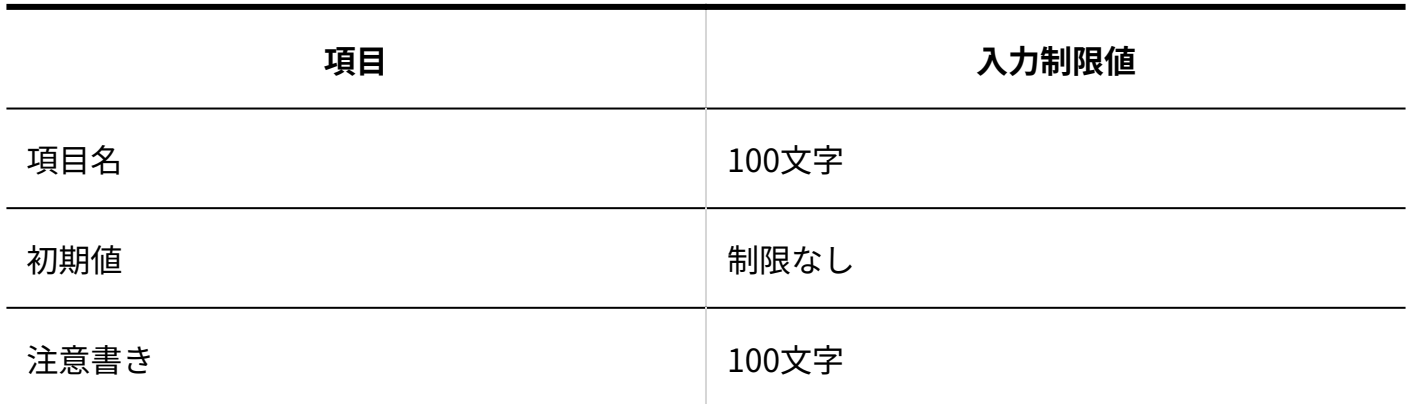

#### **「数値」項目**

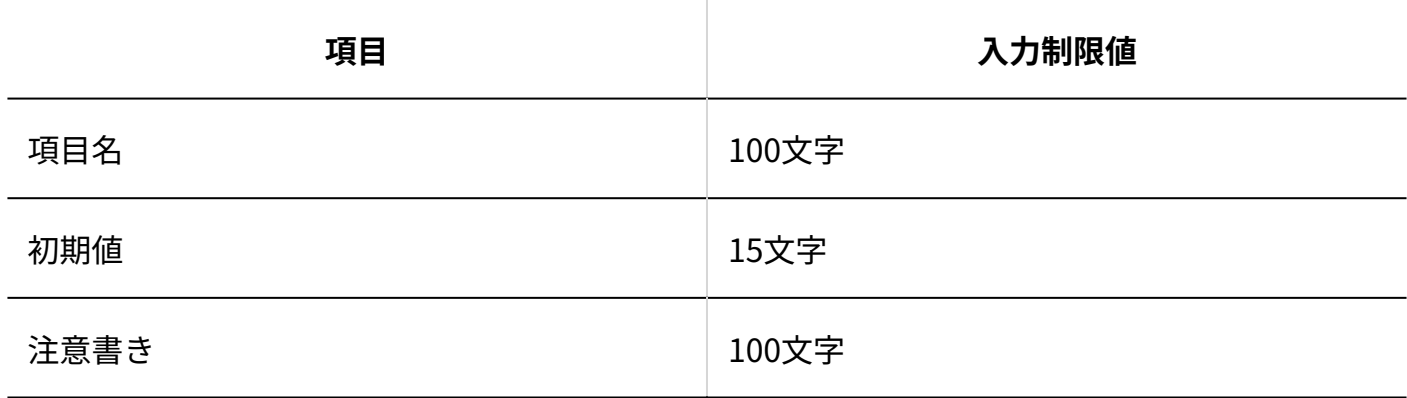

#### **「選択メニュー」項目** p.

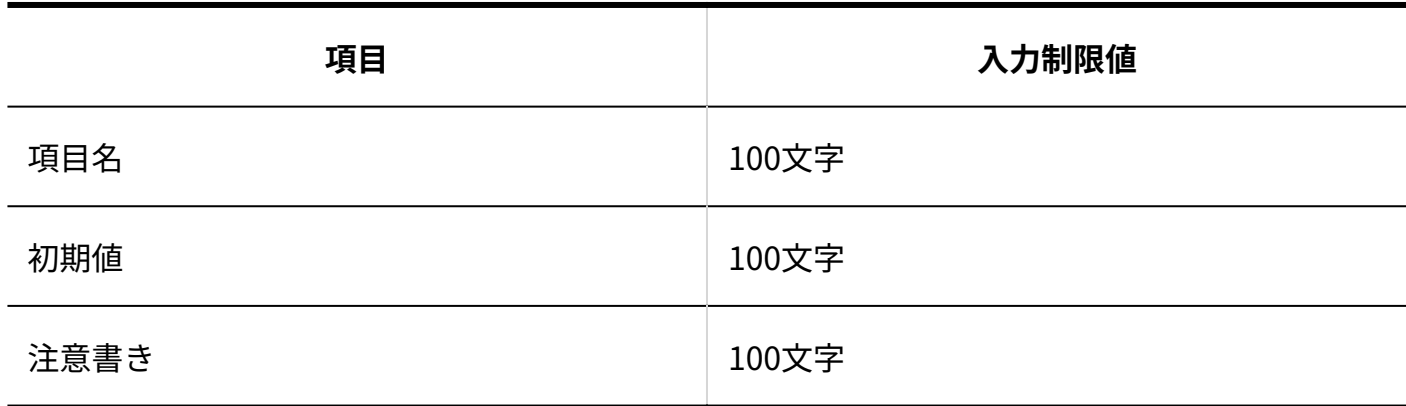

#### **■「日付」項目**

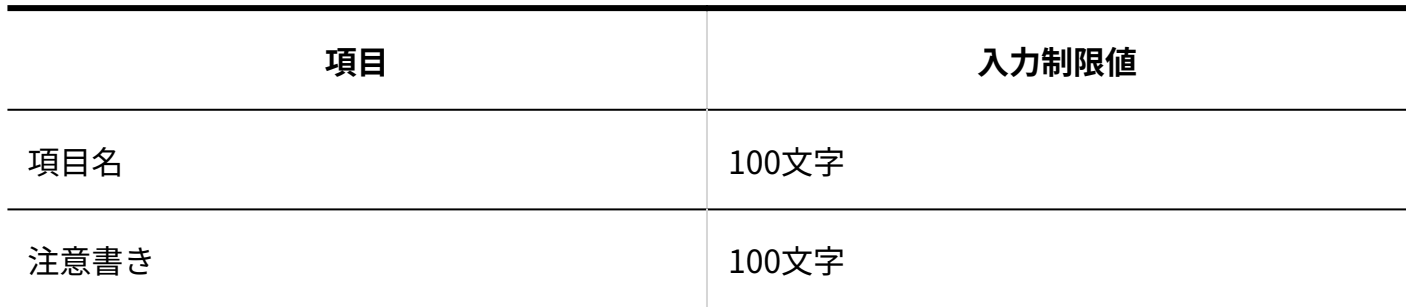

### 運用管理

アドレスグループ

グループの設定数に制限はありません。

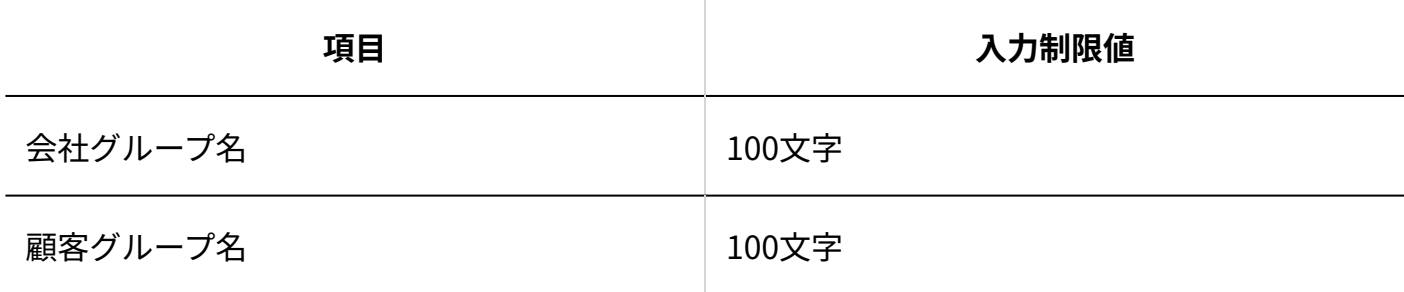

### 絞込

条件の設定数に制限はありません。

1つの条件あたりに指定できる条件の数は1000件までです。

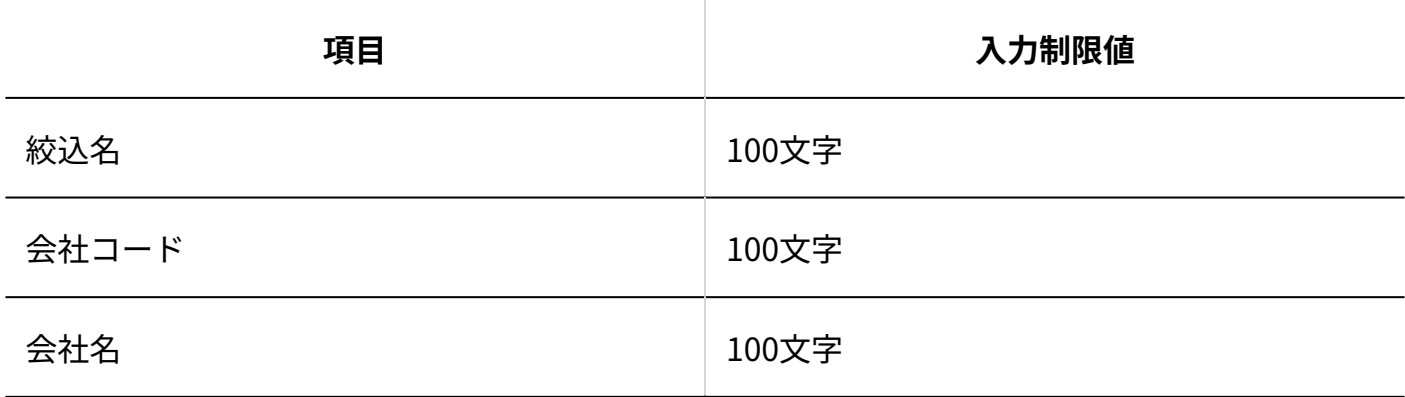
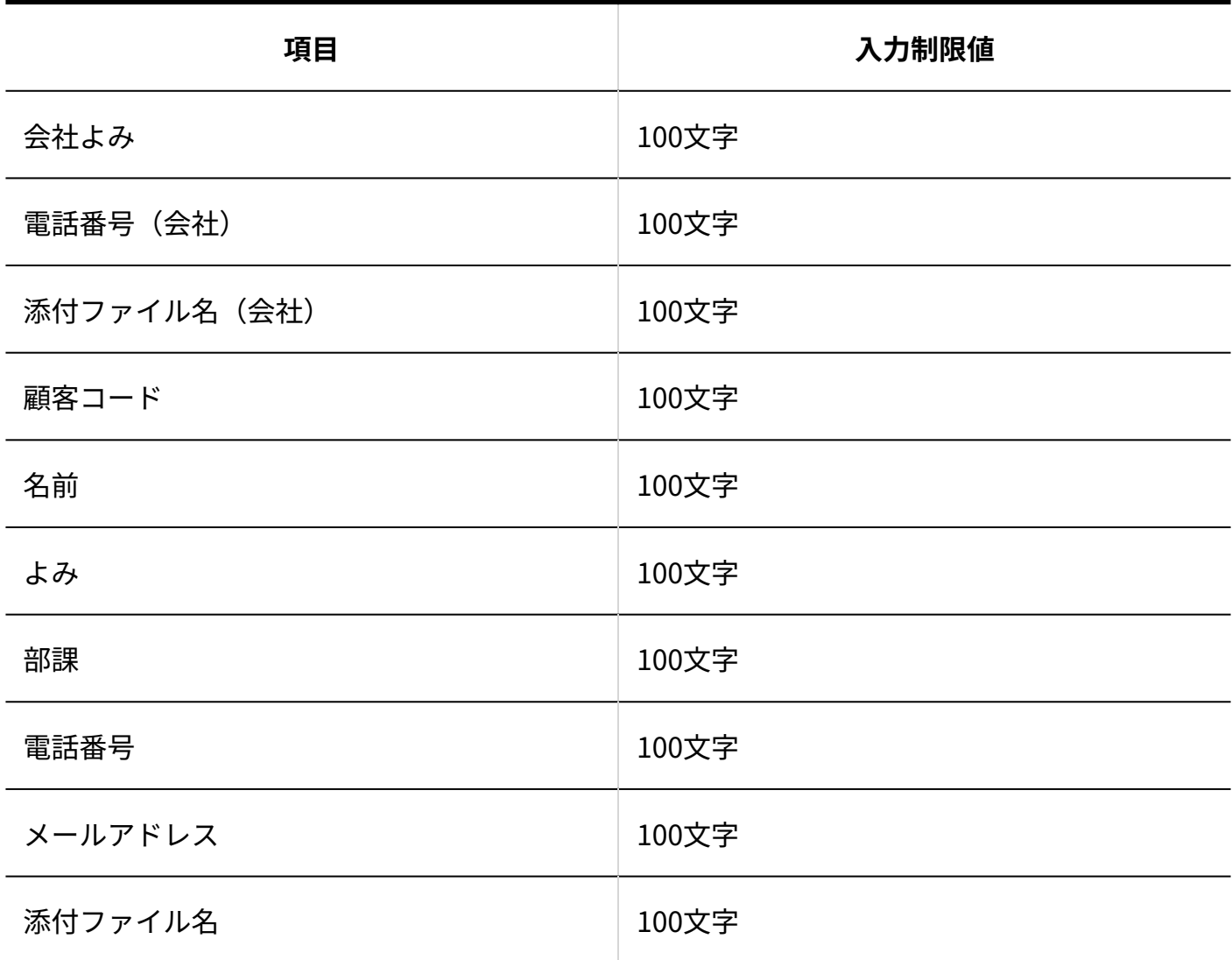

## 集計条件

条件の設定数に制限はありません。

1つの条件あたりに指定できる条件の数は1000件までです。

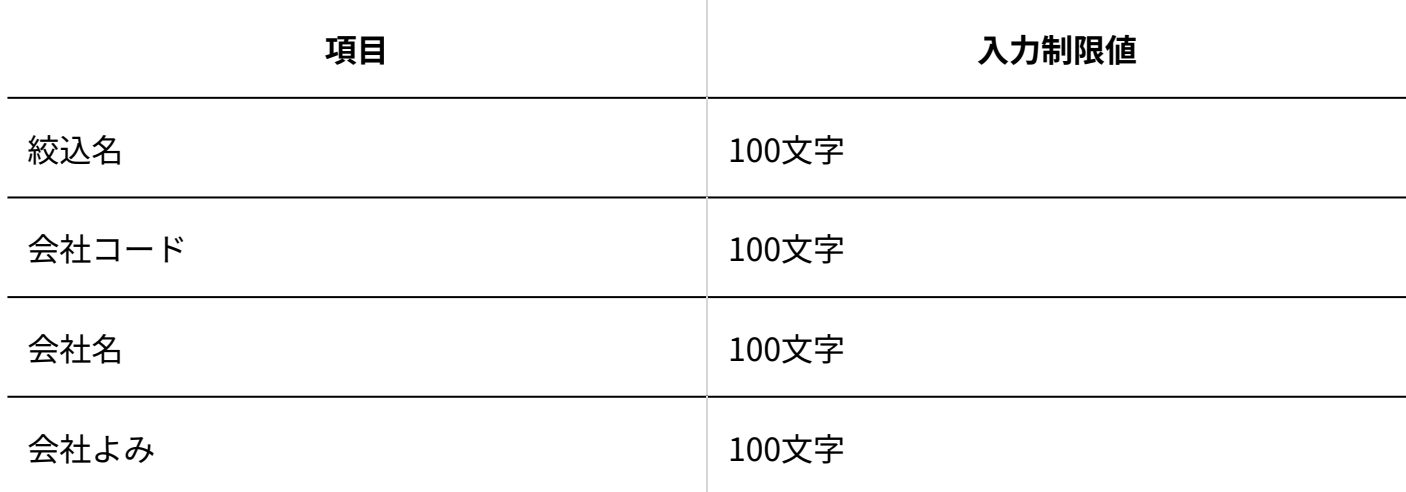

#### 3 章 仕様

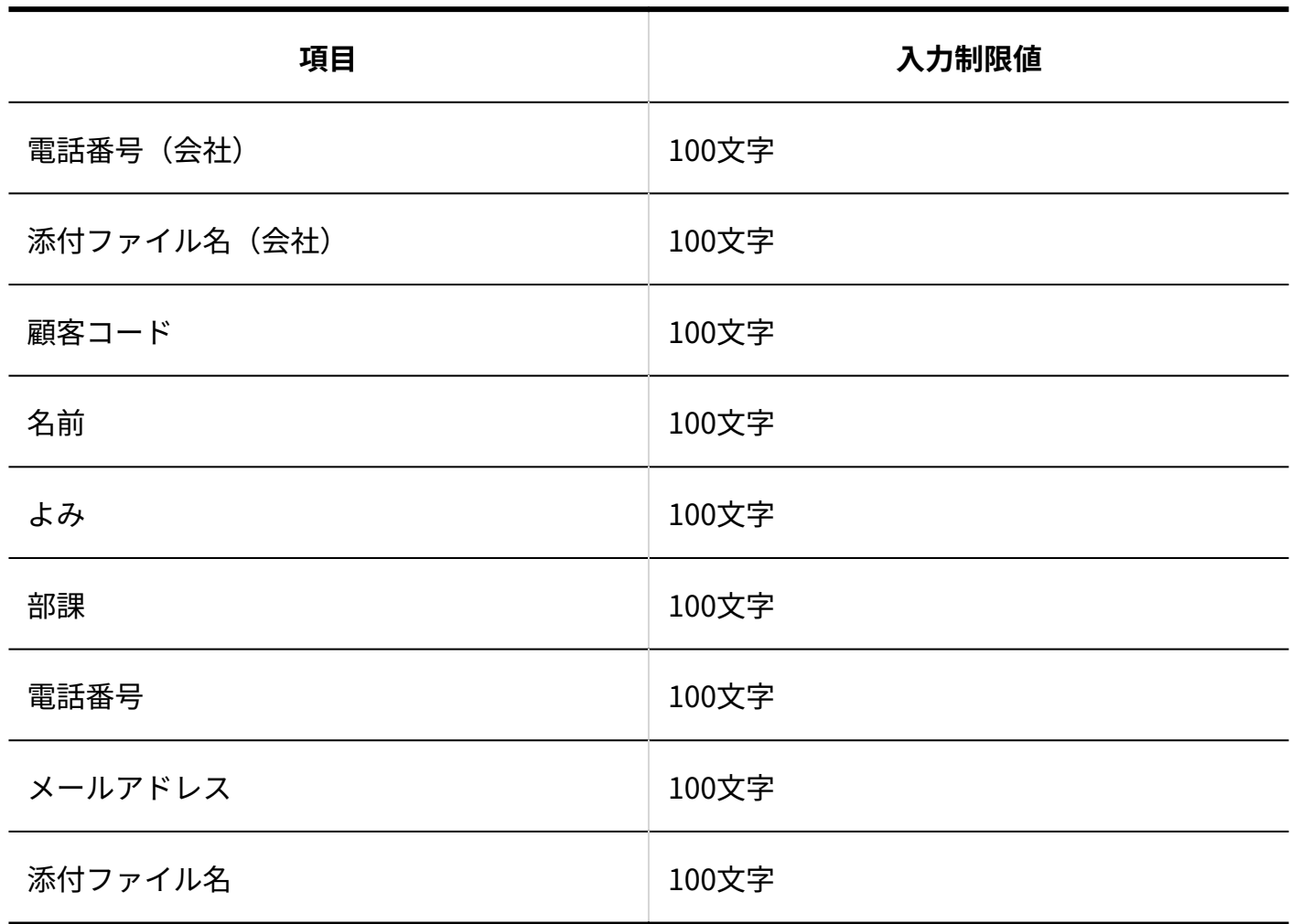

# ユーザー画面

## 会社の登録

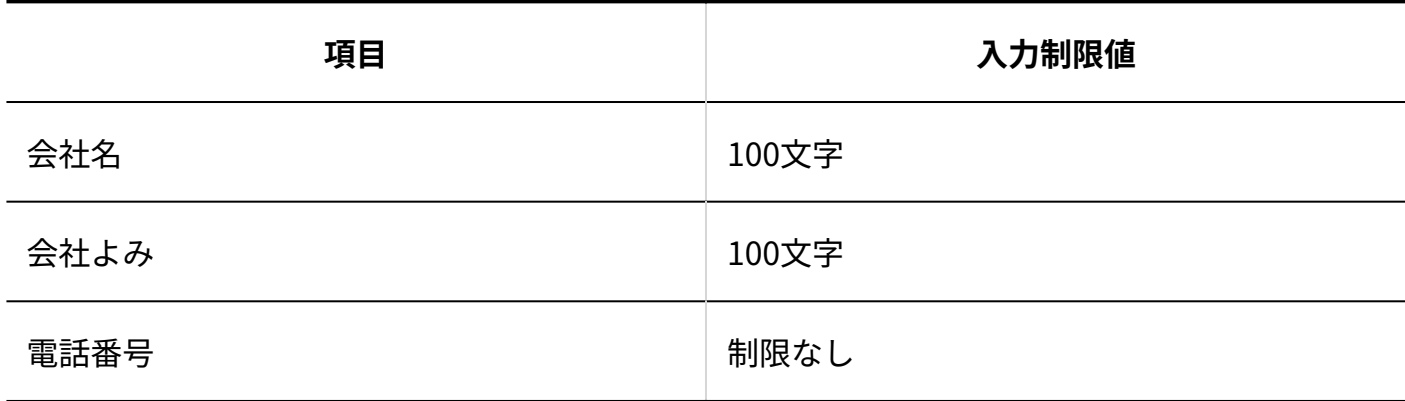

## 顧客の登録

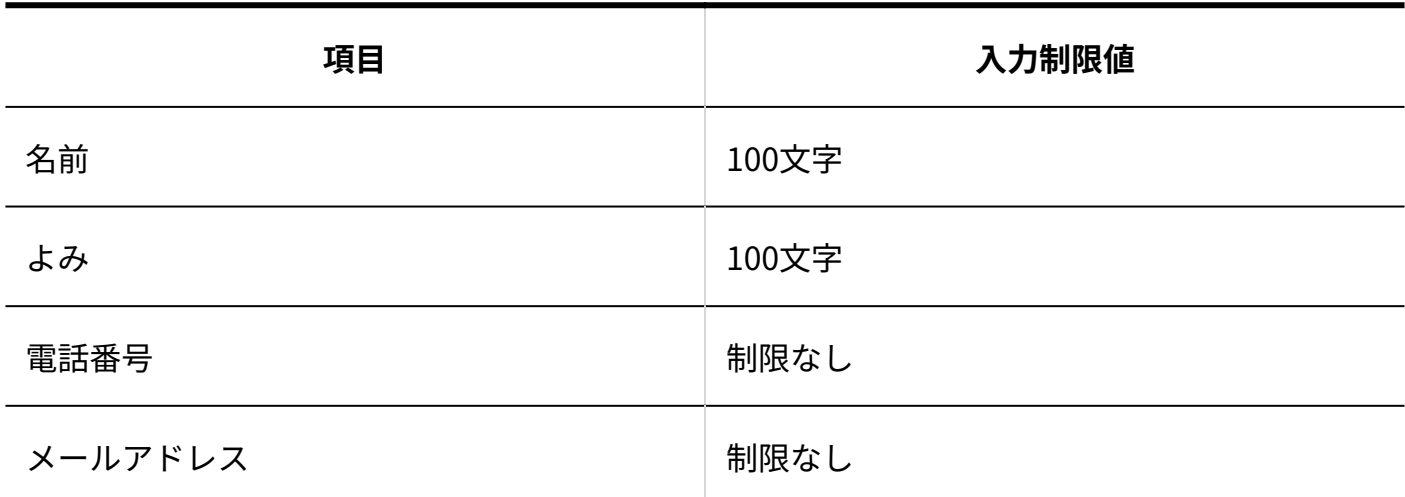

### ┃部課の設定

部課の登録数に制限はありません。

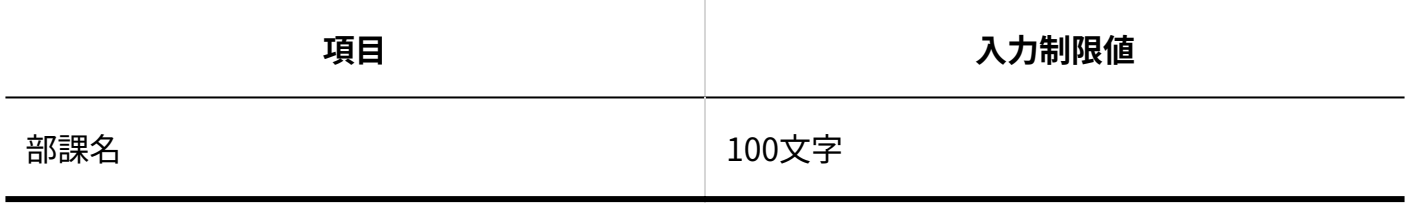

## アドレス帳の検索

#### **詳細検索**

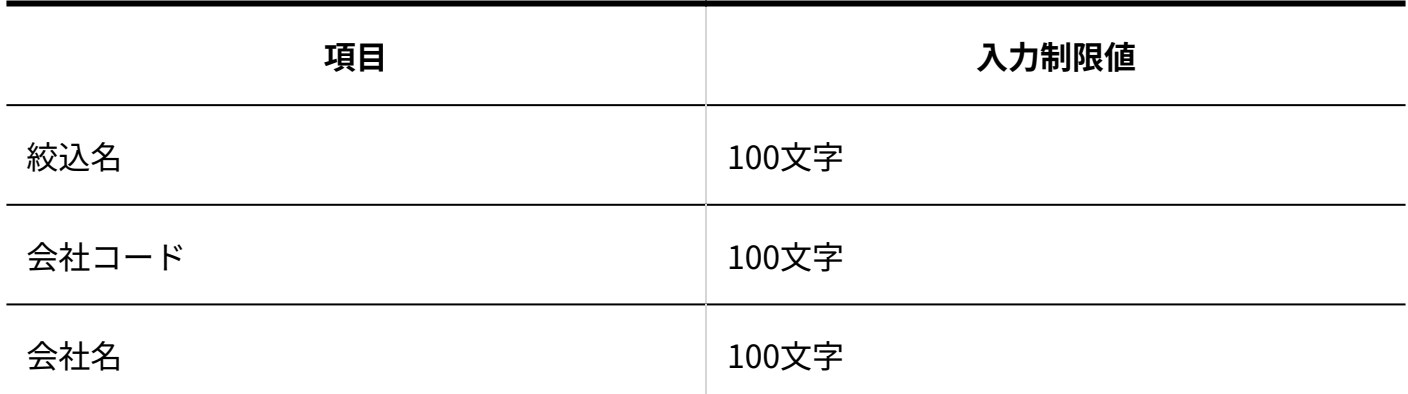

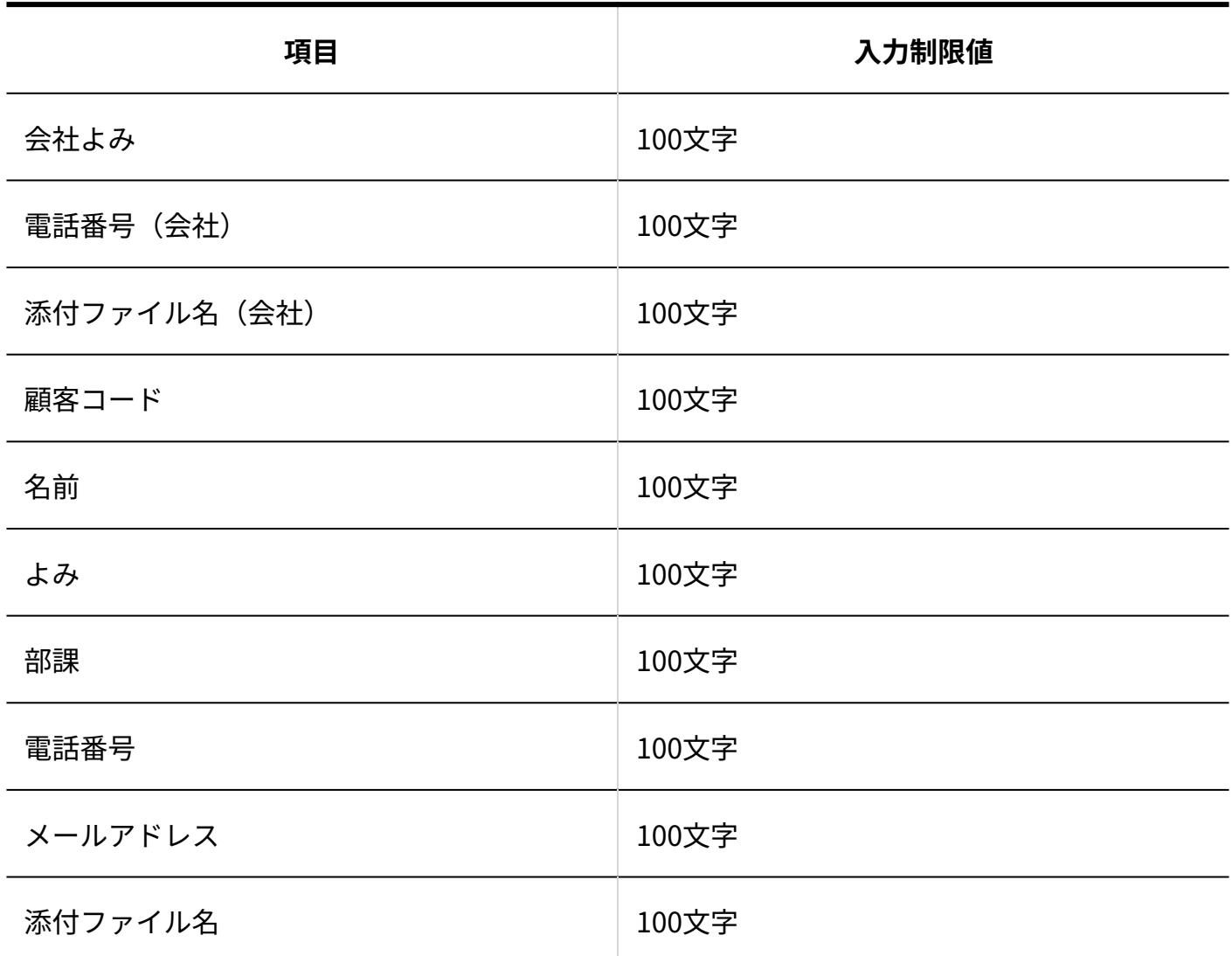

会社データの書き出し

指定できる出力条件の数は1000件までです。

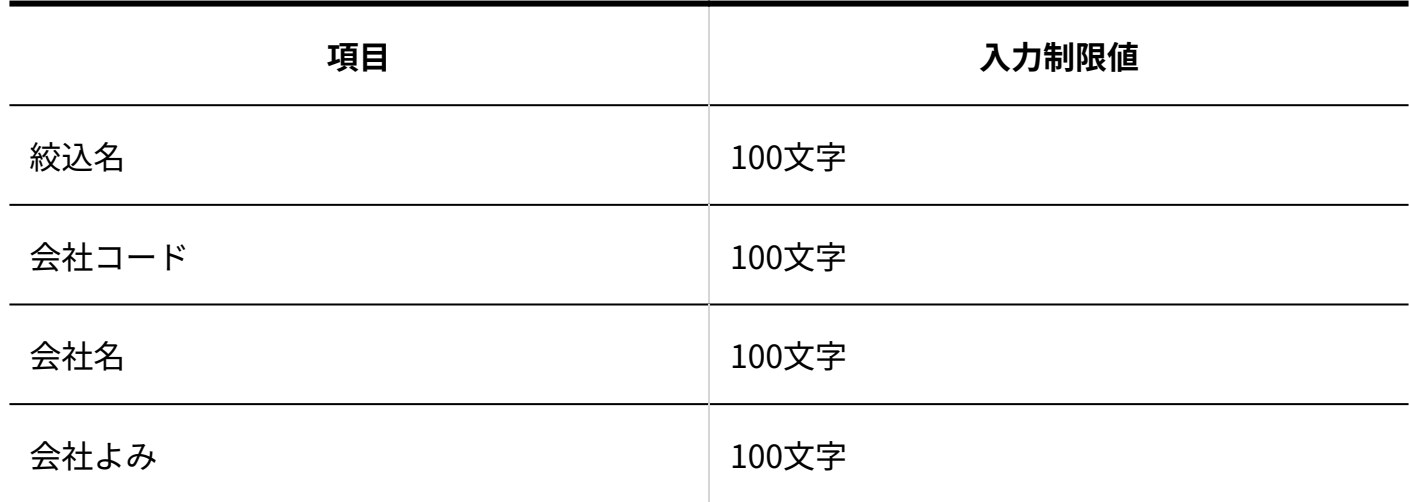

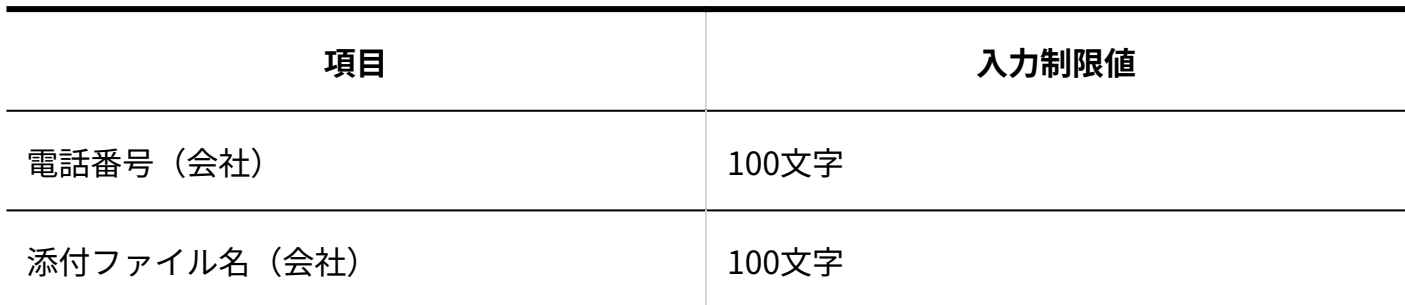

顧客データの書き出し

指定できる出力条件の数は1000件までです。

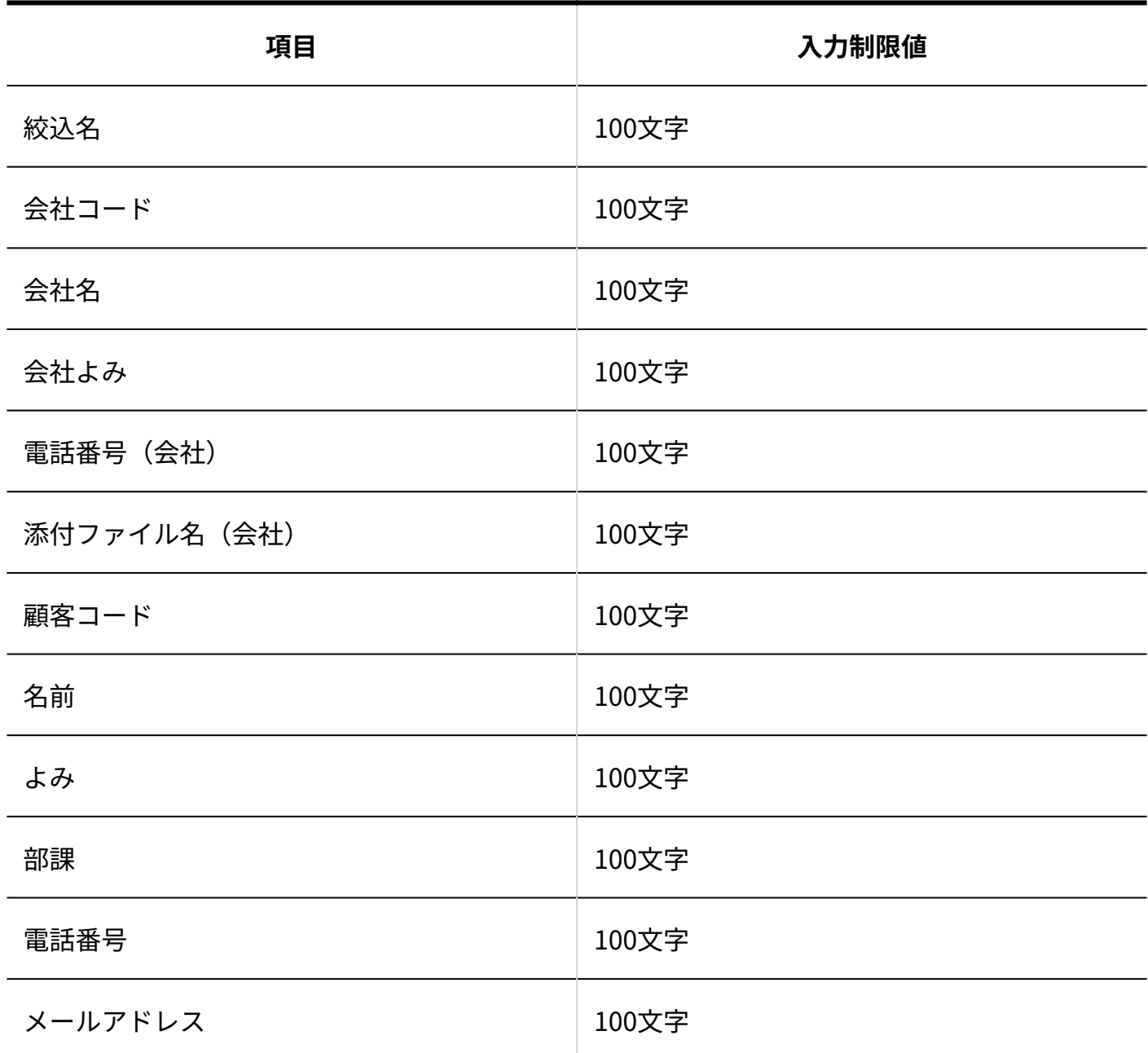

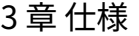

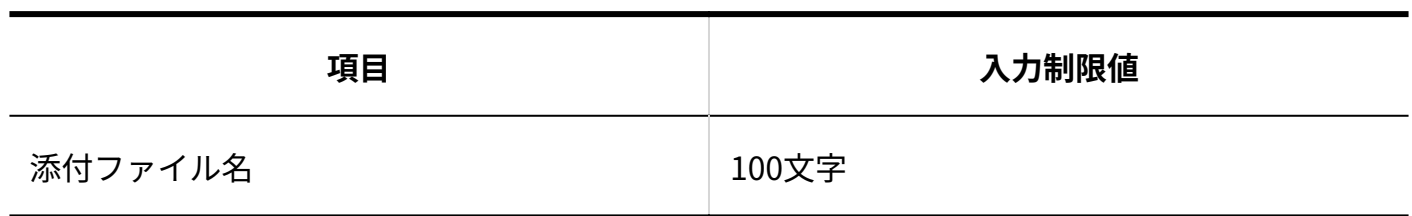

### 3.4.7. テンプレートの入力制限値

### ユーザー画面

## カテゴリの設定

カテゴリの設定数に制限はありません。

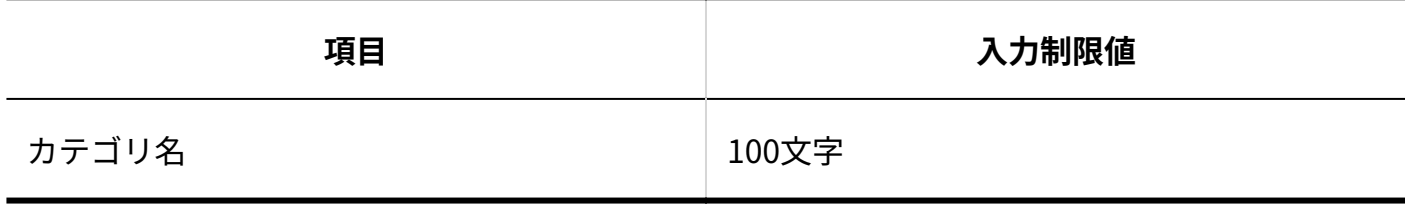

## テンプレートの追加

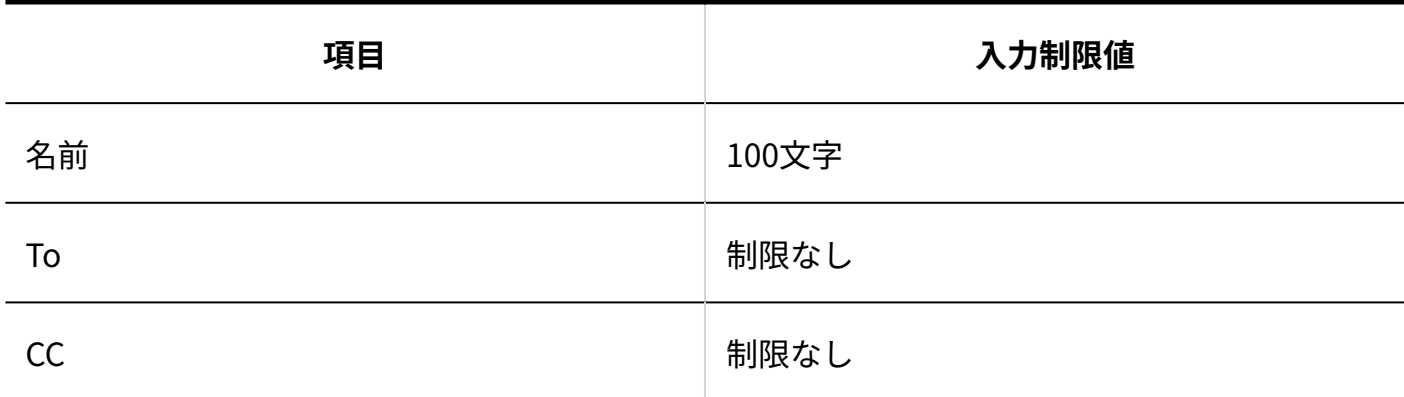

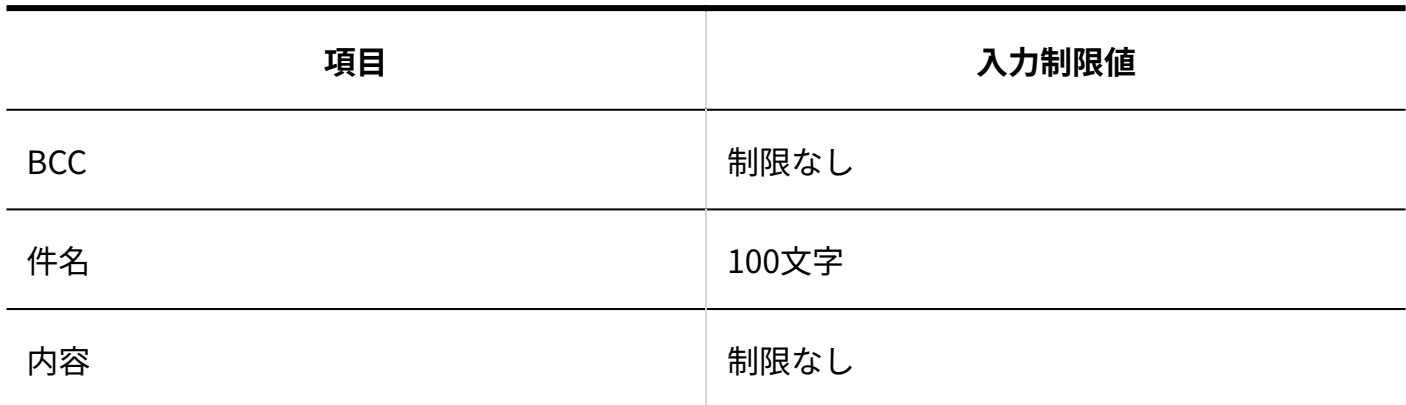

## 3.4.8. 一斉配信の入力制限値

## ユーザー画面

### ┃一斉配信のお知らせ

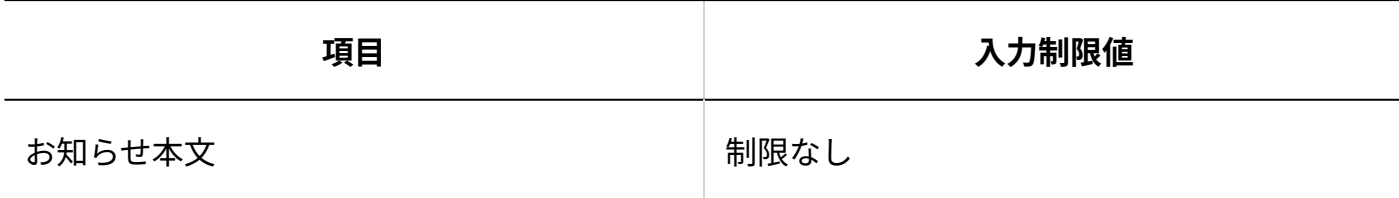

配信メールの作成

**■配信内容の設定** 

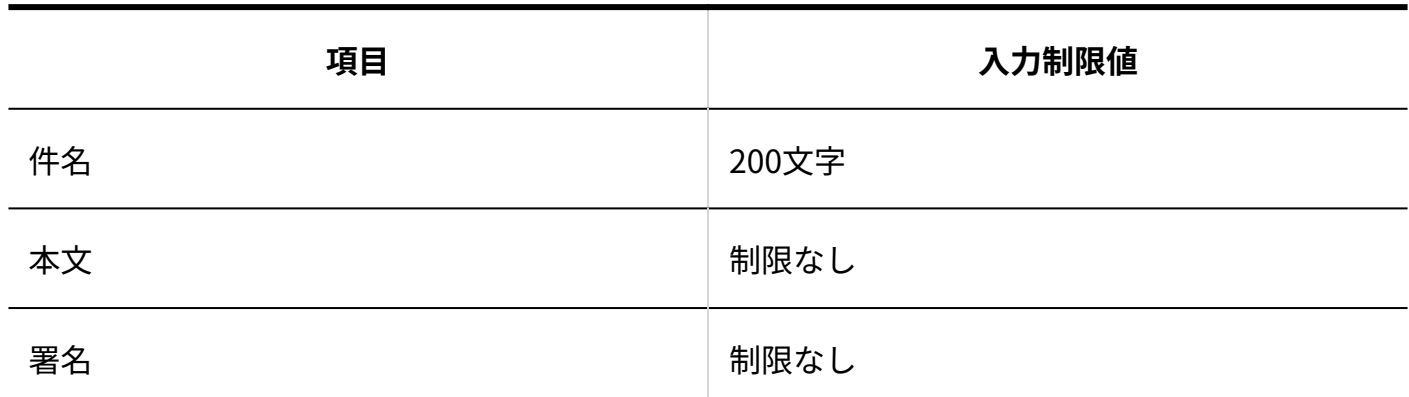

#### **配信先の設定**

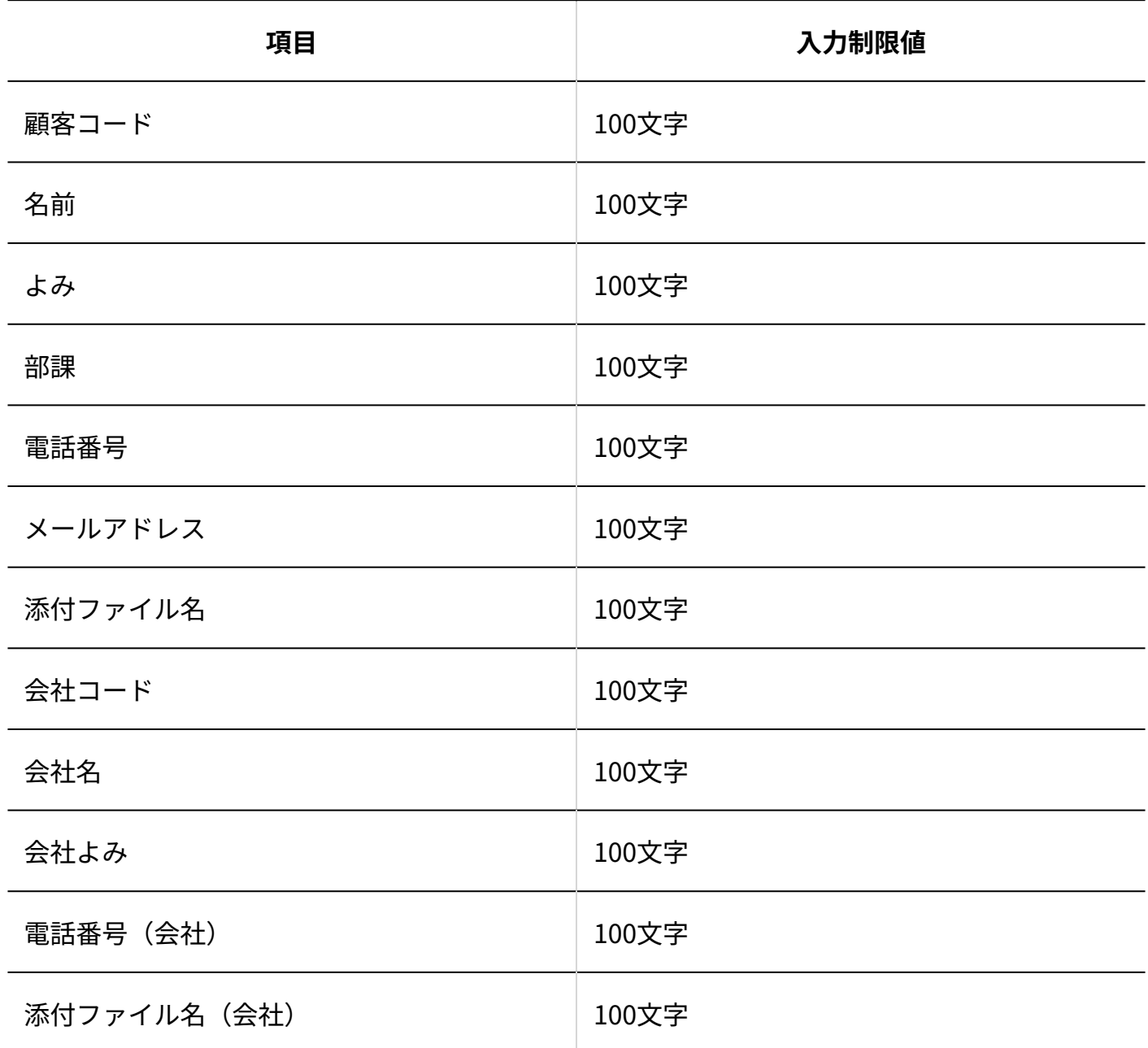

## 配信メールのコメント

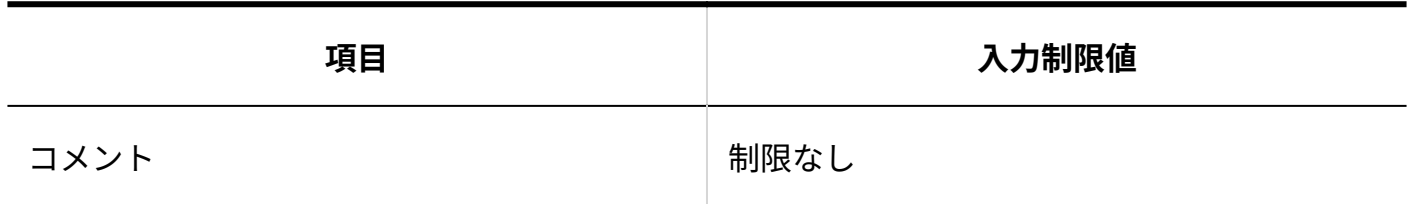

## 3.4.9. ユーザー名簿の入力制限値

### ユーザー画面

### メモの変更

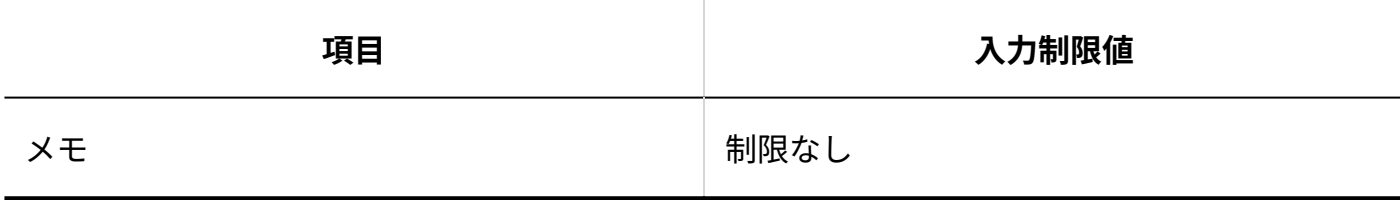

### 4 章 保守

メールワイズの監査ログについて説明します。

**関連ページ**

• [監査ログの管理\(442ページ\)](#page-441-0)

### <span id="page-441-0"></span>4.1. 監査ログの管理

メールワイズのログはcybozu.com共通管理の監査ログで確認します。

監査ログは、ユーザーが操作した履歴や、操作に伴うプログラムの動作の履歴(ログ)を管理す る機能です。

監査ログの見かたや出力手順など、監査ログに関する詳細は、cybozu.comヘルプ[の監査ログの設](https://jp.cybozu.help/general/ja/id/02085.html) [定を](https://jp.cybozu.help/general/ja/id/02085.html)参照してください。

また、監査ログの出力時刻やメール通知文には、システムのタイムゾーンと言語が適用されま す。

システムのタイムゾーンや言語の設定に関する詳細は、cybozu.comヘルプの[ロケールの設定を](https://jp.cybozu.help/general/ja/id/020113.html)参 照してください。

#### **関連ページ**

• [監査ログの設定\(443ページ\)](#page-442-0)

• [メールワイズのログ一覧\(445ページ\)](#page-444-0)

### <span id="page-442-0"></span>4.1.1. 監査ログの設定

監査ログの保存期間や監査ログを書き出すファイルの形式を設定します。

#### **操作手順:**

- **ヘッダーの歯車アイコンをクリックします。 1.**
- **[cybozu.com共通管理]をクリックします。 2.**

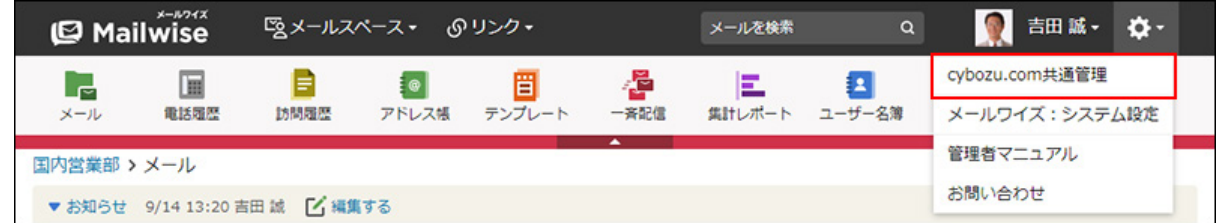

**左ペインで、「監査ログ」セクションの 設定 をクリックします。 3.** 

#### **監査ログの出力に関する設定をします。 4.**

詳細は、cybozu.comヘルプの次のページを参照してください。 [監査ログの保存期間を設定する](https://jp.cybozu.help/general/ja/id/020104.html) [監査ログの情報をメールで送信する](https://jp.cybozu.help/general/ja/id/020103.html)

### 4.1.2. 監査ログの確認

出力された監査ログは、cybozu.com共通管理で確認できます。

**操作手順:**

- **ヘッダーの歯車アイコンをクリックします。 1.**
- **[cybozu.com共通管理]をクリックします。 2.**

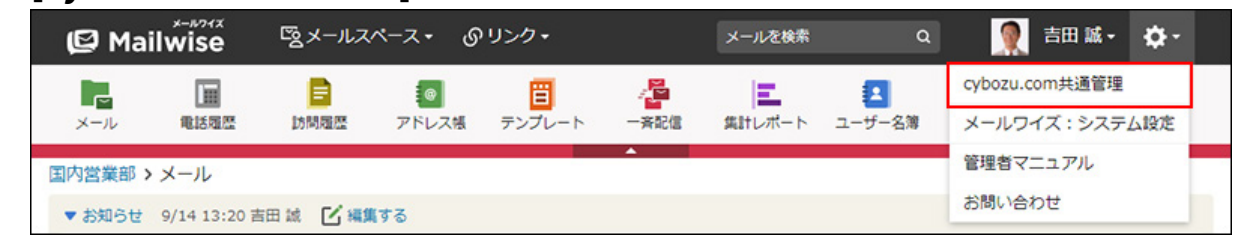

- **左ペインで、「監査ログ」セクションの 閲覧とダウンロード をクリックしま 3. す。**
- **閲覧するログを絞り込み、 閲覧 をクリックします。 4.**

詳細は、cybozu.comヘルプの[監査ログをファイルに書き出す方](https://jp.cybozu.help/general/ja/id/02088.html)法を参照してください。

### 4.1.3. サービス共通のログ一覧

メールワイズへのログインや、ユーザーや組織の操作ログは、サービス共通のログとして出力さ れます。

ログの種類は、cybozu.com共通管理の「監査ログの閲覧とダウンロード」画面の「サービス」欄 で確認できます。

サービス共通のログの詳細は、cybozu.comヘルプの次のページを参照してください。 [監査ログを閲覧する](https://jp.cybozu.help/general/ja/id/02086.html) [監査ログの一覧](https://jp.cybozu.help/general/ja/id/02090.html)

### <span id="page-444-0"></span>4.1.4. メールワイズのログ一覧

メールワイズの操作ログは、cybozu.com共通管理の「監査ログの閲覧とダウンロード」画面で確 認できます。

#### **補足**

- メールワイズの操作ログでは、次の情報は固定値で表示されます。
	- レベル:情報
	- サービス:メールワイズ

監査ログで確認できるメールワイズの操作ログは、次のとおりです。

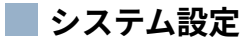

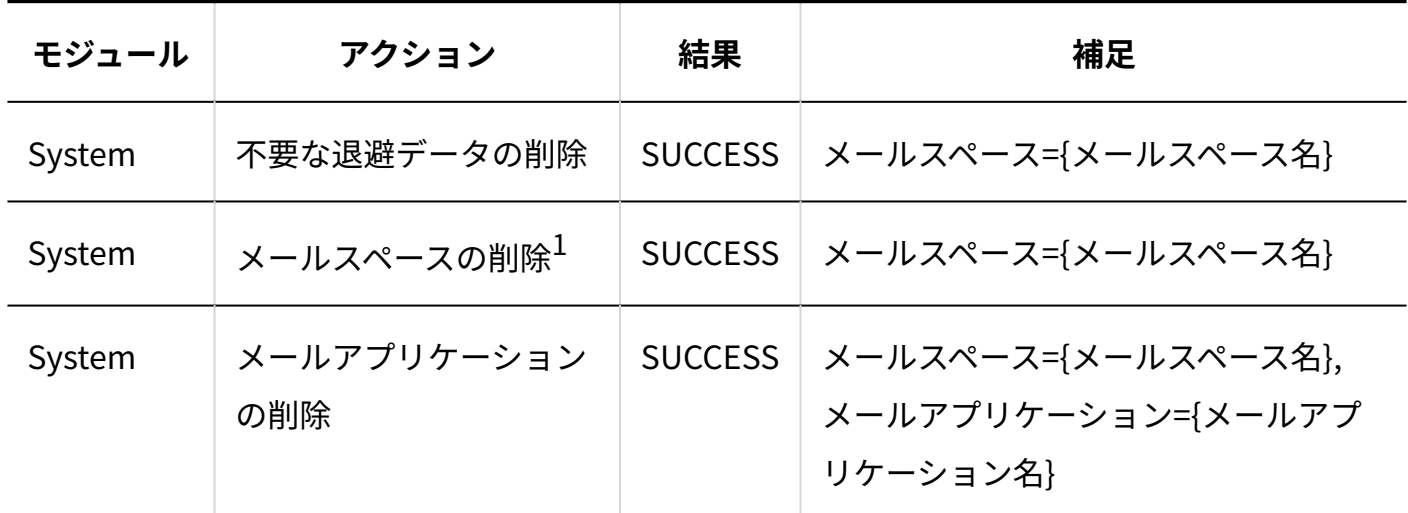

 $^{-1}$ :メールスペースにメールアプリケーションがある場合は、メールアプリケーションの削除のログも出力されます。

#### **メールアプリケーション**

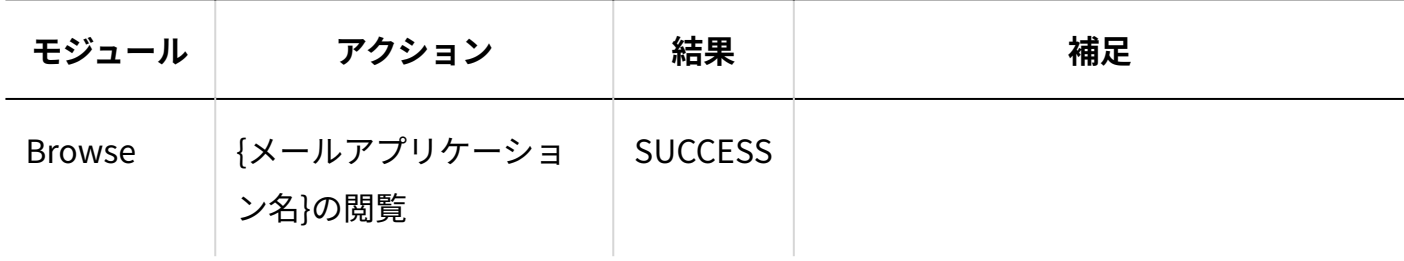

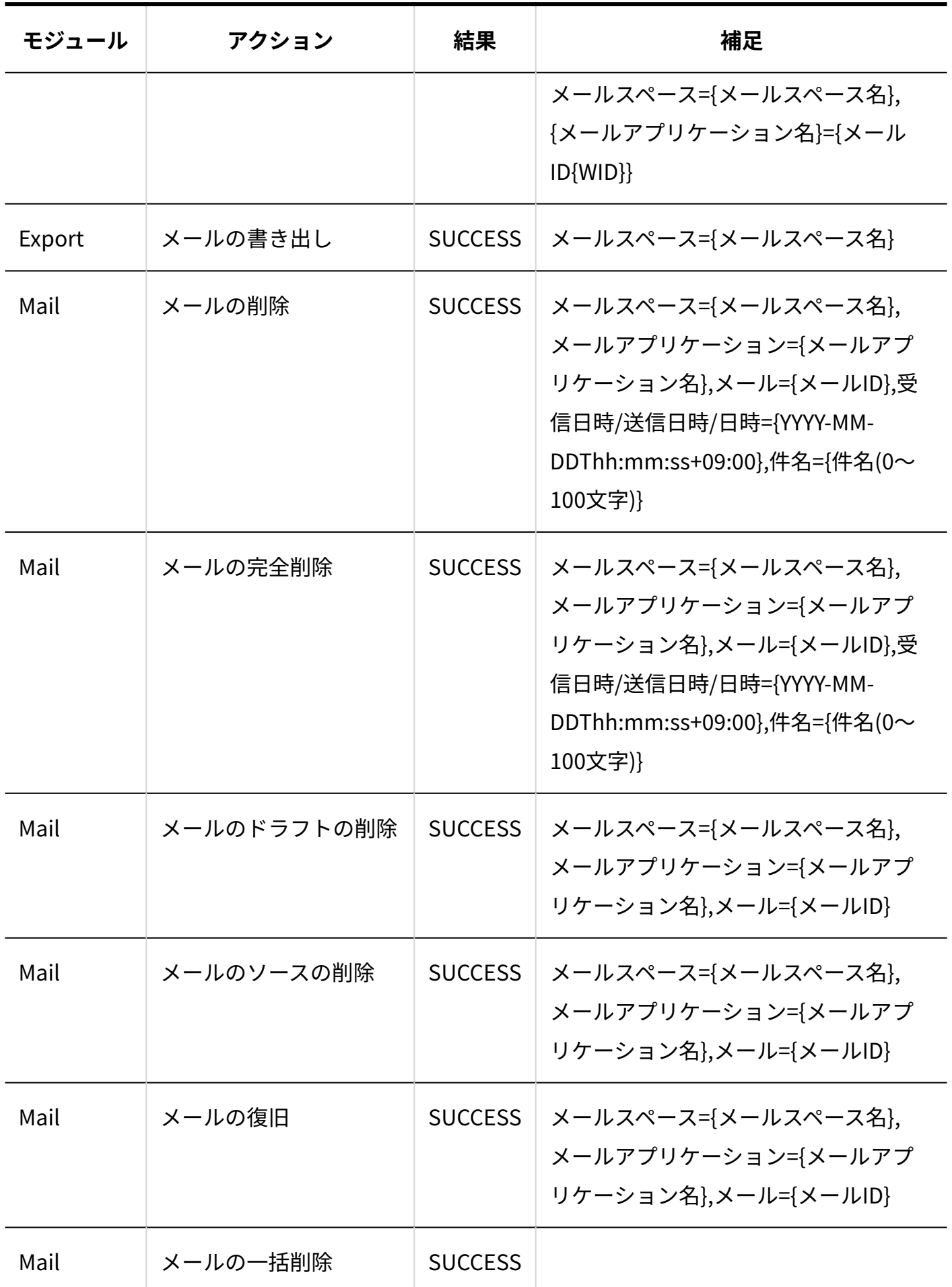

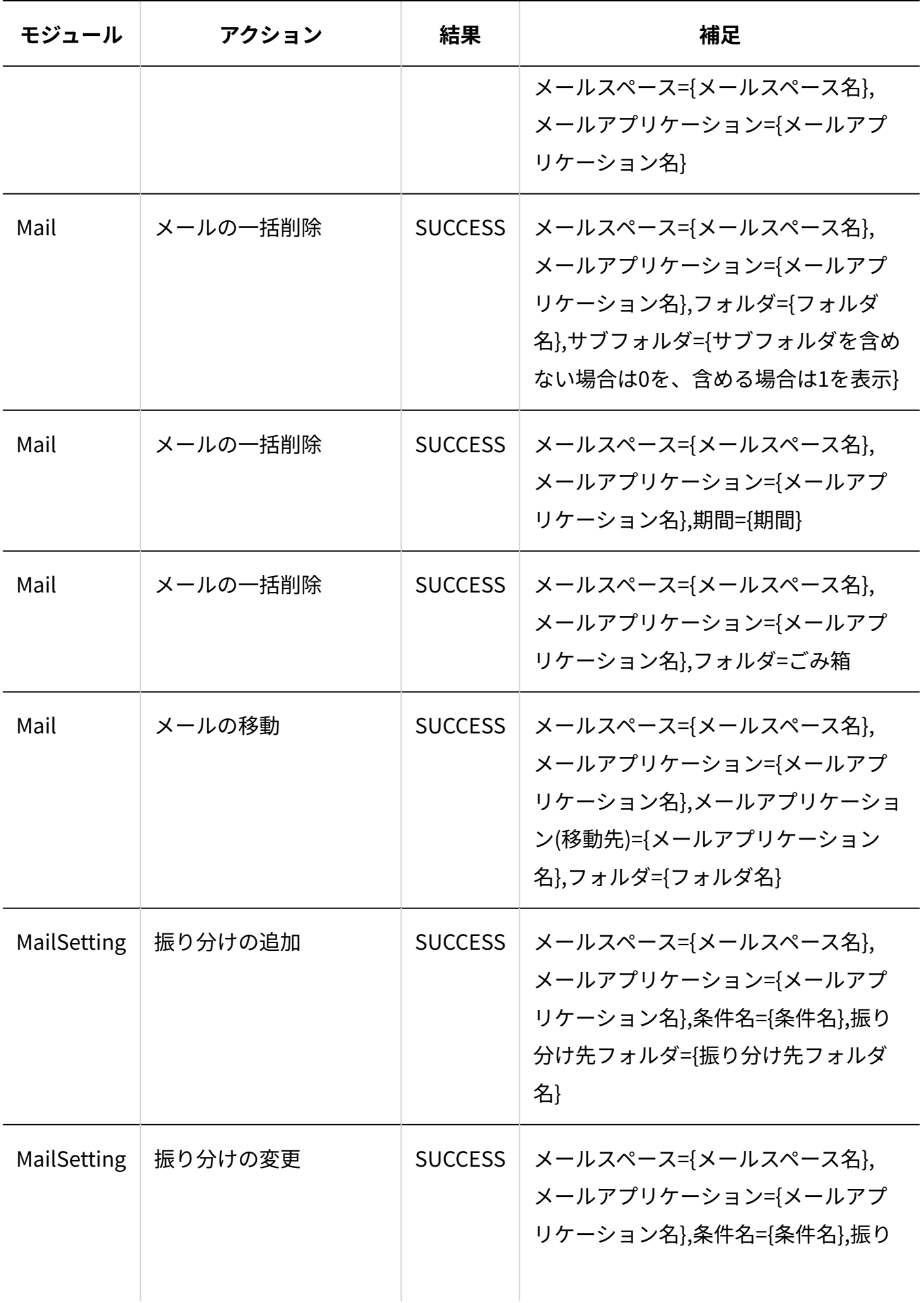

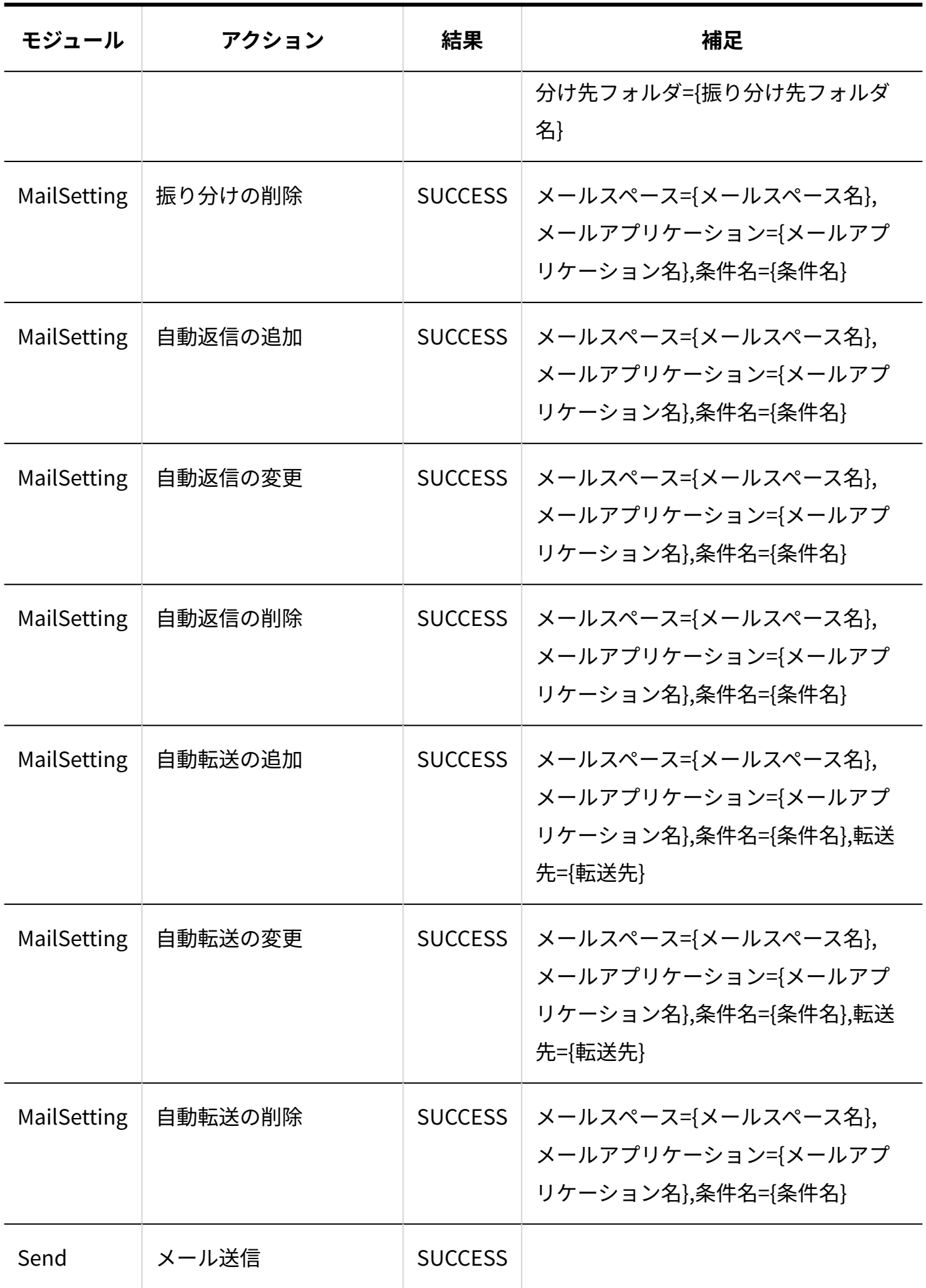

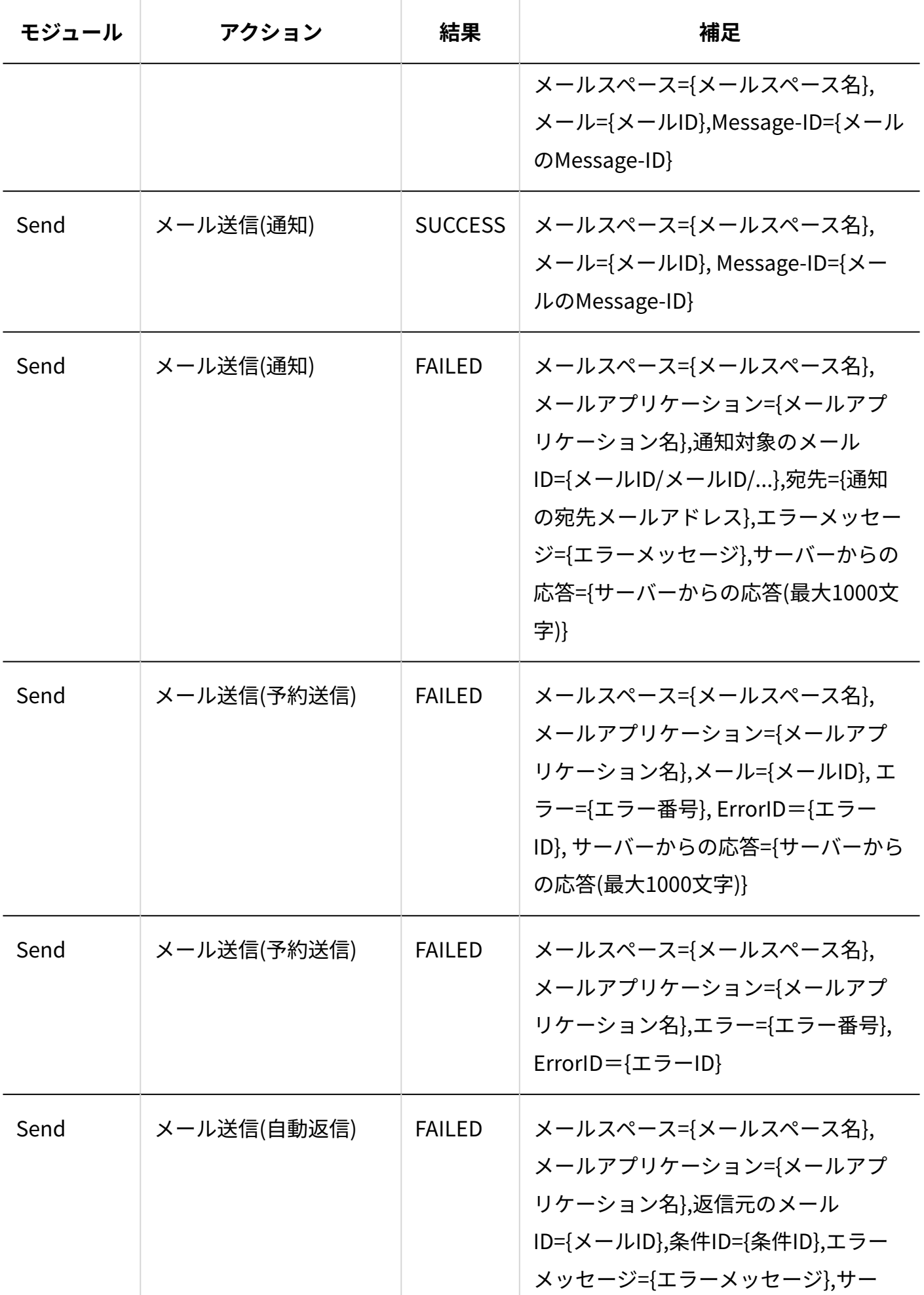

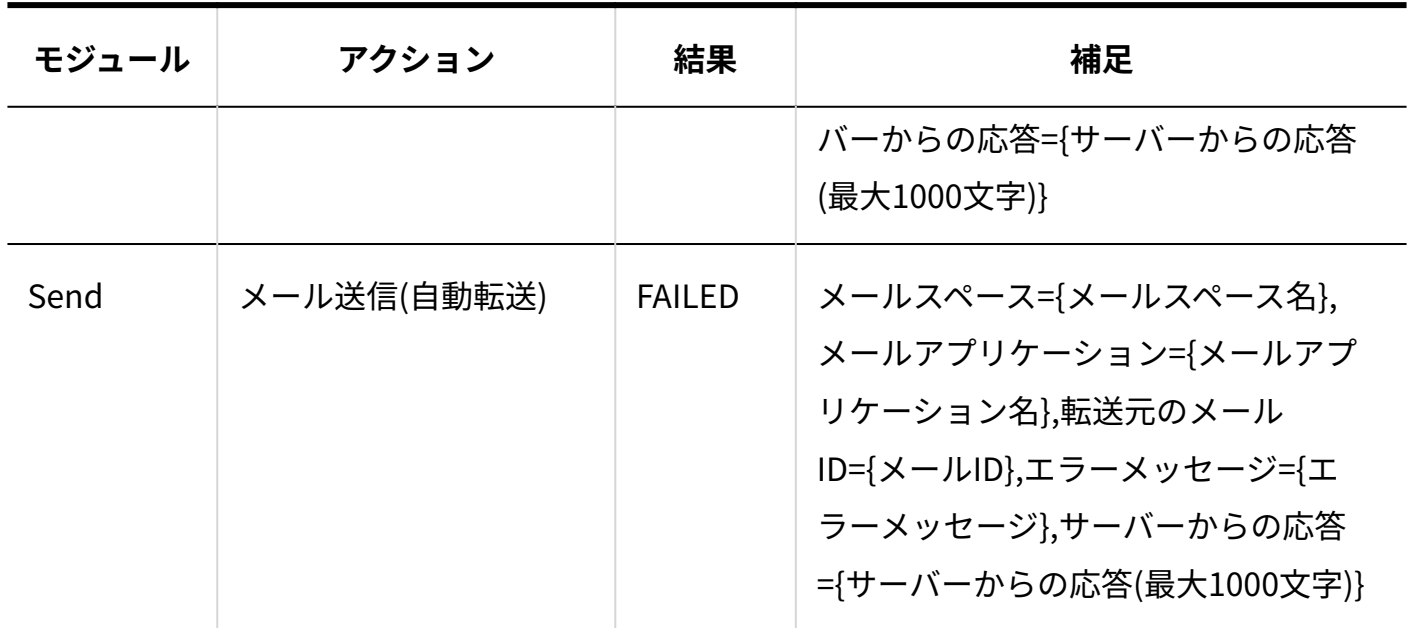

#### **電話履歴**

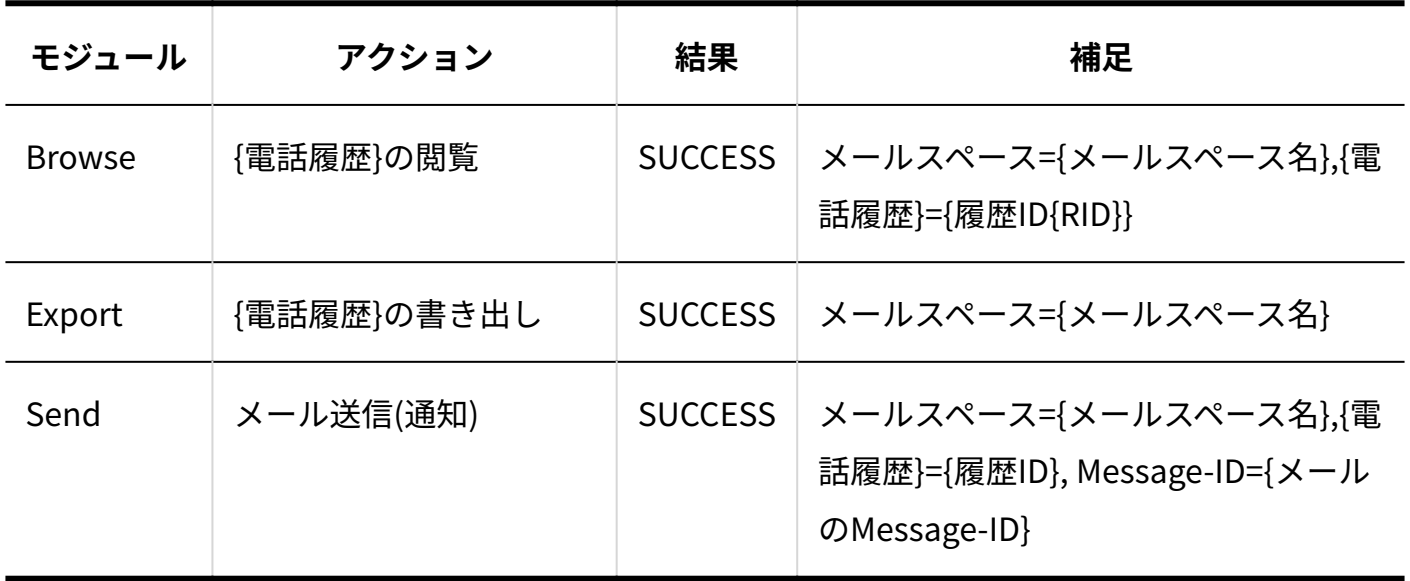

#### **訪問履歴**

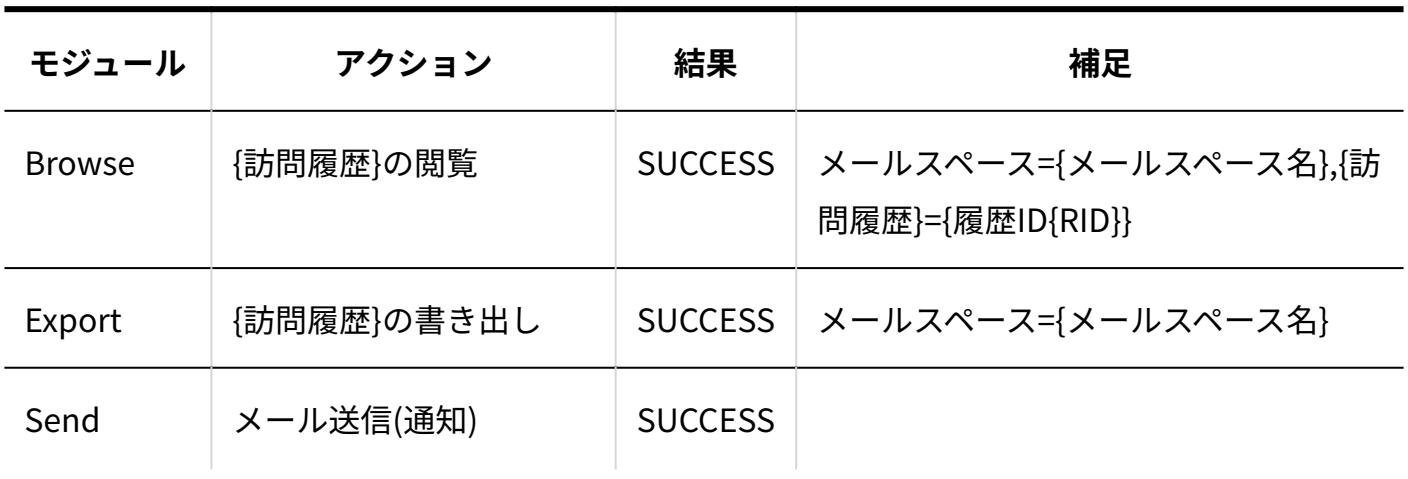

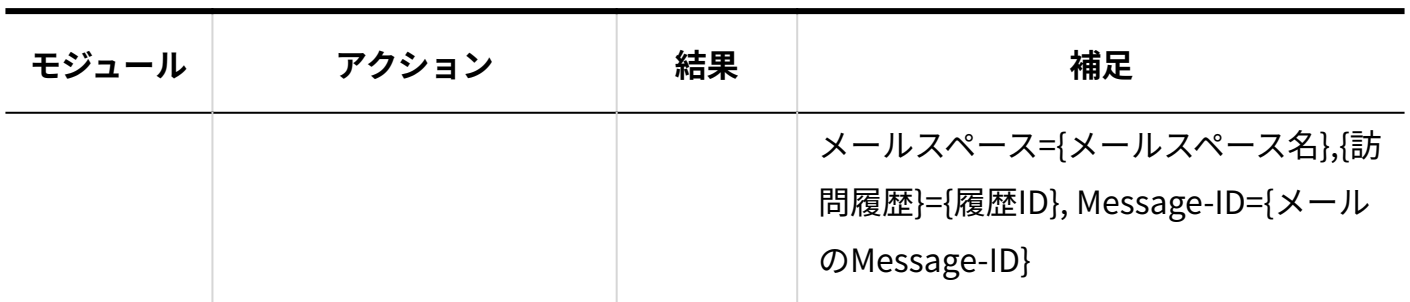

**アドレス帳**

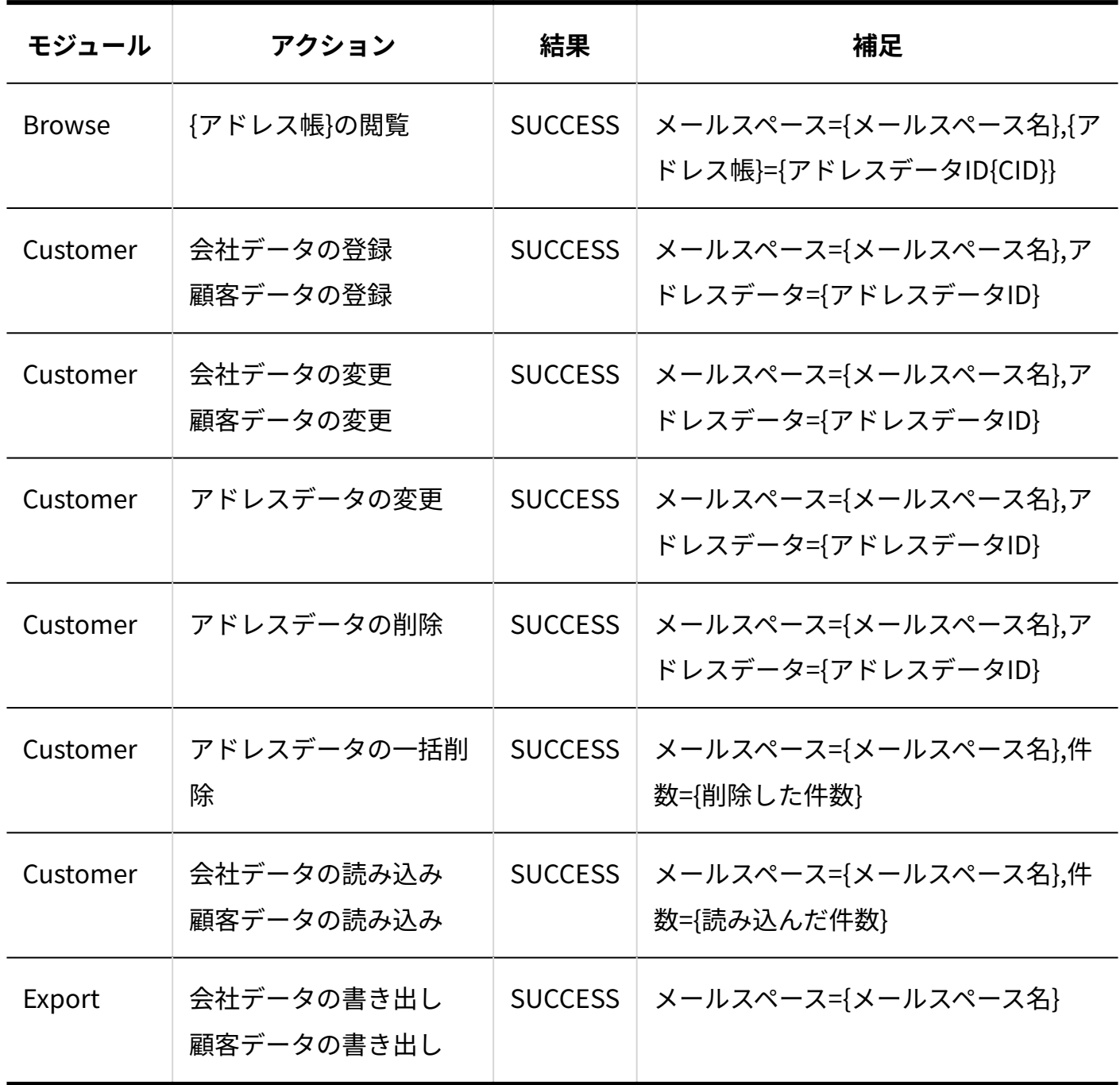

**テンプレート**

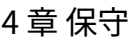

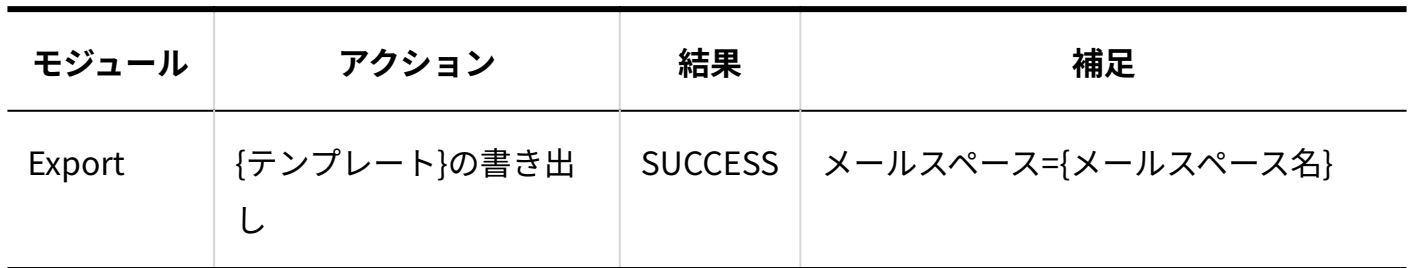

**一斉配信**

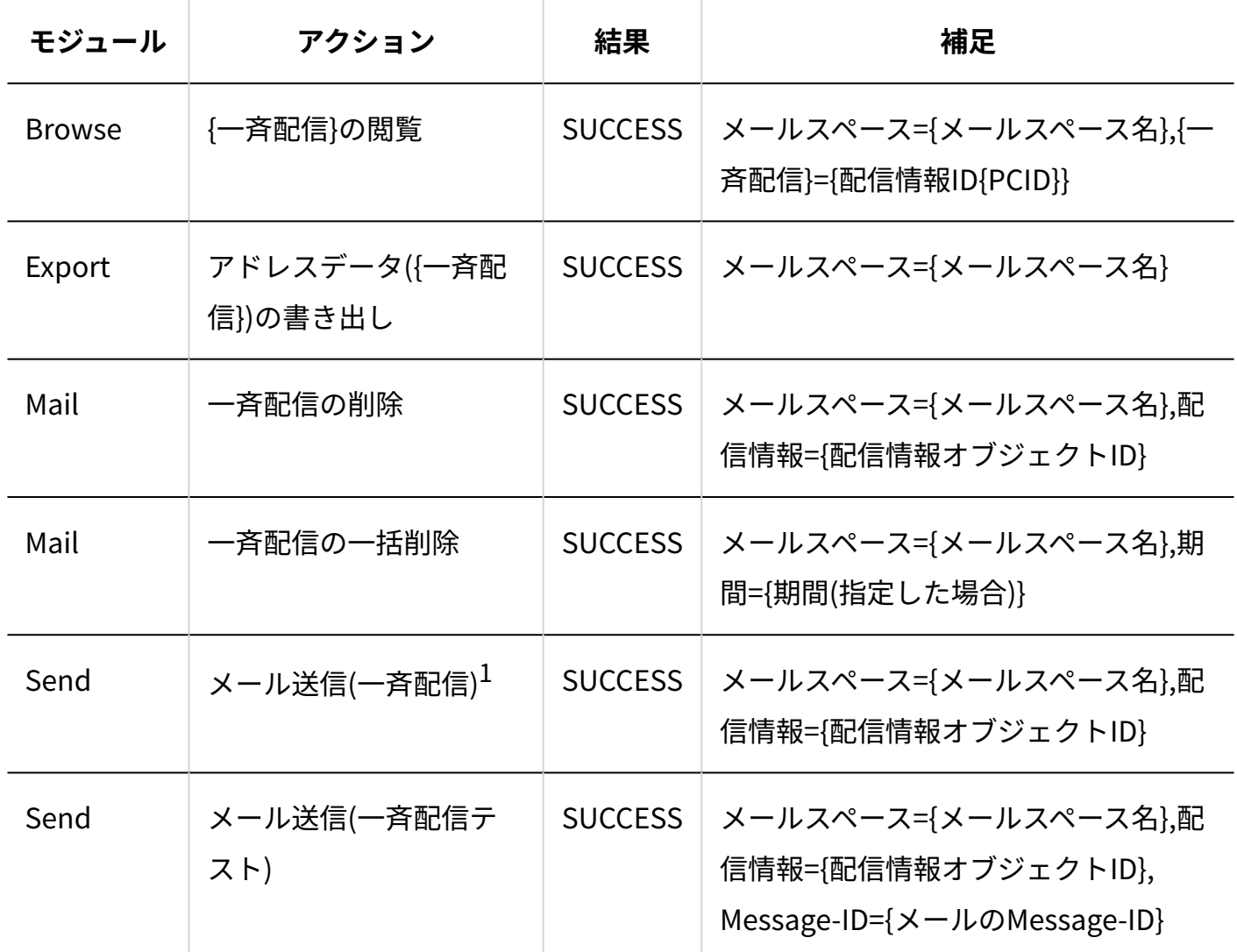

 $^{-1}$ :送信時にエラーが発生しても、配信動作としては完了したため、ログには「SUCCESS」として出力されます。実際の エラーは一斉配信のエラータブから確認してください。

© Cybozu